# **Oracle® Cloud**

การใช้ Oracle Analytics Cloud - Essbase **E90498-11**

มิถุนายน 2019

Oracle Cloud การใช้ Oracle Analytics Cloud - Essbase

E90498-11

ลิขสิทธิ์ © 2017, 2019, Oracle และ/หรือบริษัทในเรือ สงวนลิขสิทธิ์

#### ผู้เขียนหลัก: Essbase Information Development Team

ซอฟต์แวร์นี้และเอกสารประกอบที่เกี่ยวข้องมีให้ตามข้อตกลงของใบอนุญาตที่ประกอบด้วยข้อจำกัดในการใช้และการใช้เพราะการใช้ข้องทางปัญญา ยกเว้นกรณีที่อนุญาตไว้อย่างชัดเจนในข้อตกลงของใบอนุญาตของคุณ หรือที่กฎหมายกำหนด ห้ามมิให้ใช้ คัดลอก ทำขั้น แปล ประชาสัมพันธ์ คัดแปลง ให้การอนุญาต ส่ง แจกจ่าย แสดง ดำเนินการ เผยแพร่ หรือจัดแสดงบางส่วน ไม่ว่าในรูปแบบและวิธีการใดๆ ห้ามมิให้ย้อนกระบวนการผลิต ย้อนการประกอบ หรือย้อนกระบวนการคอมไพล์ซอฟต์แวร์นี้ ยกเว้น กรณีที่กฎหมายกำหนดให้ทำได้เพื่อให้สามารถทำงานร่วมกัน

ข้อมูลที่มีอยู่ในที่นี้อาจมีการเปลี่ยนแปลงโดยไม่ต้องแจ้งให้ทราบและไม่มีการรับประกันว่าปราศจากจัอผิดพลาด การของการของเป็นสายลักษณ์ " อักษร

ถ้าซอฟต์แวร์นี้หรือเอกสารประกอบที่เกี่ยวข้องถูกส่งมอบให้แก่รัฐบาลสหรัฐอเมริกา หรือบุคคลที่ได้รับใบอนุญาตในนามของรัฐบาลสหรัฐอเมริกา การใช้งานก็จะเป็นไปตามเงื่อนไข ต่อไปนี้

U.S. GOVERNMENT END USERS: Oracle programs, including any operating system, integrated software, any programs installed on the hardware, and/or documentation, delivered to U.S. Government end users are "commercial computer software" pursuant to the applicable Federal Acquisition Regulation and agencyspecific supplemental regulations. As such, use, duplication, disclosure, modification, and adaptation of the programs, including any operating system, integrated software, any programs installed on the hardware, and/or documentation, shall be subject to license terms and license restrictions applicable to the programs. No other rights are granted to the U.S. Government.

ซอฟต์แวร์หรือฮาร์ดแวร์นี้ได้รับการพัฒนาขึ้นเพื่อการใช้งานทั่วไป เพื่อวัตถุประสงค์ในการจัดการข้อมูลในปูนมาปูน ในได้มีขึ้นเพื่อใช้ในงานที่มีอันตราย รวมถึงงานที่อาจทำให้เกิด ความเสี่ยงที่จะบาดเจ็บ ถ้าคุณใช้ซอฟต์แวร์หรือฮาร์ดแวร์นี้ในการทำงานที่เป็นอันตราย คุณจะต้องรับผิดชอบต่อการป้องกนั สํารองข้อมูล ระบบสํารอง และมาตรการอื่นๆ เพื่อให้มั่นใจได้ถึงความปลอดภัยในการใช้งาน Oracle Corporation และบริษัทในเครือไม่มีความรับผิดต่อความเสียหายที่เกิดจากการใช้ซอฟต์แวร์หรือฮาร์ดแวร์นี้ในงานที่ เป็นอันตราย

 $\rm Oracle$  และ Java เป็นเครื่องหมายการค้าจดทะเบียนของ  $\rm Oracle$  และ/หรือบริษัทในเครือ ชื่ออื่นอาจเป็นเครื่องหมายการค้าของผู้ที่เป็นเจ้าของ

Intel และ Intel Xeon เป็นเรื่องหมายการ้าหรือเรื่องหมายการ้าจดทะเบียนของ Intel Corporation เรื่องหมายการ้าของ SPARC ทั้งหมดใช้โดยได้รับ การอนุญาตและเป็นเครื่องหมายการค้าหรือเครื่องหมายการค้าจดทะเบียนของ SPARC International, Inc. AMD, Opteron, โลโก้ AMD และโลโก้  $\widehat{\rm AMD}$  Opteron เป็นเครื่องหมายการค้าหรือเครื่องหมายการค้าจดทะเบียนของ Advanced Micro Devices  $\widehat{\rm UNIX}$  เป็นเครื่องหมายการค้าจดทะเบียนของ The Open Group

ซอฟต์แวร์หรือฮาร์ดแวร์นี้และเอกสารประกอบอาจมีการเข้าใช้หรือข้อมูลเกี่ยวกับเนื้อหา ผลิตภัณฑ์ และบริการจากบุคคลที่สาม Oracle Corporation และบริษัทในเครือ ใม่มีส่วนรับผิดชอบ และปฏิเสธการรับประกันโดยชัดแจ้งในทุกกรณี เกี่ยวกับเนื้อหา ผลิตภัณฑ์ และบริการกาหนดไว้ในข้อขาดงาน เป็นข้อตกลงที่ใช้บังคับระหว่างคุณ กับ Oracle ทั้งนี้ Oracle Corporation และบริษัทในเครือไม่มีส่วนรับผิดชอบต่อการสูญเสีย ต้นทุน หรือความเสียหายที่เกิดขึ้นเนื่องจากการเข้าใช้หรือใช้งานเนื้อหา ผลิตภัณฑ์ หรือบริการของบุคคลที่สาม เว้นแต่จะมีการระบุไว้ในข้อตกลงที่ใช้บังคับระหว่างคุณกับ  $\rm Oracle$ 

# สารบัญ

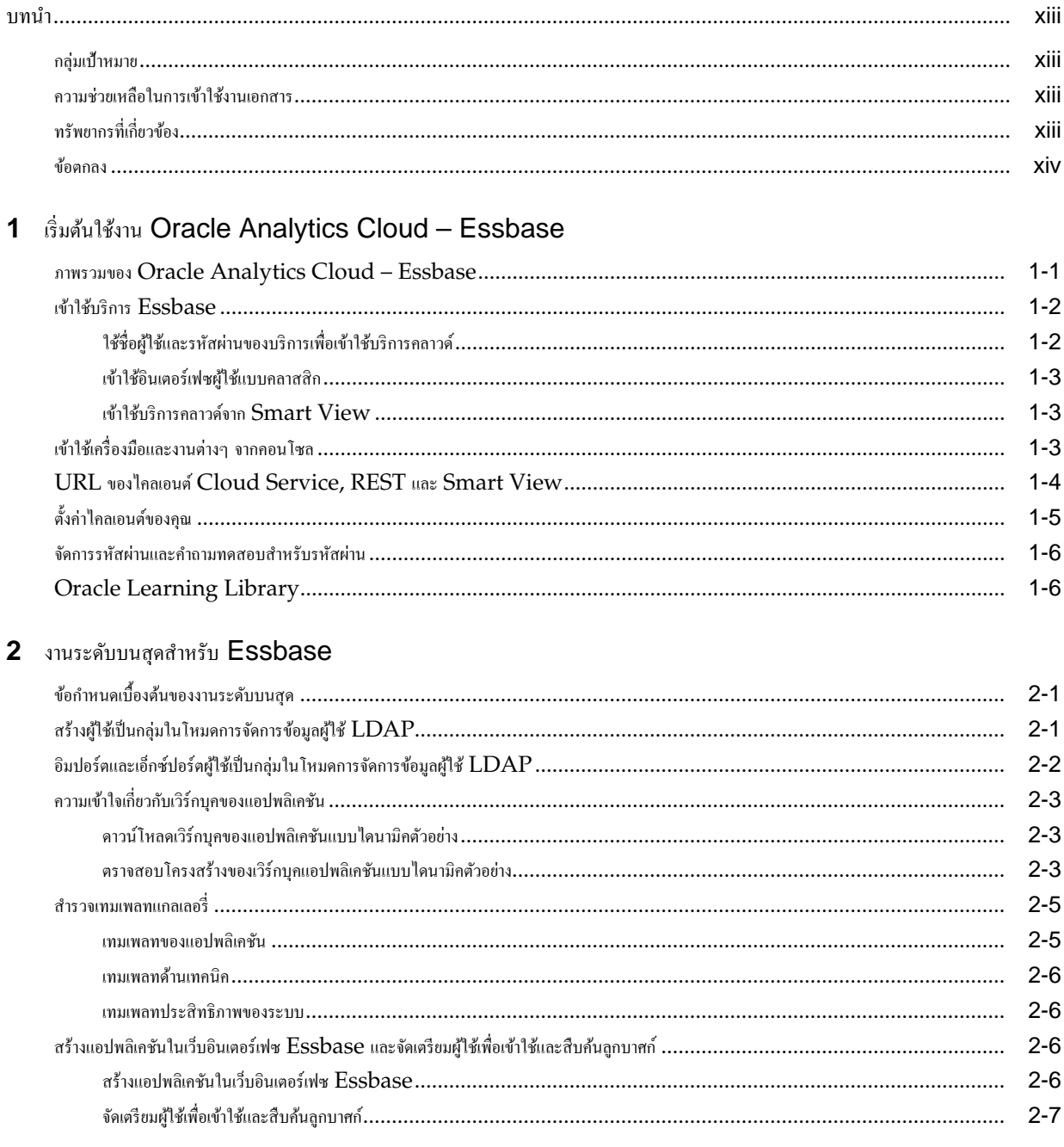

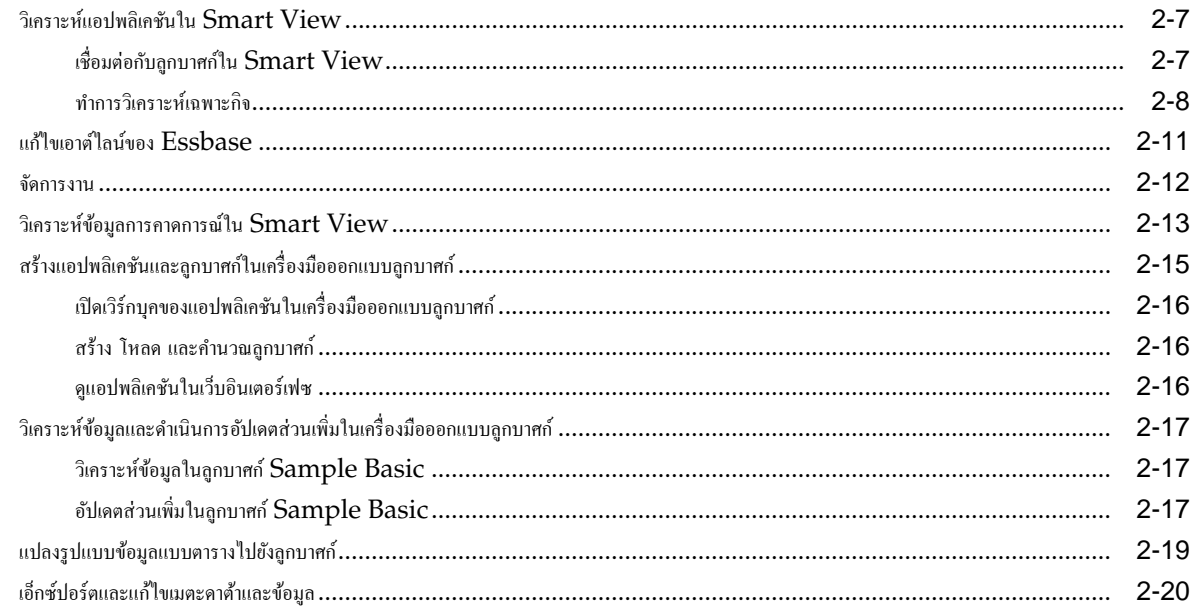

### 3 จัดการไฟล์และอาร์ติแฟกต์ Essbase

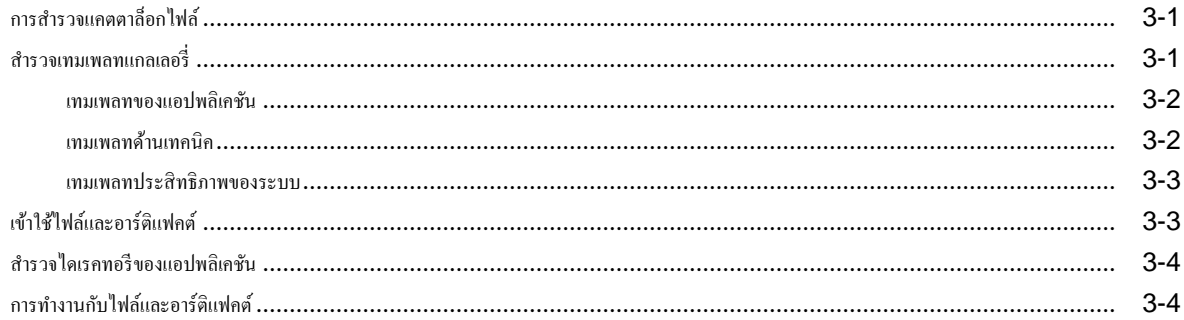

# $\,$ 4 ทำความเข้าใจเกี่ยวกับสิทธิ์การเข้าใช้งานของคุณใน  $\,$ Essbase

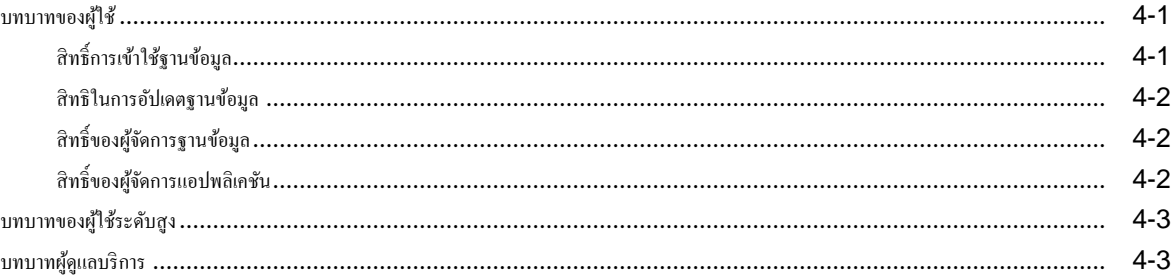

### $5$  จัดการผู้ใช้และบทบาท

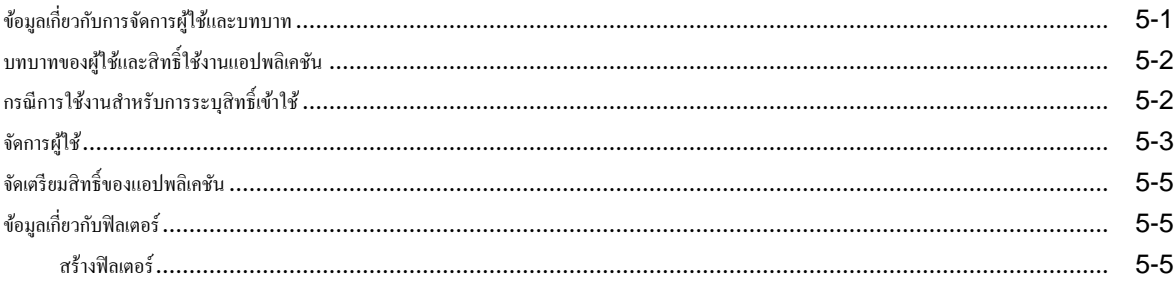

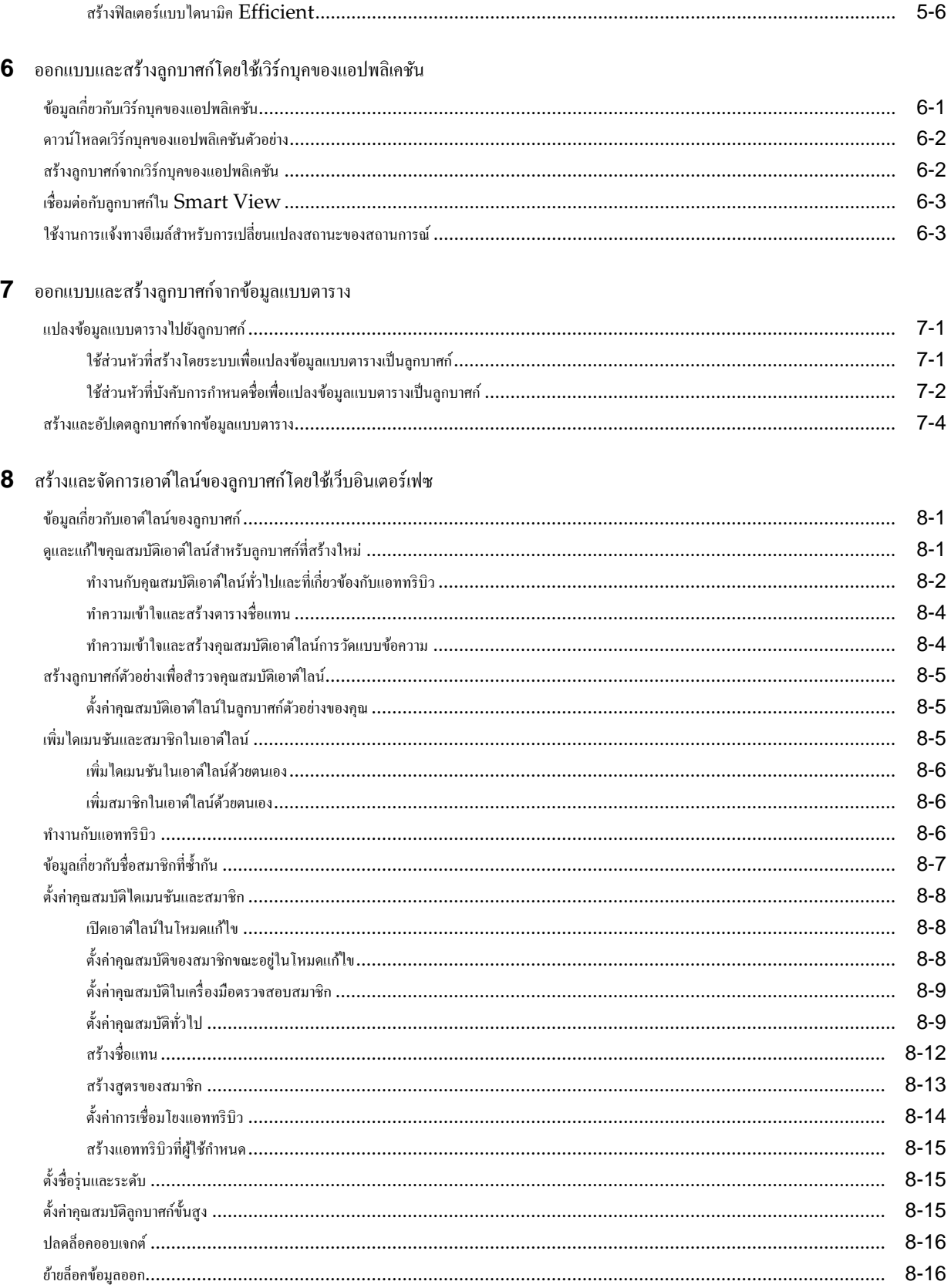

# $\mathbf 9$  ใช้การเชื่อมต่อและที่มาข้อมูล

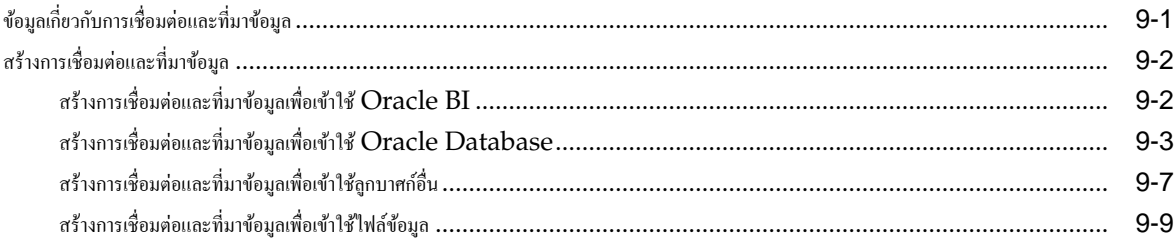

### 10 สร้างไดเมนชันและโหลดข้อมูล

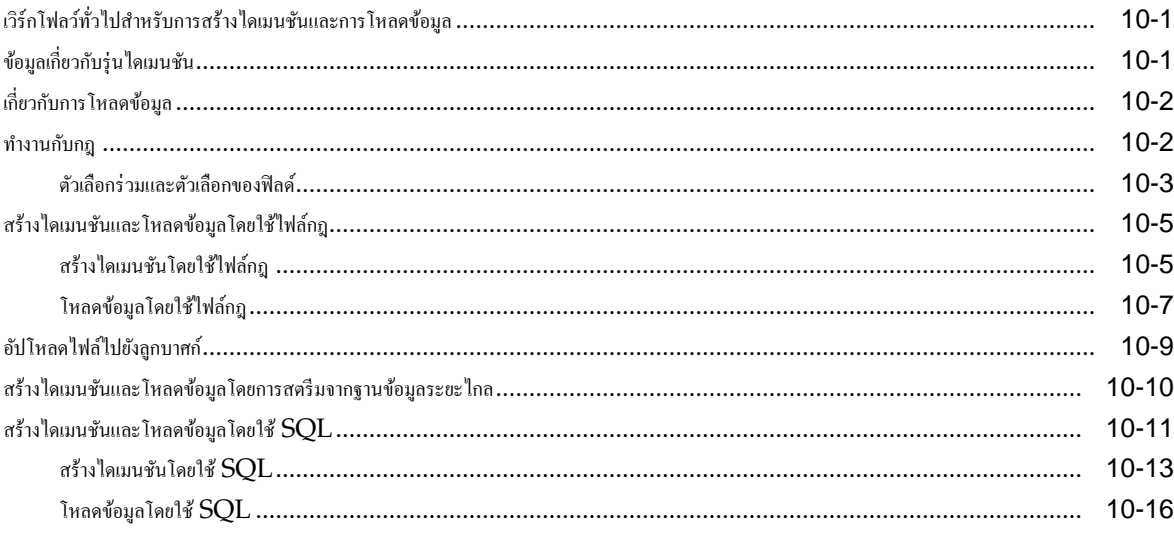

# **11** คำนวณลูกบาศก์

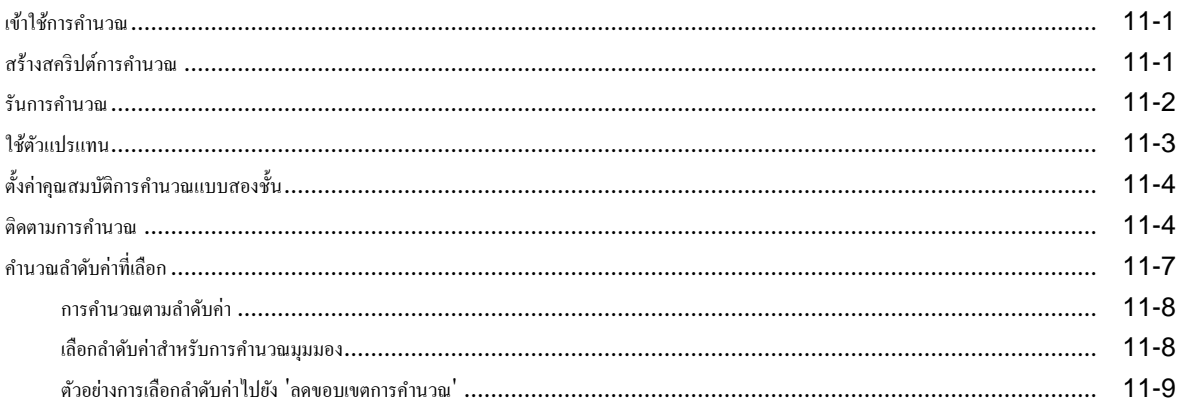

### 12 กำหนดโมเดลข้อมูลในสถานการณ์ส่วนบุคคล

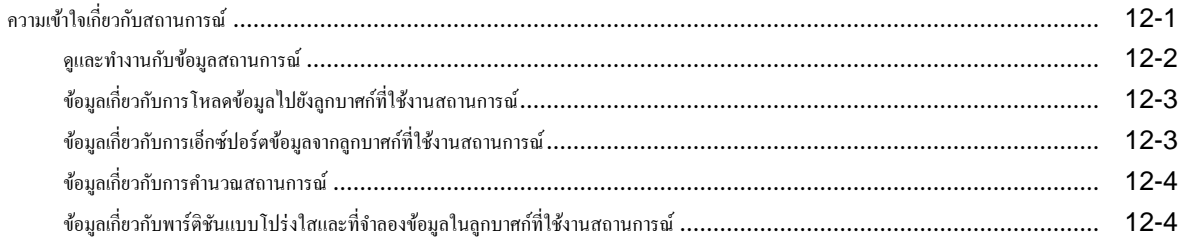

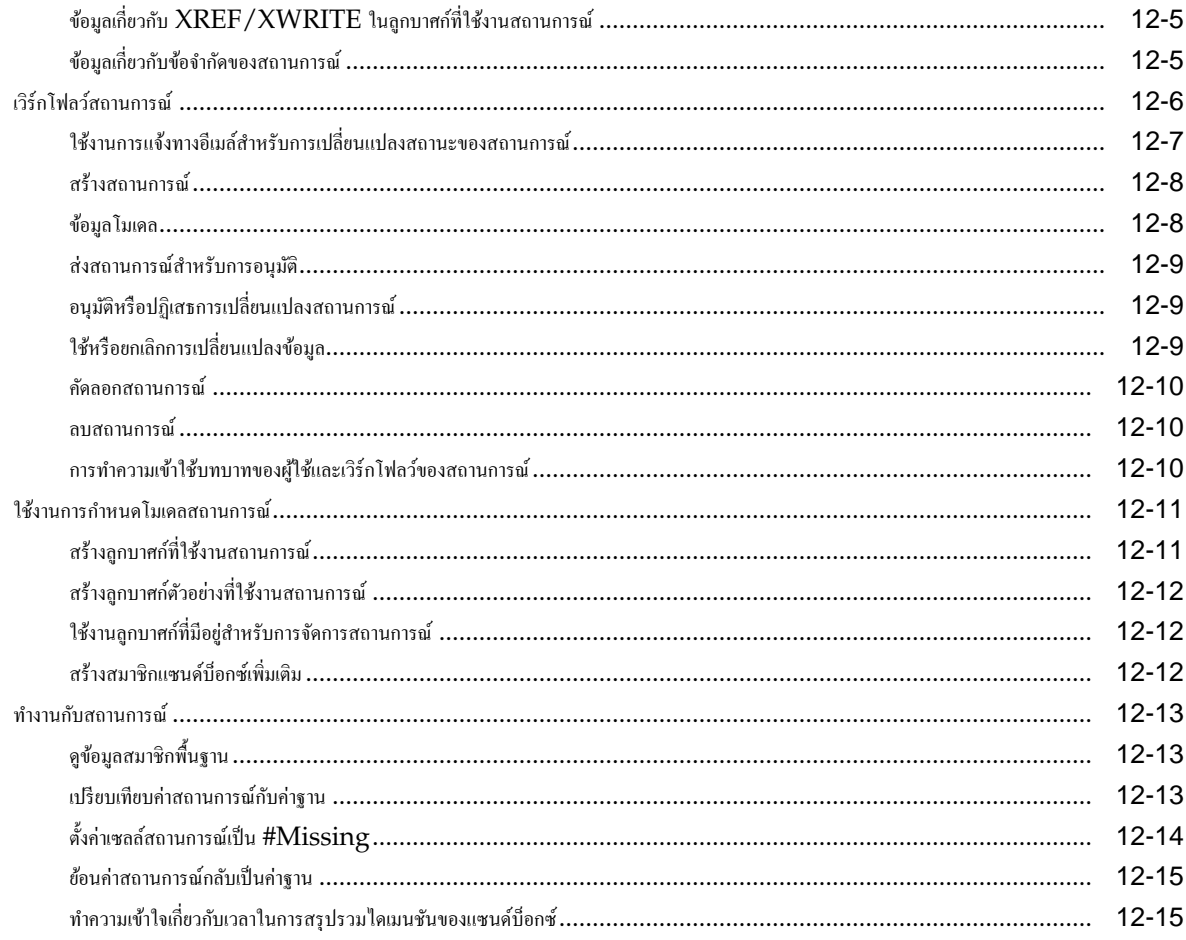

# $\bf 13$  ทำงานกับลูกบาศก์ในเครื่องมือออกแบบลูกบาศก์

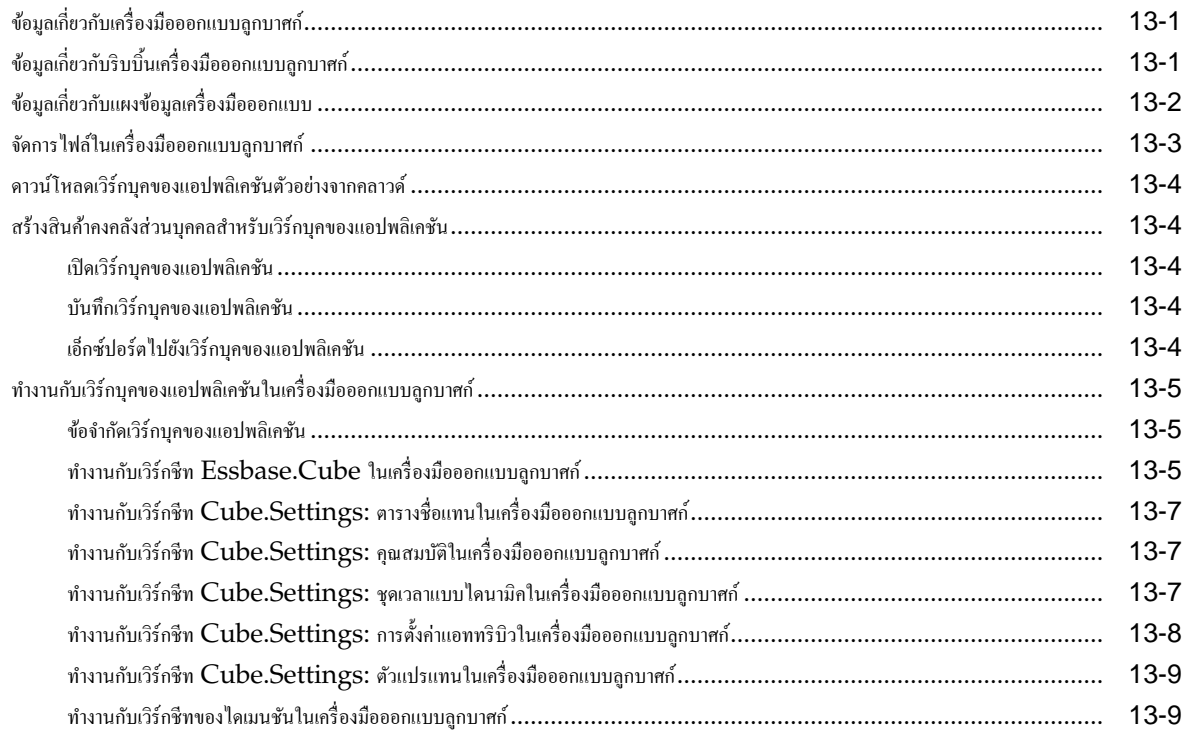

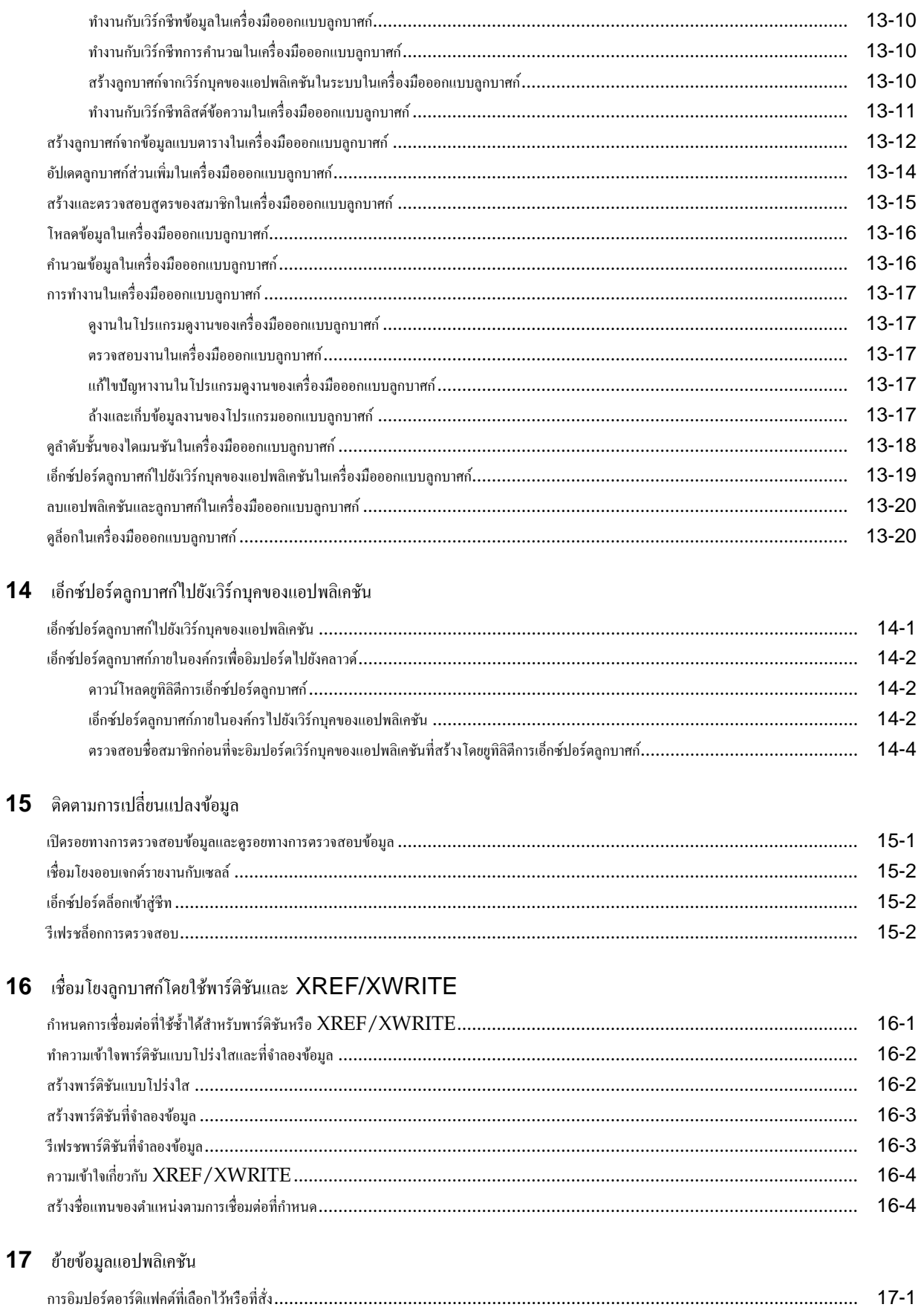

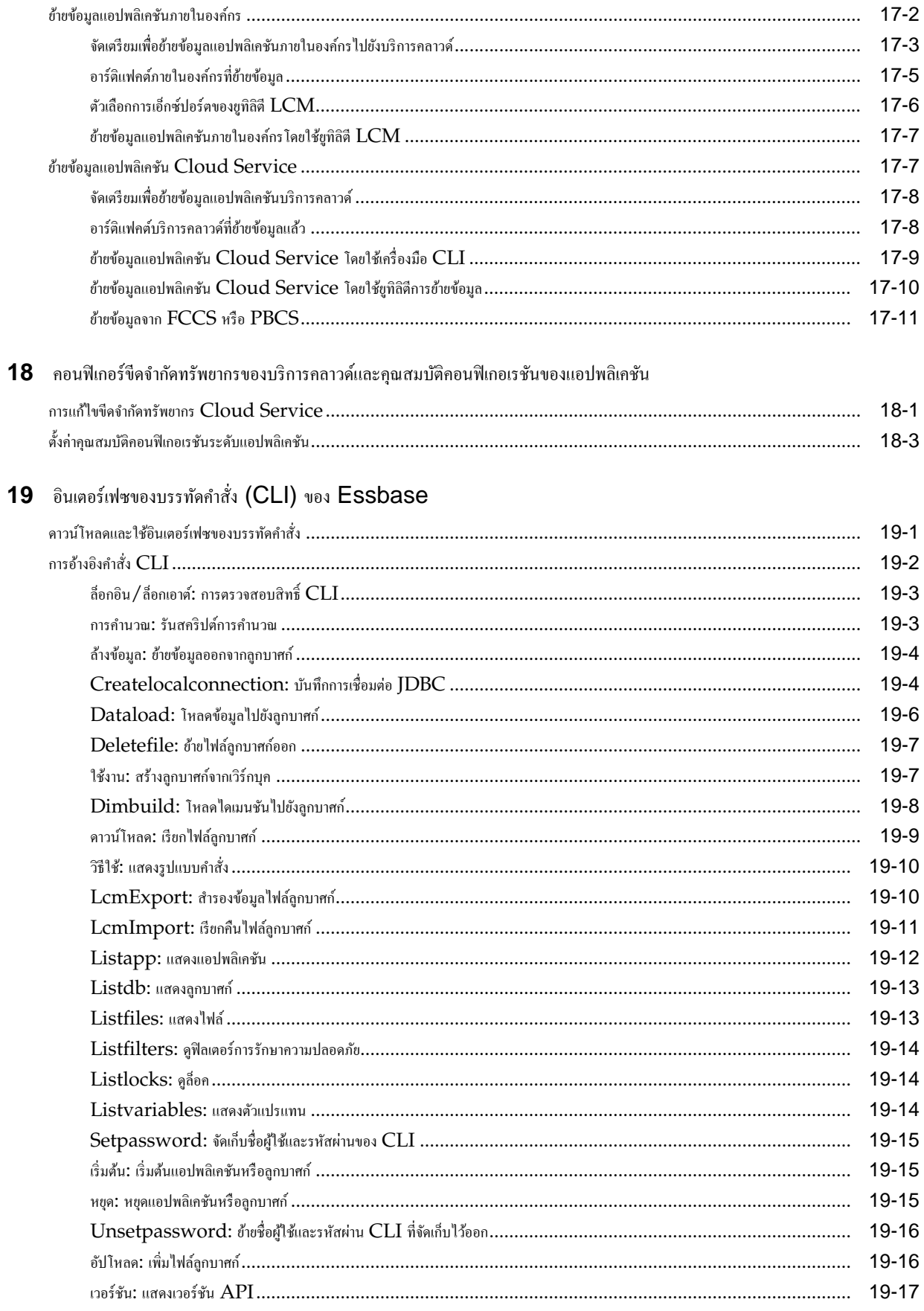

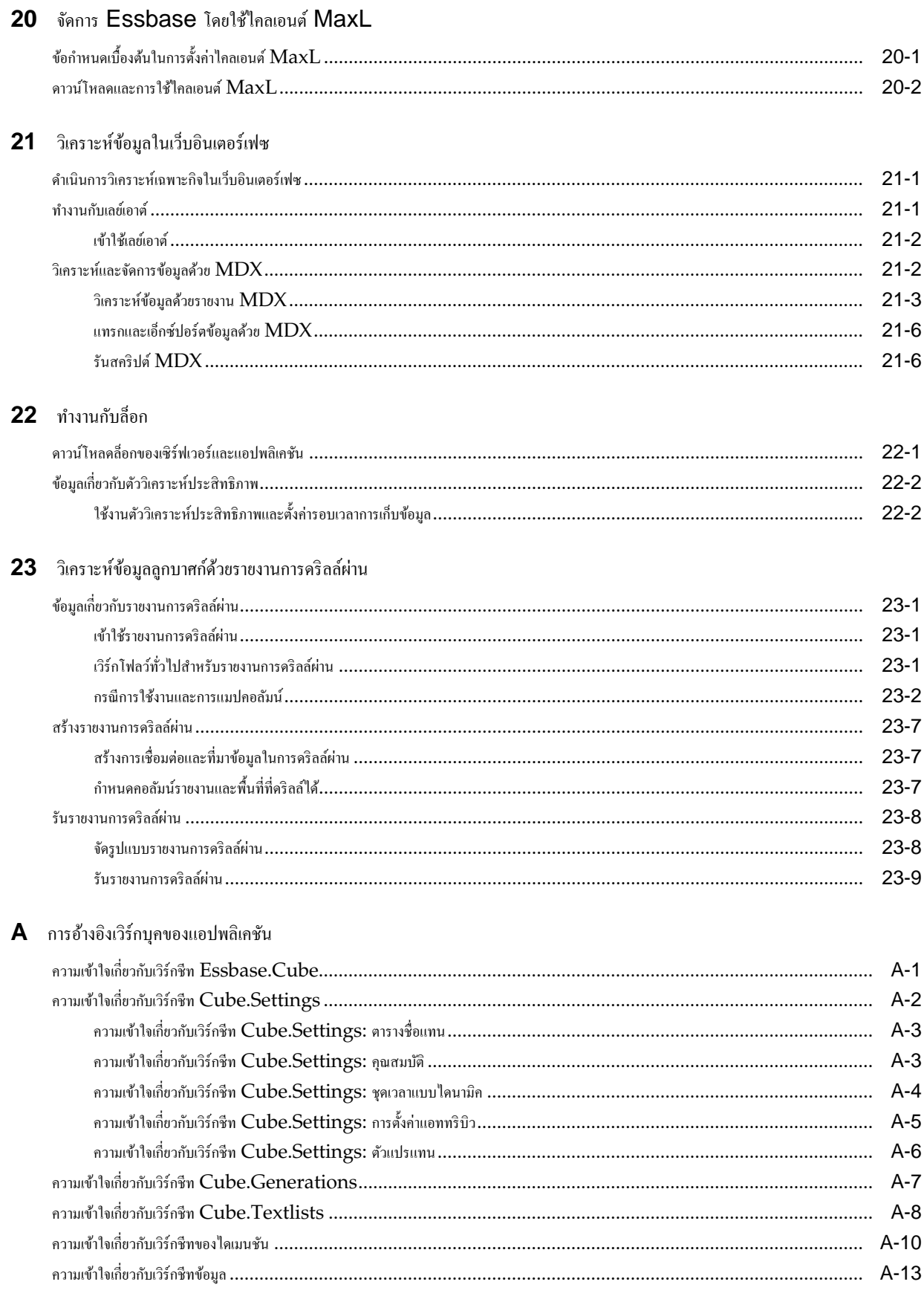

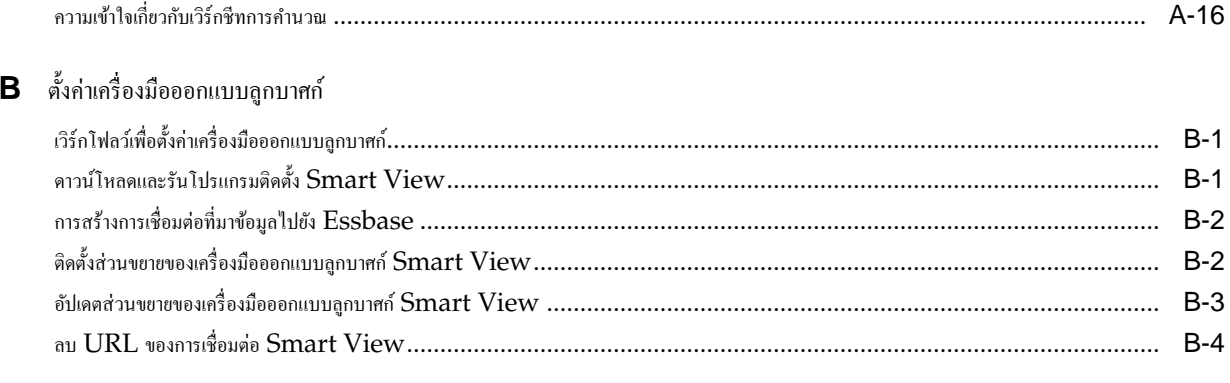

### C Essbase ตัวประมวลผลการคำนวณและการสืบค้น

# **บทนํา**

<span id="page-12-0"></span>เรียนรู้วิธีการเริ่มต้นใช้งาน Oracle Analytics Cloud – Essbase

#### **หัวข้อ**

- กลุ่มเป้าหมาย
- วามช่วยเหลือในการเข้าใช้งานเอกสาร
- ทรัพยากรที่เกี่ยวข้อง
- [ข้อตกลง](#page-13-0)

### **ก¨่มเป้าหมาย ุ**

Oracle Analytics Cloud – Essbase มีไว้สำหรับผู้ใช้ทางธุรกิจ นักวิเคราะห์ ผู้กำหนดโมเดล และผู้ตัดสินใจตลอดสายงาน ธุรกิจทั้งหมดภายในหน่วยงานที่ใช้ Oracle Analytics Cloud – Essbase

### **วามช่วยเห¨ือในการเข้าใช้งานเอกสาร**

สำหรับข้อมูลเกี่ยวกับภาระผูกพันของ Oracle เกี่ยวกับความสามารถในการเข้าใช้งาน โปรดไปยังเว็บไซต์ Oracle Accessibility Program ที่ <http://www.oracle.com/pls/topic/lookup?ctx=acc&id=docacc>

#### **การเข้าใช้บริการด้านเทนิของ Oracle**

ลูกค้า Oracle ที่ซื้อบริการสนับสนุนสามารถเข้าใช้การสนับสนุนแบบอิเล็กทรอนิกส์ผ่านทาง My Oracle Support โปรดดูข้อมูล ที่ <http://www.oracle.com/pls/topic/lookup?ctx=acc&id=info> หรือที่ [http://](http://www.oracle.com/pls/topic/lookup?ctx=acc&id=trs) [www.oracle.com/pls/topic/lookup?ctx=acc&id=trs](http://www.oracle.com/pls/topic/lookup?ctx=acc&id=trs) หากุณมีปัญหาทางการได้ยิน

# **ทรัพยากรที่เกี่ยวข้อง**

ใช้ทรัพยากรที่เกี่ยวข้องเหล่านี้เพื่อเพิ่มความเข้าใจของคุณเกี่ยวกับ Oracle Analytics Cloud – Essbase

**หัวข้อ**

- Oracle Public Cloud http://cloud.oracle.com
- ข้อมูลอ้างอิงด้านเทนิสําหรับ Oracle Analytics Cloud Essbase
- ู่มือวามช่วยเหลือในการเข้าใช้สําหรับ Oracle Analytics Cloud Essbase
- การออกแบบและการจัดการลูกบาศก Essbase r
- การเริ่มต้นใช้งาน Oracle Analytics Cloud

• การจัดการ Oracle Analytics Cloud - Classic

# <span id="page-13-0"></span>**ข้อตก¨ง**

ในเอกสารนี้จะมีการใช้ข้อตกลงต่างๆ สําหรับข้อวามดังนี้

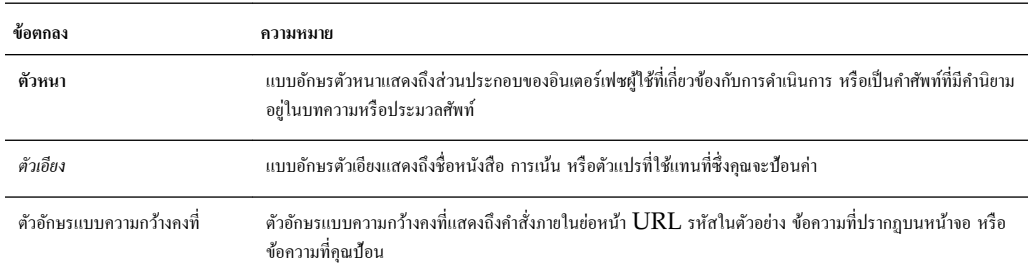

# <span id="page-14-0"></span>**เริ่มต้นใช้งาน Oracle Analytics Cloud – Essbase**

 $O$ racle Analytics Cloud – Essbase คือโซลูชันการวิเคราะห์ทางธุรกิจที่ใช้คลาวด์ ซึ่งใช้สถาปัตยกรรมที่ยืดหยุ่นและผ่านการ พิสูจน์แล้วว่าดีที่สุดในระดับเดียวกันสำหรับการวิเคราะห์ การรายงาน และการทำงานร่วมกัน บริการคลาวด์นี้จะนำเสนอคุณค่าในทันทีและ ประสิทธิภาพที่ดีขึ้นสำหรับผู้ใช้ทางธุรกิจ นักวิเคราะห์ ผู้กำหนดโมเดล และผู้ตัดสินใจตลอดสายงานธุรกิจทั้งหมดภายในหน่วยงานของคุณ คุณ สามารถโต้ตอบกับบริการคลาวด์ผ่านอินเตอร์เฟซ Web 2.0 หรือ Microsoft Office เพื่อวิเคราะห์ กำหนดโมเดล ร่วมมือ และ รายงาน Oracle Analytics Cloud – Essbase ถูกสร้างขึ้นเพื่อกำหนดสเกลและใช้โครงสร้างพื้นฐาน Oracle Cloud ที่ เป็นมาตรฐานอุตสาหกรรม

- ภาพรวมของ Oracle Analytics Cloud Essbase
- เข้าใช้บริการ [Essbase](#page-15-0)
- **URL ของใคลเอนต์ [Cloud Service, REST](#page-17-0) และ Smart View**
- [การตั้ง่าไลเอนตrของุณ](#page-18-0)
- จัดการรหัสผ่านและคำถามทดสอบสำหรับรหัสผ่าน
- [Oracle Learning Library](#page-19-0)

# **ภาพรวมของ Oracle Analytics Cloud – Essbase**

#### แพลตฟอร์่มและเทคโนโลยีที่ผ่านการรับรอง

Oracle Analytics Cloud – Essbase ช่วยให้คุณสร้างกลยุทธ์ระบบคลาวด์ของบริษัทคุณได้อย่างมีประสิทธิภาพ โดยทำให้ ข้อมูลและกระบวนการทางธุรกิจไม่กระจัดกระจาย โครงสร้างการทำงานของแพลตฟอร์มระบบคลาวด์จะเพิ่มประสิทธิภาพทรัพยากรของ Oracle Cloud และใช้แพลตฟอร์ม Oracle Essbase ที่ผ่านการรับรอง ซึ่งใช้กันโดยทั่วไปเพื่อแก้ไขปัญหาการใช้การวิเคราะห์ ธุรกิจแบบง่ายจนถึงแบบซับซ้อนระหว่างธุรกิจทั้งหมด ได้รับการออกแบบมาเพื่อช่วยให้คุณสร้างโมเดลระดับประสิทธิภาพในการประกอบธุรกิจ และให้ข้อมูลการวิเคราะห์แบบ What-If สำหรับเงื่อนไขต่างๆ เมื่อใช้ Oracle Identity Cloud Service ระบบ Essbase สามารถใช้โปรไฟล์ผู้ใช้ที่ครอบคลุมทั้งองค์กรเพื่อทำงานและใช้ร่วมกับ Oracle Cloud

#### **ฟังกrชันการทํางานที่ดีที่สุด**

Oracle Analytics Cloud – Essbase สามารถเข้าใช้ได้ในอินเตอรrเฟซ Web 2.0 หรือ Microsoft Office ที่ใช้ งานง่ายสำหรับความต้องการในการสร้างโมเดลการวิเคราะห์และธุรกิจทั้งหมดของคุณ นับตั้งแต่การวิเคราะห์แบบหลายไดเมนชันไปจนถึงตรรกะ ของธุรกิจเชิงกระบวนการที่ซับซ้อนซึ่งใช้กับข้อมูลของคุณ คุณสามารถสร้างและใช้โมเดลชั่วคราวที่ใช้งานอยู่ร่วมกันหรือแสดงฐานข้อมูลที่สร้าง มานานทั่วทั้งองค์กร ฟังก์ชันการคาดการณ์ที่รวดเร็วช่วยทำให้การวิเคราะห์แบบ  $\rm{What-If}$  ที่ร่วมมือกันและการสร้างโมเดลง่ายขึ้น แกลเลอรี่ ของเทมเพลทลูกบาศก์ที่มาพร้อมกับ Essbase จะช่วยคุณในการเริ่มต้นใช้งาน – โปรดดู การสำรวจเทมเพลทแกลเลอรี่

#### **ปรับขนาดได้แ¨ะมีวามยืดหย่นุ**

Oracle Analytics Cloud – Essbase สร้างบนแพลตฟอร์ม Essbase ช่วยเพิ่มประสิทธิภาพสูงสุดซอฟต์แวร์ภายในองค์กร และเพิ่มฟังก์ชันใหม่ๆ สำหรับระบบคลาวด์ ตอนนี้คุณสามารถเพิ่มขนาดที่มีอยู่และความซับซ้อนของโมเดลของคุณได้ พร้อมกับลดความซับซ้อน ในการปรับใช้งาน บริการของแพลตฟอร์มระบบคลาวด์มีเทคโนโลยีที่สร้างโดยเฉพาะเพื่อช่วยคุณในการปรับใช้โมเดลการวิเคราะห์แบบพร้อมใช้ งานได้อย่างรวดเร็ว ทำให้สามารถปรับเปลี่ยนได้เมื่อความต้องการทางธุรกิจของคุณมีการพัฒนาหรือถูกยกเลิกไปเพื่อหันมาใช้โมเดลใหม่ของคุณ โดยการสร้างและการใช้โมเดลเฉพาะกิจเหล่านี้ร่วมกัน คุณสามารถสร้างและทำงานร่วมกันได้อย่างรวดเร็วผ่าน Microsoft Excel และ เว็บอินเตอร์เฟซ ความยืดหยุ่นและความสามารถในการขยายของแพลตฟอร์มระบบคลาวด์หมายความว่า คุณสามารถขยายบริการเพิ่มขึ้นหรือลดลง ตามเวิรrกโหลดและวามต้องการในการใช้งาน

#### **พร้อมสําหรับองrกร**

<span id="page-15-0"></span> $O$ racle Analytics Cloud – Essbase เป็นบริการคลาวด์แบบครบวงจรสำหรับการสร้าง ใช้งาน และจัดการแอปพลิเคชันด้าน การวิเคราะห์และการรายงานสำหรับหน่วยงานและการใช้งานต่างๆ รองรับการสำรองข้อมูลและการย้ายข้อมูล และสามารถกระจายเทมเพลทแอป พลิเคชันตลอดทั้งหน่วยงานของคุณโดยที่ยังมีความง่ายในการใช้งานหรือตัวเลือกบริการตนเอง บริการของแพลตฟอร์มระบบคลาวด์จะมีการอิม ปอร์ตและเอ็กซ์ปอร์ตที่ใช้แฟลตไฟล์  $\rm Excel$  และ  $\rm SQL$ 

#### **การใช้งานที่รวดเร็ว**

ด้วย Oracle Analytics Cloud – Essbase คุณสามารถเริ่มต้นใช้งานได้ทันที เนื่องจากไม่จำเป็นต้องลงทุนเริ่มแรก การสมัคร จะมีทุกอย่างที่คุณต้องการ คุณไม่ต้องใช้ใบอนุญาต ติดตั้ง อัปเกรด หรือแพทช์ซอฟต์แวร์ คุณไม่ต้องซื้อ ติดตั้ง หรือคอนฟิเกอร์ฮาร์ดแวร์ เมื่อใช้ การอัปโหลดเวิร์กบุคของแอปพลิเคชันใหม่ คุณสามารถใช้ประโยชน์จากความเชี่ยวชาญเชิงลึกเกี่ยวกับผลิตภัณฑ์ของเครือข่าย  $\rm Oracle$  $\rm\,Hypersion$   $\rm Partner$  ทั่วโลก และเทมเพลทแกลเลอรี่ของ  $\rm Essbase$  เพื่อพัฒนาและใช้งานโมเดลการวิเคราะห์ผ่านระบบคลาวด์

#### **สามารถพกพาได้**

ถ้าคุณเป็นลูกค้า Essbase ปัจจุบัน คุณสามารถใช้ความสามารถการย้ายข้อมูลภายในเพื่อถ่ายโอนแอปพลิเคชัน Essbase ในสถานที่ของ ุณไปยัง Oracle Analytics Cloud – Essbase ได้การย้ายข้อมูลจะช่วยให้หน่วยงานของุณขยายการใช้งาน Oracle  $\rm{Analytics}$   $\rm{Cloud-Essbase}$  ระหว่างองค์กรไปยังกลุ่มธุรกิจอื่น โดยไม่ต้องขอทรัพยากร  $\rm{IT}$  ฮาร์ดแวร์ บุคลากร หรืองบ ประมาณเพิ่มเติม

## **เข้าใช้บริการ Essbase**

ุกณสามารถเข้าใช้  $\operatorname{Esphase}$  โดยใช้ชื่อผ้ไช้และรหัสผ่านซึ่งระบุโดยผู้ดูแลบริการ

นอกจากนี้ คุณยังสามารถเข้าใช้ Essbase จาก Smart View โปรดดู เข้าใช้บริการคลาวด์จาก Smart View

้ไม่ได้ใช้งานการเข้าใช้งานตามก่าดีฟอลต์ ถ้าคณใช้โปรแกรมอ่านหน้าจอ ให้เปลี่ยนเป็น "อินเตอร์เฟซผู้ใช้แบบคลาสสิก" โปรดดู [การเข้าใช้อิน](#page-16-0) [เตอรrเฟซผู้ใช้แบบลาสสิก](#page-16-0)

ในการเข้าใช้ Essbase คณต้องมีข้อมูลต่อไปนี้

- $URL$  ไปยังบริการของแพลตฟอร์มระบบคลาวด์
- ชื่อผู้ใช้
- รหัสผาน่
- โดเมนของข้อมูลผู้ใช้ที่มีุณอยูด้วย ่

รั้งแรกทีุ่ณล็อกอิน ุณต้องทําสิ่งต่อไปนี้

- ครวจสอบอีเมล์จากผู้ดูแลบริการของคุณสำหรับ  $\rm URL$  ของการเข้าใช้  $\rm Essbase$
- ตรวจสอบอีเมล์จากผู้ดูแลระบบ Oracle Cloud (oraclecloudadmin\_ww@oracle.com) สำหรับชื่อผู้ใช้ รหัสผ่านชั่วคราว ชื่ออินสแตนซ์คลาวด์ และโดเมนของข้อมูลฝ้ใช้ที่จะใช้

หลังจากทีุ่ณล็อกอิน โฮมเพจ **แอปพ¨ิเชัน** จะปรากฏขึ้น

#### ้ใช้ชื่อผู้ใช้และรหัสผ่านของบริการเพื่อเข้าใช้บริการคลาวด์

- **1** ไปที่  $\text{URL}$  ของอินสแตนซ์บริการคลาวด์ที่คุณกำลังใช้งาน ซึ่งระบุโดยผู้ดูแลบริการของคุณ
- **2** (เลือกระบุได้) ระบุโดเมนของข้อมูลผู้ใช้ของุณ
	- **a** ใน **ป้อนโดเมนของข้อมูลผู้ใช้ของคุณ** ให้ป้อนชื่อโคเมนของข้อมูลผู้ใช้ที่ให้บริการอินสแตนซ์
	- **b** หากคุณเข้าใช้โดเมนของข้อมูลผู้ใช้เพียงโดเมนเดียว ให้เลือก **บันทึกการเลือกโดเมนของข้อมูลผู้ใช้ของคุณสำหรับการเข้าสู่ระบบใน อนาต** เพื่อตั้ง่าเป็นโดเมนดีฟอลตr

เนื่องจากระบบจะไม่แสดงพรอมต์ให้คุณระบุโดเมนของข้อมูลผู้ใช้ระหว่างการพยายามเข้าสู่ระบบในอนาคต ห้ามเลือกช่องทำ เรื่องหมายนี้ หากุณใช้บริการลาวดrที่เข้าใช้โดเมนของข้อมูลผู้ใช้อื่น

- **c** ลิก **เริ่มต้น**
- <span id="page-16-0"></span>**3** ป้อนชื่อผู้ใช้และรหัสผานของุณ ่
- **4** ลิก **เข้าส่ระบบ ู**

หากคุณได้รีเซ็ตรหัสผ่านดีฟอลต์ของคุณแล้ว โฮมเพจบริการคลาวด์จะปรากฏขึ้น

หากคุณเข้าใช้บริการคลาวด์เป็นครั้งแรก หน้าจอ "การจัดการรหัสผ่าน" จะปรากฏขึ้นเพื่อช่วยให้คุณกำหนดค่ารหัสผ่านส่วนบุคคลของคุณ

- **a** ใน รหัสผ่านเดิม ให้ป้อนรหัสผ่านชั่วคราวที่คุณได้รับในอีเมล์จากผู้ดูแลระบบ Oracle Cloud (oraclecloudadmin\_ww@oracle.com)
- **b** ใน ร**หัสผ่านใหม่**และ พิมพ์รหัสผ่านอีกครั้ง ให้ป้อนรหัสผ่านใหม่ที่สอดคล้องกับข้อกำหนดของรหัสผ่านที่แสดงในเพจ
- **C** ใน รีจิสเตอร์คำถามทดสอบสำหรับแอคเคาท์ของคุณ ให้เลือกคำถามทดสอบและคำตอบเพื่อเรียกรหัสผ่านหากคุณลืมรหัสผ่าน
- **d** ลิก **ส่ง**

### ี่<br>เข้าใช้อินเตอร์เฟซผู้ใช้แบบคลาสสิก

ใน Oracle Analytics Cloud – Essbase ุณสามารถเลือก **อินเตอรrเฟซผ้ใช้แบบ¨าสสิก ู** หรือ **อินเตอรrเฟซผ้ใช้แบบโมเดิรrน ู**

ู่ คู่มือนี้จะอธิบายวิธีใช้ Essbase ในอินเตอร์เฟซผู้ใช้แบบโมเดิร์น สำหรับคำอธิบายเกี่ยวกับวิธีใช้ Essbase ในอินเตอร์เฟซผู้ใช้แบบคลาส สิก โปรดดู*การใช้°ินเต°รrเฟซแบบ¨าสสิกข°ง Oracle Analytics Cloud - Essbase*

ในการเลือกอินเตอรrเฟซแบบลาสสิก ให้ทําดังนี้

- **1** ล็อกอินด้วยชื่อผู้ใช้และรหัสผ่านที่ระบุโดยผู้ดูแลบริการ
- **2** คลิกเมนูแบบดรอปดาวน์ที่เชื่อมโยงกับชื่อผู้ใช้ของคุณ
- $3$  เลือก อินเตอร์เฟซผู้ใช้แบบคลาสสิก

#### **เข้าใช้บริการ¨าวดrจาก Smart View**

เมื่อคุณเข้าใช้ Smart View หน้าจอล็อกอินจะปรากฏขึ้น คุณต้องป้อนชื่อผู้ใช้และรหัสผ่านสำหรับอินสแตนซ์ของบริการคลาวด์และโดเมน ของข้อมูลผ้ไช้ที่คณได้รับจากผู้ดูแลบริการของุคณ

- **1** เปิด Microsoft Excel
- $2$  เลือก **Smart View** ตามด้วย แผงข้อมูล
- **3** คลิก **การเชื่อมต่อส่วนบุคคล**
- **4** ป้อนชื่อผู้ใช้และรหัสผ่านสำหรับบริการคลาวด์ของคุณ
- **5** ป้อนชื่อโคเมนของข้อมูลผู้ใช้ที่อินสแตนซ์ของบริการคลาวด์ของคุณใช้
- **6** ลิก **เข้าส่ระบบ ู**
- **7** ในลิสต์ การเชื่อมต่อส่วนบุคคล ให้เลือก Oracle Essbase Cloud Service

โปรดดู URL ของไคลเอนต์ [Cloud Service, REST](#page-17-0) และ Smart View

### **เข้าใช้เรื่องมือแ¨ะงานต่างๆ จากอนโซ¨**

ในฐานะผู้ใช้หรือผู้ดูแลบริการ ุณสามารถเข้าใช้เรื่องมือและงานต่างๆ ทีุ่ณต้องการได้

ผู้ใช้และผู้ดูแลระบบมีสิทธิ์เข้าใช้การดำเนินการต่างๆ ของคอนโซลจากเว็บอินเตอร์เฟซ Essbase ได้ โปรดทราบว่าคำที่เป็นตัวหนาทางด้าน ล่างหมายถึงตัวเลือกที่แสดงบนอนโซล

<span id="page-17-0"></span>ในฐานะผู้ใช้ที่ไม่ใช่ผู้ดูแลบริการ ุณสามารถดําเนินการดังนี้

- ดาวน์โหลด **เครื่องมือของเดสก์ท็อป** ที่คุณจะติดตั้งในระบบ และใช้สำหรับการดูแลจัดการ อิมปอร์ต และเอ็กซ์ปอร์ต โปรดดู ตั้งค่าไ<mark>ลล</mark> เอนต์ของคุณ
- ตรวจสอบ**เซสชัน**ผู้ใช้ของุณเอง
- ดู**สถิติขนาดของฐานข้อมู¨** สําหรับแอปพลิเชันทีุ่ณเป็นผู้ใช้ที่จัดเตรียม

ในฐานะผู้ดูแลบริการ ุณสามารถดําเนินการดังนี้

- ดาวนrโหลด **เรื่องมือของเดสกrท็อป** ทีุ่ณติดตั้งในระบบ และใช้สําหรับการดูแลจัดการ อิมปอรrต และเอ็กซrปอรrต โปรดดู[ตั้ง่าไลเอน](#page-18-0) ต์ของคณ
- ตั้งค่า**คอนฟิเกอเรชันของอีเมล์**ที่ใช้แพลตฟอร์มสำหรับการแจ้งทางอีเมล์เกี่ยวกับการเปลี่ยนสถานะของสถานการณ์ โปรดดู [ใช้งานการแจ้ง](#page-62-0) [ทางอีเมลrสําหรับการเปลี่ยนแปลงสถานะของสถานการณr](#page-62-0)
- ดูบริการ Essbase ที่**¨็อก**เพื่อจัดการและวินิจฉัยสภาวะการทํางานของบริการ โปรดดู[ทํางานกบล็อก](#page-224-0) ั
- ใช้งาน **สแกนเนอร์ของไฟล์** เพื่อสแกนไฟล์และตรวจสอบว่าไฟล์ปราศจากไวรัส ก่อนที่จะอัปโหลดไปยัง Essbase
- ตรวจสอบและจัดการ**เซสชัน**ผู้ใช้ทั้งหมด
- จัดการ**การตั้งค่**าบริการหลักสำหรับทรัพยากรของบริการ โปรดดู การแก้ไขขีดจำกัดทรัพยากร [Cloud Service](#page-192-0)
- ดู **สถิติขนาดของฐานข้อมูล** สำหรับแอปพลิเคชันทั้งหมด
- ดู**คอนฟิเกอเรชัน**ของเอเจนต์และเซิร์ฟเวอร์ และเพิ่มบริการของผู้ให้บริการ
- เพิ่ม**ตัวแปร**แทนที่ใช้กบแอปพลิเชัน ั Essbase ทั้งหมด โปรดดู[ใช้ตัวแปรแทน](#page-120-0)
- ดู**การตั้ง่า ODBC** บนเซิรrฟเวอรrซึ่งสามารถใช้สําหรับการดีบักปัญหาต่างๆ ของฐานข้อมูล
- ่ ใช้งานตัววิเ**คราะห์ประสิทธิภาพ** เพื่อบันทึกข้อมูลล็อกส่วนเพิ่มตามรอบเวลาที่คุณตั้งค่าไว้ในคอนโซล โปรดดู ข้อมูลเกี่ยวกับตัววิเคราะห์ [ประสิทธิภาพ](#page-225-0) และ [เทมเพลทประสิทธิภาพของระบบ](#page-25-0)

## **URL ของไคลเอนต์ Cloud Service, REST และ Smart View**

ขอรับ  $\rm{URL}$  ของอินสแตนซ์บริการคลาวด์ที่คุณกำลังใช้งานจากผู้ดูแลบริการของคุณ รุปแบบพื้นฐานของ  $\rm{URL}$  คือ:

https://cloud-instance-name.oraclecloud.com/essbase

ใน URL นี้่า *instance\_name* และ *id\_domain* จะได้รับการระบุโดยลูก้า เมื่อมีการสมัรใช้บริการลาวดrในขณะที่่า data\_center จะถูกกำหนดโดยบริการคลาวด์เอง

รูปแบบ URL:

https://instance\_name-id\_domain.analytics.data\_center.oraclecloud.com/essbase

ตัวอย่างเช่น

https://myEssbase-myDomain.analytics.us2.oraclecloud.com/essbase

ส่วนประกอบของบริการคลาวด์ เช่น ไคลเอนต์ Smart View และ  $\text{REST API} \uplus \text{URL}$  ของตัวเอง

URL ไคลเอนต์ของ Smart View:

cloud\_service\_url/essbase/smartview

คุณสามารถเข้าใช้ Smart View ได้ หากคุณมีชื่อผู้ใช้และรหัสผ่าน ทั้งยังสามารถคอนฟิเกอร์ URL ของ Smart View ได้อีกด้วย โปรดดู[การสร้างการเชื่อมต่อที่มาข้อมูลไปยัง](#page-255-0) Essbase

URL การ้นหา:

<span id="page-18-0"></span> $\rm \, URL$  การค้นหาคือ  $\rm \, URL$  ที่ระบุโดยผู้ดูแลระบบบริการของคุณ โดยมี /agent ต่อท้าย คุณสามารถใช้เพื่อล็อกอินเข้าสู่ไคลเอนต์ MaxL และเข้าใช้ Essbase จาก Oracle BI และ Data Visualization

cloud\_service\_url/essbase/agent

REST API URL:

cloud\_service\_url/essbase/rest/v1

## ์ตั้งค่าไคลเอนต์ของคุณ

่ ในคอนโซล คุณสามารถดาวน์โหลดเครื่องมือเดสก์ที่อปที่จะใช้สำหรับการดูแลระบบ อิมปอร์ต และเอ็กซ์ปอร์ต ตั้งค่าคอมพิวเตอร์ไลลเอนต์ใน ระบบของคุณโดยใช้เครื่องมือเหล่านี้ การโต้ตอบจำนวนมากของคุณกับ Essbase เริ่มต้นจากเครื่องในระบบของคุณ ตรวจสอบให้แน่ใจว่าคุณ ึ กำลังใช้เวอร์ชันล่าสุดที่มีให้ในคอนโซล เนื่องจากเวอร์ชันเก่าที่ดาวน์โหลดไว้ก่อนหน้านี้อาจทำงานได้ไม่ถูกต้อง

- **เครื่องมือบรรทัดคำสั่ง** ช่วยให้คุณมั่นใจได้ถึงการย้ายข้อมูลที่ราบรื่นระหว่างการติดตั้ง Essbase ภายในองค์กรและอินสแตนซ์บริการ คลาวด์ Essbase ตลอดจนระหว่างอินสแตนซ์บริการคลาวด์ Essbase
	- **ยูทิลิตีการเอ็กซ์ปอร์ต—**สร้างเวิร์กบคของแอปพลิเคชันจากลูกบาศก์ที่มีอยู่ ซึ่งคุณสามารถใช้อิมปอร์ตลูกบาศก์และอาร์ติแฟคต์ได้

โปรดดู เอ็กซ์ปอร์ตลูกบาศก์ภายในองค์กรเพื่ออิมปอร์ตไปยังคลาวด์

Life Cycle Management (LCM)—สำรองข้อมูลลูกบาศก์และอาร์ติแฟคต์ภายในองค์กรเพื่อให้สามารถอิม ปอร์ตไปยังคลาวด์ได้

โปรดดู ย้ายข้อมูลแอปพลิเคชันภายในองค์กร

– **เรื่องมือบรรทัดําสั่ง** (CLI)—มีอินเตอรrเฟซของบรรทัดําสังสําหรับงานด้านการดูแลระบบของ ่ Essbase ซึ่งรวมถึงการ ย้ายข้อมูลแอปพลิเชันต่างๆ

โปรดดู คาวน์โหลดและใช้อินเตอร์เฟซของบรรทัดคำสั่ง

**ยูทิลิตีการย้ายข้อมูล—**มีอินเตอร์เฟซของบรรทัดคำสั่งสำหรับการย้ายข้อมูลแอปพลิเคชัน ลูกบาศก์ อาร์ติแฟคต์ และผู้ใช้ของ  $E$ ss $base$  พร้อมกันระหว่างอินสแตนซ์คลาวด์ต่างๆ

โปรดดูย้ายข้อมูลแอปพลิเชัน Cloud Service [โดยใช้ยูทิลิตีการย้ายข้อมูล](#page-189-0)

- **Smart View** 
	- **Smart View สําหรับ Essbase**—มีอินเตอรrเฟซ Microsoft Office สําหรับการวิเราะหrข้อมูล เป็นอินเต อร์เฟซการสืบค้นที่พร้อมใช้งานสำหรับ Essbase

โปรดดู ดาวน์โหลดและรันโปรแกรมติดตั้ง Smart View และ [การสร้างการเชื่อมต่อที่มาข้อมูลไปยัง](#page-255-0) Essbase

– **ส่วนขยายเรื่องมือออกแบบ¨ูกบาศกr**—ใช้งานลูกบาศก Essbase r จากเวิรrกบุแอปพลิเชันที่จัดรูปแบบ เรื่องมือออกแบบ ลูกบาศก์เป็นโปรแกรมเสริมของ Smart View ที่ช่วยในการออกแบบเดสก์ที่อปของลูกบาศก์ Essbase ซึ่งเอาไว้ใช้งาน ลูกบาศก์จากข้อมูลแบบตารางในเวิร์กชีท  $\rm{Excel}$  ได้ด้วย

โปรดดู ติดตั้งส่วนขยายของเครื่องมือออกแบบลูกบาศก์  $Smart\ View$ 

• **ไ¨เอนตr Maxl ของ Essbase**—มีไลเอนตr Linux และ Windows ที่ช่วยในการเขียนสริปตrงานการดูแลระบบ  $E$ ssbase  $\rm MaxL$  เป็นอินเตอร์เฟซทางภาษาในการดูแลระบบสำหรับจัดการลูกบาศก์และอาร์ติแฟตต์ของ  $\rm E$ ssbase

โปรดดู การจัดการ  $\overline{\text{Essbase}}$  โดยใช้ไคลเอนต์  $\text{MaxL}$ 

- **ไ¨เอนตr Essbase**—มีไลบรารีสําหรับ Essbase C API
- Essbase Java API—ใช้งานการพัฒนาของเครื่องมือไคลเอนต์ Essbase ในจาวา และมีไลบรารี ตัวอย่าง และเอกสาร สําหรับ Essbase Java API

#### <span id="page-19-0"></span>**จัดการรหัสผ่านแ¨ะําถามทดสอบสําหรับรหัสผ่าน**

ี่ เมื่อล็อกอินครั้งแรก ระบบจะแสดงพรอมต์ให้คุณกำหนดค่าส่วนบุคคลให้กับรหัสผ่านของคุณ รวมถึงตั้งค่าคำตอบให้กับคำถามทดสอบด้วย เพื่อที่ ุคุณจะได้สามารถเรียกคืนรหัสผ่านได้ หากลืม อย่างไรก็ตาม คุณสามารถรีเซ็ตรหัสผ่านและเปลี่ยนคำถามทดสอบของคุณได้ในภายหลัง

- $1$  ป้อนรหัสผ่านปัจจุบันหรือรหัสผ่านชั่วคราวที่คุณได้รับผ่านอีเมล์จากผู้ดูแลระบบ Oracle Cloud
- **2** ป้อนและยืนยันรหัสผ่านใหม่
- **3** รีจิสเตอร์คำถามทดสอบสำหรับแอกเกาท์ของคุณ โดยการเลือกคำถามทดสอบและคำตอบของคำถามเหล่านั้น

้วิธีขอรับรหัสผ่านชั่วคราว เนื่องจากคุณลืมรหัสผ่านของคุณ:

1 ไปที่ URL สำหรับอินสแตนซ์บริการคลาวด์ของคุณ

https://cloud-instance-name.oraclecloud.com/essbase

ในการดูลิสต์ URL โปรดดู URL ของไคลเอนต์ [Cloud Service, REST](#page-17-0) และ Smart View

- **2** (เลือกระบุได้) หากคุณไม่ได้ตั้งค่าโดเมนของข้อมูลผู้ใช้ดีฟอลต์ในระหว่างเซสชันก่อนหน้า ให้ป้อนโดเมนของข้อมูลผู้ใช้ของคุณ จากนั้น ลิก **ดําเนินการ**
- **3** ใน **เข้าส่ระบบ ู Oracle Cloud** ให้ลิกที่ลิงr**ไม่สามารถเข้าใช้งานแอเาทrของุณได้หรือ**
- **4** ป้อน ID ผู้ใช้และคำตอบสำหรับคำถามทดสอบของคุณ

# **Oracle Learning Library**

Oracle Learning Library (OLL) มีไว้สำหรับการโฮสต์เนื้อหาคำแนะนำฟรีที่พัฒนาโดยผู้เชี่ยวชาญเฉพาะด้านของ Oracle ใช้ฟังก์ชันค้นหาเพื่อค้นหาบทแนะนำการใช้งาน วิดีโอภาพรวม และบทแนะนำการใช้งาน Oracle by Example (OBE) ตัวอย่าง เช่น ในการค้นหาวิดีโอสำหรับผลิตภัณฑ์ที่เกี่ยวข้อง เช่น Oracle Hyperion Smart View for Office ให้ใช้ การค้นหาขั้น สูงของ [OLL](https://apexapps.oracle.com/pls/apex/f?p=44785:2:0::NO:2,RIR,CIR::) และตั้ง่าฟิลเตอรrการ้นหา **ผ¨ิตภัณฑr** เป็น **Smart View**

# **งานระดับบนสุดสําหรับ Essbase**

<span id="page-20-0"></span>หัวข้อเหล่านี้จะนำไปไปยังเวิร์กโฟลว์ลำคับต่างๆ ที่กรอบกลุมงานระดับบนจำนวนมากที่กุณสามารถทำได้ในเว็บอินเตอร์เฟซ Essbase และ ในเครื่องมือออกแบบลูกบาศก์ ทั้งนี้ขึ้นอยู่กับสิทธิ์การเข้าใช้งานของคุณ

- •ข้อกำหนดเบื้องต้นของงานระดับบนสุด
- สร้างผู้ใช้เป็นกลุ่มในโหมดการจัดการข้อมูลผู้ใช้ LDAP
- อิมปอร์ตและเอ็กซ์ปอร์ตผู้ใช้เป็นกลุ่มในโหมดการจัดการข้อมูลผู้ใช้  ${\rm LDAP}$
- ี ความเข้าใจเกี่ยวกับเวิร์กบุคของแอปพลิเคชัน
- [สํารวจเทมเพลทแกลเลอรี่](#page-24-0)
- ิสร้างแอปพลิเคชันในเว็บอินเตอร์เฟซ Essbase และจัดเตรียมผู้ใช้เพื่อเข้าใช้และสืบค้นลูกบาศก์
- วิเคราะห์แอปพลิเคชันใน  $S$ mart  $View$
- แก้ไขเอาต์ไลน์ของ Essbase
- [จัดการงาน](#page-31-0)
- วิเคราะห์ข้อมูลการคาดการณ์ใน  $S$ mart  $View$
- สร้างแอปพลิเคชันและลูกบาศก์ในเครื่องมือออกแบบลูกบาศก์
- ้วิเคราะห์ข้อมูลและดำเนินการอัปเดตส่วนเพิ่มในเครื่องมือออกแบบลูกบาศก์
- [แปลงรูปแบบข้อมูลแบบตารางไปยังลูกบาศก](#page-38-0)์
- เอ็กซ์ปอร์ตและแก้ไขเมตะดาต้าและข้อมูล

# **ข้อกําหนดเบื้องต้นของงานระดับบนสุด**

ึก่อนที่คุณจะเริ่มต้นการตรวจสอบหัวข้องานระดับบนสุด ตรวจสอบให้แน่ใจว่าคุณทำตามข้อกำหนดเบื้องต้นเหล่านี้

- **1** ตรวจสอบให้แน่ใจว่าคุณสามารถลือกอินเข้าสู่ Essbase
- 2 ตรวจสอบให้แน่ใจว่ามีการติดตั้งส่วนขยายของ Smart View และเครื่องมือออกแบบลูกบาศก์ ในคอมพิวเตอร์ไคลเอนต์ โปรดดู ตั้งค่าเครื่องมือออกแบบลูกบาศก์

# **สร้างผ้ใช้เป็นก¨ ู ่มในโหมดการจัดการข้อม ุ ู¨ผ้ใช้ ู LDAP**

เมื่อใช้งาน Oracle Identity Cloud Service (IDCS) สําหรับการจัดการข้อมูลผู้ใช้ผู้ใช้และกลุ่มจะถูกสร้างและจัดการในอิน เตอร์เฟซของผู้ดูแลระบบ  ${\rm IDCS}$  หากไม่เป็นเช่นนั้น ในโหมด  ${\rm LDAP}$  ผู้ใช้และกลุ่มจะถูกสร้างและจัดการในเพจการรักษาความปลอดภัย ของบริการลาวดrตามที่อธิบายไว้ที่นี่

ในงานนี้ สำหรับโหมด  ${\rm LDAP}$  กุณจะสร้างผู้ใช้และระบุหนึ่งในบทบาทของ  ${\rm Essbase}$  ที่กำหนดไว้ล่วงหน้าให้กับผู้ใช้นั้น

<span id="page-21-0"></span>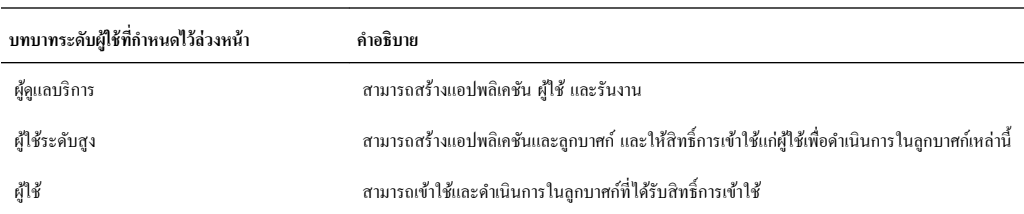

- $1$  ล็อกอินเข้าสู่ Essbase โดยใช้ผู้ใช้ที่เป็นผู้ดูแลระบบดีฟอลต์ นั่นกี่กือ ผู้ดูแลระบบ โปรดทราบว่าเฉพาะผู้ใช้ที่มีบทบาทผู้ดูแลบริการ เท่านั้นที่สามารถสร้างผู้ใช้ได้
- **2** ในเพจ แอปพลิเคชัน ที่ไม่มีการเลือกแอปพลิเคชันหรือลูกบาศก์ ให้คลิก **การรักษาความปลอดภัย**
- **3** ในแท็บ **ผ้ใช้ ู** ให้ลิก **เพิ่มผ้ใช้ ู** เพื่อเพิ่มและจัดเตรียมผู้ใช้ Essbase
- **4** ในไดอะล็อกบ็อกซ์ **เพิ่มผู้ใช้** ให้ระบุข้อมูลต่อไปนี้
	- **a** ป้อน ID ผู้ใช้สําหรับบทบาทผู้ดูแลบริการ: **server\_admin**
	- **b** ป้อนชื่อของผู้ใช้
	- **c** ป้อนอีเมล์แอคเครสของผู้ใช้
	- **d** เลือกบทบาท ผู้ดูแลบริการ
	- **e** สร้างและยืนยันรหัสผาน่
	- **f** คลิกช่อง **กลุ่ม** เพื่อเพิ่มผู้ใช้ในกลุ่ม หรือลบออกจากกลุ่ม
- **5** คลิก **บันทึก** ผู้ใช้ที่เป็นผู้ดูแลบริการรายใหม่จะถูกเพิ่มลงในลิสต์ของผู้ใช้

ใน อิมปอร์ตและเอ็กซ์ปอร์ตผู้ใช้เป็นกลุ่มในโหมดการจัดการข้อมูลผู้ใช้  ${\rm LDAP}$  คุณจะอิมปอร์ตและเอ็กซ์ปอร์ตแบทช์ของผู้ใช้

### **อิมปอรrตแ¨ะเอ็กซrปอรrตผ้ใช้เป็นก¨ ู ่มในโหมดการจัดการข้อม ุ ู¨ผ้ใช้ ู LDAP**

ใน [สร้างผู้ใช้เป็นกลุ่มในโหมดการจัดการข้อมูลผู้ใช้](#page-20-0)  ${\rm LDAP}$  กุณเรียนรู้เกี่ยวกับการสร้างผู้ใช้และการระบุบทบาท

ขณะนี้ คุณจะเรียนรู้วิธีการรันการอิมปอร์ตและเอ็กซ์ปอร์ตไฟล์ที่มีผู้ใช้หลายรายและบทบาทหลายรายการเป็นกลุ่ม การดำเนินการนี้ใช้ได้เฉพาะกับ โหมดข้อมูลผู้ใช้ LDAP เมื่อใช้งาน Oracle Identity Cloud Service (IDCS) สําหรับการจัดการข้อมูลผู้ใช้ผู้ใช้และกลุ่ม จะถูกสร้างและจัดการในอินเตอร์เฟซของผู้ดูแลระบบ  $IDCS$ 

#### **อิมปอรrตไฟ¨rของผ้ใช้แ¨ะบทบาทเป็นก¨ ู ่มุ :**

- **1** สร้างไฟล์ Excel ที่ค้นด้วยคอมมา (บันทึกเป็น . csv) ที่มี ID ผู้ใช้, ชื่อและนามสกุล, อีเมล์แอดเดรส, รหัสผ่าน และประเภท บทบาท (ผู้ใช้ ผู้ใช้ระดับสูง หรือผู้ดูแลบริการ) โปรดทราบว่าแม้เนื้อหาบางฟิลด์จะเลือกระบุได้ แต่ก็ต้องป้อนตัวกั่นคอมมาแม้แต่ฟิลด์ที่ เว้นวาง่
- **2** ล็อกอินเข้าสู่ Essbase ในฐานะผู้ดูแลระบบของบริการ **server\_admin**
- **3** ที่เพจ แอปพลิเคชัน คลิก **การรักษาความปลอดภัย**
- **4** ในเพจ การรักษาความปลอดภัย ให้คลิก **อิมปอร์ต**
- **5** เบราส์ไปยังไฟล์ .  $\text{csv}$  ในระบบที่สร้างในขั้นตอนที่ 1 และคลิก **เปิด** และคลิก **ตกลง**
- $\bf 6$  คลิกไอคอน **ค้นหา เพื่อรีเฟรชเพจ และดูผู้ใช้และบทบาทที่อิมปอร์ตไปยังบริการคลาวค์จากไฟล์**  $.\rm{csv}$
- **7** หากมีการอิมปอร์ตผู้ใช้โดยไม่มีรหัสผ่าน ผู้ดูแลบริการต้องสร้างรหัสผ่านให้ก่อนที่ผู้ใช้จะลือกอินครั้งแรก

**เอ็กซ์ปอร์ตผู้ใช้และบทบาทเป็นกลุ่ม:** 

- <span id="page-22-0"></span>**1** ในเพจ การรักษาวามปลอดภัย ในแท็บ **ผ้ใช้ ู** ให้ลิก **เอ็กซrปอรrต**
- **2** บันทึกไฟล์ . CSV ไปยังไดเรกทอรีในระบบ
- $\,$  **3** คุณสามารถเปิดไฟล์ .  $\mathtt{csv}$  ใน  $\mathtt{Excel}$  เพื่อดูข้อมูลผู้ใช้ที่เอ็กซ์ปอร์ต รหัสผ่านจะไม่มีการเอ็กซ์ปอร์ต เพื่อให้คอลัมน์ไม่มีค่า คุณ สามารถป้อนรหัสผ่านในคอลัมน์นี้ เพื่อระบุรหัสผ่านของผู้ใช้เริ่มต้นสำหรับผู้ใช้ที่อิมปอร์ตจากไฟล์นี้

ใน ความเข้าใจเกี่ยวกับเวิร์กบคของแอปพลิเคชัน คณจะดาวน์โหลดเวิร์กบคของแอปพลิเคชันตัวอย่าง

# ึ ความเข้าใจเกี่ยวกับเวิร์กบุคของแอปพลิเคชัน

้ ส่วน **แกลเลอรี่** ของแคตตาล็อกไฟล์จะให้คอลเล็คชันของเวิร์กบุคแอปพลิเคชันตัวอย่างที่ให้คุณสามารถแก้ไขเพื่อนำไปใช้ในแบบของคุณเองได้ ซึ่งจะช่วยให้การใช้งานแอปพลิเคชันและลูกบาศก์ของคุณเป็นไปได้อย่างรวดเร็ว

ตอนนี้ คุณจะได้เรียนรู้เกี่ยวกับโครงสร้างของเวิร์กบุคแอปพลิเคชันบ้าง

#### ิดาวน์โหลดเวิร์กบุคของแอปพลิเคชันแบบไดนามิคตัวอย่าง

่ ในเวิร์กบุคของแอปพลิเคชันของพื้นที่เก็บข้อมูลบล็อค (ไดนามิค) ระบบจะคำนวณสมาชิกที่ไม่ใช่ระดับต่ำสุดทั้งหมดในลูกบาศก์แบบไดนามิค ระบบจะไม่จัดเก็บค่าที่กำนวณแบบไดนามิกไว้ในลูกบาศก์ แต่จะกำนวณก่าใหม่และแสดงเมื่อมีการเรียกข้อมูลของผู้ใช้ในแต่ละกรั้ง

ในการดาวน์โหลดเวิร์กบุคของแอปพลิเคชันของตัวอย่างพื้นที่เกี่บข้อมูลบลือก (ใดนามิก) ให้ทำดังนี้

- **1** ในเพจ แอปพลิเคชัน คลิก ไฟล์ แล้วคลิก แกลเลอรี่่, แอปพลิเคชัน, ตัวอย่างการสาธิต และพื้นที่เก็บข้อมูลบล็อค
- **2** ในเพจ พื้นที่เก็บข้อมูลบล็อก กลิก เมนูการคำเนินการ ถัดจาก **Sample Dynamic Basic.xlsx**
- **3** บันทึกไฟล์เวิร์กบุคแอปพลิเคชัน Sample\_Dynamic\_Basic.xlsx ลงในไดรฟ์ในระบบ

#### ตราจสอบโครงสร้างของเวิร์กบุคแอปพลิเคชันแบบ**ไดนามิคตัวอย่า**ง

เวิร์กบุคของแอปพลิเคชันประกอบด้วยเวิร์กชีทจำนวนหนึ่งที่กำหนดเมตะดาต้าของลูกบาศก์

- **1** ใน Microsoft Excel เปิด Sample\_Basic\_Dynamic.xlsx
- **2** ในเวิรrกชีท Essbase.Cube จะมีการกาหนดชื่อแอปพลิเชัน ํ (Sample\_Dynamic) ชื่อลูกบาศก (r พื้นฐาน) ชื่อของได เมนชัน 10 รายการและข้อมูลอื่นๆ เกี่ยวกบไดเมนชันไว้ ั

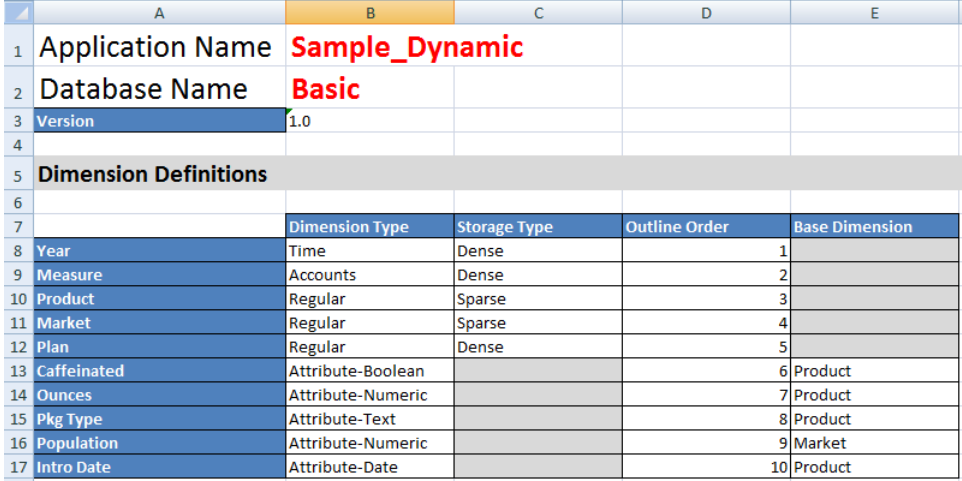

**3** แต่ละไดเมนชันจะมีเวิรrกชีทแยกต่างหาก Dim.*dimname* ซึ่งจะกาหนดข้อมูลไดเมนชันที่ละเอียดกว ํ าไว้ ่ เช่น วิธีการสร้าง และ โหมดส่วนเพิ่ม เนื่องจากวิธีการสร้างสำหรับแต่ละไดเมนชันในเวิร์กบุคแอปพลิเคชันตัวอย่างนี้คือ  $\mathrm{PARENT\text{-}CHILD}$  สมาชิกจะ กำหนดตามกอลัมน์  $\mathrm{PARENT}$  และ  $\mathrm{CHILD}$ 

ในเวิร์กชีท  $Dim.Year$  เดือนจะทบขึ้นไปเป็นไตรมาส และไตรมาสจะทบขึ้นไปเป็นปี ตัวอย่างเช่น สมาชิกระดับล่าง Jan, Feb,  $\rm{Mar}$  จะทบขึ้นไปเป็นสมาชิกระดับบน  $\rm{Qtr1}$  และสมาชิกระดับล่าง  $\rm{Qtr1}$  จะทบขึ้นไปเป็นสมาชิกระดับบน ปี

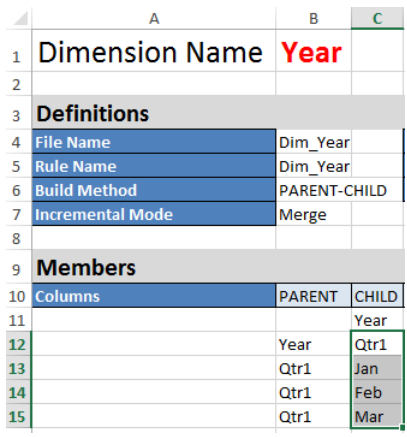

เวิร์กชีท Dim.Product และ Dim.Market มีการกำหนดโครงสร้างที่คล้ายคลึงกัน ใน Dim.Product SKU จะ ทบขึ้นไปเป็นกลุ่มผลิตภัณฑ์ และกลุ่มผลิตภัณฑ์จะทบขึ้นไปเป็นผลิตภัณฑ์ ตัวอย่างเช่น สมาชิกระดับล่าง  $100$ - $10$ ,  $100$ - $20$  และ  $100$ - $30$   $(\mathrm{SKU})$  จะทบขึ้นไปเป็นสมาชิกระดับบน  $100$  (กลุ่มผลิตภัณฑ์) และสมาชิกระดับล่าง  $100$  จะทบต่อเป็นสมาชิกระดับ บนคือ ผลิตภัณฑ์

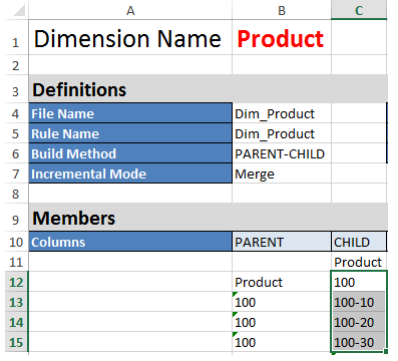

**4** เวิร์กบุคแอปพลิเคชันตัวอย่างนี้ประกอบด้วยข้อมูล เลื่อนไปที่เวิร์กชีทล่าสุด Data.Basic เพื่อตรวจสอบโครงสร้างของคอลัมน์และ ข้อมูล

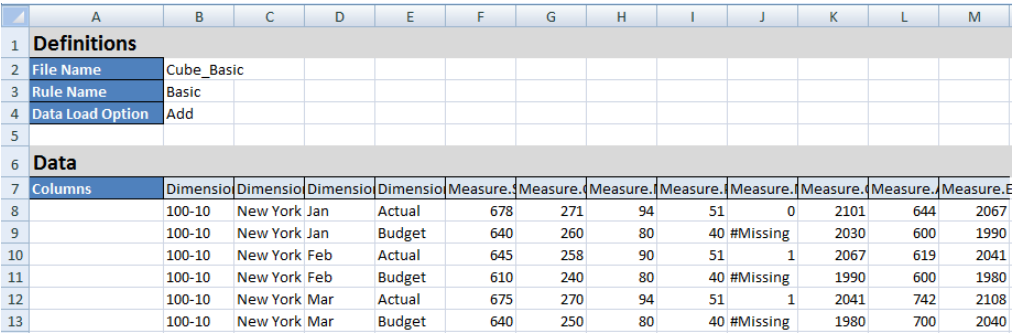

ในหัวข้อนี้ คุณได้เรียนรู้เกี่ยวกับโครงสร้างเวิร์กบุคของแอปพลิเคชัน ถัดไป คุณจะได้เรียนรู้วิธีเข้าใช้เทมเพลทเพิ่มเติมโดยใช้ส่วนแกลเลอรี่ของ แคตตาล็อกไฟล์

### <span id="page-24-0"></span>**สํารวจเทมเพ¨ทแก¨เ¨อรี่**

เทมเพลทแกลเลอรี่เป็นเวิร์กบุคของแอปพลิเคชันที่คุณสามารถใช้เพื่อสร้างลูกบาศก์ Essbase ที่ทำงานได้อย่างสมบูรณ์ เทมเพลทเหล่านี้เป็น ชุดข้อมูลเริ่มต้นที่คุณสามารถใช้ในการสร้างลูกบาศก์ อีกทั้งยังสามารถใช้เพื่อเรียนรู้เกี่ยวกับคุณสมบัติของ Essbase ตลอดจนกำหนดโมเดล ของปัญหาด้านการวิเราะหrในโดเมนธุรกิจ

เทมเพลทแกลเลอรี่จะมีเวิร์กชีท  $\sf README$  ซึ่งอธิบายวัตถุประสงค์และการใช้งานของเวิร์กบุคและลูกบาศก์

เทมเพลทแกลเลอรี่จะเป็นแพ็คเกจในรูปของเวิร์กบุคของแอปพลิเคชัน และอาจมีไฟล์สนับสนุนเพิ่มเติม คุณใช้เวิร์กบุคของแอปพลิเคชันสร้างแอป พลิเคชันและลกบาศก์โดยใช้วิธีใดวิธีหนึ่งเหล่านี้: ปุ่ม **อิมปอร์ต** ในเว็บอินเตอร์เฟซ Essbase หรือปุ่ม **สร้างลูกบาศก**์ ในริบบิ้นเครื่องมือ ออกแบบลูกบาศก์ใน Excel ในการเข้าใช้แกลเลอรี่จากเว็บอินเตอร์เฟซ Essbase ให้คลิก **ไฟล์** และนาวิเกตไปยังส่วนแกลเลอรี่ ในการเข้า ใช้แกลเลอรี่จากเครื่องมือออกแบบลูกบาศก์ ให้ใช้ปุ่ม "คลาวด์" บนริบบิ้นของเครื่องมือออกแบบลูกบาศก์

เทมเพลทของแกลเลอรี่จะจัดกลุ่มเป็นชนิดดังต่อไปนี้

- เทมเพลทของแอปพลิเชัน
- [เทมเพลทด้านเทนิ](#page-25-0)
- [เทมเพลทประสิทธิภาพของระบบ](#page-25-0)

#### **เทมเพลทของแอปพลิเ**คชัน

เทมเพลทแกลเลอรี่ในโฟลเดอร์แอปพลิเคชันจะแสดงกรณีการใช้งานต่างๆ ทางธรกิจสำหรับ Essbase ระหว่างโดเมนของหน่วยงานต่างๆ

ลูกบาศก์ต่อไปนี้ ซึ่งอยู่ในโฟลเดอร์ gallery/Applications/Sales and Operations  $\verb|Planning|$  จะเชื่อมต่อเข้าด้วยกัน เพื่อทำงานด้านการขายและการวางแผนการปฏิบัติงานตามลำดับ:

- ข้อตกลงร่วมของประมาณการ——พัฒนาและจัดการประมาณการที่ตกลงร่วมกันระหว่างแผนก
- การรวมดีมานดr—ประมาณการดีมานดrของลูก้า
- ึ กำหนดการผลิต——คำนวณกำหนดการผลิตหลักรายสัปดาห์สำหรับผลิตภัณฑ์และที่ตั้งทั้งหมด
- ึ การใช้งานความสามารถ—ครวจสอบให้แน่ใจว่าความสามารถของโรงงานที่มีอยู่สามารถจัดการกำหนดการผลิตได้

"การวิเคราะห์ค่าตอบแทน" จะแสดงวิธีที่นักวิเคราะห์ทรัพยากรบุคคลดำเนินการวิเคราะห์จำนวนพนักงานและค่าตอบแทน วิเคราะห์การปลด พนักงาน และปันส่วนการเพิ่ม่าตอบแทน

"การปรับปรุงของหน่วยงาน" จะแสดงวิธีปรับปรุงค่าใช้จ่ายการดำเนินงานหลังจากการเปลี่ยนแปลงของหน่วยงาน สำหรับการรายงานการจัดการ ภายใน

"ช่องทางของโอกาสทางการขาย" จะแสดงวิธีจัดการช่องทางการขาย

"การวางแผนการใช้จ่าย" จะแสดงวิธีที่นักวิเคราะห์การจัดหาสามารถจัดการการใช้จ่ายในการปฏิบัติงานโดยใช้วิธีการคาดการณ์แบบบนลงล่าง และจากล่างขึ้นบน

"การวิเคราะห์โปรเจค" จะแสดงการวิเคราะห์ความเสี่ยงในการวางแผนโปรเจค ซึ่งมีผลกับปัจจัยต่างๆ เช่น ทักษะและต้นทุนของพนักงาน รายรับ ้มาร์จิน สินค้าคงคลัง และกำหนดการ

 $\rm ^{"}$ การวิเคราะห์  $\rm RFM$ '' จะแสดงวิธีระบุลูกค้าที่สร้างผลกำไรมากที่สุดตามเมตริค

ี่ "การรวมและตัดออก" เป็นแอปพลิเคชันวิเคราะห์ทางการเงินที่แสดงวิธีระบุและตัดยอดดุลระหว่างสองบริษัท

"การคืนสถานะหน่วยงาน" เป็นแอปพลิเคชันวิเคราะห์ทางการเงินที่แสดงวิธีคืนสถานะค่าใช้จ่ายหลังจากมีการเปลี่ยนแปลงหน่วยงาน

นอกเหนือจากแอปพลิเชันทางธุรกิจ การจัดกลุ่มแอปพลิเชันของเทมเพลทยังมี:

ตัวอย่างสาธิต—ตัวอย่างแบบง่ายสำหรับพื้นที่เก็บข้อมลบล็อค และลกบาศก์ของพื้นที่เก็บข้อมลการสรปรวม ซึ่งมีการอ้างอิงโดยทั่วไปใน เอกสารของ Essbase

ยูทิลิตี—ลูกบาศก์ที่อาจมีการใช้งานโดยลูกบาศก์ตัวอย่างอื่น ตัวอย่างเช่น เทมเพลท "อัตราแลกเปลี่ยนสกุลเงิน" จะใช้สัญลักษณ์สกุลเงิน และแสดงอัตราแลกเปลี่ยนเป็น USD เทมเพลท "การแปลงสกุลเงินแบบสามเส้า" จะใช้สคริปต์การคำนวณเพื่อแปลงสกุลเงินแบบสาม เส้า

#### <span id="page-25-0"></span>เทมเพลทด้านเทคนิค

เทมเพลทด้านเทนิจะแสดงการใชุ้ณสมบัติของ Essbase

- $Calc: n$ ารติดตามการปันส่วน—ดำเนินการปันส่วนและดีบักสคริปต์การคำนวณ
- $Calc: RTSV$  ของ  $Sample~Basic$ —ระบุชื่อสมาชิกในสคริปต์การคำนวณโดยใช้ตัวแปรแทนแบบรันไทม์
- $\text{Calc:}$  การคำนวณแบบซิกแซก—เรียนรู้วิธีที่  $\text{Essbase}$  คำนวณข้อมูลแบบซับซ้อนสำหรับไดเมนชันเวลา
- $Calc:$  ถำดับค่า  $CalcTuple$ —ออปติไมซ์การคำนวณกริดแบบอะซิมเมตริกในไดเมนชันต่างๆ
- คริลล์ผ่าน: Drillthrough Basic—คริลล์ผ่านไปยังที่มาภายนอก เพื่อวิเคราะห์ข้อมูลภายนอกลูกบาศก์
- ์ฟิลเตอร์: ฟิลเตอร์ Efficient—ออกแบบและใช้ฟิลเตอร์การเข้าใช้ข้อมูลของตัวแปร
- MDX: การแทรก AllocationMDX—ปันส่วนและแทรก่าที่ขาดหายไป
- $\,$ พาร์ติชัน: การอัปเดต  $\rm{CSV}$  แบบเรียลไทม์— เข้าใช้ข้อมูลเรียลไทม์
- ลำดับการแปลค่า: ลำดับการแปลค่าราคาต่อหน่วย—ใช้และทำความเข้าใจกับลำดับการแปลค่าในลูกบาศก์การสรุปรวมแบบไฮบริด
- ลำดับการแปลค่า: ประสิทธิภาพของลำดับการแปลค่า—เปรียบเทียบประสิทธิภาพของการสืบค้นโดยใช้การคำนวณแบบไดนามิคกับการ ใช้สมาชิกที่จัดเก็บและสคริปต์การคำนวณ
- รูปแบบตาราง— สร้างลูกบาศก Essbase r จากข้อมูลแบบตาราง
- $\rm UDA$ : สลับสัญลักษณ์— เรียนรู้วิธีสลับสัญลักษณ์ของค่าข้อมูลในระหว่างการโหลดข้อมูลเพื่อให้ตรงตามข้อกำหนดของการรายงาน

### **เทมเพ¨ทประสิทธิภาพของระบบ**

สถานะระบบการตรวจสอบเทมเพลทประสิทธิภาพของระบบเพื่อวัตถุประสงค์ในการออปติไมซ์

ตัววิเคราะห์สภาวะการทำงานและประสิทธิภาพจะช่วยคุณตรวจสอบสถิติการใช้งานและประสิทธิภาพของแอปพลิเคชัน Essbase ของคุณ

คุณสามารถใช้ตัววิเคราะห์เพื่อสแกนล็อกของ Essbase ได้ หลังจากการพาร์ซข้อมูล ระบบจะคอมไพล์เวิร์กชีท Excel (csv) ในช่วง เวลาทีุ่ณเลือกตั้ง่าไว้ใน **การตั้ง่า** จากนั้น ุณจะสามารถใช้ไฟลr csv เพื่อสร้างแผนภูมิและการแสดงผลอื่นๆ

## ิ สร้างแอปพลิเคชันในเว็บอินเตอร์เฟซ **Essbase** และจัดเตรียมผู้ใช้เพื่อเข้าใช้และสืบค้นลูกบาศก์

ใน ความเข้าใจเกี่ยวกับเวิร์กบุคของแอปพลิเคชัน คุณจะได้เรียนรู้เพิ่มเติมเกี่ยวกับโครงสร้างเวิร์กบุคของแอปพลิเคชันโดยการสำรวจ Sample\_Basic\_Dynamic.xlsx

ขณะนี้ คุณสามารถใช้เวิร์กบุคนี้เพื่อเรียนรู้เกี่ยวกับวิธีการสร้างแอปพลิเคชันในเว็บอินเตอร์เฟซ Essbase และจัดเตรียมผู้ใช้เพื่อเข้าใช้และ สืบค้นลูกบาศก์

#### **สร้างแอปพ¨ิเชันในเว็บอินเตอรrเฟซ Essbase**

ใช้เวิร์กบุคนี้เพื่อเรียนรู้เกี่ยวกับวิธีการสร้างแอปพลิเคชันจากเวิร์กบุคในเว็บอินเตอร์เฟซ  $\mathrm{Essbase}$ 

- **1** ในเว็บอินเตอร์เฟซ ในเพจ แอปพลิเคชัน ให้คลิก **อิมปอร์ต**
- **2** ในไดอะล็อกบ็อกซ์ อิมปอร์ต คลิก **ไฟล์เบราเซอร์ (เนื่**องจากมีการดาวน์โหลดเวิร์กบคไปยังระบบไฟล์ภายในแล้ว) เปิดเวิร์กบคของแอปพลิ เดชันตัวอย่างพื้นที่เก็บข้อมูลบล็อก (ไดนามิก) Sample\_Basic\_Dynamic.xlsx ซึ่งคุณได้บันทึกไว้ใน ค[วามเข้าใจ](#page-22-0) เกี่ยวกับเวิร์กบุคของแอปพลิเคชัน
- <span id="page-26-0"></span> $\,$ 3 ขยาย ตัวเลือกขั้นสูง และ ตัวเลือกการสร้าง จากนั้นเลือก สร้างฐานข้อมูล และเลือกช่องทำเครื่องหมายเพื่อโหลดข้อมูล คุณไม่จำเป็นต้อง เลือก **รันสคริปต์,** เนื่องจากระบบจะคำนวณการวัดและการสรุปรวมทั้งหมดรวมถึงลำดับชั้นในลูกบาศก์แบบไดนามิคในขั้นตอนการสืบค้น
- $\,$  **4** กลิก ตกลง อีกสักครู่ แอปพลิเคชัน Sample\_Dynamic และลูกบาศก์พื้นฐานจะถูกสร้างขึ้น
- **5** ในเพจ แอปพลิเชัน ให้ขยายแอปพลิเชัน **Sample\_Dynamic** และเลือกลูกบาศกr**พื้นฐาน**
- **6** ในลิสต์การดำเนินการสำหรับลูกบาศก์ เลือก เอาต์ไลน์ เอาต์ไลน์คือ การแสดงของไดเมนชันในลูกบาศก์พื้นฐานที่กำหนดในเวิร์กบคของแอป พลิเคชัน เอาต์ไลน์จะแสดงในแท็บใหม่ของเบราเซอร์ ทำให้คณสามารถนาวิเกตระหว่างเอาต์ไลน์และการดำเนินการอื่นๆ ในเว็บอินเต อร์เฟซ
- **7** ดูไดเมนชันลูกบาศก์ แล้วดริลล์ดาวน์ในรายการระดับล่างของไดเมนชันนั้น โดยทำดังนี้
	- **a** ขยายไดเมนชัน **ปี**เพื่อดูไตรมาส
	- **b** ขยายแต่ละไตรมาสเพื่อดูเดือน

ึ ขณะนี้ ข้อมูลทั้งหมดจากเวิร์กบุคของแอปพลิเคชันจะแสดงอยู่ในลูกบาศก์ใหม่

### **จัดเตรียมผ้ใช้เพื่อเข้าใช้แ¨ะสืบ้น¨ ู ูกบาศกr**

ึ ขั้นตอนนี้ คณสามารถจัดเตรียมผ้ไช้เพื่อเข้าใช้และสืบค้นลูกบาศก์

- **1** ล็อกอินเป็นผู้ใช้ระดับสูง การดําเนินการนี้ช่วยใหุ้ณสามารถจัดเตรียมผู้ใช้อื่นไปยังแอปพลิเชันทีุ่ณสร้างไว้
- **2** กลับไปที่แท็บเบราเซอร์ของเว็บอินเตอร์เฟซ และไปที่ **แอปพลิเคชัน**
- **3** เลือกแอปพลิเชันทีุ่ณต้องการจัดเตรียมผู้ใช้ในตัวอยางนี ่ ้ให้เลือก **Sample\_Dynamic** หากุณเลือกลูกบาศกแทนที่จะเป็นแอป r พลิเชัน ุณจะไม่สามารถจัดเตรียมบทบาทของผู้ใช้
- **4** ใช้เมนูการดําเนินการเพื่อเปิดเรื่องมือตรวจสอบแอปพลิเชัน
- **5** เลือกแท็บ **สิทธิ์** ภายในเรื่องมือตรวจสอบแอปพลิเชัน
- **6** เลือก เพื่อดูลิสต์ของผู้ใช้ในระบบและเลือก ถัดจากผู้ใช้แต่ละรายเพื่อระบุสิทธิ์การเข้าใช้
- **7** ใช้การวบุมแบบปุ่มตัวเลือกถัดจากผู้ใช้แต่ละรายเพื่อระบุสิทธิ์การเข้าใช้เลือก **ผ้จัดการฐานข้อม ู ู¨** สําหรับผู้ใช้ที่เพิ่มแต่ละราย ผู้จัดการ ฐานข้อมูลมีการควบคุมลูกบาศก์เต็มรูปแบบ แต่ไม่มีการควบคุมแอปพลิเคชัน
- **8** ลิก **ปิด**

ใน วิเคราะห์แอปพลิเคชันใน Smart View คณจะไปที่ Smart View ให้ล็อกอินในฐานะผู้ใช้ที่คณเพิ่งจัดเตรียม แล้วสืบค้นลกบาศก์

### วิเคราะห์แอปพลิเคชันใน **Smart View**

ใน สร้างแอปพลิเคชันในเว็บอินเตอร์เฟซ Essbase และจัดเตรียมผู้ใช้เพื่อเข้าใช้และสืบค้นลูกบาศก์ คุณได้สร้างแอปพลิเคชันและลูกบาศก์ที่มี ข้อมูลและผู้ใช้ที่ได้รับการจัดเตรียมไว้แล้ว

ตอนนี้ คุณจะได้เรียนรู้วิธีการเชื่อมต่อลูกบาศก์จาก  ${\rm Smart\,View}$  และการดำเนินการวิเคราะห์ข้อมูลบางอย่าง

การคำเนินการนี้จะถือว่าคุณได้ติดตั้ง Smart View แล้ว โปรดดู คาวน์โหลดและรันโปรแกรมติดตั้ง Smart View

#### **เชื่อมต่อกับ¨ูกบาศกrใน Smart View**

เชื่อมต่อกับลูกบาศก์จาก  $Smart~View$  เพื่อให้คุณสามารถดำเนินการวิเคราะห์ได้

**1** เปิด Microsoft Excel

หากติดตั้ง Smart View ไว้แล้ว ุณจะสามารถมองเห็นริบบิ้น Smart View ได้

- <span id="page-27-0"></span>**2** ในริบบิ้น Smart View ให้คลิก แผงข้อมูล
- $3$  ในไดอะล็อกบ็อกซ์ โฮมของ Smart View คลิกที่ลูกศรถัดจากปุ่ม โฮม จากนั้น เลือก **การเชื่อมต่อส่วนบุคคล**
- $\,$  **4**  $\,$  สร้างการเชื่อมต่อส่วนบุคคลโดยใช้  $\,$ URL ของอินสแตนซ์บริการคลาวด์ที่คุณใช้ในการเชื่อมต่อกับ  $\,$ Essbase และเพิ่ม  $\,$  / essbase/smartview ต่อท้าย URL นั้น ตัวอย่างเช่น https://myEssbase-testmyDomain.analytics.us2.oraclecloud.com/essbase/smartview
- **5** ล็อกอินเป็นผู้ใช้ทีุ่ณสร้าง
- **6** ขยาย EssbaseCluster

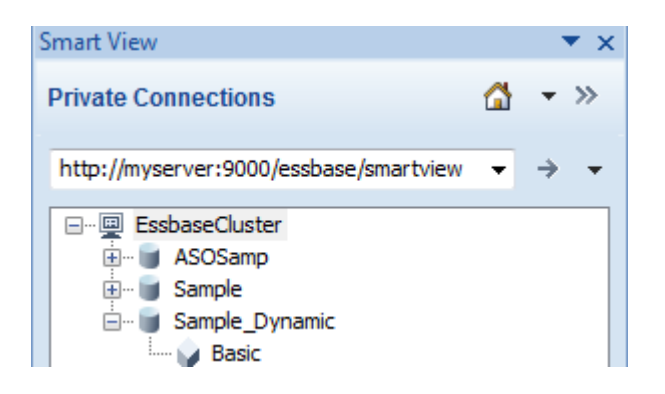

**7** ไฮไลตrลูกบาศกพืr ้นฐานภายใต้แอปพลิเชัน Sample\_Dynamic และลิก **เชื่อมต่อ**

#### **ทําการวิเราะหrเฉพาะกิจ**

้ ทันทีที่คุณเชื่อมต่อกับลูกบาศก์พื้นฐาน คุณกีพร้อมแล้วสำหรับการเริ่มต้นวิเคราะห์ข้อมูล

ุณสามารถระบุตําแหน่งรายการระดับบนสําหรับลําดับชั้นให้เป็นอันดับบนสุดหรือล่างสุดได้ในแท็บ "ตัวเลือกสมาชิก" ของไดอะล็อก "ตัว เลือก" ใน Smart View ผู้ดูแลระบบต้องเปิดใช้งาน SSANCESTORONTOP ในการกำหนดค่าแอปพลิเคชันในเว็บอินเต อร์เฟซ Essbase ก่อน คุณจะเห็นการเปลี่ยนแปลงในกริดปัจจุบันเมื่อทำการซูมเข้า ทีนี้ เพียงใช้ตำแหน่งล่างสุดที่เป็นค่าดีฟอลต์

- **1** ในโรงสร้าง **EssbaseCluster** ภายใต้**Sample\_Dynamic** ให้เลือกลูกบาศกr**พื้นฐาน** จากนั้น ลิก **การวิเราะหr เฉพาะกิจ**
- **2** ในกริดผลลัพธ์ คุณจะสามารถมองเห็นค่าข้อมูลที่สรุปรวมเป็นหนึ่งค่าสำหรับไดเมนชันทั้งห้ารายการของลูกบาศก์ไดนามิคนี้

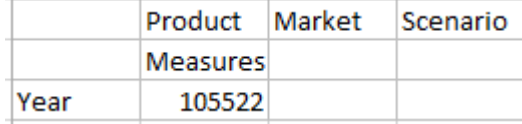

- **3** นาวิเกตไปยังสมาชิก สถานการณ์ และจำกัดให้เหลือสถานการณ์บางประเภทของข้อมูลตามจริง
	- **a** คลิกเซลล์ที่มีคำว่าสถานการณ์
	- **b** ในริบบิ้น Essbase ให้คลิก **การเลือกสมาชิก**
	- **C** ในไดอะล็อกบือกซ์ การเลือกสมาชิก ให้ทำเครื่องหมายในช่องถัดจากสมาชิกที่แท้จริง

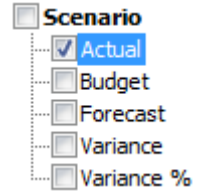

- **d** ลิก **เพิ่ม** เพื่อย้าย ตามจริง ไปที่ช่องด้านขวามือ
- **e** หากมีการรวม "สถานการณ์" ไว้ในช่องด้านขวาอยู่แล้ว ให้ไฮไลต์และใช้ลูกศรซ้ายเพื่อย้ายออก จากนั้นคลิก **ตกลง**

ในริบบิ้น Essbase ให้ลิก **รีเฟรช** กริดวรจะมีหน้าตาแบบนี้

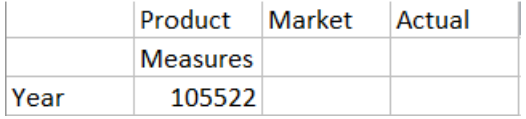

- **4** นาวิเกตไปยัง การวัด และจำกัดข้อมูลลงไปที่สมาชิก การขาย เพื่อดูข้อมูลการขาย
	- **a** ไฮไลต์เซลล์ที่มีคำว่า "การวัด"
	- **b** ในริบบิ้น Essbase ให้ลิก **ซูมเข้า**
	- **c** ไฮไลตrเซลลrที่มีําวา่ "กาไร ํ " แล้วลิก **ซูมเข้า**
	- **d** ไฮไลต์เซลล์ที่มีคำว่า "มาร์จิน" แล้วคลิก **ซูมเข้า**
	- **e** ไฮไลตrเซลลrที่มีําวา่ "ยอดขาย" แล้วลิก **เก็บเท่านั้น**

ตอนนี้กริดวรมีลักษณะดังนี้

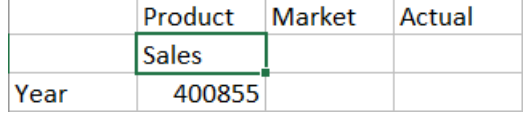

**5** ซูมเข้าไปที่ปีโดยการดับเบิลคลิกเซลล์ที่มีคำว่าปีอยู่

ตอนนี้กริดวรมีลักษณะดังนี้

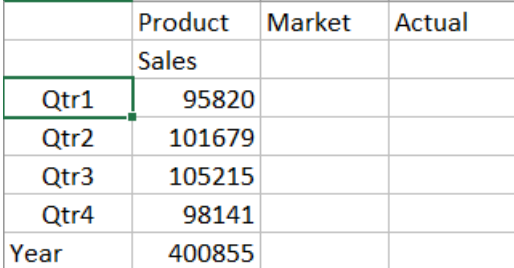

**6** ซูมเข้าไปที่ผลิตภัณฑ์โดยการคับเบิลคลิกเซลล์ที่มีคำว่าผลิตภัณฑ์อยู่

ตอนนี้กริดวรมีลักษณะดังนี้

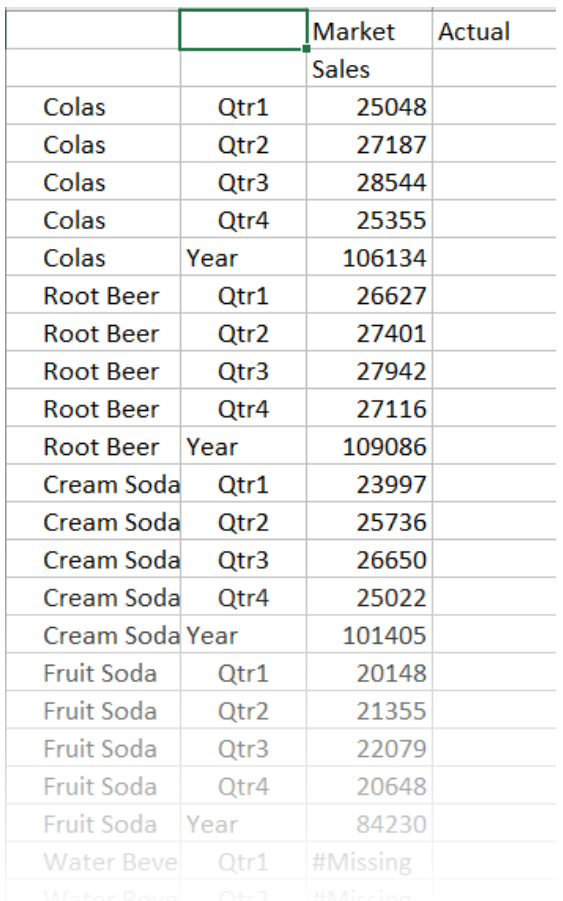

**7** ปรับปรุงการแสดงผลข้อมูลของคุณเพื่อให้แสดงช่วงเวลาต่อผลิตภัณฑ์ เปลี่ยนจุดอ้างอิง Qtr1 ของโคล่าโดยการไฮไลต์และคลิกขวาค้าง ไว้แล้วลากจาก B3 ไปยัง C3

ตอนนี้กริดวรมีลักษณะดังนี้

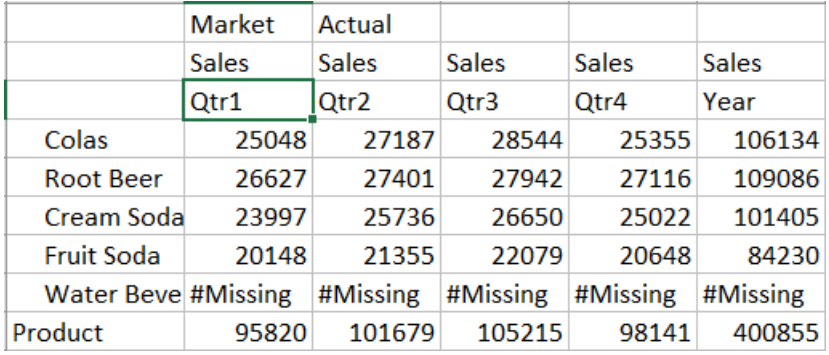

 $\, {\bf 8} \,$  ดูผลิตภัณฑ์แต่ละรายการแยกตามพื้นที่ ดับเบิลคลิกที่ตลาดใน  ${\rm B1}$ ตอนนี้กริดวรมีลักษณะดังนี้

<span id="page-30-0"></span>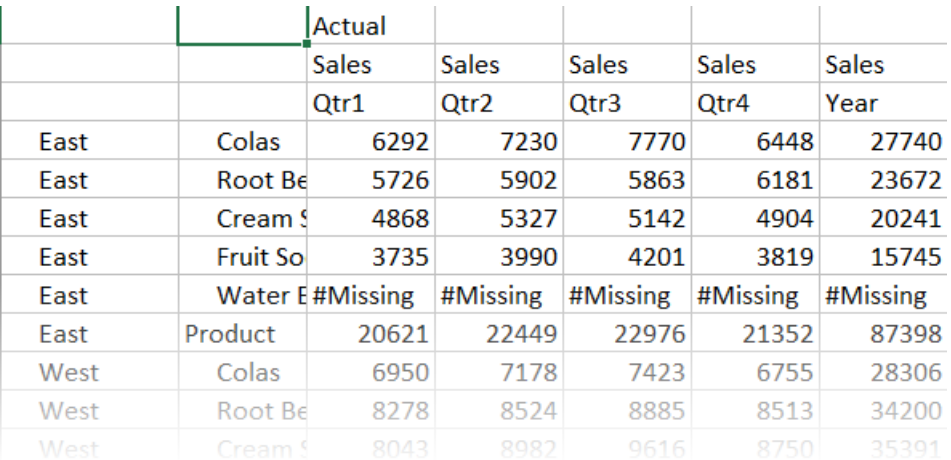

 $\, {\bf 9} \,$  ดริลล์ในพื้นที่เพื่อดูการขายผลิตภัณฑ์แยกตามรัฐ ดับเบิลคลิกที่ตะวันออกใน  ${\rm A}4$ 

เพราะไม่ใช่ว่าทุกๆ ผลิตภัณฑ์จะมีวางขายอยู่ในทุกๆ รัฐ เซลล์บางเซลล์จึงอาจมีป้ายกำกับ #Missing แทนที่ค่าข้อมูล

ในการคำเนินการนี้ คุณจะนาวิเกตผ่านกริดข้อมูลได้อย่างง่ายดาย โดยการซูมเข้า และเปลี่ยนจุดอ้างอิงด้วยการคลิกที่ตัวกริดเอง นอกจากนี้ คุณยัง ี สามารถใช้เครื่องมือในริบบิ้น Essbase ในการคำเนินการเดียวกันนี้ได้เช่นกัน สำหรับความช่วยเหลือเพิ่มเติมเกี่ยวกับการใช้ Smart View ให้ลิกแท็บ Smart View จากนั้น ลิก **วิธีใช้**

ใน แก้ไขเอาต์ไลน์ของ Essbase คุณจะต้องย้อนกลับไปที่เว็บอินเตอร์เฟซ และแก้ไขเอาต์ไลน์

## **แก้ไขเอาตrไ¨นrของ Essbase**

ใน วิเคราะห์แอปพลิเคชันใน Smart View คุณวิเคราะห์แอปพลิเคชันใน Smart View

ึ่งฌะนี้ คณจะแก้ไขเอาต์ไลน์ของลูกบาศก์ในเว็บอินเตอร์เฟซ

#### **สร้างสมาชิกใหม่**

ุณเริ่มต้นโดยการสร้างสมาชิกใหม่

- **1** ในเว็บอินเตอรrเฟซ บนเพจ แอปพลิเชัน ให้เลือกลูกบาศกr**พื้นฐาน** ในแอปพลิเชัน **Sample\_Dynamic**
- $2$  คลิก **เมนูการดำเนินการ** และเลือก **เอาต์ไลน**์
- **3** ลิกที่ **แก้ไข**
- **4** ขยายใดเมนชันสถานการณ์โดยการคลิกลูกศรถัดจาก **สถานการณ**์
- **5** แทรกสมาชิก โดยทําดังนี้
	- **a** คลิก **เมนู <sup>นี้</sup> ที่ปรากฏขึ้นเมื่อวางเมาส์บนสมาชิก <b>งบประมาณ**
	- **b** คลิก เพิ่มค่าที่สัมพันธ์กัน
- **6** ป้อนชื่อสมาชิก, การคาดการณ์ และกด แท็บ
- $7$  เลือกโอเปอเรเตอร์การรวมตัวหนอน  $(\sim)$  จากลิสต์

ีสมาชิก "การคาดการณ์" จะไม่สรุปรวมกับสมาชิกอื่นๆ ในไดเมนชัน

- **8** ปล่อยให้ประเภทพื้นที่เก็บข้อมูลเป็น จัดเก็บข้อมูล เนื่องจากเราต้องการให้ผู้ใช้สามารถอินพุตข้อมูลการคาดการณ์
- **9** ลิก **บันทึก**

#### <span id="page-31-0"></span> $\mathbf{a}$ ร้างตัวเลือกสมาชิก "การคาดการณ์" ด้วยข้อมูล

ในการสร้างตัวเลือกสมาชิก "การคาดการณ์" ด้วยข้อมูล เราจะสร้างสคริปต์การคำนวณ และคำนวณข้อมูลการคาดการณ์

- **1** ในเว็บอินเตอรrเฟซที่เพจ แอปพลิเชัน เลือกลูกบาศกr**พื้นฐาน** ในแอปพลิเชัน **Sample\_Dynamic** ลิก **เมนูการดําเนินการ** และเลือก **ตรวจสอบ**
- $2$  ในไดอะล็อกบ็อกซ์ พื้นฐาน เลือกแท็บ **สคริปต์** ที่เลือก **สคริปต์การคำนวณ** แล้วคลิก <sup>|</sup> เพื่อเพิ่มสคริปต์การคำนวณ
- **3** ในฟิลด์ ชื่อสคริปต์ ให้ป้อน salesfcst
- **4** ในบือกซ์ เนื้อหาสคริปต์ ให้ป้อนสูตรแบบง่ายดังนี้

```
Forecast(Sales=Sales->Actual*1.03;)
```
การกาดการณ์สำหรับยอดขายเท่ากับยอดขายจริงกณด้วย  $1.03$  ซึ่งสร้างตัวเลือกสมาชิก "การกาดการณ์" สำหรับยอดขายที่มีก่ามากกว่า ยอดขายจริง 3%

- **5** คลิก บันทึกและปิด
- **6** ปิดเครื่องมือตรวจสอบฐานข้อมูลโดยคลิก **ปิด** จนกว่าแท็บทั้งหมดจะปิดลง

#### รันสคริปต์

สคริปต์การคำนวณจะมีการรันเป็นงาน

- **1** ในเว็บอินเตอร์เฟซ ให้เลือกเพจ งาน
- **2** ลิก **งานใหม่**และเลือก **รันการํานวณ**
- **3** ในไดอะล็อกบ็อกซrรันการํานวณ ในฟิลดr**แอปพ¨ิเชัน** เลือกแอปพลิเชัน **Sample\_Dynamic** สังเกตวาฟิลดr ่ **ฐานข้อมู¨** จะป็อปปูเลท่าลูกบาศกr**พื้นฐาน** โดยอัตโนมัติ
- **4** ในเมนู **สคริปต์** ให้เลือกสคริปต์การคำนวณ **salesfcst** ที่คุณสร้าง
- **5** คลิก **ตกลง**
- **6** คลิก **รีเฟรช** เพื่อดูว่างานเสร็จสมบูรณ์

ใน วิเคราะห์ข้อมูลการคาดการณ์ใน Smart View คุณจะวิเคราะห์ข้อมูลการคาดการณ์ใหม่นี้ใน Excel แต่ก่อนอื่น เรามาดูเรื่องการ จัดการงานให้ละเอียดยิ่งขึ้น

#### **จัดการงาน**

งานคือการดำเนินการต่างๆ เช่น การโหลดข้อมูล, การสร้างไดเมนชัน, การเอ็กซ์ปอร์ตลูกบาศก์, การรันสคริปต์  ${\rm Max} L$ , การรันการคำนวณ และการล้างข้อมูล งานเป็นแบบอะซิงโครนัส หมายความว่ามีการรันงานในพื้นหลังเป็นเธรดที่ไม่ซ้ำกัน แต่ละงานมี  ${\rm ID}$  ที่ไม่ซ้ำกัน

#### **การดูสถานะงาน**

เนื่องจากมีการรันงานในพื้นหลัง คุณต้องรีเฟรชเพจงานเพื่อดูสถานะ ผู้ใช้มีสิทธิ์เข้าใช้ลิสต์งานตามบทบาทที่ได้รับการระบุใน Essbase ตัวอย่างเช่น หากคณคือผ้ไช้ที่มีบทบาทเป็นผู้ดูแลบริการ คณจะเห็นงานทั้งหมด แต่หากคณมีบทบาทเป็นผ้ใช้ คณจะเห็นเฉพาะงานที่คณรัน เท่านั้น

ตามก่าดีฟอลต์ ลิสต์ของงานจะแสดงงานทั้งหมดสำหรับแอปพลิเกชันทั้งหมดที่จัดเตรียมไปยังผ้ใช้ที่ล็อกอิน กณสามารถเลื่อนลงเพื่อดประวัติงาน ทั้งหมดทีุ่ณรัน

- **1** ในเพจแอปพลิเชัน ให้ลิก **งาน**
- **2** คลิก รี**เฟรช เพื่อรีเฟรชหนึ่งครั้ง หรือคลิก รีเฟรชอัตโนมัติ เพื่อรีเฟรชงานทุกๆ สองสามวินาที ในเครื่องมือออกแบบลูกบา<del>ศ</del>ก์ มีการ** รีเฟรชสถานะงานโดยอัตโนมัติ

**การดูราย¨ะเอียดงาน**

้นอกจากนี้ คุณยังสามารถดูรายละเอียดสำหรับแต่ละงาน ในการดูรายละเอียดงาน ให้คลิกเมนู **การดำเนินการ** และเลือก **รายละเอียดงาน** เพื่อดูราย ละเอียดอินพุตและเอาตrพุตของงาน

รายละเอียดงานจะมีข้อมูล เช่น ชื่อสคริปต์ ชื่อไฟล์ข้อมูล ชื่อผู้ใช้ จำนวนเรคคอร์ดที่ประมวลผลและถูกปฏิเสธ และสถานะการเสร็จสมบูรณ์

## <span id="page-32-0"></span>**วิเราะหrข้อมู¨การาดการณrใน Smart View**

ใน วิเคราะห์แอปพลิเคชันใน Smart View คณเรียนรู้เพื่อวิเคราะห์ข้อมูลใน Smart View ใน แก้ไขเอาต์ไลน์ของ Essbase คณ เพิ่มสมาชิก "การกาดการณ์" ในเอาต์ใลน์ และสร้างตัวเลือกด้วยข้อมูล

ขณะนี้ คุณจะเชื่อมต่อกับลูกบาศก์อีกครั้งใน  $S$ mart  $V$ i ${\rm ew}$  และทำการวิเคราะห์ข้อมูลเพิ่มเติม

**1** เปิด Excel และสร้างเวิรrกชีทเหมือนกบเวิรrกชีทต ั ่อไปนี้โดยการพิมพrชื่อสมาชิกในเซลลrเหล่านี้: A3=Market, B3=Product, C1=Year, C2=Actual, D1=Sales, D2=Forecast

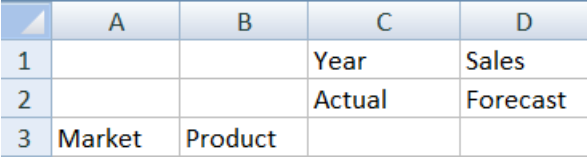

2 ในริบบิ้น Smart View ให้เชื่อมต่อกับลูกบาศก์พื้นฐานอีกครั้งในแอปพลิเคชัน Sample\_Dynamic

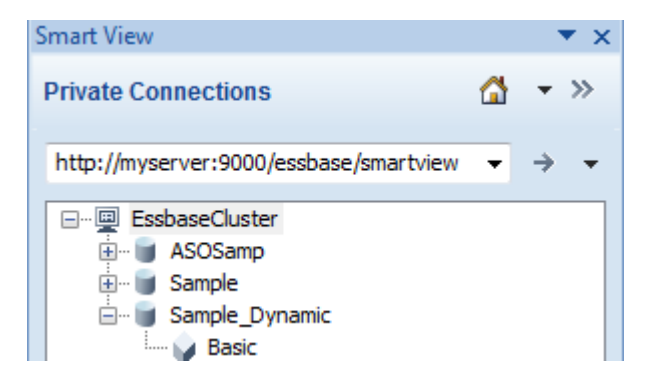

 $\rm \,URL\,$ ของการเชื่อมต่อก่อนหน้าของคุณควรปรากฏในลิสต์ของการเชื่อมต่อส่วนบุคคล

- **3** เมื่อระบบแสดงพรอมต์ให้ล็อกอิน ให้เชื่อมต่อในฐานะผู้ใช้ที่คณจัดเตรียม
- **4** ในการปีอปปูเลทเซลล์ด้วยค่าข้อมูล ให้คลิก **การวิเคราะห์เฉพาะกิจ**

ในกริดผลลัพธ์ คุณควรสามารถดูผลลัพธ์การคำนวณของคุณ ข้อมูลยอดขายรายปีจะรีเฟรษสำหรับทั้ง "จริง" และ "การคาดการณ์" และ การคาดการณ์จะมากกว่า "จริง" ประมาณ  $3\%$ :

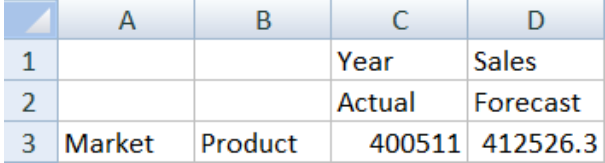

**5** ในการทดสอบว่าการคำนวณถูกต้อง ให้สร้างสูตร Excel นี้ =D3/C3 ในเซลล์ E3 ซึ่งจะหารข้อมูลการคาดการณ์ด้วยข้อมูลจริง เพื่อให้แน่ใจวา่ D3 มากกวา่ C3 อยู 3%่

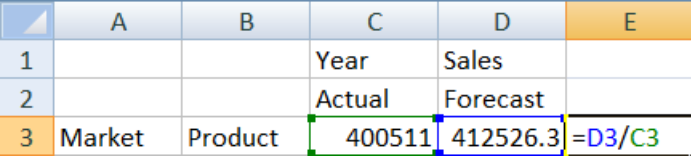

ผลลัพธ์การทดสอบกวรยืนยันการเพิ่มขึ้น  $3\%$  ซึ่ง "จริง" คือ  $400511$  "การกาดการณ์" คือ  $412526.3$  และ  $E3$  คือ  $1.0$ 

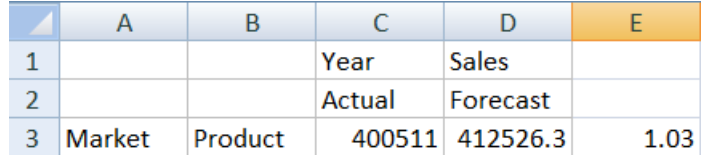

**6** ซูมเข้าในผลิตภัณฑ์และตลาด คุณสามารถดูว่าข้อมูลการคาดการณ์สำหรับผลิตภัณฑ์ทั้งหมดและตลาดทั้งหมดเป็นปัจจุบันและมากกว่า "จริง" 3%

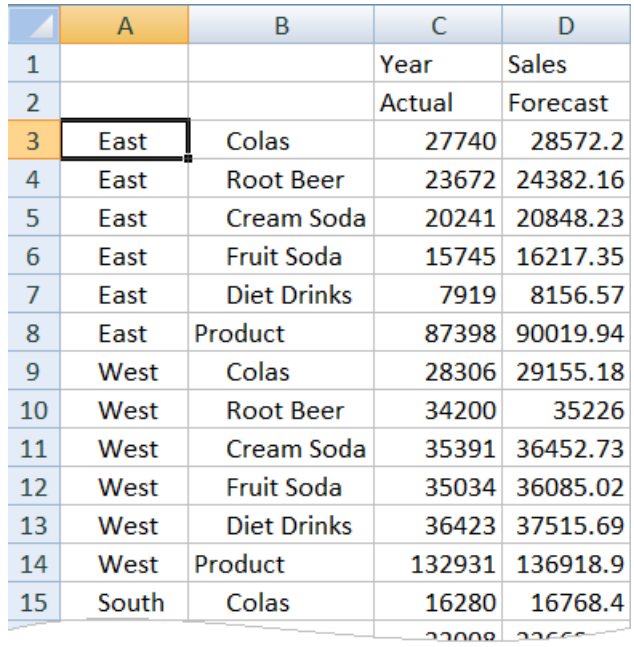

- **7** ขณะนี้ สร้างเวิร์กชีทที่คุณจะใช้เพื่อทำการวิเคราะห์ข้อมูลในการคาดการณ์ และทำการเปลี่ยนแปลงบางอย่าง
	- **a** คลิกเซลล์ที่มี "การคาดการณ์" แล้วคลิก **เก็บเฉพาะ**
	- **b** เลือกเซลลr A3-B3 ที่มี "ตะวันออก" และ "โล่า" แล้วลิก **เก็บเฉพาะ** ตอนนี้กริดวรมีลักษณะดังนี้

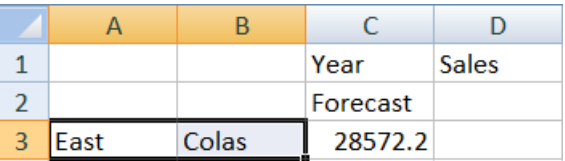

<span id="page-34-0"></span>**c** โดยที่ยังคงเลือกเซลล์ A3-B3 ให้คลิก **ซูมเข้**า เพื่อดูข้อมูลต่อรัฐสำหรับ SKU ของผลิตภัณฑ์โดยละเอียด ตอนนี้กริดวรมีลักษณะดังนี้

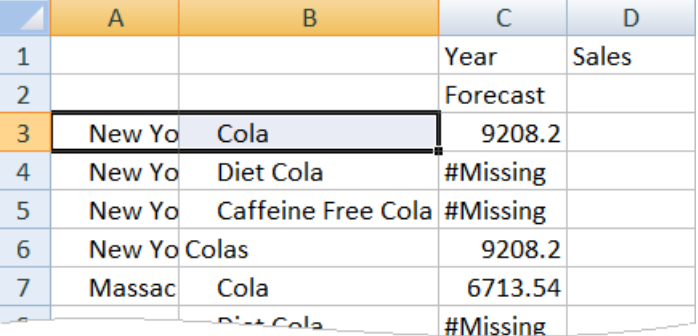

**d** เปลี่ยนจุดอ้างอิงไดเมนชัน "ปี" ไปยังคอลัมน์ ไฮไลต์สมาชิก ปี และเลือกลูกศรถัดจาก **ซูมเข้า** บนริบบิ้นของ Essbase เลือก  $\,$ **ซูมไปยังด้านล่างสุด** เพื่อดูระดับล่างสุดของเดือน

ตอนนี้กริดวรมีลักษณะดังนี้

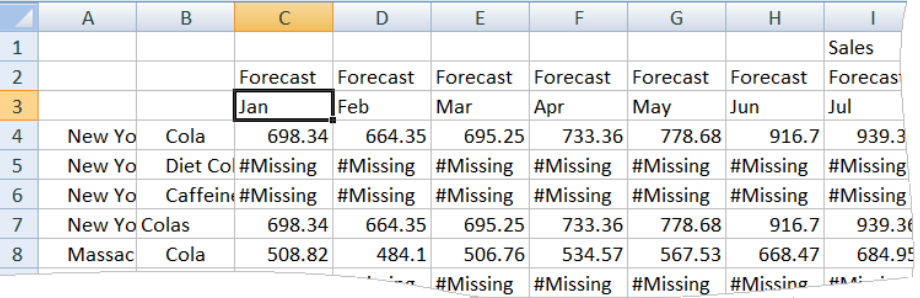

**e** ป้อนก่ารายเดือนบางรายการเพื่อสร้างการกาดการณ์ "ไดเอทโกล่า" ตัวอย่างเช่น ป้อน 500 ในแต่ละเซลล์ในช่วง  $\operatorname{C5:H5}$ 

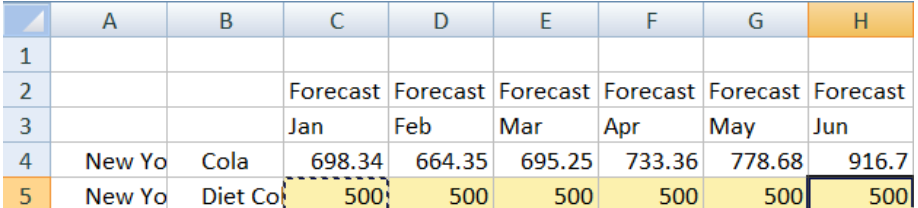

**f** คลิก **ส่งข้อมูล** และสังเกตว่าการกาดการณ์ตลอดทั้งปีในเซลล์ O5 เปลี่ยนเป็น 3000 ซึ่งกือผลรวมของ 500 ในแต่ละเดือน ของทั้งหมด 6 เดือน

ในงานนี้ คุณเรียนรู้ว่าวิธีการวิเคราะห์และแก้ไขลูกบาศก์ใน  $Sm$ art  $V\mathrm{i}$ ew นั้นง่ายเพียงใด ตราบใดที่คุณมีการจัดเตรียมที่ถูกต้อง

<u>ใน สร้างแอปพลิเคชันและลูกบาศก์ในเครื่องมือออกแบบลูกบาศก์ คุ</u>ณจะทำความคุ้นเคขกับเครื่องมือออกแบบลูกบาศก์

# ิสร้างแอปพลิเคชันและลูกบาศก์ในเครื่องมือออกแบบลูกบาศก์

ใน วิเคราะห์ข้อมูลการคาดการณ์ใน Smart View คุณวิเคราะห์ข้อมูลใน Excel ผู้ใช้ที่ทำงานใน Excel สามารถออกแบบและใช้งาน แอปพลิเชันโดยใช้เรื่องมือออกแบบลูกบาศกได้ r

ในตอนนี้คุณจะใช้เครื่องมือออกแบบลูกบาศก์เพื่อสร้างแอปพลิเคชันและลูกบาศก์ ซึ่งคล้ายกับสิ่งที่เราทำในบริการเว็บอินเตอร์เฟซในงานก่อน หน้า

### <span id="page-35-0"></span>้เปิดเวิร์กบุคของแอปพลิเคชันในเครื่องมือออกแบบลูกบาศก์

ลือกอินเป็นผู้ใช้ระดับสูงและดาวน์โหลด Sample\_Basic.xlsx จากแกลเลอรี่

目

**1** ใน  $\text{Excel}$  บนริบบิ้นเครื่องมือออกแบบลูกบาศก์ ให้คลิก **คลาวด**์ Cloud

หากระบบแสดงพรอมต์ให้คณล็อกอิน ให้ลือกอินเป็นผู้ใช้ระดับสง

**2** ลิก **แก¨เ¨อรี่** ตามด้วย **แอปพ¨ิเชัน**/**ตัวอย่างการสาธิต**/**พื้นที่เก็บข้อมู¨บ¨็อ** แล้วดับเบิลลิก **Sample\_Basic.xlsx**

เวิร์กบุคของแอปพลิเคชัน Sample Basic แตกต่างจากเวิร์กบุคของแอปพลิเคชัน Sample Basic Dynamic ในส่วนที่ว่าได เมนชันผลิตภัณฑ์และตลาดจะไม่มีสมาชิกที่คำนวณแบบไดนามิค

ตัวอย่างเช่น ไปที่เวิร์กชีท Dim.Market ใน Sample\_Basic.xlsx ดูที่คอลัมน์ **พื้นที่เก็บข้อมูล** ไม่มีอักขระ X ซึ่งแสดง ว่ามีการจัดเกี่บสมาชิก อักขระ  $X$  ในคอลัมน์ **พื้นที่เก็บข้อมูล** จะแสดงสมาชิกที่คำนวณแบบไดนามิค

ดังนั้น หลังจากการสร้างไดเมนชันและการโหลดข้อมูล คุณยังต้องคำนวณลูกบาศก์อีกด้วย

การสร้าง การโหลด และการคำนวณลูกบาศก์สามารถทำทั้งหมดได้ในขั้นตอนเดียวในไดอะล็อกบ็อกซ์ สร้างลูกบาศก์

#### **สร้าง โห¨ด แ¨ะํานวณ¨ูกบาศกr**

ใช้เครื่องมือออกแบบลูกบาศก์เพื่อสร้าง โหลด และคำนวณลูกบาศก์จากเวิร์กบุค Sample Basic.xlsx ของแอปพลิเคชัน

**1** ในริบบิ้นของเครื่องมือออกแบบลูกบาศก์ที่เวิร์กบุคของแอปพลิเคชัน Sample Basic (Sample\_Basic.xlsx) ยัง

Build ึกงเปิดอยู่ ให้คลิก **สร้างลูกบาศก**์ Cube

- **2** ในเมนู ตัวเลือกการสร้าง ให้เลือก สร้างลูกบาศก์
- **3** ลิก **รัน**

หากมีแอปพลิเคชันที่มีอยู่ใช้ชื่อเดียวกัน ระบบจะแสดงพรอมต์ให้คุณเขียนทับแอปพลิเคชันและลูกบา<del>ศ</del>ก์ คลิก **ใช่** เพื่อลบแอปพลิเคชันเดิม และสร้างแอปพลิเชันใหม่นี้

**4** ลิก **ใช่** เพื่อยืนยันการเลือกของุณ

ไออน **ดูงาน** จะแสดงเป็นรูปนาฬิกาทรายขณะที่งานกาลังดําเนินการ ํ งานจะรันอยูในเบื ่ ้องหลัง และเรื่องมือออกแบบลูกบาศกจะแจ้ง r ุณเมื่องานเสร็จสมบูรณrซึ่งวรจะแสดงวา่ **สําเร็จ**

**5** ลิก **ใช่** เพื่อเริ่มต้น โปรแกรมดูงาน และดูสถานะของงาน

#### ึดูแอปพลิเคชันในเว็บอินเตอร์เฟซ

ดูและตรวจสอบแอปพลิเคชันใหม่ในเว็บอินเตอร์เฟซ  $\mathrm{Essbase}$ 

- **1** ลื่อกอินเข้าสู่เว็บอินเตอร์เฟซ
- $2$  ในเพจ แอปพลิเคชัน ให้ขยายแอปพลิเคชัน ตัวอย่าง และเลือกลูกบา<del>ศ</del>ก์ พื้นฐาน
- **3** คลิกเมนูการดำเนินการทางด้านขวาของลูกบาศก์ พื้นฐาน และเลือก เอาต์ไลน์ ดูเอาต์ใลน์และดูว่ามีไดเมนชันที่ต้องการ
- **4** กลับไปที่เพจ แอปพลิเคชัน ให้ขยายแอปพลิเคชัน ตัวอย่าง และเลือกลูกบาศก์ พื้นฐาน
- **5** ลิกเมนูการดําเนินการทางด้านขวาของลูกบาศกr**พื้นฐาน** และเลือก **ตรวจสอบ**
- **6** ในเรื่องมือตรวจสอบ ให้เลือก **สถิติ**
- **7** ในแท็บ ทั่วไป ในคอลัมน์ พื้นที่เก็บข้อมูล คุณจะเห็นว่ามีทั้งบล็อคระดับ 0 และระดับบนอยู่ ซึ่งแสดงว่าลูกบาศก์ได้รับการคำนวณโดย สมบูรณ์แล้ว

ใน วิเคราะห์ข้อมูลและดำเนินการอัปเดตส่วนเพิ่มในเครื่องมือออกแบบลูกบาศก์ คุณจะวิเคราะห์ข้อมูลในลูกบาศก์นี้และดำเนินการอัปเดตส่วนเพิ่ม จาก Excel

# ้วิเคราะห์ข้อมูลและดำเนินการอัปเดตส่วนเพิ่มในเครื่องมือออกแบบลูกบาศก์

<u>ใน สร้างแอปพลิเคชันและลูกบาศก์ในเครื่องมือออกแบบลูกบาศก์ คุณรันการสร้างลูกบาศก์ โหลดข้อมูล และรันสคริปต์การคำนวณที่กำหนดใน</u> เวิร์กบุค

 $\equiv \frac{1}{2}$ 

ึงณะนี้ คุณจะวิเคราะห์ข้อมูล แล้วดำเนินการอัปเดตลูกบาศก์ส่วนเพิ่ม

### **วิเราะหrข้อมู¨ใน¨ูกบาศกr Sample Basic**

ตรวจสอบว่าการสร้างลูกบาศก์สำเร็จ และการดูวิธีการวิเคราะห์ข้อมูลแบบรวดเร็ว

- Analyze **1** ใน Excel ในริบบิ้นเครื่องมือออกแบบลูกบาศก์ ให้คลิก วิเ**คราะห**์
- **2** ในเมนู วิเคราะห์ ให้เลือก เชื่อมต่อชีทการสืบค้น

หากระบบแสดงพรอมต์ให้คุณล็อกอิน ให้ป้อนชื่อผู้ใช้และรหัสผ่าน Essbase ของคุณ

- **3** คุณเชื่อมต่อกับลูกบาศก์พื้นฐานในแอปพลิเคชันตัวอย่าง
- **4** คุณสามารถวิเคราะห์ข้อมูลได้ในขณะนี้
	- **a** ใช้ริบบิ้นของ Essbase เพื่อซูมเข้าใน **ครีมโชดา** เพื่อดูผลิตภัณฑ์ระดับล่างทั้งหมดที่เป็นส่วนหนึ่งของตระกูลกรีมโซดา
	- **b** ซูมออกใน นิวยอร์ก เพื่อดูภูมิภาคตะวันออกทั้งหมด และซูมออกอีกครั้งเพื่อดูตลาดทั้งหมด

### **อัปเดตส่วนเพิ่มใน¨ูกบาศกr Sample Basic**

เพิ่มลำดับชั้นในไดเมนชันผลิตภัณฑ์และดูผลลัพธ์ใน Smart View

- **1** ไปที่เวิร์กชีท  $Dim.Product$  ซึ่งคุณจะอัปเดตไดเมนชันผลิตภัณฑ์ด้วยผลิตภัณฑ์เพิ่มเติมบางรายการ
- $2$  แทรกสมาชิกใหม่ในเวิร์กบุคต่อจากตระกูลผลิตภัณฑ์  $400$ 
	- **a** สร้างผลิตภัณฑ์ระดับบนใหม่ด้วยระดับล่าง 500 และตั้งชื่อแทนดีฟอลต์ว่าเคนโซดา
	- **b** สร้าง SKU ใหม่สามรายการที่มีรายการระดับบน 500: 500-10, 500-20 และ 500-30
	- **c** ตั้งชื่อแทนให้กับ SKU ใหม่ เรียกว่าเคนโคล่า เคนไดเอทโคล่า และเคนรูทเบียร์

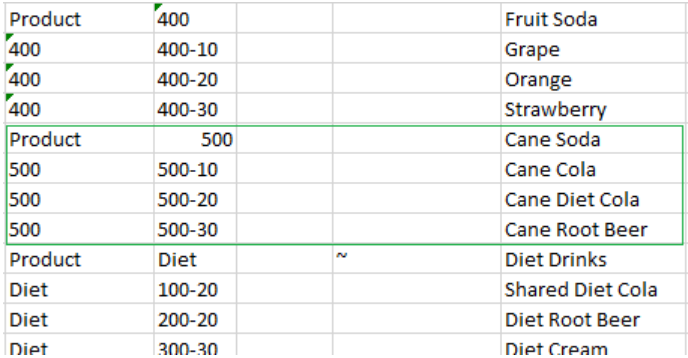

**3** บันทึกเวิร์กบุคที่อัปเดต

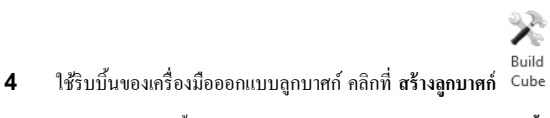

ตัวเลือกการสร้างนี้จะมีค่าดีฟอลต์เป็น **อัปเดตลูกบาศก์ - เก็บข้อมูลทั้งหมด** เนื่องจากมีแอปพลิเคชันอยู่แล้วบนเซิร์ฟเวอร์ และคุณเป็นเจ้า ของแอปพลิเชันที่เป็นผู้สร้าง

- **5** ลิก **รัน**
- **6** เมื่อมีประกาศงานเสร็จสมบูรณ์แสดงขึ้น ให้คลิก **ใช่** เพื่อเปิด โปรแกรมดูงาน
- **7** ุณวรเห็นําวา่ **สําเร็จ** หากงานแสดง **ข้อผิดพ¨าด** ุณสามารถดับเบิลลิกที่งานสําหรับข้อมูลเพิ่มเติม
- **8** ปิด **โปรแกรมดูงาน**
- 9 เมื่อชีท Dim.Product ใช้งานอยู่ ให้คลิก โ**ปรแกรมดูลำดับชั้น** ในริบบิ้นเครื่องมือออกแบบลูกบาศก์
- **10** ในไดอะลือกบือกซ์ ลำดับชั้นไดเมนชัน ให้ดูว่ามีการสร้างกลุ่มผลิตภัณฑ์เคนโซดา

<span id="page-38-0"></span>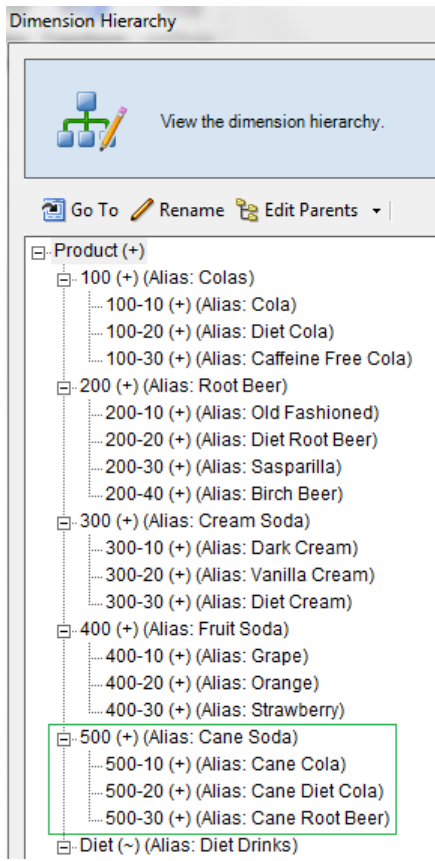

- 11 ไปที่เวิร์กชีทการสืบค้น Query.Sample
- **12** นาวิเกตไปที่ด้านบนสุดของไดเมนชันผลิตภัณฑ์ด้วยการไฮไลต์คาร์กครีมและซูมออกโดยใช้ริบบิ้น Essbase จากนั้นซูมออกบนครีม โซดา
- **13** เลือกผลิตภัณฑrอีกรั้ง และลิก **ซูมเข้า**
- **14** เลือกเนโซดา และลิก **เก็บเฉพาะ**
- **15** เลือกเนโซดา และ **ซูมเข้า** เพื่อดูสมาชิกระดับล่าง

การเพิ่มสมาชิกในไดเมนชันผลิตภัณฑ์จะไม่ป๊อปปูเลทสมาชิกเหล่านั้นพร้อมข้อมูล สามารถส่งข้อมูลโดยใช้ Smart View หรือด้วยการ โหลดข้อมูล

เวิร์กบุคของแอปพลิเคชันเป็นเครื่องมือที่สะดวกสำหรับการออกแบบลูกบาศก์ Essbase เมื่อคุณเข้าใจดีแล้วเกี่ยวกับอีลิเมนต์ที่จำเป็นสำหรับการ สร้างลูกบาศก์หรือเมื่อคุณมีตัวอย่าง

ใน แปลงรูปแบบข้อมูลแบบตารางไปยังลูกบาศก์ คุณจะสร้างแอปพลิเคชันโดยใช้เวิร์กชีท Excel ที่มีคอลัมน์โดยไม่มีโครงสร้างเฉพาะ Essbase

# ีแปลงรูปแบบข้อมูลแบบตารางไปยังลูกบาศก์

ุกุณได้เรียนรู้เพื่อสร้างลูกบาศก์จากเวิร์กบุคของแอปพลิเคชัน นอกจากนี้ คุณยังสามารถสร้างลูกบาศก์จากข้อมูลแบบตาราง ข้อมูลแบบตาราง สามารถมาจากระบบที่มา (เช่น  $\rm{ERP}$ ) หรือคลังข้อมูล ตราบใดที่ข้อมูลประกอบด้วยข้อมูลแฟคท์และไดเมนชัน และอยู่ในหนึ่งเวิร์กชีทในไฟล์ Excel

ในงานนี้ คุณจะใช้เครื่องมือออกแบบลูกบาศก์เพื่อสร้างลูกบาศก์จากรายงาน "ยอดขาย" และวิเคราะห์เอาต์ใลน์

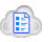

- $1$   $\,$  ใน  $\rm{Excel}$  ให้เลือกริบบิ้นเครื่องมือออกแบบลูกบาศก์ แล้วคลิก **คลาวด**์ Cloud
- $2$  ในไดอะล็อกบ็อกซ์ ไฟล์ Essbase ในโฟลเดอร์ แ**กลเลอรี่/ด้านเทคนิค/รูปแบบตาราง** ให้ดับเบิลคลิก **Sample\_Table.xlsx**

ไฟล์ Sample\_Table.xlsx ประกอบด้วยหนึ่งเวิร์กชีท "ยอดขาย" ซึ่งจะแสดงรายงานยอดขายทั่วไปแบบง่าย ซึ่งคุณอาจได้ รับจากบุคคลอื่นในหน่วยงานของคุณ หัวเรื่องของคอลัมน์ระบุว่ามีการวัด (เช่น หน่วยและส่วนลด) การแสดงเวลา (เช่น Time.Month และ Time.Quarter) พื้นที่ทางภูมิศาสตร์ (เช่น Regions.Region และ Regions.Areas) และผลิตภัณฑ์ (เช่น Product.Brand และ Product.LOB)

จากรายงานนีุ้ณสามารถสร้างแอปพลิเชันและลูกบาศกโดยการใช้การตรวจสอบตนเอง r ซึ่งเป็นวิธีการตรวจสอบที่มาข้อมูลกายภาพ (ใน กรณีนี้ คือไฟล์ Sample\_Table.xlsx) สำหรับอีลิเมนต์ของเมตะดาต้า Essbase

- **3** ในริบบิ้นเครื่องมือออกแบบลูกบาศก์ ให้คลิก **แปลงรูปแบบข้อมูล**
- **4** ในไดอะล็อกบ็อกซ์ แปลงรูปแบบข้อมูล คุณสามารถยอมรับชื่อดีฟอลต์สำหรับแอปพลิเคชัน (Sample\_Table) และลูกบาศก์ (ขอด ขาย) หรือุณสามารถเปลี่ยนได้
- **5** เครื่องมือออกแบบลูกบาศก์จะตรวจสอบข้อมูลแบบตารางเพื่อตรวจหาความสัมพันธ์ที่กำหนดไดเมนชันที่เหมาะสม
- **6** คลิก รัน และเมื่อระบบแสดงพรอมต์เพื่อสร้างลูกบาศก์ ให้คลิก **ใช่**
- **7** เมื่องานเสร็จสมบูรณ์ คุณจะเห็นไดอะล็อกบ็อกซ์ โปรแกรมดูงาน

ลิก **ใช่** จนกวาสถานะจะเป็น ่ "สําเร็จ"

- **8** ปิด โปรแกรมดูงาน
- **9** ลื่อกอินเข้าสู่เว็บอินเตอร์เฟซ
- **10** ในเพจ แอปพลิเชัน ให้ขยายแอปพลิเชัน **Sample\_Table** และเลือกลูกบาศกr**ยอดขาย**
- **11** ลิกเมนูการดําเนินการทางด้านขวาของลูกบาศกr**ยอดขาย** และเลือก **ตรวจสอบ**
- **12** เลือก **สถิติ**และในแท็บ **ทั่วไป** ในส่วน **พื้นที่เก็บข้อมู¨** ตัวเลข 4928 สําหรับ **บ¨็อระดับ 0 ที่มีอยู่**หมายถึงข้อมูลถูกโหลดไปยัง ลูกบาศกแล้ว r
- **13** ใช้แท็บ ทั่วไป ที่ด้านบนสุดของเครื่องมือตรวจสอบฐานข้อมูลเพื่อเปิดเอาต์ไลน์

ในโปรแกรมแก้ไขเอาต์ไลน์ คุณจะเห็นว่าลูกบาศก์ขอดขายมีไดเมนชันต่อไปนี้: การวัด, เวลา, ปี, ภูมิศาสตร์, ช่องทาง และผลิตภัณฑ์

**14** ลิก **การวัด** เพื่อซูมเข้าในสมาชิกในไดเมนชันนั้น

ุ คุณจะสังเกตเห็นว่าหน่วย ส่วนลด ต้นทุนคงที่ ต้นทุนแปรผัน และรายรับอยู่ในลำดับชั้นแบบแฟลต

ใน เอ็กซ์ปอร์ตและแก้ไขเมตะดาต้าและข้อมูล คุณจะสร้างลำดับชั้นสำหรับการวัดเหล่านี้ เพื่อให้คุณสามารถดูรายรับสุทธิของส่วนลดและต้นทุน รวม (งที่และแปรผัน)

## ู้เอ็กซ์ปอร์ตและแก้ไขเมตะดาต้าและข้อมูล

ใน [แปลงรูปแบบข้อมูลแบบตารางไปยังลูกบาศก](#page-38-0)์ คุณสร้างแอปพลิเคชันและลูกบาศก์จากข้อมูลแบบตาราง

่ ในงานนี้ คุณจะเอ็กซ์ปอร์ตแอปพลิเคชันและลูกบาศก์ที่สร้างขึ้นใหม่ไปยังเวิร์กบุคของแอปพลิเคชัน

- **1** ในเว็บอินเตอรrเฟซ Essbase บนเพจ แอปพลิเชัน ให้ขยายแอปพลิเชัน **Sample\_Table** และเลือกลูกบาศกr**ยอดขาย**
- **2** จากเมนู**การดําเนินการ** เลือก **เอ็กซrปอรrตเป็น Excel**
- 3 ในไดอะล็อกบ็อกซ์ เอ็กซ์ปอร์ตเป็น Excel เลือก เอ็**กซ์ปอร์ตวิธีสร้าง** ระดับบน-ระดับล่าง
- $4$  เลือก **เอ็กซ์ปอร์ตข้อมูล** และคลิก **ตกล**ง
	- $\bullet$  หากข้อมูลมีขนาดน้อยกว่า  $400~\mathrm{MB}$  จะมีการเอ็กซ์ปอร์ตเมตะดาต้าและข้อมูลไปยังไฟล์  $\mathrm{Excel}$  ที่เรียกว่าเวิร์กบุคของแอปพลิเค ชัน บันทึกเวิร์กบุคของแอปพลิเคชัน Sales .xlsx ไปยังพื้นที่ดาวน์โหลดของคุณ เวิร์กบุคของแอปพลิเคชันจะกำหนด ลูกบาศก์ที่คุณเอ็กซ์ปอร์ต
	- $\bullet$  หากข้อมูลมีขนาดเกิน  $400~\rm{MB}$  ไฟล์ข้อมูลจะได้รับการบันทึกเป็นไฟล์ที่บีบอัดและไม่รวมอยู่ในไฟล์  $\rm{Excel}$  ที่เอ็กซ์ปอร์ต ี สามารถดาวน์โหลดไฟล์ ZIP ที่มีข้อมูลและเวิร์กบุคของแอปพลิเคชันได้จากเพจ **ไฟล**์
- **5** เปิด Sales.xlsx
- **6** เลื่อนไปยังเวิร์กชีท Data.Sales เพื่อดู เวิร์กชีทนี้เป็นเวิร์กชีทข้อมูลสำหรับลูกบาศก์

ตรวจสอบเวิร์กชีทสำหรับแต่ละไดเมนชัน เวิร์กชีทของไดเมนชันจะขึ้นต้นค้วย Dim รวมถึงเวิร์กชีทสำหรับไดเมนชันการวัด

**7** เมื่อใช้เวิร์กบุคของแอปพลิเคชันที่เอ็กซ์ปอร์ต คุณจะสามารถดำเนินการอัปเดตเพิ่มเติมได้ ตัวอย่างเช่น คุณจะสามารถเพิ่มหรือย้ายลำดับชั้น ้ออก ต่อท้ายสูตรให้กับการวัด เปลี่ยนชื่อแทน และปรับปรุงการคำนวณระหว่างงานอื่นๆ จำนวนมาก

งานตามลำดับต่างๆ ในบทนี้มีจุดประสงค์เพื่อแสดงให้คุณทราบวิธีการออกแบบและใช้งานลูกบาศก์ จากเวิร์กบุคของแอปพลิเคชันหรือข้อมูลแบบ ตาราง คุณสามารถค่อยๆ ปรับปรุงการออกแบบลูกบาศก์ของคุณได้โดยการเอ็กซ์ปอร์ตไปยังเวิร์กบุคของแอปพลิเคชัน การแก้ไข และการสร้าง ใหม่

# **จัดการไฟ¨rแ¨ะอารrติแฟตr Essbase**

แคตตาล็อกไฟล์มีไดเรกทอรีและไฟล์ที่เชื่อมโดยใช้  $\operatorname{Essbase}$ 

หัวข้อต่างๆ มีดังนี้

- การสํารวจแตตาล็อกไฟลr
- [สํารวจเทมเพลทแกลเลอรี่](#page-24-0)
- $\mathfrak{g}$ ทำใช้ไฟล์และอาร์ติแฟคต์
- [สํารวจไดเรทอรีของแอปพลิเชัน](#page-45-0)
- การทำงานกับไฟล์และอาร์ติแฟคต์

### ึการสำรวจแคตตาล็อกไฟล์

แคตตาล็อกไฟล์จะช่วยให้คุณจัดระเบียบข้อมูลและอาร์ติแฟคต์ที่เชื่อมโยงโดยใช้  $\operatorname{Essbase}$ 

คุณสามารถเข้าใช้แคตตาล็อกไฟล์จากเครื่องมือออกแบบลูกบาศก์หรือจากเว็บอินเตอร์เฟซ  $\mathrm{Essbase}$ แคตตาล็อกไฟล์จัดกลุ่มเป็นโฟลเดอร์ต่อไปนี้:

- แอปพลิเชัน
- แกลเลอรี่
- ใช้ร่วมกนั
- ผู้ใช้

้สิ่งที่คุณสามารถดำเนินการได้ในแต่ละโฟลเดอร์ขึ้นอยู่กับสิทธิ์ของคุณ

โฟลเดอร์ แอปพลิเคชัน คือที่ที่  $\mathrm{Essbase}$  บันทึกแอปพลิเคชันและลูกบาศก์

โฟลเดอร์ แกลเลอรี่ ประกอบด้วยเวิร์กบคของแอปพลิเคชันที่คณสามารถใช้สร้างลูกบาศก์ตัวอย่าง ลูกบาศก์เหล่านี้จะช่วยให้คณเรียนรู้เกี่ยวกับ คุณสมบัติ  $\operatorname{Essbase}$  ตลอดจนกำหนดโมเดลของปัญหาด้านการวิเคราะห์ในโดเมนธุรกิจ

โฟลเดอร์ ใช้ร่วมกัน เป็นตำแหน่งที่เหมาะสมในการจัดเก็บไฟล์และอาร์ติแฟคต์ที่คุณสามารถใช้ได้ในมากกว่า 1 ลูกบาศก์ ผู้ใช้ทุกคนสามารถเข้า ใช้เนื้อหาได้

โฟลเดอร์ ผ้ใช้ ประกอบด้วยไดเรคทอรีผ้ใช้ต่างๆ คณสามารถใช้โฟลเดอร์ผ้ใช้สำหรับไฟล์และอาร์ติแฟคต์ที่คณใช้ในระหว่างทำงานกับ Essbase

ุดุณสามารถอัปโหลดไฟล์และสร้างไดเรกทอรีย่อยได้ในโฟลเดอร์ผู้ใช้ของคุณและโฟลเดอร์ใช้ร่วมกัน ไม่จำเป็นต้องใช้สิทธิ์พิเศษ

# **สํารวจเทมเพ¨ทแก¨เ¨อรี่**

เทมเพลทแกลเลอรี่เป็นเวิร์กบุคของแอปพลิเคชันที่คุณสามารถใช้เพื่อสร้างลูกบาศก์ Essbase ที่ทำงานได้อย่างสมบูรณ์ เทมเพลทเหล่านี้เป็น ชุดข้อมูลเริ่มต้นที่คุณสามารถใช้ในการสร้างลูกบาศก์ อีกทั้งยังสามารถใช้เพื่อเรียนรู้เกี่ยวกับคุณสมบัติของ Essbase ตลอดจนกำหนดโมเดล ของปัญหาด้านการวิเราะหrในโดเมนธุรกิจ

เทมเพลทแกลเลอรี่จะมีเวิร์กชีท  $\sf README$  ซึ่งอธิบายวัตถุประสงค์และการใช้งานของเวิร์กบุคและลูกบาศก์

เทมเพลทแกลเลอรี่จะเป็นแพ็คเกจในรูปของเวิร์กบุคของแอปพลิเคชัน และอาจมีไฟล์สนับสนุนเพิ่มเติม คุณใช้เวิร์กบุคของแอปพลิเคชันสร้างแอป พลิเคชันและลูกบาศก์โดยใช้วิธีใดวิธีหนึ่งเหล่านี้: ปุ่ม **อิมปอร์ต** ในเว็บอินเตอร์เฟซ Essbase หรือปุ่ม **สร้างลูกบาศก์** ในริบบิ้นเครื่องมือ ออกแบบลูกบาศก์ใน Excel ในการเข้าใช้แกลเลอรี่จากเว็บอินเตอร์เฟซ Essbase ให้คลิก **ไฟล์** และนาวิเกตไปยังส่วนแกลเลอรี่ ในการเข้า ใช้แกลเลอรี่จากเครื่องมือออกแบบลูกบาศก์ ให้ใช้ปุ่ม "คลาวด์" บนริบบิ้นของเครื่องมือออกแบบลูกบาศก์

เทมเพลทของแกลเลอรี่จะจัดกลุ่มเป็นชนิดดังต่อไปนี้

- [เทมเพลทของแอปพลิเชัน](#page-24-0)
- [เทมเพลทด้านเทนิ](#page-25-0)
- [เทมเพลทประสิทธิภาพของระบบ](#page-25-0)

### ้เทมเพลทของแอปพลิเ**อ**ชัน

เทมเพลทแกลเลอรี่ในโฟลเดอร์แอปพลิเคชันจะแสดงกรณีการใช้งานต่างๆ ทางธุรกิจสำหรับ Essbase ระหว่างโดเมนของหน่วยงานต่างๆ

ลูกบาศก์ต่อไปนี้ ซึ่งอยู่ในโฟลเดอร์ gallery/Applications/Sales and Operations  $\verb|Planning|$ จะเชื่อมต่อเข้าด้วยกัน เพื่อทำงานด้านการขายและการวางแผนการปฏิบัติงานตามลำดับ:

- •ข้อตกลงร่วมของประมาณการ——พัฒนาและจัดการประมาณการที่ตกลงร่วมกันระหว่างแผนก
- การรวมดีมานดr—ประมาณการดีมานดrของลูก้า
- ่ กำหนดการผลิต—คำนวณกำหนดการผลิตหลักรายสัปดาห์สำหรับผลิตภัณฑ์และที่ตั้งทั้งหมด
- ึ การใช้งานความสามารถ— ตรวจสอบให้แน่ใจว่าความสามารถของโรงงานที่มีอยู่สามารถจัดการกำหนดการผลิตได้

"การวิเคราะห์ค่าตอบแทน" จะแสดงวิธีที่นักวิเคราะห์ทรัพยากรบคลลดำเนินการวิเคราะห์จำนวนพนักงานและค่าตอบแทน วิเคราะห์การปลด พนักงาน และปันส่วนการเพิ่มค่าตอบแทน

"การปรับปรุงของหน่วยงาน" จะแสดงวิธีปรับปรุง่าใช้จ่ายการดําเนินงานหลังจากการเปลี่ยนแปลงของหน่วยงาน สําหรับการรายงานการจัดการ ภายใน

"ช่องทางของโอกาสทางการขาย" จะแสดงวิธีจัดการช่องทางการขาย

"การวางแผนการใช้จ่าย" จะแสดงวิธีที่นักวิเคราะห์การจัดหาสามารถจัดการการใช้จ่ายในการปฏิบัติงานโดยใช้วิธีการคาดการณ์แบบบนลงล่าง และจากล่างขึ้นบน

."การวิเคราะห์โปรเจค" จะแสดงการวิเคราะห์ความเสี่ยงในการวางแผนโปรเจค ซึ่งมีผลกับปัจจัยต่างๆ เช่น ทักษะและต้นทนของพนักงาน รายรับ ้มาร์จิน สินค้าคงคลัง และกำหนดการ

 $\mathrm{``}$ การวิเคราะห์  $\mathrm{RFM}$ " จะแสดงวิธีระบลกค้าที่สร้างผลกำไรมากที่สุดตามเมตริค

"การรวมและตัดออก" เป็นแอปพลิเคชันวิเคราะห์ทางการเงินที่แสดงวิธีระบุและตัดยอดดุลระหว่างสองบริษัท

"การคืนสถานะหน่วยงาน" เป็นแอปพลิเคชันวิเคราะห์ทางการเงินที่แสดงวิธีคืนสถานะค่าใช้จ่ายหลังจากมีการเปลี่ยนแปลงหน่วยงาน

นอกเหนือจากแอปพลิเชันทางธุรกิจ การจัดกลุ่มแอปพลิเชันของเทมเพลทยังมี:

- ตัวอย่างสาธิต—ตัวอย่างแบบง่ายสำหรับพื้นที่เก็บข้อมูลบล็อค และลูกบาศก์ของพื้นที่เก็บข้อมูลการสรุปรวม ซึ่งมีการอ้างอิงโดยทั่วไปใน เอกสารของ Essbase
- ยูทิลิตี—ลูกบาศก์ที่อาจมีการใช้งานโดยลูกบาศก์ตัวอย่างอื่น ตัวอย่างเช่น เทมเพลท "อัตราแลกเปลี่ยนสกุลเงิน" จะใช้สัญลักษณ์สกุลเงิน และแสดงอัตราแลกเปลี่ยนเป็น USD เทมเพลท "การแปลงสกุลเงินแบบสามเส้า" จะใช้สคริปต์การคำนวณเพื่อแปลงสกุลเงินแบบสาม เส้า

### เทมเพลทด้านเทคนิค

เทมเพลทด้านเทนิจะแสดงการใชุ้ณสมบัติของ Essbase

 $\operatorname{Calc}$ : การติดตามการปั้นส่วน—ดำเนินการปั้นส่วนและดีบักสคริปต์การคำนวณ

- <span id="page-44-0"></span> $\text{Calc:}\ \text{RTSV}$  ของ  $\text{Sample}\ \text{Basic} \text{---}\text{seq}$ ชื่อสมาชิกในสคริปต์การคำนวณโดยใช้ตัวแปรแทนแบบรันไทม์
- $\operatorname{Calc}$ : การคำนวณแบบซิกแซก—เรียนรู้วิธีที่  $\operatorname{Essbase}$  คำนวณข้อมูลแบบซับซ้อนสำหรับไดเมนชันเวลา
- $Calc:$  ถำดับค่า  $CalcTuple$ —ออปติไมซ์การคำนวณกริดแบบอะซิมเมตริกในไดเมนชันต่างๆ
- คริลล์ผ่าน: Drillthrough Basic—ดริลล์ผ่านไปยังที่มาภายนอก เพื่อวิเคราะห์ข้อมูลภายนอกลูกบาศก์
- ฟิลเตอร์: ฟิลเตอร์  $\rm{Efficient}$ —ออกแบบและใช้ฟิลเตอร์การเข้าใช้ข้อมูลของตัวแปร
- MDX: การแทรก AllocationMDX—ปันส่วนและแทรก่าที่ขาดหายไป
- พาร์ติชัน: การอัปเดต  $\mathop{\mathrm{CSV}}$  แบบเรียลไทม์— เข้าใช้ข้อมูลเรียลไทม์
- ลำดับการแปลค่า: ลำดับการแปลค่าราคาต่อหน่วย—ใช้และทำความเข้าใจกับลำดับการแปลค่าในลูกบาศก์การสรุปรวมแบบไฮบริด
- ลำดับการแปลค่า: ประสิทธิภาพของลำดับการแปลค่า—แปรียบเทียบประสิทธิภาพของการสืบค้นโดยใช้การคำนวณแบบไดนามิคกับการ ใช้สมาชิกที่จัดเก็บและสคริปต์การคำนวณ
- $\mathfrak z$ ปแบบตาราง— สร้างลูกบาศก์ Essbase จากข้อมูลแบบตาราง
- $\mathrm{UDA:}$  สลับสัญลักษณ์— เรียนรู้วิธีสลับสัญลักษณ์ของค่าข้อมูลในระหว่างการโหลดข้อมูลเพื่อให้ตรงตามข้อกำหนดของการรายงาน

### **เทมเพ¨ทประสิทธิภาพของระบบ**

สถานะระบบการตรวจสอบเทมเพลทประสิทธิภาพของระบบเพื่อวัตถุประสงค์ในการออปติไมซ์

ตัววิเคราะห์สภาวะการทำงานและประสิทธิภาพจะช่วยคุณตรวจสอบสถิติการใช้งานและประสิทธิภาพของแอปพลิเคชัน Essbase ของคุณ

คุณสามารถใช้ตัววิเคราะห์เพื่อสแกนล็อกของ Essbase ได้ หลังจากการพาร์ซข้อมูล ระบบจะคอมไพล์เวิร์กชีท Excel (csv) ในช่วง เวลาทีุ่ณเลือกตั้ง่าไว้ใน **การตั้ง่า** จากนั้น ุณจะสามารถใช้ไฟลr csv เพื่อสร้างแผนภูมิและการแสดงผลอื่นๆ

### เข้าใช้ไฟล์และอาร์ติแฟ**ดต์**

สิทธิ์การเข้าใช้แคตตาล็อกไฟล์ของคุณใน Essbase จะขึ้นอยู่กับบทบาทของผู้ใช้ระดับบริการและสิทธิ์ระดับแอปพลิเคชันของคุณ

ุกุณสามารถเข้าใช้แคตตาล็อกไฟล์จากเครื่องมือออกแบบลูกบาศก์หรือจากเว็บอินเตอร์เฟซ  $\operatorname{Essbase}$ 

ถ้าบทบาทผู้ใช้ของุณใน Essbase ือ **ผ้ใช้ ู** ที่ไม่มีสิทธิ์แอปพลิเชัน ุณจะสามารถเข้าใช้โฟลเดอรrใช้ร่วมกนั , ผู้ใช้และ แกลเลอรี่ โฟลเดอร์ แอปพลิเคชัน ว่างเปล่า

โฟลเดอร์ แกลเลอรี่ เป็นแบบอ่านอย่างเดียวสำหรับผู้ใช้ทั้งหมด

โฟลเดอร์ ใช้ร่วมกัน เป็นแบบอ่าน-เขียนสำหรับผู้ใช้ทั้งหมด

ภายในโฟลเดอร์ ผู้ใช้ ผู้ใช้มีสิทธิ์เข้าใช้แบบอ่าน-เขียนในโฟลเดอร์ของตัวเอง และผู้ดูแลระบบของบริการมีสิทธิ์เข้าใช้ทั้งหมด

ถ้าบทบาทของุณือ **ผ้ใช้ ู** และุณมีสิทธิ์การเข้าใช้ฐานข้อมูลหรือการอัปเดตฐานข้อมูลสําหรับแอปพลิเชันเฉพาะ ุณสามารถดู (และ ดาวน์โหลดจาก) ไดเรกทอรีย่อยที่เหมาะสมเพิ่มเติมภายใต้โฟลเดอร์ แอปพลิเคชัน ไดเรกทอรีย่อยมีไฟล์และอาร์ติแฟคต์สำหรับแอปพลิเคชันและ ลูกบาศกทีุ่ณสามารถเข้าใช้ r

ถ้าบทบาทของคุณคือ **ผู้ใช้** และคุณมีสิทธิ์ผู้จัดการฐานข้อมูลสำหรับแอปพลิเคชัน คุณสามารถอัปโหลดไฟล์และอาร์ติแฟคด์ไปยังไดเรคทอรี ิลูกบาศก์ ตลอดจนลบ คัดลอก และเปลี่ยนชื่อ

ู ถ้าบทบาทของคณคือ **ผ้ใช้** และคณมีสิทธิ์ผู้จัดการแอปพลิเคชันสำหรับแอปพลิเคชัน คณสามารถดำเนินการทุกอย่างกับไฟล์ที่ผู้จัดการฐานข้อมูล ทำได้ และสิทธิ์การเข้าใช้งานของคณจะขยายไปยังไดเรกทอรีแอปพลิเคชันนอกเหนือจากไดเรกทอรีลกบาศก์

ถ้าคุณเป็นผู้ใช้ระดับสูง คุณมีสิทธิ์เข้าใช้งานไฟล์และอาร์ติแฟคต์เหมือนกับที่ผู้จัดการแอปพลิเคชันที่สาหรับแอปพลิเคชันที่คุณสร้างขึ้น สิทธิ์การ เข้าใช้งานของคณในแอปพลิเคชันอื่นจะถูกจำกัดตามสิทธิ์ของแอปพลิเคชันที่คณได้รับ

ผู้ดูแลระบบของบริการมีสิทธิ์เต็มรูปแบบในการเข้าใช้ไฟล์และไดเรกทอรีทั้งหมด (ยกเว้นโฟลเดอร์ แกลเลอรี่ ซึ่งเป็นแบบอ่านอย่างเดียว)

## <span id="page-45-0"></span>้สำรวจไดเรคทอรีของแอปพลิเคชัน

ไดเรกทอรีของแอปพลิเคชันในแกตตาล็อกไฟล์มีอาร์ติแฟกต์ที่เชื่อมโยงโดยใช้แอปพลิเกชัน  $\operatorname{Essbase}$ 

สำหรับแอปพลิเคชันที่บางคนสร้างหรืออิมปอร์ต Essbase จะสร้างโฟลเดอร์ใหม่ภายในโฟลเดอร์ แอปพลิเคชัน ในแคตตาล็อกไฟล์ โฟลเดอร์แอปพลิเคชันมีโฟลเดอร์ลูกบาศก์ และโฟลเดอร์ลูกบาศก์มีอาร์ติแฟคต์ลูกบาศก์

อาร์ติแฟคต์คือไฟล์ที่เกี่ยวข้องกับการทำงานกับแอปพลิเคชันและลูกบาศก์ Essbase อาร์ติแฟคต์มีจุดประสงค์หลากหลาย เช่น การกำหนดการ คำนวณหรือรายงาน อาร์ติแฟคต์ที่เกี่ยวข้องกับลูกบาศก์จะได้รับการจัดเก็บตามก่าดีฟอลต์ในโฟลเดอร์ที่เกี่ยวข้องกับลูกบาศก์ -- หรือที่เรียกว่าได เรทอรีของฐานข้อมูล

อาร์ติแฟคต์ลูกบาศก์ทั่วไปได้แก่:

- $^{\parallel}$ ไฟล์ข้อความของข้อมูลหรือเมตะดาต้าที่สามารถโหลดในลูกบาศก์  $\left(\texttt{.txt, .csv}\right)$
- $^{\prime}$ ไฟล์กฎสำหรับการโหลดข้อมูลและการสร้างไดเมนชัน  $\left(\tt .rul\right)$
- $\pi$ ศริปต์การคำนวณที่กำหนดวิธีคำนวณข้อมูล  $\left( \, . \, \texttt{csc} \right)$
- $\hat{p}$ ร์กบุคของแอปพลิเคชันและไฟล์  $\text{Excel}$  อื่น  $(\,.\,\text{x1sx})$
- ิสคริปต์ MDX (.mdx)
- $\mu$ ตะดาต้าที่จัดเก็บเกี่ยวกับลูกบาศก์  $(\ .\ \text{xm1})$

## ึการทำงานกับไฟล์และอาร์ติแฟ**คต์**

คุณสามารถดำเนินการไฟล์ในโฟลเดอร์และอาร์ติแฟคต์ในแคตตาล็อกไฟล์ ทั้งนี้ขึ้นอยู่กับระดับการเข้าใช้ของคุณที่กำหนดใน  $\mathrm{Essbase}$ 

หัวข้อนี้จะอธิบายการทำงานกับไฟล์และอาร์ติแฟคต์ผ่านเว็บอินเตอร์เฟซ  $\rm Essbase$  แต่คุณยังสามารถทำงานกับไฟล์จากเครื่องมือออกแบบ ลูกบาศก์หรืออินเตอร์เฟซของบรรทัดคำสั่ง  ${\rm (CLI)}$  ได้

การอัปโหลดอาร์ติแฟคต์

- **1** นาวิเกตไปยังไดเรกทอรีที่คณมีสิทธิ์เขียนข้อมูล
- **2** หรือคลิก **สร้างโฟลเดอร์** เพื่อเพิ่มไดเรคทอรีย่อย (ใช้ได้สำหรับไดเรคทอรี ใช้ร่วมกัน ไดเรคทอรีผู้ใช้เท่านั้น)
- **3** คลิก **อัปโหลดไฟล**์
- **4** ลากและวาง หรือเลือกไฟล์จากระบบไฟล์
- **5** ลิก **ปิด**

การดาวน์โหลดอาร์ติแฟคต์

- **1** นาวิเกตไปยังไดเรทอรีทีุ่ณมีสิทธิ์อ่านข้อมูล
- **2** จากเมนู การดำเนินการ ทางด้านขวาของไฟล์ ให้เลือก ดาวน์โหลด

การคัดลอกอาร์ติแฟคต์

- **1** นาวิเกตไปยังไดเรทอรีทีุ่ณมีสิทธิ์อ่านข้อมูล
- **2** จากเมนู**การดําเนินการ** ทางด้านขวาของไฟลrให้เลือก **ัด¨อก**
- **3** นาวิเกตไปยังโฟลเดอร์อื่นที่คุณมีสิทธิ์เขียนข้อมูล
- **4** ลิก **วาง**

การเปลี่ยนชื่ออาร์ติแฟคต์

**1** นาวิเกตไปยังไดเรทอรีทีุ่ณมีสิทธิ์เขียนข้อมูล

- จากเมนู**การดําเนินการ** ทางด้านขวาของไฟลrให้เลือก **เป¨ี่ยนชื่อ**
- ป้อนชื่อไฟล์ใหม่โดยไม่ต้องระบุนามสกุล

การย้ายอาร์ติแฟคต์

- นาวิเกตไปยังไดเรทอรีทีุ่ณมีสิทธิ์เขียนข้อมูล
- จากเมนู**การดําเนินการ** ทางด้านขวาของไฟลrให้เลือก **ตัด**
- นาวิเกตไปยังไดเรทอรีใหม่ทีุ่ณมีสิทธิ์เขียนข้อมูล
- ลิก **วาง**

การลบอาร์ติแฟคต์

- นาวิเกตไปยังไดเรทอรีทีุ่ณมีสิทธิ์เขียนข้อมูล
- จากเมนู การดำเนินการ ทางด้านขวาของไฟล์ ให้เลือก **ลบ**
- ลิก ตกลง เพื่อยืนยันวาุณต้องการลบ ่

# <span id="page-48-0"></span>**ทําวามเข้าใจเกี่ยวกับสิทธิ์การเข้าใช้งานของุณใน Essbase**

วิธีการทำงานกับ Essbase จะขึ้นอยู่กับบทบาทของผู้ใช้ระดับบริการและสิทธิ์ระดับแอปพลิเคชันของคุณ

ใน Essbase มีบทบาทของผู้ใช้ระดับบริการสามบทบาท ดังนี้

- ผู้ใช้
- [ผู้ใช้ระดับสูง](#page-50-0)
- [ผู้ดูแลบริการ](#page-50-0)

ผู้ใช้ Essbase ส่วนใหญ่มีบทบาท**ผ้ใช้ ู** บทบาท**ผ้ใช้ระดับส ู ูง**และ**ผ้ดู ูแ¨บริการ** ได้รับการสํารองไว้สําหรับบุลที่ต้องการสิทธิ์ในการจัดทําและ จัดการแอปพลิเชัน ผู้ใช้ที่มีบทบาท**ผ้ใช้ ู** จะได้รับสิทธิ์ระดับแอปพลิเชันที่จําแนกการเข้าใช้ข้อมูลและสิทธิ์ต่างๆ ของผู้ใช้ในแต่ละแอปพลิเชัน

### **บทบาทของผ้ใช้ ู**

หากบทบาทของผ้ไช้ของคณใน Essbase คือ **ผ้ใช้** ที่ไม่มีสิทธิ์ของแอปพลิเคชัน คณสามารถใช้แคตตาล็อกไฟล์ (โดยเฉพาะอย่างยิง โฟลเดอร์ shared, users และ gallery) ให้ดาวน์โหลดเกรื่องมือของเดสก์ท็อปจากคอนโซล และสำรวจศูนย์เรียนรู้เพื่อเรียน รู้เพิ่มเติมเกี่ยวกบั Essbase

ุณต้องได้รับสิทธิ์เพิ่มเติมในการเข้าใช้แอปพลิเชันจาก**ผ้ใช้ระดับส ู ูง**หรือ**ผ้ดู ูแ¨บริการ** แอปพลิเชัน ือ โรงสร้างที่มีลูกบาศกอยr างน้อยหนึ่ง ่ ้ รายการ หรือเรียกอีกอย่างว่าฐานข้อมูล คณจะเห็นเฉพาะแอปพลิเคชันและลูกบาศก์ที่คุณได้รับสิทธิ์ของแอปพลิเคชันเท่านั้น

ุณสามารถมีสิทธิ์ของแอปพลิเคชันที่ไม่ซ้ำกันสำหรับแต่ละแอปพลิเคชันบนเซิร์ฟเวอร์ได้ สิทธิ์ของแอปพลิเคชันจากมีสิทธิ์ต่ำสุดถึงสงสุด คือ

- ไม่มี (ไม่ได้รับสิทธิ์ของแอปพลิเชัน)
- การเข้าใช้ฐานข้อมูล
- [การอัปเดตฐานข้อมูล](#page-49-0)
- [ผู้จัดการฐานข้อมูล](#page-49-0)
- [ผู้จัดการแอปพลิเชัน](#page-49-0)

### ์ สิทธิ์การเข้าใช้ฐานข้อมูล

หากบทบาทของผู้ใช้ของุณใน Essbase ือ **ผ้ใช้ ู** และุณมีสิทธิ์การเข้าใช้ฐานข้อมูลสําหรับแอปพลิเชันที่เฉพาะเจาะจง ุณจะสามารถดู ข้อมูลและเมตะดาต้าในลูกบาศก์ภายในแอปพลิเคชันได้

ความสามารถของคณในการดูข้อมูลและเมตะดาต้าอาจจำกัดอยู่ในพื้นที่ที่ได้รับการจำกัดไว้โดยฟิลเตอร์ คณอาจสามารถอัปเดตค่าต่างๆ ในบาง พื้นที่หรือทุกพื้นที่ของลูกบาศก์ หากมีผู้ให้สิทธิ์ในการเขียนข้อมูลแก่คุณโดยใช้ฟิลเตอร์ คุณสามารถใช้รายงานการดริลล์ผ่าน หากมี เพื่อเข้าใช้ ที่มาของข้อมูลภายนอกลูกบาศก์ ตราบใดที่ฟิลเตอร์ไม่จำกัดสิทธิ์ของคุณในการเข้าใช้เซลล์ภายในพื้นที่ที่ดริลล์ได้

ด้วยสิทธิ์การเข้าใช้ฐานข้อมูล คณจะสามารถดูเอาต์ไลน์ของลูกบาศก์ และดาวน์โหลดไฟล์และอาร์ติแฟคต์จากไดเรกทอรีของแอปพลิเคชันและ ลกบาศก์ได้เช่นกัน ประเภทงานที่คณสามารถรันได้ ประกอบด้วยการสร้างการสรุปรวม (หากลูกบาศก์เป็นลูกบาศก์ของพื้นที่เก็บข้อมูลการสรุป รวม) และการรันสคริปต์  $\rm MDX$  เมื่อใช้คอนโซล คุณจะสามารถดูขนาดของฐานข้อมูล และตรวจสอบเซสชันของคุณเองได้

หากคุณเป็นผู้เข้าร่วมสถานการณ์ คุณจะสามารถดูข้อมูลพื้นฐาน รวมถึงการเปลี่ยนแปลงสถานการณ์ได้ และหากคุณเป็นผู้อนุมัติสถานการณ์ คุณ จะสามารถอนุมัติหรือปฏิเสธสถานการณ์ใด้

### <span id="page-49-0"></span>ิสิทธิ์ในการอัปเดตฐานข้อมูล

หากบทบาทของผู้ใช้ของุณใน Essbase ือ **ผ้ใช้ ู** และุณมีสิทธิ์ในการอัปเดตฐานข้อมูลสําหรับแอปพลิเชันที่เฉพาะเจาะจง ุณจะสามารถ อัปเดตลูกบาศกภายในแอปพลิเชันได้ r

้เมื่อมีสิทธิ์ในการอัปเดตฐานข้อมูลสำหรับแอปพลิเคชันที่เฉพาะเจาะจง คุณจะสามารถดำเนินการทุกอย่างที่ผู้ชีวิตัวกัการเข้าใช้ฐานข้อมูลสามารถ กระทำได้ งานต่างๆ ที่คณสามารถรันได้ เช่น การโหลด การอัปเดต และการล้างข้อมูลในลูกบาศก์ คณสามารถเอ็กซ์ปอร์ตข้อมูลลูกบาศก์เป็นรูป แบบตารางได้ คุณสามารถรันสคริปต์การคำนวณใดก็ได้ที่คุณได้รับสิทธิ์ในการรัน คุณสามารถสร้าง จัดการ และลบสถานการณ์ของคุณเองใน ิลกบาศก์ของพื้นที่เก็บข้อมูลบล็อคที่ใช้งานสำหรับการจัดการสถานการณ์

### **สิทธิ์ของผ้จัดการฐานข้อม ู ู¨**

หากบทบาทของผู้ใช้ของุณใน Essbase ือ **ผ้ใช้ ู** และุณมีสิทธิ์ของผู้จัดการฐานข้อมูลสําหรับแอปพลิเชันที่เฉพาะเจาะจง ุณจะสามารถ จัดการลูกบาศกภายในแอปพลิเชันได้ r

้เมื่อมีสิทธิ์ของผู้จัดการฐานข้อมูลสำหรับแอปพลิเคชัน คุณจะสามารถดำเนินการทุกอย่างที่ผู้ใช้ที่มีสิทธิ์ในการอัปเดตฐานข้อมูลสามารถกระทำได้ หรือคุณสามารถอัปโหลดไดเรคทอรีของลูกบาศก์ แก้ไขเอาต์ไลน์ของลูกบาศก์ เอ็กซ์ปอร์ตลูกบาศก์ไปยังเวิร์กบุคของแอปพลิเคชัน และเริ่มต้น/ หยุดลูกบาศก์โดยใช้เว็บอินเตอร์เฟซ ประเภทงานที่คุณสามารถรันได้ ประกอบด้วยการสร้างไดเมนชัน การเอ็กซ์ปอร์ตข้อมูล และการเอ็กซ์ปอร์ต ลูกบาศก์ไปยังเวิร์กบุค

ในฐานะผู้จัดการฐานข้อมูล คุณมีสิทธิ์เข้าใช้เครื่องมือตรวจสอบฐานข้อมูล ซึ่งช่วยให้คุณสามารถควบคุมการทำงานของลูกบาศก์ได้ครอบคลุมมาก ขึ้น ในการเปิดเรื่องมือตรวจสอบฐานข้อมูลจากเว็บอินเตอรrเฟซ ให้เริ่มต้นด้วยเพจแอปพลิเชัน และขยายแอปพลิเชัน จากเมนู**การดําเนินการ** ทางด้านขวาของชื่อลูกบาศกทีุ่ณต้องการจัดการ r ลิก **ตรวจสอบ** เพื่อเริ่มต้นเรื่องมือตรวจสอบ

เมื่อใช้เรื่องมือตรวจสอบฐานข้อมูล ุณจะสามารถดําเนินการดังนี้

- ใช้งานสถานการณ์หรือเปลี่ยนแปลงจำนวนสถานการณ์ที่ใช้ได้
- จัดการไดเมนชัน รวมถึงชื่อรุ่นและระดับ
- เข้าใช้และจัดการไฟลrต่างๆ ที่เกี่ยวข้องกบฐานข้อมูล ั
- $\,$ สร้างและแก้ไขสคริปต์การคำนวณ, รายงานการดริลล์ผ่าน, สคริปต์  $\rm{Max}$ L, สคริปต์  $\rm{MDX}$ , สคริปต์รายงาน และไฟล์กฎสำหรับ การสร้างไดเมนชันและการโหลดข้อมูล
- ระบุสิทธิ์ของผู้ใช้เพื่อรันสคริปต์การคำนวณ
- ่ สร้างและระบุฟิลเตอร์เพื่อให้สิทธิ์หรือจำกัดการเข้าใช้ข้อมูลสำหรับผู้ใช้และกลุ่มที่ระบุ คุณสามารถระบุฟิลเตอร์สำหรับลูกบาศก์ของคุณ ให้กับผู้ใช้หรือกลุ่มใดๆ ที่ได้รับการจัดเตรียมให้ใช้แอปพลิเคชันแล้ว (ผู้จัดการแอปพลิเคชันหรือสูงกว่าจะต้องจัดเตรียมผู้ใช้)
- จัดการตัวแปรแทนระดับลูกบาศก์
- ดูออบเจกตrของลูกบาศกที่ล็อและบล็อข้อมูล r
- ดูและเปลี่ยนแปลงการตั้ง่าฐานข้อมูล
- ดูสถิติของฐานข้อมูล
- ดูและเอี้กซ์ปอร์ตเรคคอร์คการตรวจสอบจากเว็บอินเตอร์เฟซ

### **สิทธิ์ของผ้จัดการแอปพ¨ิเชัน ู**

หากบทบาทของผู้ใช้ของุณใน Essbase ือ **ผ้ใช้ ู** และุณมีสิทธิ์ของผู้จัดการแอปพลิเชันสําหรับแอปพลิเชันที่เฉพาะเจาะจง ุณจะ สามารถจัดการแอปพลิเชันและลูกบาศกได้ r

เมื่อมีสิทธิ์ของผู้จัดการแอปพลิเคชันสำหรับแอปพลิเคชันที่เฉพาะเจาะจง คุณจะสามารถดำเนินการทุกอย่างที่ผู้ใช้ที่มีสิทธิ์ของผู้จัดการฐานข้อมูล สามารถกระทำได้สำหรับลูกบาศก์ทั้งหมดในแอปพลิเคชัน นอกจากนี้ คุณยังสามารถสร้างสำเนาของลูกบาศก์ใดก็ได้ภายในแอปพลิเคชัน คุณ สามารถคัดลอกหรือลบแอปพลิเคชันได้ หากคุณเป็นเจ้าของ (ผู้ใช้ระดับสูงที่สร้างแอปพลิเคชัน) และคุณจะสามารถลบลูกบาศก์ใดก็ได้ในแอป พลิเคชัน หากคุณเป็นเจ้าของลูกบาศก์ (ผู้ใช้ระดับสูงที่สร้างลูกบาศก์) คุณสามารถเริ่มต้น/หยุดแอปพลิเคชันโดยใช้เว็บอินเตอร์เฟซ และยัง

<span id="page-50-0"></span>สามารถดูและสิ้นสุดเซสชันผู้ใช้ต่างๆ ในคอนโซลได้ ประเภทงานที่คุณสามารถรันได้ ประกอบด้วยการรันสคริปต์  ${\rm MaxL}$  และการใช้การ เอ็กซ์ปอร์ต  $LCM$  เพื่อสำรองข้อมูลอาร์ติแฟคต์ลูกบาศก์เป็นไฟล์ซิป

เมื่อใช้เครื่องมือตรวจสอบฐานข้อมูล คุณจะสามารถจัดการลูกบาศก์ต่างๆ ในแอปพลิเคชันของคุณ ในลักษณะเดียวกันกับที่ผู้จัดการฐานข้อมูลของ ุ คุณสามารถทำได้ นอกจากนี้ คุณยังสามารถล้างข้อมูลเรคคอร์ดการตรวจสอบของลูกบาศก์ได้อีกด้วย

ในฐานะผู้จัดการแอปพลิเชัน ุณมีสิทธิ์เข้าใช้เรื่องมือตรวจสอบแอปพลิเชัน ซึ่งช่วยใหุ้ณสามารถวบุมการทํางานได้รอบลุมมากขึ้น ใน การเปิดเรื่องมือตรวจสอบแอปพลิเชันจากเว็บอินเตอรrเฟซ ให้เริ่มต้นด้วยเพจ แอปพลิเชัน จากเมนู**การดําเนินการ** ทางด้านขวาของชื่อแอป พลิเชันทีุ่ณต้องการจัดการ ลิก **ตรวจสอบ** เพื่อเริ่มต้นเรื่องมือตรวจสอบ

เมื่อใช้เรื่องมือตรวจสอบแอปพลิเชัน ุณจะสามารถดําเนินการดังนี้

- เข้าใช้และจัดการไฟลrต่างๆ ที่เกี่ยวข้องกบแอปพลิเชัน ั
- จัดการการเชื่อมต่อระดับแอปพลิเคชันและที่มาข้อมูลสำหรับการเข้าใช้ที่มาข้อมูลภายนอก
- เปลี่ยนแปลงการตั้ง่าอนฟิเกอเรชันของแอปพลิเชัน
- จัดเตรียมและจัดการสิทธิ์ของผู้ใช้และกลุ่มสำหรับแอปพลิเคชันและลูกบาศก์
- เพิ่มและย้ายตัวแปรแทนระดับแอปพลิเชันออก
- เปลี่ยนแปลงการตั้งค่าทั่วไปของแอปพลิเคชัน
- ดูสถิติของแอปพลิเชัน
- คาวน์โหลดลื่อกของแอปพลิเคชัน

## **บทบาทของผ้ใช้ระดับส ู ูง**

**ผ้ใช้ระดับส ู ูง** เป็นบทบาทของผู้ใช้พิเศษทีุ่ณสามารถใช้เพื่อสร้างแอปพลิเชันต่างๆ บนบริการ Essbase

หากคณเป็นผ้ใช้ระดับสง คณจะได้รับสิทธิ์ของผู้จัดการแอปพลิเคชันสำหรับแอปพลิเคชันที่คณสร้างโดยอัตโนมัติ ตัวเลือกสำหรับการสร้างแอป พลิเคชันและลูกบาศก์ของคุณได้แก่ การสร้างแอปพลิเคชันและลูกบาศก์ตั้งแต่เริ่มต้นในเพจแอปพลิเคชันของเว็บอินเตอร์เฟซ การอิมปอร์ตจากเวิร์ กบุคของแอปพลิเคชัน การสร้างจากเครื่องมือออกแบบลูกบาศก์ และการใช้งาน**การอิมปอร์ต LCM** (หรือคำสั่ง CLI 1 cmimport)

ุณสามารถลบและัดลอกแอปพลิเชันทีุ่ณสร้างได้

ในฐานะผู้ใช้ระดับสูง คุณจะได้รับการระบุสิทธิ์ให้ทำงานในแอปพลิเคชันที่คุณไม่ได้สร้างได้ หากสิทธิ์¢ั¢ที่ระบุของคุณต่ำกว่าผู้จัดการแอปพลิเค ชัน การดำเนินการของคุณจะถูกจำกัดไว้ที่การดำเนินการที่ได้รับอนุญาตตามสิทธิ์ของแอปพลิเคชันที่คุณได้รับการระบุ ตัวอย่างเช่น หากคุณได้รับ การระบุสิทธิ์ของผู้จัดการฐานข้อมูลในแอปพลิเคชันที่สร้างโดยผู้ใช้ระดับสูงรายอื่น การเข้าใช้งานของคุณจะถูกจำกัดไว้ที่สิทธิ์ที่ผู้ใช้ที่มีสิทธิ์ของผู้ จัดการฐานข้อมูลสามารถทําได้

## **บทบาทผ้ดู ูแ¨บริการ**

**ผ้ดู ูแ¨บริการ** มีสิทธิ์เข้าใช้ Essbase แบบไม่จํากดั

หากคุณเป็นผู้ดูแลบริการ คุณจะสามารถดำเนินการทุกอย่างที่ผู้ใช้ระดับสูงและผู้จัดการแอปพลิเคชันสามารถกระทำได้ สำหรับแอปพลิเคชันและ ลูกบาศกทั r ้งหมด นอกจากนีุ้ณยังสามารถจัดการผู้ใช้และกลุ่มต่างๆ โดยใช้เพจ การรักษาวามปลอดภัย ในเว็บอินเตอรrเฟซ จากวิว **วิเราะหr** สําหรับลูกบาศกrุณสามารถรันรายงาน MDX ที่ระบุชื่อผู้ใช้รายอื่น (ใช้**รันเป็น**) เพื่อทดสอบการเข้าใช้ของผู้ใช้เหล่านั้น

จาก คอนโซล คุณสามารถจัดการการเชื่อมต่อและที่มาข้อมูลในระดับบริการ คอนฟิเกอร์การตั้งค่าอีเมล์สำหรับการจัดการสถานการณ์ และจัดการ ล็อก เรื่องมือสแกนแอนตี้ไวรัส เซสชันผู้ใช้ทั้งหมด และอนฟิเกอเรชันของระบบ ุณสามารถดูสถิติของฐานข้อมูลทั้งหมด เพิ่มและย้ายตัวแปร แทนร่วม เข้าใช้ตัววิเราะหrประสิทธิภาพเพื่อตรวจสอบการใช้งานบริการและประสิทธิภาพ และดู/เปลี่ยนแปลงการตั้ง่าระดับบริการ

บทบาทผู้ดูแลบริการไม่สามารถจำกัดได้ ซึ่งแตกต่างจากผู้ใช้ระดับสูง ผู้ดูแลบริการจะมีสิทธิ์แบบเต็มในการเข้าใช้แอปพลิเกชันและลูกบาศก์ ทั้งหมดในบริการ Essbase เสมอ

บทบาทผู้ดูแลบริการ

# **จัดการผ้ใช้แ¨ะบทบาท ู**

 $\,$ Essbase จะรวมเลเยอร์การรักษาความปลอดภัยหลายเลเยอร์ ซึ่งมีการจัดการโดย  $\,$ O $\,$ ra $\,$ c $\,$ l $\,$ เพื่อสร้างสภาพแวดล้อมที่มีการรักษาความ ปลอดภัยสูงสำหรับระบบคลาวด์ ผู้ดูแลบริการสามารถเพิ่มแอคเคาท์ผู้ใช้สำหรับทุกคนที่คาดว่าจะใช้บริการ หลังจากการสร้างแอคเคาท์ผู้ใช้ ผู้ใช้ จะได้รับการระบุบทบาทของผู้ใช้และแอปพลิเชันที่เหมาะสมใน Essbase

- ข้อมูลเกี่ยวกบการจัดการผู้ใช้และบทบาท ั
- [บทบาทของผู้ใช้และสิทธิ์ใช้งานแอปพลิเชัน](#page-53-0)
- [กรณีการใช้งานสําหรับการระบุสิทธิ์เข้าใช](#page-53-0)้
- [จัดการผู้ใช](#page-54-0)้
- [จัดเตรียมสิทธิ์ของแอปพลิเชัน](#page-56-0)
- ข้อมูลเกี่ยวกับฟิลเตอร์

# **ข้อมู¨เกี่ยวกับการจัดการผ้ใช้แ¨ะบทบาท ู**

ในการให้สิทธิ์เข้าใช้แก่ผู้ใช้ Essbase ใน Oracle Analytics Cloud จําเป็นต้องทําตามขั้นตอนต่อไปนี้

- สร้างผู้ใช้ Essbase
- ระบุบทบาทของผู้ใช้ Essbase
- ระบุบทบาทระดับแอปพลิเชันใน Essbase

สิทธิ์การเข้าใช้อินสแตนซ์ของบริการคลาวด์ Essbase จะถูกจำกัดโดยการรักษาความปลอดภัย และได้รับการจัดการโดย Oracle Identity Cloud Service (IDCS) หรือ WebLogic LDAP คุณต้องอิมปอร์ตหรือสร้างผู้ใช้หรือกลุ่มผู้ใช้ใน IDCS หรือ WebLogic LDAP อย่างใคอย่างหนึ่ง

### **โหมด IDCS**

ุณเปิดใช้งาน IDCS ในอินเตอรrเฟซการจัดการของบริการ Oracle Analytics Cloud หากเปิดใช้งาน ใหุ้ณสร้างผู้ใช้และกลุ่มผู้ ใช้ในอินเตอร์เฟซการดูแลระบบ IDCS หากคุณสร้างผู้ใช้ใน IDCS พวกเขาจะมีบทบาทของผู้ใช้ตาม IDCS กล่าวคือ ผู้ใช้ IDCS ที่ ได้รับสิทธิ์เข้าใช้ Essbase ต้องมีบทบาทเป็นผู้ดูแลระบบบริการ IDCS หรือบทบาทของผู้ใช้บริการ IDCS

ผู้ใช้ที่มีบทบาทผู้ดูแลบริการใน  $IDCS$  สามารถล็อกอินเข้าสู่  $\overline{\mathrm{Es}}$ base ได้โดยตรง และได้รับการจัดเตรียมด้วยบทบาทผู้ดูแลบริการ  $\,$ Essbase โดยอัตโนมัติ ผ้ใช้  $\,$ IDCS ที่มีบทบาทของผ้ใช้บริการต้องมีการจัดเตรียมผ้ใช้เพิ่มเติมในบริการกลาวด์  $\,$ Essbase โดยผู้ดูแล บริการ Essbase

 $IDCS$  ไม่รองรับการสร้างกลุ่มที่ซ้อนกัน (การระบุกลุ่มให้กับกลุ่มระดับบน)

### **โหมด LDAP**

ในโหมดการจัดการข้อมูลผู้ใช้  $\rm{LDAP}$  คุณจะสร้างผู้ใช้และกลุ่มผู้ใช้ในเพจการรักษาความปลอดภัยของบริการคลาวด์  $\rm{Essbase}$  ในขั้นตอน หนึ่งของกระบวนการสร้างผู้ใช้ใน Essbase ุณจะต้องระบุบทบาทของผู้ใช้ Essbase ให้กบผู้ใช้ ั

เมื่อคุณเป็นผู้ใช้ที่ได้รับอนุญาต คุณจะได้รับสิทธิ์เข้าใช้ตามบทบาทของผู้ใช้บริการคลาวด์ Essbase ที่ระบุไว้

# <span id="page-53-0"></span>**บทบาทของผ้ใช้แ¨ะสิทธิ์ใช้งานแอปพ¨ิเชัน ู**

ผู้ใช้สามารถทำงานกับแอปพลิเคชันและลูกบาศก์ตามบทบาทและสิทธิ์ที่ได้รับการระบุไว้ บทบาทและสิทธิ์จะช่วยให้คุณจัดการกิจกรรมทางธุรกิจ ที่ผู้ใช้ได้รับอนุญาตให้ดำเนินการภายในอินสแตนซ์ Essbase และข้อมูลแอปพลิเคชันที่ผู้ใช้สามารถเข้าใช้ได้

้บทบาทของผู้ใช้เป็นแบบลำดับชั้น สิทธิ์การเข้าใช้ที่ให้กับบทบาทระดับล่างจะได้รับช่วงโดยบทบาทระดับบน ตัวอย่างเช่น นอกจากสิทธิ์การเข้า ใช้เฉพาะที่ผู้ดูแลบริการมีแล้ว ยังรับช่วงสิทธิ์การเข้าใช้ที่ให้กับบทบาทของผู้ใช้ระดับสูงและผู้ใช้อีกด้วย คุณสามารถระบุบทบาทของผู้ใช้ในเพจ การรักษาความปลอดภัย (ใช้ได้กับผู้ดูแลบริการเท่านั้น)

| บทบาทของผู้ใช้ | คำอธิบาย                                                                                                    |
|----------------|----------------------------------------------------------------------------------------------------|
| ผู้ดูแลบริการ  | สิทธิ์การเข้าใช้แบบเต็มในการจัดการผู้ใช้ แอปพลิเคชัน และลูกบาศก์                                                                                                    |
| ผู้ใช้ระดับสูง | ี ความสามารถในการสร้างและลบแอปพลิเคชันและลูกบาศก์ที่สร้างโคยผู้ใช้นี้ ความสามารถในการให้<br>ี่ สิทธิ์เข้าใช้ ตลอดจนทำงานด้านการดูแลระบบบางอย่างในแอปพลิเคชันและลูกบาศก์ที่สร้างโดยผู้อื่น<br>และจัดเตรียมให้กับผู้ใช้นี้ |
| ศำรั           | ความสามารถในการเข้าใช้แอปพลิเคชันที่จัดเตรียม หรือลูกบาศก์ที่มีสิทธิ์การเข้าใช้ต่ำสุด บทบาทของ<br>ผู้ใช้นี้ไม่มีสิทธิ์เข้าใช้งานค้านการดูแลระบบในแอปพลิเคชันหรือลูกบาศก์                                                 |

*ตาราง* **5-1** *บทบาทข°งผ้ใช้ ู*

ผู้ใช้สามารถเข้าใช้คุณสมบัติและฟังก์ชันส่วนมากของ Essbase ได้ หลังจากได้รับการระบุสิทธิ์ของแอปพลิเคชันเพิ่มเติมจากบทบาทของผู้ใช้ แล้วเท่านั้น สิทธิ์ของแอปพลิเคชันทำได้มากกว่าแค่การกำหนดผู้ใช้และกลุ่มที่จะเห็นแอปพลิเคชันหรือลูกบาศก์ แต่ยังกำหนดด้วยว่าผู้ใช้สามารถดู ข้อมูล อัปเดตข้อมูล หรือจัดการลูกบาศก์หรือแอปพลิเคชันได้หรือไม่

คุณสามารถระบุสิทธิ์ของแอปพลิเคชันให้กับผู้ใช้และกลุ่ม โดยใช้แท็บสิทธิ์ภายในเครื่องมือตรวจสอบแอปพลิเคชัน (ใช้ได้กับผู้ดูแลบริการ ผู้จัด การแอปพลิเชัน และผู้ใช้ระดับสูงบางราย)

| สิทธิ์ของแอปพลิเคชัน             | คำอธิบาย                                                                                                    |
|----------------------------------|----------------------------------------------------------------------------------------------------|
| ผู้จัดการแอปพลิเคชัน             | ความสามารถในการสร้าง ลบ และแก้ไขลูกบาศก์ และการตั้งค่าแอปพลิเคชันภายในแอปพลิเคชันที่<br>ระบุ ระบุผู้ใช้ให้กับแอปพลิเคชัน สร้างและลบสถานการณ์ และให้สิทธิ์ในการรันสคริปต์การคำนวณ                                                         |
| ผู้จัดการฐานข้อมูล               | ความสามารถในการจัดการลูกบาศก์ อีลิเมนต์ลูกบาศก์ ล็อค และเซสชันภายในแอปพลิเคชันที่ระบุ<br>สร้างและลบสถานการณ์ รันสคริปต์การคำนวณ และระบุสิทธิ์ในการรันสคริปต์การคำนวณ                                                                     |
| การอัปเคตฐานข้อมูล               | ความสามารถในการอ่านและอัปเดตก่าข้อมูลตามขอบเขตที่ระบุ ความสามารถในการสร้างและลบ<br>สถานการณ์ สิทธิ์ในการรันสคริปต์การคำนวณต้องมีสิทธิ์เขียนข้อมูล แต่อาจมีการระบุฟิลเตอร์ด้วย<br>สิทธิ์ "ไม่มี" หรือ "อ่าน" เพื่อบล็อคการเข้าถึงบางเซลล์ |
| <sub>ิ</sub> การเข้าใช้ฐานข้อมูล | ความสามารถในการเข้าใช้สถานการณ์ อ่านค่าข้อมูลในเซลล์ทั้งหมด และเข้าใช้ข้อมูลและเมตะดาต้า<br>ยกเว้นกรณีที่มีการแก้ไขเพิ่มเติมโดยฟิลเตอร์ สามารถอัปเดตก่าในเซลล์ได้ ถ้ามีการให้สิทธิ์เขียนข้อมูล<br>กับเซลล์เหล่านี้ผ่านฟิลเตอร์           |

**ี ตาราง 5-2** สิทธิ์ของแอปพลิเคชัน

# **กรณีการใช้งานสําหรับการระบุสิทธิ์เข้าใช้**

ต่อไปนี้คือกรณีการใช้งานทั่วไปสำหรับการระบุสิทธิ์เข้าใช้

- ่ ผู้ใช้สามารถดูและเข้าใช้ลูกบาศก์ที่ได้รับการระบุให้เข้าใช้แอปพลิเคชันที่เกี่ยวข้อง
- ผู้ใช้ระดับสูงสามารถสร้างลูกบาศก์ระดับองค์กร และให้สิทธิ์ผู้ใช้อื่นในการเข้าใช้แอปพลิเคชันที่ผู้ใช้ระดับสูงมีบทบาทผู้จัดการแอปพลิเค ชัน
- <span id="page-54-0"></span>• ผู้ดูแลบริการสามารถระบุผู้ใช้ได้ทุกระดับ รวมถึงจัดการแอปพลิเชัน ฐานข้อมูล และผู้ใช้ได้ทุกรูปแบบ
- หู้ดูแลบริการสามารถระบุบทบาทการอัปเดตฐานข้อมูลให้กับผู้ใช้ที่จำเป็นต้องอัปเดตข้อมูลในลูกบาศก์

ต่อไปนี้ืองานการจัดการผู้ใช้ทัวไป ่

- $^{\,}$ สร้าง แก้ไข และลบผ้ไช้และกลุ่ม เปลี่ยนแปลงข้อกำหนดการใช้รหัสผ่านของผ้ไช้ดีฟอลต์ (สำหรับโหมดข้อมูลผ้ไช้  ${\rm LDAP}$ ) และระบ สิทธิ์ในการรันสคริปต์การคำนวณที่ระบ
- อิมปอร์ตและเอ็กซ์ปอร์ตผู้ใช้และกลุ่มในเพจผู้ใช้และกลุ่มบนอินเตอร์เฟซของบริการลลาวด์ (สำหรับโหมดข้อมูลผู้ใช้  ${\rm LDAP}$ ) โปรดดู อิมปอร์ตและเอ็กซ์ปอร์ตผู้ใช้เป็นกลุ่มในโหมดการจัดการข้อมูลผู้ใช้  ${\rm LDAP}$
- จัดเตรียมบทบาทและรายงานที่เกี่ยวข้อง

โปรดดู[การจัดเตรียมบทบาท](#page-56-0)

# **จัดการผ้ใช้ ู**

หากคุณเป็นผู้ดูแลบริการ คุณสามารถสร้างผู้ใช้และกลุ่ม และระบุให้กับแอปพลิเคชันได้ ผู้ใช้ระดับสูงสามารถระบุผู้ใช้ให้กับแอปพลิเคชันที่ผู้ใช้ ระดับสูงสร้าง หรือที่ได้รับสิทธิ์ของผู้จัดการแอปพลิเชัน

หากใช้งาน Oracle Identity Cloud Service (IDCS) ผู้ใช้และกลุ่มจะถูกสร้างและจัดการในอินเตอร์เฟซของผู้ดูแลระบบ  ${\rm IDCS}$  หากไม่เป็นเช่นนั้น ในโหมด  ${\rm LDAP}$  ผู้ใช้และกลุ่มจะถูกสร้างและจัดการในเพจการรักษาความปลอดภัยของบริการคลาวด์ตามที่ อธิบายไว้ที่นี่

ุคุณสามารถอิมปอร์ตหรือเอ็กซ์ปอร์ตไฟล์ข้อมูลของผู้ใช้และกลุ่มผู้ใช้ได้อย่างง่ายดายโดยใช้ปุ่มที่สอดคล้องกัน โปรดดู อิมปอร์ตและเอ็กซ์ปอร์ตผู้ [ใช้เป็นกลุ่มในโหมดการจัดการข้อมูลผู้ใช้](#page-21-0)  ${\rm LDAP}$ 

ุณไม่สามารถสร้างผู้ใช้และกลุ่มด้วยชื่อเดียวกนั ใช้อักขระพิเศษต่อไปนี้: < > # , " ) ; \ + = ภายใน ID ผู้ใช้หรือกลุ่ม ไม่ได้

#### **สร้างผ้ใช้ ู (ในโหมด LDAP) ดังนี้**

- **1** ล็อกอินเข้าสู่เว็บอินเตอรrเฟซ Essbase ในฐานะผู้ดูแลบริการหรือผู้ใช้ระดับสูง
- **2** ในเพจ แอปพลิเคชัน ที่ไม่มีการเลือกแอปพลิเคชันหรือลูกบาศก์ ให้คลิก **การรักษาความปลอดภัย**
- **3** ในแท็บ **ผ้ใช้ ู** ให้ลิก **เพิ่มผ้ใช้ ู** เพื่อสร้างผู้ใช้
- **4** ในไดอะล็อกบ็อกซ์ เพิ่มผู้ใช้ ให้ป้อน  $\mathbf{ID}$ , ชื่อ, อีเมล์ เลือก บทบาท แล้วป้อน รหัสผ่าน สำหรับผู้ใช้
- $\mathbf 5$  คลิกบ็อกซ์ **กลุ่ม** เพื่อเพิ่มการระบุกลุ่มผู้ใช้
- **6** ลิก **บันทึก**

#### **แก้ไขผ้ใช้ ู :**

- **1** ล็อกอินเข้าสู่เว็บอินเตอร์เฟซ Essbase ในฐานะผู้ดูแลบริการหรือผู้ใช้ระดับสูง
- **2** ในเพจ แอปพลิเคชัน ที่ไม่มีการเลือกแอปพลิเคชันหรือลูกบาศก์ ให้คลิก **การรักษาความปลอดภัย**
- **3** ในแท็บ **ผ้ใช้ ู** ให้เลือกแถวผู้ใช้ลิกไออน **การดําเนินการ** ทางด้านขวา แล้วเลือก **แก้ไข**
- **4** ในไดอะล็อกบ็อกซrอัปเดตผู้ใช้ให้แกไขรายละเอียดผู้ใช้ ้ และลิก **บันทึก**

#### **¨บผ้ใช้ ู :**

- **1** ลื่อกอินเข้าสู่เว็บอินเตอร์เฟซ Essbase ในฐานะผู้ดูแลบริการหรือผู้ใช้ระดับสูง
- **2** ในโฮมเพจ แอปพลิเคชัน ที่ไม่มีการเลือกแอปพลิเคชันหรือลูกบาศก์ ให้คลิก **การรักษาความปลอดภัย**
- $3$  ในแท็บ **ผู้ใช้** ให้เลือกแถวผู้ใช้ คลิกไอคอน **การดำเนินการ** ทางด้านขวา แล้วเลือก **ลบ**

**4** ลิก **ตก¨ง** เพื่อยืนยัน

**สร้างก¨่มุ :**

- **1** ล็อกอินเข้าสู่เว็บอินเตอรrเฟซ Essbase ในฐานะผู้ดูแลบริการหรือผู้ใช้ระดับสูง
- **2** ในเพจ แอปพลิเคชัน ที่ไม่มีการเลือกแอปพลิเคชันหรือลูกบาศก์ ให้คลิก **การรักษาความปลอดภัย**
- $\,$  3  $\,$  บนแท็บ กลุ่ม ให้คลิก เพิ่มกลุ่ม กลุ่มที่มีการจัดการการรักษาความปลอดภัยโดย  $\rm{IDCS}$  มีสิทธิ์เข้าใช้ที่กำหนดเป็น "ไม่มี" ในบริการ ลาวดrและต้องได้รับการจัดเตรียมด้วยตนเอง
- **4** ในไดอะล็อกบ็อกซrเพิ่มกลุ่ม ให้ป้อน **ชื่อ** และ **ําอธิบาย** สําหรับกลุ่ม แล้วเลือก **บทบาท**
- **5** คลิกบ็อกซ์ **กลุ่มระดับบน** เพื่อเพิ่มการระบุกลุ่มระดับบนสำหรับกลุ่ม กลุ่มระดับบนไม่เกี่ยวข้องกับและไม่ได้รับการรองรับในกลุ่มที่มีการ รักษาวามปลอดภัยโดย IDCS
- **6** ลิก **บันทึก**

#### **แก้ไขก¨่มุ :**

- **1** ลื่อกอินเข้าสู่เว็บอินเตอร์เฟซ Essbase ในฐานะผู้ดูแลบริการหรือผู้ใช้ระดับสูง
- **2** ในเพจ แอปพลิเคชัน ที่ไม่มีการเลือกแอปพลิเคชันหรือลูกบาศก์ ให้คลิก **การรักษาความปลอดภัย**
- **3** ในแท็บ **ก¨่มุ** ให้เลือกแถวกลุ่ม ลิกไออน **การดําเนินการ** ทางด้านขวา แล้วเลือก **แก้ไข**
- **4** ในไดอะล็อกบือกซ์ อัปเดตกลุ่ม ให้แก้ไขรายละเอียดกลุ่ม และคลิก **บันทึก**

#### **¨บก¨่มุ :**

- **1** ล็อกอินเข้าสู่เว็บอินเตอรrเฟซ Essbase ในฐานะผู้ดูแลบริการหรือผู้ใช้ระดับสูง
- **2** ในเพจ แอปพลิเคชัน ที่ไม่มีการเลือกแอปพลิเคชันหรือลูกบาศก์ ให้คลิก **การรักษาความปลอดภัย**
- **3** ในแท็บ **กลุ่ม** ให้เลือกแถวสำหรับกลุ่ม คลิก **การดำเนินการ** แล้วเลือก **ลบ**
- **4** ลิก **ตก¨ง** เพื่อยืนยัน

#### **แก้ไขราย¨ะเอียดข้อกําหนดการใช้รหัสผ่าน:**

ุณสามารถปรับแต่งข้อกำหนดการใช้รหัสผ่านที่ใช้กับผู้ใช้ใหม่ที่สร้างขึ้นในบริการหรือเมื่อรีเซ็ตรหัสผ่าน การดำเนินการนี้ใช้สำหรับโหมด  ${\rm LDAP}$  และสำหรับลูกค้า  ${\rm Oracle}$  ที่มีการจัดการเท่านั้น

- **1** ล็อกอินเข้าสู่เว็บอินเตอรrเฟซ Essbase ในฐานะผู้ดูแลบริการหรือผู้ใช้ระดับสูง
- $2$  เชื่อมต่อกับอินสแตนซ์บริการโดยใช้ซอฟต์แวร์ไลลเอนต์ Secure Shell (SSH)
- **3** สลับไปยังผู้ใช้ Oracle โดยใช้: sudo su oracle
- $\boldsymbol{4}$  แก้ไขไฟล์ข้อกำหนด ในอินสแตนซ์บริการ  $\text{PSM}$  ดังนี้:

vi /u01/data/domains/esscs/config/fmwconfig/essconfig/ essbase/essbase-password-validation-rules.xml

#### ้ต่อไปนี้คือไฟล์ข้อกำหนดดีฟอลต์ปัจจุบัน:

```
<?xml version="1.0" encoding="UTF-8"?>
<essbase-password-validation-rules>
<cannot-contain-spaces>true</cannot-contain-spaces>
<cannot-contain-username>true</cannot-contain-username>
<maximum-password-length>20</maximum-password-length>
<minimum-alphabetic-chars>0</minimum-alphabetic-chars>
<minimum-password-length>8</minimum-password-length>
```
<minimum-lowercase-chars>0</minimum-lowercase-chars> <minimum-numeric-chars>0</minimum-numeric-chars> <minimum-special-chars>0</minimum-special-chars> <minimum-uppercase-chars>0</minimum-uppercase-chars> </essbase-password-validation-rules>

**5** ออกจากโปรแกรมแก้ไขโดยใช้: : wq

หากคุณแก้ไขไฟล์ข้อกำหนด ไฟล์จะได้รับการอัปเดตแบบไดนามิค และคุณไม่จำเป็นต้องเริ่มต้นบริการใหม่

# <span id="page-56-0"></span>**จัดเตรียมสิทธิ์ของแอปพ¨ิเชัน**

หากคณเป็นผัดแลบริการหรือผ้ใช้ระดับสง คณสามารถจัดเตรียมสิทธิ์การเข้าใช้แอปพลิเคชันซึ่งเป็นลำดับชั้นได้ สิทธิ์ระดับบนจะรวมสิทธิ์ของ สิทธิ์ระดับล่าง

ผู้ใช้สามารถมีสิทธิ์ที่ไม่ซ้ำกันสำหรับแต่ละแอปพลิเคชันหรือลูกบาศก์ได้ สิทธิ์จากมีสิทธิ์ต่ำสุดถึงสงสุด คือ

- [การเข้าใช้ฐานข้อมูล](#page-48-0)
- [การอัปเดตฐานข้อมูล](#page-49-0)
- [ผู้จัดการฐานข้อมูล](#page-49-0)
- [ผู้จัดการแอปพลิเชัน](#page-49-0)
- **1** ในเว็บอินเตอรrเฟซ Essbase ที่เพจ แอปพลิเชัน ให้เลือกแถวแอปพลิเชัน จากนั้นในเมนู**การดําเนินการ** ให้เลือก **ตรวจสอบ**
- **2** ในแท็บ **สิทธิ์**ให้ใช้ + เพื่อเปิดเมนูสําหรับเลือกผู้ใช้หรือกลุ่มที่จะจัดเตรียมสําหรับการเข้าใช้แอปพลิเชันนี้
- **3** ใช้ปุ่มตัวเลือกเพื่อเลือกบทบาทที่เหมาะสมสําหรับผู้ใช้และกลุ่มที่เกี่ยวข้อง
- **4** ลิก **ปิด**

# ึ ข้อมูลเกี่ยวกับฟิลเตอร์

ฟิลเตอร์จะควบคุมการเข้าใช้ที่มีการรักษาความปลอดภัยสำหรับค่าข้อมูลในลูกบาศก์ ฟิลเตอร์คือรูปแบบการรักษาความปลอดภัยที่มีความละเอียด ที่สุดที่สามารถใช้ได้

เมื่อคุณสร้างฟิลเตอร์ คุณจะกำหนดชุดของข้อจำกัดเกี่ยวกับเซลล์ของลูกบาศก์เฉพาะหรือช่วงของเซลล์ คุณสามารถระบุฟิลเตอร์ให้กับผู้ใช้หรือ กลุ่ม

้บทบาทการรักษาความปลอดภัยของคุณเองจะกำหนดว่าคุณสามารถสร้าง ระบุ แก้ไข คัดลอก เปลี่ยนชื่อ หรือลบฟิลเตอร์ได้หรือไม่ดังนี้

- หากคณมีบทบาทผู้จัดการแอปพลิเคชัน คณสามารถจัดการฟิลเตอร์สำหรับผู้ใช้หรือกลุ่ม ฟิลเตอร์จะไม่มีผลกับคณ
- หากคุณมีบทบาทการอัปเดตฐานข้อมูล คุณสามารถจัดการฟิลเตอร์สำหรับแอปพลิเคชันที่คุณสร้าง
- หากคุณมีบทบาทผู้จัดการฐานข้อมูล คุณสามารถจัดการฟิลเตอร์ภายในแอปพลิเคชันหรือลูกบาศก์ของคุณ
- หากคุณมีบทบาทการเข้าใช้ฐานข้อมูล (ดีฟอลต์) คุณมีสิทธิ์การอ่านค่าข้อมูลในเซลล์ทั้งหมด เว้นแต่การเข้าใช้ของคุณจะถูกจำกัดเพิ่มเติม โดยฟิลเตอร์

### ิสร้างฟิลเตอร์

ุคณสามารถสร้างฟิลเตอร์หลายรายการสำหรับลูกบาศก์ หากคุณแก้ไขพิลเตอร์ การแก้ไขที่ทำกับการกำหนดจะได้รับช่วงโดยผู้ใช้ทั้งหมดของฟิล เตอร์นั้น

โปรดดูการวบุมการเข้าใช้เซลลrของฐานข้อมูลโดยใช้ฟิลเตอรrการรักษาวามปลอดภัย ใน *การ°°กแบบแ¨ะการจัดการ¨ูกบาศกr Essbase*

**1** ในโฮมเพจ แอปพลิเชัน ให้ขยายแอปพลิเชัน

- **2** จากเมนูการดำเนินการทางด้านขวาของชื่อลูกบาศก์ ให้เปิดเครื่องมือตรวจสอบ
- **3** เลือกแท็บ ฟิลเตอร์
- **4** ลิกเพิ่ม
- **5** ป้อนชื่อฟิลเตอร์ในช่องข้อความ ชื่อฟิลเตอร์
- $6$  ในโปรแกรมแก้ไขฟิลเตอร์ คลิก เพิ่ม $\pm$
- **7** ในส่วน **การเข้าใช้** ให้คลิกและใช้เมนูดรอปดาวน์เพื่อเลือกระดับการเข้าใช้
	- ไม่มี: ไม่มีข้อมูลที่สามารถเรียกหรืออัปเดต
	- อ่าน: สามารถเรียกข้อมูล แต่ไม่สามารถอัปเดต
	- เขียน: สามารถเรียกและอัปเดตข้อมูล
	- MetaRead: สามารถเรียกและอัปเดตเมตะดาต้า (ชื่อไดเมนชันและสมาชิก)

ระดับการเข้าใช้  ${\bf MetaRead}$  จะแทนที่ระดับการเข้าใช้อื่นๆ ทั้งหมด มีการบังคับใช้ฟิลเตอร์ข้อมูลเพิ่มเติมภายในฟิลเตอร์  $\rm MetaRead$  ที่มีอยู่ การฟิลเตอร์ค่าผสมของสมาชิก (โดยใช้ความสัมพันธ์  $\rm AND$ ) จะไม่ใช้กับ  $\rm MetaRead$  $\rm MetaRead$  จะฟิลเตอร์สมาชิกแต่ละรายแยกกัน (โดยใช้ความสัมพันธ์ $\rm OR$ )

**8** เลือกแถวในส่วน **การระบุสมาชิก** และป้อนชื่อสมาชิก

ุ คุณสามารถฟิลเตอร์สมาชิกแยกกัน หรือคุณสามารถฟิลเตอร์ค่าผสมของสมาชิก ระบุชื่อไดเมนชันหรือสมาชิก ชื่อแทน ค่าผสมของสมาชิก ชุดสมาชิกที่กำหนดโดยฟังก์ชันหรือชื่อตัวแปรแทน ซึ่งมีเครื่องหมายและ  $(\&)$  นำหน้า คั่นหลายรายการด้วยเครื่องหมายคอมมา

**9** สร้างแถวเพิ่มเติมสำหรับฟิลเตอร์ได้ตามต้องการ

หากแถวฟิลเตอร์ทับซ้อนกันหรือขัดแย้งกัน การระบุพื้นที่ลูกบาศก์ที่มีรายละเอียดมากกว่าจะมีผลเหนือการระบุพื้นที่ลูกบาศก์ที่มีรายละเอียด น้อยกว่า และสิทธิ์การเข้าใช้ที่มากกว่าจะมีผลเหนือสิทธิ์การเข้าใช้ที่น้อยกว่า ตัวอย่างเช่น หากคุณให้สิทธิ์การอ่าน  $\operatorname{Actual}$  และสิทธิ์การ เขียน Jan แก่ผู้ใช้ผู้ใช้จะมีสิทธิ์การเขียน Jan Actual

- **10** คลิก ตรวจสอบ เพื่อตรวจสอบให้แน่ใจว่าฟิลเตอร์ถกต้อง
- **11** ลิก **บันทึก**

บนแท็บฟิลเตอร์ในเครื่องมือตรวจสอบ คณสามารถแก้ไขฟิลเตอร์ได้ โดยคลิกที่ชื่อฟิลเตอร์และทำการเปลี่ยนแปลงใน โปรแกรมแก้ไขฟิลเตอร์ ุ คุณสามารถคัดลอก เปลี่ยนชื่อ หรือลบฟิลเตอร์ได้ โดยคลิกที่เมนูการดำเนินการทางด้านขวาของชื่อฟิลเตอร์แล้วเลือกตัวเลือก

### **สร้างฟิ¨เตอรrแบบไดนามิ Efficient**

คุณสามารถสร้างฟิลเตอร์แบบไดนามิคโดยใช้ข้อมูลที่มาภายนอกเพื่อลดจำนวนการกำหนดฟิลเตอร์ที่จำเป็น

แทนที่จะจัดการชุดฟิลเตอร์การเข้าใช้ข้อมูลที่ฮาร์ดโค้ดไว้สำหรับผู้ใช้ต่างๆ คุณสามารถฟิลเตอร์การเข้าใช้เซลล์ลูกบาศก์จากข้อมูลที่มาภายนอกได้ ตามชื่อสมาชิกและชื่อผู้ใช้

คุณดำเนินการโดยใช้รูปแบบคำสั่งการกำหนดฟิลเตอร์แบบไดนามิค รวมทั้งวิธี @datasourceLookup และ ตัวแปร \$LoqinUser และ \$LoqinGroup ข้อมูลที่มาภายนอกของคุณเป็นไฟล์ csv หรือตารางเชิงสัมพันธ์ สำหรับข้อมูล ที่มาเชิงสัมพันธ์ คุณสามารถโหลดไฟล์ .csv ในตารางเชิงสัมพันธ์

- ้ รูปแบบคำสั่งฟิลเตอร์แบบไดนามิค
- เวิร์กโฟลว์สำหรับการสร้างฟิลเตอร์แบบไดนามิก
- ตัวอย่างฟิลเตอร์แบบไดนามิก

### <span id="page-58-0"></span>ิ รูปแบบคำสั่งฟิลเตอร์แบบไดนามิ**ค**

่ ใช้รูปแบบคำสั่งฟิลเตอร์แบบไดนามิคเพื่อสร้างฟิลเตอร์แบบยืดหยุ่นที่คุณสามารถกำหนดให้กับผู้ใช้และกลุ่มมากกว่าหนึ่งรายการ

แถวฟิลเตอร์สามารถมีอีลิเมนต์ต่อไปนี้เป็นส่วนหนึ่งของการกำหนด นอกเหนือจากเอ็กซ์เพรสชันของสมาชิก

#### **\$loginuser**

ตัวแปรนี้จะจัดเก็บค่าของผู้ใช้ที่ล็อกอินในปัจจุบันขณะรันไทม์ สามารถใช้ร่วมกับวิธี @datasourcelookup

#### **\$logingroup**

ตัวแปรนี้จะจัดเก็บค่าของกลุ่มทั้งหมดที่มีผู้ใช้ที่ล็อกอินอยู่ในปัจจุบัน โดยจะรวมทั้งกลุ่มทางตรงและทางอ้อม เมื่อใช้ร่วมกับเมทธอด  $@datasourcelookup$  ระบบจะค้นหาแต่ละกลุ่มแยกกันเทียบกับที่มาข้อมูล

### **@datasourcelookup**

วิธีนี้จะดึงข้อมูลเรคคอร์ดจากที่มาข้อมูล

#### **รูปแบบําสั่ง**

@datasourcelookup (dataSourceName, columnName, columnValue, returnColumnName)

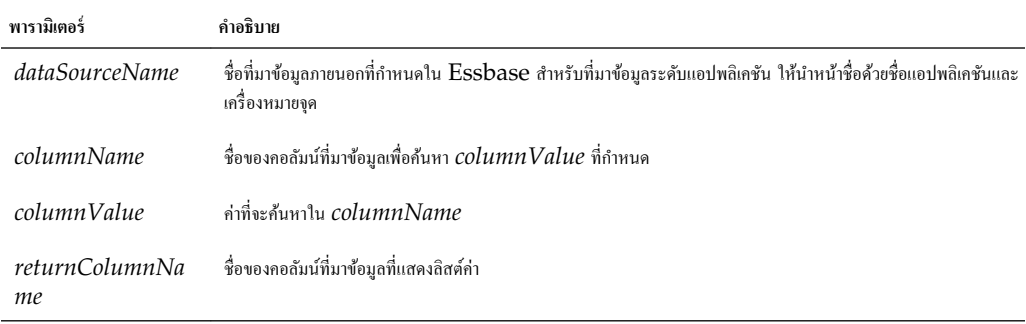

#### **ําอธิบาย**

การเรียก @datasourcelookup เทียบเท่ากับการสืบค้น  $SQL$  ต่อไปนี้:

select returnColumnName from dataSourceName where columnName=columnValue

@datasourcelookup จะ้นหาที่มาข้อมูลที่กาหนดและ้นหาเรอรrดที่ ํ *columnName* มี*columnValue* ถ้าุณระบุ *columnValue* เป็น \$loginuser วิธีนี้จะ้นหาเรอรrดที่ *columnName* มีชื่อของผู้ใช้ที่ล็อกอินปัจจุบัน

Essbase จะกำหนดแถวการกำหนดฟิลเตอร์โดยการรวมอีลิเมนต์ลิสต์เป็นสตริงที่คั่นด้วยคอมม่า ถ้าเรคคอร์ดใดมีอักขระพิเศษ การเว้นวรรค หรือมีเฉพาะตัวเลข เรคคอร์คนั้นจะอยู่ในเครื่องหมายคำพูด

#### **ตัวอย่าง**

ล้อมรอบพารามิเตอร์ในเครื่องหมายคำพูด

การเรียกต่อไปนี้จะค้นหาที่มาข้อมูลร่วม และแสดงลิสต์ชื่อร้านค้าที่  $\operatorname{Mary}$  เป็นผู้จัดการร้าน

@datasourceLookup("StoreManagersDS","STOREMANAGER","Mary","STORE")

การเรียกต่อไปนี้จะก้นหาที่มาข้อมูลระดับแอปพลิเคชัน และแสดงลิสต์ชื่อร้านก้าที่ผู้ใช้ที่ล็อกอินปัจจุบันเป็นผู้จัดการร้าน

@datasourceLookup("Sample.StoreManagersDS","STOREMANAGER","\$loginuser","STORE")

การเรียกต่อไปนี้จะก้นหาที่มาข้อมูลระดับแอปพลิเคชัน และแสดงลิสต์ชื่อร้านก้าที่แผนกร้านก้าตรงกับกลุ่มใดๆ ที่มีผู้ใช้ที่ล็อกอินอยู่

@datasourceLookup("Sample.StoreManagersDS","STORE\_DEPARTMENT","\$logingroup","STORE")

หากผู้ใช้ที่ล็อกอินอยู่ในกลุ่ม 3 กลุ่ม เมทธอด @datasourcelookup ข้างต้นจะแสดงค่าคอลัมน์ทั้งหมดที่ตรงกันสำหรับแต่ละ กลุ่ม

### <span id="page-59-0"></span>้เวิร์กโฟลว์สำหรับการสร้างฟิลเตอร์แบบไดนามิ**ค**

ใช้เวิร์กโฟลว์ทั่วไปต่อไปนี้ในการสร้างฟิลเตอร์แบบไดนามิก

เวิร์กโฟลว์ฟิลเตอร์แบบไดนามิคนี้จะถือว่าคุณมีลูกบาศก์ และกลุ่มและผู้ใช้ที่จัดเตรียมอยู่แล้ว

- **1** ระบุที่มาของข้อมูลว่าเป็นไฟล์หรือที่มาเชิงสัมพันธ์
- 2 กำหนดการเชื่อมต่อและที่มาข้อมูลใน Essbase แบบร่วมหรือในระดับแอปพลิเคชัน
- **3** สร้างฟิลเตอร์ที่ระดับลูกบาศก์ โดยใช้ส่วน **ฟิลเตอร์** ของเครื่องมือตรวจสอบฐานข้อมูล
- $\bf 4$  กำหนดแถวฟิลเตอร์สำหรับแต่ละฟิลเตอร์ โดยใช้รูปแบบคำสั่งของฟิลเตอร์แบบไดนามิคเพื่อใช้ตัวแปร \$loginuser ตัวแปร \$logingroup และเมทธอด @datasourcelookup ตามที่จําเป็น
- **5** ระบุฟิลเตอร์ให้กับผู้ใช้หรือกลุ่ม
- **6** หากคุณระบุฟิลเตอร์ให้กับกลุ่ม ให้ระบุกลุ่มให้กับแอปพลิเคชันที่จะฟิลเตอร์ โดยใช้ส่วน **สิทธิ์** ของเครื่องมือตรวจสอบแอปพลิเคชัน

### ตัวอย่างฟิลเตอร์แบบไดนามิ**ค**

ฟิลเตอร์แบบไดนามิคต่อไปนี้จะทำงานร่วมกับลูกบาศก์ชื่อ Efficient.UserFilters ซึ่งมีอยู่ในแกลเลอรี่ ๋ ้เป็นเทมเพลทตัวอย่าง

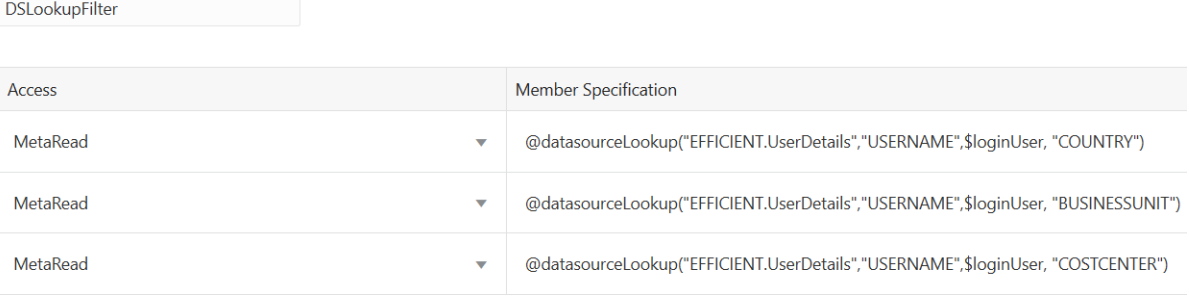

ในการเรียนรู้วิธีสร้างและใช้ฟิลเตอร์แบบไดนามิคนี้ ให้ดาวน์โหลดเทมเพลทเวิร์กบุค Efficient\_Filters.xlsx จากส่วน ด้านเทคนิคของแกลเลอรี่ และทำตามคำแนะนำ README ในเวิร์กบุค มีแกลเลอรี่อยู่ในส่วน **ไฟล**์ ของเว็บอินเตอร์เฟซ Oracle Analytics Cloud – Essbase

# ืออกแบบและสร้างลูกบาศก์โดยใช้เวิร์กบุคของแอปพลิเคชัน

ุคุณสามารถออกแบบ สร้าง และแก้ไขลูกบาศก์ที่ทำงานแบบเต็มโดยใช้เวิร์กบุคของแอปพลิเคชันบน  $\operatorname{Excel}$  คุณสามารถออกแบบลูกบาศก์ภาย ่ ในเวิร์กบุคของแอปพลิเคชัน อิมปอร์ตเวิร์กบุคไปยัง Essbase เพื่อสร้างลูกบาศก์ได้อย่างรวดเร็ว โหลดข้อมูลไปยังลูกบาศก์ และคำนวณ ลูกบาศก์ นอกจากนี้ คุณยังสามารถทำงานกับเวิร์กบุคของแอปพลิเคชันในเครื่องมือออกแบบลูกบาศก์ ซึ่งเป็นส่วนขยายของ  ${\rm Smart\,View}$ 

- ข้อมูลเกี่ยวกับเวิร์กบุคของแอปพลิเคชัน
- [ดาวนrโหลดเวิรrกบุของแอปพลิเชันตัวอยาง่](#page-61-0)
- สร้างลูกบาศก์จากเวิร์กบุคของแอปพลิเคชัน
- $\mathbf{F}$ อมต่อกับลูกบาศก์ใน  $\mathbf{S}$ mart  $\mathbf{View}$
- ใช้งานการแจ้งทางอีเมล์สำหรับการเปลี่ยนแปลงสถานะของสถานการณ์

# ี ข้อมูลเกี่ยวกับเวิร์กบุคของแอปพลิเคชัน

เวิร์กบุคของแอปพลิเคชันประกอบด้วยชุดเวิร์กชีท ซึ่งอาจปรากฏขึ้นในลำดับใดก็ได้และกำหนดลูกบาศก์ รวมถึงการตั้งค่าลูกบาศก์และลำดับชั้น แบบไดเมนชัน คุณสามารถเลือกกำหนดเวิร์กชีทข้อมูลที่จะโหลดโดยอัตโนมัติเมื่อคุณสร้างลูกบาศก์ และเวิร์กชีทการคำนวณที่จะรันหลังจากที่คุณ โหลดข้อมูลเสร็จ มีข้อกำหนดเลย์เอาต์และรูปแบบกำสั่งแบบจำกัดสำหรับเวิร์กบุคของแอปพลิเคชัน และมีการตรวจสอบจำนวนมากเพื่อให้แน่ใจ ว่าเนื้อหาของเวิร์กบุคสมบูรณ์และมีการจัดรูปแบบอย่างถูกต้อง หากเนื้อหาเวิร์กบุคของแอปพลิเคชันไม่ถูกต้อง กระบวนการสร้างลูกบาศก์จะไม่ สําเร็จ

ุกุณสามารถแก้ไขเวิร์กชีทได้โดยตรงใน  $\rm{Microsoft\, Excel}$  หรือโดยใช้แผงข้อมูลเครื่องมือออกแบบ

 $\, {\rm Ess}$ base จะมีเทมเพลทเวิร์กบุคของแอปพลิเคชันสำหรับการสร้างแอปพลิเคชันและลูกบาศก์ของพื้นที่เก็บข้อมูลบล็อคและพื้นที่เก็บข้อมูลการ สรุปรวม

- ตัวอย่างพื้นที่เก็บข้อมูลบล็อก (ที่จัดเก็บไว้): เวิร์กบุคของแอปพลิเคชันพื้นที่เก็บข้อมูลบล็อก ชื่อไฟล์: Sample\_Basic.xlsx
- ตัวอย่างพื้นที่เก็บข้อมูลบล็อค (ไดนามิค): เวิร์กบุคของแอปพลิเคชันพื้นที่เก็บข้อมูลบล็อค สมาชิกที่ไม่ใช่ระดับต่ำสุดทั้งหมดเป็นแบบได นามิก ชื่อไฟล์: Sample Basic Dynamic.xlsx
- ตัวอย่างพื้นที่เก็บข้อมูลบล็อก (สถานการณ์): เวิร์กบุคของแอปพลิเคชันพื้นที่เก็บข้อมูลบล็อคที่มีการใช้งานสถานการณ์ สมาชิกที่ไม่ใช่ ระดับต่ำสุดทั้งหมดเป็นแบบไดนามิก ชื่อไฟล์: Sample\_Basic\_Scenario.xlsx
- ตัวอย่างพื้นที่เก็บข้อมูลการสรุปรวม: เวิร์กบุคของแอปพลิเคชันพื้นที่เก็บข้อมูลการสรุปรวม ชื่อไฟล์: ASO\_Sample.xlsx
- •ข้อมูลตัวอย่างพื้นที่เก็บข้อมูลการสรุปรวม: ข้อมูลสำหรับเวิร์กบุคของแอปพลิเคชันพื้นที่เก็บข้อมูลการสรุปรวม ชื่อไฟล์: ASO\_Sample\_DATA.txt
- ตัวอย่างข้อมูลแบบตาราง: ไฟล์ Excel ข้อมูลแบบตาราง ชื่อไฟล์: Sample\_Table.xlsx

 $\rm Oracle$  ขอแนะนำให้คณดาวน์โหลดเวิร์กบคของแอปพลิเคชันตัวอย่างและตรวจสอบเวิร์กชีท โปรดดู การอ้างอิงเวิร์กบคของแอปพลิเคชัน

# <span id="page-61-0"></span>**ดาวนrโห¨ดเวิรrกบุของแอปพ¨ิเชันตัวอย่าง**

การใช้เวิร์กบุคของแอปพลิเคชันตัวอย่างที่มีอยู่ใน Essbase คุณสามารถสร้างแอปพลิเคชันและลูกบาศก์ตัวอย่างได้อย่างรวดเร็ว ลูกบาศก์ เคลื่อนย้ายง่าย เนื่องจากมีการอิมปอร์ตและเอ็กซ์ปอร์ตใด้อย่างรวดเร็วและง่ายดาย

- **1** ในเพจ แอปพลิเคชัน ให้เลือกลูกบาศก์และคลิก **ไฟล**์
- **2** เลือกว่าคุณต้องการดาวน์โหลดเวิร์กบุคของแอปพลิเคชันสำหรับพื้นที่เก็บข้อมูลการสรุปรวมตัวอย่าง หรือเวิร์กบุคของแอปพลิเคชันสำหรับ ี พื้นที่เก็บข้อมูลบล็อคตัวอย่าง:
	- **a** ในการดาวน์โหลดเวิร์กบุคของแอปพลิเคชันสำหรับพื้นที่เก็บข้อมูลการสรุปรวมตัวอย่างใน **ไฟล์ทั้งหมด** คลิก **แกลเลอรี่, แอปพลิเค** ี ชัน, ตัวอย่างสาธิต และ พื้นที่เก็บข้อมูลการสรุปรวม
	- **b** ในการดาวน์โหลดเวิร์กบุคของแอปพลิเคชันสำหรับพื้นที่เก็บข้อมูลบล็อคตัวอย่างใน **ไฟล์ทั้งหมด** คลิก **แกลเลอรี่, แอปพลิเคชัน,** ์ตัวอย่างสาธิต และ พื้นที่เก็บข้อมูลบล็อ**ก**
- **3** จากเมนู การดำเนินการ ทางด้านขวาของไฟล์ที่คุณต้องการดาวน์โหลด ให้เลือก ดาวน์โหลด
- $\bf 4$  ถ้าคณดาวน์โหลดเวิร์กบคของแอปพลิเคชันสำหรับพื้นที่เก็บข้อมูลการสรุปรวม ASO\_Sample.xlsx คณสามารถดาวน์โหลด ไฟลrข้อมูล ASO\_Sample\_Data.txt ได้ด้วยเช่นกนั
- **5** บันทึกไฟล์ไปยังไดรฟ์ในระบบ
- **6** เปิดไฟล์และตรวจสอบเวิร์กชีทเพื่อทำความเข้าใจวิธีการที่คุณสามารถใช้เวิร์กบุคเพื่อสร้างแอปพลิเคชันและลูกบาศก์

## ิสร้าง**ลูกบาศก์จากเวิร์กบุคของแอปพ**ลิเคชัน

- **1** ใน Essbase ในเพจ แอปพลิเชัน ให้ลิก **อิมปอรrต**
- **2 ในไดอะล็อกบ็อกซ์ อิมปอร์ต** ให้เลือก **ไฟล์เบราเซอร์** เพื่อเบราส์ไปยังเวิร์กบุคของแอปพลิเคชันตัวอย่างที่คุณดาวน์โหลดไว้ก่อนหน้านี้

 $\,$ คุณไม่สามารถอิมปอร์ตไฟล์  $\,$ Excel ที่มีการเว้นวรรคในชื่อไฟล์

- $\,$  3 ซื่อแอปพลิเคชันและลูกบาศก์ของคุณมีการป๊อปปูเลทตามชื่อที่คุณระบุไว้ในเวิร์กบุคของแอปพลิเคชันบนเวิร์กชีท Essbase.Cube
	- (เลือกระบุได้) คุณสามารถเปลี่ยนชื่อแอปพลิเคชันและลูกบาศก์บนหน้าจอนี้
	- (ต้องระบุ) หากแอปพลิเคชันที่มีอยู่ในบริการคลาวด์ตรงกับชื่อของแอปพลิเคชันที่คุณอิมปอร์ต คุณต้องตรวจสอบให้แน่ใจว่าชื่อ ลูกบาศก์นั้นไม่ซ้ำกัน ตัวอย่างเช่น หากชื่อของแอปพลิเคชันและลูกบาศก์ในเวิร์กบุค  $\operatorname{Excel}$  คือ  $\operatorname{Sample}$   $\operatorname{Basic}$  และบริการ คลาวด์มีลูกบาศก์  $\operatorname{Sample\ Basic}$  อยู่แล้ว ระบบจะแสดงพรอมต์ให้คุณเปลี่ยนชื่อลูกบาศก์
- **4** (เลือกระบุได้) เลือก **ตัวเลือกขั้นสูง** ซึ่งให้คุณสามารถเลือกตัวเลือกการสร้าง และเลือกว่าจะโหลดข้อมูลและรันสคริปต์การคำนวณหรือไม่
- **5** (เลือกระบุได้) เลือก ดูไดเมนชัน ซึ่งช่วยให้คุณสามารถดูการแมปของคอลัมน์เวิร์กบุคกับไดเมนชันที่จะสร้าง
- **6** คลิก **ตกลง**

่ แอปพลิเคชันและลูกบาศก์จะแสดงอยู่ในเพจ แอปพลิเคชัน

**7** ในการดูเอาต์ไลน์ ให้ขยายแอปพลิเคชัน จากนั้นคลิกเมนูการดำเนินการทางด้านขวาของชื่อลูกบาศก์ แล้วเปิดโปรแกรมแก้ไขเอาต์ไลน์

เมื่อคุณอิมปอร์ตเวิร์กบุคของแอปพลิเคชันที่สร้างโดยใช้ยูทิลิตีการเอ็กซ์ปอร์ตบรรทัดคำสั่ง ระบบอาจปฏิเสธชื่อสมาชิกบางรายการ โปรดดู [ตรวจ](#page-171-0) สอบชื่อสมาชิกก่อนที่จะอิมปอร์ตเวิร์กบุคของแอปพลิเคชันที่สร้างโดยยูทิลิตีการเอ็กซ์ปอร์ตลูกบาศก์

หากคุณอิมปอร์ตเวิร์กบุคของแอปพลิเคชัน แล้วเอ็กซ์ปอร์ตลูกบาศก์ที่คุณสร้างไปยังเวิร์กบุคของแอปพลิเคชันใหม่ เลย์เอาต์ของชีทไดเมนชันใน เวิร์กบุคของแอปพลิเคชันใหม่อาจแตกต่างไปจากเดิม อย่างไรก็ตาม ฟังก์ชันของเวิร์กบุคใหม่จะเหมือนกับเวิร์กบุคเดิม

# <span id="page-62-0"></span>**เชื่อมต่อกับ¨ูกบาศกrใน Smart View**

ใน Smart View คุณสามารถสร้างการเชื่อมต่อส่วนบุคคลโดยใช้วิธีการเชื่อมต่อค่วนหากคุณทราบ URL URL ของการเชื่อมต่อส่วน บุคคลเป็นการเชื่อมต่อกันของ  $\rm URL$  ของอินสแตนซ์ Essbase ที่คุณใช้เพื่อล็อกอินเข้าสู่ Essbase และมีสตริง /essbase/ smartview ต่อท้าย ตัวอยางเช ่ ่น http://example/essbase/smartview

- $1$  จากริบบิ้น Smart View ให้คลิก แผ**งข้อมูล**
- **2** จากแผงข้อมูล Smart View ให้คลิก โฮม  $\Gamma$ ี แล้วเลือก **การเชื่อมต่อส่วนบุคคล**
- **3** ในช่องข้อวาม ให้ป้อน URL โดยมีสตริง /essbase/smartview ต่อท้าย ตัวอยางเช ่ ่น https:// myEssbase-test-myDomain.analytics.us2.oraclecloud.com/ essbase/smartview
- **4** ลิกลูกศรการเชื่อมต่อ
- **5** ในไดอะล็อกบ็อกซrล็อกอิน ให้ป้อนชื่อผู้ใช้และรหัสผาน่ Essbase ของุณ แล้วลิก **เข้าส่ระบบ ู**

# ้ใช้งานการแจ้งทางอีเมล์สำหรับการเปลี่ยนแปลงสถานะของสถานการณ์

หากผู้ดูแลระบบได้ใช้งานอีเมล์ขาออกจาก Essbase ผู้เข้าร่วมสถานการณ์ที่เหมาะสมจะได้รับการแจ้งทางอีเมล์เมื่อมีการเปลี่ยนแปลง สถานการณ์

ในการตั้งก่าการแจ้งทางอีเมล์ของ  $\operatorname{SMTP}$  ให้ทำดังนี้

- **1** ล็อกอินเข้าสู่ Essbase ในฐานะผู้ดูแลระบบ
- **2** ลิก **อนโซ¨**
- **3** เลือก คอนฟิเกอเรชันของอีเมล์
- **4** เลือกแท็บอนฟิเกอเรชันของ SMTP

 $SMTP$  จะควบคุมอีเมล์ขาออก

- $5$  ป้อนโฮสต์และพอร์ต  $\text{SMTP}$  ของบริษัทของคุณ
- **6** ป้อนอีเมล์แอดเดรสและรหัสผ่านของบริษัทของคุณ สำหรับผู้ส่งอีเมล์การแจ้ง
- **7** ลิก **บันทึก**

เมื่อตั้งค่าเมล์ SMTP แล้ว ผู้เข้าร่วมสถานการณ์จะเริ่มได้รับอีเมล์เมื่อสถานการณ์เปลี่ยนแปลงสถานะ ความเป็นเจ้าของ ลำดับความสำคัญ หรือวันที่ครบกำหนด

เมื่อมีการเพิ่มผู้ใช้ในระบบ อีเมล์จะเป็นฟิลด์ที่เลือกระบุได้ หากยังไม่ได้กรอกข้อมูล ผู้ใช้นั้นจะไม่ได้รับอีเมล์ แม้ว่าจะเข้าร่วมในสถานการณ์ กี่ตาม

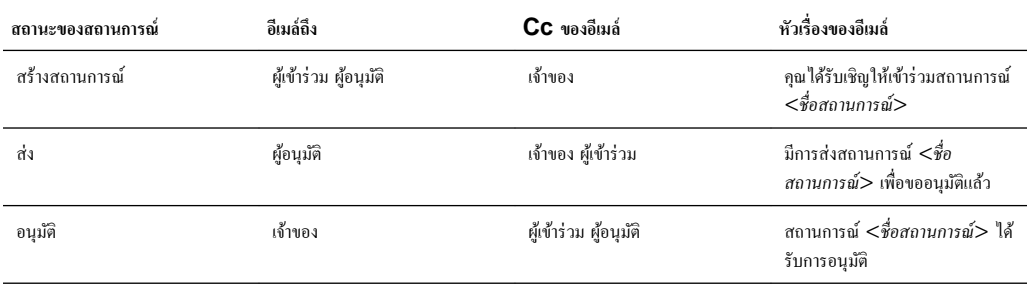

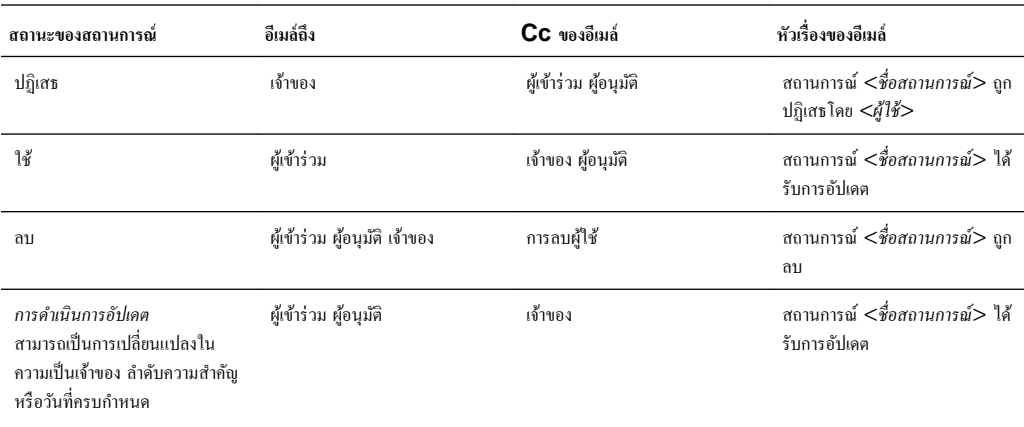

สามารถอัปเดตสถานการณ์ที่มีอยู่ได้ (โปรดดู *การคำเนินการอัปเดต* ในตาราง) เพื่อเปลี่ยนแปลงเจ้าของ ลำดับความสำคัญ หรือวันที่ครบกำหนด ตัวอย่างเช่น หากวันที่ครบกำหนดของสถานการณ์มีการเปลี่ยนแปลง ผู้เข้าร่วมจะได้รับอีเมล์ที่ระบุวันที่ครบกำหนดใหม่ วันที่ครบกำหนดเดิมจะ ปรากฏเป็นข้อความขีดฆ่า เพื่อให้ชัดเจนว่าข้อมูลเกี่ยวกับสถานการณ์ใดที่มีการอัปเดต

# ืออกแบบและสร้างลูกบาศก์จากข้อมูลแบบตาราง

<span id="page-64-0"></span>คุณสามารถสร้างลูกบาศก์จากข้อมูลแบบตารางโดยการดึงข้อมูลตารางแฟกท์จากฐานข้อมูลเชิงสัมพันธ์ไปยังไฟล์  $\rm Excel$  แล้วใช้งานลูกบาศก์

### **หัวข้อต่างๆ มีดังนี้**

- แปลงข้อมูลแบบตารางไปยังลูกบาศก์
- สร้างและอัปเดตลูกบาศกจากข้อมูลแบบตาราง r

### ี แปลงข้อมูลแบบตารางไปยัง**ลูกบา**ศก์

คุณสามารถสร้างลูกบาศก์จากข้อมูลแบบตารางโดยการดึงข้อมูลตารางแฟกท์จากฐานข้อมูลเชิงสัมพันธ์ไปยังไฟล์  $\rm Excel$  แล้วใช้งานลูกบาศก์

ระบบจะตรวจหารูปแบบในความสัมพันธ์ระหว่างส่วนหัวคอลัมน์และข้อมูลเพื่อใช้งานลูกบาศก์แบบหลายไดเมนชัน กระบวนการสำหรับการแปลง .รูปแบบข้อมูลแบบตารางเป็นโครงสร้างที่สามารถใช้ในลูกบาศก์แบบหลายไดเมนชันรวมถึงแนวคิดเหล่านี้

- ความสัมพันธ์ระหว่างคอลัมน์
- ความสัมพันธ์ระหว่างประเภทคอลัมน์ (เช่น วันที่ ตัวเลข และข้อความ)
- การวิเคราะห์ข้อความส่วนหัวสำหรับคำศัพท์ที่มีคำนำหน้าทั่วไปและที่เกี่ยวข้องกับข่าวกรองธุรกิจ (เช่น ต้นทุน ราคา แอคเคาท์**)**
- ้ โครงสร้างรายงาน (เช่น เซลล์ที่รวมและเซลล์ที่ว่างเปล่า)
- (เลือกระบุได้) ส่วนหัวที่บังคับการกำหนดชื่อที่ใช้เพื่อกำหนดรูปร่างของลูกบาศก์ไว้อย่างชัดเจน และสามารถรวมสูตรเพื่อสร้างไดเมนชัน การวัด
- ้ ลำดับชั้นการวัด (ซึ่งสามารถสร้างใน 'แปลงรูปแบบข้อมูล' ในเครื่องมือออกแบบลูกบาศก์ด้วยเช่นกัน)

้ไฟล์  $\rm Excel$  ข้อมูลแบบตารางตัวอย่างมีไว้เพื่อแสดงแนวกิดของส่วนหัวในระบบและที่บังกับการกำหนดชื่อ

เมื่อทำงานกับข้อมูลแบบตาราง คุณควรวิเคราะห์ข้อมูลก่อนที่คุณจะสร้างลูกบาศก์จากข้อมูล หลังจากที่สร้างลูกบาศก์ คุณควรกำหนดว่าเอาต์ใลน์ ของลกบาศก์เป็นวิธีที่คณต้องการหรือไม่

ุคุณสามารถสร้างลูกบาศก์จากข้อมูลแบบตารางในบริการคลาวด์หรือในเครื่องมือออกแบบลูกบาศก์ โปรดดู สร้างและอัปเดตลูกบาศก์จากข้อมูล [แบบตาราง](#page-67-0)

# ใช้ส่วนหัวที่สร้างโดยระบบเพื่อแปลงข้อมูลแบบตารางเป็นลูกบาศก์

ส่วนหัวในระบบจะใช้รูปแบบ table.column ซึ่งแสดงในไฟล์ Sample\_Table . xlsx ในไฟล์ตัวอย่างนี้ ส่วนหัวคอลัมน์ มีชื่อ เช่น หน่วย, ส่วนลด, Time.Month, Regions.Region และ Product.Brand

กระบวนการแปลงรูปแบบจะสร้างลําดับชั้นดังนี้

Units Discounts Fixed Costs Variable Costs Revenue Time Month

```
 Quarter
Years
Regions
    Region
    Area
    Country
Channel
Product
    Brand
...
```
## ้ใช้ส่วนหัวที่บังคับการกำหนดชื่อเพื่อแปลงข้อมูลแบบตารางเป็นลูกบาศก์

การใช้ส่วนหัวที่บังคับการกำหนดชื่อ (คำแนะนำ) ทำให้คุณสามารถระบุวิธีการที่ข้อมูลแบบตารางควรได้รับการจัดการระหว่างกระบวนการแปลง รูปแบบ

ตัวอย่างเช่น คุณสามารถบังคับให้ถือว่าคอลัมน์เป็นการวัดหรือไดเมนชันแอททริบิว ส่วนหัวที่บังคับการกำหนดชื่อส่วนใหญ่ต้องมีคำหลักใน วงเล็บ  $[~]$  ส่วนหัวที่บังกับการกำหนดชื่อแสดงในเทมเพลท  $\texttt{Unstr\_Hints}$ .xlsx และเทมเพลท Sample\_Table.xlsx (มีในแกลเลอรี่)

รูปแบบส่วนหัวที่บังับการกาหนดชื่อที่รองรับ ํ ได้แก่

| การกำหนดชื่อ           | รูปแบบส่วนหัว                                                                                                    | ตัวอย่าง                                                                                                    |
|------------------------|----------------------------------------------------------------------------------------------------|----------------------------------------------------------------------------------------------------|
| Dimension generation   | ParentGeneration.CurrentGe<br>neration                                                                                                    | Category.Product                                                                                               |
| Alias                  | ReferenceGeneration.Generat<br>ion[alias]                                                                                                    | Year.ShortYearForm[alias]                                                                                      |
| Attribute              | ReferenceGeneration.Attribut<br>eDimName[attr]                                                                                                    | Product.Discounted[attr]                                                                                       |
| <b>Measures</b>        | MeasureName[measure]                                                                                                    | Price[measure]                                                                                                 |
| Measure generation     | Parent.child[measure]<br>หากไม่ซ้ำกัน รายการระดับบนสุดจะเป็นชื่อได<br>เมนชันของแอคเคาท์ หากซ้ำกัน สมาชิกนี้จะถูก<br>ิสร้างโดยอัตโนมัติในใดเมนชันของแอกเกาท์                    | Measures.profit[measure]<br>profit.cost[measure]<br>cost.price[measure]                                        |
| Measures formula       | MeasureName[=formula_synt<br>ax;                                                                                                    | profit[="price"-"cost";]<br>$profit[='D1'-'E1']$<br>$price[=IF('S1" == #MISSING)]$<br>"R1"; ELSE "S1"; ENDIF;] |
| Measures consolidation | MeasureName[+]: เพิ่มในรายการ<br>ระดับบน<br>MeasureName[-]: ลบออกจากรายการ<br>ระดับบน<br>MeasureName[~] : ไม่มีการรวม<br>(เทียบเท่ากับ [measure])<br>ค่าดีฟอลต์คือ ไม่มีการรวม | price.shipment[+]<br>สามารถกำหนดการรวมสำหรับใดเมนชันการวัด<br>เท่านั้น                                         |
| Formula consolidation  | FormulaName[+= <formula>]<br/>: เพิ่มในรายการระดับบน<br/>FormulaName[-=<formula>]:<br/>ลบออกจากรายการระดับบน</formula></formula>                                               | profit[+=price-cost]<br>cost.external[+=ExternalWor<br>k+ExternalParts]                                        |

*ตาราง* **7-1** *รูปแบบส่วนหัวที่บังับการกําหนดชื่°*

| การกำหนดชื่อ                                                                                                    | รูปแบบส่วนหัว            | ตัวอย่าง                             |
|----------------------------------------------------------------------------------------------------|--------------------------|--------------------------------------|
| <b>UDA</b>                                                                                                    | ReferenceGeneration[uda] | Product[uda]                         |
| Skip<br>ระบบจะไม่อ่านคอลัมน์                                                                                                    | ColumnName[skip]         | column[skip]                         |
| Recur<br>ค่าเซลล์ของคอลัมน์สุดท้ายใช้สำหรับเซลล์ที่ว่าง<br>เปล่า<br>สามารถรวม Recur กับการกำหนดชื่อที่บังคับ<br>อื่นๆ ระบุลิสต์ที่กั่นด้วยกอมมาของการกำหนดชื่อ<br>ที่บังคับภายในวงเล็บ<br>ColumnName[designationA,<br>recur] | ColumnName[recur]        | Product[recur]<br>Product[uda,recur] |

*ตาราง* **7-1 (***ต่°เนื่°ง***)** *รูปแบบส่วนหัวที่บังับการกําหนดชื่°*

ุณสามารถระบุคอลัมน์ที่จะเป็นไดเมนชันการวัด และคุณสามารถใช้สูตรเพื่อสร้างไดเมนชันการวัดด้วยข้อมูลที่คำนวณระหว่างกระบวนการแปลง รูปแบบ ส่วนหัวที่บังคับการกำหนดชื่อของการวัดและสูตรการวัดจะมีการระบุด้วยชื่อสำหรับไดเมนชันการวัด ตามด้วยคำหลักหรือสูตรที่ล้อมรอบ ในเรื่องหมายวงเล็บเหลี่ยมและต่อท้ายชื่อไดเมนชันการวัด

ุ่นอกจากนี้ คุณยังสามารถรวมการวัดและสูตรโดยการเพิ่มหรือลบออกจากรายการระดับบน

ในการระบุคอลัมน์ที่จะเป็นไดเมนชันการวัด ในส่วนหัวคอลัมน์ ให้คุณป้อนชื่อของไดเมนชันการวัด แล้วต่อท้ายด้วยคำหลัก  $[\mathrm{measure}]$ ตัวอย่างเช่น คุณสามารถระบุคอลัมน์ "หน่วย" และ "ต้นทุนคงที่" เป็นไดเมนชันการวัดโดยใช้รูปแบบคำสั่งนี้: Units[measure] และ Fixed Costs[measure]

กระบวนการแปลงรูปแบบจะสร้างลําดับชั้นนี้โดยมีหน่วย ส่วนลด ต้นทุนงที่ ต้นทุนแปรผัน และรายรับเป็นการวัดดังนี้

```
Time
    Year
       Quarter
           Month
Regions
    Region
       Area
           Country
...
Product
    Brand
...
Units
Discounts
Fixed Costs
Variable Costs
Revenue
```
คุณสามารถสร้างลำดับชั้นของรุ่นการวัด (ลำดับชั้น parent.child[measure]) ด้วยวิธีการที่คล้ายคลึงกับวิธีที่คุณสร้างรุ่นไดเมนชัน ปกติ

ตัวอยางเช ่ ่น ในการสร้างลําดับชั้นการวัด ใหุ้ณป้อน Measures.profit[measure], profit.cost[measure] และ cost.price[measure] ซึ่งจะสร้างลําดับชั้นต่อไปนี้

Measures profit cost price <span id="page-67-0"></span>ในการสร้างไดเมนชันการวัดจากสูตร ในส่วนหัวคอลัมน์ ให้คุณป้อนชื่อของไดเมนชันการวัด แล้วต่อท้ายด้วยรูปแบบคำสั่งของสูตรในวงเล็บ [ ] ภายในวงเล็บ ให้เริ่มต้นสูตรด้วยเครื่องหมายเท่ากับ (=) และลงท้ายสูตรด้วยเซมิโคลอน (;) อาร์กิวเมนต์ในสูตรจะสอดคล้องกับชื่อคอลัมน์หรือ พิกัดของเซลล์ ซึ่งต้องล้อมรอบด้วยเกรื่องหมายคำพูด คุณสามารถใช้ฟังก์ชันและคำสั่งการคำนวณของ  $\operatorname{Essbase}$  ในสูตร

สมมติว่าคุณมีไฟล์  $\rm Excel$  ที่ชื่อ Spend\_Formulas.xlsx โดยมีข้อมูลแบบตารางในเวิร์กชีท SpendHistory ซึ่งมีคอลัมน์ มากมาย ตัวอย่างเช่น มีไดเมนชันที่ชื่อ "ปี" (คอลัมน์ A) และ "ไตรมาส" (คอลัมน์ B) และไดเมนชันการวัดที่ชื่อ "การใช้จ่าย" (คอลัมน์ J) และ "การใช้จ่ายที่ระบุได้" (คอลัมน์ K) คอลัมน์เหล่านี้มีข้อมูล จากนั้น มีส่วนหัวคอลัมน์ที่ใช้สูตรเพื่อสร้างไดเมนชันการวัด คอลัมน์เหล่านี้ ไม่มีข้อมูล ตัวอย่างเช่น ในการสร้างไดเมนชัน "ยอดรวมการใช้จ่าย" ส่วนหัวในคอลัมน์  $\rm O$  จะใช้สูตรของ  $\rm Es phase$  นี้: Measure.Total Spend[="Addressable Spend" + "Non-Addressable Spend";] ในการสร้างไดเมน ชัน "AddSpendPercent" ส่วนหัวในคอลัมน์ P จะใช้สูตรของ Essbase นี้: Measure.AddSpendPercent[="Addressable Spend"/"Total Spend";]

กระบวนการแปลงรูปแบบจะสร้างลําดับชั้นดังนี้

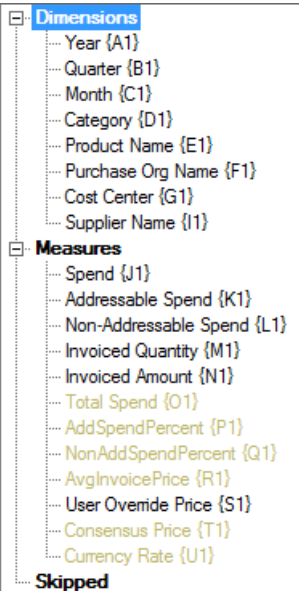

นอกจากนี้ กระบวนการแปลงรูปแบบยังสามารถระบุไดเมนชันการวัดเมื่อชื่อไดเมนชันซ้ำกัน สมมติว่าคุณมีส่วนหัวคอลัมน์ที่ใช้สูตรนี้ Meas.profit[="a1"-"b1";] ซึ่งสร้างไดเมนชัน "Meas" หากในส่วนหัวคอลัมน์อื่น คุณใช้ชื่อไดเมนชัน "Meas" เป็นรายการ ระดับบนสุด เช่น Meas.Sales ไดเมนชัน "ยอดขาย" ยังถือว่าเป็นไดเมนชันการวัดอีกด้วย

## ิสร้างและอัปเดตลูกบาศก์จากข้อมูลแบบตาราง

ในเวิร์กโฟลว์นี้ คุณกำลังใช้ไฟล์  $\rm Excel$  ข้อมูลแบบตารางตัวอย่างที่ชื่อ  $\rm Samuel\_Table$   $\rm xlsx$  ซึ่งใช้ส่วนหัวคอลัมน์ที่สร้าง โดยระบบ โปรดดู [แปลงข้อมูลแบบตารางไปยังลูกบาศก](#page-64-0)์

- **1** ใน Essbase คลิก ไฟล์
- **2** ในเพจ ไฟลrลิก **แก¨เ¨อรี่** ตามด้วย **เทนิ รูปแบบตาราง** และ **ตารางตัวอย่าง**
- **3** จากเมนูการดำเนินการ ถัดจาก Sample Table.xlsx คลิก ดาวน์โหลด
- **4** บันทึกไฟลrไปยังไดรฟrในระบบ
- **5** ในการ **สร้าง** ลูกบาศก์: ในเพจ แอปพลิเคชัน คลิก **อิมปอร์ต** 
	- **a** ในไดอะล็อกบ็อกซ์ อิมปอร์ต คลิก ไฟล์เบราเซอร์ และเบราส์ไปยัง Sample\_Table.xlsx
	- **b** ในไดอะล็อกบ็อกซ์ อิมปอร์ตลูกบาศก์ ไฟล์ Excel ให้เบราส์ไปที่ Sample Table.xlsx

ระบบจะปีอปปูเลทชื่อแอปพลิเคชันและลูกบาศก์ไว้ล่วงหน้า โดยชื่อแอปพลิเคชันจะอ้างอิงตามชื่อไฟล์ที่มาโดยไม่ใช้นามสกุล (ใน ตัวอย่างนี้คือ Sample\_Table) และชื่อลูกบาศก์จะอ้างอิงตามชื่อเวิร์กชีท (ในตัวอย่างนี้คือ การขาย)

- (เลือกระบุได้) คุณสามารถเปลี่ยนชื่อแอปพลิเคชันและลูกบาศก์ได้ในไดอะล็อกบ็อกซ์นี้
- (ต้องระบุ) หากแอปพลิเคชันที่มีอยู่ตรงกับชื่อของแอปพลิเคชันที่คุณกำลังอิมปอร์ต คุณจะต้องตรวจสอบให้แน่ใจว่าชื่อ ลูกบาศก์ไม่ซ้ำกัน ตัวอย่างเช่น หากมีแอปพลิเคชันที่ใช้ชื่อ Sample\_Table ซึ่งมีลูกบาศก์ชื่อ การขาย อยู่แล้ว ระบบจะ แสดงพรอมต์ให้คุณเปลี่ยนชื่อลูกบาศก์
- **c** (เลือกระบุได้) คลิก **ตัวเลือกขั้นสูง** เพื่อแก้ไขประเภทลูกบาศก์และประเภทของไดเมนชันที่กำลังจะสร้างขึ้น

ุณสามารถดําเนินการดังต่อไปนี้

- $\epsilon$ เปลี่ยนประเภทลูกบาศก์ โดยดีฟอลต์ ระบบจะตั้งค่าลูกบาศก์ให้เป็น  $\bf{BSO}$  (พื้นที่เก็บข้อมูลบล็อก) พร้อมกับตัวเลือก  $\bf{BSO}$  แบบไฮบริด คุณสามารถเก็บประเภทพื้นที่เก็บข้อมูลบล็อกเอาไว้ แต่ย้ายตัวเลือกพื้นที่เก็บข้อมูลบล็อกแบบไฮบริดออก ้ได้ หรือคุณจะเลือกประเภท  $\mathbf{ASO}$  (พื้นที่เก็บข้อมูลการสรุปรวม) ก็สามารถทำได้เช่นกัน
- เลือก **ใช้งานการแซนดrบ็อกซr** หากทําได้
- ลิก **แสดงการแป¨ง** และในช่อง **การแป¨ง** ในไดอะล็อกบ็อกซrอิมปอรrต ให้ป้อนชื่อสําหรับไดเมนชันทีุ่ณต้องการเปลี่ยนชื่อ
- เปลี่ยนประเภทไดเมนชัน

หากคุณดำเนินการเปลี่ยนแปลงใดๆ ให้คลิก **ตกลง** ก่อนดำเนินการต่อ

แอปพลิเคชันและลูกบาศก์จะแสดงอยู่ในโฮมเพจ แอปพลิเคชัน

- **d** (เลือกระบุได้) ในการดูเอาต์ไลน์ลูกบาศก์ ให้ขยายแอปพลิเคชัน จากเมนูการดำเนินการทางด้านขวาของชื่อลูกบาศก์ ให้เปิดโปรแกรม แก้ไขเอาต์ไลน์
- **6** ในการ **อัปเดต** ลูกบาศก์ด้วยสมาชิกใหม่หรือข้อมูลเพิ่มเติม (เป็นการโหลดส่วนเพิ่ม) จากไฟล์ Excel: ในเพจ แอปพลิเคชัน คลิก **อิม** ปอร์ต

ข้อมูลแบบตารางต้องมีส่วนหัวการกำหนดที่บังคับ และคณสมบัติ  $\rm Excel$  ต้องมีคณสมบัติที่กำหนดเอง  $2$  คณสมบัติเลือกไว้ ได้แก่: ชื่อ ฐานข้อมูลและชื่อแอปพลิเคชัน ไม่เช่นนั้น ระบบจะใช้ชื่อ  $\rm{Excel}$  เป็นชื่อแอปพลิเคชัน และชื่อชีทเป็นชื่อลูกบาศก์

- **a** ในการโหลดส่วนเพิ่ม เลือกไฟล์ที่มีข้อมูลส่วนเพิ่มและโหลดในลูกบาศก์ในแอปพลิเคชัน ซึ่งระบุไว้ในไดอะล็อกอิมปอร์ต ใน ี ไดอะล็อก อิมปอร์ต คลิก **ไฟล์เบราเซอร์** เลือกไฟล์ที่จะเพิ่ม และคลิก <mark>เปิด</mark> ข้อความจะเตือนคุณว่ามีลูกบาศก์อยู่ในแอปพลิเคชัน
- **b** คลิก **ตัวเลือกขั้นสูง** สำหรับ ตัวเลือกรุ่น เลือกตัวเลือกลูกบาศก์ที่อัปเดต หรือเก็บค่าดีฟอลต์ไว้ "อัปเดตลูกบาศก์ คงข้อมูล ้ทั้งหมด<sup>''</sup> คลิก **ตกลง**

่ อัปเดตลูกบาศก์และข้อมูลแบบตารางที่สัมพันธ์กันแล้ว

# ิสร้างและจัดการเอาต์ไลน์ของลูกบาศก์โดยใช้เว็บอินเตอร์เฟซ

เอาต์ไลน์จะกำหนดโครงสร้างของลูกบาศก์ผ่านไดเมนชัน สมาชิก แอททริบิว และคุณสมบัติ โครงสร้างเอาต์ไลน์พร้อมกับโอเปอเรเตอร์การรวม ่ และสูตรจะกำหนดวิธีการจัดเก็บและคำนวณข้อมูล

- ข้อมูลเกี่ยวกับเอาต์ไลน์ของลูกบาศก์
- ดูและแก้ไขคุณสมบัติเอาต์ไลน์สำหรับลูกบา<del>ศ</del>ก์ที่สร้างใหม่
- ่ สร้างลูกบา<del>ศ</del>ก์ตัวอย่างเพื่อสำรวจคุณสมบัติเอาต์ใลน์
- เพิ่มไดเมนชันและสมาชิกในเอาต์ไลน์
- [ทํางานกบแอททริบิว](#page-75-0) ั
- [ข้อมูลเกี่ยวกบชื่อสมาชิกที่ซํ](#page-76-0) ั ้ากนั
- [ตั้ง่าุณสมบัติไดเมนชันและสมาชิก](#page-77-0)
- [ตั้งชื่อรุ่นและระดับ](#page-84-0)
- ตั้งค่าคุณสมบัติลูกบา<del>ศ</del>ก์ขั้นสูง
- <u>ปลดล็อกออบเจกต์</u>
- [ย้ายล็อข้อมูลออก](#page-85-0)

# ข้อมูลเกี่ยวกับเอาต์ไลน์ของลูกบาศก์

ไดเมนชันและสมาชิกจะแสดงลำดับชั้นข้อมูล ในเอาต์ไลน์ แต่ละไดเมนชันจะประกอบด้วยสมาชิกอย่างน้อยหนึ่งรายการ ดังนั้น สมาชิกอาจมี สมาชิกระดับล่าง โรลอัประดับบนสุดนี้เรียกว่าลำดับชั้น โอเปอเรเตอร์ยูนารี (เช่น +, -, \*, /) ที่ระบุให้กับแต่ละสมาชิกในลำดับชั้นจะกำหนด วิธีที่สมาชิกระดับล่างรวมกบรายการระดับบนของตน ั

# **ดูแ¨ะแก้ไขุณสมบัติเอาตrไ¨นrสําหรับ¨ูกบาศกrที่สร้างใหม่**

ุคุณสมบัติเอาต์ไลน์บางส่วนจะควบคุมฟังก์ชันที่มีอยู่ในลูกบาศก์ Essbase แต่ยังควบคุมการตั้งชื่อสมาชิกและการจัดรูปแบบสมาชิกสำหรับได เมนชันแอททริบิว ตารางชื่อแทน และการวัดข้อวามด้วย

- **1** ล็อกอินเข้าสู่เว็บอินเตอรrเฟซในฐานะผู้ใช้ระดับสูง
- **2** ในเพจ แอปพลิเชัน ให้ลิก **สร้าง** เพื่อสร้างแอปพลิเชันใหม่
- **3** ตั้งชื่อที่ไม่ซํ้ากนให้แอปพลิเชัน ั
- **4** ตั้งชื่อลูกบาศก์
- **5** (เลือกระบุได้) คลิก **ตัวเลือกขั้น**สูง เพื่อเลือกประเภทฐานข้อมูล อนุญาตให้มีชื่อสมาชิกซ้ำกันได้ หรือใช้งานสถานการณ์
- **6** คลิก **ตกลง**
- **7** ในเพจ แอปพลิเชัน ให้ขยายแอปพลิเชันใหม่
- **8** จากเมนูการดำเนินการทางด้านขวาของชื่อลูกบาศก์ ให้เลือก เอาต์ไลน์
- **9** ลิกที่ **แก้ไข**
- **10** คลิก **คุณสมบัติเอาต์ไลน์**

# **ทํางานกับุณสมบัติเอาตrไ¨นrทั่วไปแ¨ะที่เกี่ยวข้องกับแอททริบิว**

แท็บทั่วไปของคุณสมบัติเอาต์ไลน์จะแสดงคุณสมบัติเอาต์ใลน์ที่มีการใช้งานสำหรับลูกบาศก์ของคุณและวิธีการจัดรูปแบบของเอาต์ไลน์ สามารถ เปลี่ยนแปลงฟิลด์บนแท็บนี้ได้บางฟิลด์ ฟิลด์อื่นๆ จะเปลี่ยนแปลงไม่ได้และใช้เพื่อเป็นข้อมูลสำหรับคุณ

| ฟิลด์                      | คำอธิบาย                                                                                                    | ดูหรือแก้ไข                                                                                                    |
|----------------------------|----------------------------------------------------------------------------------------------------|----------------------------------------------------------------------------------------------------|
| ใช้ชื่อสมาชิกที่ซ้ำกับได้  | การใช้งานลูกบาศก์สำหรับชื่อสมาชิกที่ซ้ำกันเป็น<br>ตัวเลือกเมื่อสร้างแอปพลิเคชันใหม่                                                                                                    | ไม่สามารถเปลี่ยนแปลงฟิลค์นี้และใช้เพื่อเป็น<br>ข้อมูลสำหรับคุณ                                                                                                    |
|                            | หากคุณย้ายข้อมูลแอปพลิเคชัน Essbase<br>กายใบองค์กรที่มีเอาต์ใลบ์สมาชิกที่ไม่ซ้ำกับไปยัง<br>อินสแตนซ์ Essbase คุณจะไม่สามารถ<br>เปลี่ยนแปลงเอาต์ใลน์ให้รองรับสมาชิกที่ซ้ำกันได้<br>ในการอนุญาตให้มีชื่อสมาชิกที่ซ้ำกันในอินสแตน<br>ซ์ของ Essbase ให้แปลงเอาต์ใลน์ของ<br>สมาชิกที่ไม่ซ้ำกันภายในองค์กรเป็นเอาต์ไลน์ของ<br>สมาชิกที่ซ้ำกันก่อนการย้ายข้อมูลแอปพลิเคชัน |                                                                                                    |
| ใช้งานการวัดที่กำหนดประเภท | มีการใช้งานแอปพลิเคชัน Essbase ทั้งหมด<br>สำหรับการวัดที่กำหนดประเภทตามค่าดีฟอลต์                                                                                                    | หากการวัดที่กำหนดประเภทถูกเลิกใช้และคุณ<br>ต้องการใช้งาน ให้เลือก "จริง" หากใช้งานการ<br>วัดที่กำหนดประเภท คุณจะไม่สามารถ<br>เปลี่ยนแปลงการตั้งค่า และฟิลด์นี้จะใช้เพื่อเป็น<br>ข้อมูลสำหรับคุณ |
| รูปแบบวันที่               | คุณสามารถเปลี่ยนแปลงรูปแบบวันที่หากคุณ<br>วางแผนจะใช้การวัดที่กำหนดประเภทที่เป็นวันที่                                                                                                    | ใช้ลิสต์ครอปดาวน์เพื่อเลือกรูปแบบวันที่ที่จะ<br>แสดงเมื่อคุณสืบค้นการวัดข้อความที่เป็นวันที่                                                                                                    |

*ตาราง* **8-1** *ณสมบัติข°งเ°าตrไ¨นrทั่วไป ุ*

### *ตาราง* **8-2** *การตั้ง่าแ°ททริบิว* **-** *รูปแบบํานําหน้าแ¨ะําต่°ท้าย*

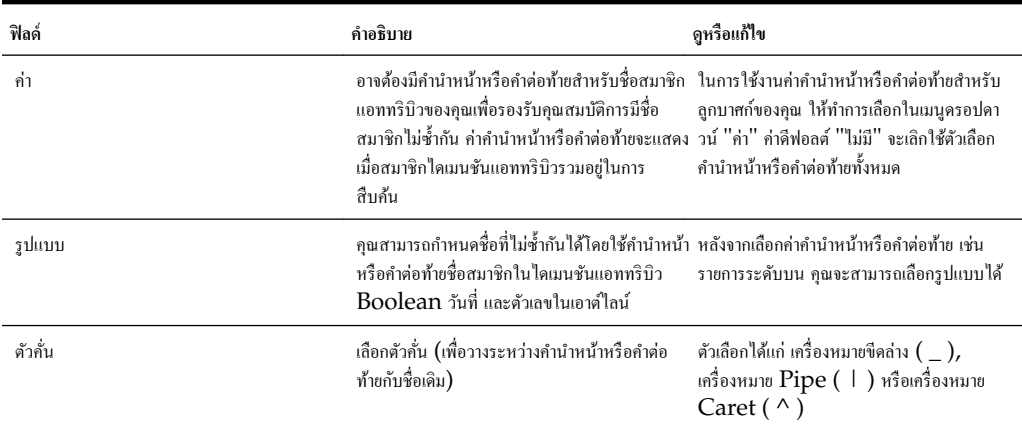
| ฟิลด์                 | คำอธิบาย                                                                                                    | ดูหรือแก้ไข                                                                             |
|-----------------------|----------------------------------------------------------------------------------------------------|-----------------------------------------------------------------------------------------|
| ชื่อสมาชิกจริง        | แม้ว่าค่าลูกบาศก์ของคุณจะสามารถมีใดเมนชัน<br>แอททริบิวบูลีนมากกว่าหนึ่งรายการ แต่ไดเมนชัน<br>แอททริบิวบูลีนทั้งหมดจะใช้ค่าเดียวกันสำหรับชื่อ<br>่ สมาชิกจริงและชื่อสมาชิกเท็จ ตามค่าดีฟอลต์<br>Essbase จะระบุชื่อสมาชิกเป็นจริงและเท็จ<br>หากคุณต้องการเปลี่ยนชื่อเหล่านี้ คุณต้องเปลี่ยน<br>ก่อนที่จะเพิ่มแอททริบิวบูลีนแรกไปยังลูกบาศก์<br>ของคุณ เมื่อสร้างใคเมนชันแอททริบิวบูลีนแรก<br>แล้ว คุณจะเปลี่ยนชื่อเหล่านี้ไม่ได้ | สามารถเปลี่ยนแปลงฟิลด์นี้เฉพาะก่อนที่คุณจะ<br>เพิ่มแอททริบิวบูลีนแรกไปยังลูกบาศก์ของคุณ |
| พื่อสมาชิกเท็จ        | แม้ว่าค่าลูกบาศก์ของคุณจะสามารถมีใดเมนชัน<br>แอททริบิวบูลีนมากกว่าหนึ่งรายการ แต่ไดเมนชัน<br>แอททริบิวบูลีนทั้งหมดจะใช้ค่าเดียวกันสำหรับชื่อ<br>ิสมาชิกจริงและชื่อสมาชิกเท็จ ตามค่าดีฟอลต์<br>Essbase จะระบุชื่อสมาชิกเป็นจริงและเท็จ<br>หากคุณต้องการเปลี่ยนชื่อเหล่านี้ คุณต้องเปลี่ยน<br>ก่อนที่จะเพิ่มแอททริบิวบูลีนแรกไปยังลูกบาศก์<br>ของคุณ เมื่อสร้างใคเมนชันแอททริบิวบูลีนแรก<br>แล้ว คุณจะเปลี่ยนชื่อเหล่านี้ไม่ได้  | สามารถเปลี่ยนแปลงฟิลด์นี้เฉพาะก่อนที่คุณจะ<br>เพิ่มแอททริบิวบูลีนแรกไปยังลูกบาศก์ของคุณ |
| ์<br>ชื่อสมาชิกวับที่ | คุณสามารถเปลี่ยนรูปแบบของสมาชิกใดเมนชัน<br>แอททริบิววันที่ได้                                                                                                    | เลือกวิธีการจัดรูปแบบ "เดือนก่อน" หรือ "วัน<br>ก่อบ" สำหรับชื่อสมาชิกวับที่             |
| ช่วงตัวเลข            | สามารถกำหนดสมาชิกของใดเมนชันแอททริบิว<br>ตัวเลขในกฎการสร้างไดเมนชันเพื่อแสดงช่วงวัน<br>ที่ ที่นี่คุณสามารถกำหนดช่วงเหล่านี้ให้เป็นช่วง<br>ระดับบนสุดหรือล่างสุด<br>ไดเมนชันแอททริบิวตัวเลขทั้งหมดที่สร้างโดยใช้<br>ห่วงจะมีการตั้งค่าห่วงตัวเลขเดียวกัน                                                                                                    | ตัวเลือกได้แก่ ช่วงระดับบนสุดและช่วงระดับล่าง<br>ิสฺค                                   |

<u>ุตาราง</u> 8-3 บูลีน วันที่ และตัวเลข

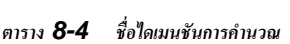

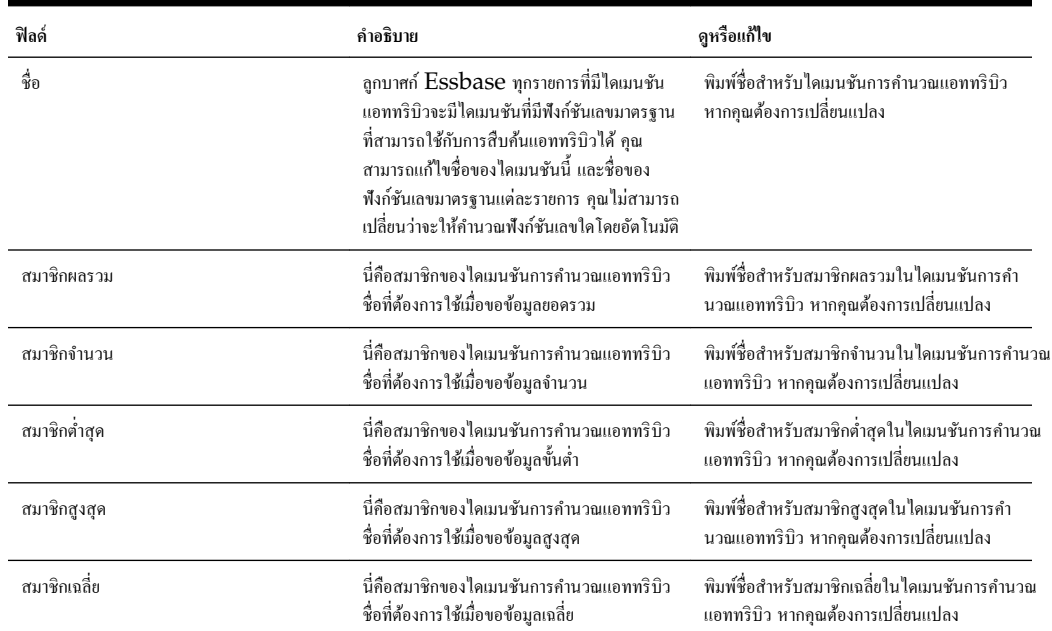

### <span id="page-73-0"></span>**ทําวามเข้าใจแ¨ะสร้างตารางชื่อแทน**

ชื่อแทนได้รับการจัดเก็บไว้ในตารางอย่างน้อยหนึ่งตารางที่เป็นส่วนหนึ่งของเอาต์ไลน์ฐานข้อมูล ตารางชื่อแทนจะแมปชุดชื่อแทนเฉพาะที่มีชื่อกับ ชื่อสมาชิก

ในการสร้างตารางชื่อแทน ให้ทําดังนี้

- **1** ในเพจแอปพลิเชัน ให้ขยายแอปพลิเชัน
- **2** คลิกเมนู การดำเนินการ ทางด้านขวาของชื่อลูกบาศก์และคลิก เอาต์ไลน์
- **3** ลิกที่ **แก้ไข**
- **4** คลิก **คุณสมบัติเอาต์ไลน์**
- **5** เลือกแท็บ **ชื่อแทน**
- **6** ป้อนชื่อของตารางชื่อแทนทีุ่ณต้องการสร้าง และลิก **เพิ่ม**

ุณสามารถมีตารางชื่อแทนได้สูงสุด 56 ตาราง

**7** ลิก **ใช้แ¨ะปิด**

โปรดดู[สร้างชื่อแทน](#page-81-0) และ การตั้ง่าชื่อแทน

คุณไม่สามารถลบหรือเปลี่ยนชื่อตารางชื่อแทนดีฟอลต์ได้

#### **ทําวามเข้าใจแ¨ะสร้างุณสมบัติเอาตrไ¨นrการวัดแบบข้อวาม**

การวัดข้อความใช้เป็นมาสก์สตริงสำหรับค่าตัวเลขที่จัดเก็บใน  $\operatorname{Essbase}$ 

เนื่องจากข้อมูลทั้งหมดที่จัดเกบใน ็ Essbase ต้องเป็นตัวเลข การวัดข้อวามจะช่วยให้ผู้ใช้สามารถเลือกสตริงข้อวามเป็นอินพุตไปยัง Essbase ได้

ตัวอย่างเช่น สมมติว่าผู้ใช้ต้องการระบุอินพุตที่ระบุการประเมินความเสี่ยง ผู้ใช้อาจต้องเลือกจากลิสต์สตริง: ต่ำ กลาง สูง หากต้องการดำเนินการ นี้ใน Essbase คุณจะต้องสร้างลิสต์การวัดแบบข้อความและระบุสตริงที่เหมาะสมให้กับค่าตัวเลขที่จัดเกีบไว้ในฐานข้อมูล

ในการเพิ่มการวัดข้อวาม ให้ทําดังนี้

- **1** ในเพจ แอปพลิเชัน ให้ขยายแอปพลิเชัน
- **2** คลิกเมนู การดำเนินการ ทางด้านขวาของชื่อลูกบาศก์และคลิก เอาต์ไลน์
- **3** ลิกที่ **แก้ไข**

ในการดูกุณสมบัติเอาต์ไลน์ เพียงคลิก **คุณสมบัติเอาต์ไล**น์ คุณไม่จำเป็นต้องคลิก **แก้ไข** ก่อน

- **4** คลิก **คุณสมบัติเอาต์ไลน์**
- **5** ลิก **การวัดแบบข้อวาม**
- **6** พิมพ์ชื่อของการวัดข้อความ และคลิก **เพิ่ม**
- **7** (เลือกระบุได้) เลือก **สร้าง ID โดยอัตโนมัติ**เพื่อสร้าง ID ตัวเลขสําหรับสตริงโดยอัตโนมัติ
- **8** (เลือกระบุได้) เปลี่ยนชื่อของ #Missing หรือ #OutOfRange
- **9** ลิก
- **10** ระบุ ID ตัวเลข (เว้นแตุ่ณจะสร้าง ID โดยอัตโนมัติ) และชื่อสตริง
- **11** ทําตามขั้นตอนที่ 4 และ 5 ซํ้าจนกวาจะระบุรบทุกสตริง ่
- <span id="page-74-0"></span>**12** ลิก **ใช้แ¨ะปิด**
- **13** ลิก **บันทึก**

เมื่อคุณสร้างลิสต์การวัดแบบข้อความแล้ว คุณสามารถสร้างสมาชิกการวัดในเอาต์ใลน์ของคุณ และระบุให้กับประเภท "ข้อความ" ได้

ในการเลือกการวัดข้อวามสําหรับสมาชิก ให้เลือกสมาชิก แล้วเลือกการวัดข้อวามจากเมนูดรอปดาวนr**ประเภท** ในแผงข้อมูลุณสมบัติทางด้าน ขวาของเอาต์ไลน์ การวัดข้อความทั้งหมดจะแสดงขึ้นโดยมีคำนำหน้าเป็น " $\rm Text$ "

## ิสร้างลูกบาศก์ตัวอย่างเพื่อสำรวจคุณสมบัติเอาต์ใลน์

ตลอดบทนี้ คุณจะได้ทำงานกับสำเนาของเทมเพลทแกลเลอรี่ Sample.Basic ที่คุณสร้างบนเซิร์ฟเวอร์ของคุณ คุณต้องเป็นผู้ใช้ระดับสูงจึง จะสร้างแอปพลิเชันได้

หากคุณไม่ได้เป็นผู้ใช้ระดับสูง ให้ขอให้ผู้ใช้ระดับสูงสร้างแอปพลิเคชันให้คุณ และจัดเตรียมคุณเป็นผู้จัดการฐานข้อมูลสำหรับแอปพลิเคชันนั้น

- **1** ล็อกอินเข้าสู่เว็บอินเตอรrเฟซในฐานะผู้ใช้ระดับสูง
- **2** ในเพจ แอปพลิเคชัน ให้คลิก **อิมปอร์ต**
- **3** เลือก **แตตา¨็อก**
- **4** ดับเบิลคลิกที่ แกลเลอรี่
- **5** ดับเบิลคลิกที่ แอปพลิเคชัน
- **6** ดับเบิลลิกที่ **ตัวอย่างการสาธิต**
- **7** คับเบิลคลิกที่ พื้นที่เก็บข้อมูลบล็อค
- **8** ไฮไลตr**Sample\_Basic.xlsx** และลิก **เ¨ือก**
- **9** พิมพ์ชื่อแอปพลิเคชันที่ไม่ซ้ำกัน และคลิก ต**กลง**

หากชื่อแอปพลิเคชันที่คุณเลือกเป็นชื่อที่ซ้ำกัน คุณจะได้รับข้อความแสดงข้อผิดพลาดที่ขอให้คุณเปลี่ยนชื่อ สําหรับส่วนที่เหลือของบทนี้ เมื่อเราพูดถึง <*yourapplication*> ุณวรใช้แอปพลิเชันทีุ่ณเพิ่งสร้างขึ้น

#### ตั้งค่าคุณสมบัติเอาต์ไลน์ในลูกบาศก์ตัวอย่างของคุณ

ุณสามารถตั้ง่าุณสมบัติเอาตrไลนrใน <*yourapplication*>

- **1** ในโฮมเพจแอปพลิเชัน ให้ขยาย <*yourapplication*>
- **2** จากเมนู การดำเนินการ ทางด้านขวาของชื่อลูกบาศก์ ให้เลือก เอาต์ไลน์
- **3** ลิกที่ **แก้ไข**
- **4** เลือก **คุณสมบัติเอาต์ไลน์**

## ้เพิ่มไดเมนชันและสมาชิกในเอาต์ไลน์

สมาชิกระดับบนสุดของลำดับชั้นในเอาต์ไลน์เรียกว่าชื่อไดเมนชันหรือไดเมนชัน มีไดเมนชันสองประเภท ได้แก่ ไดเมนชันมาตรฐานและไดเมน ชันแอททริบิว

ุ คุณสามารถเพิ่มใดเมนชันและสมาชิกในลูกบาศก์โดยใช้วิธีต่อไปนี้

- ้ เพิ่มไดเมนชันและสมาชิกด้วยตนเองด้วยเอาต์ไลน์ในโหมดแก้ไข
- $\,$ อิมปอร์ตไฟล์  $\rm{Excel}$  ที่มีการกำหนดไดเมนชัน (ข้อมูลแบบตารางหรือเวิร์คบุคแอปพลิเคชันอย่างใดอย่างหนึ่ง)
- ิ สร้างไดเมนชันโดยใช้ที่มาข้อมูลและไฟล์กฎ

ในบทนี้ เราจะเน้นการอัปเดตเอาต์ใลน์ด้วยตนเอง

#### **เพิ่มไดเมนชันในเอาตrไ¨นrด้วยตนเอง**

่ ในลูกบาศก์ของพื้นที่เก็บข้อมูลบล็อคและแบบไฮบริดบางส่วน (ซึ่งมีไดเมนชันที่จัดเก็บอย่างน้อยหนึ่งรายการ) หากคุณเพิ่ม ลบ หรือย้ายสมาชิก ในไดเมนชัน แล้วบันทึกเอาต์ไลน์ จะมีการปรับโครงสร้างลูกบาศก์ หลังจากการปรับโครงสร้างเสร็จสมบูรณ์ ให้คำนวณข้อมูลอีกครั้ง ลูกบาศก์ ึ ของพื้นที่เก็บข้อมูลการสรุปรวมและการสรุปรวมแบบไฮบริดทั้งหมดไม่จำเป็นต้องคำนวณใหม่ เนื่องจากเป็นแบบไดนามิค (ข้อมูลระดับบนจะ ไม่ได้รับการจัดเก็บ)

หากคุณเพิ่มไดเมนชันที่เป็นแบบเวอร์ชวล (การคำนวณแบบไดนามิคหรือป้ายกำกับเท่านั้น) ข้อมูลใดๆ ที่มีอยู่ในลูกบาศก์จะได้รับการจัดเก็บด้วย สมาชิกที่จัดเก็บไว้ระดับ  $0$  รายแรกในไดเมนชันใหม่ ต้องมีสมาชิกที่จัดเก็บไว้อย่างน้อยหนึ่งรายการในลำดับชั้น

ชื่อไดเมนชันต้องไม่ซ้ำกันในเอาต์ไลน์เสมอ แม้ว่าเอาต์ไลน์สามารถมีชื่อสมาชิกที่ซ้ำกันก็ตาม ในการเพิ่มไดเมนชันไปยังเอาต์ไลน์ ให้ทำดังนี้

- **1** ในเพจแอปพลิเชัน ให้ขยาย <*yourapplication*>
- **2** คลิก **การดำเนินการ** ทางด้านขวาของชื่อลูกบาศก์ แล้วเลือก เ**อาต์ไลน**์
- $\bf 3$   $\,$  กลิก ปลดล็อค จำเป็นเฉพาะในกรณีที่เอาต์ใลน์ล็อกอยู่เท่านั้น ไม่อย่างนั้นให้ไปต่อยังขั้นตอนที่  $\bf 4$
- **4** ลิก **แก้ไข** แล้วเลือกไดเมนชัน
- **5** จากเมนู ของไดเมนชัน เลือก เพิ่มค่าที่สัมพันธ์กัน
- **6** ป้อนชื่อสําหรับไดเมนชันใหม่และกดแท็บ

ใช้อักขระไม่เกิน 1024 ตัวเมื่อตั้งชื่อไดเมนชัน สมาชิก หรือชื่อแทน

- **7** ในช่องุณสมบัติทางด้านขวา ให้เลือกุณสมบัติทีุ่ณต้องการ
- **8** ลิก **บันทึก**

## ้เพิ่มสมาชิกในเอาต์ไลน์ด้วยตนเอง

้เว้นแต่จะมีการใช้งานลูกบาศก์สำหรับชื่อสมาชิกที่ซ้ำกัน สมาชิกแต่ละรายมีชื่อที่ไม่ซ้ำกัน

- **1** ในเพจ แอปพลิเชัน ให้ขยาย <*yourapplication*>
- 2 จากเมนู **การดำเนินการ** ทางด้านขวาของชื่อลูกบาศก์ ให้เลือก เ<mark>อาต์ไลน์</mark>
- **3** ลิกที่ **แก้ไข**
- **4** ในการดูและเลือกสมาชิกระดับต่ำกว่าในไดเมนชัน ให้ดริลล์ดาวน์ในไดเมนชันโดยการขยายชื่อไดเมนชันและชื่อสมาชิกที่ตามมา
- **5** เมื่อคุณพบสมาชิกที่ต้องการเพิ่มสมาชิกระดับล่างหรือระดับเดียวกัน ให้เลือกสมาชิกนั้น
- **6** จากเมนู ∎ี่ สำหรับสมาชิกนั้น ให้เลือก เพิ่มระดับล่าง หรือ เพิ่มระดับเดียวกัน
- **7** ป้อนชื่อของสมาชิกใหม่แล้วกด Tab

ใช้อักขระไม่เกิน 1024 ตัวเมื่อตั้งชื่อไดเมนชัน สมาชิก หรือชื่อแทน

- **8** ในช่องุณสมบัติทางด้านขวา ให้เลือกุณสมบัติทีุ่ณต้องการ
- **9** ลิก **บันทึก**

#### **ทํางานกับแอททริบิว**

แอททริบิวจะอธิบายลักษณะของข้อมูล เช่น ขนาดและสีของผลิตภัณฑ์ คุณสามารถใช้แอททริบิวในการจัดกลุ่มและวิเคราะห์สมาชิกของไดเมน ชันตามลักษณะของสมาชิกนั้นๆ ได้ ตัวอย่างเช่น คุณสามารถวิเคราะห์ความสามารถในการทำกำไรของผลิตภัณฑ์โดยแยกตามข้อมูลขนาดหรือ

แพ็คเกจ ทั้งยังสามารถสร้างข้อสรุปที่มีประสิทธิภาพมากขึ้นได้โดยการผนวกแอททริบิวตลาดรวมเข้าไปในการวิเคราะห์ของคุณ เช่น ขนาด ประชากรของตลาดในแต่ละภูมิภา เป็นต้น

ี่ เมื่อทำงานกับแอททริบิวด้วยตัวเอง ให้ใช้โปรแกรมแก้ไขเอาต์ใลน์และแท็บ แอททริบิว ในโปรแกรมตรวจสอบเอาต์ไลน์

เวิรrกโฟลวrสําหรับสร้างไดเมนชันแอททริบิวด้วยตนเอง:

- **1** สร้างไดเมนชันแอททริบิว
- **2** ติดแท็กไดเมนชันเป็นไดเมนชันแอททริบิว และตั้ง่าประเภทไดเมนชันแอททริบิว (ข้อวาม ตัวเลข บูลีน หรือวันที่)

ใช้โปรแกรมตรวจสอบเอาต์ไลน์ แท็บทั่วไปเพื่อตั้งค่าไดเมนชันเป็นไดเมนชันแอททริบิว และตั้งค่าประเภทไดเมนชันแอททริบิว

- **3** เพิ่มสมาชิกในไดเมนชันแอททริบิว
- **4** เชื่อมโยงไดเมนชันมาตรฐานกับไดเมนชันแอททริบิว ซึ่งจะเป็นการกำหนดไดเมนชันหลักของไดเมนชันแอททริบิว ใช้แท็บ **แอททริบิ**ว ในโปรแกรมตรวจสอบเอาต์ไลน์เพื่อเชื่อมโยงไดเมนชันแอททริบิวกับไดเมนชันหลัก

เมื่อสร้างไดเมนชันแอททริบิว โดยค่าดีฟอลต์ ไดเมนชันหลักจะเชื่อมโยงกับไดเมนชันแอททริบิวที่สร้างขึ้นใหม่ ไดเมนชันหลักที่เชื่อมโยงอาจ เป็นไดเมนชันแบบสปาร์ซสุดท้ายที่สร้างขึ้นใหม่ หรือไดเมนชันแบบสปาร์ซสุดท้ายในปัจจุบันก็ได้

ตัวอย่างเช่น หากคุณสร้างไดเมนชันแบบสปาร์ซสองไดเมนชัน ได้แก่  $\dim1$  และ  $\dim2$  ให้สร้างไดเมนชันแอททริบิว  $\mathrm{attr1}$  โดย  $\mathrm{atr}$ 1 จะเชื่อมโยงกับ  $\dim$ 2 (ไดเมนชันแบบสปาร์ซสุดท้ายที่สร้างขึ้น) หากไม่ได้สร้างไดเมนชันแบบสปาร์ซเมื่อไม่นานมานี้  $\mathrm{attr}$ 1 จะ เชื่อมโยงกับไดเมนชันแบบสปาร์ซสุดท้าย

โปรดดูการทํางานกบแอททริบิว ั ใน *การ°°กแบบแ¨ะการจัดการ¨ูกบาศกr Essbase*

# **ข้อมู¨เกี่ยวกับชื่อสมาชิกที่ซํ้ากัน**

เมื่อสร้างลูกบาศก์ คุณสามารถระบุว่าชื่อสมาชิกและชื่อแทนที่ซ้ำกันสามารถใช้ได้ในเอาต์ใลน์ของลูกบาศก์โดยมีข้อจำกัดบางอย่าง

- **1** จากเว็บอินเตอร์เฟซ ให้ลือกอินเป็นผู้ใช้ระดับสูง และคลิก **สร้าง**
- **2** ป้อนชื่อแอปพลิเคชันที่ไม่ซ้ำกันและชื่อลูกบาศก์ใดก็ได้
- **3** ขยาย **ตัวเ¨ือกขั้นสูง** และเลือก **ใช้ชื่อสมาชิกที่ซํ้ากันได้**
- **4** ลิก **ตก¨ง**

เอาต์ไลน์สมาชิกที่ซ้ำกันอาจมีไดเมนชันตลาด เป็นต้น และต้องมีสมาชิกสองรายชื่อ ' ${\rm New \, York'}$  โดยรายหนึ่งเป็นสมาชิกระดับล่างของ สมาชิกระดับบนของไดเมนชัน 'ตลาด' และอีกรายเป็นระดับล่างของสมาชิก 'New York' ชื่อสมาชิกจะแสดงเป็น 'New York' ชื่อ สมาชิกแบบเต็ม ได้แก่

- [ตลาด].[New York]
- [ตลาด].[New York].[New York]

่ ในการเพิ่มชื่อสมาชิกที่ซ้ำกัน ให้ป้อนสมาชิกที่ซ้ำกันในเอาต์ไลน์ ไม่มีข้อกำหนดเพิ่มเติมสำหรับการเพิ่มสมาชิกที่ซ้ำกัน

- **1** ในเพจ แอปพลิเชัน ให้ขยายแอปพลิเชันทีุ่ณเพิ่งสร้าง
- **2** คลิกเมนู **การดำเนินการ** สำหรับลูกบาศก์นั้น แล้วเลือก **เอาต์ไลน**์
- **3** ลิกที่ **แก้ไข**
- **4** พิมพr**ต¨าด** แล้วกด **Tab**
- **5** ใช้เมนู ∎ี่ สำหรับ ตลาด เลือก เพิ่มรายการระดับล่าง
- **6** พิมพr**New York** แล้วกด **Tab**
- **7** ใช้เมนู สําหรับ New York เลือก **เพิ่มรายการระดับ¨่าง**
- **8** พิมพ์ **New York** แล้วกด Tab
- **9** ไฮไลตrสมาชิกรายการสุดท้ายทีุ่ณสร้างขึ้นและดูที่ **ุณสมบัติของสมาชิก**, **ชื่อ** และ **พาธ** สังเกตว่าชื่อสมาชิกแบบเต็มของ [ตลาด].[New York].[New York] จะแสดงขึ้น แต่สมาชิกเอาต์ใลน์จะมีชื่อว่า 'New York'

ข้อจำกัดของการตั้งชื่อที่ซ้ำกัน:

- หากไม่ได้ใช้งานเอาต์ใลน์สำหรับสมาชิกที่ซ้ำกัน ระบบจะแสดงข้อผิดพลาดเมื่อมีการป้อนชื่อสมาชิกที่ซ้ำกัน
- ่ ชื่อไดเมนชัน ชื่อรุ่น และชื่อระดับต้องไม่ซ้ำกันเสมอ และสมาชิกระดับเดียวกันภายใต้สมาชิกระดับบนต้องไม่ซ้ำกันเสมอ
- คุณต้องใช้งานชื่อสมาชิกที่ซ้ำกันในเวลาที่สร้างแอปพลิเคชัน คุณไม่สามารถแปลงเอาต์ไลน์สมาชิกที่ไม่ซ้ำกันเป็นเอาต์ไลน์สมาชิกที่ซ้ำกัน ได้
- ึ่ชื่อสมาชิกที่ซ้ำกันจะใช้กับเอาต์ใลน์ทั้งหมดและไม่สามารถระบุให้เฉพาะกับไดเมนชันรายการเดียวได้ เป็นต้น
- หลังจากที่คุณย้ายข้อมูลลูกบาศก์ภายในองค์กรที่มีเอาต์ไลน์ของสมาชิกที่ไม่ซ้ำกันไปยังอินสแตนซ์ของบริการคลาวด์ คุณจะไม่สามารถ เปลี่ยนเอาต์ใลน์เพื่ออนุญาตให้มีสมาชิกที่ซ้ำกันได้ หากคุณต้องการให้ลูกบาศก์ภายในองค์กรของคุณสามารถมีสมาชิกที่ซ้ำกันในอินสแตน ซ์ของบริการคลาวด์ของคุณ คุณต้องแปลงเอาต์ใลน์ของสมาชิกที่ไม่ซ้ำกันเป็นเอาต์ใลน์ของสมาชิกที่ซ้ำกันในการติดตั้งภายในองค์กรของ ุกุณ ก่อนการย้ายข้อมูลแอปพลิเคชันไปยังอินสแตนซ์ของบริการคลาวด์

## **ตั้ง่าุณสมบัติไดเมนชันแ¨ะสมาชิก**

ในการตั้งก่าคุณสมบัติไดเมนชันและสมาชิก ให้เปิดเอาต์ไลน์ในโหมดแก้ไข

เมื่ออยู่ในโหมดแก้ไข คุณสามารถตั้งค่าคุณสมบัติไดเมนชันและสมาชิกได้:

- ค้วยการคับเบิลคลิกที่ชื่อสมาชิกหรือในคอลัมน์ถัดจากชื่อสมาชิกในเอาต์ใลน์
- ด้วยการไฮไลต์สมาชิกและใช้แผงข้อมูลทางด้านขวาของเอาต์ไลน์
- $\,$ ค้วยการไฮไลต์สมาชิกและเลือก "ตรวจสอบ" จากเมนู $\,$   $\,$

#### ้เปิดเอาต์ไลน์ในโหมดแก้ไข

ึก่อนที่คุณจะสามารถเปลี่ยนหรือตั้งค่าคุณสมบัติสมาชิกได้ คุณต้องเปิดเอาต์ใลน์ในโหมดแก้ไข

- **1** ในเพจ แอปพลิเชัน ให้ขยาย <*yourapplication*>
- 2 คลิกเมนู **การดำเนินการ** ทางด้านขวาของชื่อลูกบาศก์ แล้วเลือก เ**อาต์ไลน**์
- **3** ลิก **แก้ไข**

#### **ตั้ง่าุณสมบัติของสมาชิกขณะอย่ในโหมดแก้ไข ู**

เมื่อเอาต์ไลน์อยู่ในโหมดแก้ไข คุณจะสามารถตั้งค่าคุณสมบัติสำหรับสมาชิกแต่ละรายได้ เมื่อใช้คีย์บอร์ดหรือเครื่องมือตรวจสอบสมาชิก คุณจะ สามารถทําการเปลี่ยนแปลงได้อยางรวดเร็วและมีประสิทธิภาพ ่

ในการใช้งานการแก้ไขแบบอินไลน์ ให้ดับเบิลคลิกที่สมาชิกหรือหนึ่งในคอลัมน์ทางด้านขวาของชื่อสมาชิกในเอาต์ไลน์ ตัวอย่างเช่น หากคุณคลิก ตามแถวสำหรับสมาชิกที่คุณต้องการแก้ไขในคอลัมน์ประเภทพื้นที่เก็บข้อมูล คุณจะสามารถใช้เมนูเพื่อเลือกประเภทพื้นที่เก็บข้อมูลสำหรับสมาชิก ีที่ไฮไลต์ได้ หากคุณดับเบิลคลิกในคอลัมน์สูตร คุณจะสามารถพิมพ์สูตรของสมาชิกได้

้ เมื่อเปิดใช้งานการแก้ไขแบบอินไลน์แล้ว คุณสามารถดำเนินการดังนี้

- พิมพrชื่อสมาชิกหรือเปลี่ยนชื่อสมาชิกที่มีอยู่
- ใช้แป้น  ${\rm Tab}$  เพื่อเลื่อนจากซ้ายไปขวาระหว่างคอลัมน์
- ใช้แป้น Enter เพื่อเลื่อนลงในโครงสร้างเอาต์ใลน์

• ใช้แป้น Space Bar เพื่อขยายเมนูและใช้ลูกศรชี้ขึ้นและลงเพื่อนาวิเกตรายการเมนู

## **ตั้ง่าุณสมบัติในเรื่องมือตรวจสอบสมาชิก**

ุกุณสามารถดูและตั้งค่าคุณสมบัติเอาต์ไลน์ในเครื่องมือตรวจสอบสมาชิก

ในการเปิดเรื่องมือตรวจสอบสมาชิก ให้ทําดังนี้

- **1** ในเพจ แอปพลิเชัน ให้ขยายแอปพลิเชัน
- **2** คลิกเมนู การดำเนินการ ทางด้านขวาของชื่อลูกบาศก์ แล้วเลือก เอาต์ไลน์
- **3** ลิกที่ **แก้ไข**
- **4** ดริลล์ใปยังเอาต์ใลน์เพื่อค้นหาสมาชิกที่คุณต้องการอัปเดตและเลือกสมาชิกนั้น
- **5** จากเมนู ให้เลือก **Inspect**
- **6** ในเครื่องมือตรวจสอบสมาชิก ให้เลือกแท็บที่ต้องการแก้ไข**:** 
	- **ทั่วไป**
	- **ชื่อแทน**
	- **สูตร**
	- **แอททริบิว**
	- **แอททริบิวที่ผ้ใช้กําหนด ู**

โปรดดูการตั้ง่าุณสมบัติไดเมนชันและสมาชิก ใน *การ°°กแบบแ¨ะการจัดการ¨ูกบาศกr Essbase*

## **ตั้ง่าุณสมบัติทั่วไป**

ในแท็บ ทั่วไป คุณสามารถดูหรือแก้ไขไดเมนชันพื้นฐานหรือข้อมูลสมาชิก (เช่น คุณสมบัติการรวม คุณสมบัติพื้นที่เก็บข้อมูล และความเห็น)

ตัวเลือกที่สามารถใช้ได้ในแท็บจะแตกต่างกันไป ทั้งนี้ขึ้นอยู่กับประเภทเอาต์ไลน์ และประเภทไดเมนชันและสมาชิก ตัวอย่างเช่น รายการที่ สามารถใช้ได้จะแตกต่างกันไป ทั้งนี้ขึ้นอยู่กับว่าลูกบาศก์เป็นพื้นที่เก็บข้อมูลบล็อคหรือพื้นที่เก็บข้อมูลการสรุปรวม หรือว่าคูณเลือกชื่อไดเมนชัน หรือสมาชิกภายในไดเมนชัน

ต่อไปนี้เป็นลิสต์ของคุณสมบัติบางส่วน โปรดดูข้อมูลพื้นฐานเกี่ยวกับคุณสมบัติต่างๆ ที่ *การออกแบบและการจัดการลูกบาศก์ Essbase* 

| ชื่อฟิลด์ | คำอธิบาย                                                                                         | ใช้กับ…                                                                                                |
|-----------|--------------------------------------------------------------------------------------------------|----------------------------------------------------------------------------------------------------|
| จื่อ      | ป้อนชื่อไดเมนชันหรือสมาชิก<br>ใช้ไม่เกิน $1024$ ไบต์เมื่อตั้งชื่อไดเมนชัน<br>ิสมาชิก หรือชื่อแทน | ไดเมนชันและสมาชิกของพื้นที่เก็บข้อมูล<br>การสรุปรวม<br>ไดเมนชันและสมาชิกของพื้นที่เก็บข้อมูล<br>บลื้อค |
| ความเห็น  | ป้อนความเห็น<br>ความเห็นสามารถมีอักขระสูงสุดถึง 255 ตัว                                          | ไดเมนชันและสมาชิกของพื้นที่เก็บข้อมูล<br>การสรุปรวม<br>ไดเมนชันและสมาชิกของพื้นที่เก็บข้อมูล<br>บลื้อค |

*ตาราง* **8-5** *ณสมบัติทั่วไปข°งไดเมนชันแ¨ะสมาชิก ุ*

| ชื่อฟิลด์            | คำอธิบาย                                                                                                    | ใช้กับ                                                                                                 |
|----------------------|----------------------------------------------------------------------------------------------------|----------------------------------------------------------------------------------------------------|
| ประเภทไดเมนชัน       | สำหรับไดเมนชันภายในเอาต์ไลน์ของพื้นที่เก็บ<br>ข้อมูลการสรุปรวม ให้เลือกดังนี้                                                                                                    | ใดเมนชันของพื้นที่เก็บข้อมูลการสรุป<br>รวม                                                             |
|                      | ไม่มี<br>٠<br>แอกเกาท์<br>เวลา<br>แอททริบิว                                                                                                    | ไคเมนชันของพื้นที่เก็บข้อมูลบล็อก                                                                      |
| การรวม               | สำหรับสมาชิกที่ไม่ใช่ไคเมนชันหรือแอททริบิว<br>ให้เลือกโอเปอเรเตอร์การรวมดังนี้<br>$+$ (การบวก)<br>— (การลบ)<br>* (การคูณ)<br>$/$ (การหาร)<br>% (เปอร์เซ็นต์)<br>$\sim$ (ไม่ประมวลผล)<br>$\wedge$ (การไม่รวม)<br>การบวก (+) เป็นค่าดีฟอลต์ โอเปอเรเตอร์ ^                                                              | สมาชิกของพื้นที่เก็บข้อมูลการสรุปรวม<br>สมาชิกของพื้นที่เก็บข้อมูลบล็อก                                |
| สองชั้น              | (การไม่รวม) จะใช้กับลูกบาศก์ของพื้นที่เก็บ<br>ข้อมูลบล็อคเท่านั้น<br>เลือกช่องทำเครื่องหมาย การคำนวณแบบสองชั้น<br>เพื่อคำนวณสมาชิกระหว่างรอบที่สองผ่านเอาต์<br>ไลน์                                                                                                    | สมาชิกที่จัดเก็บของพื้นที่เก็บข้อมูลบล็อก<br>้สำหรับสมาชิกแบบไดนามิค ให้ตั้งค่าลำดับ<br>การแปลค่าแทน   |
| พื้นที่เก็บข้อมูล    | เลือกตัวเลือกเพื่อกำหนดวิธีการจัดเก็บค่าข้อมูล<br>สำหรับใดเมนชันหรือสมาชิกปัจจุบันดังนี้<br>จัดเก็บข้อมูล<br>การคำนวณแบบใดนามิค (ตัวเลือกนี้จะ<br>ใม่ใช้กับลูกบาศก์ของพื้นที่เก็บข้อมูลการ<br>สรุปรวม)<br>ไม่ใช้ร่วมกัน<br>ป้ายกำกับเท่านั้น<br>สมาชิกที่ใช้ร่วมกัน                                                   | ใคเมนชันและสมาชิกของพื้นที่เก็บข้อมูล<br>การสรุปรวม<br>ใคเมนชันและสมาชิกของพื้นที่เก็บข้อมูล<br>บลี้อก |
| ลำดับการแปลค่าสมาชิก | ระบุลำคับการแปลค่าระหว่าง $0$ ถึง $127$ เพื่อ<br>แสดงลำดับความสำคัญว่าสมาชิกใดจะได้รับการ<br>คำนวณ                                                                                                    | สมาชิกของพื้นที่เก็บข้อมูลการสรุปรวม<br>สมาชิกของพื้นที่เก็บข้อมูลบล็อกแบบได<br>นามิค                  |
| ลำดับชั้น            | ระบุ ที่จัดเก็บ (ดีฟอลต์) หรือ ไดนามิค หรือ<br>สำหรับไดเมนชันภายในเอาต์ไลน์ของพื้นที่เก็บ<br>ข้อมูลการสรุปรวม เลือกตัวเลือก ใช้งานหลายลำดับ •<br>ขั้น (ซึ่งเท่ากับการเลือกทั้ง ที่จัดเก็บ และ ไดนา<br>มิค)<br>ตัวเลือกพื้นที่เก็บข้อมูลที่คุณเลือกจะใช้กับลำดับชั้น<br>ที่มีการพาดหัวโดยสมาชิกใดเมนชันหรือรุ่นที่ $2$ | ไดเมนชันของพื้นที่เก็บข้อมูลการสรุป<br>รวม<br>สมาชิกของพื้นที่เก็บข้อมูลการสรุปรวม<br>รุ่นที่ 2        |

*ตาราง* **8-5 (***ต่°เนื่°ง***)** *ณสมบัติทั่วไปข°งไดเมนชันแ¨ะสมาชิก ุ*

| ที่อฟิลด์                      | คำอธิบาย                                                                                                    | ใช้กับ                                                 |
|--------------------------------|----------------------------------------------------------------------------------------------------|--------------------------------------------------------|
| การใช้ระดับสำหรับการสรุปรวม    | เลือกหนึ่งในตัวเลือกเหล่านี้เพื่อระบุวิธีสำหรับผู้<br>คูแลระบบในการพิจารณาการเลือกวิวทั้งแบบ<br>ดีฟอลต์และที่ใช้การสืบค้นดังนี้                                                                                                    | ใดเมนชันของพื้นที่เก็บข้อมูลการสรุปรวม                 |
|                                | ดีฟอลต์: กลไกภายในจะพิจารณาวิธีการ<br>สร้างการสรุปรวม                                                                                                    |                                                        |
|                                | ไม่มีการสรุปรวม: ไม่มีการสรุปรวมกับ<br>٠<br>ลำดับชั้นนี้ วิวทั้งหมดที่เลือกไว้จะอยู่ที่<br>ระดับอินพุต                                                                                                    |                                                        |
|                                | ระคับบนสุดเท่านั้น: (ใช้กับลำคับชั้น<br>٠<br>หลัก) การสืบค้นจะใค้รับการตอบ<br>โดยตรงจากข้อมูลอินพุต                                                                                                    |                                                        |
|                                | ไม่มีระดับกลาง: (ใช้กับลำดับชั้นหลัก)<br>คัวเลือกนี้จะเลือกระดับบนสุดและล่างสุด<br>เท่านั้น                                                                                                    |                                                        |
| ค่าใช้ถ่ายของการรายงานส่วนต่าง | สมาชิกจากไดเมนชันที่ติดแท็กเป็นประเภท "แอก<br>เคาท์" สามารถมีค่าคุณสมบัติค่าใช้จ่ายเป็น<br>"จริง" หรือ "เท็จ" เมื่อมีการประเมินสูตร<br>@VAR หรือ @VARPER สมาชิกแอก<br>เคาท์ที่มีคุณสมบัติค่าใช้จ่ายเป็น "เท็จ" จะมี<br>เครื่องหมายตรงกันข้ามกับสมาชิกที่มีคุณสมบัติค่า<br>ใช้ถ่ายเป็น "จริง"                                                       | ใดเมนชันและสมาชิกของแอกเกาท์พื้นที่เก็บ<br>ข้อมลบลื้อค |
|                                | ้ตัวอย่าง: สมาชิกไดเมนชันสถานการณ์ "ส่วน<br>ค่าง" ที่มีสูตร $@VAR$ (ชิง, งบประมาณ)<br>สำหรับสมาชิกใคเมนชันแอกเกาท์การขาย [ที่มี<br>คุณสมบัติของค่าใช้ง่ายเป็นเท็จ] ระบบจะคำนวณ<br>สมาชิกส่วนต่างเป็น จริง–งบประมาณ สำหรับ<br>สมาชิกไดเมนชันแอกเกาท์ COGS [ที่มี<br>คุณสมบัติของค่าใช้จ่ายเป็นจริง] ระบบจะคำนวณ<br>สมาชิกส่วนต่างเป็น งบประมาณ-จริง |                                                        |

*ตาราง* **8-5 (***ต่°เนื่°ง***)** *ณสมบัติทั่วไปข°งไดเมนชันแ¨ะสมาชิก ุ*

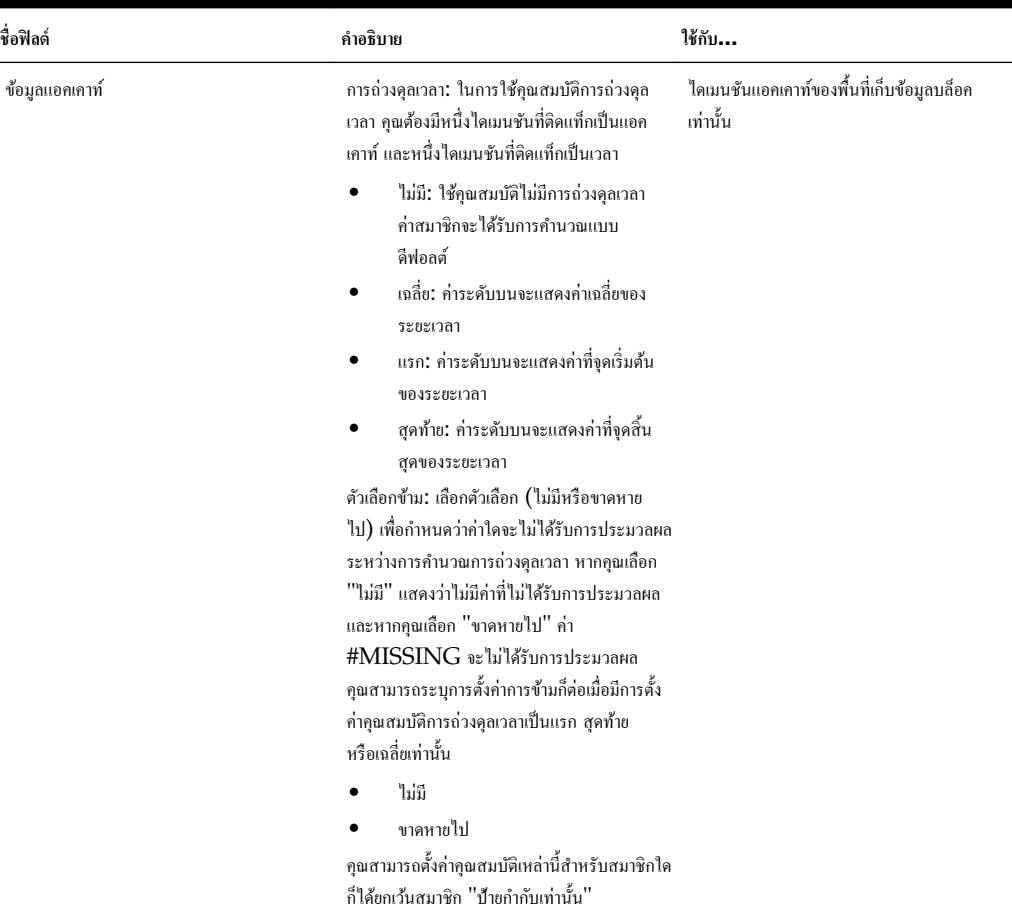

<span id="page-81-0"></span>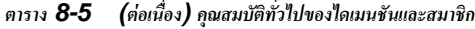

## **สร้างชื่อแทน**

บนแท็บ ชื่อแทน คุณสามารถระบุชื่อสำรอง หรือชื่อแทนให้กับไดเมนชัน สมาชิก หรือสมาชิกที่ใช้ร่วมกันได้ ตัวอย่างเช่น ในเอาต์ไลน์ของ ลูกบาศก <r *yourapplication*>.Basic เราสามารถระบุสมาชิกของไดเมนชันผลิตภัณฑrได้ตามรหัสผลิตภัณฑrเช่น 100 และตามชื่อ แทนที่เป็นคำอธิบาย เช่น โคล่า

- **1** ในเพจ แอปพลิเชัน ให้ขยายแอปพลิเชัน
- **2** จากเมนู การดำเนินการ ทางด้านขวาของชื่อลูกบาศก์ ให้เลือก เอาต์ไลน์
- **3** ลิกที่ **แก้ไข**
- **4** ดริลล์ไปยังเอาต์ไลน์เพื่อค้นหาสมาชิกที่คุณต้องการอัปเดตและเลือกสมาชิกนั้น
- **5** จากเมนู สําหรับสมาชิกนั้น ให้เลือก **ตรวจสอบ**
- **6** ลิก **ชื่อแทน**
- **7** ในฟิลด์สำหรับตารางชื่อแทนที่คุณต้องการใช้ ให้ป้อนค่าของชื่อแทน
- **8** ลิก **ใช้แ¨ะปิด**
- **9** ลิก **บันทึก**

โปรดดู[ทําวามเข้าใจและสร้างตารางชื่อแทน](#page-73-0) และ การตั้ง่าชื่อแทน

#### **สร้างสูตรของสมาชิก**

ในแท็บ สูตร ของ เครื่องมือตรวจสอบสมาชิก คุณสามารถสร้างและแก้ไขสูตรของสมาชิกสำหรับทั้งลูกบาศก์ของพื้นที่เก็บข้อมูลบล็อคและ ลูกบาศก์ของพื้นที่เก็บข้อมูลการสรุปรวม สูตรเหล่านี้มีการคำนวณผ่านการคำนวณลูกบาศก์ดีฟอลต์และการคำนวณสคริปต์การคำนวณ

ุณสามารถสร้างสตรของสมาชิกพื้นที่เก็บข้อมลบล็อคจากโอเปอเรเตอร์ ฟังก์ชัน ชื่อไดเมนชัน ชื่อสมาชิก ตัวแปรแทน และค่าคงที่ที่เป็นตัวเลข ในการเขียนสูตรสำหรับเอาต์ไลน์พื้นที่เก็บข้อมูลบล็อค จะมีการระบุชุดฟังก์ชันและโอเปอเรเตอร์การคำนวณ เรียกว่าภาษา  $\sf Calculateor$ หรือ Calc โปรดดูําอธิบายเกี่ยวกบําสั ั งและฟังก ่ ชันการํานวณที่ r *ข้°มู¨°้าง°ิงด้านเทนิสÎาหรับ Oracle Analytics Cloud - Essbase*

ไม่สามารถสร้างสูตรของสมาชิกพื้นที่เก็บข้อมูลการสรุปรวมด้วยภาษา Calculator แต่สามารถสร้างด้วย Multidimensional Expression Language (MDX)

เราจะมาสร้างสูตรของสมาชิกตัวอย่างกัน สมมติว่าคุณมีสมาชิกการคำนวณแบบไดนามิคที่ชื่อ "Watchlist Products" และคุณ ด้องการให้เป็นผลรวมของผลิตภัณฑ์ " $100$ - $10''$ , " $200$ - $10''$  และ " $300$ - $10''$ 

- **1** ในเพจ แอปพลิเคชัน ให้ขยาย <yourapplication> และเลือกลูกบาศก์พื้นฐาน
- **2** คลิกเมนู การดำเนินการ และเลือก เอาต์ไลน์
- **3** ลิกที่ **แก้ไข**
- $4$  เลือกไดเมนชันผลิตภัณฑ์ เพิ่มรายการระดับล่างที่ชื่อ Watchlist\_Products และกดปุ่ม Tab
- **5** ลิกเมนู สําหรับ Watchlist\_Products และเลือก **ตรวจสอบ**
- **6** เลือกแท็บ **สูตร**
- **7** ในโครงสร้างของสมาชิก ที่แผงข้อมูลด้านซ้ายของ โปรแกรมแก้ไขสูตร ให้ดริลล์ไปยังผลิตภัณฑ์เพื่อค้นหาสมาชิกของผลิตภัณฑ์แรกที่จะ เพิ่มไปยังสูตร "100-10" ของุณ ลิกขวาที่ชื่อสมาชิก และลิก **แทรกชื่อ** เพื่อแทรกชื่อในสูตรของุณ
- **8** วางเคอร์เซอร์หลัง "100-10" และกดปุ่ม +
- **9** ใช้โรงสร้างของสมาชิกในการเลือกสมาชิกของผลิตภัณฑrถัดไปเพื่อแทรก 200-10 ลิกขวาที่ชื่อสมาชิก และลิก **แทรกชื่อ** เพื่อแทรก ชื่อในสูตรของุณ
- **10** ทําซํ้าสําหรับสมาชิกของผลิตภัณฑrสุดท้าย 300-10 และใส่เรื่องหมายเซมิโลอน (;) ที่ท้ายสูตร

สูตรวรมีลักษณะดังนี้: "100-10"+"200-10"+"300-10";

- **11** ลิก **ตรวจสอบ** และแกไขข้อผิดพลาดใดๆ ้
- **12** คลิก **ใช้และปิด**
- 13 ในคอลัมน์ประเภทพื้นที่เก็บข้อมูลสำหรับ Watchlist\_Products ให้เลือก **การคำนวณแบบไดนามิ**ค
- **14** คลิก **บันทึก เพื่อบันทึกเอาต์ไลน์**

สูตรของสมาชิก เช่น สูตรที่คุณเพิ่งสร้างสามารถรวมฟังก์ชัน Essbase ได้ด้วย เมื่อใช้ฟังก์ชัน Essbase ในสูตรของสมาชิก ให้ใช้เมนู **ชื่อฟังก์ชัน** ทางด้านขวาของโปรแกรมแก้ไขสูตรเพื่อก้นหาและเพิ่มฟังก์ชันการคำนวณลงในสคริปต์ โปรดดู คำอธิบายฟังก์ชัน ภายใต้เมนูเพื่อ ้อ่านคำอธิบายของแต่ละฟังก์ชัน

ิดู การพัฒนาสูตรสำหรับฐานข้อมูลของพื้นที่เก็บข้อมูลบล็อค ใน *การออกแบบและการจัดการลูกบาศก์ Essbase* 

ในการเขียนสูตรสำหรับเอาต์ใลน์พื้นที่เก็บข้อมูลบล็อค จะมีการระบุชุดฟังก์ชันและโอเปอเรเตอร์การคำนวณ เรียกว่าภาษา  $\sf Calculateor$ หรือ Calc โปรดดูําอธิบายเกี่ยวกบําสั ั งและฟังก ่ ชันการํานวณที่ r *ข้°มู¨°้าง°ิงด้านเทนิสÎาหรับ Oracle Analytics Cloud - Essbase*

ไม่สามารถสร้างสูตรของสมาชิกพื้นที่เกบข้อมูลการสรุปรวมด้วยภาษา ็ Calculator แต่สามารถสร้างด้วย Multidimensional Expression Language (MDX) โปรดดู สูตรของเอาต์ใลน์พื้นที่เก็บข้อมูลการสรุปรวมและ MDX ใน *ข้อมูลอ้างอิงด้าน* 

*เทคนิคสำหรับ Oracle Analytics Cloud - Essbase* และ การพัฒนาสูตรในเอาต์ใลน์พื้นที่เกี่บข้อมูลการสรุปรวม ใน *การ °°กแบบแ¨ะการจัดการ¨ูกบาศกr Essbase*

## **ตั้ง่าการเชื่อมโยงแอททริบิว**

เมื่อทำงานกับแอททริบิวด้วยตัวเอง ให้ใช้โปรแกรมแก้ไขเอาต์ไลน์และแท็บแอททริบิวในโปรแกรมตรวจสอบสมาชิก ก่อนอื่น ให้คุณเชื่อมโยงได ี เมนชันแอททริบิวกับไดเมนชันหลัก จากนั้นจึงเชื่อมโยงสมาชิกแอททริบิวกับสมาชิกของไดเมนชันหลักนั้น

แอททริบิวจะเชื่อมโยงกับไดเมนชันหลัก ไดเมนชันหลักเป็นไดเมนชันมาตรฐานแบบสปาร์ซที่ประกอบด้วยสมาชิกที่คุณต้องการเชื่อมโยงแอททริ บิว

#### ้เชื่อมโยงไดเมนชันแอททริบิวกับไดเมนชันหลัก

ในการเชื่อมโยงไดเมนชันแอททริบิวใน <*yourapplication*> กบไดเมนชันหลัก ั ให้ทําดังนี้

- **1** ในเพจ แอปพลิเชัน ให้ขยาย <*yourapplication*>
- **2** จากเมนู การดำเนินการ ทางด้านขวาของชื่อลูกบาศก์ ให้เลือก เอาต์ไลน์
- **3** เลือกไดเมนชันหลักที่คุณต้องการเชื่อมโยงไดเมนชันแอททริบิว สำหรับแบบฝึกหัดนี้ ให้เลือกตลาด
- **4** จากเมนู สําหรับชื่อไดเมนชัน ให้เลือก **ตรวจสอบ**
- **5** ลิก **แอททริบิว**
- **6** เลือกไดเมนชันแอททริบิว วันที่เริ่มต้นจากคอลัมน์ ชื่อแอททริบิว
- **7** คลิกลูกศรชี้ขวาถัดจาก แอททริบิวที่เชื่อมโยง เพื่อเชื่อมโยงแอททริบิวที่เลือกไว้กับไดเมนชันทั่วไปที่คุณเลือกในขั้นตอนที่  $4$
- **8** ลิก **ใช้**
- **9** ลิก **ปิด**
- **10** คลิก **บันทึก เพื่อบันทึกเอาต์ไลน์**

หลังจากที่คุณเชื่อมโยงไดเมนชันแอททริบิวกับไดเมนชันหลัก คุณต้องเชื่อมโยงสมาชิกของไดเมนชันแอททริบิวกับสมาชิกของไดเมนชันหลัก สมาชิกทั้งหมดเหล่านี้ต้องมาจากระดับเดียวกนในไดเมนชันหลัก ั

#### ้เชื่อมโยงสมาชิกแอททริบิวกับสมาชิกของใดเมนชันหลัก

ในการเชื่อมโยงสมาชิกแอททริบิวใน <*yourapplication*> กบสมาชิกของไดเมนชันหลัก ั ให้ทําดังนี้

- **1** ขณะที่เอาตrไลนr <*yourapplication*> ยังเปิดอยู่ ให้ลิก **แก้ไข**
- **2** ขยายตลาด และตะวันออก จากนั้นเลือก New York

New York เป็นสมาชิกหลักที่เราจะเชื่อมโยงแอททริบิว

- **3** ลิกเมนู และเลือก **ตรวจสอบ**
- **4** เลือก **แอททริบิว**
- ${\bf 5}$  จากโครงสร้างของสมาชิก ให้ขยาย วันที่เริ่มต้น และเลือกสมาชิกแอททริบิวที่คุณต้องการเชื่อมโยงกับ  ${\hbox{New York}}$
- **6** ลิกเมนู และเลือก **ระบุ**
- **7** ลิก **ใช้แ¨ะปิด**
- **8** คลิก **บันทึก** เพื่อบันทึกเอาต์ไลน์

โปรดดู การทำงานกับแอททริบิว

## **สร้างแอททริบิวที่ผ้ใช้กําหนด ู**

ในแท็บ แอททริบิวที่ผู้ใช้กำหนด คุณสามารถสร้าง ระบุ และยกเลิกการระบุแอททริบิวที่ผู้ใช้กำหนด (UDA) UDA คือ คำหรือวลีที่อธิบาย สมาชิก ตัวอย่างเช่น คุณอาจสร้าง UDA ที่ชื่อ "ตลาดสำคัญ" และระบุให้กับสมาชิกทั้งหมดในเอาต์ใลน์ ซึ่งเป็นส่วนหนึ่งของตลาดสำคัญตาม ี่ที่กำหนดโดยหน่วยงานของคุณ

เช่นเดียวกับแอททริบิว  $\rm UDA$  ใช้เพื่อฟิลเตอร์การดึงข้อมูล  $\rm UDA$  ไม่มีฟังก์ชันการคำนวณภายใน ซึ่งต่างจากแอททริบิว อย่างไรก็ตาม สามารถระบุ UDA ให้กับไดเมนชันที่หนาแน่นและแบบสปาร์ซ ในขณะที่สามารถระบุแอททริบิวให้กับไดเมนชันแบบสปาร์ซเท่านั้น นอกจากนี้ยังสามารถระบุ  $\mathrm{UDA}$  ให้กับระดับหรือรุ่นใดๆ ในไดเมนชันได้

- **1** ในเพจแอปพลิเชัน ให้ขยาย <*yourapplication*>
- **2** คลิกเมนู การดำเนินการ ทางด้านขวาของชื่อลูกบาศก์ แล้วเลือก เอาต์ใลน์
- **3** ลิกที่ **แก้ไข**
- $4$  ไฮไลต์สมาชิกที่คุณต้องการระบุ  $\text{UDA}$  ให้
- **5** ลิกเมนู และลิก **ตรวจสอบ**
- **6** คลิกแท็บ แอททริบิวที่ผู้ใช้กำหนด
- **7** ในฟิลดr**แอททริบิวที่ผ้ใช้กําหนด ู** ให้ป้อนชื่อ UDA และกดแป้น Enter
- **8** คลิก **ใช้และปิด เพื่อสร้าง UDA** สำหรับไดเมนชันและระบุ UDA ใหม่ให้กับสมาชิก
- **9** คลิก **บันทึก เพื่อบันทึกเอาต์**ใลน์

# **ตั้งชื่อร่นแ¨ะระดับ ุ**

คุณสามารถสร้างชื่อของคุณเองสำหรับรุ่นและระดับในเอาต์ใลน์ โดยใช้คำหรือวลีที่อธิบายรุ่นหรือระดับ ตัวอย่างเช่น คุณอาจสร้างชื่อรุ่นเรียกว่า "เมือง" สำหรับเมืองทั้งหมดในเอาต์ไลน์ คุณสามารถกำหนดได้เพียงชื่อเดียวสำหรับแต่ละรุ่นหรือระดับ

่ ใช้ชื่อรุ่นและระดับในสคริปต์การคำนวณไม่ว่าคุณต้องระบุลิสต์ของเชิ้อสมาชิกหรือลิสต์ของเลขที่รุ่นหรือระดับก็ตาม ตัวอย่างเช่น คุณสามารถจำกัด การํานวณในสริปตrการํานวณเป็นสมาชิกของรุ่นที่ระบุ

Data Visualization จะแสดงชื่อรุ่น ขณะที่ใน Smart View คุณจะใช้ชื่อไดเมนชันสำหรับการเบราส์

- **1** ในเพจ แอปพลิเชัน ให้ขยาย <*yourapplication*>
- **2** จากเมนู**การดําเนินการ** ทางด้านขวาของชื่อลูกบาศกrให้ลิก **ตรวจสอบ**
- **3** ในเรื่องมือตรวจสอบ ให้เลือกแท็บ **ไดเมนชัน**
- **4** บนแท็บ **ไดเมนชัน** ให้เลือกไดเมนชันทีุ่ณต้องการตั้งชื่อรุ่นหรือระดับ
- **5** คลิกชื่อร่นหรือระดับเพื่อใช้งานการแก้ไขฟิลด์นั้น
- **6** ป้อนชื่อร่นหรือระดับ

<*yourapplication*> มีชื่อรุ่นและระดับแล้ว แตุ่ณสามารถเปลี่ยนแปลงได้หากต้องการ

**7** ลิก **บันทึก**

# ์ตั้งค่าคุณสมบัติลูกบาศก์ขั้นสูง

หากลูกบาศก์ปัจจุบันเป็นลูกบาศก์พื้นที่เก็บข้อมูลบล็อค คุณสามารถเลือกใช้งานตัวเลือกต่อไปนี้ได้

- **์ สรุปรวมค่าที่หายไป:** หากคุณไม่เคยโหลดข้อมูลที่ระดับบน การเลือกตัวเลือกนี้จะช่วยเพิ่มประสิทธิภาพการคำนวณให้ดียิ่งขึ้น หากมีการ เลือกตัวเลือกนี้ไว้ และคุณโหลดข้อมูลที่ระดับบน ระบบจะแทนที่ล่าที่ระดับบนด้วยผลลัพธ์ของการรวมลูกบาศก์ แม้ว่าผลลัพธ์จะเป็นค่า #MISSING ก็ตาม
- **์ สร้างบล็อคบนสมการ:** หากเลือกตัวเลือกนี้ไว้ เมื่อคุณระบุค่าที่ไม่คงที่ให้กับค่าผสมของสมาชิก ซึ่งไม่มีบล็อกข้อมูล ระบบจะสร้างบล็อก ข้อมูลให้

การเลือกตัวเลือกนี้จะทำให้คุณสามารถสร้างลูกบาศก์ที่มีขนาดใหญ่มากได้

- **การํานวณสองชั้น**: หากเลือกตัวเลือกนี้ หลังการํานวณดีฟอลตrระบบจะํานวณสมาชิกที่ติดแท็กเป็นสองชั้นไว้ใหม่
- **1** ในเพจ แอปพลิเชัน ให้ขยายแอปพลิเชัน
- **2** จากเมนู**การดําเนินการ** ทางด้านขวาของชื่อลูกบาศกrให้ลิก **ตรวจสอบ**
- **3** เลือกแท็บ การตั้ง่า
- **4** เลือก **การํานวณ**
- **5** เลือกตัวเลือกทีุ่ณต้องการ
- **6** ลิก **บันทึก**

## ้**ปลดล็อ**คออบเจกต์

 $\mathrm{Essbase}$  จะใช้เครื่องมือเช็คเอาต์สำหรับออบเจกต์ลูกบาศก์ (เช่น สคริปต์การคำนวณและไฟล์กฎ) ออบเจกต์จะถูกลือคโดยอัตโนมัติเมื่อมี การใช้งานอยู่และจะมีการลบล็อเมื่อไม่มีการใช้งานอีกต่อไป

ุ คุณสามารถดูและปลดล็อคออบเจกต์ตามบทบาทการรักษาความปลอดภัยของคุณ ผู้ใช้ที่มีบทบาทผู้ดูแลบริการสามารถปลดล็อคออบเจกต์ใดก็ได้ ผู้ใช้ที่ไม่มีบทบาทผู้ดูแลบริการสามารถปลดล็อเฉพาะออบเจกตrที่ผู้ใช้ล็อเท่านั้น

- **1** ในเพจ แอปพลิเชัน ให้ขยายแอปพลิเชัน
- **2** จากเมนู**การดําเนินการ** ทางด้านขวาของชื่อลูกบาศกrให้ลิก **ตรวจสอบ**
- **3** เลือก **¨็อ**
- **4** จากเมนูแสดงผล ให้เลือก ออบเจกต์
- $\mathbf 5$  เลือกออบเจกต์ที่คุณต้องการปลดล็อค แล้วคลิกไอคอน ปลดล็อค

## ย้ายล็อคข้อมูลออก

ลื่อคข้อมูลมีผลกับลูกบาศก์ของพื้นที่เกี๋บข้อมูลบลื่อคเท่านั้น

คุณอาจด้องรีลีสล็อคที่สร้างไว้ในลูกบาศก์เป็นครั้งคราว โดยปกติจะทำจากการดำเนินการ "ส่งข้อมูล" ใน Smart View ตัวอย่างเช่น หาก คุณกำลังคำนวณลูกบาศก์ที่มีล็อคข้อมูลที่ใช้งานอยู่และการคำนวณพบล็อค การคำนวณต้องรอสักครู่ หากคุณรีลีสล็อค การคำนวณสามารถดำเนิน การต่อ

ุณสามารถปลดล็อข้อมูลทีุ่ณล็อได้เสมอ ในการย้ายล็อข้อมูลของผู้ใช้อื่นออก ุณต้องมีบทบาทผู้จัดการแอปพลิเชันหรือผู้จัดการฐาน ข้อมูล

- **1** ในโฮมเพจ แอปพลิเชัน ให้ขยายแอปพลิเชัน
- **2** จากเมนู**การดําเนินการ** ทางด้านขวาของชื่อลูกบาศกrให้ลิก **ตรวจสอบ**
- **3** เลือกแท็บ ล็อค
- **4** จากเมนูแสดงผล เลือก **บล็อ**ค

 $5$  เลือกลือคและคลิก ปลดล็อค $\mathbf{\times}$ 

# **ใช้การเชื่อมต่อแ¨ะที่มาข้อมู¨**

เมื่อใช้การเชื่อมต่อและที่มาข้อมูลที่บันทึกไว้ คุณสามารถตั้งค่าลูกบาศก์ให้โต้ตอบกับข้อมูลที่มาต่างๆ อย่างง่ายดาย

ตัวอย่างเช่น คณสามารถตั้งค่าพาร์ติชันระหว่างลูกบาศก์และตาราง RDBMS ใช้ข้อมูลร่วมกันระหว่างลูกบาศก์และ Business Intelligence (BI) พัฒนาฟิลเตอร์การรักษาความปลอดภัยโดยใช้ตัวแปรเพื่อดึงข้อมูลสมาชิกหรือชื่อผู้ใช้จากข้อมูลที่มาภายนอก และ โหลดข้อมูลจากจุดสิ้นสุดของ REST API

การคำเนินการของลูกบาศก์ต่างๆ ต้องมีข้อมูลการเชื่อมต่อ เช่น รายละเอียดล็อกอิน เพื่อเข้าใช้ข้อมูลที่มาระยะไกลหรือโฮสต์ คุณสามารถ <sub>.</sub> กำหนดการเชื่อมต่อและที่มาข้อมูลเหล่านี้ครั้งเดียว และนำมาใช้ซ้ำได้ในการตำเนินการต่างๆ เพื่อที่คูณจะได้ใม่ต้องระบุรายละเอียดทุกครั้งที่คุณ ทํางาน

ุณสามารถนําการเชื่อมต่อและที่มาข้อมูลที่บันทึกไว้มาใช้เพื่อช่วยในการดําเนินการต่อไปนี้:

- การโหลดไดเมนชันและข้อมูล
- ึ การอิมปอร์ตลกบาศก์
- ึ การกำหนดฟิลเตอร์การรักษาความปลอดภัยของตัวแปร
- ่ การเชื่อมต่อลูกบาศก์โดยใช้พาร์ติชันและการเข้าใช้ข้อมูลเรียลไทม์
- การดริลลrผานไปยังที่มาข้อมูลระยะไกล ่

หัวข้อในบทนี้:

- ข้อมูลเกี่ยวกับการเชื่อมต่อและที่มาข้อมูล
- [สร้างการเชื่อมต่อและที่มาข้อมูล](#page-89-0)

# **ข้อมู¨เกี่ยวกับการเชื่อมต่อแ¨ะที่มาข้อมู¨**

มีการคำเนินการหลายอย่างที่เรียกใช้การเชื่อมต่อข้อมลที่มาที่อย่นอกลกบาศก์ การเชื่อมต่อและที่มาข้อมลซึ่งคณสร้างและบันทึกเป็นออบเจกต์ที่ใช้ ซ้ำได้ใน Essbase ช่วยให้ดำเนินการเรื่องนี้ได้อย่างมีประสิทธิภาพ

**การเชื่อมต่อ**จะจัดเก็บข้อมูลเกี่ยวกับเซิร์ฟเวอร์ภายนอก ตลอดจนชื่อผ้ใช้และรหัสผ่านสำหรับล็อกอินที่จำเป็นในการเข้าใช้ ด้วยการกำหนดการเชื่อม ต่อเดียวที่สามารถใช้ได้กับกระบวนการและอาร์ติแฟคต์หลายรายการ จึงช่วยให้คณวิเคราะห์แง่มมต่างๆ ได้ง่ายขึ้น ตัวอย่างเช่น เมื่อถึงเวลาเปลี่ยน ้ รหัสผ่านของระบบ คณก็เพียงแค่อัปเดตการเชื่อมต่อเพียงรายการเดียว

**ที่มาข้อมูล** เป็นออบเจกต์อีกแบบหนึ่งที่คุณสามารถกำหนดครั้งเดียวและนำมาใช้ซ้ำได้ เพื่อช่วยคุณจัดการโฟลว์ข้อมูลเข้าและออกจากลูกบาศก์ ุคุณสามารถกำหนดที่มาข้อมูลเพื่อแสดงถึงที่มาภายนอกของข้อมูล ไม่ว่าที่มานั้นจะเป็นระบบ, ตาราง, ไฟล์, Oracle BI หรือลูกบาศก์อื่นที่ สัมพันธ์กันกี่ตาม

คุณสามารถกำหนดการเชื่อมต่อเพียงรายการเดียวและใช้เข้าถึงที่มาข้อมูลได้หลายรายการ เช่น ลองนึกถึงเซิร์ฟเวอร์ Oracle Database ภายนอกที่มีตารางแยกสำหรับผลิตภัณฑ์ ตัวแทนจำหน่าย และพื้นที่การขายต่างๆ คุณต้องการเพียงการเชื่อมต่อเดียวเพื่อเข้าใช้  $\it Oracle$ Database แต่คุณอาจต้องสร้างที่มาข้อมูลที่ไม่ซ้ำกันหลายรายการเพื่อเข้าใช้แต่ละตาราง

ึ กรณีการใช้งานแบบหนึ่งที่คุณอาจต้องกำหนดที่มาข้อมูลหลายรายการต่อหนึ่งการเชื่อมต่อ เช่น หากคุณใช้กฎการโหลดแยกกันเพื่อสร้างไดเมน ชันแต่ละรายการในลูกบาศก์ คุณสามารถตั้งค่าไฟล์กฎแต่ละไฟล์เพื่อเข้าใช้ตารางที่เกี่ยวข้องใน Oracle Database ตัวอย่างเช่น สมมุติว่า ลูกบาศก์ของคุณมีไดเมนชันตลาด และคุณสร้างไดเมนชันเป็นประจำโดยใช้กฎการโหลด  $Dim\_Market$  เพื่อป๊อปปูเลทไดเมนชันตลาด จากตาราง SALES\_TERRITORIES ในทํานองเดียวกนั ุณใช้กฎการโหลด Dim\_Product เพื่อป็อปปูเลทไดเมนชัน

<span id="page-89-0"></span>ผลิตภัณฑ์จากตาราง  ${\rm PRODUCT}$  กฎการโหลดทั้งสองสามารถใช้การเชื่อมต่อเดียวกัน แต่เนื่องจากทั้งสองดึงข้อมูลจากตารางแยกกัน คุณ จึงต้องกำหนดที่มาข้อมูลสองรายการที่แตกต่างกัน

ที่ผ่านมา คุณต้องกำหนดรายละเอียดการเชื่อมต่อและที่มาข้อมูลลงในอาร์ติแฟคต์ Essbase เช่น ไฟล์กฎ ชื่อแทนของตำแหน่ง และพาร์ติชัน ขณะที่ระบบรองรับข้อมูลที่กำหนดไว้ในอาร์ติแฟคต์ คุณจะสามารถทำงานได้มีประสิทธิภาพมากขึ้นหากกำหนดการเชื่อมต่อและที่มาข้อมูลเป็นแบบ ร่วม (หรือในระดับแอปพลิเชัน)

# **สร้างการเชื่อมต่อแ¨ะที่มาข้อมู¨**

.<br>ก่อนที่คุณจะสร้างการเชื่อมต่อกับข้อมูลที่มาภายนอกจาก Essbase คุณต้องขอรายละเอียดการเชื่อมต่อ เช่น ชื่อโฮสต์ ชื่อผู้ใช้ รหัสผ่าน และ ชื่อผู้ใช้และรหัสผานของบริการอื่นใดๆ ่ จากผู้ดูแลระบบของุณ

หัวข้อในส่วนนี้:

- สร้างการเชื่อมต่อและที่มาข้อมูลเพื่อเข้าใช้ Oracle BI
- [สร้างการเชื่อมต่อและที่มาข้อมูลเพื่อเข้าใช้](#page-90-0) Oracle Database
- [สร้างการเชื่อมต่อและที่มาข้อมูลเพื่อเข้าใช้ลูกบาศกอื่นr](#page-94-0)
- [สร้างการเชื่อมต่อและที่มาข้อมูลเพื่อเข้าใช้ไฟลrข้อมูล](#page-96-0)

นอกจากนี้ คุณยังสามารถสร้างการเชื่อมต่อและที่มาข้อมูลสำหรับ Spark, DB2, เซิร์ฟเวอร์ SQL และ MySQL

## **สร้างการเชื่อมต่อแ¨ะที่มาข้อมู¨เพื่อเข้าใช้ Oracle BI**

กำหนดการเชื่อมต่อและที่มาข้อมูลระหว่าง Essbase และ Oracle BI

**1** ใน Essbase ในเพจที่มา ให้ลิก **การเชื่อมต่อ**

ในการกำหนดการเชื่อมต่อและที่มาข้อมูลที่ระดับแอปพลิเคชันแทนที่จะกำหนดแบบร่วม ให้เริ่มต้นในเพจแอปพลิเคชันแทนที่จะเป็นเพจ ที่มา จากเมนูการดําเนินการทางด้านขวาของชื่อแอปพลิเชัน ให้เปิดเรื่องมือตรวจสอบแล้วลิก **ที่มา**

- **2** ลิก **สร้างการเชื่อมต่อ** แล้วเลือก **Oracle BI**
- **3** ป้อนชื่อการเชื่อมต่อ โฮสต์ เลขที่พอร์ต ชื่อผู้ใช้ รหัสผ่าน และคำอธิบาย (เลือกระบุได้)

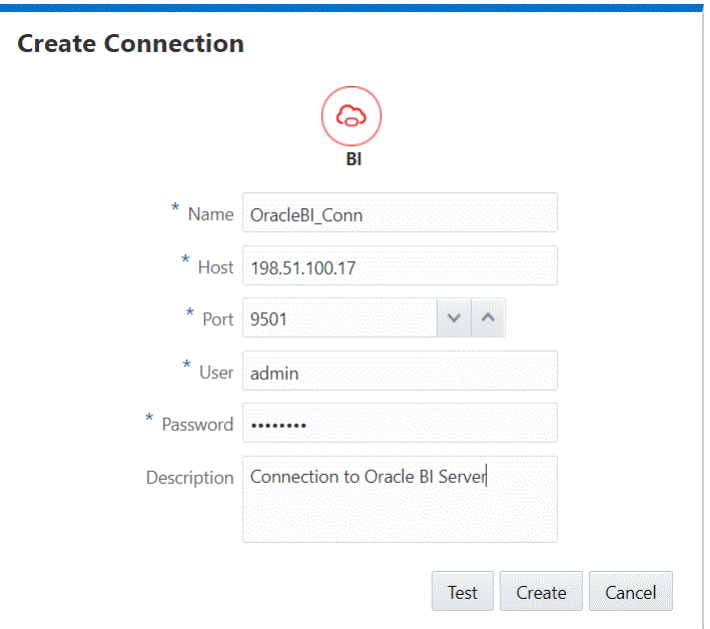

- <span id="page-90-0"></span>**4** ลิก **ทดสอบ** เพื่อตรวจสอบการเชื่อมต่อ หากสําเร็จ ให้ลิก **สร้าง**
- **5** ตรวจสอบว่าสร้างการเชื่อมต่อเรียบร้อยแล้ว และมีปรากฏในลิสต์การเชื่อมต่อ

ถัดไป ให้สร้างที่มาข้อมูลสำหรับการเชื่อมต่อ  $Oracle~BI$ 

- **6** คลิก ที่มาข้อมูล แล้วคลิก สร้างที่มาข้อมูล
- $\,$ 7  $\,$  จากบ็อกซ์แบบดรอปดาวน์ **การเชื่อมต่อ** ให้เลือกชื่อการเชื่อมต่อที่คุณเพิ่งสร้าง เช่น  $\,$ OracleBI $\,$  Conn
- **8** ระบุชื่อที่มาข้อมูล เช่น OracleBI\_DS
- **9** เลือกป้อนําอธิบายที่มาข้อมูล เช่น ที่มาข้อมูลนอกจาก Oracle BI
- $\,$  **10** ในฟิลด์การสืบค้น ให้ป้อนคำสั่ง  $\rm SQL$  แบบลอจิคัลที่ใช้โดยการวิเคราะห์ Oracle BI การวิเคราะห์ BI เป็นการสืบค้นจากข้อมูลของ หน่วยงาน
- **11** คลิก **ถัดไป** หากคำสั่ง SQL ถูกต้องสำหรับการสืบค้นในพื้นที่ Oracle BI คุณควรจะเห็นคอลัมน์ที่สืบค้นมีการป็อปปูเลทข้อมูล
- **12** เปลี่ยนอลัมนrตัวเลขเป็น Double แล้วลิก **ถัดไป**
- **13** เปลี่ยนพารามิเตอรrที่เฉพาะเจาะจงตามที่มาเพิ่มเติม ถ้ามีแล้วลิก **ถัดไป**
- 14 ตรวจสอบแผงข้อมูลการแสดงตัวอย่าง คุณควรจะเห็นผลลัพธ์การสืบค้น SQL ที่ดึงคอลัมน์ข้อมูลจาก Oracle BI Server
- **15** หากการแสดงตัวอยางถูกต้อง ่ ให้ลิก **สร้าง** เพื่อเสร็จสิ้นการสร้างที่มาข้อมูล

### **สร้างการเชื่อมต่อแ¨ะที่มาข้อมู¨เพื่อเข้าใช้ Oracle Database**

กำหนดการเชื่อมต่อและที่มาข้อมูลระหว่าง Essbase และ Oracle Database

**1** ใน Essbase ในเพจที่มา ให้ลิก **การเชื่อมต่อ**

ในการกำหนดการเชื่อมต่อและที่มาข้อมลที่ระดับแอปพลิเคชันแทนที่จะกำหนดแบบร่วม ให้เริ่มต้นในเพจแอปพลิเคชันแทนที่จะเป็นเพจ ที่มา จากเมนูการดําเนินการทางด้านขวาของชื่อแอปพลิเชัน ให้เปิดเรื่องมือตรวจสอบแล้วลิก **ที่มา**

- **2** ลิก **สร้างการเชื่อมต่อ** แล้วเลือก **Oracle Database**
- $\,$ 3 ป้อนชื่อการเชื่อมต่อ โฮสต์ เลขที่พอร์ต ชื่อผู้ใช้ และรหัสผ่าน เลือก  $\bf SD$  (ID เซิร์ฟเวอร์) หรือ บริการ และป้อนรายละเอียดเซิร์ฟเวอร์

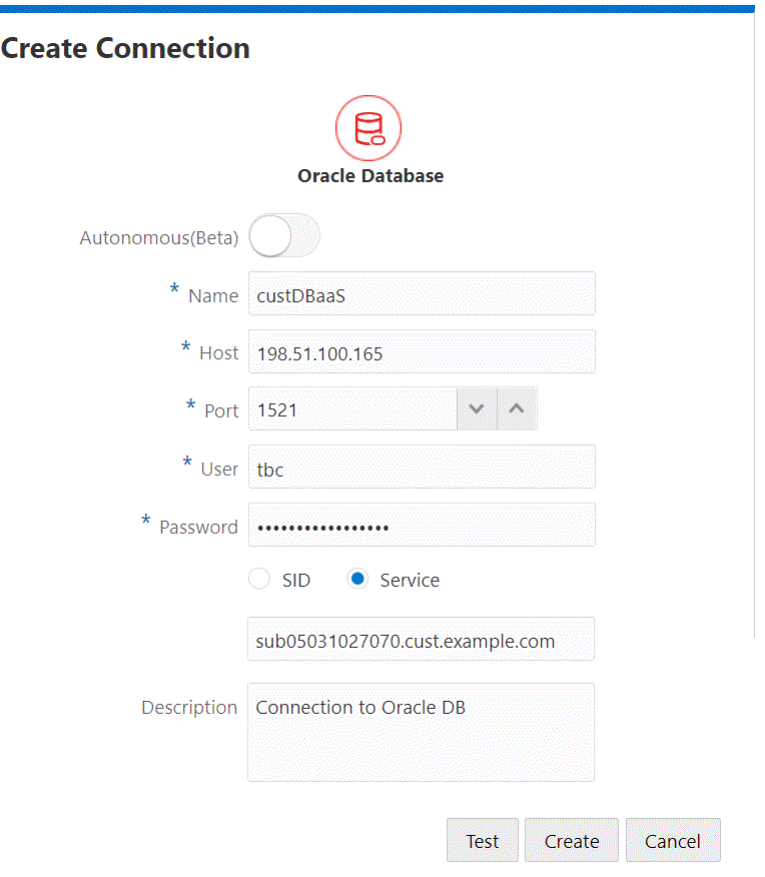

- **4** ลิก **ทดสอบ** เพื่อตรวจสอบการเชื่อมต่อ หากสําเร็จ ให้ลิก **สร้าง**
- **5** ตรวจสอบว่าสร้างการเชื่อมต่อเรียบร้อยแล้ว และมีปรากฏในลิสต์การเชื่อมต่อ

ถัดไป ให้สร้างที่มาข้อมูลสําหรับการเชื่อมต่อ Oracle Database

- **6** คลิก ที่มาข้อมูล แล้วคลิก สร้างที่มาข้อมูล
- $\,$ 7 จากบ็อกซ์แบบดรอปดาวน์ **การเชื่อมต่อ** ให้เลือกชื่อการเชื่อมต่อที่คุณเพิ่งสร้าง ตัวอย่างเช่น  $\rm{custDBaaS}$  สำหรับที่มาข้อมูลระดับแอป พลิเชัน ให้เลือกชื่อการเชื่อมต่อระดับแอปพลิเชันในรูปแบบ *appName.connectionName*
- **8** ระบุชื่อที่มาข้อมูล เช่น OracleDB\_DS
- **9** เลือกป้อนําอธิบายที่มาข้อมูล เช่น ที่มาข้อมูลนอกจาก Oracle DB
- **10** ในฟิลดrการสืบ้น ให้ระบุการสืบ้น SQL ที่เหมาะสมซึ่งเลือกข้อมูล Oracle Database ทีุ่ณต้องการให้ใช้ได้ในที่มาข้อมูลนี้

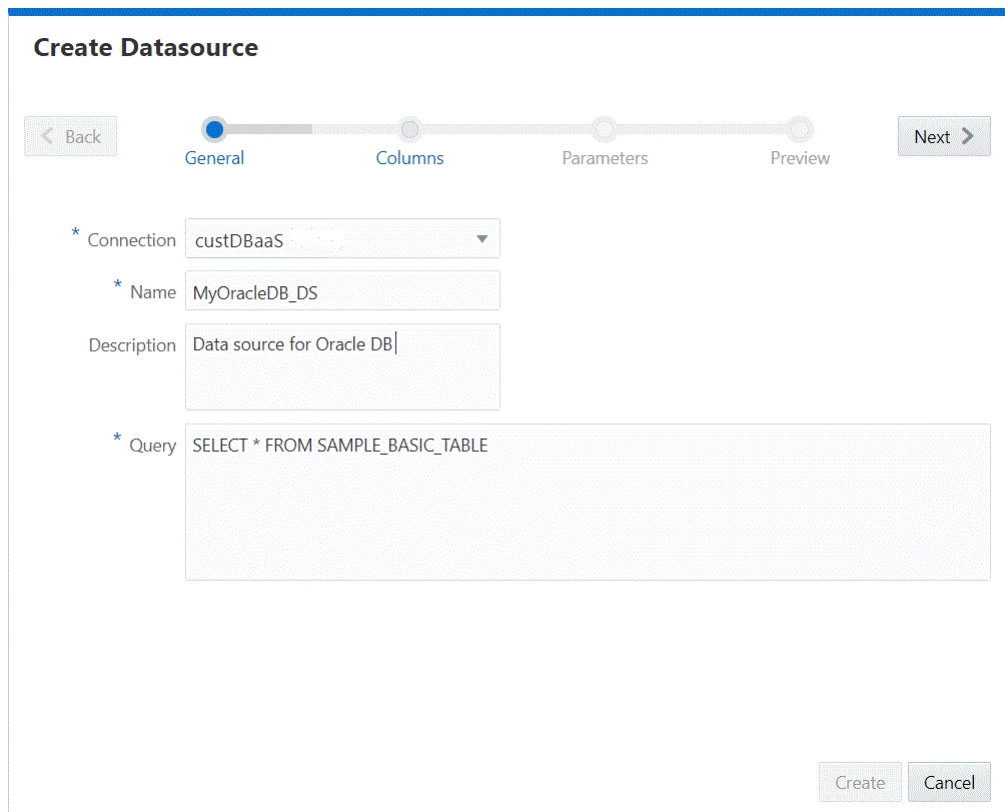

- 11 คลิก **ถัดไป** หากคำสั่ง SQL ถูกต้องสำหรับการสืบค้นในพื้นที่ Oracle Database คุณควรจะเห็นคอลัมน์ที่สืบค้นมีการป๊อปปู เลทข้อมูล
- **12** เปลี่ยนอลัมนrตัวเลขเป็น Double แล้วลิก **ถัดไป**
- **13** เปลี่ยนพารามิเตอรrที่เฉพาะเจาะจงตามที่มาเพิ่มเติม ถ้ามีแล้วลิก **ถัดไป**
- 14 ตรวจสอบแผงข้อมูลการแสดงตัวอย่าง คุณควรจะเห็นผลลัพธ์การสืบค้น SQL ที่ดึงคอลัมน์ข้อมูลจาก Oracle Database
- **15** หากการแสดงตัวอยางถูกต้อง ่ ให้ลิก **สร้าง** เพื่อเสร็จสิ้นการสร้างที่มาข้อมูล

#### **สร้างการเชื่อมต่อแ¨ะที่มาข้อมู¨สําหรับ Oracle Autonomous Data Warehouse**

กำหนดการเชื่อมต่อและที่มาข้อมูลระหว่าง Essbase และ Autonomous Data Warehouse

ในการดําเนินการนี้จากที่มาร่วม ุณต้องมีบทบาทของผู้ดูแลบริการ ในการดําเนินการจากที่มาระดับแอปพลิเชัน ุณต้องมีบทบาทของผู้ใช้และ สิทธิ์ของผู้จัดการแอปพลิเชันในแอปพลิเชัน

**1** ใน Essbase ในเพจที่มา ให้ลิก **การเชื่อมต่อ**

ในการกำหนดการเชื่อมต่อและที่มาข้อมูลที่ระดับแอปพลิเคชันแทนที่จะกำหนดแบบร่วม ให้เริ่มต้นในเพจแอปพลิเคชันแทนที่จะเป็นเพจ ที่มา จากเมนูการดําเนินการทางด้านขวาของชื่อแอปพลิเชัน ให้เปิดเรื่องมือตรวจสอบแล้วลิก **ที่มา**

- **2** ลิก **สร้างการเชื่อมต่อ** แล้วเลือก **Oracle Database**
- **3** เลือก **Autonomous** โดยใช้สวิตชrท็อกเกิล

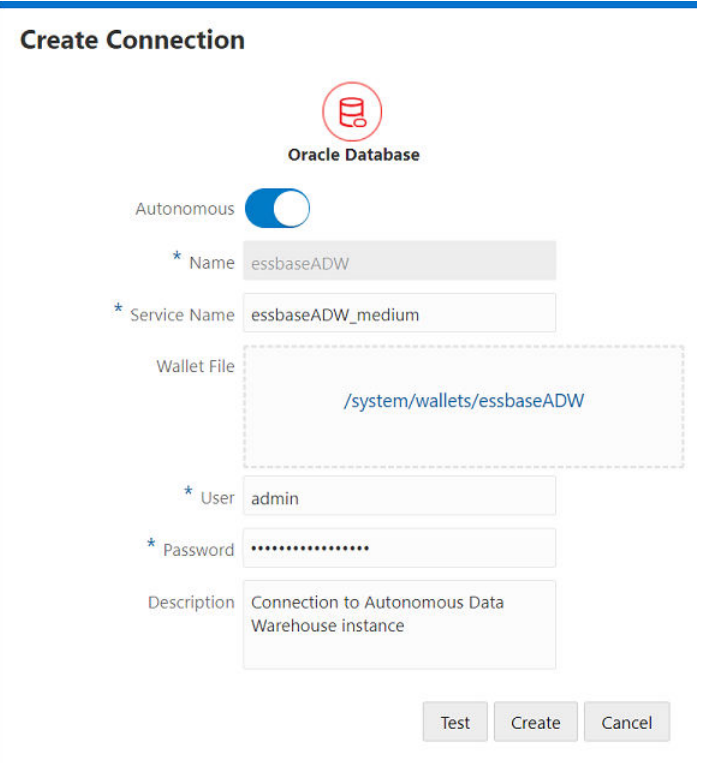

- **4** ป้อนชื่อการเชื่อมต่อและชื่อบริการ
- **5** ลากและวางไฟล์วอลเล็ต หรือคลิกเพื่ออัปโหลด

รับไฟลrวอลเล็ตโดยเลือก **ดาวนrโห¨ดชื่อผ้ใช้แ¨ะรหัสผ่านของไ¨เอนตr ู (วอ¨เ¨็ต)** จากเพจการดูแลระบบ Autonomous Data Warehouse ของุณใน Oracle Cloud Infrastructure

- **6** ป้อนชื่อผู้ใช้รหัสผาน่ และําอธิบาย (เลือกระบุได้) ของ Autonomous Data Warehouse
- **7** ลิก **ทดสอบ** เพื่อตรวจสอบการเชื่อมต่อ หากสําเร็จ ให้ลิก **สร้าง**
- **8** ตรวจสอบว่าสร้างการเชื่อมต่อเรียบร้อยแล้ว และมีปรากฏในลิสต์การเชื่อมต่อ ขั้นตอนถัดไป คุณจะต้องสร้างที่มาข้อมูลสำหรับการเชื่อมต่อ Autonomous Data Warehouse
- **9** คลิก ที่มาข้อมูล แล้วคลิก สร้างที่มาข้อมูล
- $\,$  **10** จากบ็อกซ์แบบดรอปดาวน์ การเชื่อมต่อ ให้เลือกชื่อการเชื่อมต่อที่คุณเพิ่งสร้าง ตัวอย่างเช่น EssbaseADW สำหรับที่มาข้อมูลระดับ แอปพลิเชัน ให้เลือกชื่อการเชื่อมต่อระดับแอปพลิเชันในรูปแบบ *appName.connectionName*
- **11** ระบุชื่อที่มาข้อมูล เช่น ADW\_DS
- **12** เลือกป้อนําธิบายที่มาข้อมูล เช่น ที่มาข้อมูล Autonomous Data Warehouse
- 13 ในฟิลด์ การสืบค้น ให้ระบุการสืบค้น SQL ที่เหมาะสม ซึ่งเลือกข้อมูล Autonomous Data Warehouse ที่คุณต้องการ ให้ใช้ได้ในที่มาข้อมูลนี้
- 14 คลิก **ถัดไป** หากคำสั่ง SQL ถูกต้องสำหรับการสืบค้นในพื้นที่ Autonomous Data Warehouse คุณควรจะเห็นคอลัมน์ ที่สืบ้นมีการป็อปปูเลทข้อมูล
- **15** เปลี่ยนพารามิเตอรrที่เฉพาะเจาะจงตามที่มาเพิ่มเติม ถ้ามีแล้วลิก **ถัดไป**
- 16 ตรวจสอบแผงข้อมูลการแสดงตัวอย่าง คุณจะเห็นผลลัพธ์คอลัมน์การดึงข้อมูลการสืบค้น SQL ของข้อมูลที่มาจาก Autonomous Data Warehouse
- **17** หากการแสดงตัวอยางถูกต้อง ่ ให้ลิก **สร้าง** เพื่อเสร็จสิ้นการสร้างที่มาข้อมูล

## <span id="page-94-0"></span>ิ สร้างการเชื่อมต่อและที่มาข้อมูลเพื่อเข้าใช้ลูกบาศก์อื่น

กำหนดการเชื่อมต่อและที่มาข้อมูลระหว่างลูกบาศก์  $\operatorname{Essbase}$  2 รายการ

**1** ใน Essbase ในเพจที่มา ให้ลิก **การเชื่อมต่อ**

่ ในการกำหนดการเชื่อมต่อและที่มาข้อมูลที่ระดับแอปพลิเคชันแทนที่จะกำหนดแบบร่วม ให้เริ่มต้นในเพจแอปพลิเคชันแทนที่จะเป็นเพจ ที่มา จากเมนูการดําเนินการทางด้านขวาของชื่อแอปพลิเชัน ให้เปิดเรื่องมือตรวจสอบแล้วลิก **ที่มา**

- **2** ลิก **สร้างการเชื่อมต่อ** แล้วเลือก **Essbase**
- **3** ป้อนชื่อการเชื่อมต่อ เช่น Essbase\_FinanceCube\_Conn
- **4** เลือกช่องทําเรื่องหมายเพื่อ **ใช้ URL** และป้อนรายละเอียดการเชื่อมต่อไปยังอินสแตนซr Essbase ข้อมูลการเชื่อมต่อจะได้รับการ ระบุโดยผู้ดูแลระบบบริการของุณ

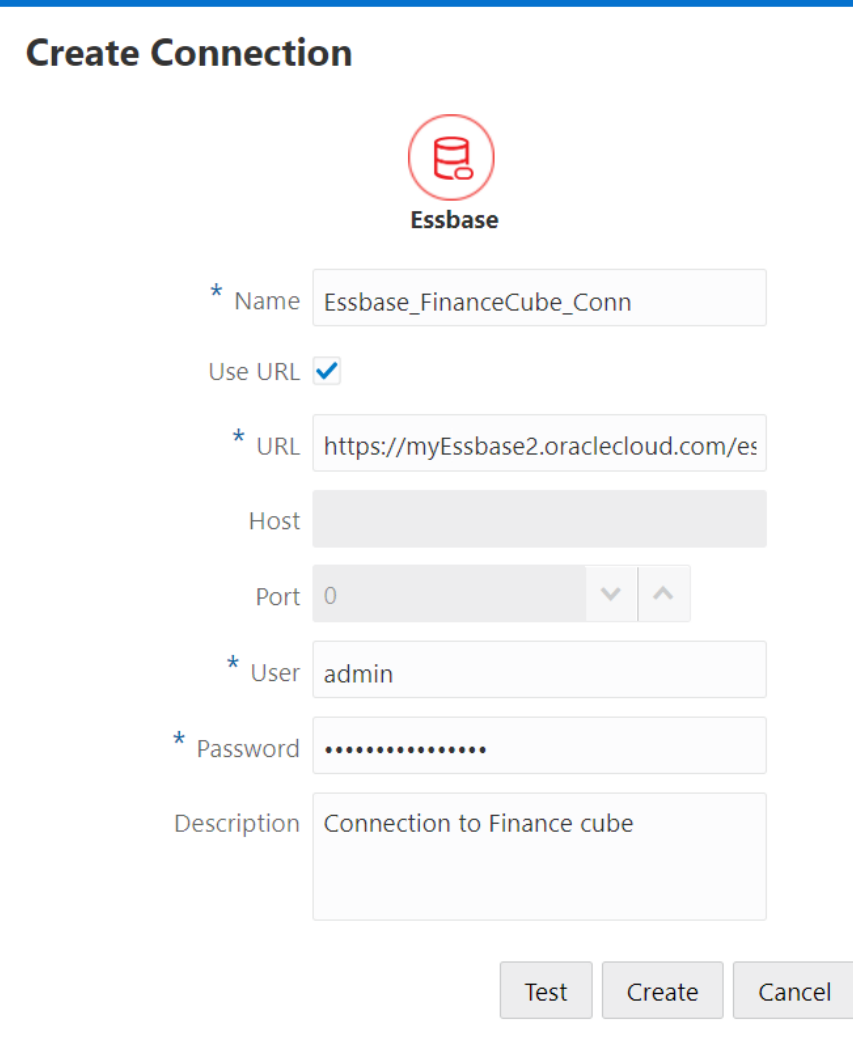

ใช้ Discovery URL URL การค้นหาคือ URL ที่ระบุโดยผู้ดูแลระบบบริการของคุณ โดยมี /agent ต่อท้าย ตัวอย่างเช่น

https://myEssbase2.oraclecloud.com/essbase/agent

- ลิก **ทดสอบ** เพื่อตรวจสอบการเชื่อมต่อ หากสําเร็จ ให้ลิก **สร้าง**
- ตรวจสอบว่าสร้างการเชื่อมต่อเรียบร้อยแล้ว และมีปรากฏในลิสต์การเชื่อมต่อ

ถัดไป ให้สร้างที่มาข้อมูลสำหรับการเชื่อมต่อ  $\bf Es phase$ 

- คลิก ที่มาข้อมูล แล้วคลิก สร้างที่มาข้อมูล
- จากบ็อกซ์แบบดรอปดาวน์ **การเชื่อมต่อ** ให้เลือกชื่อการเชื่อมต่อที่คุณเพิ่งสร้าง
- ป้อนชื่อที่มาข้อมูล และเลือกระบุคำอธิบาย
- เลือกแอปพลิเชันและฐานข้อมูลที่จะใช้สําหรับที่มาข้อมูลนี้
- $\,$  **11**  $\,$  ระบุการสืบค้น  $\rm MDX$  ที่ถูกต้องซึ่งเลือกข้อมูลลูกบาศก์ที่คุณต้องการให้ใช้ได้ในที่มาข้อมูลนี้

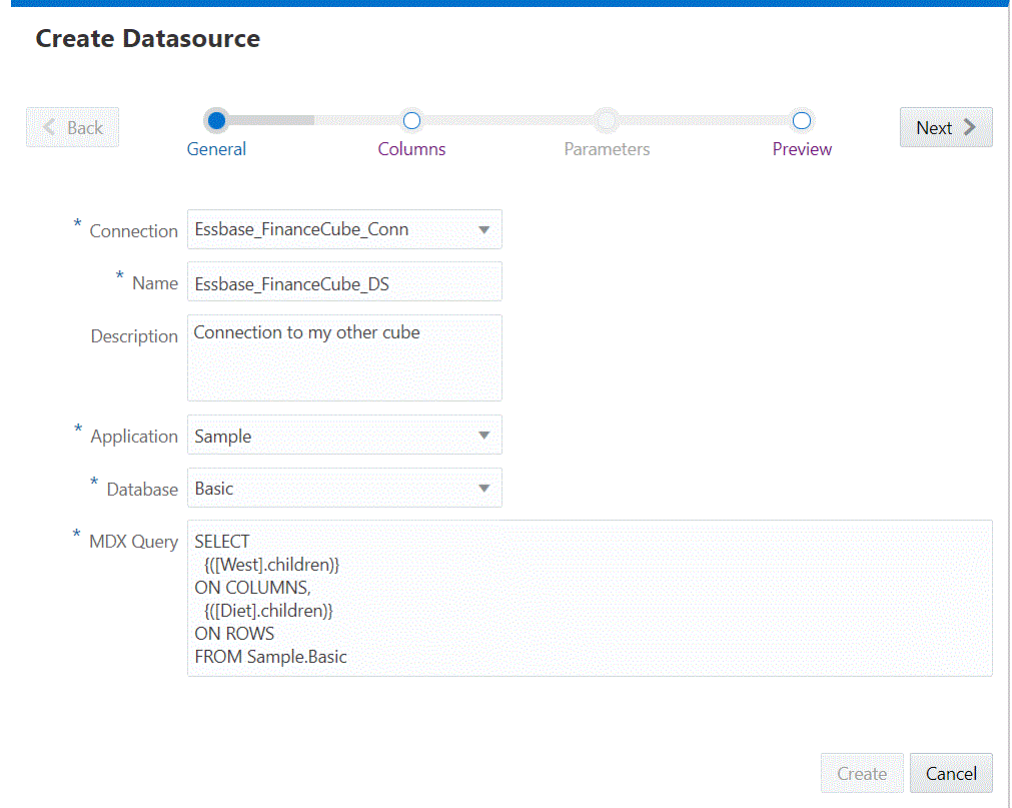

- คลิก **ถัดไป** หากรูปแบบคำสั่ง  $MDX$  ถูกต้องสำหรับการสืบค้นลูกบาศก์ คุณควรจะเห็นคอลัมน์ที่สืบค้นมีการป๊อปปูเลทข้อมูล
- เปลี่ยนอลัมนrตัวเลขเป็น Double แล้วลิก **ถัดไป**
- เปลี่ยนพารามิเตอรrที่เฉพาะเจาะจงตามที่มาเพิ่มเติม ถ้ามีแล้วลิก **ถัดไป**
- $\,$  **15** ตรวจสอบแผงข้อมูลการแสดงตัวอย่าง คุณควรจะเห็นผลลัพธ์การสืบค้น  $\rm MDX$  ที่ดึงคอลัมน์ข้อมูลจากลูกบาศก์อื่น
- หากการแสดงตัวอยางถูกต้อง ่ ให้ลิก **สร้าง** เพื่อเสร็จสิ้นการสร้างที่มาข้อมูล

## <span id="page-96-0"></span>ิสร้างการเชื่อมต่อและที่มาข้อมูลเพื่อเข้าใช้ไฟล์ข้อมูล

กำหนดการเชื่อมต่อและที่มาข้อมูลระหว่าง  $\mathrm{Essbase}$  และไฟล์ข้อมูลที่มา

**1** อัปโหลดไฟลrข้อมูลที่มาไปยังแตตาล็อกไฟลrใน Oracle Analytics Cloud – Essbase

หากคณต้องการไฟล์ข้อมูลที่มาตัวอย่างสำหรับโฟลว์งานนี้ คณสามารถคัดลอกและวาง UserDetails.csv จากส่วนแกลเลอ รี่ของแคตตาล็อกไฟล์ลงในแคตตาล็อกไฟล์ของแอปพลิเคชัน โดยจะแสดงถึงพื้นที่เก็บข้อมูลผู้ใช้ 22 ราย พร้อมทั้งประเทศ ศูนย์ต้นทุน สกุลเงิน ผู้จัดการ บริษัท หน่วยธุรกิจ และสํานักงานที่เกี่ยวข้อง

**2** ใน Essbase ในเพจที่มา ให้ลิก **การเชื่อมต่อ**

ในการกำหนดการเชื่อมต่อและที่มาข้อมูลที่ระดับแอปพลิเคชันแทนที่จะกำหนดแบบร่วม ให้เริ่มต้นในเพจแอปพลิเคชันแทนที่จะเป็นเพจ ที่มา จากเมนูการดําเนินการทางด้านขวาของชื่อแอปพลิเชัน ให้เปิดเรื่องมือตรวจสอบแล้วลิก **ที่มา**

- **3** คลิก **สร้างการเชื่อมต่อ** แล้วเลือก ไฟล์
- **4** ป้อนชื่อการเชื่อมต่อ เช่น UserDetails\_Conn
- **5** ระบุพาธแคตตาลือกไปยังไฟล์ข้อมูลที่มา
- **6** ป้อนคำอธิบายที่เลือกระบุได้ เช่น การเชื่อมต่อกับพื้นที่เก็บข้อมูลผู้ใช้สำหรับฟิลเตอร์
- **7** ลิก **ทดสอบ** เพื่อตรวจสอบการเชื่อมต่อ หากสําเร็จ ให้ลิก **สร้าง**
- **8** ตรวจสอบว่าสร้างการเชื่อมต่อเรียบร้อยแล้ว และมีปรากฏในลิสต์การเชื่อมต่อ

ถัดไป ให้สร้างที่มาข้อมูลสำหรับการเชื่อมต่อไฟล์

- **9** คลิก ที่มาข้อมูล แล้วคลิก สร้างที่มาข้อมูล
- 10 จากบ็อกซ์แบบดรอปดาวน์ **การเชื่อมต่อ** ให้เลือกชื่อการเชื่อมต่อที่คุณเพิ่งสร้าง เช่น UserDetails\_Conn
- **11** ป้อนชื่อที่มาข้อมูล และเลือกระบุคำอธิบาย

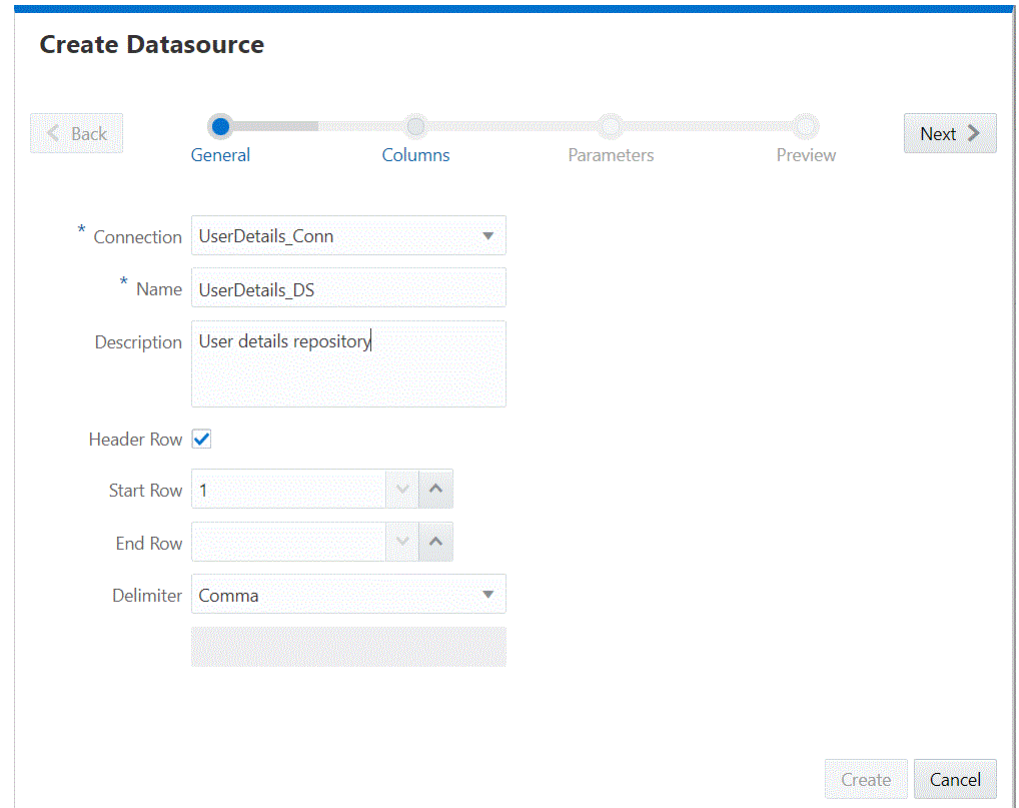

- **12** Essbase จะตรวจจับและป้อนรายละเอียดเกี่ยวกับข้อมูลที่มา เช่น ดูว่ามีแถวส่วนหัวหรือไม่ และคั่นด้วยเครื่องหมายคอมมาหรือไม่ คลิก **ถัดไป**
- 13 คุณควรจะเห็นคอลัมน์มีการป๊อปปูเลทค่าจากที่มาไฟล์ เปลี่ยนคอลัมน์ตัวเลขเป็น Double แล้วคลิก **ถัดไป**
- **14** หากการแสดงตัวอยางถูกต้อง ่ ให้ลิก **สร้าง** เพื่อเสร็จสิ้นการสร้างที่มาข้อมูล

หากคุณอัปเดตเมตะดาต้าของไฟล์ที่มา (เช่น เพื่อเพิ่มคอลัมน์) คุณต้องสร้างที่มาข้อมูลอีกครั้ง

# ิสร้างไดเมนชันและโหลดข้อมูล

การสร้างไดเมนชันเป็นกระบวนการแปลงข้อมูลที่มาที่มีข้อมูลเกี่ยวกับไดเมนชันและสมาชิกเป็นเอาต์ไลน์ฐานข้อมูล รวมทั้งลำดับชั้น โดยใช้ไฟล์ ึกฎและที่มาข้อมูล Essbase การโหลดข้อมูลเป็นกระบวนการเพิ่มค่าข้อมูลในลูกบาศก์จากที่มาข้อมูลจำนวนเท่าใดก็ได้

ที่มาข้อมูลสามารถประกอบด้วยค่าข้อมูล ข้อมูลเกี่ยวกับสมาชิก (เช่น ชื่อสมาชิก ชื่อแทนของสมาชิก และสูตร) ชื่อรุ่นและระดับ คุณสมบัติพื้นที่ ้ จัดเก็บข้อมูล แอททริบิว และแอททริบิวที่ผู้ใช้กำหนด  ${\rm (UDA)}$  เนื่องจากที่มาข้อมูลไม่ค่อยได้รับการคอนฟิเกอร์ให้สนับสนุนกระบวนการ โหลดข้อมูลและการสร้างไดเมนชันอย่างเดียว ระบบจึงใช้ไฟล์กฎในการสร้างคำสั่งที่สามารถใช้ร่วมกันได้กับ Essbase ที่จะใช้กับที่มาข้อมูล โดยทัวไป ่

- เวิรrกโฟลวrทัวไปสําหรับการสร้างไดเมนชันและการโหลดข้อมูล ่
- ข้อมูลเกี่ยวกับรุ่นไดเมนชัน
- ้เกี่ยวกับการ โหลดข้อมูล
- ทำงานกับกฎ
- ิ สร้างไดเมนชันโดยใช้ไฟล์กฎ
- อัปโหลดไฟล์ไปยังลูกบาศก์
- [สร้างไดเมนชันและโหลดข้อมูลโดยการสตรีมจากฐานข้อมูลระยะไกล](#page-107-0)
- $\,$ สร้างไดเมนชันและ โหลดข้อมูล โดยใช้  $\rm SOL$

# เวิร์กโฟลว์ทั่วไปสำหรับการสร้างไดเมนชันและการโหลดข้อมูล

เวิรrกโฟลวrสําหรับการสร้างไดเมนชันและการโหลดข้อมูลเข้าสู่ลูกบาศกจะมีขั r ้นตอนต่างๆ ซึ่งอธิบายไว้ในส่วนนี้การใช้กฎเป็นสิ่งที่จําเป็นในกรณี ที่ไดเมนชันและข้อมูลไม่ได้อยู่ในรูปแบบพร้อมสำหรับ Essbase

- **1** สำหรับที่มาข้อมูลอื่นที่ไม่ใช่ไฟล์แบบแฟลต ให้ตั้งค่าการเชื่อมต่อกับที่มาข้อมูล แล้วเลือกที่มาข้อมูลที่เจาะจงตามแอปพลิเคชัน
- **2** สร้างไดเมนชันโดยใช้กฎ จากนั้นจึงรันงานสร้างไดเมนชันในเว็บอินเตอร์เฟซ Essbase
- **3** โหลดข้อมูลโดยใช้กฎ แล้วรันงานโหลดข้อมูลในเว็บอินเตอร์เฟซ Essbase

## **ข้อมู¨เกี่ยวกับร่นไดเมนชัน ุ**

สามารถสร้างไดเมนชัน และลำดับชั้นที่เชื่อมโยงจากที่มาข้อมูลประเภทต่างๆ โดยใช้ไฟล์กฎ

การสร้างไดเมนชันเป็นกระบวนการเพิ่มไดเมนชันและสมาชิกในเอาต์ไลน์ของฐานข้อมูล Essbase โดยใช้ที่มาข้อมูลและไฟล์กฎ นอกจากนี้ ุคุณยังสามารถใช้โปรแกรมแก้ไขเอาต์ไลน์ เพื่อสร้างไดเมนชันและสมาชิกด้วยตนเองได้อีกด้วย

โปรดดูข้อมูลเพิ่มเติมเกี่ยวกับไดเมนชันและสมาชิกที่ เพิ่มไดเมนชันและสมาชิกในเอาต์ไลน์

ุณสามารถสร้างไดเมนชันโดยใช้วิธีใดวิธีหนึ่งดังต่อไปนี้

- การสร้างแฟลตไฟล์ของไดเมนชันโดยใช้ไฟล์กฎ โปรดดู สร้างไดเมนชันโดยใช้ไฟล์กฎ
- การใช้ SQL โปรดดู[สร้างไดเมนชันโดยใช้](#page-110-0) SQL
- การใช้เรื่องมือ CLI และตัวเลือกการสตรีม [สร้างไดเมนชันและโหลดข้อมูลโดยการสตรีมจากฐานข้อมูลระยะไกล](#page-107-0)

ี การเพิ่มไดเมนชันด้วยตนเองในโปรแกรมแก้ไขเอาต์ไลน์ โปรดดู เพิ่มไดเมนชันและสมาชิกในเอาต์ไลน์

## <span id="page-99-0"></span>้เกี่ยวกับการโหลดข้อม**ู**ล

การโหลดข้อมูลเป็นกระบวนการเพิ่มค่าข้อมูลในลูกบาศก์จากฐานข้อมูล  $\sf SQL$  หรือที่มาข้อมูลจำนวนเท่าใดก็ได้ เนื่องจากที่มาข้อมูลไม่ค่อยได้ รับการคอนฟิเกอร์ให้สนับสนุนกระบวนการโหลดข้อมูลและการสร้างไดเมนชัน Essbase อย่างเดียว ระบบจึงใช้ไฟล์กฎในการสร้างคำสั่งที่ สามารถใช้ร่วมกันได้กับ Essbase ที่จะใช้กับที่มาข้อมูลโดยทั่วไป

ุกุณต้องมีบทบาทการอัปเดตฐานข้อมูลเพื่อโหลดข้อมูลลงในลูกบาศก์ และบทบาทผู้จัดการฐานข้อมูลเพื่อสร้างอาร์ติแฟกต์ที่จำเป็น

สำหรับไฟล์ทั้งหมดที่คุณอัปโหลดและอิมปอร์ตไปยัง Essbase Cloud โดยใช้ Essbase หรืออินเตอร์เฟซของบรรทัดคำสั่ง ความยาว ของชื่อไฟล์จะถูกจำกัดอักขระไว้ที่ 30 ตัว รวมถึงนามสกุลไฟล์ คุณต้องใช้ชื่อไฟล์ที่สั้นลงตามความเหมาะสมก่อนที่จะดำเนินการเหล่านี้ นอกจากนี้ เมื่อคุณสร้างหรือเปลี่ยนลูกบาศก์โดยใช้เวิร์กบุคของแอปพลิเคชัน ชื่อของเวิร์กบุคต้องมีอักขระไม่เกิน 30 ตัว

คุณสามารถโหลดข้อมูลไปยังลูกบาศก์โดยใช้วิธีใดวิธีหนึ่งดังต่อไปนี้

- การใช้ไฟลrข้อมูลแบบแฟลตหรือตารางฐานข้อมูล โดยใช้ไฟลrกฎ โปรดดู[โหลดข้อมูลโดยใช้ไฟลrกฎ](#page-104-0)
- การใช้ SQL โปรดดู[โหลดข้อมูลโดยใช้](#page-113-0) SQL
- การสตรีมจากฐานข้อมูลระยะไกล โปรดดู[สร้างไดเมนชันและโหลดข้อมูลโดยการสตรีมจากฐานข้อมูลระยะไกล](#page-107-0)
- ี การโหลดค่าข้อมูลจากเวิร์กบุคของแอปพลิเคชันที่คุณใช้สร้างลูกบาศก์ โปรดดู สร้างลูกบาศก์จากเวิร์กบุคของแอปพลิเคชัน
- การส่ง่าข้อมูลใน Smart View โปรดดู[ข้อมูลเกี่ยวกบตัวเลือกการส](https://docs.oracle.com/en/cloud/saas/enterprise-performance-management-common/svuuc/about_the_submit_data_options.html) ั ่งข้อมูล ใน *ู่มื°ผู้ใช้ Oracle Smart View for Office*

## **ทํางานกับกฎ**

คุณสามารถใช้กฎเพื่อกำหนดการดำเนินการที่ Essbase จะทำกับค่าข้อมูล ไดเมนชัน และสมาชิกซึ่งโหลดจากที่มาข้อมูล และคุณยังสามารถ ใช้กฎเพื่อแมปก่าข้อมูลกับลูกบาศก์ Essbase หรือไดเมนชันและสมาชิกสำหรับเอาต์ไลน์ของ Essbase ได้ด้วย

กฎจะเก็บอยู่ในไฟล์กฎ ไฟล์กฎจะโหลดกฎที่กำหนดว่าจะใช้วิธีการสร้างแบบใด จัดเรียงก่าข้อมูลหรือสมาชิกหรือไม่จัดเรียงข้อมูล และวิธีการ แปลงรูปแบบค่าข้อมูลหรือสมาชิกก่อนที่จะโหลด คุณสามารถสร้างกฎแยกกันสำหรับแต่ละไดเมนชัน

 $\,$ Essbase จะอ่านค่าข้อมูลหรือไดเมนชันในที่มาข้อมูล และโหลดตามกฎ  $\,$ Essbase จะไม่เปลี่ยนที่มาข้อมูล คุณสามารถใช้กฎซ้ำกับที่มา ข้อมูลใดก็ได้ที่ต้องใช้กฎชุดเดียวกัน

ถ้าคุณสร้างลูกบาศก์จากเวิร์กบุคของแอปพลิเคชัน  $\operatorname{Essbase}$  จะสร้างกฎให้กับคุณ

หากมีกฎข้อมูลการโหลดอยู่แล้ว คุณต้องแก้ไขเมื่อเพิ่มไดเมนชันใหม่ เปลี่ยนแปลงที่มาข้อมูลสำหรับการวิเคราะห์ หรือเปลี่ยนแปลงการแมปหรือ ุณสมบัติ

นอกจากนี้ คุณยังสามารถใช้กฎเพื่อทำสิ่งต่อไปนี้ในขณะที่สร้างไดเมนชันหรือโหลดข้อมูล

- $^{\,}$ กำหนดการดำเนินการที่  $\rm Esshase$  จะทำกับค่าข้อมลหรือไดเมนชันและสมาชิกเมื่อประมวลผลที่มาข้อมล
- $\mu$ แมปค่าข้อมูลกับฐานข้อมูล  $\operatorname{Essbase}$
- $\mu$ มปไดเมนชันและสมาชิกกับเอาต์ไลน์ของ Essbase

ุณต้องใช้กฎในกรณีต่อไปนี้

- คุณต้องใช้กฎถ้าคุณกำลังโหลดข้อมูล และคุณต้องกำหนดการแมปฟิลด์ที่มาข้อมูลกับฟิลด์ฐานข้อมูล
- ่ ถ้าโหลดข้อมูลจากที่มาข้อมูล SQL หรือฐานข้อมูล คุณต้องใช้กฎเพื่อแมปข้อมูลตารางเชิงสัมพันธ์ของคอลัมน์ฐานข้อมูลกับไดเมนชัน
- เมื่อสร้างไดเมนชัน ถ้าุณเพิ่มหรือเปลี่ยนไดเมนชันและสมาชิกในฐานข้อมูล ุณต้องใช้กฎ
- ้ถ้าคุณเปลี่ยนแปลงฟิลด์ รวมถึงการแมปข้อมูล และลำดับของฟิลด์ คุณต้องใช้กฎเมื่อโหลดข้อมูล
- คุณต้องเตรียมไฟล์กฎแยกกันสำหรับแต่ละที่มาที่ไม่ใช่ Essbase ที่ไม่ซ้ำกัน ไม่ว่าที่มาจะต้องการรุ่นไดเมนชันหรือกฎการโหลดข้อมูล หรือไม่

 $\bullet$  คำคุณใช้ไฟล์ข้อมูลที่มีรูปแบบในระบบ คุณต้องใช้ไฟล์กฎสำหรับการแมปข้อมูล

#### ู้ตัวเลือกร่วมและตัวเลือกของฟิลด์

ี สามารถระบุตัวเลือกต่างๆ ได้ที่ระดับร่วมและระดับฟิลด์ในโปรแกรมแก้ไขกฎ เมื่อสร้างและแก้ไขกฎ

ลำดับขั้นตอนในการเปิดโปรแกรมแก้ไขกฎมีดังนี้: ที่โฮมเพจ ขยายแอปพลิเคชันเพื่อดูลูกบาศก์ เปิดเมนูการดำเนินการของแถว เลือกตรวจสอบ ิสคริปต์ และกฎ แล้วสร้างหรือแก้ไขกฎ

ตัวเลือกที่ใช้ได้ในแถบเครื่องมือตัวเลือกร่วมและฟิลด์ในโปรแกรมแก้ไขกฎมีคำอธิบายที่นี่

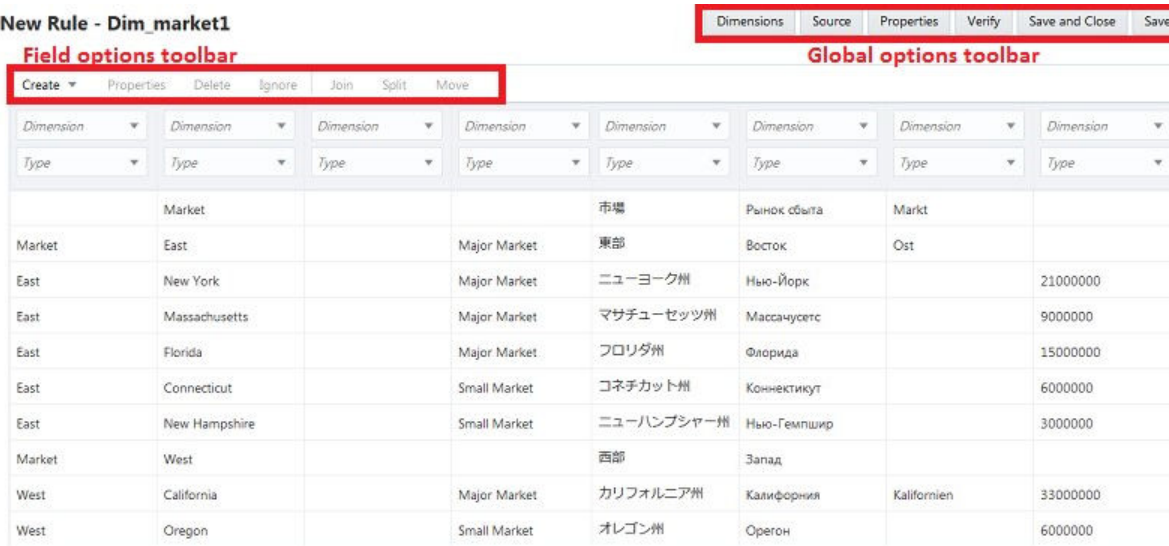

ี สำหรับข้อมูลเกี่ยวกับรหัสคุณสมบัติของสมาชิก โปรดดู การใช้ที่มาข้อมูลเพื่อทำงานกับคุณสมบัติของสมาชิก ใน *การออกแบบและการจัดการ ¨ูกบาศกr Essbase*

#### **ตัวเ¨ือกร่วม**

แถบเครื่องมือร่วมที่ด้านบนขวาของเพจโปรแกรมแก้ไขกฎจะให้คุณสามารถแก้ไขที่มาข้อมูล ตัวเลือกไฟล์ทั่วไป และคุณสมบัติ ส่วนใหญ่แล้ว ไม่ จำเป็นต้องแก้ไขตัวเลือกดีฟอลต์

| แท็บแถบเครื่องมือตัว<br>เลือกร่วม | คำอธิบาย                                                                                                    |
|-----------------------------------|----------------------------------------------------------------------------------------------------|
| ไดเมนชัน (แท็บหลัก)               | (สำหรับการสร้างไดเมนชันเท่านั้น) แท็บหลักนี้จะช่วยให้คุณสามารถป้อนไดเมนชันใหม่ เลือกจากรายการที่มีอยู่ และแก้ไขตัว<br>เลือกร่วม                                           |
| ใดเมนชัน, ร่วม                    | (สำหรับการสร้างไดเมนชันเท่านั้น)                                                                                                    |
|                                   | <b>ชื่อสมาชิก:</b> สามารถเว้นว่างได้ เป็นค่าเดียวกับชื่อไดเมนชัน                                                                                                    |
|                                   | ประเภท, พื้นที่เก็บข้อมูล, คอนฟิก, ไม่ช้ำกัน, และ ลำดับชั้น: ตัวเลือกเหล่านี้มีก่าดีฟอลต์ "รายการที่มีอยู่" เมื่อมีไดเมน<br>٠<br>ชันอยู่แล้ว หรือคุณสามารถเลือกค่าจากเมนู |
|                                   | อนุญาตให้แก้ไข XXXX: ช่วยให้คุณสามารถแก้ไขการเชื่อมโยงที่แมป คุณสมบัติ สูตร หรือแอททริบิวที่ผู้ใช้กำหนด                                                                   |
| ไดเมนชัน, ขั้นสูง                 | (สำหรับการสร้างไดเมนชันเท่านั้น)                                                                                                    |
|                                   | ตัวเลือกการอัปเดต ช่วยให้คุณสามารถใช้ รวม เพื่อทำการอัปเดตส่วนเพิ่ม หรือ ลบรายการที่ไม่ระบุ เพื่อลบสมาชิกที่มีอยู่<br>และแทนที่เนื้อหาของไฟล์                             |
|                                   | สร้างแอททริบิว: ช่วยให้คุณสามารถเพิ่มและเชื่อมโยงแอททริบิว<br>٠                                                                                                    |
|                                   | ย้าย: ช่วยให้คุณสามารถย้ายสมาชิกระหว่างลำดับชั้น ตัวเลือก รุ่น 2 อนุญาตให้ย้ายเฉพาะสมาชิกรุ่น 2 เท่านั้น<br>٠                                                             |
| ใดเมนชัน, คุณสมบัติ<br>การวัด     | (สำหรับการสร้างใดเมนชันเท่านั้น) ใช้กับใดเมนชันประเภทการวัด                                                                                                    |

*ตาราง* **10-1** *ตัวเ¨ื°กร่วมในโปรแกรมแก้ไขก*

| แท็บแถบเครื่องมือตัว<br>เลือกร่วม       | คำอธิบาย                                                                                                    |
|-----------------------------------------|----------------------------------------------------------------------------------------------------|
| ใดเมนชัน, คุณสมบัติ<br>แอททริบิว        | (สำหรับการสร้างใดเมนชันเท่านั้น) ใช้กับใดเมนชันแอททริบิว                                                                                                    |
| ที่มา, ร่วม                             | ให้คุณสามารถกำหนดตัวเลือกที่มาข้อมูล ระบุส่วนหัว (สำหรับค่าส่วนหัวที่แสดงซ้ำ) และระบุตัวเลือกไม่ประมวลผลโทเค็นหรือ<br>รวมโทเค็น                                                                     |
| ที่มา, คุณสมบัติใฟล์                    | ช่วยให้คุณสามารถเปลี่ยนตัวเลือกคุณสมบัติไฟล์ รวมทั้ง: ตั้งค่าส่วนหัว ประเภทไฟล์ และตัวคั่น                                                                                                    |
| ที่มา, คุณสมบัติ<br>$SOL/\n$ ที่มาข้อมล | ช่วยให้คุณสามารถตั้งค่าคุณสมบัติและการสืบค้นสำหรับ $\mathop{\rm SQL}\nolimits$ (เช่น $\mathop{\rm Oracle}\nolimits\mathop{\rm SQL}\nolimits \mathop{\rm Server}\nolimits)$ หรือคุณสมบัติที่มาข้อมูล |
| คุณสมบัติ                               | รวมตัวเลือกโหลดและสลับสัญลักษณ์สำหรับการโหลดข้อมูล และตัวเลือก Smart List สำหรับการวัดข้อความรุ่นไดเมนชัน<br>นอกจากนี้ยังช่วยให้คุณสามารถล้างค่าผสมหลายรายการของสมาชิกค้วยการป้อนในแถว              |
| ตรวจสอบ                                 | ช่วยให้คณสามารถตรวจสอบรูปแบบคำสั่งของกฎ ระบบจะแสดงข้อผิดพลาด                                                                                                    |

*ตาราง* **10-1 (***ต่°เนื่°ง***)** *ตัวเ¨ื°กร่วมในโปรแกรมแก้ไขก*

#### ตัวเลือกของฟิลด์

แถบเครื่องมือตัวเลือกของฟิลด์ซึ่งอยู่ทางด้านซ้ายของเพจโปรแกรมแก้ ไขกฎจะช่วยให้คุณสามารถตั้งค่าคุณสมบัติระดับฟิลด์และตัวเลือก

*ตาราง* **10-2** *ตัวเ¨ื°กข°งฟิ¨ดrในโปรแกรมแก้ไขก*

| แท็บแถบเครื่องมือตัว<br>เลือกของฟิลด์ | คำอธิบาย                                                                                                    |
|---------------------------------------|----------------------------------------------------------------------------------------------------|
| สร้าง, ปกติ                           | ช่วยให้คุณสามารถเพิ่มฟิลด์ (คอลัมน์)                                                                                                    |
| สร้าง, มีค่าแบบสแต<br>ติก             | ช่วยให้คุณสามารถเพิ่มฟิลด์ที่มีค่าแบบสแตติกที่ระบุ                                                                                                    |
| สร้าง, มีการรวม                       | (ใช้ใม่ได้สำหรับกฎที่มีการจัดทำดัชนีรุ่นใดเมนชัน) ช่วยให้คุณสามารถสร้างฟิลด์โดยใช้การรวม ขั้นแรก คุณเลือกคอลัมน์ฟิลด์<br>หลายคอลัมน์ และป้อนค่าในไดอะล็อกบ็อกซ์ตำแหน่งการรวมของตำแหน่งฟิลด์ (คอลัมน์) ที่ต้องการวางฟิลด์ที่รวม                                                                                                    |
| สร้าง, มีเอ็กซ์เพรสชัน                | (สำหรับกฎที่ใช้คัชนีรุ่นไดเมนชันเท่านั้น) ช่วยให้คุณสามารถสร้างเอ็กซ์เพรสชันภายในกฎ                                                                                                    |
| คุณสมบัติ, ทั่วไป                     | ช่วยให้คุณสามารถเปลี่ยนชื่อฟิลด์ จัดการ Smart List (การวัดข้อความ) จัดการตัวอักษรพิมพ์ใหญ่และเล็ก ตั้งค่ารูปแบบวัน<br>ที่ (สำหรับไดเมนชันวันที่) และตัดช่องว่าง (ลบช่องว่างที่ด้านหน้าหรือด้านหลัง)                                                                                                    |
| คุณสมบัติ, ฟิลเตอร์                   | ช่วยให้คุณสามารถตั้งค่าฟิลเตอร์ รวมทั้งการเลือก (รวม), ปฏิเสธ (ไม่รวม) และแทนที่ (เครื่องมือค้นหาและแทนที่สำหรับแก้ไข<br>ข้อผิดพลาดในข้อมูล)                                                                                                    |
| เอ็กซ์เพรสชัน                         | (สำหรับกฎที่ใช้ดัชนีรุ่นใดเมนชันเท่านั้น) ช่วยให้คุณสามารถสร้างหรือแก้ไพอ็กซ์เพรสชันภายในกฎ                                                                                                    |
| ลบ                                    | ้ช่วยให้คุณสามารถลบฟิลด์จากกฎหลังจากไฮไลด์คอลัมน์ฟิลด์ คุณจะไม่สามารถลบฟิลด์หลังจากที่ดำเนินการกับฟิลด์ เช่น รวม<br>หรือแยก                                                                                                    |
| ไม่ประมวลผล                           | ตัวเลือกที่อกเกิลที่ช่วยให้คุณสามารถยกเว้นฟิลด์จากการประมวลผล (ฟิลด์นี้จะปรากฎเป็นสีเทา) โดยการไฮไลต์คอลัมน์ฟิลด์ คุณ<br>สามารถตั้งค่าฟิลด์ที่ไม่ได้แมปเป็น '''ไม่ประมวลผล''                                                                                                    |
| รวม                                   | (ใช้ใม่ได้สำหรับกฎที่ใช้ดัชนีรุ่นไดเมนชัน) ให้คุณสามารถรวม (รวม) ฟิลด์ 2 ฟิลด์โดยไฮไลต์คอลัมน์ของฟิลด์ 2 คอลัมน์ และ<br>รวมไว้ในตำแหน่งของฟิลด์แรกใน ตำแหน่งการรวม                                                                                                    |
| ແຍກ                                   | (ใช้ใม่ได้สำหรับกฎที่ใช้ดัชนีรุ่นไดเมนชัน) ช่วยให้คุณสามารถแยกข้อมูลของฟิลด์เป็นสองฟิลด์ ไฮไลต์คอลัมน์ของฟิลด์ 2<br>ี กอลัมน์ แล้วป้อน ตำแหน่งการแยก (จากจุดที่กุณต้องการแยกฟิลด์) ตัวอย่างเช่น ถ้าค่าของฟิลด์คือ " ${\hbox{NewYork}}$ " และค่า<br>ของตำแหน่งการแยกคือ " $3$ " ฟิลด์ (ที่แยก) ใหม่จะเป็น " $\!$ New" และ " $\!$ York" |

<span id="page-102-0"></span>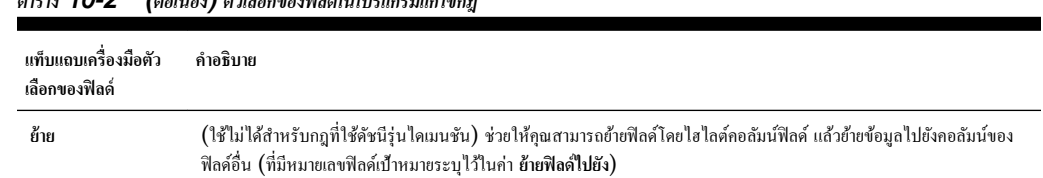

#### *ตาราง* **10-2 (***ต่°เนื่°ง***)** *ตัวเ¨ื°กข°งฟิ¨ดrในโปรแกรมแก้ไขก*

## ิสร้างไดเมนชันและโหลดข้อมูลโดยใช้ไฟล์กฎ

ุกุณสามารถสร้างไดเมนชันและโหลดข้อมูลจากข้อความหรือแฟลตไฟล์อื่นๆ โดยใช้กฎ

ก่อนทีุ่ณจะเริ่มต้น ุณต้องมีทรัพยากรต่อไปนี้

- เข้าใช้อินสแตนซ์ Essbase
- หากคุณไม่ได้ใช้แฟลตไฟล์เป็นที่มาของข้อมูล คุณจะต้องมีการเชื่อมต่อและที่มาข้อมูลที่ได้รับการตั้งค่าไว้ใน Essbase ที่ระดับแอปพลิ เชัน
- ใฟล์เมตะดาต้าของไดเมนชัน (ไฟล์แบบฝึกหัดตัวอย่าง:  $\dim\text{-}\mathrm{maxket.txt}$ ) ดาวน์โหลดในคอมพิวเตอร์ของคุณแล้ว
- "ไฟล์ข้อมูล ("ไฟล์แบบฝึกหัดตัวอย่าง:  $\mathrm{data\text{-}basic.txt}$ ) ดาวน์โหลดในคอมพิวเตอร์ของคุณแล้ว

เมื่อใช้ทรัพยากรที่ปรากฏ ุณสามารถดําเนินการสร้างไดเมนชันและโหลดข้อมูลโดยใช้กฎ

#### ิสร้างไดเมนชันโดยใช้ไฟล์กฎ

คุณสามารถแก้ไขและแมปไดเมนชันกับเอาต์ไลน์ของ Essbase โดยใช้กฎ แทนที่จะสร้างไดเมนชันว่างด้วยตนเองในโปรแกรมแก้ไขเอาต์ ไลน์ของ Essbase ในส่วนนี้ เราจะอธิบายและแสดงการสร้างไดเมนชันจากแฟลตไฟล์โดยใช้กฎ

เมื่อคุณสร้างไดเมนชันโดยใช้กฎ คุณจะกำหนดโครงสร้างแบบลำดับชั้นของไดเมนชันและเมตะดาต้าที่เป็นสมาชิก คุณสามารถสร้างไดเมนชัน ่ อย่างน้อยหนึ่งรายการโดยใช้ไฟล์กฎเดียว หรือใช้หนึ่งไฟล์กฎต่อหนึ่งไดเมนชันก็ได้

ุ คุณสามารถสร้างไดเมนชันเพื่อเพิ่มหรือแก้ไขไดเมนชัน แต่คุณไม่สามารถใช้การสร้างไดเมนชันเพื่อลบไดเมนชันที่มีอยู่

ในส่วนนี้ เราจะแสดงตัวอย่างการสร้างไดเมนชันจากแฟลตไฟล์โดยใช้กฎ คำอธิบายกระบวนการโหลดข้อมูลโดยใช้  $\operatorname{SQL}$  หรือการสตรีมจะอยู่ ในหัวข้ออื่น

- **1** เปิดไฟล์เมตะดาต้าของไดเมนชันที่ดาวน์โหลด dim-market.txt ในโปรแกรมแก้ไขข้อความที่จัดรูปแบบ จะเห็นว่าไฟล์ใม่มี แถวส่วนหัวและตัวกั่นไฟล์เป็นเครื่องหมายคอมมา
- 2 เข้าสู่ระบบเว็บอินเตอร์เฟซ Essbase
- **3** ในโฮมเพจ ให้ขยายแอปพลิเคชัน ตัวอย่าง และเลือกลูกบาศก์ พื้นฐาน
- **4** คณจะสร้างไฟล์กฎในขั้นตอนนี้
	- **a** จากเมนู การดำเนินการ ทางด้านขวาของลูกบาศก์ ให้เปิดเครื่องมือตรวจสอบ
	- **b** คลิก **สคริปต์** แล้วคลิก **กฎ** โปรแกรมแก้ไขกฎจะปรากฎขึ้นมา โดยแสดงกฎที่กำหนดไว้ในปัจจุบัน
	- **c** ลิก **สร้าง** และเลือก **ร่นไดเมนชัน ุ (ตามการจัดดัชนี)** เพื่อกาหนดกฎการสร้างไดเมนชัน ํ กฎการสร้างไดเมนชันตามดัชนีจะลบการ อ้างอิงฟิลด์ระหว่างกันและอนุญาตให้ฟิลด์ปรากฏในลำดับใดๆ
	- **d** ในไดอะล็อกบ็อกซ์กฎใหม่ ป้อน Dim\_market1 เป็นชื่อของไฟล์กฎ
	- **e** ในส่วนแสดงตัวอย่างข้อมูล ให้เลือก **ไฟล**์ สำหรับตัวเลือกอินพุตของแฟลตไฟล์
	- **f** คลิกไอคอนเบราส์และค้นหาไฟล์  $\dim\text{-} \text{maxket}. \texttt{txt}$  ที่คณดาวน์โหลดไว้ และคลิก เปิด เพื่อเลือกไฟล์นั้น
- **g** ตามทีุ่ณเห็นก่อนหน้านี้แถวแรกของแฟลตไฟลrจะไม่มี่าของส่วนหัว ยกเลิกการเลือกช่องทําเรื่องหมาย **แถวส่วนหัว** หากเลือกไว้
- **h** ระบุค่า ตัวลั่น เป็นเครื่องหมายคอมมาตามรูปแบบไฟล์
- **i** ลิก **ดําเนินการต่อ**

ในขั้นตอนนี้คุณสามารถดูตัวอย่างโครงสร้างไดเมนชันในโปรแกรมแก้ไขกฎ โดยคอลัมน์จะแสดงตามแฟลตไฟล์อินพุต

แถบเครื่องมือบนขวาในโปรแกรมแก้ไขกฎจะแสดงตัวเลือกร่วมของกฎ คุณสามารถเปลี่ยนแปลงคุณสมบัติหรือที่มาข้อมูลได้ที่นี่และดู ผลลัพธ์ แถบเครื่องมือด้านซ้ายของโปรแกรมแก้ไขกฎจะแสดงตัวเลือกของฟิลด์ของกฎ

- **5** ที่เพจโปรแกรมแก้ไขกฎ คุณสามารถตั้งค่าและแก้ไขกฎได้ในขั้นตอนนี้
	- **a** ในเพจแสดงตัวอย่างสำหรับกฎใหม่ คลิก **ไดเมนชัน** ในฟิลด์แรก (คอลัมน์) และเลือก **ตลาด** เป็นชื่อไดเมนชัน ในขั้นตอนนี้ได้มีการ ระบุไดเมนชันตลาดให้ทุกฟิลด์แล้ว
	- **b** ภายใต้ตลาด ลิก **ประเภท** ในฟิลดrแรก และเลือกประเภทไดเมนชัน **รายการระดับบน**

ไฟล์ที่มาสำหรับกฎนี้อยู่ในรูปแบบรายการหลัก-รายการย่อย ถ้าคุณมีไฟล์ที่มาตามรุ่น คุณสามารถตั้งค่าฟิลด์แรกเป็นรุ่น ในกรณีดัง กล่าว เลขที่รุ่นจะถูกตั้งค่าเป็น  $2$  โดยรุ่น  $1$  จะเป็นไดเมนชันตามค่าดีฟอลด์

**c** ตั้งค่าฟิลด์อื่น ดังนี้

ตั้ง่าประเภทฟิลดr 2 เป็น **รายการย่อย**

ตั้ง่าประเภทฟิลดr 3 เป็น **ุณสมบัติ**และช่องรายการหลัก/รายการยอยของแถวที่ ่ 3 เป็น **รายการย่อย**

สําหรับฟิลดr 4 และ 5 ตั้ง่าประเภทเป็น **UDA** และช่องรายการหลัก/รายการยอยของแถวที่ ่ 3 เป็น **รายการย่อย**

สําหรับฟิลดr 6-9 ตั้ง่าประเภทเป็น **ชื่อแทน** ช่องชื่อแทนของแถวที่ 3 เป็น **ChineseNames**, **JapaneseNames**, **RussianNames** และ **GermanNames** ตามลําดับ และช่องของแถวที่ 4 เป็น **รายการระดับ¨่าง**

ตั้ง่าประเภทฟิลดr 10 เป็น **สมาชิกแอททริบิว** ช่องของแถวที่ 3 เป็น **ประชากร** และช่องของแถวที่ 4 เป็น **รายการระดับ¨่าง**

ฟิลด์ไดเมนชันส่วนใหญ่จะตั้งค่าเป็นร่น รายการระดับบน หรือรายการระดับล่าง ถ้าชื่อไดเมนชันที่คณต้องการไม่ได้อยู่ในเมนู ให้คลิก ์ **ไดเมนชัน** (ในแถบเครื่องมือร่วม) เพิ่มชื่อไดเมนชันและคลิก เพิ่ม และ ต**กลง** 

- **d** ในขั้นตอนนี้ให้ตรวจสอบคุณสมบัติฟิลด์ของฟิลด์ใดฟิลด์หนึ่ง เลือกคอลัมน์ฟิลด์ล่าสุด **ประชากร** ในแถบเครื่องมือตัวเลือกของฟิลด์ เปิดแท็บ **คุณสมบัติ** และตรวจสอบว่าตัวเลือก ตัวพิมพ์ ตั้งค่าเป็น **ไม่มีการดำเนินการ >** ซึ่งหมายความว่าที่นี่ข้อความตัวพิมพ์ใหญ่และ ตัวพิมพrเล็กจะไม่ได้รับการจัดการแตกต่างจากในไฟลrข้อวามที่มา
- **e** ในแถบเครื่องมือร่วม คลิกแท็บ **ที่มา** ถ้าคุณต้องการเปลี่ยนไฟล์ที่มาข้อมูล ในแท็บคุณสมบัติไฟล์ ตรวจสอบว่าตั้งค่าตัวคั่นเป็น **คอมม่า**
- **f** เมื่อคุณกำหนดกฎเสร็จแล้ว คลิก **ตรวจสอบ** ในแถบเครื่องมือร่วม เพื่อตรวจสอบรูปแบบคำสั่งของกฎ
- **g** ลิก **บันทึกแ¨ะปิด**
- ่ คลิก ร**ีเฟรช** จะเห็นว่ากฎที่คุณสร้างตอนนี้แสดงอยู่ในช่องกฎของแท็บสคริปต์ คุณสามารถแก้ไขกฎได้โดยคลิกชื่อกฎ แล้วคลิก ดำเนิน **การต่อ**

จากเมนู **การดำเนินการ** สำหรับกฎที่แสดง คุณสามารถเลือกคัดลอก เปลี่ยนชื่อ คัดลอกหรือเอ็กซ์ปอร์ตรุ่น (ในไฟล์ json ที่จะใช้ เพื่อแกไขปัญหา ้ ) ลิก **ปิด** เพื่อกลับไปที่โฮมเพจ

- **6** ต่อไป ุณสามารถสร้างและรันงานเพื่อสร้างไดเมนชันโดยใช้กฎ
	- **a** ที่โฮมเพจ เลือก **งาน** แล้วเลือก **งานใหม่**
	- **b** เลือก **สร้างไดเมนชัน**
	- **C** ในไดอะล็อกบ็อกซ์ สร้างไดเมนชัน จากลิสต์ แ**อปพลิเคชัน** ให้เลือกแอปพลิเคชัน **ตัวอย่าง**
- <span id="page-104-0"></span>**d** ในลิสต์ **ฐานข้อมูล** เลือกลูกบาศก์ พื้นฐาน การดำเนินการนี้อาจใช้เวลาสักครู่ในการโหลด
- **e** ในลิสต์ **สคริปต์** เลือกกฎการสร้างไดเมนชันที่คุณสร้างขึ้นมา Dim\_market1.rul
- **f** สำหรับ ประเภทการโหลด ให้เลือก ไฟล์
- **g** ในลิสต์ **ไฟล์ข้อมูล** ให้เลือก Dim\_Market เป็นไฟล์ข้อมูลไดเมนชัน ไฟล์นี้จะอยู่ในโฟลเดอร์ตัวอย่าง, พื้นฐาน
- **h** จากลิสต์ ตัวเลือกปรับโครงสร้าง ให้เลือกตัวเลือก คงข้อมูลอินพต สำหรับข้อมูลที่คุณต้องการคงไว้

ในการตัดการเชื่อมต่อผู้ใช้อื่น ซึ่งเชื่อมต่ออยู่กับลูกบาศก์ตัวอย่าง, พื้นฐาน เพื่อให้คุณสามารถสร้างไดเมนชันได้ทันที คุณควรเลือก **บังับสร้างไดเมนชัน**

ี สำหรับข้อมูลระดับค่ำสุด ระบบจะกงไว้เฉพาะก่าระดับ 0 เท่านั้น ใช้ตัวเลือกนี้หากข้อมูลทั้งหมดที่จำเป็นสำหรับการคำนวณอยู่ใน สมาชิกระดับ  $0$  สำหรับข้อมูลอินพฺต ระบบจะคงไว้เฉพาะบล็อคที่มีข้อมูลที่กำลังโหลด ตัวเลือกนี้จะไม่ใช้กับฐานข้อมูลของพื้นที่เก็บ ข้อมูลการสรุปรวม

- **i** คลิก **ตกลง** ระบบจะรันงานการสร้างไดเมนชัน
- **j** ในเพจ งาน ให้ลิก **รีเฟรช** เพื่อตรวจสอบสถานะของงาน
- **k** เมื่องานเสร็จสมบูรณ์ คลิกเมนู **การดำเนินการ** สำหรับงานที่รัน และเลือก รายละเอียดงาน เพื่อตรวจสอบสถานะงานการสร้างของคุณ
- **l ที่โฮมเพจแอปพลิเคชัน ทางขวาของลูกบาศก์พื้นฐานในแอปพลิเคชันตัวอย่าง เปิด <b>การดำเนินการ และ เอาต์ใลน์ เพื่อ**ตรวจสอบลำดับชั้น ึ ของไดเมนชัน ใน **การดำเนินการ, ฐานข้อมูล, ตรวจสอบ** คุณสามารถดูชื่อรุ่นที่สร้างได้ในแท็บไดเมนชัน เมื่อเสร็จสมบูรณ์ ให้ออก จากวิว

ตอนนี้คุณสร้างไดเมนชันโดยใช้กฎเสร็จสมบูรณ์แล้ว

#### โหลดข้อมูลโดยใช้ไฟล์กฎ

ุณสามารถใช้กฎเพื่อดึงข้อมูล แปลงรูปแบบ และโหลด่าข้อมูลไปยังลูกบาศก Essbase r ่าของข้อมูลที่มาอาจมีข้อมูลต่อไปนี้

- ่าข้อมูล
- ชื่อสมาชิก ชื่อแทน และสูตร
- ชื่อรุ่นและระดับ
- ุณสมบัติของพื้นที่เกบข้อมูล ็
- แอททริบิวและแอททริบิวที่ผู้ใช้กาหนด ํ

เมื่อคณสร้างลูกบาศก์ Essbase ระบบจะสร้างไฟล์ข้อมูลและไฟล์กฎของการโหลดข้อมูลในไดเรกทอรีของลูกบาศก์ นอกจากนี้ คณยัง สามารถใช้ข้อมูลและกฎจากเวอร์ชันภายในองค์กรที่รองรับของ  $\operatorname{Essbase}$ 

ระบบรองรับทั้งรูปแบบข้อมูลเปลี่ยนจุดอ้างอิงและรูปแบบข้อมูลแฟลตไฟลrของชุดแถว

ที่ส่วนนี้ เราจะแสดงตัวอย่างการโหลดข้อมูลจากแฟลตไฟล์โดยใช้กฎ คำอธิบายกระบวนการโหลดข้อมูลโดยใช้  $\mathop{\rm SQL}$  หรือการสตรีมจะอยู่ใน หัวข้ออื่น

- **1** เปิดไฟล์ข้อมูลที่ดาวน์โหลด data-basic.txt ในโปรแกรมแก้ไขข้อความที่จัดรูปแบบ จะเห็นว่าไม่มีแถวส่วนหัวและตัวคั่น ไฟลrเป็นเรื่องหมายอมมา
- 2 เข้าสู่ระบบเว็บอินเตอร์เฟซ Essbase
- **3** ในโฮมเพจ ให้ขยายแอปพลิเคชัน ตัวอย่าง และเลือกลูกบาศก์ พื้นฐาน
- **4** สร้างกฎการโหลดในขั้นตอนนี้
	- **a** จากเมนู การดำเนินการ ทางด้านขวาของลูกบาศก์พื้นฐาน ให้เปิดเครื่องมือตรวจสอบ
- **b** เลือกแท็บ **สคริปต์** แล้วเลือก **กฎ** โปรแกรมแก้ไขกฎจะปรากฏขึ้นมา โดยแสดงกฎที่กำหนดไว้ในปัจจุบัน
- **C** คลิก **สร้าง** และเลือก **การโหลดข้อมูล เพื่**อกำหนดกฎการโหลดข้อมูล
- **d** ในไดอะล็อกบ็อกซ์ กฎใหม่ ให้ป้อน **Data\_basic1** เป็นชื่อของกฎ
- **e** ป้อน **การวัด** เป็นไดเมนชันข้อมูล
- **f** ในส่วนแสดงตัวอย่างข้อมูล ให้เลือก **ไฟล**์ สำหรับอินพุตของแฟลตไฟล์
- **g** คลิกไอคอนเบราส์เพื่อค้นหาไฟล์ data-basic.txt ที่คุณดาวน์โหลดไว้ และคลิก เปิด เพื่อเลือกไฟล์นั้น
- **h** ตามที่คุณเห็นก่อนหน้านี้ แถวแรกของแฟลตไฟล์จะไม่มีค่าของส่วนหัว ยกเลิกการเลือกช่องทำเครื่องหมาย **แถวส่วนหัว** หากเลือกไว้ ถ้ามีแถวส่วนหัว ระบบจะแมปคอลัมน์โดยอัตโนมัติ
- **i** เลือก **คอมม่**า เป็นค่า ตัวดั่น ตามรูปแบบไฟล์
- **j** ลิก **ดําเนินการต่อ**

่ ในขั้นตอนนี้คุณสามารถดูตัวอย่างข้อมูลในโปรแกรมแก้ไขกฎ ตามแฟลตไฟล์อินพุต

แถบเครื่องมือตัวเลือกร่วมซึ่งอยู่ทางบนขวาของโปรแกรมแก้ไขกฎจะช่วยให้คุณสามารถแก้ไขคุณสมบัติของไฟล์หรือที่มาข้อมูล และดู ผลลัพธ์ในโปรแกรมแก้ไขกฎได้ แถบเครื่องมือตัวเลือกของฟิลด์ซึ่งอยู่ทางด้านซ้ายของโปรแกรมแก้ไขกฎจะช่วยให้คุณสามารถแมปฟิลด์ ต่างๆ ในกฎได้

้ เนื่องจากไม่มีส่วนหัวในไฟล์อินพุต คุณต้องแมปแต่ละคอลัมน์กับไดเมนชันและสมาชิกที่เหมาะสม

- **5** ในโปรแกรมแก้ไขกฎ คุณสามารถตั้งค่าฟิลด์กฎได้ในขั้นตอนนี้
	- **a** คลิกเมนุดรอปดาวน์ **สร้าง** และเริ่มตั้งค่าชื่อฟิลด์

ตั้ง่าฟิลดr (อลัมนr) 1 เป็น **Product**

ตั้ง่าฟิลดr 2 เป็น **Market**.

ตั้ง่าฟิลดr 3 เป็น **Year**

ตั้ง่าฟิลดr 4 เป็น **Scenario**

ตั้ง่าฟิลดr 5 เป็น **Sales**

ตั้ง่าฟิลดr 6 เป็น **COGS**

ตั้ง่าฟิลดr 7 เป็น **Marketing**

ตั้ง่าฟิลดr 8 เป็น **Payroll**

ตั้ง่าฟิลดr 9 เป็น **Misc**

ตั้ง่าฟิลดr 10 เป็น **Opening Inventory**

ตั้ง่าฟิลดr 11 เป็น **Additions**

ต้องมีทุกไดเมนชันแสดงในกฎการโหลดข้อมูลก่อนจึงจะสามารถโหลดข้อมูลได้

- **b** เมื่อคุณกำหนดกฎเสร็จแล้ว เมื่อใช้ตัวเลือกร่วมและตัวเลือกของฟิลด์ ให้คลิก **ตรวจสอบ** ในแถบเครื่องมือร่วม เพื่อตรวจสอบรูปแบบคำ สัง่ และลิก **ปิด**
- **C** เมื่อตรวจสอบรูปแบบคำสั่งแล้ว ให้คลิก **บันทึกและปิด**
- **d** คลิก **รีเฟรช** จะเห็นว่ากฎที่คุณสร้างตอนนี้แสดงอยู่ในช่องกฎของแท็บสคริปต์ คุณสามารถแก้ไขกฎได้โดยคลิกชื่อกฎ แล้วคลิก ดำเนิน **การต่อ**

<span id="page-106-0"></span>**e** ลิก **ปิด** เพื่อกลับไปที่โฮมเพจของแอปพลิเชัน

ถัดไป ให้สร้างงานเพื่อโหลดข้อมูลโดยใช้กฎ

- **6** ที่โฮมเพจ เลือก **งาน** แล้วเลือก **งานใหม่**
	- **a** เลือก โหลดข้อมูล
	- **b** ในไดอะล็อกบ็อกซ์ โหลดข้อมูล จากเมนู แอปพลิเคชัน ให้เลือกแอปพลิเคชัน ตัวอย่าง
	- **c** ในลิสต์ ฐานข้อมูล เลือกลูกบาศก์ พื้นฐาน
	- **d** ในลิสต์ **สคริปต์** ให้เลือกกฎการโหลดข้อมูลที่คุณสร้าง Data\_market1.rul
	- **e** สำหรับ ประเภทการโหลด ให้เลือก ไฟล์
	- ${\sf f}$  เลือกไฟล์ Data\_Basic1 จากลิสต์ **ไฟล์ข้อมูล** ไฟล์นี้จะอยู่ในโฟลเดอร์ตัวอย่าง > พื้นฐาน
	- **g** เลือกระบุได้: เลือกช่องทำเครื่องหมาย **ล้มเฉิกเมื่อเกิดข้อผิดพลาด** หากคุณต้องการหยุดการโหลดข้อมูลในกรณีที่เกิดข้อผิดพลาด
	- **h** คลิก **ตกลง** ระบบจะรันงานการโหลดข้อมูล
	- **i** ในเพจงาน ให้ลิก **รีเฟรช** เพื่อตรวจสอบสถานะของงาน
- **7** หลังจากที่งานเสร็จสมบูรณ์แล้ว ให้ตรวจสอบว่าได้ประมวลผลและโหลดเรคคอร์ดอินพุตแล้ว
	- **a** ที่โฮมเพจแอปพลิเคชัน คลิก **การดำเนินการ** ทางขวาของลูกบาศก์พื้นฐานในแอปพลิเคชันตัวอย่าง
	- **b** เลือก รายละเอียดงาน เพื่อตรวจสอบรายละเอียดงานการโหลดข้อมูล
	- **c** ลิก **ปิด** เมื่อดําเนินการเสร็จ
	- **d** ที่โฮมเพจแอปพลิเคชันอีกครั้ง ให้เปิดเครื่องมือตรวจสอบ **การดำเนินการ** สำหรับลูกบาศก์ตัวอย่าง
	- **e** เลือก **สถิติ** เพื่อดุสถิติผลลัพธ์สำหรับลูกบาศก์พื้นฐาน

ตอนนี้คุณโหลดข้อมูลโดยใช้กฎเสร็จสมบูรณ์แล้ว

# ้อัปโหลดไฟล์ไปยังลูกบาศก์

ในการคำเนินงานบางอย่าง คุณอาจต้องอัปโหลดไฟล์ที่จำเป็นไปยังลูกบาศก์ ตัวอย่างเช่น สำหรับการโหลดข้อมูลและการสร้างไดเมนชัน คุณอาจ ต้องอัปโหลดไฟล์ข้อความและไฟล์กฎ

- **1** ใน Essbase ลิก **ไฟ¨r**
- ี**2** ในเพจ ไฟล์ ให้นาวิเกตไปยัง **แอปพลิเคชัน** จากนั้นนาวิเกตไปยังไดเรคทอรีแอปพลิเคชันและลูกบาศก์ที่เหมาะสม
- **3** คลิก **อัปโหลด** จากนั้นลากหรือเลือกไฟล์จากไดเรคทอรีในระบบ
	- $\pi$ คริปต์การคำนวณ  $(. \csc)$
	- $\phi$ อความ $(.txt)$
	- กฎ (.rul)
	- Excel (.xls, .xlsm, .xlsx)
	- $XML ( . xml)$
	- ออบเจกต์การรายงานที่เชื่อมโยง  $(.1r0)$
- <span id="page-107-0"></span>• รายงาน (.rep)
- ZIP (.zip)
- ไฟลrข้อวามธรรมดาแบบตาราง (.csv)
- $\overline{\mathsf{r}}$ อาต์ไลน์  $\overline{\mathsf{r}}$  (  $\overline{\mathsf{c}}$  ot  $\overline{\mathsf{r}}$ )
- JSON (.json)
- เอาตrพุต (.out)
- $\n *v*$ ข้อผิดพลาด  $(\tt .err)$
- **4** ลิก **ปิด** เพื่ออัปโหลดไฟลr

## ิสร้างไดเมนชันและโหลดข้อมูลโดยการสตรีมจากฐานข้อมูลระยะไกล

หากข้อมูลหรือไดเมนชันที่คณต้องการโหลดไปยังลูกบาศก์อยู่ในฐานข้อมูลระยะไกล คณสามารถใช้ตัวเลือกสตรีมในยูทิลิตี  $\rm Oracle$ Command Line Interface (CLI) เพื่อพุชข้อมูลหรือสมาชิกไปยังลูกบาศก์ของคุณโดยใช้ไฟล์กฎ

เมื่อคุณใช้ตัวเลือก **สตรีม** สำหรับคำสั่ง Dataload: [โหลดข้อมูลไปยังลูกบาศก](#page-201-0)์ หรือ Dimbuild: โหลดไดเมนชันไปยังลูกบาศก์ ของ  $\operatorname{CLI}$  คณยังต้องอ้างอิงการเชื่อมต่อ  $\operatorname{IDBC}$  ที่บันทึกไว้ ซึ่งแสดงไดรเวอร์และสตริงการเชื่อมต่อของคณ

#### **ก่อนทีุ่ณจะเริ่มดําเนินการ**

- **1** ไฟล์กฎต้องอยู่ในส่วน ''ไฟล์'' สำหรับฐานข้อมูลที่เกี่ยวข้อง
- **2** การสืบค้นฐานข้อมูลที่ใช้เพื่อโหลดข้อมูลหรือ[สร้างได](#page-110-0)เมนชันด้องมีไดเมนชันเดียวกันกับคอลัมน์ในไฟล์กฎ (ตัวอย่างเช่น โปรดดู สร้างได [เมนชันโดยใช้](#page-110-0)  $\operatorname{SQL}$  โดยที่ลำดับของไดเมนชันในไฟล์กฎต้องตรงกับลำดับของไดเมนชันในการสืบก้น  $\operatorname{SQL}$ )

#### **ข้อจํากัด**

- ใม่รองรับตัวแปรแทนในกำสั่ง SQL ที่ใช้ในกฎการโหลด
- ใช้เฉพาะฟังก์ชัน  $\operatorname{SQL}$  ที่  $\operatorname{JDBC}$  รองรับเท่านั้น ไม่รองรับฟังก์ชันแบบสเกลาร์ของ  $\operatorname{ODBC}$  ใน  $\operatorname{CLI}$

#### เวิร์กโฟลว์สำหรับการสตรีมการสร้าง**ใดเมนชันและข้อมูล**

- **1** สร้างสตริงการเชื่อมต่อ JDBC ที่บันทึกไว้ ซึ่งแสดงไดรเวอร์ของที่มาข้อมูลและสตริงการเชื่อมต่อของคณโดยใช้คำสั่ง [Createlocalconnection:](#page-199-0) บันทึกการเชื่อมต่อ JDBC ของ CLI
- **2** (ไม่จําเป็นสําหรับฐานข้อมูล Oracle) ตัว่าตัวแปรแวดล้อม EXTERNAL\_CLASSPATH เพื่อชี้ไปยังไฟลr .jar สําหรับไดรเวอรrฐานข้อมูลของุณ ดูส่วน *ตัว°ย่างข°งตัวแปรแวด¨้°ม EXTERNAL\_CLASSPATH* ในหัวข้อนี้
- **3** รันคำสั่ง Dataload: [โหลดข้อมูลไปยังลูกบาศก](#page-201-0)์ หรือ Dimbuild: โหลดไดเมนชันไปยังลูกบาศก์ ของ CLI ด้วยตัวเลือกกา รสตรีม โดยระบุชื่อการเชื่อมต่อที่บันทึกไว้

คุณสามารถเลือกระบุการสืบค้นฐานข้อมูลได้ในคำสั่ง  $\rm dataload$  หรือ  $\rm dimbuild$  หรือคุณสามารถระบุในกฎการโหลด ในส่วน <u>เลือก ของแท็บ ที่มาข้อมูล ตัวอย่างเช่น โปรดดู <mark>[สร้างไดเมนชันโดยใช้](#page-110-0) SQL และ [โหลดข้อมูลโดยใช้](#page-113-0) SQL</mark></u>

#### **ตัวอย่างของตัวแปรแวด¨้อม EXTERNAL\_CLASSPATH**

คุณต้องตั้งค่าตัวแปรแวดล้อม  $\rm EXTERNAL\_CLASSPATH$  ก่อน จึงสามารถสตรีมจากที่มาข้อมูลอื่นที่ไม่ใช่ฐานข้อมูล Oracle ตั้งค่าตัวแปรเพื่อชี้ไปยังตำแหน่งไฟล์ .jar ของไดรเวอร์ฐานข้อมูลที่เกี่ยวข้อง

#### **DB2**

ตั้งค่าตัวแปรคลาสพาธภายนอกเพื่อชี้ไปยังตำแหน่งไฟล์  $\mathop{\text{jar}}$  ของไดรเวอร์  $\rm DB2$ 

ตัวอยาง่ C Shell
<span id="page-108-0"></span>setenv EXTERNAL\_CLASSPATH /scratch/db/jars/db2jcc.jar

ตัวอยาง่ Korn หรือ Bash Shell

export EXTERNAL\_CLASSPATH=/scratch/db/jars/db2jcc.jar

#### **MySQL**

ตั้งค่าตัวแปรคลาสพาธภายนอกเพื่อชี้ไปยังตำแหน่งไฟล์  $\operatorname{jar}$  ของไดรเวอร์  $\operatorname{MySQL}$ 

ตัวอยาง่ C Shell

setenv EXTERNAL\_CLASSPATH /scratch/db/jars/mysql-connector-java-5.1.43-bin.jar

ตัวอยาง่ Korn หรือ Bash Shell

export EXTERNAL\_CLASSPATH=/scratch/db/jars/mysql-connector-java-5.1.43-bin.jar

#### **Microsoft SQL Server**

ตั้งค่าตัวแปรคลาสพาธภายนอกเพื่อชี้ไปยังตำแหน่งไฟล์ jar ของไครเวอร์  $\operatorname{SQL}$  Server

ตัวอยาง่ C Shell

setenv EXTERNAL\_CLASSPATH /scratch/db/jars/sqljdbc4-3.0.jar

ตัวอยาง่ Korn หรือ Bash Shell

export EXTERNAL\_CLASSPATH=/scratch/db/jars/sqljdbc4-3.0.jar

#### **Teradata**

ตั้งค่าตัวแปรคลาสพาธภายนอกเพื่อชี้ไปยังตำแหน่งไฟล์ jar ทั้งสองไฟล์ของไดรเวอร์ Teradata

ตัวอยาง่ C Shell

setenv EXTERNAL\_CLASSPATH /scratch/db/jars/tdgssconfig.jar:/scratch/db/jars/ terajdbc4.jar

ตัวอยาง่ Korn หรือ Bash Shell

export EXTERNAL\_CLASSPATH=/scratch/db/jars/tdgssconfig.jar:/scratch/db/jars/ terajdbc4.jar

# **สร้างไดเมนชันแ¨ะโห¨ดข้อมู¨โดยใช้ SQL**

เมื่อใช้ SQL คุณสามารถอิมปอร์ตตารางไปยังเซิร์ฟเวอร์ RDBMS, สร้างกฎการสร้างไดเมนชันและกฎการโหลดข้อมูล, เชื่อมต่อกับ  $RDBMS$  และโหลดไดเมนชันและข้อมูลไปยังลูกบาศก์

ก่อนทีุ่ณจะเริ่มต้น ุณต้องมีทรัพยากรต่อไปนี้

- เข้าใช้อินสแตนซ์บริการคลาวด์ Essbase
- เข้าใช้เซิร์ฟเวอร์ RDBMS
- Oracle SQL Developer หรือสภาพแวดล้อมการพัฒนา SQL อื่นที่ใช้งานร่วมกนั
- ไฟล์ข้อมูลแบบตาราง ตัวอย่างเช่น ในแบบฝึกหัดนี้ ลองใช้ไฟล์  $\verb|samele_basic_table.csv|$ ที่มีคอลัมน์ข้อมูล เช่น ่ ในก่าแสดงตัวย่อต่อไปนี้ (ละเว้นหลายแถว)

|            |               |     |               | PRODUCT MARKET YEAR SCENARI SALES STATENAN COGS MARKETIN PAYROLL MISC |    |          |    |          |     | <b>BEGINV ADDITIONS</b> |  |
|------------|---------------|-----|---------------|-----------------------------------------------------------------------|----|----------|----|----------|-----|-------------------------|--|
| 100-10     | Central Sep   |     | Actual        | 107 Ohio                                                              | 43 | 13       | 22 | 0        |     | 102                     |  |
| $100 - 10$ | Central       | Sep | <b>Budget</b> | $110$ Ohio                                                            | 40 | 10       | 20 |          |     | 90                      |  |
| $100-10$   | Central       | Oct | Actual        | 107 Ohio                                                              | 43 | 13       | 22 | 1        |     | 112                     |  |
| $100 - 10$ | Central Oct   |     | <b>Budget</b> | 100 Ohio                                                              | 30 | $\bf{0}$ | 10 |          |     | 90                      |  |
| $100 - 10$ | Central Nov   |     | Actual        | 114 Ohio                                                              | 46 | 14       | 22 | $\Omega$ |     | 125                     |  |
| $100 - 10$ | Central Nov   |     | <b>Budget</b> | 110 Ohio                                                              | 40 | 10       | 20 |          |     | 120                     |  |
| $100 - 10$ | Central Dec   |     | Actual        | 101 Ohio                                                              | 41 | 13       | 22 | 1        |     | 96                      |  |
| $100 - 10$ | Central       | Dec | <b>Budget</b> | 90 Ohio                                                               | 40 | 10       | 20 |          |     | 90                      |  |
| $100 - 10$ | Central       | Jan | Actual        | 190 Wisconsin                                                         | 79 | 72       | 29 | 1        | 551 | 180                     |  |
|            |               |     |               | <br>                                                                  |    | $\cdots$ |    | $\cdots$ |     |                         |  |
| 400-10     | Central       | Aug | <b>Budget</b> | 90 Colorado                                                           | 40 | 10       | 30 |          |     | 100                     |  |
| 400-10     | Central       | Sep | Actual        | 102 Colorado                                                          | 45 | 17       | 33 | $\Omega$ |     | 97                      |  |
| 400-10     | Central       | Sep | <b>Budget</b> | 80 Colorado                                                           | 30 | 10       | 30 |          |     | 90                      |  |
| 400-10     | Central       | Oct | Actual        | 120 Colorado                                                          | 54 | 20       | 33 | $\bf{0}$ |     | 126                     |  |
| 400-10     | Central   Oct |     | <b>Budget</b> | 80 Colorado                                                           | 30 | $\bf{0}$ | 20 |          |     | 110                     |  |

*รูป* 10-1 ไฟล์ข้อมูลแบบตารางสำหรับอิมปอร์ตไปยังฐานข้อมูลเชิงสัมพันธ์

 $\,$ สตริงการเชื่อมต่อ  $\rm OCI\,$ หรือการเชื่อมต่อแบบไม่ใช้  $\rm DSN\,$ ที่ถูกต้องจะปรากฏที่ด้านล่างนี้ สำหรับการเชื่อมต่อทั้งสองแบบนี้ กุณไม่ จำเป็นต้องแก้ไข $\rm~odbc.ini~Essbase$  จะสร้างการเชื่อมต่อโดยใช้ไดรเวอร์  $\rm ODBC$ 

#### **สตริงการเชื่อมต่อ**

ประเภทสตริงการเชื่อมต่อ  $\rm OCI$  และการเชื่อมต่อแบบไม่ใช้  $\rm DSN$  ที่ใช้ได้จะปรากฏ พร้อมกับรูปแบบคำสั่งและตัวอย่าง

#### **Oracle Call Interface (OCI)**

รูปแบบําสัง่ : \$Keyword\$DatabaseServerName:PortNumber/SID

ตัวอยาง่ : \$OCI\$mydsn01:1521/ORCL

#### **Oracle Database (ไม่ใช้ DSN)**

รูปแบบําสัง่ (SID): oracle://HostName:PortNumber/SID

ตัวอยาง่ (SID): oracle://somedb99:1234/ORCL

รูปแบบําสัง่ (ServiceName): ORACLESERVICE:oracle://HostName:PortNumber/ Servicename

ตัวอยาง่ (ServiceName): ORACLESERVICE:oracle://somedb99:1234/ esscs.host1.oraclecloud.com

#### **Microsoft SQL Server (ไม่ใช้ DSN)**

รูปแบบําสัง่ : sqlserver://HostName:1433:DBName

ตัวอยาง่ : sqlserver://myMSSQLHost:1433:myDbName

#### **DB2 (ไม่ใช้ DSN)**

รูปแบบําสัง่ : db2://HostName:PortNumber:DBName

ตัวอยาง่ : db2://myDB2Host:1234:myDbName

#### **MySQL (ไม่ใช้ DSN)**

รูปแบบําสัง่ : mysql://HostName:3306:DBName

ตัวอยาง่ : mysql://someHostName:3306:myDbName

เมื่อคุณมีข้อมูลทั้งหมดตามข้อกำหนดเบื้องต้นที่ระบุไว้ในหัวข้อนี้แล้ว คุณสามารถทำงานต่างๆ ในกระบวนการสร้างไดเมนชันและการโหลด ข้อมูลได้โดยใช้ SQL

- สร้างไดเมนชันโดยใช้ SQL
- [โหลดข้อมูลโดยใช้](#page-113-0) SQL

ไม่ควรรวมสมาชิกจากไดเมนชัน CellProperties ในข้อมูลแบบตารางหรือในส่วนหัวของไฟล์กฎการโหลดที่ใช้  $\operatorname{SQL}$ 

#### **สร้างไดเมนชันโดยใช้ SQL**

โฟลว์งานนี้จะแสดงวิธีการอิมปอร์ตตารางไปยังเซิร์ฟเวอร์ RDBMS, สร้างกฎการสร้างไดเมนชัน, เชื่อมต่อกับ RDBMS และสร้างได เมนชันโดยใช้ SQL

ึ ก่อนที่จะเริ่มต้น ให้ปฏิบัติตามข้อกำหนดเบื้องต้นและรับสตริงการเชื่อมต่อ OCI ที่ถูกต้อง โปรดดู <mark>[สร้างไดเมนชันและโหลดข้อมูลโดยใช้](#page-108-0)</mark> [SQL](#page-108-0)

1 ใน Oracle SQL Developer (หรือเครื่องมือ SQL ที่คุณเลือกใช้) ให้อิมปอร์ตตารางจากแฟลตไฟล์ (ตัวอย่างเช่น  $\texttt{sample\_basic\_table}$ .csv) ไปยังการเชื่อมต่อเซิร์ฟเวอร์ฐานข้อมูล  $\textsf{SQL}$  ของคุณ

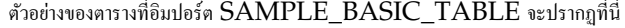

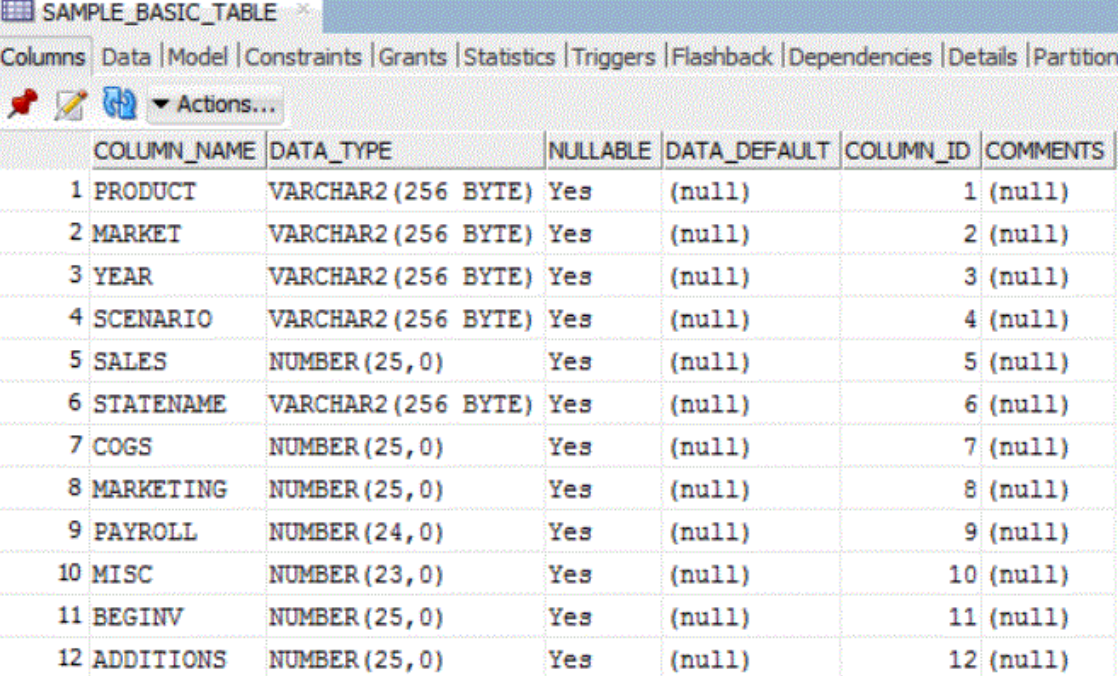

ต่อไป ุณจะลบสมาชิกบางรายการออกจาก "พื้นฐานตัวอยาง่ " แล้วสร้างกฎการโหลดเพื่อสร้างไดเมนชัน "ตลาด" อีกรั้งจากตาราง SQL

- **2** ใน Oracle Analytics Cloud Essbase ในเพจ "แอปพลิเชัน" ให้ขยายแอปพลิเชันตัวอยาง่ และเลือกลูกบาศก "r พื้น ฐาน"
- $\bf 3$  จากเมนู การดำเนินการ ทางด้านขวาของ "พื้นฐาน" ให้เลือก เอาต์ไลน์
- **4** ลิกไดเมนชัน "ตลาด" แล้วลิกสมาชิก "ตะวันออก"
- **5** คลิก **แก้ไข เ**พื่อลื่อคเอาต์ไลน์ไว้สำหรับการแก้ไข
- **6** ลบบางรัฐออกจากตลาดฝั่งตะวันออก ตัวอย่างเช่น ลบคอนเนตทิคัต นิวแฮมป์เชียร์ และแมสซาชูเซตส์
- **7** คลิก **บันทึก** แล้วตรวจสอบว่า ขณะนี้ "ตะวันออก" ประกอบด้วยรัฐฟลอริดาและนิวยอร์กเท่านั้น

ขั้นตอนถัดไป คุณจะสร้างกฎการสร้างไดเมนชัน และป๊อปปูเลทไดเมนชัน "ตลาด" อีกครั้งจากตาราง  $\operatorname{SQL}$  ซึ่งมีรัฐที่คุณได้ย้ายออก

- **8** ปิดแท็บเบราเซอร์เอาต์ใลน์
- **9** ในเพจแอปพลิเคชัน จากเมนู การดำเนินการ ทางด้านขวาของลูกบาศก์พื้นฐาน ให้เปิดเครื่องมือตรวจสอบ คลิก **สคริปต์** จากนั้นเลือกแท็บ **กฎ**
- **10** ลิก **สร้าง** > **การสร้างไดเมนชัน (ทั่วไป)** เพื่อเริ่มการกาหนดกฎการสร้างไดเมนชันใหม ํ ่
- **11** ในฟิลดr**ชื่อ** ให้ป้อนชื่อของไฟลrกฎเป็น MarketSQLDimbuild ปล่อยตัวเลือกอื่นไว้ตามเดิม แล้วลิก **ดําเนินการต่อ**
- **12** ลิกปุ่ม **ไดเมนชัน**
- $13$  คลิกฟิลด์ที่แสดงข้อความ **เลือกไดเมนชันที่มีอยู่** เลือกตลาด แล้วคลิก **เพิ่ม** ตามด้วย **ตกลง**
- 14 ในเพจ กฎใหม่ MarketSQLDimbuild ให้คลิกฟิลด์ครอปดาวน์ ไดเมนชัน และเลือกตลาด
- **15** คลิกฟิลด์ครอปดาวน์ ประเภท แล้วเลือก รุ่น เพิ่มเลขที่รุ่นเป็น 2
- **16** คลิกฟิลด์ ชื่อรุ่น และพิมพ์ REGION

้ ใดเมนชัน "ตลาด" คือรุ่นที่ 1 และคุณกำลังเพิ่มรายการระดับล่างที่ชื่อ "ภูมิภาค"

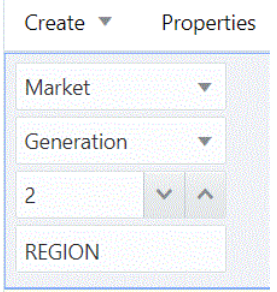

**17** คลิก **สร้าง > ทั่วไป** เพื่อสร้างฟิลด์กฎการสร้างไดเมนชันที่สอง

#### **New Rule - MarketSQLdimbuild**

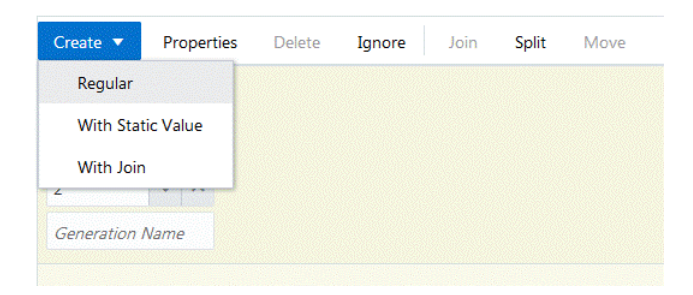

 $18\,$  ตั้งชื่อฟิลด์  $\rm STATE$  และเชื่อมโยงกับไดเมนชันตลาดในรุ่น  $3\,$ 

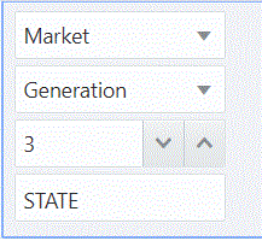

**19** ลิกปุ่ม **ที่มา** เพื่อเริ่มการเชื่อมโยงที่มาข้อมูลกบกฎการสร้างไดเมนชัน ั

**20** ในแท็บ **ทั่วไป** ให้ป้อนสตริงการเชื่อมต่อที่ถูกต้อง

**a** สําหรับการเชื่อมต่อ OCI: ในฟิลดr**ชื่อ** ของกลุ่ม **ทั่วไป** ให้ป้อนสตริงการเชื่อมต่อ OCI ที่ถูกต้อง

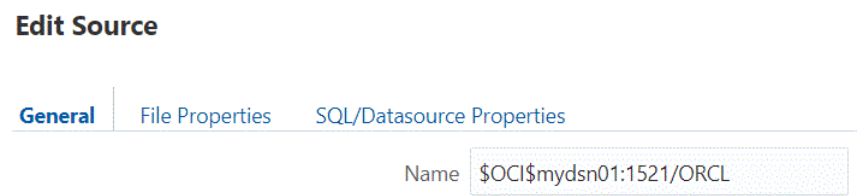

- **b** สำหรับการเชื่อมต่อแบบไม่ใช้ DSN เช่น Oracle DB, Microsoft SQL Server และ DB2: คุณต้องเว้นฟิลด์ **ชื่อ** ของกลุ่ม ทั่วไป ว่างไว้ ป้อนสตริงการเชื่อมต่อในฟิลด์ เซิร์ฟเวอร์ ของกลุ่ม **คุณสมบัติ SQL/ที่มาข้อมูล** แทน รูปแบบคือ *oracle://host:port/sid* สําหรับฐานข้อมูล Oracle
- 21 ใน Oracle SQL Developer (หรือการเลือกเครื่องมือ SQL ทางเลือกของคุณ) ให้เขียนและทดสอบคำสั่ง SELECT โดยการเลือกบางคอลัมน์จากตาราง SAMPLE\_BASIC\_TABLE: Select distinct market,statename from SAMPLE\_BASIC\_TABLE
- **22** หากการสืบ้น SQL ถูกต้อง ระบบวรจะแสดงอลัมนrตารางที่ขอ นันือตลาดและชื่อรัฐ ่ จากฐานข้อมูลที่เชื่อมต่อกบเรื่องมือ ั SQL ของุณ:

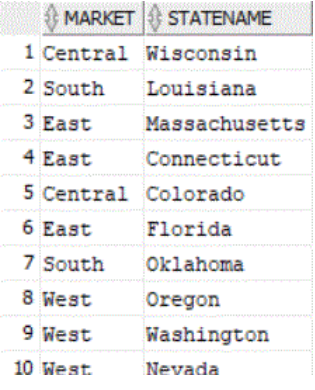

- $\,$  23 ศัคลอกคำสั่ง  $\rm SELECT$  ลงในคลิปบอร์ค ผลลัพธ์ของการสืบค้นนี้คือ ไดเมนชันที่คุณจะโหลดไปยังลูกบาศก์ "พื้นฐานตัวอย่าง"
- **24** กลับมายังไดอะล็อก **แก้ไขที่มา** สําหรับกฎการสร้างไดเมนชันของุณ แล้ววางําสัง่ SQL ลงในฟิลดr**การสืบ้น** ของกลุ่ม **ุณสมบัติ SQL/ที่มาข้อมู¨**

<span id="page-113-0"></span>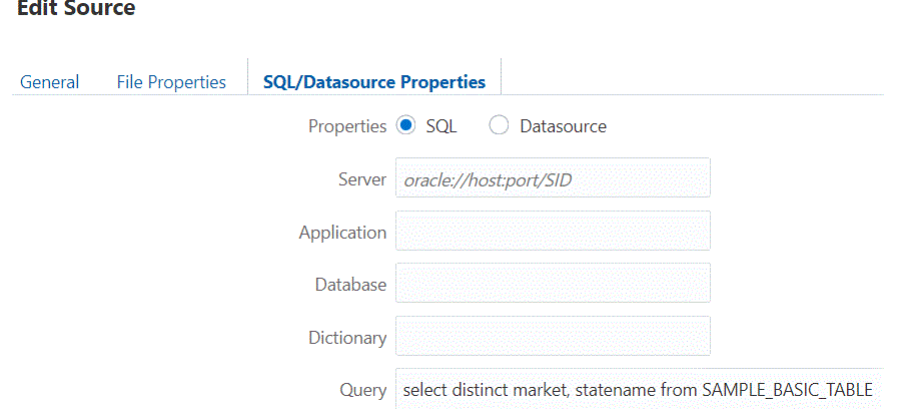

- **25** ลิก **ตก¨ง** จากนั้นลิก **ตรวจสอบ** ตามด้วย **บันทึกแ¨ะปิด** เพื่อบันทึกและปิดกฎ MarketSQLDimbuild
- 26 รีเฟรชลิสต์ของกฎในลิสต์สคริปต์เพื่อให้แน่ใจว่าได้เพิ่ม MarketSQLDimbuild ลงในลิสต์ของไฟล์กฎสำหรับลูกบาศก์ Sample Basic แล้ว
- **27** ลิก **ปิด**

ถัดมา คุณจะต้องใช้ใฟล์กฎเพื่อโหลดสมาชิกกลับไปยังไดเมนชันตลาด

- **28** ลิก **งาน** แล้วลิก **งานใหม่** > **สร้างไดเมนชัน**
- **29** ป้อนชื่อแอปพลิเชันเป็น "ตัวอยาง่ " และป้อนชื่อฐานข้อมูลเป็น "พื้นฐาน"
- 30 สำหรับชื่อสคริปต์ ให้เลือกชื่อไฟล์กฎการสร้างไดเมนชันที่คุณสร้างไว้ นั่นคือ MarketSQLDimbuild
- **31** เลือก **SQL** เป็นประเภทการโหลด
- **32** ปล่อย **การเชื่อมต่อ** วางไว้ ่ เว้นแตุ่ณจะมีการเชื่อมต่อ SQL ที่บันทึกไว้ซึ่งต้องการใช้
- **33** ป้อนชื่อผู้ใช้และรหัสผานของหนึ่งในผู้ใช้สีมาฐานข้อมูล ่ SQL ของุณ
- **34** ปล่อย ไฟล์ข้อมูล ว่างไว้
- $35$  จากลิสต์แบบดรอปดาวน์ ตัวเลือกปรับโครงสร้าง ให้เลือก คงข้อมูลทั้งหมด
- **36** คลิก ตกลง เพื่อเริ่มงาน

การสร้างไดเมนชันจะเริ่มต้น คลิกสัญลักษณ์รีเฟรชเพื่อดูสถานะ เมื่อเสร็จสมบูรณ์แล้ว คลิก **รายละเอียดงาน** จากเมนูการดำเนินการ

 $\,$  37  $\,$ ดูที่เอาต์ใลน์เพื่อตรวจสอบว่าไคเมนชันของคุณถูกสร้างขึ้น (ตรวจสอบว่ามีคอนเนตทิคัต นิวแฮมป์เชียร์ และแมสซาชูเซตส์เป็นรายการ ระดับล่างภายใต้ "ตะวันออก")

#### **โห¨ดข้อมู¨โดยใช้ SQL**

โฟลว์งานนี้แสดงวิธีการล้างข้อมูลจากลูกบาศก์ สร้างกฎการโหลดข้อมูล โหลดข้อมูล (โดยใช้ SQL) จากเซิร์ฟเวอร์ RDBMS และตรวจ สอบใน Smart View วาโหลดข้อมูลแล้ว ่

ก่อนที่จะเริ่มโฟลว์งานนี้ ให้ทำข้อกำหนดเบื้องต้นและได้รับสตริงการเชื่อมต่อ OCI ที่ถูกต้องก่อน โปรดดูรายละเอียดใน [สร้างไดเมนชันและ](#page-108-0) [โหลดข้อมูลโดยใช้](#page-108-0) SQL

- **1** หลังจากสร้างไดเมนชัน คุณจะล้างข้อมูลจากลูกบาศก์ แล้วโหลดข้อมูลอีกครั้งจากตาราง ใน Essbase คลิก งาน และคลิก งานใหม่
- $2$  เลือก **ล้างข้อมูล** เป็นประเภทงาน เลือกแอปพลิเคชัน Sample and Database Basic และคลิกตกลง
- ี**3** คลิก ตกลง เพื่อยืนยันว่าคุณต้องการล้างข้อมูล งานจะเริ่มต้นขึ้น คลิกสัญลักษณ์รีเฟรชเพื่อดูสถานะ เมื่อเสร็จสมบูรณ์แล้ว คลิก **รายละเอียด งาน** จากเมนูการดําเนินการ
- **4** เชื่อมต่อกบลูกบาศก ั Sample Basic r จาก Smart View และดําเนินการวิเราะหrเฉพาะกิจ
- **5** จะเห็นว่าระบบล้างข้อมูลแล้ว ตัวอย่างเช่น:

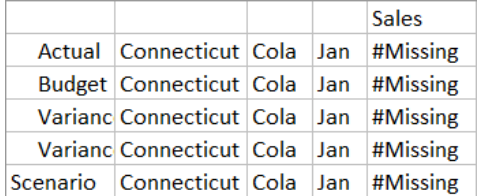

เปิดเวิร์กชีทไว้ ต่อไป คุณจะสร้างกฎการโหลดและใช้  $\operatorname{SQL}$  ในการป๊อปปูเลทข้อมูลการขายใหม่จากตาราง

- **6** ในเพจแอปพลิเคชัน ให้ขยายแอปพลิเคชัน Sample และเลือกลูกบาศก์พื้นฐาน
- **7** จากเมนู**การดําเนินการ** ทางด้านขวาของพื้นฐาน ให้เริ่มต้นโปรแกรมตรวจสอบ ลิก **สริปตr**แล้วเลือกแท็บ **กฎ**
- **8** คลิก **สร้าง > การโหลดข้อมูล** เพื่อเริ่มกำหนดกฎการโหลดใหม่
- **9** ในฟิลดr**ชื่อ** ให้ป้อนชื่อไฟลrกฎเป็น SalesSQLDataload
- **10** ในบื่อกซ์แบบดรอปดาวน์ **ไดเมนชันข้อมูล** ให้เลือกไดเมนชันการวัด
- **11** ปล่อยตัวเลือกอื่นไว้ตามเดิม แล้วลิก **ดําเนินการต่อ**
- **12** ใน Oracle SQL Developer (หรือเครื่องมือ SQL อื่นที่คุณเลือก) เขียนและทดสอบคำสั่ง SELECT ที่เลือกบางคอลัมน์ จากตาราง SAMPLE\_BASIC\_TABLE: เลือกผลิตภัณฑ์ ปี สถานการณ์ คำสั่ง การขาย จาก SAMPLE\_BASIC\_TABLE
- 13 ตรวจสอบให้แน่ใจว่าการสืบค้น SQL ถูกต้องและแสดงผลลัพธ์ในเครื่องมือ SQL ของคุณ ถ้าการสืบค้น SQL ถูกต้อง ควรแสดง อลัมนrตารางที่ขอ PRODUCT, YEAR, SCENARIO, STATENAME และ SALES จากฐานข้อมูลที่เชื่อม ต่อกับเครื่องมือ  $\mathop{\rm SQL}$  ของคุณ:

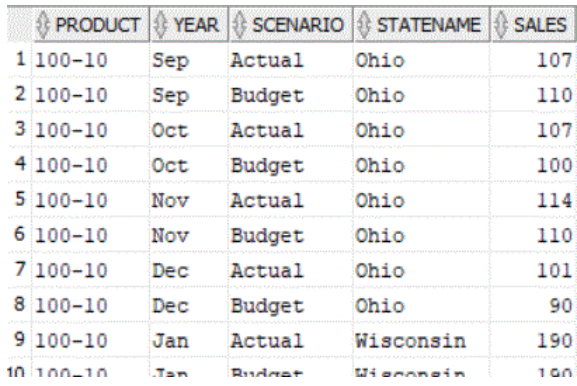

- **14** คัดลอกการสืบค้น  $\text{SQL}$  ไปยังไฟล์ข้อความหรือคลิปบอร์ดของคุณ ซึ่งคุณจะต้องการใช้ในขั้นตอนที่จะถึง ผลลัพธ์ของการสืบค้นนี้เป็น ข้อมูลที่คุณจะโหลดในลูกบาศก์ Sample Basic
- **15** บันทึกลำดับของไดเมนชันในการสืบค้น  $\text{SQL}$  ของคุณ ไดเมนชันของฟิลด์กฎการโหลดต้องแสดงในลำดับเดียวกัน ซึ่งหมายความว่าเมื่อ ุกุณเพิ่มฟิลด์ คุณควรเพิ่มไดเมนชันล่าสุดที่แสดงในการสืบค้น  $\mathop{\rm SQL}\nolimits$  (Sales) ก่อน ทุกครั้งที่คุณเพิ่มฟิลด์ใหม่ ฟิลด์ใหม่จะปรากฏอยู่ หน้าฟิลด์ก่อนหน้า ดังนั้น เมื่อคุณเพิ่มฟิลด์ทั้งหมดเสร็จเรียบร้อยแล้ว ลำดับไดเมนชันจะตรงกับลำดับของการสืบค้น  $\rm SQL$
- 16 ใน Essbase ในแท็บเบราเซอร์ กฎใหม่ สำหรับกฎ SalesSQLDataload ของคุณ ให้เลือก Sales จากบ็อกซ์แบบดรอปดา วน์ **เลือก**
- **17** ลิก **สร้าง** > **ทั่วไป** เพื่อสร้างฟิลดrกฎการโหลดที่สอง จากบ็อกซrแบบดรอปดาวนr**เ¨ือก** ให้เลือก ตลาด (ซึ่งแมปกบั Statename ใน การสืบค้น SQL ของคุณ)
- **18** คลิก **สร้าง > ปกติ** เพื่อเพิ่มฟิลด์ต่อไปในลำดับนี้: สถานการณ์, ปี และผลิตภัณฑ์

ตอนนี้ฟิลด์กฎการโหลดของคุณควรถูกจัดการแบบนี้:

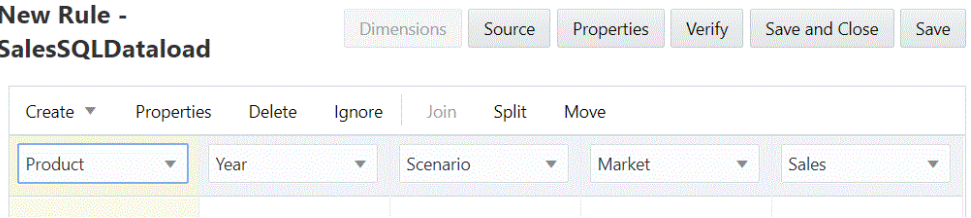

- **19** ลิกปุ่ม **ที่มา** เพื่อเริ่มการเชื่อมโยงที่มาข้อมูลกบกฎการโหลด ั
- **20** ในแท็บ **ทั่วไป** ให้ป้อนสตริงการเชื่อมต่อที่ถูกต้อง
	- **a** สําหรับการเชื่อมต่อ OCI: ในฟิลดr**ชื่อ** ของกลุ่ม **ทั่วไป** ให้ป้อนสตริงการเชื่อมต่อ OCI ที่ถูกต้อง

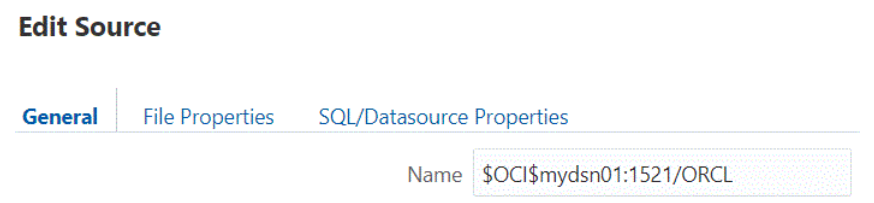

**b** สําหรับการเชื่อมต่อแบบไม่ใช้ DSN เช่น Oracle Database, Microsoft SQL Server และ DB2: ุณต้อง เว้นฟิลดr**ชื่อ** ของกลุ่ม **ทั่วไป** วางไว้ ่ ป้อนสตริงการเชื่อมต่อในฟิลดr**เซิรrฟเวอรr**ของกลุ่ม **ุณสมบัติ SQL/ที่มาข้อมู¨** แทน

#### **Edit Source**

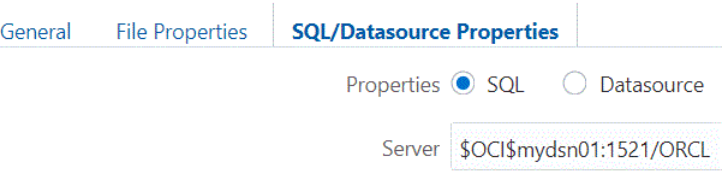

- **21 คลิก ตกลง**
- **22** ตรวจสอบ, บันทึก และปิดกฎ SalesSQLDataload
- 23 รีเฟรชลิสต์กฎในลิสต์สคริปต์เพื่อให้แน่ใจว่ามีการเพิ่ม SalesSQLDataload ในลิสต์ไฟล์กฎแล้วสำหรับลูกบาศก์ Sample Basic แล้วปิดโปรแกรมตรวจสอบฐานข้อมูล

ต่อไป ุณจะโหลดข้อมูลจาก Jobs

 $24$  คลิก งาน และคลิก งานใหม่ > โหลดข้อมูล

- **25** ป้อนชื่อแอปพลิเชันเป็น "ตัวอยาง่ " และป้อนชื่อฐานข้อมูลเป็น "พื้นฐาน"
- 26 สำหรับชื่อสคริปต์ ให้เลือกชื่อของไฟล์กฎรุ่นไดเมนชันที่คุณสร้างขึ้นมา SalesSQLDataload
- **27** เลือก **SQL** เป็นประเภทการโหลด
- **28** ปล่อย **การเชื่อมต่อ** วางไว้ ่ เว้นแตุ่ณจะมีการเชื่อมต่อ SQL ที่บันทึกไว้ซึ่งต้องการใช้
- **29** ป้อนชื่อผู้ใช้และรหัสผานของหนึ่งในผู้ใช้สีมาฐานข้อมูล ่ SQL ของุณ
- **30** ปล่อย ไฟล์ข้อมูล ว่างไว้
- **31** ลิก ตกลง เพื่อเริ่มงาน

การโหลดข้อมูลจะเริ่มต้น คลิกสัญลักษณ์รีเฟรชเพื่อดูสถานะ เมื่อเสร็จสมบูรณ์แล้ว คลิก **รายละเอียดงาน** จากเมนูการดำเนินการ

32 กลับไปที่เวิร์กชีทใน Smart View และรีเฟรชเพื่อตรวจสอบว่าโหลดข้อมูลจากตารางแล้ว

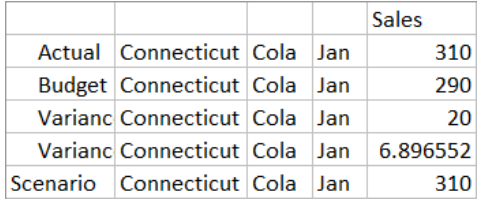

# **11**

# **ํานวณ¨ูกบาศกr**

<span id="page-118-0"></span>ลูกบาศก์ประกอบด้วยค่าสองประเภท: ค่าที่คุณป้อนเรียกว่าข้อมูลอินพุต และค่าที่คำนวณจากข้อมูลอินพุต สามารถคำนวณลูกบาศก์โดยใช้หนึ่งใน สองวิธี การคำนวณเอาต์ไลน์ ซึ่งเป็นวิธีการคำนวณที่ง่ายที่สุด มาจากการคำนวณลูกบาศก์ในความสัมพันธ์ระหว่างสมาชิกในเอาต์ไลน์ของ ลูกบาศก์ และในสูตรที่มีการเชื่อมโยงกับสมาชิกในเอาต์ไลน์ การคำนวณของสคริปต์การคำนวณช่วยให้คุณสามารถคำนวณลูกบาศก์ตามขั้นตอน ่ ได้ ตัวอย่างเช่น คุณสามารถคำนวณลูกบาศก์บางส่วนก่อน หรือคัดลอกค่าข้อมูลระหว่างสมาชิก

- ้<br>เข้าใช้การคำนว**ณ**
- สร้างสคริปต์การคำนวณ
- [รันการํานวณ](#page-119-0)
- [ใช้ตัวแปรแทน](#page-120-0)
- [ตั้ง่าุณสมบัติการํานวณแบบสองชั้น](#page-121-0)
- [การติดตามการํานวณ](#page-121-0)

# เข้าใช้การคำนวณ

หากคุณมีบทบาทของผู้ใช้ของการอัปเดตฐานข้อมูล คุณต้องมีสิทธิ์เข้าใช้เพื่อรันการคำนวณดีฟอลต์ในลูกบาศก์ (จาก Smart View) และ เพื่อรันสคริปต์การคำนวณที่เฉพาะใดๆ ที่จัดเตรียมให้คุณ หากคุณมีบทบาทผู้จัดการแอปพลิเคชันหรือผู้จัดการฐานข้อมูล คุณจะมีสิทธิ์ในการ ้คำนวณและสิทธิ์ในการรันการคำนวณทั้งหมด และระบุสิทธิ์ในการรันสคริปต์การคำนวณนั้น

เมื่อสร้างหรือแก้ไขสคริปต์การคำนวณในเว็บอินเตอร์เฟซ Oracle Analytics  $Cloud$  – Essbase คุณสามารถใช้เพจสิทธิ์ภายใน โปรแกรมแก้ไขสคริปต์เพื่อจัดเตรียมผู้ใช้ในการรันสคริปต์

# ี<br>สร้างสคริปต์การคำนวณ

สคริปด์การคำนวณจะระบุวิธีการคำนวณลูกบาศก์ของพื้นที่เก็บข้อมูลบล็อค และแทนที่การคำนวณลูกบาศก์ที่กำหนดเอาต์ไลน์ ตัวอย่างเช่น คุณ ี่ สามารถคำนวณชุดย่อยของลูกบาศก์ หรือคัดลอกค่าข้อมูลระหว่างสมาชิก

คุณสร้างสคริปต์การคำนวณโดยใช้โปรแกรมแก้ไขสคริปต์ในเว็บอินเตอร์เฟซ Oracle Analytics Cloud – Essbase

ิสคริปต์การคำนวณจะไม่ใช้กับแอปพลิเคชันพื้นที่เกีบข้อมูลการสรุปรวม

- **1** ในเพจ แอปพลิเชัน ให้ขยายแอปพลิเชัน
- **2** จากเมนูการดำเนินการทางด้านขวาของชื่อลูกบาศก์ ให้เปิดเครื่องมือตรวจสอบ
- **3** เลือกแท็บ **สคริปต์** ตามด้วยแท็บ **สคริปต์การคำนวณ**
- **4** คลิก เพิ่ม <sup>+</sup> เพื่อสร้างสคริปต์การคำนวณใหม่
- **5** ถ้าต้องระบุชื่อสมาชิกในสคริปต์การคำนวณของคุณ ให้ดริลล์ไปยัง โ**ครงสร้างสมาชิก** เพื่อหาสมาชิกที่คุณต้องการเพิ่ม

ึ คลิกขวาที่ชื่อไดเมนชันหรือสมาชิกเพื่อแทรกข้อมูลนั้นในสคริปต์

**6** ถ้าต้องระบุชื่อฟังก์ชันในสคริปต์การคำนวณของคุณ ใช้เมนู **ชื่อฟังก์ชัน** เพื่อค้นหาฟังก์ชันการคำนวณ และเพิ่มลงในสคริปต์

์ โปรดดู **คำอธิบายฟังก์ชัน** ภายใต้เมนูเพื่ออ่านคำอธิบายของแต่ละฟังก์ชัน

<span id="page-119-0"></span>**7** คลิก **ตรวจสอบ** ก่อนบันทึกสคริปต์ของคุณ

การตรวจสอบสคริปต์จะตรวจสอบรูปแบบคำสั่งของสคริปต์ ตัวอย่างเช่น มีการระบุชื่อฟังก์ชันที่สะกดไม่ถูกต้องและเซมิโคลอนท้ายบรรทัด ที่ขาดหายไป นอกจากนี้การตรวจสอบยังตรวจสอบชื่อไดเมนชันและชื่อสมาชิก

**8** แกไขข้อผิดพลาดในการตรวจสอบ ้

สคริปต์การคำนวณอาจมีตัวแปรแทนแบบรันไทม์ที่ออกแบบมาเพื่อรับค่าขอบเขตการคำนวณจาก  $\operatorname{Point} \operatorname{Of} \operatorname{View} \left( \text{POV} \right)$  ใน กริด Smart View ประเภทสคริปต์การคำนวณเหล่านี้จะไม่ผ่านการตรวจสอบในเซิร์ฟเวอร์ เนื่องจากสามารถระบุ Point Of View ได้จากกริด Smart View เท่านั้น

**9** ลิก **บันทึก**

ในการเรียนรู้เกี่ยวกับตรรกะของสคริปต์การคำนวณ โปรดดู การพัฒนาสคริปต์การคำนวณสำหรับฐานข้อมูลของพื้นที่เก็บข้อมูลบล็อค ในการเรียนรู้เกี่ยวกับกำสั่งและฟังก์ชันการคำนวณ โปรดดู ฟังก์ชันการคำนวณ และ คำสั่งการคำนวณ

# **รันการํานวณ**

หลังจากการสร้างและบันทึกสคริปต์การคำนวณ คณสามารถใช้เพจงานเพื่อรันสคริปต์หรือดำเนินการคำนวณข้อมูลที่โหลดในลูกบาศก์ของุคณ

- **1** สร้างสคริปต์การคำนวณของคุณ หรืออัปโหลดสคริปต์การคำนวณที่มีอยู่
- **2** ใน Oracle Analytics Cloud Essbase ให้ลิก **งาน**
- **3** ที่เพจ **งาน** ลิก **งานใหม่**และเลือก **รันการํานวณ**
- **4** ในไดอะลือกบือกซ์ รันการคำนวณ เลือกแอปพลิเคชันและลูกบาศก์ที่คุณต้องการคำนวณ
- **5** เลือกสคริปต์ที่คณต้องการใช้
- **6** คลิก **ตกลง** เพื่อเริ่มการคำนวณ
- **7** คลิก **รีเฟรช เพื่อดูสถานะการคำนวณของ**คุณ

สคริปต์การคำนวณอาจมีตัวแปรแทนแบบรันไทม์ที่ออกแบบมาเพื่อรับค่าขอบเขตการคำนวณจาก  $\rm{Point}\,Of\,V iew$  ( $\rm{POV}$ ) ในกริด  $S$ mart View ประเภทสคริปต์การคำนวณเหล่านี้จะไม่รันจากเซิร์ฟเวอร์ เนื่องจากสามารถระบุ Point Of View ได้จากกริด Smart View เท่านั้น

และคุณสามารถรันสคริปต์การคำนวณได้จาก Smart View (ไม่ว่าจะมีตัวแปรแทนตาม Point-of-View หรือไม่)

#### **ระบุสิทธิ์ในการรันสริปตrการํานวณที่ระบุ:**

- **1** ล็อกอินเข้าสู่เว็บอินเตอรrเฟซ Essbase ในฐานะผู้ดูแลบริการหรือผู้ใช้ระดับสูง
- **2** ในเพจ แอปพลิเคชัน ให้ขยายแอปพลิเคชัน และเลือกลูกบาศก์
- **3** จากเมนู การดำเนินการ ทางด้านขวาของชื่อลูกบาศก์ ให้เปิดเครื่องมือตรวจสอบ
- $\boldsymbol{4}$  เลือกแท็บ **สคริปต์** ตามด้วยแท็บ **สคริปต์การคำนวณ**
- **5** เลือกสคริปต์และเลือกแท็บ **สิทธิ์**
- **6** เพิ่มผู้ใช้หรือกลุ่มที่จะระบุสิทธิ์เข้าใช้และบันทึกสิ่งที่คุณเปลี่ยนแปลง ผู้ใช้หรือกลุ่มจะได้รับสิทธิ์ในการรันสคริปต์การคำนวณที่ระบุ

โปรดดูเพิ่มเติมที่: สร้างส<sub>ิ</sub>กริปต์การคำนวณ

โปรดดูเพิ่มเติมที่: [อัปโหลดไฟลrไปยังลูกบาศก](#page-106-0)r

## <span id="page-120-0"></span>**ใช้ตัวแปรแทน**

่ ใช้ตัวแปรแทนในสคริปต์การคำนวณเพื่อจัดเก็บก่าที่อาจเปลี่ยนแปลง ใช้ตัวแปรแทนแบบรันไทม์เมื่อคณต้องการให้ผู้ใช้รายอื่นระบ<sub>ุ</sub>ก่าอื่นสำหรับ สคริปต์เดียวกัน

ตัวอย่างเช่น หากชุดผสมที่หลากหลายของสคริปต์การคำนวณ สูตร ฟิลเตอร์ สคริปต์รายงาน และสคริปต์  $\rm{MDX}$  ของคุณล้วนแต่ต้องอ้างอิง ูเดือนปัจจุบัน คณคงไม่อยากค้นหาและแทนที่ค่าเดือนทุก 30 วันโดยประมาณสำหรับอาร์ติแฟคต์ของลูกบาศก์ทั้งไลบรารีเป็นแน่ แทนที่จะทำเช่น นั้น คุณสามารถกำหนดตัวแปรแทนที่ชื่อ  $\sf CurrMonth$  และเปลี่ยนค่าที่ระบุในแต่ละเดือนให้เป็นเดือนที่เหมาะสม แล้วอาร์ติแฟคต์ลูกบาศก์ ทั้งหมดที่อ้างอิงตัวแปรดังกล่าวจะอ้างอิงเดือนที่เหมาะสมแทน

้ต่อไปนี้เป็นตัวอย่างตัวแปรแทนแบบง่ายๆ ที่ใช้แทนเดือนปัจจุบัน

#### ชื่อตัวแปร: CurrMonth

่า: ม..

่ค่าตัวแปรแทนใช้กับผ้ใช้ทั้งหมดที่รันสคริปต์การคำนวณที่มีตัวแปร ตัวอย่างเช่น ถ้า  $\rm{CurrentM}$ onth มีค่า Jan สคริปต์ทั้งหมดที่มี &CurrMonth จะรันสําหรับ Jan ขอบเขตของตัวแปรแทนมีดังนี้:

- ร่วม (สำหรับแอปพลิเคชันและลูกบาศก์ทั้งหมดในเซิร์ฟเวอร์)
- แอปพลิเคชัน (สำหรับลูกบาศก์ทั้งหมดในแอปพลิเคชัน)
- ิ ลูกบาศก์ (สำหรับลูกบาศก์เดียว)

่ ในการกำหนดตัวแปรแทนสำหรับลูกบาศก์ที่ระบุ

- **1** ในเว็บอินเตอรrเฟซ Oracle Analytics Cloud Essbase ที่เพจ แอปพลิเชัน ให้ขยายแอปพลิเชันเพื่อแสดงลูกบาศกr ที่คุณต้องการแก้ไข
- **2** จากเมนู **การดำเนินการ** ทางด้านขวาของลูกบาศก์ ให้เปิดเครื่องมือตรวจสอบ
- **3** เลือกแท็บ **ตัวแปร** แล้วลิกเพิ่ม
- **4** ป้อนชื่อและ่าตัวแปร ลิก **บันทึก** แล้วลิก **ปิด**

ในการกาหนดตัวแปรแทนสําหรับแอปพลิเชันที่ระบุ ํ

- **1** ในเพจ แอปพลิเชัน จากเมนูการดําเนินการทางด้านขวาของแอปพลิเชัน ให้เปิดเรื่องมือตรวจสอบ
- **2** เลือกแท็บ **ตัวแปร** แล้วลิกเพิ่ม
- **3** ป้อนชื่อและ่าตัวแปร ลิก **บันทึก** แล้วลิก **ปิด**

ในการกำหนดตัวแปรแทนแบบร่วม

- **1** ใน Oracle Analytics Cloud Essbase กลิก คอนโซล
- **2** ลิกแท็บ **ตัวแปร** แล้วลิก **เพิ่ม**
- **3** ป้อนชื่อและ่าตัวแปร แล้วลิก **บันทึก**

เมื่อกำหนดตัวแปรแทนแล้ว คณสามารถใช้ตัวแปรนี้ในสคริปการคำนวณ, สตร, ฟิลเตอร์, สคริปต์  $\rm MDX$ , กฎการโหลด และรายงาน เพื่อ เป็นการอ้างอิงตัวแปรดังกล่าว ให้ใส่สัญลักษณ์ & ไว้ข้างหน้า

ต่อไปนี้เป็นตัวอย่างของสคริปต์การคำนวณที่อ้างอิงตัวแปรแทน:

FIX(&CurrMonth) CALC DIM (Measures, Product); ENDFIX

้ต่อไปนี้เป็นตัวอย่างของสตรที่อ้างอิงตัวแปรแทน:

@ISMBR(&CurrMonth)

<span id="page-121-0"></span>์ ตัวแปรแทนแบบรันไทม์ช่วยให้คุณประกาศตัวแปรและค่าของตัวแปรในคอนเท็กซ์ของการดำเนินการแบบรันไทม์ได้ เช่น สคริปต์การคำนวณ*,* สคริปต์  ${\rm MaxL}$  หรือการสืบค้น  ${\rm MDX}$  โดยจะระบุให้ตัวแปรแทนแบบรันไทม์มีค่าเป็นตัวเลขหรืออ้างอิงชื่อสมาชิกกี่ได้ และสามารถระบุค่า ดีฟอลต์ใด้กรณีที่ผู้ใช้ไม่เปลี่ยนแปลงก่าอินพุต นอกจากนี้สำหรับสคริปต์การคำนวณ ก่าตัวแปรจะได้รับการป็อปปูเลทขณะรันไทม์จากสมาชิก ของไดเมนชันที่อยู่ในกริด Smart View สำหรับสคริปต์การคำนวณที่มีค่าตัวแปรปี้อปปูเลทขณะรันไทม์ คุณต้องเปิดสคริปต์การคำนวณ จาก Smart View เนื่องจากตัวแปรดังกล่าวไม่มีการกำหนดนอกคอนเท็กซ์ของกริด

ุดุณสามารถกำหนดตัวแปรแทนแบบรันไทม์ในสคริปต์การคำนวณได้โดยใช้คู่กีย์-ค่า

```
SET RUNTIMESUBVARS
{
    myMarket = "New York";
    salesNum = 100;
    pointD = "Actual"->"Final";
}
```
หรือถ้าหากต้องการกำหนดตัวแปรแทนแบบรันไทม์ที่มีค่าเปลี่ยนแปลงแบบไดนามิคตาม  $\rm POV$  ให้ระบุการกำหนดตัวแปรให้กับ  $\rm POV$  และ ใช้รูปแบบคำสั่ง  $\boldsymbol{\mathrm{XML}}$  เพื่อใช้งานพรอมต์คอนเท็กซ์  $\boldsymbol{\mathrm{Smart\ View}}$ 

โปรดดูข้อมูลเพิ่มเติมที่

- การใช้ตัวแปรแทน ใน *การ°°กแบบแ¨ะการจัดการ¨ูกบาศกr Essbase*
- การใช้ตัวแปรแทนของรันไทม์ในการรันสคริปต์การคำนวณใน Essbase และ การใช้ตัวแปรแทนแบบรันไทม์ในการรันสคริปต์การ ํานวณใน Smart View ใน *การ°°กแบบแ¨ะการจัดการ¨ูกบาศกr Essbase*
- ําสังสําหรับการํานวณ ่ SET RUNTIMESUBVARS ใน *ข้°มู¨°้าง°ิงด้านเทนิสÎาหรับ Oracle Analytics Cloud - Essbase*
- เทมเพลทแกลเลอรี่ Sample\_Basic\_RTSV ซึ่งหาได้ใน ไฟล์ > แกลเลอรี่ > ทางเทคนิค > การคำนวณ

# ์ ตั้งค่าคุณสมบัติการคำนวณแบบสองชั้น

คุณสมบัติ "การคำนวณแบบสองชั้น" จะระบุว่าต้องคำนวณสมาชิกรายใดสองครั้งเพื่อสร้างค่าที่ต้องการ ในการได้ค่าที่ถูกต้องสำหรับสมาชิกแบบ ี สองชั้น จะมีการคำนวณเอาต์ไลน์ และสมาชิกที่ขึ้นอยู่กับค่าที่คำนวณของสมาชิกอื่นๆ จะได้รับการคำนวณอีกครั้ง

แม้ว่าการคำนวณแบบสองชั้นเป็นคุณสมบัติที่คุณสามารถระบุให้กับสมาชิกไดเมนชันที่ไม่ใช่แอททริบิว แต่จะใช้ได้เฉพาะกับสมาชิกของไดเมน ชัน "แอคเคาท์" และสมาชิก "การคำนวณแบบไดนามิค" เท่านั้น หากมีการระบุการคำนวณแบบสองชั้นให้กับสมาชิกอื่นๆ ระบบจะไม่ประมวล ผล

รองรับการคำนวณแบบสองชั้นเฉพาะในลูกบาศก์ของพื้นที่เก็บข้อมูลบล็อคเท่านั้น ลูกบาศก์ของโหมดไฮบริดและพื้นที่เก็บข้อมูลการสรุปรวมจะ ่ ใช้ลำดับการแปลค่าสมาชิกแทนที่จะเป็นการคำนวณแบบสองชั้น เพื่อควบคุมว่าจะมีการคำนวณสมาชิกเมื่อใด

- **1** ในเพจแอปพลิเชัน ให้ขยายแอปพลิเชัน
- **2** จากเมนุการดำเนินการทางด้านขวาของชื่อลูกบาศก์ ให้เลือก **เอาต์ไลน**์
- **3** ลิก **แก้ไข**
- **4** ในโปรแกรมแก้ไขเอาต์ไลน์ ให้ค้นหาและเลือกสมาชิกที่คุณต้องการแก้ไข
- **5** ในแผง **ุณสมบัติ**ให้ขยายเมนู**การํานวณแบบสองชั้น** แล้วเลือก **True**

โปรดดูการตั้ง่าการํานวณแบบสองชั้น

#### **ติดตามการํานวณ**

ุคุณสามารถใช้การติดตามการคำนวณเพื่อวิเคราะห์การประมวลผลสูตรของสมาชิก และปรับแต่งสคริปต์การคำนวณของคุณ

การติดตามการคำนวณช่วยให้คุณสามารถเข้าใช้ข้อมูลที่ล็อกเกี่ยวกับการคำนวณ หลังจากที่สคริปต์การคำนวณรันกับลูกบาศก์เรียบร้อยแล้ว

การติดตามการคำนวณไม่ได้เปลี่ยนแปลงสิ่งใดเกี่ยวกับลักษณะการคำนวณ หากการคำนวณเริ่มต้นใน Smart View และเซิร์ฟเวอร์ที่เชื่อม ต่อมีการติดตามการคำนวณที่ใช้งานโดยผู้ดูแลระบบ Smart View จะแสดงไดอะล็อกบ็อกซ์ป็อปอัปที่มีรายละเอียดหลังจากที่การคำนวณ

รัน สามารถวางข้อมูลการติดตามการคำนวณจากไดอะล็อกป็อปอัปลงในโปรแกรมแก้ไขข้อความ หรือคุณสามารถค้นหาข้อมูลเดียวกันใน  $\verb|calc_trace.txt|$ ที่อยู่ในไดเรกทอรีของไฟล์ฐานข้อมูลในบริการคลาวด์

ข้อมูลการติดตามการคำนวณสามารถช่วยให้คุณดีบักการรันสคริปต์การคำนวณ ในกรณีที่ผลลัพธ์ของการคำนวณไม่ใช่สิ่งที่คุณต้องการ

ไม่รองรับการติดตามการคำนวณในแอปพลิเคชันที่มีการใช้งานการจัดการสถานการณ์

ในการใช้งานการติดตามการคำนวณ ผู้ดูแลระบบต้องเปิดพารามิเตอร์คอนฟิเกอเรชันของแอปพลิเคชัน  $\sf CALCTRACE$  ก่อน หลังจากใช้ งานการติดตามการํานวณสําหรับแอปพลิเชันของุณ มีวิธี 2 วิธีในการใช้:

- ใน  $S$ mart  $V$ i ${\rm ew}$  คุณสามารถใช้การติดตามที่ตรงกับคอนเท็กซ์สำหรับค่าเซลล์เดียว
	- **1** ใน Smart View ให้เชื่อมต่อชีทการสืบค้นกับแอปพลิเคชันที่คุณใช้งานการติดตามการคำนวณ
	- **2** ไฮไลต์เซลล์ข้อมูลที่มีค่าที่คำนวณที่คุณต้องการติดตาม
	- **3** ในแผงข้อมูลของแท็บ Essbase ให้ลิกปุ่ม **ํานวณ** และเลือกสริปตrการํานวณเพื่อรัน ุณจะเห็น Point-Of-View จากเซลล์ข้อมูลที่ไฮไลต์ในพรอมต์รันไทม์การติดตามสมาชิก
	- **4** คลิก เริ่มต้น เพื่อรันสคริปต์การคำนวณ

ระบบจะคำนวณขอบเขตการคำนวณทั้งหมดตามที่มีอยู่ในสคริปต์ แต่จะติดตามเฉพาะคอนเท็กซ์ของเซลล์ข้อมูลที่ไฮไลต์เท่านั้นใน ระหว่างการคำนวณ

 ${\bf 5}$  เมื่อสิ้นสุดส<sub>ิ</sub>กริปต์การคำนวณ ให้ตรวจสอบไดอะล็อกบ็อกซ์ **ผลลัพธ์การคำนวณ** ซึ่งแสดงผลลัพธ์ก่อนและหลังการคำนวณสำหรับ เซลล์ข้อมูลที่ไฮไลต์ของคุณ

ถ้าไม่มีการแก้ไขเซลล์ข้อมูลที่ไฮไลต์ในระหว่างการคำนวณ คุณจะเห็นข้อความระบุว่าไม่มีการแก้ไขเซลล์

ในสคริปต์การคำนวณ คุณสามารถใช้คำสั่งการคำนวณ  $\operatorname{SET}$  TRACE เพื่อเลือกจุดที่ตัดกันของข้อมูลที่จะติดตาม  $\operatorname{SET}$  $\rm TRACE$  ช่วยให้คุณสามารถติดตามเซลล์ข้อมูลได้หลายเซลล์ นอกจากนี้ คุณสามารถติดตามส่วนของสกริปต์การคำนวณได้โดยใช้การ รวมของ SET TRACE mbrList (เพื่อใช้งานการติดตามการํานวณในลิสตrสมาชิก) และ SET TRACE OFF (เพื่อเลิกใช้การติดตามการคำนวณจนกระทั่งพบ  $\operatorname{SET}$  TRACE ใหม่ในสคริปต์ ในการใช้คำสั่ง  $\operatorname{SET}$  TRACE คุณต้องรัน สคริปต์การคำนวณจากภายนอกของ  $Sm$ art  $Vi$ ew โดยใช้เครื่องมือออกแบบลูกบาศก์ หรือเพจงานของบริการคลาวด์

สคริปต์การคำนวณต่อไปนี้จะมีการรันใน "พื้นฐานตัวอย่าง" สคริปต์จะมีคำสั่ง SET TRACE ซึ่งส่งคำขอข้อมูลโดยละเอียดที่จะล็อกสำหรับ จุดที่ตัดกันของข้อมูล (เซลล์) ที่แสดงยอดขายเดือนมกราคมตามงบประมาณในตลาดแคลิฟอร์เนียสำหรับ  $\rm SKU$  ของผลิตภัณฑ์เลขที่ 100-10

```
SET TRACE ("100-10", "California", "Jan", "Sales", "Budget");
FIX("California", "Budget")
    "Sales" (
       "100-10" = @MEMBER(@CONCATENATE(@NAME(@PARENT("Product")), "-20")) / 10;
    );
ENDFIX;
```
่ "พื้นฐานตัวอย่าง่ " มีไดเมนชันแบบสปาร์ซสองรายการ ได้แก่ ผลิตภัณฑ์และตลาด สูตรของสมาชิกอยู่ใน "ยอดขาย" สมาชิกของการวัด ซึ่งเป็น ไดเมนชันที่หนาแน่น ลิสต์สมาชิกของคำสั่ง  ${\rm FIX}$  มีสมาชิกแบบสปาร์ซเพียงหนึ่งราย นั่นคือ "แคลิฟอร์เนีย" ซึ่งอยู่ในไดเมนชัน "ตลาด"

ึ จำนวนบล็อคที่มีอยู่ในคำสั่ง  ${\rm FIX}$  จะกำหนดจำนวนครั้งในการคำนวณของเซลล์ที่ติดตาม ในตัวอย่างนี้ การคำนวณจะวนรอบผ่านการรวมสมาชิก แบบสปาร์ซที่มีอยู่ทั้งหมดของ "แคลิฟอร์เนีย" ค่าผสมแต่ละรายการเหล่านี้จะแสดงบล็อก

หลังจากที่การคำนวณเสร็จสมบรณ์ ระบบจะล็อกและแสดงข้อมลการติดตามต่อไปนี้

```
Tracing cell: [100-10][California][Jan][Sales][Budget] (Cell update count: 1)
Previous value: 840.00
Dependent values: 
     [100-20][California][Jan][Sales][Budget] = 140.00
New value: [100-10][California][Jan][Sales][Budget] = 14.00
Computed in lines: [91 - 93] using:
"Sales"(
"100-10"=@MEMBER(@CONCATENATE(@NAME(@PARENT("Product")),"-20"))/10;
```

```
)
Tracing cell: [100-10][California][Jan][Sales][Budget] (Cell update count: 2)
Block from FIX scope: [100-30][California]
Actual block used in calculation: [100-10][California]
Previous value: 14.00
Dependent values: 
     [100-20][California][Jan][Sales][Budget] = 140.00
New value: [100-10][California][Jan][Sales][Budget] = 14.00
Computed in lines: [91 - 93] using:
"Sales"(
"100-10"=@MEMBER(@CONCATENATE(@NAME(@PARENT("Product")),"-20"))/10;
)
Tracing cell: [100-10][California][Jan][Sales][Budget] (Cell update count: 3)
Block from FIX scope: [200-10][California]
Actual block used in calculation: [100-10][California]
Previous value: 14.00
Dependent values: 
     [200-20][California][Jan][Sales][Budget] = 520.00
New value: [100-10][California][Jan][Sales][Budget] = 52.00
Computed in lines: [91 - 93] using:
"Sales"(
"100-10"=@MEMBER(@CONCATENATE(@NAME(@PARENT("Product")),"-20"))/10;
\lambda[...calc iterations 4-7 are omitted from example...]
Tracing cell: [100-10][California][Jan][Sales][Budget] (Cell update count: 8)
Block from FIX scope: [400-30][California]
Actual block used in calculation: [100-10][California]
Previous value: 9.00
Dependent values: 
     [400-20][California][Jan][Sales][Budget] = 90.00
New value: [100-10][California][Jan][Sales][Budget] = 9.00
Computed in lines: [91 - 93] using:
"Sales"(
"100-10"=@MEMBER(@CONCATENATE(@NAME(@PARENT("Product")),"-20"))/10;
\left( \right)
```
ลือกการติดตามการกำนวณจะแสดงข้อมูลเชิงลึกต่อไปนี้เกี่ยวกับวิธีการทำงานของการกำนวณในเซลล์ที่มีการติดตามดังนี้

- เซลล์ที่ติดตามมีการคำนวณหลายครั้ง และค่าของเซลล์จะถูกเขียนทับแต่ละครั้งที่มีค่าใหม่ (จำนวนการอัปเดตเซลล์ที่รายงานจะหยุดที่  $8)$
- ค่าของเซลล์ก่อนการคำนวณคือ  $840.00$
- $^{\circ}$ สำหรับการคำนวณที่เกิดขึ้นแต่ละครั้ง ค่าอ้างอิงและค่าใหม่จะปรากฏขึ้น ค่าอ้างอิงจะมาจากสูตรของสมาชิกในคำสั่ง  $\rm FIX$
- หลังจากที่การคำนวณทั้งหมดเสร็จสมบูรณ์ ค่าสุดท้ายของเซลล์ที่ติดตามคือ 9 แต่จะแสดงก่าผลิตภัณฑ์ " 400–20"  $>$ แคลิฟอร์เนีย หารด้วย  $10$
- บรรทัดที่ 91-93 ของสคริปต์การคำนวณที่มีสูตรของสมาชิกในยอดขายจะใช้คำนวณค่าที่อัปเดต

สำหรับแต่ละบล็อกที่วนรอบผ่าน "ยอดขาย" มีการคำนวณโดยใช้สตรดังนี้

```
"100-10"=@MEMBER(@CONCATENATE(@NAME(@PARENT("Product")),"-20"))/10
```
สูตรประกอบด้วยสมาชิกแบบสปาร์ซทางด้านซ้ายมือ ซึ่งอาจเป็นสาเหตุให้บล็อกการคำนวณจริงแตกต่างจากบล็อก  ${\rm FIX}$  เริ่มต้น ตัวอย่างเช่น  $\hat{\bf n}$ อการคำนวณวนรอบผ่าน "แคลิฟอร์เนีย"- $>$ " $100$ - $20$ " การคำนวณจะเกิดขึ้นจริงใน "แคลิฟอร์เนีย"- $>$ " $100$ - $10$ "

รายการล็อกการติดตามที่ชื่อ บล็อคจากขอบเขต FIX และ บล็อคจริงที่ใช้ในการคำนวณ จะถูกพิมพ์เฉพาะในกรณีที่มีข้อมูลที่ไม่ตรงกัน ระหว่างบล็อคในคำสั่ง  ${\rm FIX}$  และบล็อคที่แสดงในสูตรของสมาชิก รายการล็อกเหล่านี้สามารถระบุการแสดงสาเหตุที่มีการคำนวณที่ซ้ำกัน ช่วย ให้คุณดีบักสคริปต์การคำนวณของคุณ

# **ํานวณ¨ําดับ่าที่เ¨ือก**

เมื่อเลือกลำดับก่า คุณสามารถมุ่งเน้นที่การคำนวณของคุณในกริด  $Smart\,View$  ที่ใช้งาน โดยจำกัดขอบเขตเป็นเสี้ยวข้อมูลที่เจาะจงใน ลูกบาศก์ของคุณ การเลือกลำดับค่าจะช่วยคุณออปติไมซ์การคำนวณกริดแบบอะซิมเมตริกข้ามไดเมนชัน ซึ่งเป็นการหลีกเลี่ยงการคำนวณมากเกิน ไป

ลำดับค่าการคำนวณของ Essbase จะแตกต่างจากลำดับค่าที่ใช้ในการสืบค้น MDX ประสิทธิภาพของการคำนวณและขนาดของลูกบาศก์จะ ยังคงเกิดขึ้นจากจำนวนของบล็อคในฐานข้อมูล (ระบุขนาดบล็อคที่เฉพาะเจาะจง) ด้วยเหตุผลนี้ จะมีการระบุลำคับค่าการคำนวณเฉพาะสำหรับค่า ผสมสมาชิกสปาร์ซ นอกจากนี้ เพื่อความง่ายต่อการเขียนสคริปต์การคำนวณ คุณสามารถรวมสมาชิกหลายรายจากไดเมนชันสปาร์ซเดียวในการ ระบุลำดับค่าการคำนวณได้ ตัวอย่างเช่น หากคุณระบุ ("New York", "California", "Actual", "Cola") เป็นลำดับค่าการ ้คำนวณ คุณจะสามารถคำนวณอินเตอร์เซกชันของเซลล์ต่อไปนี้

```
"New York"->"Actual"->"Cola"
"California"->"Actual"->"Cola"
```
พิจารณาถึงกริดแบบซิมเมตริกต่อไปนี้ เป็นแบบซิมเมตริกเนื่องจากแต่ละผลิตภัณฑ์ที่ตลาดและสถานการณ์เดียวกัน (Actual) ที่แสดงอยู่ใน กริด

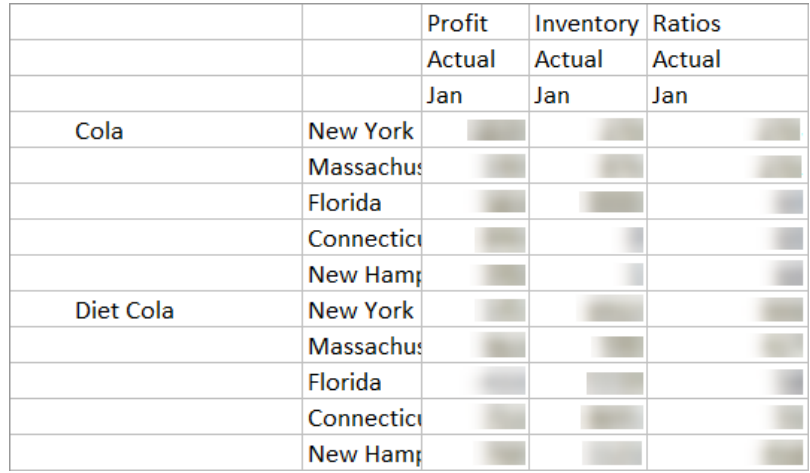

กริดต่อไปนี้เป็นแบบอะซิมเมตริก เนื่องจากผลิตภัณฑ์ Diet Cola มีตลาดในกริดน้อยกว่าที่ผลิตภัณฑ์ Cola มี

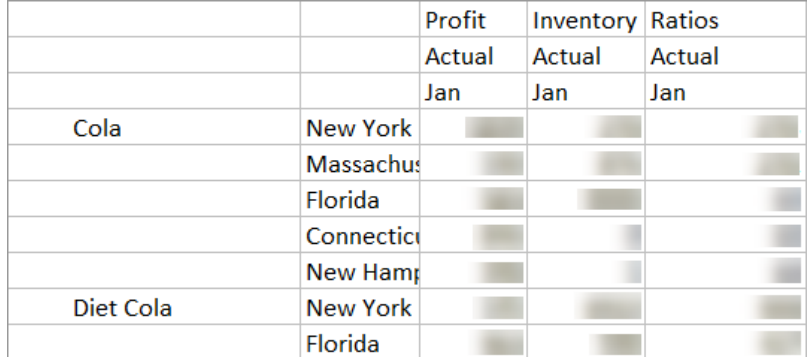

ขอบเขตการคำนวณดีฟอลต์ เมื่อมีมากกว่าหนึ่งไดเมนชันอยู่ในคำสั่ง FIX หรือ Point of View (POV) ของกริด Smart  $\rm\,V$ iew คือการคำนวณข้ามผลิตภัณฑ์ (ค่าผสมที่เป็นไปได้ทั้งหมด) ของสมาชิกใน  $\rm\,H X$  หรือกริด อีกนัยหนึ่งคือ การคำนวณตาม  $\rm POV$  ที่ ้ค่าผสมของผลิตภัณฑ์และตลาดนำมาจากการที่กริดคำนวณค่าผสมแถว-สมาชิกทั้งหมดเหล่านี้:

Cola->"New York" Cola->"Massachusetts" Cola->"Florida"

```
Cola->"Connecticut"
Cola->"New Hampshire"
"Diet Cola"->"New York"
"Diet Cola"->"Massachusetts"
"Diet Cola"->"Florida"
"Diet Cola"->"Connecticut"
"Diet Cola"->"New Hampshire"
```
้นี่อาจเป็นกิจกรรมการคำนวณมากกว่าที่คุณต้องการ หากคุณต้องการคำนวณ*เฉพาะ*ค่าผสมที่แสดงบนกริด คุณสามารถระบุลำดับค่าที่จะคำนวณ ่ และจำกัดการคำนวณเป็นเสี้ยวข้อมูลที่เล็กกว่าได้ ลำดับก่าที่คำนวณสามารถลดเวลาการคำนวณและขนาดลูกบาศก์ลงได้ด้วย

```
Cola->"New York"
Cola->"Massachusetts"
Cola->"Florida"
Cola->"Connecticut"
Cola->"New Hampshire"
"Diet Cola"->"New York"
"Diet Cola"->"Florida"
```
#### **การํานวณตาม¨ําดับ่า**

**¨ําดับ่า**ของการํานวณเป็นวิธีในการแสดงเสี้ยวข้อมูลของสมาชิก จากไดเมนชันสปารrซสองรายการขึ้นไป ที่จะใช้ในการํานวณ

้ ตัวอย่างลำดับค่าการคำนวณที่ถูกต้อง มีดังนี้

- ("Diet Cola", "New York")
- ("Diet Cola", "Cola", Florida)
- (Cola, "New Hampshire")

หากคุณเขียนเอ็กซ์เพรสชัน  $\text{MDX}$  คุณอาจต้องคำนึงถึงข้อจำกัดของลำดับค่าเหล่านี้ซึ่งใช้กับ  $\text{MDX}$ 

- สามารถรวมสมาชิกเพียงรายการเดียวสำหรับแต่ละไดเมนชันในลำดับก่า  $\bold{MDX}$
- $^{\, \hat{\pi}}$ ดับค่าทั้งหมดในชุด  $\rm MDX$  ต้องมีการแสดงไดเมนชันเดียวกัน ในลำดับเดียวกัน

่ อย่างไรก็ตาม เมื่อคุณเลือกลำดับค่าในสคริปต์การคำนวณ ข้อกำหนดเหล่านี้จะได้รับการผ่อนปรนเพื่อความสะดวก คุณสามารถเขียนเอ็กซ์เพรส ชันลำดับก่าได้อย่างอิสระ และลำดับก่าอาจอธิบายลิสต์สมาชิก เช่น ลำดับก่าต่อไปนี้: (@Children(East), Cola)

#### <u>้</u>เลือกลำดับค่าสำหรับการคำนวณมุมมอง

วิธีง่ายๆ ในการเลือกลำคับค่าคือการแทรกโคยตรงในสคริปต์การคำนวณเป็นลิสต์ภายในคำสั่ง  $\rm{FIX}$ 

โปรดทราบว่ารูปแบบคำสั่ง  $\rm{FIX}$  จะเป็นดังนี้

FIX (fixMbrs) COMMANDS ; ENDFIX

ในําสัง่ FIX ด้านล่าง มีการระบุลําดับ่าสองรายการก่อนบล็อําสังจะเริ ่ ่ม ลําดับ่าจะอยูในวงเล็บปีกกา ่ { } ที่ใช้ัน่ **ชุด** ซึ่งเป็นการรวมลําดับ ่าหลายรายการเข้าด้วยกนั

```
FIX({
   (@Children(East), Cola),
   ("New York", Florida, "Diet Cola")
   })
Sales (Sales = Sales + 10;);
ENDFIX
```
อีกวิธีหนึ่งในการเลือกลำดับค่าคือแบบคอนเท็กซ์ตามสมาชิกใดก็ตามที่อยู่ใน POV กริด Smart View ขณะรันไทม์ของการคำนวณ คุณ สามารถทำเช่นนี้ได้โดยการระบุฟังก์ชัน @GRIDTUPLES เป็นอาร์กิวเมนต์ให้กับ FIX ในสคริปต์การคำนวณ

```
FIX ({@GRIDTUPLES(Product, Market)})
   Sales (Sales = Sales + 10i);
ENDFIX
```
หากคุณรันสคริปต์การคำนวณนี้จาก Smart View กับกริดด้านล่าง ระบบจะคำนวณเฉพาะชุดค่าผสมของผลิตภัณฑ์และตลาดที่แสดงอยู่ เท่านั้น ตัวอย่างเช่น ระบบจะไม่คำนวณ "Diet Cola"->Massachusetts เนื่องจากไม่ได้เลือกให้แสดงโดยตรงในกริด โปรดทราบ ว่าระบบจะคำนวณสถานการณ์ทั้งหมด (ไดเมนชันแบบสปาร์ชที่สามในลูกบาศก์ตัวอย่าง) แม้ว่าจะมีเฉพาะค่า "Actual" แสดงอยู่บนกริด ก็ตาม นั่นเป็นเพราะไดเมนชันสถานการณ์ไม่ได้เป็นส่วนหนึ่งของกำสั่ง  $\sf GRIDTUPLES$  ในสคริปต์การกำนวณ

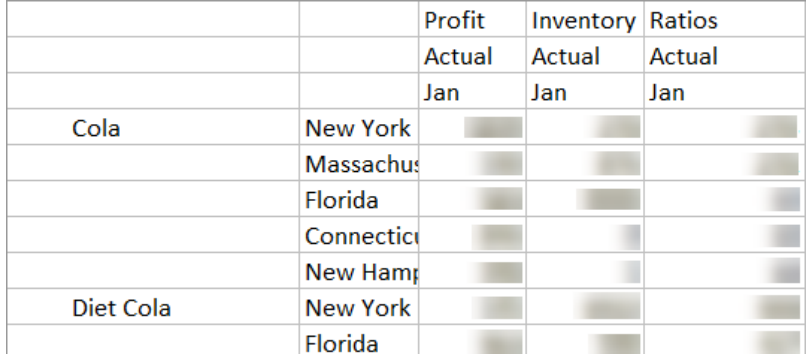

การเลือกลำดับค่า ไม่ว่าทำโดยใช้ลิสต์ลำดับค่าแบบตั้งค่าโดยตรงหรือใช้ฟังก์ชัน @GRIDTUPLES ก็จะใช้ได้เฉพาะในคอนเท็กซ์ของคำ ่ สั่งการคำนวณ  $\text{FIX} \ldots \text{ENDFIX}$  เท่านั้น รูปแบบคำสั่ง  $\text{FIX}$  จะขยายเพื่อเปิดใช้งานการเลือกลำดับค่า:

```
FIX ([{ tupleList | @GRIDTUPLES(dimensionList) },] fixMbrs)
COMMANDS ;
ENDFIX
```
- *tupleList* ชุดของลําดับ่าที่ันด้วยอมมา ่
- $\emph{dimensionList}$  ไดเมนชันแบบสปาร์ซอย่างน้อยสองไดเมนชันที่มีการใช้สมาชิกจากกริด Smart View เพื่อกำหนดพื้นที่การ ้คำนวณ (ในสคริปต์การคำนวณ คณสามารถใช้ไดเมนชันแบบสปาร์ซเพื่อกำหนดลำดับค่าได้เท่านั้น)
- $fixMbrs$  สมาชิกหรือลิสต์ของสมาชิก

#### **ตัวอย่างการเ¨ือก¨ําดับ่าไปยัง '¨ดขอบเขตการํานวณ'**

เมื่อใช้กริด Smart View และคำสั่ง FIX ของสคริปต์การคำนวณ คุณสามารถคำนวณลำดับค่าของสมาชิกที่เลือกตาม Point of  $\rm View$  (POV) ของกริด หรือคุณสามารถพิมพ์ค่าผสมของลำดับค่าอย่างชัดเจนในคำสั่ง FIX ของคุณ โดยย้ายการอ้างอิงกับกริด Smart  $V$ i $ew$  หนึ่งออกเพื่อกำหนดขอบเขตการคำนวณ

การคำนวณลำดับค่าที่เลือกจะช่วยให้คุณทำงานกับพื้นที่แบบอะซิมเมตริกทั้งในสคริปต์การคำนวณและกริด  $S\mathsf{mart~}$ View

พิจารณาถึงตัวอย่างต่อไปนี้

- ้ ไม่มีการเลือกลำดับค่า คำนวณแบบดีฟอลต์ ตาม Point of View (POV) ของกริด Smart View ในปัจจุบัน การคำนวณ ้ ไม่ถูกจำกัดเฉพาะกับลำดับค่าที่เจาะจงใดๆ
- [การเลือกไดเมนชันสปารrซที่กาหนดชื่อ](#page-127-0) ํ ํานวณลําดับ่าจากไดเมนชันสปารrซสองรายการขึ้นไปที่กาหนดชื่อในสริปตrการํานวณ ํ การ คำนวณถูกจำกัดเฉพาะกับสมาชิกจากไดเมนชันลำดับค่าที่มีอยู่ในกริด  ${\rm Smart\,View}$
- ้การเลือกไดเมนชันสปาร์ซตามบริบท คำนวณลำดับค่าจากไดเมนชันสปาร์ซที่เลือกในช่วงรันไทม์ การคำนวณถูกจำกัดเฉพาะกับสมาชิก จากไดเมนชันลำดับก่าที่มีอยู่ในกริด  ${\rm Smart\,View}$

ในการลองใช้ตัวอย่าง ให้ดาวน์โหลดเทมเพลทเวิร์กบุค CalcTuple\_Tuple.xlsx จากส่วนด้านเทคนิค > การคำนวณของ โฟลเดอรr**แก¨เ¨อรี่** ในพื้นที่ **ไฟ¨r**ของเว็บอินเตอรrเฟซ Oracle Analytics Cloud – Essbase อ่านําแนะนําจากเวิรrกชีท README ในเวิร์กบุค

#### <span id="page-127-0"></span>**ไม่มีการเ¨ือก¨ําดับ่า**

ึกำลังสาธิตลักษณะการคำนวณดีฟอลต์ที่เกิดขึ้นเมื่อคุณไม่ได้เลือกลำดับค่ สคริปต์การคำนวณต่อไปนี้จะคำนวณผลิตภัณฑ์ทั้งหมดของสมาชิกไดเมน ชันผลิตภัณฑ์และตลาดจากกริด  $S$ mart  $View$ 

ด้วยความช่วยเหลือจากตัวแปรแทนแบบรันไทม์ (RTSV) สองตัวที่กำหนดไว้ในบล็อค <code>SET RUNTIMESUBVARS</code> การคำนวณ จะถูกจำกัดอยู่ที่มุมมองผลิตภัณฑ์และตลาดใดๆ ก็ตามที่อยู่ในกริดเมื่อรันการคำนวณจาก  $Smart \, View$ 

```
SET RUNTIMESUBVARS
{
ProductGridMembers = POV
<RTSV_HINT><svLaunch>
<description>All Product's members on the grid</description>
<type>member</type>
<dimension>Product</dimension><choice>multiple</choice>
</svLaunch></RTSV_HINT>;
MarketGridMembers = POV
<RTSV_HINT><svLaunch>
<description>All Market's members on the grid</description>
<type>member</type> <dimension>Market</dimension><choice>multiple</choice>
</svLaunch></RTSV_HINT>;
};
FIX (
&ProductGridMembers, &MarketGridMembers
\lambdaMarketing(
    Marketing = Marketing +1;
);
ENDFIX
```
#### **การเ¨ือกไดเมนชันสปารrซที่กําหนดชื่อ**

เมื่อใช้ฟังก์ชัน @GRIDTUPLES เพื่อเลือกลำดับก่าของไดเมนชันผลิตภัณฑ์และตลาด สกริปต์การคำนวณนี้จะคำนวณลำดับก่าสำหรับไดเมน ทั้งสองเท่านั้น โดยจำกัดขอบเขตเฉพาะสมาชิกที่แสดงอยู่ในกริด Smart View ณ เวลาที่รันการคำนวณจาก Smart View

```
FIX (
{@GRIDTUPLES(Product, Market)}
)
Marketing(
    Marketing = Marketing + 1;
);
ENDFIX
```
้เมื่อแก้ไขเฉพาะไดเมนชันสปาร์ซที่กำหนดชื่อในลำดับค่า การคำนวณจะครอบคลมจำนวนบล็อคน้อยกว่าการคำนวณดีฟอลต์มาก อย่างไรก็ตาม ี สมาชิกทั้งหมดจากไดเมนชันที่ไม่ได้กล่าวถึงในการแก้ไข (ปี, สถานการณ์) จะได้รับการคำนวณโดยสคริปต์การคำนวณนี้

#### ึการเลือกไดเมนชันสปาร์ซตามบริบท

เมื่อใช้ฟังก์ชัน @GRIDTUPLES และตัวแปรแทนแบบรันไทม์ สคริปต์การคำนวณนี้จะคำนวณเฉพาะลำดับค่าที่เลือกจากกริด ตามการ เลือกไดเมนชันสปาร์ซในพรอมต์  $RTSV$ 

ตัวแปรแทนแบบรันไทม์ *&DimSelections* ซึ่งได้รับการกำหนดในบล็อก SET RUNTIMESUBVARS จะจำกัดขอบเขตการ ้คำนวณเป็นเฉพาะไดเมนชันสปาร์ซของลูกบาศก์เท่านั้น ไม่รวมสถานการณ์ ฟังก์ชัน @GRIDTUPLES ที่ใช้ในคำสั่ง FIX จะเรียก ้ตัวแปรนี้ โดยจำกัดจำนวนอินเตอร์เซกชันที่ถูกคำนวณ

```
SET RUNTIMESUBVARS
\{ DimSelections = "Version", "Site", "Entity", "Product", "Market"
            <RTSV_HINT><svLaunch>
            <description>List two or more sparse dimensions used for forming 
calculation tuples:</description>
            <type>string</type>
```

```
 </svLaunch></RTSV_HINT>;
            };
            FIX (
            {@GRIDTUPLES(&DimSelections)}
) Marketing(
            Marketing = Marketing + 1;
            );
            ENDFIX
```
ึการคำนวณมีจำนวนบล็อคที่น้อยกว่าตัวอย่างก่อนหน้า เนื่องจากในกรณีนี้ การกำหนดลำดับค่าขยายไปยังไดเมนชันสปาร์ซเพิ่มเติมนอกเหนือจาก Product->Market

ในการลองใช้ตัวอย่าง ให้ดาวน์โหลดเทมเพลทเวิร์กบุค  $\verb|CalcTuple_Tuple.xlsx$  จากส่วนด้านเทคนิค > การคำนวณของ โฟลเดอรr**แก¨เ¨อรี่** ในพื้นที่ **ไฟ¨r**ของเว็บอินเตอรrเฟซ Oracle Analytics Cloud – Essbase อ่านําแนะนําจากเวิรrกชีท README ในเวิร์กบุค

# ึกำหนดโมเดลข้อมูลในสถานการณ์ส่วนบุคคล

การใช้การจัดการสถานการณ์ ทำให้ผู้เข้าร่วมสถานการณ์สามารถดำเนินการวิเคราะห์แบบ  $\rm What$ t เพื่อกำหนดโมเดลข้อมูลในพื้นที่ทำงานส่วน บุคคลของตนเอง สถานการณ์เหล่านี้อาจขึ้นอยู่กับเวิร์กโฟลว์การอนุมัติที่มีเจ้าของสถานการณ์และผู้อนุมัติอย่างน้อยหนึ่งราย ในเวิร์กโฟลว์ ้เจ้าของสถานการณ์จะรวมข้อมูลสถานการณ์กับข้อมูลลูกบาศก์สุดท้ายหลังจากที่ได้รับการอนุมัติแล้วเท่านั้น

- ความเข้าใจเกี่ยวกับสถานการณ์
- เวิร์กโฟลว์สถานการณ์
- <u>ใช้งานการกำหนดโมเดลสถานการณ์</u>
- ทำงานกับสถานการณ์

# **วามเข้าใจเกี่ยวกับสถานการณr**

สถานการณ์คือพื้นที่ทำงานส่วนบุคคลซึ่งผู้ใช้สามารถกำหนดโมเดลสมมติฐานต่างๆ ภายในข้อมูล และดูผลกระทบในผลลัพธ์ที่สรุปรวมโดยไม่ส่ง ผลกระทบต่อข้อมูลที่มีอยู่

่ แต่ละสถานการณ์คือเสี้ยวข้อมูลแบบเวอร์ชวลของลูกบาศก์ที่ผู้ใช้อย่างน้อยหนึ่งรายสามารถกำหนดโมเดลข้อมูล แล้วคอมมิตหรือยกเลิกการ เปลี่ยนแปลง

ลูกบาศก์ที่ใช้งานสถานการณ์มีไดเมนชันพิเศษที่เรียกว่าแซนด์บ็อกซ์ ไดเมนชันแซนด์บ็อกซ์เป็นแบบแฟลต โดยมีสมาชิกหนึ่งรายการเรียกว่าพื้น ฐานและมีสมาชิกอื่นๆ ไม่เกิน 1000 รายการ ซึ่งเรียกรวมกันว่าสมาชิกแซนด์บ็อกซ์ สมาชิกทั้งหมดในไดเมนชันแซนด์บ็อกซ์เป็นระดับ-0 สมาชิกแซนด์บ็อกซ์มีการตั้งชื่อเป็น sb0, sb1 เป็นต้น แต่ละแซนด์บ็อกซ์จะมีพื้นที่ทำงานแยกต่างหาก ในขณะที่พื้นฐานจะมีข้อมูลที่ปัจจุบัน ่ อยู่ในลูกบาศก์ สถานการณ์ที่ระบุเชื่อมโยงกับสมาชิกแซนด์บ็อกซ์รายเดียว

Sandbox

 Base sb0 sb1 sb2

ข้อมูลพื้นฐานคือจุดเริ่มต้นก่อนที่คุณจะใช้แซนด์บ็อกซ์เพื่อกำหนดโมเดลการเปลี่ยนแปลงที่เป็นไปได้ ข้อมูลแซนด์บ็อกซ์ (หรือเรียกว่าข้อมูล ่ สถานการณ์) ไม่มีการคอมมิต เว้นแต่เจ้าของสถานการณ์จะนำไปใช้ตรงจุดที่บันทึกแทนที่ข้อมูลพื้นฐาน

เมื่อสร้างขึ้นครั้งแรก จุดที่ตัดกันของสมาชิกแซนด์บ็อกซ์คือ พื้นที่เก็บข้อมูลแบบเวอร์ชวลทั้งหมดและไม่มีพื้นที่เก็บข้อมูลแบบฟิสิคัล มีการจัด เก็บข้อมูลแบบฟิสิกัลจากลูกบาศก์ในส่วนย่อยของสมาชิกพื้นฐาน การสืบค้นสมาชิกแซนด์บ็อกซ์ใหม่แบบไดนามิคจะแสดงค่าที่จัดเก็บไว้ในพื้น ฐาน

หลังจากคุณอัปเดตค่าใดๆ ในแซนด์บ็อกซ์แล้วเท่านั้น การเปลี่ยนแปลงของคุณจึงจะได้รับการจัดเก็บแบบฟิสิกัลในแซนด์บ็อกซ์ หลังจากที่คุณอัป เดตค่าบางค่าในสมาชิกแซนด์บ็อกซ์ การสืบค้นกับแซนด์บ็อกซ์จะแสดงค่าแซนด์บ็อกซ์ที่จัดเก็บไว้และค่าที่รับช่วงแบบไดนามิคจากพื้นฐานผสม กนั

่ "ไม่มีการคอมมิตการเปลี่ยนแปลงที่ทำในแซนด์บ็อกซ์กับพื้นฐานจนกว่าคุณจะทำอย่างชัดเจน โดยทั่วไปคือหลังจากเวิร์กโฟลว์การอนุมัติ โปรดดู ึการทำความเข้าใช้บทบาทของผู้ใช้และเวิร์กโฟลว์ของสถานการณ์

หลังจากที่คุณทำงานกับแซนด์บ็อกซ์เสร็จสิ้นแล้ว คุณสามารถวางแซนด์บ็อกซ์ผ่านเวิร์กโฟลว์การอนุมัติ หรือคุณสามารถข้ามเวิร์กโฟลว์และคอม ้มิตก่าที่อัปเดตกับพื้นฐาน หรือปฏิเสธและยกเลิกการเปลี่ยนแปลงแซนด์บ็อกซ์

<span id="page-131-0"></span>ุกุณต้องใช้งานโหมดไฮบริดสำหรับการจัดการสถานการณ์ในการทำงาน สำหรับการสืบค้น มีการใช้งานตามค่าดีฟอลต์ ห้ามเลิกใช้ สำหรับการ ํานวณ ุณต้องใช้งานอนฟิเกอเรชันของแอปพลิเชัน HYBRIDBSOINCALCSCRIPT โปรดดู HYBRIDBSOINCALCSCRIPT ใน ข้อมูลอ้างอิงค้านเทคนิคสำหรับ Oracle Analytics Cloud - Essbase

การรักษาความปลอดภัยและฟิลเตอร์ใช้กับไดเมนชันแซนด์บ็อกซ์

ลูกบาศก์ที่ใช้งานสถานการณ์มีไดเมนชัน CellProperties ที่คุณควรละเว้น เนื่องจากมีไว้สำหรับกระบวนการภายใน คุณไม่ด้องแก้ไข หรืออธิบายในการคำนวณ การสืบค้น หรือกฎการโหลด และไม่ควรรวมไว้ในการคำนวณหรือการดำเนินการอื่นๆ

#### ิดูและทำงานกับข้อมูลสถานการณ์

จุดเริ่มต้นสำหรับการดูและการทำงานกับข้อมูลสถานการณ์ใน  $S$ mart  $V$ i ${\rm ew}$  มีสองแบบ

คุณสามารถใช้เว็บอินเตอร์เฟซ Essbase เพื่อเริ่มต้นสถานการณ์ใน Smart View หรือคุณสามารถใช้การเชื่อมต่อส่วนบุคคลของ  $S$ mart  $V$ iew และทำงานกับข้อมูลสถานการณ์ด้วยวิธีนั้น

่ ในการวิเคราะห์ข้อมูลในสถานการณ์ คุณต้องมีสิทธิ์ทั้งหมดต่อไปนี้

- เป็นผู้ใช้ที่มีการจัดเตรียมให้กบแอปพลิเชัน ั
- มีสิทธิ์ขั้นต่ำในการเข้าใช้ฐานข้อมูลของแอปพลิเคชัน (และมีฟิลเตอร์การเขียนข้อมูล หากคุณต้องการเปลี่ยนแปลงข้อมูลในแซนด์บ็อกซ์)
- เป็นผู้เข้าร่วมในสถานการณ์ (สร้างโดยผู้ใช้ที่มีสิทธิ์ที่สูงกว่า)

#### **ดูแ¨ะทํางานกับข้อมู¨สถานการณrจากเว็บอินเตอรrเฟซ Essbase**

ุกุณสามารถเริ่มต้น  $Smart\,View$  จากสถานการณ์ในเว็บอินเตอร์เฟซ

เมื่อดำเนินการดังกล่าว เนื่องจากคุณเข้ามาจากสถานการณ์ คุณจะสามารถทำงานได้เฉพาะใน  $Sm$ art  $Vi$ ew ในสมาชิกแซนด์บ็อกซ์ที่เชื่อม โยงกับสถานการณ์ที่คุณเข้ามาเท่านั้น สมาชิกแซนด์บ็อกซ์เป็นแบบโดยนัย คุณจะไม่เห็นในกริด  $Sm$ art  $V\mathrm{i}\mathrm{e}\mathrm{w}$ 

- **1** ใน Essbase คลิก **สถานการณ์**
- **2** ลิกไออน Excel ถัดจากสถานการณrทีุ่ณต้องการดู
- **3** เลือกเพื่อเปิดไฟล์
- $4$  ซึ่งจะเริ่มต้น Excel ที่มีการเชื่อมต่อ Smart View กับสถานการณ์

เมื่อคุณดำเนินการดังกล่าว เสี้ยวข้อมูลสำหรับสถานการณ์ที่ระบุนั้นจะอยู่ในเวิร์กชีท คุณสามารถสืบค้นได้เพียงข้อมูลในสถานการณ์ดังกล่าว เท่านั้น หากุณมีสิทธิ์ขั้นตํ่าในการอัปเดตฐานข้อมูลในแอปพลิเชัน ุณสามารถส่งข้อมูลไปยังสถานการณrได้ (เมื่อุณส่งข้อมูลไปยัง สถานการณ์ จะเท่ากับว่าคุณกำลังส่งข้อมูลให้กับสมาชิกแซนด์บ็อกซ์รายเดียว)

คุณสามารถเปิดสถานการณ์ใน Smart View จากเว็บอินเตอร์เฟซได้เฉพาะใน Windows โดยใช้เบราเซอร์ Firefox, Internet Explorer หรือ Chrome

#### **ดูแ¨ะทํางานกับข้อมู¨สถานการณrจากการเชื่อมต่อส่วนบุ¨ของ Smart View**

คุณสามารถเปิด  $\rm{Excel}$  และสร้างการเชื่อมต่อส่วนบุคคลกับลูกบาศก์ของคุณ โดยไม่ต้องเริ่มต้นจากเว็บอินเตอร์เฟซ

เมื่อคุณดำเนินการดังกล่าว แซนด์บ็อกซ์ไดเมนชันจะอยู่ในเวิร์กชีท คุณจึงสามารถส่งข้อมูลไปยังสมาชิกแซนด์บ็อกซ์ที่คุณมีสิทธิ์เข้าใช้ ซึ่งมี ประโยชน์เมื่อคุณเป็นผู้เข้าร่วมในสถานการณ์มากกว่า  $1$  รายการ แต่คุณต้องทราบแซนด์บ็อกซ์ที่คุณต้องการทำงานอย่างชัดเจน

ในการดูสมาชิกแซนด์บ็อกซ์ที่เชื่อมโยงกับสถานการณ์ ให้ไปที่เว็บอินเตอร์เฟซ คลิกที่ **สถานการณ์** คลิกที่ชื่อสถานการณ์ และดูแท็บ **ข้อมูลทั่วไป** 

- **1** เปิด Excel
- $\, {\bf 2} \,$  สร้างการเชื่อมต่อส่วนบุคคลกับลูกบาศก์ที่ใช้งานสถานการณ์ของคุณ โปรดดู เข้าใช้บริการคลาวด์จาก  $S$ mart  $V$ i ${\rm ew}$
- **3** ทำการวิเคราะห์เฉพาะกิจ
- **4** ดริลล์ไปยังแซนด์บ็อกซ์ไดเมนชันเพื่อดูสมาชิกแซนด์บ็อกซ์

#### **ตัวอย่าง**

นี่คือกริด Smart View ที่รวมสมาชิกพื้นฐานและสมาชิกแซนด์บ็อกซ์ ค่าแซนด์บ็อกซ์ใม่ได้รับการอัปเดต แซนด์บ็อกซ์จึงแสดงเพียงค่าพื้น ฐาน มีการจัดเกี๋บก่าเหล่านั้นในฐานเท่านั้น ไม่ใช่ในสมาชิกแซนด์บื่อกซ์ต่อไปนี้

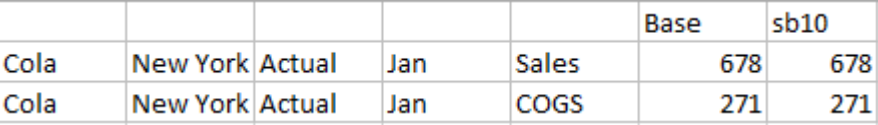

มีการจัดเก็บค่าแซนด์บ็อกซ์ที่เปลี่ยนแปลงทางด้านล่าง 500 ในสมาชิกแซนด์บ็อกซ์ ไม่มีการเก็บค่าแซนด์บ็อกซ์ที่เหลือ 271 ซึ่งไม่ได้รับกา รอัปเดตในฐานต่อไปนี้เท่านั้น

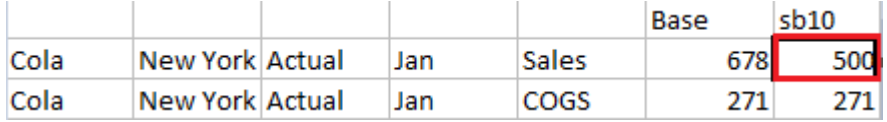

ด้านล่างคือ กริดที่มีสมาชิกแซนด์บ็อกซ์หลายรายการ หากคุณมีบทบาทของผู้ใช้การเข้าใช้ฐานข้อมูลและฟิลเตอร์การเขียนที่เหมาะสม คุณสามารถ ้ส่งข้อมูลภายใต้หลายสถานการณ์ใด้พร้อมกัน ดังนี้

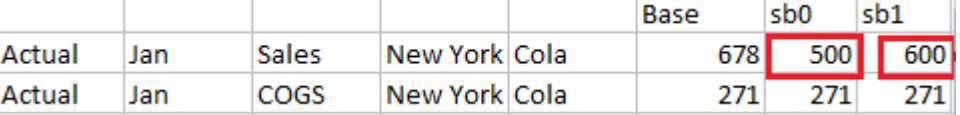

# ข้อมูลเกี่ยวกับการโหลดข้อมูลไปยังลูกบาศก์ที่ใช้งานสถานการณ์

ุคณสามารถโหลดลูกบาศก์ที่ใช้งานสถานการณ์โดยใช้การเอ็กซ์ปอร์ตข้อมูลที่ได้มา ก่อนการใช้งานลูกบาศก์สำหรับสถานการณ์ ข้อมูลจะถูกโหลด ไปยังสมาชิกแซนดrบ็อกซrพื้นฐาน

หากคุณไม่ได้ใช้การเอ็กซ์ปอร์ตคอลัมน์ คุณจะไม่สามารถเปลี่ยนแปลงสมาชิกเอาต์ใลน์ซึ่งอาจยกเลิกการใช้งานการโหลดข้อมูลของคุณ หากคุณ ใช้การเอ็กซ์ปอร์ตคอลัมน์ แต่เอาต์ใลน์ของคณเปลี่ยนแปลงไป คณอาจต้องใช้ไฟล์ . $\mathop{\rm rul}\nolimits$  เพื่อโหลดข้อมูล

#### <sub>์</sub> ข้อมูลเกี่ยวกับการเอ็กซ์ปอร์ตข้อมูลจากลูกบาศก์ที่ใช้งานสถานการณ์

ลูกบาศก์ที่ใช้งานสถานการณ์มีไดเมนชัน CellProperties ที่ใช้เป็นภายใน อย่างไรก็ตาม มีการรวมไดเมนชันนี้ไว้ในการเอ็กซ์ปอร์ตข้อมูล และต้องคำนึงถึงเมื่อโหลดข้อมูลที่เอ็กซ์ปอร์ต นอกจากนี้ ยังจำเป็นต้องทำความเข้าใจเกี่ยวกับการทำงานของไดเมนชันของแซนด์บ็อกซ์ เมื่อทำงาน กับข้อมูลที่เอ็กซ์ปอร์ต

ต่อไปนี้คือ ข้อควรพิจารณาเมื่อเอ็กซ์ปอร์ตข้อมูลจากลูกบาศก์ที่ใช้งานสถานการณ์

- หากุณใช้เพจ **งาน** ของเว็บอินเตอรrเฟซเพื่อเอ็กซrปอรrตข้อมูลจากลูกบาศกที่ใช้งานสถานการณr r ไฟลrข้อมูลผลลัพธrจะมีสมาชิกทั้งสาม รายการจากไดเมนชัน CellProperties (EssValue, EssStatus และ EssTID) ห้ามตัดคอลัมน์ใดคอลัมน์หนึ่งออก
- ้ ไฟล์ข้อมลจากการเอ็กซ์ปอร์ตมีข้อมลที่จัดเก็บไว้ในลูกบาศก์ ทั้งนี้ขึ้นอยู่กับการเลือกของุคฌ ได้แก่ ข้อมูลระดับศูนย์ ข้อมูลทั้งหมด หรือ ข้อมูลอินพุต
- หากมีการเปลี่ยนแปลงค่าต่างๆ ในแซนด์บ็อกซ์ ค่าของแซนด์บ็อกซ์จะอยู่ในการเอ็กซ์ปอร์ตของคณ
- หากต้องการโหลดข้อมูลที่เอ็กซ์ปอร์ตลงในแซนด์บ็อกซ์ ค่าต่างๆ ของสมาชิก CellProperties ทั้งสามรายการ (EssValue, EssStatus และ EssTID) ต้องอยู่ในไฟล์ข้อมูล

### ึ ข้อมูลเกี่ยวกับการคำนวณสถานการณ์

ตามค่าดีฟอลต์ Essbase จะคำนวณสมาชิกทั้งหมดจากไดเมนชัน ยกเว้นกรณีที่ใช้คำสั่ง FIX เพื่อจำกัดขอบเขตของการคำนวณไว้เฉพาะ สมาชิกหรือกลุ่มของสมาชิกจากไดเมนชัน

แซนด์บ็อกซ์ไดเมนชันเป็นข้อยกเว้นสำหรับการทำงานนี้ ถ้าไม่ได้รวมสมาชิกจากแซนด์บ็อกซ์ไดเมนชันไว้ในคำสั่ง  ${\rm FIX}$  สำหรับการคำนวณ ระบบจะคำนวณเฉพาะสมาชิกหลักจากแซนด์บ็อกซ์ไดเมนชันตามก่าดีฟอลต์ ในการคำนวณสมาชิกที่ไม่ใช่สมาชิกหลักจากแซนด์บ็อกซ์ไดเมนชัน ให้รวมไว้ในคำสั่ง $\, {\rm FIX} \,$ รวมถึงสมาชิกหลักได้ด้วยเช่นกัน

เมื่อคุณระบุสมาชิกแซนด์บ็อกซ์ที่ไม่ใช่สมาชิกพื้นฐานในคำสั่ง FIX ระบบจะไม่รวมสมาชิกพื้นฐานไว้ในการคำนวณ ยกเว้นกรณีที่ได้เพิ่มไว้ใน ําสัง่ FIX โดยตรง

การทำงานนี้แตกต่างจากการคำนวณในไดเมนชันที่ไม่ใช่แซนด์บ็อกซ์ซึ่งแยกจากคำสั่ง Fix หากคุณแยกไดเมนชันออกจากคำสั่ง Fix  $\mathrm{Essbase}$  จะคำนวณสมาชิกทั้งหมดจากไดเมนชันแบบโดยนัย ไดเมนชันแซนด์บ็อกซ์จะถูกคำนวณต่างกัน เนื่องจากโดยปกติมีจุดมุ่งหมายเพื่อ ํานวณ่าพื้นฐานหรือแซนดrบ็อกซrที่กาหนดในเวลาที่ระบุ ํ Essbase จะํานวณ่าสมาชิกพื้นฐาน แทนที่จะํานวณ่าแซนดrบ็อกซrที่ทํางาน ยกเว้น:

- ้ เมื่อการคำนวณแก้ไขสมาชิกแซนด์บื่อกซ์เฉพาะ
- เมื่อมีการรันการคำนวณจากชีทที่เริ่มต้นจากสถานการณ์ในเว็บอินเตอร์เฟซ (ซึ่งเรียกว่า ชีทที่เริ่มต้นสถานการณ์) โปรดดู ดูและทำงานกับ ข้อมูลสถานการณ์จากเว็บอินเตอร์เฟซ  $\mathrm{Essbase}$
- เมื่อมีการเลือกค่าเซลล์ของแซนด์บ็อกซ์ในชีท  $S\!$ mart  $V\!iew$  ของการเชื่อมต่อส่วนบุคคลและมีการเริ่มต้นสคริปต์การคำนวณ

ถ้าคุณรันสคริปต์การคำนวณจากชีทที่เริ่มต้นสถานการณ์ การคำนวณจะรันในแซนด์บ็อกซ์ที่เชื่อมโยงกับสถานการณ์ถ้าไม่มีการระบุแซนด์บ็อกซ์ใน สกริปต์

หากคุณอยู่ในชีทที่เปิดอยู่ซึ่งใช้การเชื่อมต่อส่วนบุคคลของ Smart View และคุณกำลังแสดงผลแซนด์บ็อกซ์และค่าพื้นฐาน หากคุณไฮไลต์ เซลล์ข้อมูลใดๆ จากแซนด์บ็อกซ์ และเริ่มต้นสคริปต์การคำนวณโดยไม่มีการแก้ไขแซนด์บ็อกซ์โดยตรง ระบบจะคำนวณแซนด์บ็อกซ์ให้โดยนัย และ Smart View จะระบุว่ามีการคำนวณแซนด์บ็อกซ์แล้ว หากคุณไฮไลต์เซลล์จากสมาชิกพื้นฐาน (หรือไม่ไฮไลต์เซลล์) ระบบจะคำนวณ สมาชิกพื้นฐานเมื่อคุณเริ่มต้นสคริปต์การคำนวณ และ  $S$ mart  $V$ i ${\rm ew}$  จะระบุว่ามีการคำนวณสมาชิกพื้นฐานแล้ว

คุณสามารถคำนวณสมาชิกแซนด์บ็อกซ์ได้โดยใช้สคริปต์  ${\rm MAXL}$  ของคุณที่มีอยู่ก่อนหน้าแล้ว โดยใช้ชื่อตัวแปรแทนแบบรันไทม์ที่สำรองไว้: ess\_sandbox\_mbr

คำสั่งนี้สามารถนำไปใช้ (สำหรับแซนด์บ็อกซ์ของคุณ) ได้ในสคริปต์  ${\rm MAXL}$  โดยไม่ต้องสร้างตัวแปรแทนใดๆ ในเซิร์ฟเวอร์หรือแอปพลิเค ชัน

execute calculation appname.dbname.calcname with runtimesubvars 'ess\_sandbox\_mbr=sb0;';

#### ้ข้อมูลเกี่ยวกับพาร์ติชันแบบโปร่งใสและที่จำลองข้อมูลในลูกบาศก์ที่ใช้งานสถานการณ์

พาร์ดิชันแบบโปร่งใสและที่จำลองข้อมลจะเชื่อมต่อเสี้ยวข้อมลต่างๆ จากลกบาศก์ 2 รายการของ Essbase เข้าด้วยกัน กรณีนี้จะเกิดขึ้นเมื่อ ลกบาศก์หนึ่งรายการ ทั้งสองรายการ หรือไม่มีลูกบาศก์ใดใช้งานสถานการณ์

ระบบจะใช้งานแซนด์บ็อกซ์เมื่อมีการสร้างสถานการณ์ อย่างไรก็ตาม ไม่มีการรับประกันว่าสถานการณ์ต่างๆ ในลกบาศก์ที่แบ่งพาร์ติชันจะแมป เข้ากับเลขที่แซนด์บ็อกซ์เดียวกัน ผู้ใช้รายเดียวกันอาจไม่ได้เป็นผู้เข้าร่วมในแซนด์บ็อกซ์ต่างๆ ที่อยู่ในหลายลูกบาศก์ สถานการณ์เริ่มต้นกำหนด ่ ให้มีข้อจำกัดดังต่อไปนี้

- หากที่มาของพาร์ติชันแบบโปร่งใสมีการใช้งานสถานการณ์ การสืบค้นเป้าหมายจะดึงข้อมูลจากสมาชิกแซนด์บ็อกซ์พื้นฐานของที่มาเสมอ
- ่ สามารถใช้การเขียนทีหลังระหว่างลูกบาศก์ที่มาและเป้าหมายที่ใช้งานสถานการณ์ได้ ระหว่างสมาชิกพื้นฐานในลูกบาศก์ พื้นฐานของ ลูกบาศก์เป้าหมายกับพื้นฐานของลูกบาศก์ที่มาเท่านั้น

ตัวอย่างเช่น: การเขียนทีหลังไปยังที่มา ซึ่งโดยปกติมีการใช้งานจากลูกบาศก์เป้าหมายของพาร์ติชันแบบโปร่งใส และเลิกใช้สำหรับสมาชิก แซนด์บ็อกซ์ที่ไม่ใช่พื้นฐานของลูกบาศก์เป้าหมายที่ใช้งานสถานการณ์ การอนุญาตให้ผู้ใช้แซนด์บ็อกซ์แบบระยะไกลเขียนข้อมูลลงในพื้น ฐานของลูกบาศก์ที่มาถือเป็นการละเมิดสิทธิ์

ี สำหรับพาร์ดิชันแบบโปร่งใส การจำลองข้อมูลจะสามารถทำได้ระหว่างพื้นฐานของลูกบาศก์ที่มาและพื้นฐานของลูกบาศก์เป้าหมายเท่านั้น

โปรดดู[ทําวามเข้าใจพารrติชันแบบโปร่งใสและที่จําลองข้อมูล](#page-177-0)

# ึ ข้อมูลเกี่ยวกับ XREF/XWRITE ในลูกบาศก์ที่ใช้งานสถานการณ์

ในลูกบาศก์ที่ใช้งานสถานการณ์ คุณสามารถใช้  $XREF$  และ  $XWRITE$  เพื่ออ้างอิงหรือเขียนเป็นข้อมูลในลูกบาศก์อื่นได้

 ${\rm XREF}$  จะสืบค้นลูกบาศก์ระยะไกลจากลูกบาศก์ในระบบ (ลูกบาศก์ที่มีคำสั่ง  ${\rm XREF}$ ) หากลูกบาศก์ระยะไกลมีการใช้งานสถานการณ์  $XREF$  จะดึงข้อมูลพื้นฐานจากลูกบาศก์ระยะไกลเท่านั้น

 $\rm XWRITE$  จะอัปเดตลูกบาศก์ระยะไกลจากลูกบาศก์ในระบบ (ลูกบาศก์ที่มีคำสั่ง  $\rm XWRITE$ ) เนื่องจาก  $\rm XWRITE$  จะเขียนข้อมูลลง ในลูกบาศก์ระยะไกล ขอบเขตของคำสั่ง  $\mathop{\rm XWRITE}\nolimits$  จึงมีความสำคัญ

สำหรับค่าผสมอื่นๆ ของลูกบาศก์ที่ใช้งานสถานการณ์และไม่ได้ใช้งานสถานการณ์  $\bold{XWRITE}$  จะทำหน้าที่ต่างๆ ดังต่อไปนี้:

เมื่อลูกบาศก์ในระบบที่ใช้งานสถานการณ์อ้างอิงลูกบาศก์ระยะไกลที่ไม่ได้ใช้งานสถานการณ์

- มีคำสั่ง Fix ในสมาชิกพื้นฐานที่อยู่ในลูกบาศก์ในระบบซึ่งมี  $\sf XWRITE$  ไปยังลูกบาศก์ระยะไกล จะเขียนข้อมูลพื้นฐานของลูกบาศก์ ในระบบลงในลูกบาศกระยะไกล r
- "ไม่มีคำสั่ง  ${\rm Fix}$  ในสมาชิกแซนด์บ็อกซ์ใดที่อยู่ในลูกบาศก์ในระบบซึ่งมี  ${\rm XWRITE}$  "ไปยังลูกบาศก์ระยะ"โกล จะเขียนข้อมูลพื้นฐาน ของลูกบาศก์ในระบบลงในลูกบาศก์ระยะไกล หากคุณไม่รวมสมาชิกแซนด์บ็อกซ์ในคำสั่ง Fix ระบบจะรวมพื้นฐานให้โดยอัตโนมัติ
- มีคำสั่ง Fix ในแซนด์บ็อกซ์ที่อยู่ในลูกบาศก์ในระบบซึ่งมี XWRITE ไปยังลูกบาศก์ระยะไกล จะแสดงข้อผิดพลาด ระบบไม่รองรับ การเขียนจากสมาชิกแซนด์บ็อกซ์ที่ไม่ใช่พื้นฐานลงในลูกบาศก์ระยะไกล

เมื่อลูกบาศก์ในระบบที่ใช้งานสถานการณ์อ้างอิงลูกบาศก์ระยะไกลที่ใช้งานสถานการณ์

- มีคำสั่ง Fix ในสมาชิกพื้นฐานที่อยู่ในลูกบาศก์ในระบบซึ่งมี XWRITE ไปยังลูกบาศก์ระยะไกล จะเขียนข้อมูลพื้นฐานของลูกบาศก์ ในระบบลงในพื้นฐานของลูกบาศกระยะไกล r
- "ไม่มีคำสั่ง Fix ในสมาชิกแซนด์บ็อกซ์ใดที่อยู่ในลูกบาศก์ในระบบซึ่งมี  ${\rm XWRITE}$  ไปยังลูกบาศก์ระยะไกล จะเขียนข้อมูลพื้นฐาน ของลูกบาศก์ในระบบลงในพื้นฐานของลูกบาศก์ระยะไกล หากคุณไม่รวมสมาชิกแซนด์บ็อกซ์ ระบบจะรวมพื้นฐานให้โดยอัตโนมัติ
- มีคำสั่ง Fix ในแซนด์บ็อกซ์ที่อยู่ในลูกบาศก์ในระบบซึ่งมี XWRITE ไปยังลูกบาศก์ระยะไกล จะแสดงข้อผิดพลาด ระบบไม่รองรับ การเขียนจากสมาชิกแซนด์บื่อกซ์ที่ไม่ใช่พื้นฐานลงในลูกบาศก์ระยะไกล

เมื่อลูกบาศก์ในระบบที่ไม่ได้ใช้งานสถานการณ์อ้างอิงลูกบาศก์ระยะไกลที่ใช้งานสถานการณ์  $\bold{XWRITE}$  จะอัปเดตสมาชิกพื้นฐานของ ลูกบาศกระยะไกลเสมอ r

โปรดดู ความเข้าใจเกี่ยวกับ [XREF/XWRITE](#page-179-0)

#### ข้อมูลเกี่ยวกับข้อจำกัดของสถานการณ์

ข้อจำกัดเหล่านี้ใช้กับสถานการณ์และไดเมนชันแซนด์บ็อกซ์

- ้ ไม่รองรับสถานการณ์ในลูกบาศก์ของพื้นที่เก็บข้อมูลการสรุปรวม
- "ไม่รองรับคำสั่งการคำนวณ  $\bm{\mathrm{DATAEXPORT}}$  ในสมาชิกแซนด์บ็อกซ์ รองรับในสมาชิกพื้นฐานเท่านั้น
- เมื่อคณเชื่อมต่อกับสถานการณ์จากชีทที่เปิดใช้สถานการณ์ การสืบค้น  $\text{MDX}$ , การแทรก  $\text{MDX}$  และการเอ็กซ์ปอร์ต  $\text{MDX}$  จะ ทำงานกับพื้นฐานแทนที่จะทำงานกับแซนด์บือกซ์สำหรับสถานการณ์ดังกล่าว
- ไม่รองรับตัวแปรแทนของรันไทม์ที่มีพารามิเตอร์  $svL$ aunch เมื่อคณเริ่มต้นสถานการณ์ใน  $Sm$ art  $Vi$ ew จากอินเตอร์เฟซของ เว็บ โปรดดู ดูและทำงานกับข้อมูลสถานการณ์จากเว็บอินเตอร์เฟซ  $\mathrm{Essbase}$

ตัวแปรแทนของรันไทม์ที่มีพารามิเตอร์ SVLaunch ทำงานอย่างถูกต้องเมื่อคณเชื่อมต่อกับสถานการณ์โดยตรงจากการเชื่อมต่อส่วน บุคคล ทั้งนี้เนื่องจากสมาชิกแซนด์บือกซ์อยู่ในชีท

มีจำนวนฟังก์ชันที่จำกัดที่ระบบไม่รองรับในโหมดไฮบริด ซึ่งใช้กับลูกบาศก์ที่ใช้งานสถานการณ์ โปรดดู ฟังก์ชันที่รองรับในโหมดการสรุปรวม แบบไฮบริด ใน ข้อมูลอ้างอิงค้านเทคนิคสำหรับ Oracle Analytics Cloud - Essbase

# <span id="page-135-0"></span>เวิร์กโฟลว์สถานการณ์

ุคุณสามารถตรวจสอบสถานการณ์โดยใช้เวิร์กโฟลว์การอนุมัติที่เลือกระบุได้ หรือเมื่อทำงานกับสถานการณ์ คุณสามารถเปลี่ยนค่าข้อมูลใน สถานการณ์ และคอมมิตการเปลี่ยนแปลงข้อมูลไปยังลูกบาศก์ (หรือปฏิเสธการเปลี่ยนแปลงข้อมูล) โดยไม่ผ่านกระบวนการอนุมัติ

การเปลี่ยนแปลงสถานะของสถานการณ์และเวิร์กโฟลว์เป็นผลจากจำนวนผู้เข้าร่วมและผู้อนุมัติสำหรับสถานการณ์ที่ระบุ เช่น ในกรณีที่มีผู้เข้าร่วม แต่ไม่มีผู้อนุมัติ ผู้เข้าร่วมจะไม่มีตัวเลือกให้ส่งสถานการณ์สำหรับการอนุมัติ และไม่มีตัวเลือกให้อนุมัติหรือปฏิเสธสถานการณ์ เมื่อไม่มีทั้งผู้เข้า ร่วมและผู้อนุมัติ เจ้าของสถานการณ์จะดำเนินการเปลี่ยนแปลงและใช้การเปลี่ยนแปลงนั้น และจะไม่มีกระบวนการอนุมัติเช่นกัน

- สถานการณrที่มีผู้เข้าร่วม แต่ไม่มีผู้อนุมัติดังนี้
	- **1** เจ้าของสถานการณ์สร้างสถานการณ์ (สถานะ = อยู่ระหว่างดำเนินการ)
	- $\, {\bf 2} \,$  เจ้าของสถานการณ์และผู้เข้าร่วมเปลี่ยนแปลงข้อมูลใน  $\, {\rm S}$ mart  $\, {\rm View} \,$  หรือเว็บอินเตอร์เฟซ
	- **3** เจ้าของสถานการณ์ใช้การเปลี่ยนแปลงกับพื้นฐาน (สถานะ = ใช้แล้ว)
- สถานการณrที่ไม่มีผู้อนุมัติและไม่มีผู้เข้าร่วม
	- **1** เจ้าของสถานการณ์สร้างสถานการณ์ (สถานะ = อยู่ระหว่างดำเนินการ)
	- $2$  เจ้าของสถานการณ์เปลี่ยนแปลงข้อมูลใน  $S$ mart  $V$ i ${\rm ew}$  หรือเว็บอินเตอร์เฟซ
	- **3** เจ้าของสถานการณ์ใช้การเปลี่ยนแปลงกับพื้นฐาน (สถานะ = ใช้แล้ว)
- สถานการณrที่มีผู้เข้าร่วมและผู้อนุมัติ
	- **1** สถานการณ์ถูกสร้างโดยเจ้าของ (สถานะ = อยู่ระหว่างดำเนินการ)
	- $\, {\bf 2} \,$  เจ้าของสถานการณ์ ผู้เข้าร่วม และผู้อนุมัติสามารถเปลี่ยนแปลงข้อมูลใน  ${\rm Smart\,View}$  หรือเว็บอินเตอร์เฟซ
	- $3$  เจ้าของสถานการณ์ส่งสถานการณ์เพื่อขออนุมัติ (สถานะ = ส่งแล้ว)
	- **4** สถานการณ์ได้รับการอนุมัติโดยผู้อนุมัติทั้งหมด หรือปฏิเสธโดยผู้อนุมัติอย่างน้อยหนึ่งราย (สถานะ = อนุมัติ หรือสถานะ = ปฏิเสธ)

สถานะปฏิเสธมีลักษณะที่เหมือนกับสถานะอยู่ระหว่างคำเนินการ นั่นคือ ผู้เข้าร่วมทั้งหมดสามารถเปลี่ยนแปลงให้เป็นสถานะ อนุมัติได้

- ${\bf 5}$  หลังจากสถานการณ์มีสถานะอนุมัติแล้ว (ผู้อนุมัติทั้งหมดอนุมัติสถานการณ์) เจ้าของสถานการณ์จะใช้การเปลี่ยนแปลงกับพื้นฐาน (สถานะ = ใช้แล้ว)
- ใช้งานการแจ้งทางอีเมล์สำหรับการเปลี่ยนแปลงสถานะของสถานการณ์
- [สร้างสถานการณ](#page-137-0)r
- [ข้อมูลโมเดล](#page-137-0)
- [ส่งสถานการณrสําหรับการอนุมัติ](#page-138-0)
- [อนุมัติหรือปฏิเสธการเปลี่ยนแปลงสถานการณr](#page-138-0)
- [ใช้หรือยกเลิกการเปลี่ยนแปลงข้อมูล](#page-138-0)
- [ัดลอกสถานการณ](#page-139-0)r
- ิลบสถานการณ์
- ึ การทำความเข้าใช้บทบาทของผู้ใช้และเวิร์กโฟลว์ของสถานการณ์

# ้ใช้งานการแจ้งทางอีเมล์สำหรับการเปลี่ยนแปลงสถานะของสถานการณ์

หากผู้ดูแลระบบได้ใช้งานอีเมล์ขาออกจาก Essbase ผู้เข้าร่วมสถานการณ์ที่เหมาะสมจะได้รับการแจ้งทางอีเมล์เมื่อมีการเปลี่ยนแปลง สถานการณ์

ในการตั้งก่าการแจ้งทางอีเมล์ของ  $\operatorname{SMTP}$  ให้ทำดังนี้

- **1** ล็อกอินเข้าสู่ Essbase ในฐานะผู้ดูแลระบบ
- **2** ลิก **อนโซ¨**
- **3** เลือก คอนฟิเกอเรชันของอีเมล์
- **4** เลือกแท็บอนฟิเกอเรชันของ SMTP

 $SMTP$  จะควบคุมอีเมล์ขาออก

- 5 ป้อนโฮสต์และพอร์ต SMTP ของบริษัทของคุณ
- **6** ป้อนอีเมล์แอดเดรสและรหัสผ่านของบริษัทของคุณ สำหรับผู้ส่งอีเมล์การแจ้ง
- **7** ลิก **บันทึก**

เมื่อตั้งค่าเมล์ SMTP แล้ว ผู้เข้าร่วมสถานการณ์จะเริ่มได้รับอีเมล์เมื่อสถานการณ์เปลี่ยนแปลงสถานะ ความเป็นเจ้าของ ลำดับความสำคัญ หรือวันที่ครบกำหนด

เมื่อมีการเพิ่มผู้ใช้ในระบบ อีเมล์จะเป็นฟิลด์ที่เลือกระบุได้ หากยังไม่ได้กรอกข้อมูล ผู้ใช้นั้นจะไม่ได้รับอีเมล์ แม้ว่าจะเข้าร่วมในสถานการณ์ กตาม ็

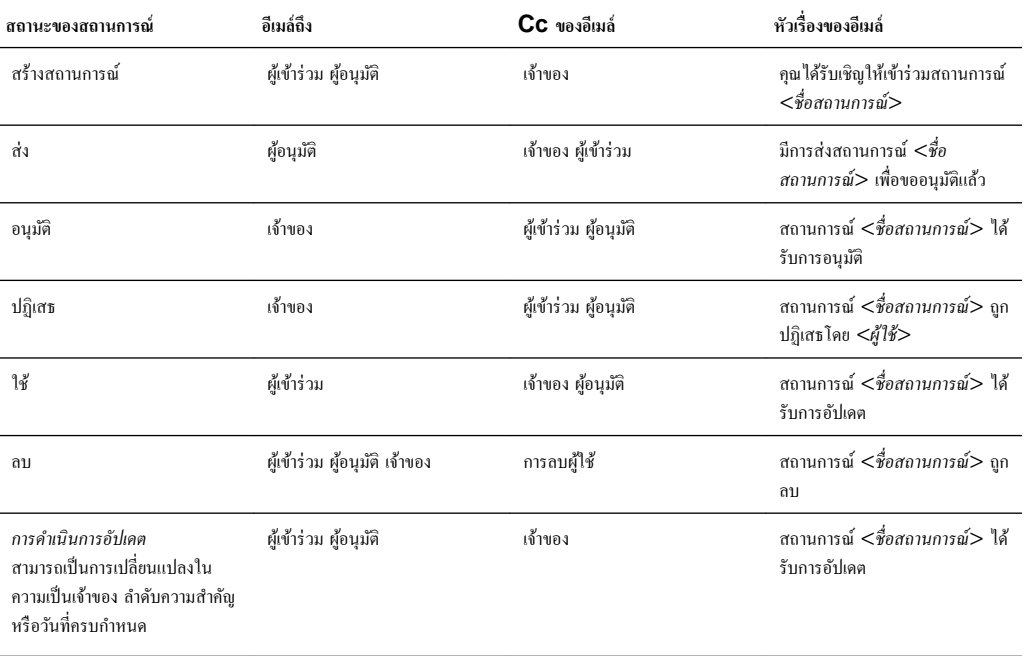

้สามารถอัปเดตสถานการณ์ที่มีอยู่ได้ (โปรดดู *การดำเนินการอัปเดต* ในตาราง) เพื่อเปลี่ยนแปลงเจ้าของ ลำดับความสำคัญ หรือวันที่ครบกำหนด ตัวอย่างเช่น หากวันที่ครบกำหนดของสถานการณ์มีการเปลี่ยนแปลง ผู้เข้าร่วมจะได้รับอีเมล์ที่ระบุวันที่ครบกำหนดใหม่ วันที่ครบกำหนดเดิมจะ ปรากฏเป็นข้อความขีดฆ่า เพื่อให้ชัดเจนว่าข้อมูลเกี่ยวกับสถานการณ์ใดที่มีการอัปเดต

#### <span id="page-137-0"></span>ี่ สร้างสถานการณ์

่ ในการสร้างสถานการณ์ คุณระบุข้อมูลทั่วไปเกี่ยวกับสถานการณ์ของคุณ รวมทั้งสร้างชื่อสถานการณ์ เลือกวันครบกำหนด เลือกแอปพลิเคชัน และลูกบาศก์ และเลือกว่าจะใช้ค่าที่คำนวณหรือไม่ จากนั้นคุณเพิ่มผู้ใช้และกำหนดว่าผู้ใช้แต่ละคนเป็นผู้เข้าร่วมหรือผู้อนุมัติ

ในการสร้างสถานการณ์ คุณต้องดำเนินการดังนี้

- เป็นผู้ใช้ที่มีการจัดเตรียมให้กบแอปพลิเชัน ั หรือเป็นเจ้าของแอปพลิเชัน
- มีสิทธิ์ในการอัปเดตฐานข้อมูล
- **1** ใน Essbase ให้ล็อกอินในฐานะผู้ใช้ที่มีสิทธิ์ในการอัปเดตฐานข้อมูล (หรือสูงกว่า) ในแอปพลิเคชันอย่างน้อยหนึ่งรายการ
- **2** คลิก **สถานการณ์**
- **3** คลิก **สร้างสถานการณ์**
- $\bm{4}$  ที่แท็บ ข้อมูลทั่วไป ให้ป้อนชื่อสถานการณ์และเลือก ลำดับความสำคัญ (เลือกระบุได้), วันครบกำหนด, แอปพลิเคชัน และ ฐานข้อมูล (ลูกบาศก์) คุณจะเห็นเฉพาะแอปพลิเคชันที่คุณมีสิทธิ์ในการอัปเดตฐานข้อมูลขั้นต่ำเท่านั้น
- **5** เปิด **ใช้ค่าที่**คำนวณ ถ้าคุณต้องการรวมค่าที่คำนวณกับค่าพื้นฐานเพื่อรันสคริปต์การคำนวณในสถานการณ์
- **6** (เลือกระบได้) ป้อนคำอธิบาย
- **7** ที่แท็บ ผู้ใช้ คลิก เพิ่ม <sup>+</sup> สำหรับลิสต์ผู้ใช้
- **8** เพิ่มผู้ใช้ทีุ่ณต้องการ
- **9** ปิดไดอะล็อกบ็อกซ์ **เพิ่มผู้ใช้**
- **10** สําหรับผู้ใช้แต่ละน ให้เกบ็ ่าดีฟอลตr (**ผ้เข้าร่วม ู** ) ไว้หรือเลือก **ผ้อนู ุมัติ**

ิบทบาทของผู้ใช้สถานการณ์จะกำหนดเวิร์กโฟลว์สำหรับสถานการณ์

**11** บันทึกการเปลี่ยนแปลงของุณ

์ โปรดดูเพิ่มเติมที่: การทำความเข้าใช้บทบาทของผู้ใช้และเวิร์กโฟลว์ของสถานการณ์

#### **ข้อมู¨โมเด¨**

่ ในฐานะผู้ใช้สถานการณ์ คุณสามารถกำหนดโมเดลเสี้ยวข้อมูลในสถานการณ์ของคุณเองได้

- **1** ใน Oracle Analytics Cloud Essbase ให้คลิก สถานการณ์
- **2** ในเพจ สถานการณ์ ให้หาสถานการณ์ที่คุณต้องการกำหนดโมเดลข้อมูล
	- ุณสามารถ้นหาสถานการณrด้วยชื่อในฟิลดr**้นหา**
	- ุณสามารถเลือกแอปพลิเชันจากลิสตrแบบดรอปดาวนr**แอปพ¨ิเชันทั้งหมด** และ้นหาภายในแอปพลิเชันนั้น
	- หลังจากเลือกแอปพลิเคชัน คุณสามารถจำกัดผลการค้นหาให้แคบลงใด้อีกโดยการเลือกฐานข้อมูล (ลูกบาศก์) จากลิสต์แบบดรอปดา ้วน์ **ฐานข้อมูลทั้งหมด** และค้นหาภายในลูกบาศก์เฉพาะเจาะจงนั้น
- **3** เริ่มต้น Smart View โดยลิกไออน **Excel** หน้าชื่อสถานการณr
- **4** ทำการเปลี่ยนแปลงกับข้อมูลและทำการวิเคราะห์แบบ What-If ใน Smart View

หากคุณแก้ไขและส่งค่า และตัดสินใจว่าคุณต้องการกลับสู่ค่าฐาน คุณสามารถย้อนกลับเป็นค่าฐานโดยการพิมพ์ #Revert ในเซลล์ที่ แกไขและเลือก ้ **ส่งข้อมู¨** ในริบบิ้น Smart View Essbase

หากเซลล์ในฐานมีค่าอยู่ และคุณต้องการให้เซลล์ที่ตรงกันในสถานการณ์มีค่าเป็น #Missing คุณสามารถส่ง #Missing ไปยัง สถานการณrหรือุณสามารถลบ่าใน Smart View แล้วเลือก **ส่งข้อมู¨** ในริบบิ้น Smart View Essbase

**5** ดำเนินกระบวนการนี้ต่อจนกว่าคุณจะพร้อมส่งข้อมูลสำหรับการอนุมัติ

หากรันการคำนวณในแซนด์บ็อกซ์แล้วการเปลี่ยนแปลงที่ทำไว้ไม่สามารถยอมรับได้ ให้ขอสคริปต์การคำนวณจากเครื่องมือออกแบบแอปพลิเคชัน เพื่อย้อนกลับการเปลี่ยนแปลง หรือขอแซนด์บือกซ์ใหม่

#### <span id="page-138-0"></span>**ส่งสถานการณrสําหรับการอนุมัติ**

หลังจากส่งสถานการณ์สำหรับการอนุมัติแล้ว จะไม่มีใครสามารถเขียนในสถานการณ์นั้นได้

- **1** ใน Oracle Analytics Cloud Essbase ล็อกอินเข้าสู่ระบบในฐานะเจ้าของแอปพลิเชันหรือเจ้าของสถานการณr
- **2** คลิก **สถานการณ์**
- **3** ลิกลูกศร **ส่ง** ในส่วน **การดําเนินการ**
- **4** (เลือกระบุได้) ป้อนวามเห็น
- **5** คลิก **ตกลง**

หลังจากส่งสถานการณ์สำหรับการอนุมัติแล้ว ผู้อนุมัติสถานการณ์สามารถอนุมัติหรือปฏิเสธการเปลี่ยนแปลงข้อมูลก็ได้

#### ้อนุมัติหรือปฏิเสธการเปลี่ยนแปลงสถานการณ์

หลังจากที่เจ้าของสถานการณ์ส่งสถานการณ์เพื่อขออนุมัติแล้ว ผู้อนุมัติสามารถเลือกได้ว่าจะอนุมัติหรือปฏิเสธการเปลี่ยนแปลงสถานการณ์ดัง ึกล่าว และเจ้าของสถานการณ์จะได้รับแจ้งการดำเนินการ คุณต้องล็อกอินในฐานะผู้อนุมัติจึงจะมีตัวเลือกในการอนุมัติหรือปฏิเสธสถานการณ์

- **1** ใน Oracle Analytics Cloud Essbase ให้ลิก **สถานการณr**
- **2** ถัดจากสถานการณrที่ส่ง ในส่วน **การดําเนินการ** ให้ลิก **อนุมัติ** หรือ **ปฏิเสธ**
- **3** ป้อนความเห็นในไดอะล็อกบื่อกซ์ อนุมัติ หรือ ปฏิเสธ

หลังจากสถานการณ์ได้รับอนุมัติแล้ว เจ้าของสถานการณ์สามารถใช้การเปลี่ยนแปลงกับลูกบาศก์ได้

# ้ใช้หรือยกเลิกการเปลี<sub>่</sub>ยนแปลงข้อมูล

เมื่อคุณใช้การเปลี่ยนแปลงข้อมูล การเปลี่ยนแปลงที่จัดเก็บภายในสถานการณ์จะเขียนทับข้อมูลพื้นฐาน

ุ คุณสามารถใช้หรือยกเลิกการเปลี่ยนแปลงจากเพจ สถานการณ์

- **1** ใน Oracle Analytics Cloud Essbase ให้ลิก **สถานการณr**
- $2$  ถัดจากสถานการณ์ที่อนุมัติ ในส่วน **การดำเนินการ** ให้คลิก ใช้ หรือ ยกเลิก
- **3** เมื่อระบบแสดงพรอมต์ ให้ยืนยันการเลือกของคุณ
- นอกจากนี้ คุณยังสามารถใช้การเปลี่ยนแปลงข้อมูลโดยใช้คำสั่งการคำนวณ  $\mathrm{DATAMERGE}$  โปรดดู *ข้อมูลอ้างอิงด้านเทคนิค สÎาหรับ Oracle Analytics Cloud - Essbase*
- หลังจากใช้หรือยกเลิกสถานการณ์แล้ว คุณสามารถลบสถานการณ์ออกเพื่อใช้แซนด์บ็อกซ์ซ้ำสำหรับสถานการณ์นั้นได้
- ผู้จัดการฐานข้อมูลและผู้มีตำแหน่งสูงกว่าสามารถรันสคริปต์การคำนวณเพื่อทำ  $\mathrm{DATAMERGE}$  ได้ โดยไม่จำเป็นต้องได้รับแต่ง ตั้งเป็นผู้อนุมัติสถานการณ์จึงจะทำเช่นนั้นได้
- ิ หลังจากใช้สถานการณ์แล้วก็สามารถใช้อีกครั้งได้ แต่ไม่สามารถเปลี่ยนแปลงได้

#### <span id="page-139-0"></span>้ดัดลอกสถานการณ์

หากคุณมีบทบาทของผู้ดูแลบริการ หรือหากคุณเป็นผู้ใช้สถานการณ์ (ผู้เข้าร่วม ผู้อนุมัติ หรือเจ้าของ) คุณจะสามารถคัดลอกสถานการณ์ได้ คุณ สามารถคัดลอกสถานการณ์ต่างๆ ได้ในทุกตำแหน่งของเวิร์กโฟลว์สถานการณ์ ก่อนที่จะลบสถานการณ์ สถานะการอนุมัติสถานการณ์ที่คัดลอก ้มาได้รับการรีเซ็ตเป็นอยู่ระหว่างดำเนินการ

- **1** ใน Oracle Analytics Cloud Essbase ให้ลิก **สถานการณr**
- **2** ลิกเมนู**การดําเนินการ** สําหรับสถานการณrทีุ่ณต้องการัดลอก แล้วลิก **ัด¨อก**
- $\bf 3$  ป้อนชื่อสถานการณ์และเลือกองค์ประกอบของสถานการณ์ที่จะคัดลอกจาก **ผู้อนุมัติ ผู้เข้าร่วม ความเห็น** และ**ข้อมูล**
- **4** ลิก **ตก¨ง**

#### **¨บสถานการณr**

เนื่องจากแซนด์บ็อกซ์ที่ใช้ได้ในลกบาศก์มีจำนวนจำกัด คณจึงอาจต้องเพิ่มพื้นที่ว่างให้กับแซนด์บ็อกซ์โดยการลบสถานการณ์ที่ไม่ได้ใช้ หลังจาก ้ ลบสถานการณ์ที่เชื่อมโยงแล้ว แซนด์บ็อกซ์จะว่างเปล่าและถูกส่งคืนไปยังพูลของแซนด์บ็อกซ์ที่ไช้ได้โดยอัตโนมัติ

ในการนำแซนด์บ็อกซ์ที่เชื่อมโยงกับสถานการณ์มาใช้ซ้ำ คณจะต้องลบสถานการณ์ออก

- **1** ใน Oracle Analytics Cloud Essbase ให้คลิก สถานการณ์
- $2$  คลิกเมนู **การดำเนินการ** สำหรับสถานการณ์ที่คุณต้องการลบ แล้วคลิก **ลบ**

#### ิ การทำความเข้าใช้บทบาทของผู้ใช้และเวิร์กโฟลว์ของสถานการณ์

ุคณสามารถตรวจสอบสถานการณ์โดยใช้เวิร์กโฟลว์การอนุมัติที่เลือกระบ|ได้

การระบุบทบาทของผู้ใช้สถานการณ์จะเป็นตัวกำหนดเวิร์กโฟลว์ของสถานการณ์ คุณต้องมีผู้อนุมัติอย่างน้อยหนึ่งรายเพื่อใช้งานเวิร์กโฟลว์ สถานการณ์ เช่น หากไม่มีผู้อนุมัติ ผู้เข้าร่วมจะไม่มีตัวเลือกให้ส่งสถานการณ์สำหรับการอนุมัติ และไม่มีตัวเลือกให้อนุมัติหรือปฏิเสธสถานการณ์

เมื่อไม่มีผ้อนมัติอย่างน้อยหนึ่งราย การดำเนินการเพียงอย่างเดียวที่ทำได้สำหรับสถานการณ์คือ "ใช้" เมื่อไม่มีผ้อนมัติ เจ้าของสถานการณ์ยังคง สามารถเปลี่ยนค่าข้อมูลในสถานการณ์ และใช้การเปลี่ยนแปลงข้อมูลกับลูกบาศก์ (หรือปฏิเสธการเปลี่ยนแปลงข้อมูล) โดยไม่ผ่านกระบวนการ อนุมัติ

ผู้เข้าร่วมสามารถเข้าร่วมในการวิเคราะห์แบบ What-if ได้ โดยต้องมีบทบาทของผู้ใช้ 'การอัปเดตฐานข้อมูล' หรือ 'การเข้าใช้ฐานข้อมูล' ไม่ จําเป็นต้องมีการเพิ่มผู้เข้าร่วม

ผ้อนุมัติตรวจสอบกระบวนการ และอนุมัติหรือปฏิเสธสถานการณ์ โดยพวกเขาต้องมีบทบาทการเข้าใช้ฐานข้อมูล หรือบทบาทที่สงกว่า สถานการณ์ต่างๆ อาจมีผ้อนุมัติได้หลายราย ซึ่งในกรณีดังกล่าว ผ้อนุมัติแต่ละรายต้องอนุมัติสถานการณ์ก่อนจึงจะสามารถส่งได้

ผู้เข้าร่วมและผู้อนุมัติที่มีบทบาทของผู้ใช้ในการเข้าใช้ฐานข้อมูลจะไม่สามารถเขียนในสถานการณ์ได้ จนกว่าจะได้รับสิทธิ์การเขียนผ่านฟิลเตอร์

้ไม่จำเป็นต้องมีผู้เข้าร่วมและผู้อนุมัติ เจ้าของสถานการณ์สามารถเปลี่ยนค่าข้อมูลในสถานการณ์ และคอมมิตการเปลี่ยนแปลงข้อมูลไปยังลูกบาศก์ (หรือปฏิเสธการเปลี่ยนแปลงข้อมูล) โดยไม่กำหนดผู้เข้าร่วมหรือผู้อนุมัติ

<span id="page-140-0"></span>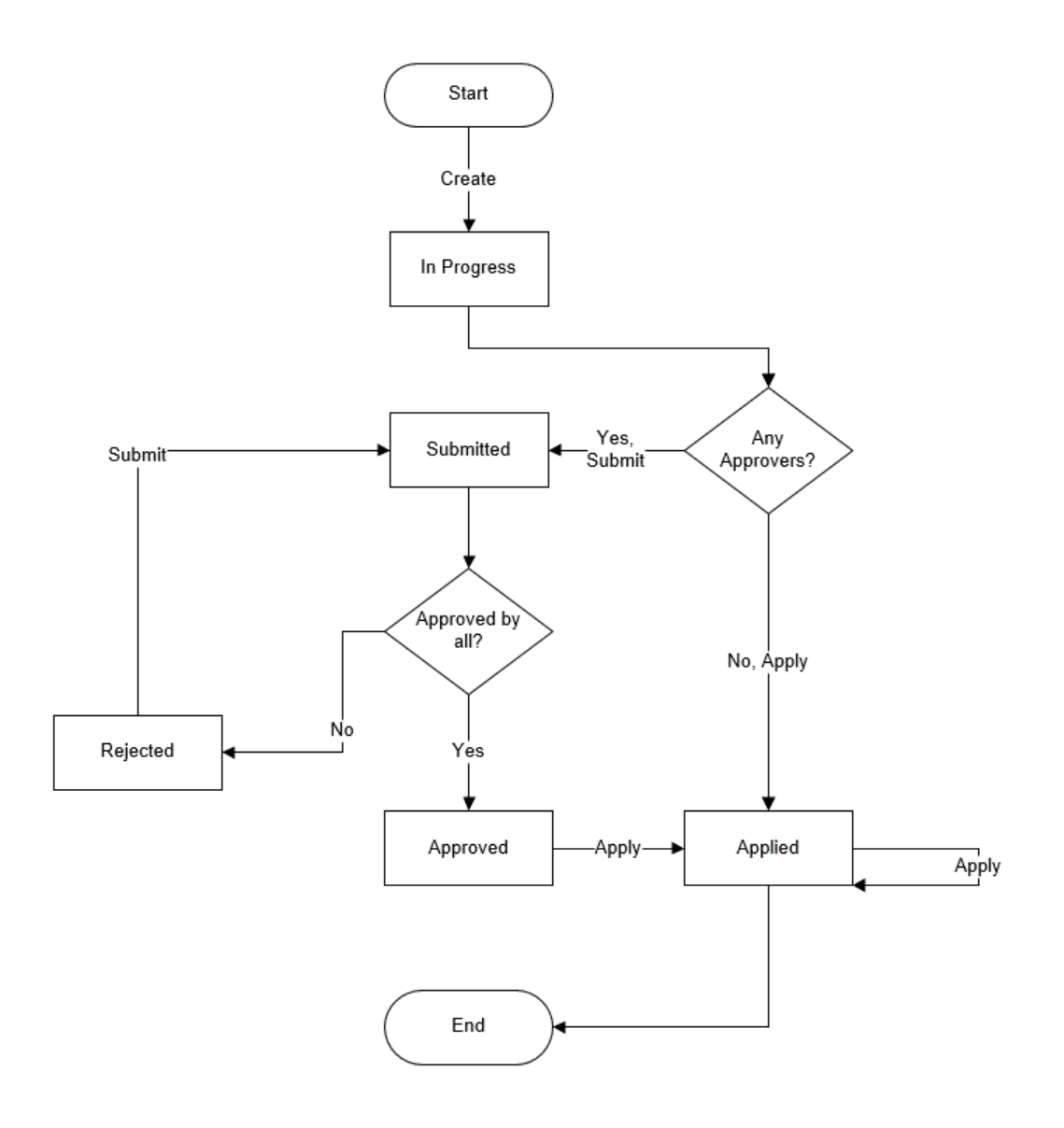

# ่ใช้งานการกำหนดโมเดลสถานการณ์

ึการใช้งานการกำหนดโมเดลสถานการณ์โดยถือเป็นส่วนหนึ่งของกระบวนการสร้างลูกบาศก์นั้นง่ายพอๆ กับการเลือกช่องทำเกรื่องหมายในอินเต อร์เฟซผู้ใช้หรือการป๊อปปูเลทฟิลด์ที่ถูกต้องในเวิร์กบุคของแอปพลิเคชัน

ุ คุณสามารถสร้างหรือใช้งานลูกบาศก์สำหรับการกำหนดตัวแบบสถานการณ์ใด้ โดยใช้วิธีใดวิธีหนึ่งต่อไปนี้

- สร้างลูกบาศก์ที่ใช้งานสถานการณ์
- $\pi$ ร้างลูกบาศก์ตัวอย่างที่ใช้งานสถานการณ์
- ใช้งานลูกบา<del>ศ</del>ก์ที่มีอยู่สำหรับการจัดการสถานการณ์

ไม่รองรับรอยทางการตรวจสอบข้อมูลในลูกบาศก์ที่ใช้งานสถานการณ์

# **สร้าง¨ูกบาศกrที่ใช้งานสถานการณr**

ลูกบาศก์ที่ใช้งานสถานการณ์มีไดเมนชันพิเศษที่จำเป็นต้องใช้การจัดการสถานการณ์ ซึ่งรวมถึงไดเมนชัน Sandbox และไดเมนชัน CellProperties CellProperties จัดเป็นไดเมนชันที่ซ่อนไว้ซึ่งคุณไม่จำเป็นต้องโต้ตอบด้วยไม่ว่าทางใดเมื่อทำงานต่างๆ ใน  $\text{Essbase}$  เช่น การสร้างลูกบาศก์ การโหลดข้อมูล หรือการคำนวณลูกบาศก์

- <span id="page-141-0"></span>**1** ในโฮมเพจ แอปพลิเคชัน ให้คลิก **สร้างแอปพลิเคชัน**
- $2$  ในไดอะล็อกบ็อกซ์ สร้างแอปพลิเคชัน ให้ป้อน ชื่อแอปพลิเคชัน และ ชื่อฐานข้อมูล (ชื่อลูกบาศก์) และขยาย ตัวเลือกขั้นสูง
- **3** ตรวจสอบวาใน ่ **ประเภทฐานข้อมู¨** ได้เลือก **พื้นที่เก็บข้อมู¨บ¨็อ (BSO)**
- **4** เลือก ใช้งานสถานการณ์
- **5** คลิก **ตกล**ง

# ิสร้างลกบาศก์ตัวอย่างที่ใช้งานสถานการณ์

ุ คุณสามารถสร้างลูกบาศก์ที่ใช้งานสถานการณ์โดยการอิมปอร์ตเวิร์กบุคของแอปพลิเคชันตัวอย่างที่ใช้งานสถานการณ์

- **1** ใน Oracle Analytics Cloud Essbase กลิก อิมปอร์ต
- **2** ลิก **แตตา¨็อก**
- $\bf 3$  คริลล์คาวน์ไปยังโฟลเดอร์ แ**กลเลอรี่, ลูกบาศก**์ และ ทั่วไป
- **4** เลือก **Sample\_Basic\_Scenario.xlsx** แล้วลิก **เ¨ือก**
- **5** ระบุชื่อที่ไม่ซ้ำกัน แล้วคลิก ตกลง

# **ใช้งาน¨ูกบาศกrที่มีอย่สําหรับการจัดการสถานการณr ู**

หากคุณมีบทบาทผู้จัดการแอปพลิเคชัน คุณสามารถใช้งานลูกบาศก์ที่มีอยู่เพื่อใช้การกำหนดโมเดลสถานการณ์ใด้ ควรดำเนินการในสำเนาของ ลูกบาศก์เริ่มแรก สคริปต์ กฎ และการสืบค้นที่มีอยู่จะทำงานเหมือนก่อนหน้านี้ในสมาชิกพื้นฐาน ถ้าคุณต้องการรันในสมาชิกแซนด์บ็อกซ์ คุณ สามารถรันได้จากชีทที่เริ่มต้นสถานการณr

ชีทที่เริ่มต้นสถานการณ์เป็นชีท Excel ที่เริ่มต้นจากสถานการณ์ในเว็บอินเตอร์เฟซ โปรดดู ดูและทำงานกับข้อมูลสถานการณ์จากเว็บอินเต อรrเฟซ [Essbase](#page-131-0)

- **1** ในเพจ แอปพลิเชัน ให้ขยายแอปพลิเชัน
- **2** ลิกเมนู**การดําเนินการ** ทางด้านขวาของชื่อลูกบาศกrแล้วเลือก **ตรวจสอบ**
- **3** ในแท็บ **ทั่วไป** สําหรับ **สถานการณr**ลิก **ไม่ได้ใช้งาน**
- **4** ปรับเปลี่ยนจำนวนสมาชิกของสถานการณ์ (สมาชิกแซนด์บ็อกซ์ที่ไม่ใช่พื้นฐาน) ที่คุณต้องการสร้าง และคลิก **ตกลง**

#### **สร้างสมาชิกแซนดrบ็อกซrเพิ่มเติม**

ตามค่าดีฟอลต์ ลูกบาศก์ที่ใช้งานสถานการณ์ใหม่มีสมาชิกแซนด์บ็อกซ์  $100$  รายการ คุณสามารถสร้างสมาชิกแซนด์บ็อกซ์เพิ่มเติม (สูงสุดถึง 1000 รายการ)

- **1** ในเพจแอปพลิเชัน ให้ขยายแอปพลิเชัน
- **2** ลิกเมนู**การดําเนินการ** ทางด้านขวาของชื่อลูกบาศกrแล้วเลือก **ตรวจสอบ**
- **3** ในแท็บ ทั่วไป ให้คลิกเครื่องหมายบวกถัดจาก **สถานการณ**์

<span id="page-142-0"></span>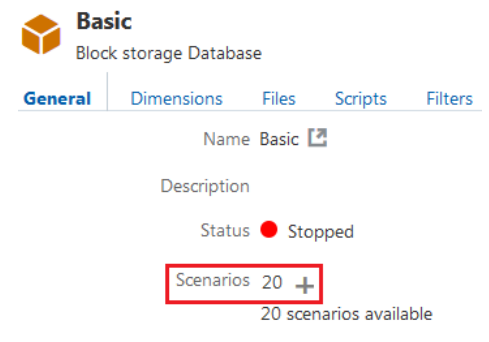

- **4** ป้อนจำนวนสมาชิกแซนด์บือกซ์ที่คุณต้องการสร้าง
- **5** คลิก **ตกลง**

# **ทํางานกับสถานการณr**

หลังจากที่คุณสร้างลูกบาศก์ที่ใช้งานสถานการณ์ คุณสามารถสร้างสถานการณ์และทำตามเวิร์กโฟลว์ที่รวมการกำหนดโมเดลข้อมูล การอนุมัติหรือ การปฏิเสธการเปลี่ยนแปลง การใช้หรือการยกเลิกการเปลี่ยนแปลง และการส่งสถานการณrสําหรับการอนุมัติ

- ดูข้อมูลสมาชิกพื้นฐาน
- ้เปรียบเทียบค่าสถานการณ์กับค่าฐาน
- $\stackrel{*}{\tilde{\mathfrak{n}}}$ งค่าเซลล์สถานการณ์เป็น  $\# \overline{\mathrm{Missing}}$
- ช้อนค่าสถานการณ์กลับเป็นค่าฐาน

# ดูข้อมูลสมาชิกพื้นฐาน

จากอินเตอร์เฟซผู้ใช้บนเว็บ คุณสามารถเปิดชีท  $\operatorname{Excel}$  ที่แสดงข้อมูลพื้นฐานสำหรับสถานการณ์

- **1** ใน Oracle Analytics Cloud Essbase ให้ลิก **สถานการณr**
- **2** คลิกเมนู การดำเนินการ สำหรับสถานการณ์ที่คุณต้องการดู และคลิก **แสดงข้อมูลพื้นฐาน**
- **3** คลิกที่ลิงค์ที่ดาวน์โหลดมาเพื่อเริ่มต้น Smart View
- ชีท  $\rm{Excel}$  ที่เปิดขึ้นมาจะแสดงข้อมูลพื้นฐานสำหรับลูกบาศก์ แต่จะไม่แสดงข้อมูลแซนด์บื่อกซ์

#### **เปรียบเทียบค่าสถานการณ์กับค่าฐา**น

หากคุณเป็นเจ้าของ ผู้อนุมัติ หรือผู้เข้าร่วมสำหรับสถานการณ์ที่กำหนด คุณสามารถดูก่าสถานการณ์และค่าฐานในสเปรดชีทหรือในอินเตอร์เฟซผู้ ใช้บนเว็บเพื่อเปรียบเทียบโมเดล

#### **เปรียบเทียบ่าใน Excel**

- **1** ใน Oracle Analytics Cloud Essbase ให้ลิก **สถานการณr**
- **2** จากเมนู**การดําเนินการ** เลือก **แสดงการเป¨ี่ยนแป¨งใน Excel**
- $3$  คลิกที่ลิงค์ที่ดาวน์โหลดมาเพื่อเปิดลิงค์ Smart View
- **4** คุณสามารถดูค่าสำหรับทั้งสมาชิกสถานการณ์และสมาชิกพื้นฐานในสเปรคชีท

<span id="page-143-0"></span>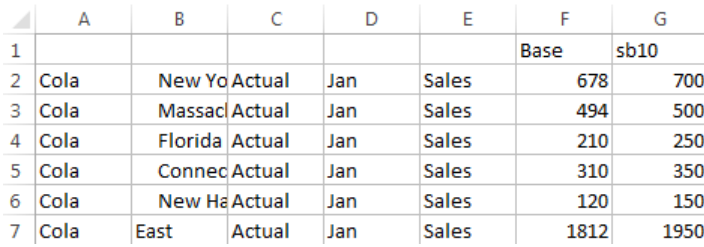

- $\bullet$  ในคอลัมน์  $\rm G$   $\rm s b10$  จะเป็นสมาชิกสถานการณ์ (หรือแซนด์บ็อกซ์)
- $\bullet$  ในคอลัมน์  $\boldsymbol{\mathrm{F}}$  พื้นฐานจะแสดงค่าพื้นฐานต่างๆ
- $\bullet$  ในสถานการณ์ ค่าสำหรับ  $\rm sb10$  ในแถวที่ 2 ถึง 6 มีการเปลี่ยนแปลง และคุณสามารถดูผลลัพธ์ที่สรุปรวมในแถวที่  $7$

#### **เปรียบเทียบ่าในอินเตอรrเฟซผ้ใช้บนเว็บ ู**

- **1** ใน Oracle Analytics Cloud Essbase ให้ลิก **สถานการณr**
- **2** จากเมนู การดำเนินการ เลือก แสดงการเปลี่ยนแปลง

้ไดอะล็อกบือกซ์ **การเปลี่ยนแปลงข้อมูล** จะว่างเปล่าถ้าไม่มีการเปลี่ยนแปลงข้อมูล

เปรียบเทียบสถานการณ์กับฐานเพื่อกำหนดขั้นตอนถัดไปของคุณ ตัวอย่างเช่น คุณอาจเลือกเพื่อเปลี่ยนสถานะของสถานการณ์เป็น อนุมัติแล้ว ตามข้อมูลนี้

# **ตั้ง่าเซ¨¨rสถานการณrเป็น #Missing**

ุจุณสามารถตั้งค่าเซลล์สถานการณ์เป็น #Missing แม้ว่าเซลล์ฐานที่ตรงกันจะมีค่าอยู่กีตาม

ในการตั้งค่าเซลล์สถานการณ์เป็น  $\# \mathrm{Missing}$  ให้ทำดังนี้

- 1 พิมพ์ #Missing ลงในเซลล์หรือลบเนื้อหาในเซลล์ออก
- $2$  เลือก ส่งข้อมูล ในริบบิ้น Smart View

#### **ตัวอย่าง**

**1** โดยเบื้องต้น ค่าใน  $sb1$  กือมิเรอร์ที่ตรงกันทุกประการกับค่าในฐาน

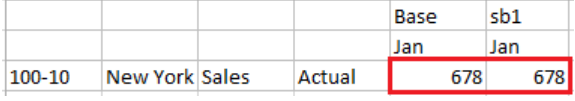

**2** ป้อน่า #Missing ใน sb1 (หรือลบเนื้อหาเซลลr) และส่งข้อมูล

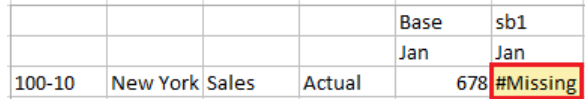

**3** รีเฟรชชีท ดูให้แน่ใจวา่ sb1 มี่าเป็น #Missing

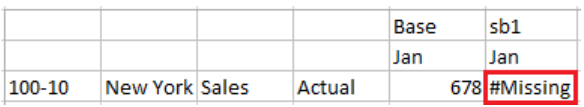
#### ี่ย้อนค่าสถานการณ์กลับเป็นค่าฐาน

เมื่อเริ่มต้น ไม่มีการจัดเก็บค่าสถานการณ์และค่าสถานการณ์เป็นมิเรอร์ที่ตรงกันทุกประการของค่าฐาน หลังจากที่คุณเปลี่ยนค่าสถานการณ์ใน  $\rm Excel$  และส่งการเปลี่ยนแปลงไปยังลูกบาศก์ จะมีการจัดเก็บค่าสถานการณ์ และค่าสถานการณ์จะแตกต่างจากค่าฐาน คุณสามารถย้อนค่า ี สถานการณ์กลับเป็นค่าฐานโดยการพิมพ์ #Revert ในเซลล์ที่แก้ไขและคลิก **ส่งข้อมูล** ในริบบิ้น Smart View

ในการย้อนค่าสถานการณ์กลับเป็นค่าฐาน ให้ทำดังนี้

- **1** ใน Excel ให้พิมพ์ #Revert ในเซลล์สถานการณ์ที่คุณต้องการย้อนกลับเป็นค่าฐาน
- **2** ลิก **ส่งข้อมู¨** ในริบบิ้น Smart View

่ก่าสถานการณ์ที่เลือกไว้จะได้รับการอัปเดตเป็นก่าฐาน

#### **ตัวอย่าง**

**1** โดยเบื้องต้น ก่าใน  $\text{sb1}$  กือมิเรอร์ที่ตรงกันทุกประการในฐาน

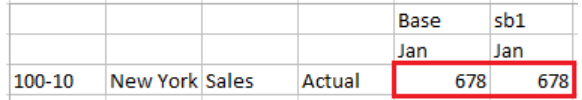

#### **2** ส่ง่าใหม่ 100 ไปยัง sb1

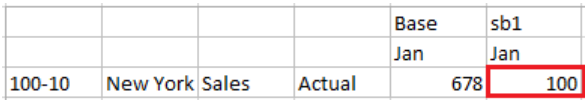

#### **3** ส่ง #Revert ไปยัง sb1

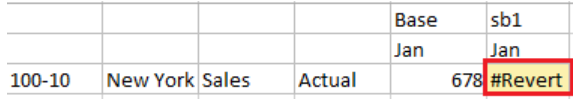

**4** รีเฟรชชีท ดูว่า  $sb1$  แสดงค่าตรงกับค่าฐาน  $678$  อีกหรือไม่

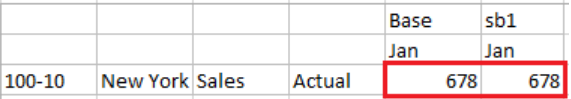

#### <sub>ิ</sub>ทำความเข้าใจเกี่ยวกับเวลาในการสรุปรวมใดเมนชันของแซนด์บ็อกซ์

้ตามที่คุณกำหนดโมเดลในสถานการณ์ต่างๆ คุณจะต้องกำหนดว่าต้องการให้มีการคำนวณภายในแต่ละแซนด์บ็อกซ์หรือไม่

ส่งการเปลี่ยนแปลงข้อมูลไปยังแซนด์บ็อกซ์และคำนวณข้อมูลอื่นให้น้อยที่สุดเท่าที่จะเป็นไปได้ หรือเพียงแค่ข้อมูลที่ผู้ใช้สามารถตรวจสอบการ ทำงานของตนเองได้ วิธีนี้จะช่วยคงประสิทธิภาพของพื้นที่เก็บข้อมูลของการออกแบบแซนด์บ็อกซ์

ตัวอย่างเช่น เมื่อสมาชิกระดับบนทั้งหมดในลูกบาศก์เป็นการคำนวณแบบไดนามิค ก็ไม่จำเป็นต้องมีการสรุปรวมในรูปแบบของสคริปต์การ ํานวณ

หากคุณจัดเก็บสมาชิกระดับบน ให้จำกัดขอบเขตการคำนวณแซนด์บ็อกซ์ไว้ที่ระดับต่ำสุดที่จำเป็นสำหรับการทำงานของผู้ใช้

#### **ตัวอย่างเช่น: ํานวณสถานการณrต่างๆ ด้วยสมาชิกระดับบนแบบไดนามิ**

ลำดับชั้นแบบไดนามิค (ทั้งแบบหนาแน่นและแบบพาร์ซ) จะสรุปรวมโดยอัตโนมัติ และผู้ใช้ที่ดำเนินการเปลี่ยนแปลงในแซนด์บ็อกซ์จะเห็นการ เปลี่ยนแปลงดังกล่าวได้ทันที

โปรคดูที่ตัวอย่างจากแอปพลิเคชันสาธิตของพื้นที่เก็บข้อมูลบล็อค  $\mathrm{Sample\_Scenario}$ .Basic

สมมติว่าผลิตภัณฑ์และตลาดเป็นลำดับชั้นแบบไดนามิกที่มีข้อมูลที่จัดเก็บอยู่ในระบบศูนย์เท่านั้น และมีการสร้างสถานการณ์ขึ้นโดยใช้สมาชิกได เมนชันของแซนด์บือกซ์  $\mathrm{s}b0$ 

เมื่อมีการสร้างแซนด์บ็อกซ์ขึ้นใหม่ ค่าสำหรับ sb0 จะเหมือนกับค่าของพื้นฐาน เนื่องจากสมาชิกของแซนด์บ็อกซ์เป็นแบบเสมือน ซึ่งจะแสดง ่ ค่าพื้นฐานจนกว่าผู้ใช้จะส่งการเปลี่ยนแปลงค่าดังกล่าว

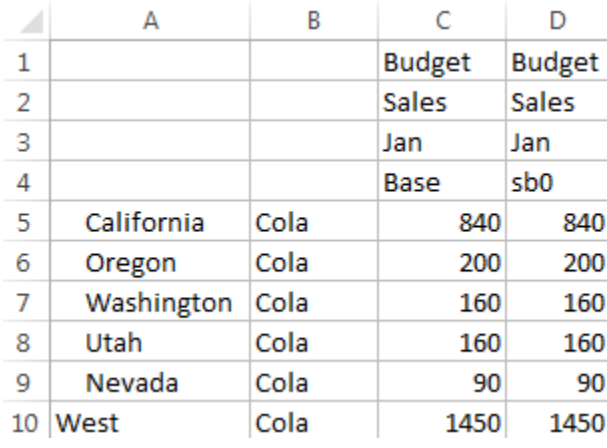

หลังจากแก้ไขข้อมูล ขอดขาข->งบประมาณ->ม.ค.->Cola ในสมาชิก  $\rm sb0$  แล้ว เราจะสามารถเห็นได้ทันทีว่าสมาชิกของแซนด์บ็อกซ์ แบบไดนามิก "ตะวันตก" (ใน  $\rm D10$ ) จะสรุปรวมเป็นยอดรวมที่ถูกต้องโดยใช้กำผสมของสมาชิกที่จัดเก็บไว้จากพื้นฐานและ  $\rm Sb0$ 

ระบบจะจัดเก็บค่าสำหรับ Oregon, Utah และ Nevada ในสมาชิกของแซนด์บ็อกซ์พื้นฐาน มีการส่งค่าสำหรับ California และ Washington โดยผู้เข้าร่วมสถานการณ์ และระบบจะจัดเก็บไว้ในสมาชิกของแซนด์บ็อกซ์ sb0 ยอดรวมทั้งหมดสำหรับ ตะวันตก- $>$ Cola- $>$ sb $0$  จะสรุปรวมแบบไดนามิคโดยใช้ค่าที่จัดเก็บไว้เหล่านี้

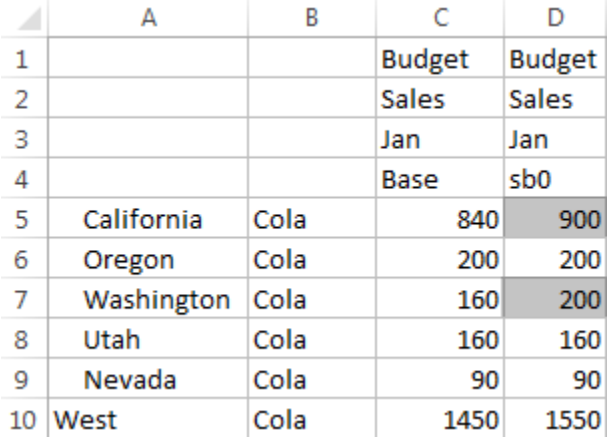

นอกจากนี้ คุณยังสามารถใช้สคริปต์การคำนวณในแซนด์บ็อกซ์ได้ สมมติว่า  $\rm{O}$ regon ได้รับการคาดหมายว่าจะได้รับงบประมาณ  $80\%$ ของ California สคริปต์การคำนวณต่อไปนี้สามารถดำเนินการดังนี้

```
FIX("Jan", "Budget", "Cola", "Sales")
"Oregon"="California"*.8;
ENDFIX
```
เมื่อผู้เข้าร่วมสถานการณ์เริ่มต้นเวิร์กชีท  $\rm{Excel}$  จากเว็บอินเตอร์เฟซและรันการคำนวณนี้ ระบบจะใช้  $\rm{s}b0$  เป็นสมาชิกของแซนด์บ็อกซ์ ดีฟอลต์ที่มีการคำนวณ และมีการอัปเดตก่าสำหรับสมาชิก  $\rm{O}$ re $\rm{gon}$  ดังนี้

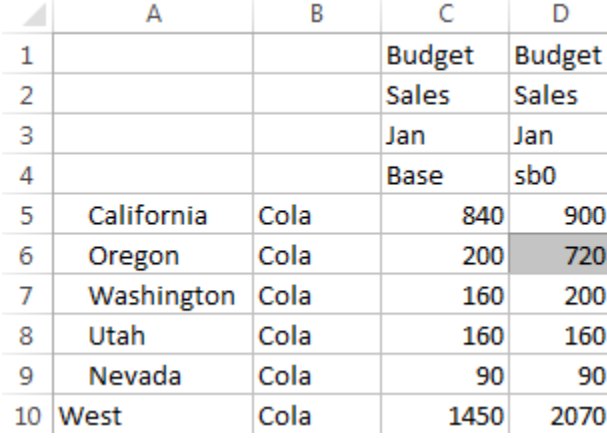

วิวนี้ไม่ได้มาจากชีทที่เริ่มต้นสถานการณ์ แต่มาจากวิวส่วนบุคคลของ Smart View โดยที่สามารถแสดงทั้งพื้นฐานและ sb0 บนชีทได้

#### **ตัวอย่างเช่น: ํานวณสถานการณrต่างๆ ด้วยสมาชิกระดับบนที่จัดเก็บไว้**

ในบางกรณี ลำดับชั้นแบบพาร์ซหรือแบบหนาแน่นอาจจัดเก็บสมาชิกระดับบนไว้ และต้องมีการสรุปรวมใน level- หรือการคำนวณตามรุ่น การดำเนินการต่อจากกริดล่าสุดของตัวอย่างก่อนหน้า สมมติว่ามีการจัดเก็บสมาชิกระดับบนในไดเมนชันตลาด แทนไดนามิก

หากเราเปลี่ยนค่าสำหรับ Oregon เป็น 250 ดังนั้น สมาชิกของ West จะต้องใด้รับการคำนวณอีกครั้ง ก่อนที่เราจะเห็นผลลัพธ์ที่ถูกต้อง ดังนี้

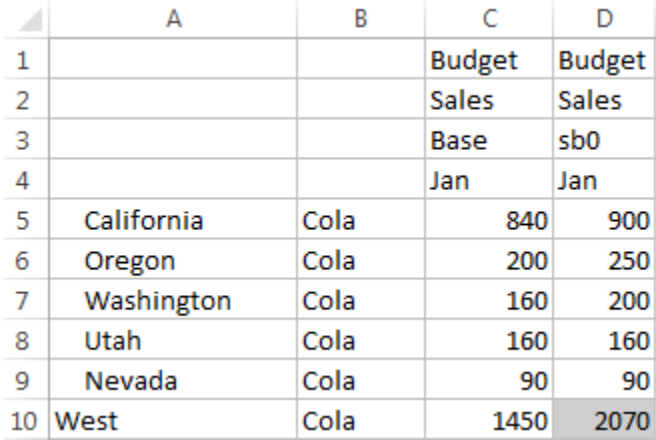

ุดุนสามารถใช้สคริปต์การคำนวณต่อไปนี้เพื่อสรุปรวมไดเมนชัน "ตลาด" ในแซนด์บ็อกซ์ เมื่อรันจากชีท Excel ที่เริ่มต้นสถานการณ์ AGG("Market");

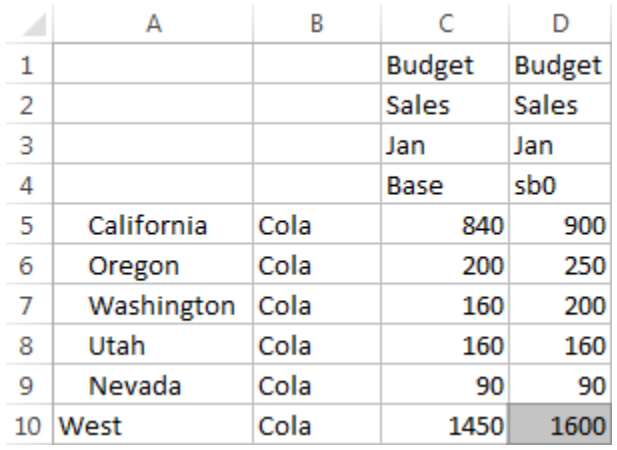

# <sub>ิ</sub>ทำงานกับลูกบาศก์ในเครื่องมือออกแบบลูกบาศก์

คุณสามารถสร้างหรือแก้ไขเวิร์กบุคของแอปพลิเคชัน แล้วใช้งานลูกบาศก์ไปยัง Oracle Analytics Cloud - Essbase โดยใช้ ส่วนขยายของเครื่องมือออกแบบลูกบาศก์  $S$ mart  $View$ 

- ข้อมูลเกี่ยวกับเครื่องมือออกแบบลูกบาศก์
- ข้อมูลเกี่ยวกับริบบิ้นเครื่องมือออกแบบลูกบาศก์
- [ข้อมูลเกี่ยวกบแผงข้อมูลเรื่องมือออกแบบ](#page-149-0) ั
- จัดการไฟล์ในเครื่องมือออกแบบลูกบาศก์
- ิดาวน์โหลดเวิร์กบุคของแอปพลิเคชันตัวอย่างจากคลาวด์
- ิสร้างสินค้าคงคลังส่วนบุคคลสำหรับเวิร์กบุคของแอปพลิเคชัน
- ทำงานกับเวิร์กบุคของแอปพลิเคชันในเครื่องมือออกแบบลูกบาศก์
- ิ สร้างลูกบา<del>ศ</del>ก์จากข้อมูลแบบตารางในเครื่องมือออกแบบลูกบา<del>ศ</del>ก์
- อัปเดตลูกบาศกสr [่วนเพิ่มในเรื่องมือออกแบบลูกบาศก](#page-161-0)r
- [สร้างและตรวจสอบสูตรของสมาชิกในเรื่องมือออกแบบลูกบาศกr](#page-162-0)
- ์ โหลดข้อมูลในเครื่องมือออกแบบลูกบา<del>ศ</del>ก์
- คำนวณข้อมูลในเครื่องมือออกแบบลูกบาศก์
- [การทํางานในเรื่องมือออกแบบลูกบาศก](#page-164-0)r
- [ดูลําดับชั้นของไดเมนชันในเรื่องมือออกแบบลูกบาศกr](#page-165-0)
- ้เอ็กซ์ปอร์ตลูกบาศก์ไปยังเวิร์กบุคของแอปพลิเคชันในเครื่องมือออกแบบลูกบาศก์
- ิ ลบแอปพลิเคชันและลูกบาศก์ในเครื่องมือออกแบบลูกบาศก์
- [ดูล็อกในเรื่องมือออกแบบลูกบาศกr](#page-167-0)

## ข้อมูลเกี่ยวกับเครื่องมือออกแบบลูกบาศก์

องค์ประกอบพื้นฐานของเครื่องมือออกแบบลูกบาศก์ คือ ริบบิ้นเครื่องมือออกแบบลูกบาศก์ และแผงข้อมูลเครื่องมือออกแบบ โปรดดู ข้อมูลเกี่ยว ึ กับริบบิ้นเครื่องมือออกแบบลูกบาศก์ และ ข้อมูลเกี่ยวกับแผงข้อมูลเครื่องมือออกแบบ

# ข้อมูลเกี่ยวกับริบบิ้นเครื่องมือออกแบบลูกบาศก์

เครื่องมือออกแบบลูกบาศก์ช่วยให้คุณสามารถออกแบบ สร้าง และแก้ไขเวิร์กบคของแอปพลิเคชันเพื่อให้เป็นไปตามข้อกำหนดที่เข้มงวดของเลย์ เอาต์และรูปแบบคำสั่ง นอกจากนี้ คุณยังสามารถใช้ตัวเลือกในริบบิ้นเครื่องมือออกแบบลูกบาศก์ เพื่อดำเนินงานการจัดการลูกบาศก์มากมาย เช่น ึการโหลดข้อมูล การแก้ไขสูตร และการดงาน

<span id="page-149-0"></span>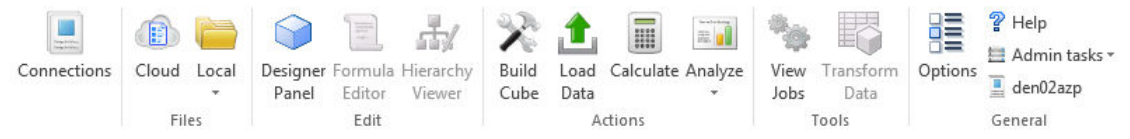

#### ตัวเลือกริบบิ้นเครื่องมือออกแบบลูกบาศก์

- **การเชื่อมต่อ**: เปิดไดอะล็อกบ็อกซrการเชื่อมต่อ ทีุ่ณเลือก URL ของบริการลาวดr
- **Essbase**: เปิดไดอะล็อกบ็อกซ์ ไฟล์ Essbase ที่มีการเลือกเวิร์กบุคของแอปพลิเคชันที่สร้างขึ้นล่วงหน้า ซึ่งคุณสามารถสร้างแอป พลิเคชันและลูกบาศก์ตัวอย่าง

นอกจากนี้ยังมีแถบเครื่องมือแคตตาล็อกในไดอะล็อกบ็อกซ์นี้ ซึ่งคุณสามารถใช้ดำเนินการหลายอย่างกับไฟล์ภายในแคตตาล็อก เช่น อัป โหลด ดาวน์โหลด ตัด กัดลอก วาง ลบ เปลี่ยนชื่อ และสร้างโฟลเดอร์ใหม่

- **่ ในระบบ:** แสดงเมนูดรอปดาวน์พร้อมกับตัวเลือกเพื่อเปิดหรือบันทึกเวิร์กบุคของแอปพลิเคชันในระบบ หรือเพื่อเอ็กซ์ปอร์ตลูกบาศก์ไปยัง เวิร์กบคของแอปพลิเคชัน
- **แผงข้อมูลเกรื่องมือออกแบบ:** เปิดแผงข้อมูลเกรื่องมือออกแบบ ซึ่งเป็นชุดของแผงข้อมูลที่ลุณสามารถออกแบบและแก้ไขเวิร์กบลของแอป พลิเชัน
- **โปรแกรมแก้ไขสูตร**: เปิด โปรแกรมแกไขสูตร ้ ที่มีอินเตอรrเฟซในการพัฒนาสูตรของสมาชิก พร้อมกบวามช ั ่วยเหลือในการพัฒนารูป แบบคำสั่งที่ถ<sup>ู</sup>กต้อง
- **โปรแกรมดูลำดับชั้น:** เปิดไดอะล็อกบ็อกซ์ ลำดับชั้นไดเมนชัน ซึ่งคุณสามารถดูลำดับชั้นสำหรับเวิร์กชีทของไดเมนชันที่เลือกไว้ในเวิร์กบุค ของแอปพลิเคชัน และดำเนินงานต่างๆ เช่น การเปลี่ยนชื่อสมาชิกและการเปลี่ยนแปลงการตั้งค่าพื้นที่เก็บข้อมูล โปรดดู ทำงานกับเวิร์กชีท ของไดเมนชันในเครื่องมือออกแบบลกบาศก์
- **ิสร้างลูกบาศก์:** เปิดไดอะล็อกบ็อกซ์ สร้างลูกบาศก์ ซึ่งคุณสามารถสร้างลูกบาศก์จากเวิร์กบุคของแอปพลิเคชันที่ใช้งานอยู่ ใน ไดอะล็อกบ็อกซ์นี้ เครื่องมือออกแบบลูกบาศก์จะตรวจหาเวิร์กชีทข้อมูลและการคำนวณที่มีอยู่โดยอัตโนมัติ แล้วเลือกตัวเลือกไว้ล่วงหน้า เพื่อโหลดข้อมูลและรันเวิร์กชีท
- $\,$ โห**ลดข้อมูล:** เปิดไดอะล็อกบ็อกซ์ โหลดข้อมูล ที่มีตัวเลือกในการล้างข้อมูลทั้งหมดและโหลดข้อมูล
- คำนวณ: เปิดไดอะล็อกบือกซ์ คำนวณข้อมูล ซึ่งคณสามารถเลือกแอปพลิเคชัน ลูกบาศก์ และสคริปต์การคำนวณเพื่อรัน
- ้**วิเคราะห์:** แสดงเมนดรอปดาวน์พร้อมกับตัวเลือกเพื่อสร้างกริดเฉพาะกิจของ Smart View หรือเชื่อมต่อเวิร์กชีทการสืบค้นสำหรับ เวิร์กบุกของแอปพลิเคชัน (เวิร์กชีท Query.query\_name) กับ Smart View
- **ดูงาน**: เปิดไดอะล็อกบ็อกซrโปรแกรมดูงาน ซึ่งุณสามารถตรวจสอบสถานะของงาน เช่น การโหลดข้อมูล การํานวณ การอิมปอรrต และการเอ็กซ์ปอร์ต
- **แปลงรูปแบบข้อมูล:** เปิดไดอะล็อกบ็อกซ์ แปลงรูปแบบข้อมูล ซึ่งช่วยให้คุณสามารถสร้างลูกบาศก์จากข้อมูลแบบตาราง
- **ตัวเ¨ือก**: มาพร้อมตัวเลือกสําหรับระบุโฟลเดอรrการทํางานดีฟอลตrและเพื่อเปิดใช้งานล็อกเรื่องมือออกแบบลูกบาศกr
- ึ **งานการดูแลระบบ:** เปิดเมนูซึ่งคุณสามารถใช้ลบแอปพลิเคชัน ลบลูกบาศก์ หรือดูล็อกได้ การเลือกหนึ่งในตัวเลือกเหล่านี้จะเปิด ไดอะล็อกบื้อกซ์ ลบแอปพลิเคชัน หรือ ลบลูกบาศก์ หรือช่วยให้คุณสามารถดูล็อกของเซิร์ฟเวอร์หรือแอปพลิเคชันได้
- *ชื่อเซิร์ฟเวอร์:* แสดงตำแหน่งการเชื่อมต่อที่กำหนดในปัจจุบัน เมื่อคุณคลิก *ชื่อเซิร์ฟเวอร์* และล็อกอิน (หากมีพรอมต์ให้ดำเนินการ) ชื่อ เซิร์ฟเวอร์และเวอร์ชันของไคลเอนต์และเซิร์ฟเวอร์จะปรากฏ

# ข้อมูลเกี่ยวกับแผงข้อมูลเครื่องมือออกแบบ

แผงข้อมูลเรื่องมือออกแบบจะใช้ระบบการอ่านและการเขียนด้วยตนเองไปยังเวิรrกชีทในเวิรrกบุของแอปพลิเชัน ปุ่ม **จากชีท** ที่ด้านล่างของ ี แผงข้อมูลเครื่องมือออกแบบจะอ่านข้อมูลเวิร์กบุคของแอปพลิเคชันทั้งหมด และป็อปปูเลทข้อมูลในแผงข้อมูล ปุ่ม **ไปยังชีท** จะอัปเดตเวิร์กบุค ของแอปพลิเชันทั้งหมดด้วยข้อมูลจากแผงข้อมูลเรื่องมือออกแบบ ปุ่ม **รีเซ็ต** จะล้างข้อมูลจากแผงข้อมูลเรื่องมือออกแบบ

<span id="page-150-0"></span>หนึ่งในการใช้งานทั่วไปของแผงข้อมูลคือ การปีอปปูเลทด้วยข้อมูลจากเวิร์กบุคของแอปพลิเคชันหนึ่งโดยใช้ **จากชีท** เปิดเวิร์กบุคว่างเปล่าใหม่ ี แล้วใช้ **ไปยังชีท** เพื่อทำการโคลนเวิร์กบุคของแอปพลิเคชันแรก

ุดุณสามารถออกแบบและแก้ไขเวิร์กบุคของแอปพลิเคชันในแผงข้อมูลเครื่องมือออกแบบ แต่ละแท็บในห้าแท็บจะสอดคล้องกับเวิร์กชีทหนึ่งในห้า ประเภทในเวิร์กบุคของแอปพลิเคชัน โปรดดู ออกแบบและสร้างลูกบาศก์โดยใช้เวิร์กบุคของแอปพลิเคชัน

ในการเปิดแผงข้อมูล ให้คลิก **แผงข้อมูลเครื่องมือออกแบบ** <sup>paner</sup> ในริบบิ้นเครื่องมือออกแบบลูกบาศก์

หากแผงข้อมูล Smart View แสดงขึ้นเมื่อุณลิก **เรื่องมือออกแบบ¨ูกบาศกr**ให้ลิก **ส¨ับไปยัง** และเลือก **เรื่องมือออกแบบ ิลูกบาศก**์ จากเมนูดรอปดาวน์

แผงข้อมูลเรื่องมือออกแบบจะประกอบด้วยแท็บต่อไปนี้

- **ลูกบาศก์:** คุณสามารถออกแบบและแก้ไขเวิร์กชีท Essbase.Cube ในเวิร์กบุคของแอปพลิเคชัน โปรดดู ทำงานกับเวิร์กชีท  $\mathrm{Esbase}.\mathrm{Cube}$  ในเครื่องมือออกแบบลูกบาศก์
- **การตั้ง่า**: ุณสามารถออกแบบและแกไขเวิรrกชีท ้ Cube.Settings ในเวิรrกบุของแอปพลิเชัน โปรดดู:
	- ทำงานกับเวิร์กชีท  $Cube. Settings:$  ตารางชื่อแทนในเครื่องมือออกแบบลูกบาศก์
	- ทำงานกับเวิร์กชีท  $Cube.Setting$ : คุณสมบัติในเครื่องมือออกแบบลูกบาศก์
	- ทำงานกับเวิร์กชีท  $Cube. Settings:$  ชุดเวลาแบบไดนามิคในเครื่องมือออกแบบลูกบาศก์
	- ทำงานกับเวิร์กชีท  $\sf Cube.Settings:$  การตั้งค่าแอททริบิวในเครื่องมือออกแบบลูกบาศก์
	- ้ทำงานกับเวิร์กชีทลิสต์ข้อความในเครื่องมือออกแบบลูกบาศก์.
- **ไดเมนชัน**: ุณสามารถออกแบบและแกไขเวิรrกชีท ้ Dim.*dimname* ในเวิรrกบุของแอปพลิเชัน โปรดดู ทำงานกับเวิร์กชีทของไดเมนชันในเครื่องมือออกแบบลูกบาศก์
- **ข้อมูล:** คุณสามารถออกแบบและแก้ไขเวิร์กชีท Data.*filename* ในเวิร์กบุคของแอปพลิเคชัน โปรดดู ทำงานกับเวิร์กชีทข้อมูลในเครื่องมือออกแบบลูกบาศก์
- **การํานวณ**: ุณสามารถออกแบบและแกไขเวิรrกชีท ้ Calc.*scriptname* ในเวิรrกบุของแอปพลิเชัน โปรดดู ทำงานกับเวิร์กชีทการคำนวณในเครื่องมือออกแบบลูกบา<mark>ศ</mark>ก์

# ้จัดการไฟล์ในเครื่องมือออกแบบลูกบาศก์

ึ การเข้าใช้ของคุณเพื่อดูและทำงานกับไฟล์เครื่องมือออกแบบลูกบาศก์จะขึ้นอยู่กับสิทธิ์ของคุณ

ในเครื่องมือออกแบบลูกบา<del>ศ</del>ก์ คณจะเข้าใช้โฟลเดอร์ไฟล์ในแคตตาล็อกโดยใช้ตัวเลือก **Essbase** ในริบบิ้นของเครื่องมือออกแบบลูกบาศก์

์ โฟลเดอร์ **แอปพลิเคชัน** ต้องมีสิทธิ์เข้าใช้ของบทบาทของผู้จัดการฐานข้อมูลเพื่อดูลูกบาศก์ที่คุณมีสิทธิ์

โฟลเดอรr**แก¨เ¨อรี่** เป็นสิทธิ์เข้าใช้แบบอ่านอยางเดียวสําหรับผู้ใช้ทั ่ ้งหมด

โฟลเดอรr**ใช้ร่วมกัน** เป็นสิทธิ์เข้าใช้แบบอ่าน-เขียนสําหรับผู้ใช้ทั้งหมด

โฟลเดอรr**ผ้ใช้ ู** เป็นสิทธิ์เข้าใช้แบบอ่าน-เขียนสําหรับผู้ใช้ที่ล็อกอิน

ตามสิทธิ์ของคุณ คุณสามารถสร้าง ย้าย เปลี่ยนชื่อ และลบโฟลเดอร์ที่กำหนดเองได้ ในทำนองเดียวกัน ผู้ใช้ที่มีสิทธิ์เข้าใช้สามารถอิมปอร์ต เอ็กซ์ ปอร์ต กัดลอก ย้าย เปลี่ยนชื่อ และลบไฟล์ได้

# <span id="page-151-0"></span>ิดาวน์โหลดเวิร์กบุคของแอปพลิเคชันตัวอย่างจากคลาวด์

การใช้เวิร์กบุคของแอปพลิเคชันตัวอย่างที่มีอยู่ในไดอะล็อกบ็อกซ์ ไฟล์ Essbase ทำให้คุณสามารถสร้างแอปพลิเคชันและลูกบาศก์ตัวอย่าง ่ ได้อย่างรวดเร็ว ลูกบาศก์เคลื่อนย้ายง่าย เนื่องจากมีการอิมปอร์ตและเอ็กซ์ปอร์ตได้อย่างรวดเร็วและง่ายดาย

#### 用

- **1** ในริบบิ้นเครื่องมือออกแบบลูกบาศก์ ให้คลิก **คลาวด**์ Cloud
- **2** หากระบบแสดงพรอมต์เพื่อเชื่อมต่อ ให้ป้อนชื่อผู้ใช้และรหัสผ่านของคุณ
- **3** ในไดอะล็อกบ็อกซ์ ไฟล์ Essbase ให้เลือกเวิร์กบุคของแอปพลิเคชันตัวอย่างที่คุณต้องการเปิด

คุณสามารถแก้ไขเวิร์กบุคของแอปพลิเคชันเพื่อให้ตรงกับข้อกำหนดของคุณในแผงข้อมูลเครื่องมือออกแบบ โปรดดู ทำงานกับเวิร์กบุคของแอป พลิเคชันในเครื่องมือออกแบบลูกบาศก์

ุคุณสามารถบันทึกเวิร์กบุคของแอปพลิเคชันที่แก้ไขนี้ไปยังสินค้าคงคลังส่วนบุคคลของคุณ โปรดดู สร้างสินค้าคงคลังส่วนบุคคลสำหรับเวิร์กบุค ของแอปพลิเชัน

ุกุณสามารถอัปโหลดเวิร์กบุคแอปพลิเคชันที่แก้ไขนี้ไปยังตำแหน่งแคตตาล็อกของผู้ใช้หรือที่ใช้ร่วมกัน หากอัปโหลดไปตำแหน่งแคตตาล็อกที่ใช้ ร่วมกัน ผู้ใช้ทั้งหมดจะใช้งานเวิร์กบุคของแอปพลิเคชันนี้ได้

### ิ สร้างสินค้าคงคลังส่วนบุคคลสำหรับเวิร์กบุคของแอปพลิเคชัน

เครื่องมือออกแบบลูกบาศก์ช่วยให้คุณสามารถสร้างและจัดเก็บเวิร์กบุคของแอปพลิเคชันในคอมพิวเตอร์ไคลเอนต์ ซึ่งช่วยให้คุณสามารถเก็บ สินค้าคงคลังส่วนบุคคลสำหรับเวิร์กบุคของแอปพลิเคชันที่เสร็จสมบูรณ์และอยู่ระหว่างดำเนินการ

การใช้รายการเมนุของไอคอน "ในระบบ" ในริบบิ้นเครื่องมือออกแบบลูกบาศก์ ทำให้คณสามารถจัดการสินค้าคงคลังส่วนบุคคลสำหรับเวิร์กบุค ของแอปพลิเชันได้ดังนี้

#### ้เปิดเวิร์กบุคของแอปพลิเคชัน

เปิดเวิร์กบุคของแอปพลิเคชันที่มีอยู่จากสินค้าคงคลังของคุณ

- Local **1** ในริบบิ้นเครื่องมือออกแบบลูกบาศก์ ให้คลิก **ในระบบ**
- **2** เลือก เปิดเวิร์กบุคของแอปพลิเคชัน
- **3** เบราส์ไปยังเวิร์กบคของแอปพลิเคชัน และคลิก **เปิด**

#### บันทึกเวิร์กบุคของแอปพลิเคชัน

บันทึกเวิร์กบุคของแอปพลิเคชันใหม่หรือที่อัปเดตไปยังสินค้าคงคลังของคุณ

- **1** เปิดเวิร์กบุคของแอปพลิเคชัน
- Local
- **2** ในริบบิ้นเครื่องมือออกแบบลูกบาศก์ ให้คลิก **ในระบบ**
- **3** เลือก บันทึกเวิร์กบุคของแอปพลิเคชัน
- **4** เบราสrไปยังตําแหน่งสิน้างลังของุณ และลิก **บันทึก**

#### ้เอ็กซ์ปอร์ตไปยังเวิร์กบุ**คของแอปพ**ลิเคชัน

เอ็กซ์ปอร์ตลูกบาศก์ไปยังเวิร์กบุคของแอปพลิเคชันและเพิ่มลูกบาศก์นั้นในสินค้าคงคลังของคุณ

- <span id="page-152-0"></span>**1** ในริบบิ้นเครื่องมือออกแบบลูกบาศก์ ให้คลิก **ในระบบ**
- 2 เลือก เอ็กซ์ปอร์ตลูกบาศก์ไปยังเวิร์กบุคของแอปพลิเคชัน
- **3** หากระบบแสดงพรอมต์ให้ลือกอินเข้าสู่บริการคลาวด์ ให้ป้อนชื่อผู้ใช้และรหัสผ่านของคุณ
- **4** ในไดอะล็อกบ็อกซ์ **เอ็กซ์ปอร์ตลูกบาศก์** ให้เลือกแอปพลิเคชันและลูกบาศก์ที่คุณต้องการเอ็กซ์ปอร์ต และจากเมนู **เอ็กซ์ปอร์ตเมทธอดการ สร้าง** ให้เลือกเมทธอดการสร้าง ระดับบน-ระดับล่าง หรือ รุ่น ระบุว่าคุณต้องการเอ็กซ์ปอร์ตข้อมูลระดับอินพุตและสคริปต์การคำนวณหรือ ไม่และลิก **รัน**
- $\mathbf 5$  ในการเพิ่มเวิร์กบุคของแอปพลิเคชันในสินค้าคงคลังส่วนบุคคลของคุณ ให้คลิก **บันทึกเวิร์กบุคของแอปพลิเคชัน**

### <sub>ิ</sub>ทำงานกับเวิร์กบุคของแอปพลิเคชันในเครื่องมือออกแบบลูกบาศก์

การใช้แผงข้อมูลเครื่องมือออกแบบ ทำให้คุณสามารถแก้ไขเวิร์กบุคของแอปพลิเคชัน และคุณสามารถใช้เวิร์กบุคที่แก้ไขเพื่อสร้างลูกบาศก์ที่อัป เดต ซึ่งส่งผลต่อการเปลี่ยนแปลงของุณ

- ข้อจำกัดเวิร์กบคของแอปพลิเคชัน
- ทำงานกับเวิร์กชีท  $\mathrm{Essbase}.\mathrm{Cube}$  ในเครื่องมือออกแบบลูกบาศก์
- ทำงานกับเวิร์กชีท  $\sf Cube.Settings:$  ตารางชื่อแทนในเครื่องมือออกแบบลูกบาศก์
- ทำงานกับเวิร์กชีท  $\sf{Cube}.Setting$ : คณสมบัติในเครื่องมือออกแบบลูกบาศก์
- ทำงานกับเวิร์กชีท  $\sf Cube.Settings:$  ชุดเวลาแบบไดนามิกในเครื่องมือออกแบบลูกบาศก์
- ทำงานกับเวิร์กชีท  $\sf{Cube}.Setting$ : การตั้งค่าแอททริบิวในเครื่องมือออกแบบลูกบาศก์
- ทำงานกับเวิร์กชีท  $\sf{Cube}.Setting$ : ตัวแปรแทนในเครื่องมือออกแบบลูกบาศก์
- ทำงานกับเวิร์กชีทของไดเมนชันในเครื่องมือออกแบบลูกบาศก์
- ทำงานกับเวิร์กชีทข้อมูลในเครื่องมือออกแบบลูกบาศก์
- ทำงานกับเวิร์กชีทการคำนวณในเครื่องมือออกแบบลูกบาศก์
- สร้างลูกบาศก์จากเวิร์กบุคของแอปพลิเคชันในระบบในเครื่องมือออกแบบลูกบาศก์
- ทำงานกับเวิร์กชีทลิสต์ข้อความในเครื่องมือออกแบบลูกบาศก์

#### ข้อจำกัดเวิร์กบุคของแอปพ**ลิเค**ชัน

้ข้อจำกัดปัจจุบันสำหรับการใช้เวิร์กบุคของแอปพลิเคชันจะแสดงไว้ที่นี่

ข้อจำกัดต่อไปนี้มีอยู่ในปัจจุบันเมื่อทำงานกับเวิร์กบุคของแอปพลิเคชันใน  $\operatorname{Excel}$  โดยใช้แผงข้อมูลเครื่องมือออกแบบ

- คุณไม่สามารถตั้งค่าเวิร์กชีทของไดเมนชันโดยใช้รูปแบบรุ่น คุณต้องอิมปอร์ตโดยใช้เมทธอดการสร้าง  $\bm{parent\text{-}child}$  แทน
- ้ไม่รองรับชีทของไดเมนชันหลายรายการสำหรับไดเมนชันเดียวกัน ระบบจำกัดให้คุณใช้เวิร์กชีทหนึ่งรายการต่อไดเมนชัน
- เวิร์กบคของแอปพลิเคชันไม่รองรับลูกบาศก์ของพื้นที่เก็บข้อมูลการสรุปรวม
- "ไม่สามารถใช้ส่วนเพิ่มกับการเปลี่ยนแปลงเวิร์กชีท  $\sf Cube.Settings$  คุณต้องสร้างลูกบาศก์อีกครั้งเพื่อใช้การเปลี่ยนแปลงเหล่านั้น แทน

#### **ทํางานกับเวิรrกชีท Essbase.Cube ในเรื่องมือออกแบบ¨ูกบาศกr**

การใช้แท็บ "ลูกบาศก์" ในแผงข้อมูลเครื่องมือออกแบบ ทำให้คุณสามารถแก้ไขฟิลด์ต่อไปนี้ในเวิร์กชีท  $\mathrm{Essbase}.Cube$ 

- ชื่อแอปพลิเชัน
- ชื่อลูกบาศก์
- การกาหนดไดเมนชัน ํ

ุ คุณสามารถเปลี่ยนชื่อแอปพลิเคชันและชื่อลูกบาศก์ และลบไดเมนชันอย่างน้อยหนึ่งรายการ

 $\Theta$ 

- **1** ในริบบิ้นเครื่องมือออกแบบลูกบาศก์ ให้เลือก <mark>แผงข้อมูลเครื่องมือออกแบบ</mark> <sup>Designer</sub></sup>
- **2** ในแผงข้อมูลเครื่องมือออกแบบ ให้เลือกแท็บ **ลูกบาศก**์

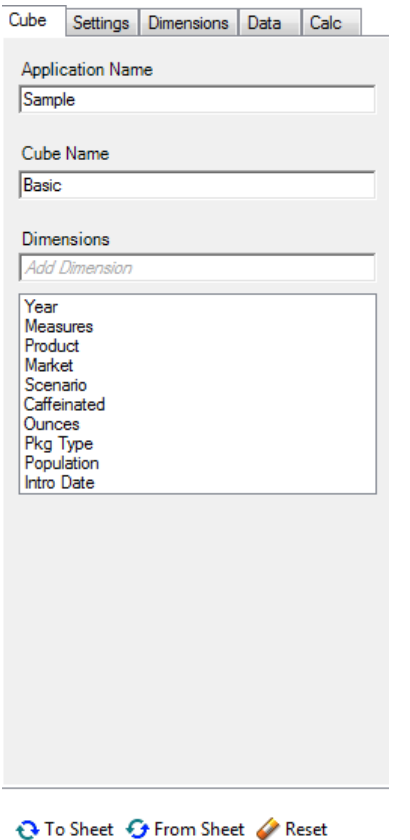

- 3 เลือก **จากชีท <sup>56</sup> From Sheet** เพื่อป๊อปปูเลทแผงข้อมูลเครื่องมือออกแบบที่มีเนื้อหาเวิร์กบุคของแอปพลิเคชัน
- **4** เปลี่ยนชื่อแอปพลิเคชันหรือชื่อลูกบาศก์หากคุณต้องการ
- $\,$  5  $\,$  เพิ่มไดเมนชันอย่างน้อยหนึ่งรายการโดยการพิมพ์ชื่อในช่องข้อความ และโดยการกดปุ่ม  ${\rm Enter}$  หลังจากแต่ละรายการ
- **6** ในลิสต์ไดเมนชัน
	- หากคุณต้องการลบใดเมนชัน ให้คลิกขวาที่ชื่อใดเมนชัน และเลือก **ลบใดเมนชัน** หรือุณสามารถเลือกชื่อไดเมนชันและกดปุ่ม delete
	- หากุณต้องการเปลี่ยนชื่อไดเมนชัน ให้ลิกขวาที่ชื่อไดเมนชัน และเลือก **เป¨ี่ยนชื่อไดเมนชัน**
- **7** เลือก **ไปยังชีท <sup>Q To Sheet เพื่**อจัดเครียมการเปลี่ยนแปลงกับเวิร์กบุคของแอปพลิเคชัน</sup>

**8** ตรวจสอบเวิร์กบุคของแอปพลิเคชันที่อัปเดตเพื่อดูการเปลี่ยนแปลงของคุณ

โปรคดูเพิ่มเติมที่: ความเข้าใจเกี่ยวกับเวิร์กชีท Essbase.Cube

#### <span id="page-154-0"></span>**ทํางานกับเวิรrกชีท Cube.Settings: ตารางชื่อแทนในเรื่องมือออกแบบ¨ูกบาศกr**

ุณสามารถเพิ่มตารางชื่อแทนใหม่ในเวิรrกชีท Cube.Settings

- **1** ในแผงข้อมูลเรื่องมือออกแบบ ให้เลือกแท็บ **การตั้ง่า**
- 2 เลือก **จากชีท <sup>56</sup> From Sheet เพื่**อป๊อปปูเลทแผงข้อมูลเครื่องมือออกแบบที่มีเนื้อหาเวิร์กบุคของแอปพลิเคชัน
- **3** ในฟิลด์ ตารางชื่อแทน ให้ป้อนชื่อสำหรับตารางชื่อแทนใหม่
- **4** กด **Enter**
- **5** เลือก **ไปยังชีท**

มีการเพิ่มชื่อของตารางชื่อแทนใหม่ในเวิร์กชีท  $\sf Cube.Settings$  ในเวิร์กบุคของแอปพลิเคชัน ในการเพิ่มตารางชื่อแทนในเวิร์กชีท ของไดเมนชัน ให้เปิดแท็บไดเมนชันในแผงข้อมูลเครื่องมือออกแบบ และเพิ่มตารางชื่อแทนในเวิร์กชีทของไดเมนชันที่เลือกไว้ โปรดดู ทำงา ้นกับเวิร์กชีทของไดเมนชันในเครื่องมือออกแบบลูกบาศก์ หลังจากที่คุณเพิ่มตารางชื่อแทนในเวิร์กชีทของไดเมนชัน คุณต้องป๊อปปูเลทชื่อ แทนด้วยตนเอง หรือโดยการัดลอกจากที่มา

#### **ทํางานกับเวิรrกชีท Cube.Settings: ุณสมบัติในเรื่องมือออกแบบ¨ูกบาศกr**

ุณสามารถเพิ่มุณสมบัติใหม่ในเวิรrกชีท Cube.Settings

- **1** ในแผงข้อมูลเรื่องมือออกแบบ ให้เลือกแท็บ **การตั้ง่า**
- 2 เลือก จากชีท <sup>5</sup> From Sheet เพื่อป้อปปูเลทแผงข้อมูลเครื่องมือออกแบบที่มีเนื้อหาเวิร์กบุคของแอปพลิเคชัน
- **3** ขยายส่วน **ุณสมบัติ**

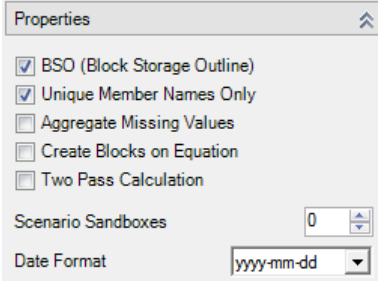

- **4** ทําการเลือก
- **5** เลือก **ไปยังชีท** เพื่อจัดเตรียมการเปลี่ยนแปลงกบเวิรrกบุของแอปพลิเชัน ั

โปรดดูเพิ่มเติมที่: ความเข้าใจเกี่ยวกับเวิร์กชีท  $\sf{Cube}.Setting$ : คุณสมบัติ

### <sub>ิ</sub>ทำงานกับเวิร์กชีท Cube.Settings: ชุดเวลาแบบไดนามิคในเครื่องมือออกแบบลูกบาศก์

คุณสามารถเพิ่มสมาชิกอนุกรมเวลาแบบไดนามิคในเวิร์กชีท  $Cube. Setting s$ 

**1** ในแผงข้อมูลเรื่องมือออกแบบ ให้เลือกแท็บ **การตั้ง่า**

- <span id="page-155-0"></span>2 เลือก **จากชีท <sup>63 From Sheet เพื่อป๊อปปูเลทแผงข้อมูลเครื่องมือออกแบบที่มีเนื้อหาเวิร์กบุคของแอปพลิเคชัน**</sup>
- **3** ขยายส่วน อนุกรมเวลาแบบไดนามิค

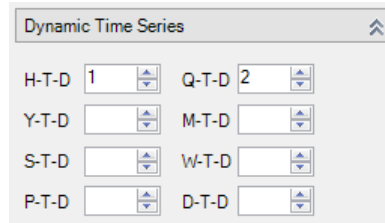

- **4** ทําการเปลี่ยนแปลงตามทีุ่ณต้องการ
- **5** เลือก **ไปยังชีท <sup>เ</sup>ป๊ To Sheet เพื่อจัดเตรียมการเปลี่ยนแปลงกับเวิร์กบคของแอปพลิเคชัน**

มีชื่อรุ่นที่สงวนไว้ซึ่งใช้โดยชุดเวลาไดนามิก ตัวอย่างเช่น การใช้ชื่อรุ่นเป็น "ปี" จะเปิดใช้งานชุดเวลาไดนามิก "Y-T-D" โปรดดูเพิ่มเติมที่: ความเข้าใจเกี่ยวกับเวิร์กชีทของไดเมนชัน

### **ทํางานกับเวิรrกชีท Cube.Settings: การตั้ง่าแอททริบิวในเรื่องมือออกแบบ¨ูกบาศกr**

คุณเปลี่ยนการตั้งค่าแอททริบิวในในเวิร์กชีท  $\sf{Cube}.Setting$ ร

- **1** ในแผงข้อมูลเรื่องมือออกแบบ ให้เลือกแท็บ **การตั้ง่า**
- 2 เลือก **จากชีท �� From Sheet เพื่อป๊อปปูเลทแผงข้อมูลเครื่องมือออกแบบที่มีเนื้อหาเวิร์กบุคของแอปพลิเคชัน**
- **3** ขยายส่วน **การตั้ง่าแอททริบิว**

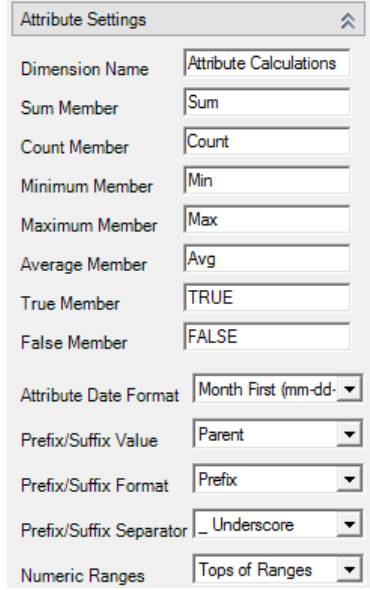

- **4** ทําการเปลี่ยนแปลงตามทีุ่ณต้องการ
- **5** เลือก **ไปยังชีท <sup>5</sup> To Sheet** เพื่อจัดเครียมการเปลี่ยนแปลงกับเวิร์กบุคของแอปพลิเคชัน

#### โปรดดูเพิ่มเติมที่: ความเข้าใจเกี่ยวกับเวิร์กชีท Cube.Settings: การตั้งค่าแอททริบิว

### <span id="page-156-0"></span>**ทํางานกับเวิรrกชีท Cube.Settings: ตัวแปรแทนในเรื่องมือออกแบบ¨ูกบาศกr**

คุณสามารถเพิ่มตัวแปรแทนระดับลูกบาศก์ในเวิร์กชีท  $Cube.Setting s$ ป้อนชื่อของตัวแปรแทนในคอลัมน์  ${\rm A}$  ป้อนค่าที่สอดคล้องกันของตัวแปรแทนในคอลัมน์  ${\rm B}$ ุณต้องล้อมรอบชื่อสมาชิกด้วยเรื่องหมายําพูดู่

### **Substitution Variables**

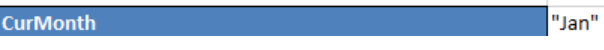

### <sub>ิ</sub>ทำงานกับเวิร์กชีทของไดเมนชันในเครื่องมือออกแบบลูกบาศก์

**1** ในแผงข้อมูลเรื่องมือออกแบบ ให้เลือกแท็บ **ไดเมนชัน**

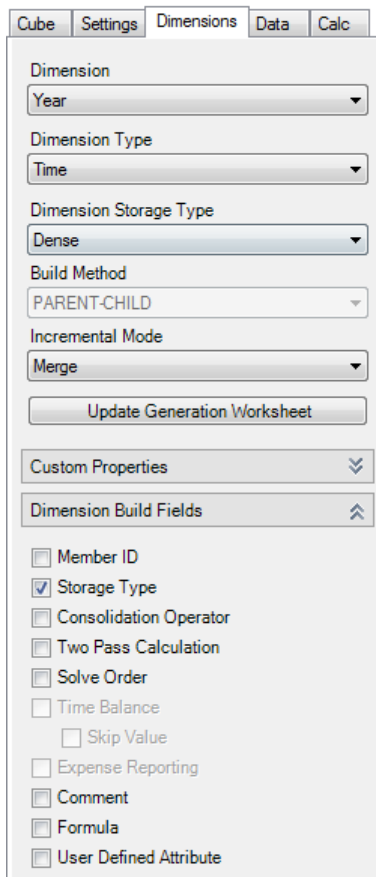

- 2 เลือก **จากชีท <sup>5</sup> From** Sheet เพื่อป๊อปปูเลทแผงข้อมูลเครื่องมือออกแบบที่มีเนื้อหาเวิร์กบุคของแอปพลิเคชัน
- **3** ทําการเปลี่ยนแปลงตามทีุ่ณต้องการ

โปรดดูกำอธิบายตัวเลือกและค่าที่ถูกต้องที่ <u>ความเข้าใจเกี่ยวกับเวิร์กชีทของไดเมนชัน</u>

**4** (เลือกระบุได้) หากคุณต้องการอัปเดตเวิร์กชีท Cube.Generations ในเวิร์กบุคแอปพลิเคชันสำหรับไดเมนชันนี้ ให้คลิกปุ่ม อัป เดตเวิร์กชีทการสร้าง

<span id="page-157-0"></span>ปุ่ม **อัปเดตเวิร์กชีทการสร้าง** จะสร้างส่วนในเวิร์กชีท Cube.Generations ให้กับไดเมนชันที่เลือกในลิสต์แบบดรอปดาวน์ **ไ**ดเมน **ชัน** บนแท็บ **ไดเมนชัน** ของแผงข้อมูลเรื่องมือออกแบบ

ส่วนไดเมนชันของเวิร์กชีท Cube.Generations จะเปลี่ยนไป หากคุณเพิ่มหรือลบสมาชิกในเวิร์กชีทไดเมนชัน (Dim.*dimname*) ซึ่งจะทําให้จํานวนการสร้างในไดเมนชันเปลี่ยนแปลงไป หากุณดําเนินการเปลี่ยนแปลงในเวิรrกชีทไดเมนชันโดย การเพิ่มหรือลบสมาชิก คุณควรกดปุ่ม **อัปเดตเวิร์กชีทการสร้าง** โดยถือเป็นส่วนหนึ่งของกระบวนการแก้ไขเสมอ

- **5** เลือก **ไปยังชีท <sup>Q To Sheet เพื่**อจัดเตรียมการเปลี่ยนแปลงกับเวิร์กบุคของแอปพลิเคชัน</sup>
- หลังจากเพิ่มตารางชื่อแทนโดยใช้แผงข้อมูลเรื่องมือออกแบบ ให้ป็อปปูเลทอลัมนrของตารางชื่อแทนด้วยตนเองโดยใช้ชื่อของชื่อแทน หรือโดยการคัดลอกคอลัมน์จากที่มา
- ใช้อักขระไม่เกิน 1024 ตัวเมื่อตั้งชื่อไดเมนชัน สมาชิก หรือชื่อแทน
- ขีดจำกัดความยาวสำหรับเวิร์กชีทไดเมนชันคือ 30 อักขระ ซึ่งรวมถึงอักขระ 3 ตัวจากคำว่า "Dim." ที่นำหน้าชื่อชีทด้วย ดังนั้น ชื่อที่ ตามหลังําวา่ "Dim." สามารถมีอักขระได้สูงสุด 27 ตัว

โปรดดู ความเข้าใจเกี่ยวกับเวิร์กชีท [Cube.Generations](#page-242-0)

#### <sub>ิ</sub>ทำงานกับเวิร์กชีทข้อมูลในเครื่องมือออกแบบลูกบาศก์

ุณสามารถสร้างเวิรrกชีทข้อมูลใหม่ในแผงข้อมูลเรื่องมือออกแบบ

- **1** ในแผงข้อมูลเครื่องมือออกแบบ ให้เลือกแท็บ ข้อมูล
- 2 เลือก **จากชีท �� From Sheet** เพื่อป๊อปปูเลทแผงข้อมูลเครื่องมือออกแบบที่มีเนื้อหาเวิร์กบุคของแอปพลิเคชัน
- **3** ป้อนชื่อสำหรับเวิร์กชีทข้อมูลใหม่ในฟิลด์ **ชีทข้อมูล**
- **4** กด **Enter**
- **5** เลือก **ไปยังชีท**

เวิร์กชีทข้อมูลใหม่จะถูกสร้างในเวิร์กบุคของแอปพลิเคชัน

#### <sub>ิ</sub>ทำงานกับเวิร์กชีทการคำนวณในเครื่องมือออกแบบลูกบาศก์

ุกุณสามารถสร้างเวิร์กชีทการคำนวณใหม่ในแผงข้อมูลเครื่องมือออกแบบ

- **1** ในแผงข้อมูลเรื่องมือออกแบบ ให้เลือกแท็บ **การํานวณ**
- 2 เลือก **จากชีท �� From Sheet เพื่**อป็อปปูเลทแผงข้อมูลเครื่องมือออกแบบที่มีเนื้อหาเวิร์กบุคของแอปพลิเคชัน
- **3** ในฟิลด์ **ชีทการคำนวณ** ให้ป้อนชื่อสำหรับเวิร์กชีทการคำนวณใหม่
- **4** กด **Enter**
- **5** เลือก **ไปยังชีท**

เวิร์กชีทการคำนวณใหม่จะถูกสร้างในเวิร์กบุคของแอปพลิเคชัน

เวิร์กชีทการคำนวณของเครื่องมือออกแบบลูกบาศก์ จะใช้กับลูกบาศก์ของพื้นที่เก็บข้อมูลบล็อคเท่านั้น

#### ิสร้างลูกบาศก์จากเวิร์กบุคของแอปพลิเคชันในระบบในเครื่องมือออกแบบลูกบาศก์

ึการใช้เวิร์กบคของแอปพลิเคชันในระบบตัวอย่าง ทำให้คณสามารถสร้างลูกบาศก์จากเครื่องมือออกแบบลูกบาศก์

- <span id="page-158-0"></span>**1** ใน  $\text{Excel}$  ในริบบิ้นเครื่องมือออกแบบลูกบาศก์ ให้เลือก ในระบบ  $\left\vert \cdot \right\rangle$  แล้วเลือก **เปิดเวิร์กบุคของแอปพลิเคชัน**
- **2** เลือกเวิร์กบุคของแอปพลิเคชัน แล้วเลือก **เปิด**
- **3** ในริบบิ้นเรื่องมือออกแบบลูกบาศกrให้เลือก **สร้าง¨ูกบาศกr**
- **4** ในไดอะล็อกบ็อกซ์ สร้างลูกบาศก์ ให้ตรวจสอบว่าคุณต้องการใช้ตัวเลือกที่เลือกไว้ เครื่องมือออกแบบลูกบาศก์จะตรวจหาเวิร์กชีทข้อมูล และเวิร์กชีทการคำนวณในเวิร์กบุคของแอปพลิเคชัน และเลือกตัวเลือกเหล่านั้นไว้ล่วงหน้าสำหรับคุณ อย่างไรก็ตาม คุณสามารถยกเลิกการ เลือกตัวเลือกเหล่านั้นหากุณต้องการทําสิ่งต่อไปนี้
	- **โหลดชีทข้อมูลที่อยู่ภายในเวิร์กบค** มีการเลือกไว้ล่วงหน้าหากมีเวิร์กชีทข้อมลอยู่ในเวิร์กบค คณสามารถยกเลิกการเลือกตัวเลือกนี้ หากุณไม่ต้องการโหลดข้อมูล
	- **รันชีทการคำนวณที่อยู่ภายในเวิร์กบุค มีการเลือกไว้ล่วงหน้าหากมีเวิร์กชีทการคำนวณอยู่ในเวิร์กบุค คุณสามารถยกเลิกการเลือกตัว** เลือกนี้หากคณไม่ต้องการรันการคำนวณ
- **5** ลิก **รัน**
- **6** หลังจากงานแบบอะซิงโครนัสเสร็จสมบูรณ์ ไดอะล็อกบ็อกซ์จะแสดงขึ้น คลิก **ใช่** เพื่อเริ่มต้น โปรแกรมดูงาน และดูสถานะของการอิม ปอร์ต Excel หรือคลิก **ไม่** หากคุณไม่ต้องการเริ่มต้น โปรแกรมดูงาน

โปรดดู การทำงานในเครื่องมือออกแบบลูกบาศก์

#### <sub>ิ</sub>ทํางานกับเวิร์กชีทลิสต์ข้อความในเครื่องมือออกแบบลูกบาศก์

ุ คุณสามารถเพิ่มการกำหนดลิสต์ข้อความในเวิร์กบุคของแอปพลิเคชันเพื่อทำงานกับการวัดข้อความ

- **1** เปิดเวิร์กบุคของแอปพลิเคชัน
- ี **2** ในริบบิ้นเครื่องมือออกแบบลูกบาศก์ ให้คลิก **เครื่องมือออกแบบลูกบาศก**์ เพื่อเปิดแผงข้อมูลเครื่องมือออกแบบ
- **3** ลิกแท็บ **การตั้ง่า**
- **4** คลิก **จากชีท** เพื่อปีอปปูเลทแผงข้อมูลเครื่องมือออกแบบที่มีเนื้อหาเวิร์กบุคของแอปพลิเคชัน
- $\,$ 5 ในฟิลด์ **ลิสต์ข้อความ** ให้พิมพ์ชื่อสำหรับลิสต์ข้อความใหม่
- **6** กด Enter

ู้ชื่อลิสต์ข้อความจะถูกย้ายไปยังช่องข้อความด้านล่างของฟิลด์ **ลิสต์ข้อความ** 

**7** ลิก **ไปยังชีท**

มีการเพิ่มส่วนการกำหนดลิสต์ข้อความใหม่ในเวิร์กชีท  $Cube.Textlists$  ในเวิร์กบุคของแอปพลิเคชัน หากไม่มีชีท  $\sf Cube.Textlists$  จะมีการสร้างชีทขึ้นและมีการเพิ่มการกำหนดลิสต์ข้อความ รองรับการกำหนดลิสต์ข้อความหลายรายการ และจะถูก เพิ่มในเวิร์กชีทเดียวกัน

้หลังจากที่คุณเพิ่มลิสต์ข้อความ คุณต้องป้อนข้อมูลลิสต์ข้อความด้วยตนเอง รวมถึงสมาชิกที่เชื่อมโยงสำหรับลิสต์ข้อความ รายการข้อความที่ถูก ้ต้องในลิสต์ และค่าตัวเลขที่เกี่ยวข้อง

- ความเข้าใจเกี่ยวกับเวิร์กชีท  $\sf{Cube}.Textlists$
- ุการทำงานกับการวัดที่กำหนดประเภท
- การดําเนินการกบฐานข้อมูลในการวัดข้อวามและวันที่ ั

# <span id="page-159-0"></span>ิ สร้างลูกบาศก์จากข้อมูลแบบตารางในเครื่องมือออกแบบลูกบาศก์

เวิร์กโฟลว์นี้จะใช้ไฟล์ Excel ข้อมูลแบบตารางตัวอย่างสองไฟล์เพื่อแสดงแนวคิดของส่วนหัวในระบบและที่บังคับการกำหนดชื่อ โปรดดู [แปลงข้อมูลแบบตารางไปยังลูกบาศก](#page-64-0)์

(開)

- **1** ใน  $Excel$  บนริบบิ้นเครื่องมือออกแบบลูกบาศก์ ให้คลิก คลาวด์ Cloud
- **2** ในไดอะล็อกบ็อกซ์ ไฟล์ Essbase ภายใต้ แดตตาล็อก ให้เลือก แกลเลอรี่ แล้วเลือกไฟล์ข้อมูลแบบตารางตัวอย่างดังนี้
	- Technical/Table Format/**Sample\_Table.xlsx**: ส่วนหัวในระบบ
	- Technical/Table Format/**Unstr\_Hints.xlsx**: ส่วนหัวที่บังับการกาหนด ํ
- **3** ลิก **เปิด**

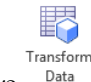

- **4** ในริบบิ้นเครื่องมือออกแบบลูกบาศก์ ให้เลือก **แปลงรูปแบบข้อมูล**
- ${\bf 5}$  ในไดอะล็อกบ็อกซ์ แปลงรูปแบบข้อมูล ให้ป้อนชื่อแอปพลิเคชันและลูกบาศก์ หากคุณต้องการเปลี่ยนชื่อดีฟอลต์ที่ได้รับการป็อปปูเลทล่วง หน้า

ชื่อแอปพลิเคชันจะขึ้นอยู่กับชื่อไฟล์ที่มาโดยไม่มีนามสกุล และชื่อลูกบาศก์จะขึ้นอยู่กับชื่อเวิร์กชีท

- Sample\_Table.xlsx: ชื่อแอปพลิเชันือ Sample\_Table และชื่อลูกบาศกือr Sales
- Unstr\_Hints.xlsx: ชื่อแอปพลิเชันือ Unstr\_Hints และชื่อลูกบาศกือr SpendHistory
- **6** หากคุณเลือก Sample\_Table.xlsx อย่าเลือก แ**สดงตัวอย่างข้อมูล** ข้ามไปยังขั้นตอน [8](#page-160-0) เพื่อสร้างลูกบาศก์
- **7** หากคุณเลือก Unstr\_Hints.xlsx ให้กด แสดงตัวอย่างข้อมูล ระบบจะส่งเวิร์กบุคไปยัง Oracle Analytics Cloud  $\boldsymbol{ {\rm E}}$ ss $\boldsymbol{ {\rm base}}$  สำหรับการวิเคราะห์ และจะแสดงความสัมพันธ์สำหรับการดู
	- **a** การใช้ วิวโครงสร้าง ทำให้คุณสามารถลากและวางคอลัมน์เพื่อสร้างลำดับชั้นไดเมนชัน ลำดับชั้นการวัด และคอลัมน์ที่ข้าม นอกจากนี้ คุณยังสามารถคลิกขวาที่ชื่อคอลัมน์และกำหนดคุณสมบัติของคอลัมน์ ดังนี้ Generation, Attribute, Alias หรือ UDA นอกจากนีุ้ณยังสามารถเลือกไดเมนชันการวัด แบบลําดับชั้น หรือแบบแฟลตได้ในเมนู**ตัวเ¨ือก** เพื่อตั้ง่าตัวเลือกเหล่านั้น ให้กับส่วนหัว หากคุณเลือกแบบลำดับชั้น คุณจะเรียกลำดับชั้นที่มีไดเมนชันที่ได้รับชื่อส่วนหัวของ Excel หากคุณเลือกตัวเลือก แบบแฟลต คณจะเรียกการแสดงแบบแฟลตของรุ่นที่ได้รับชื่อส่วนหัวของ Excel การตั้งค่านี้จะมีผลกับเอาต์ใลน์ทั้งหมด

<span id="page-160-0"></span>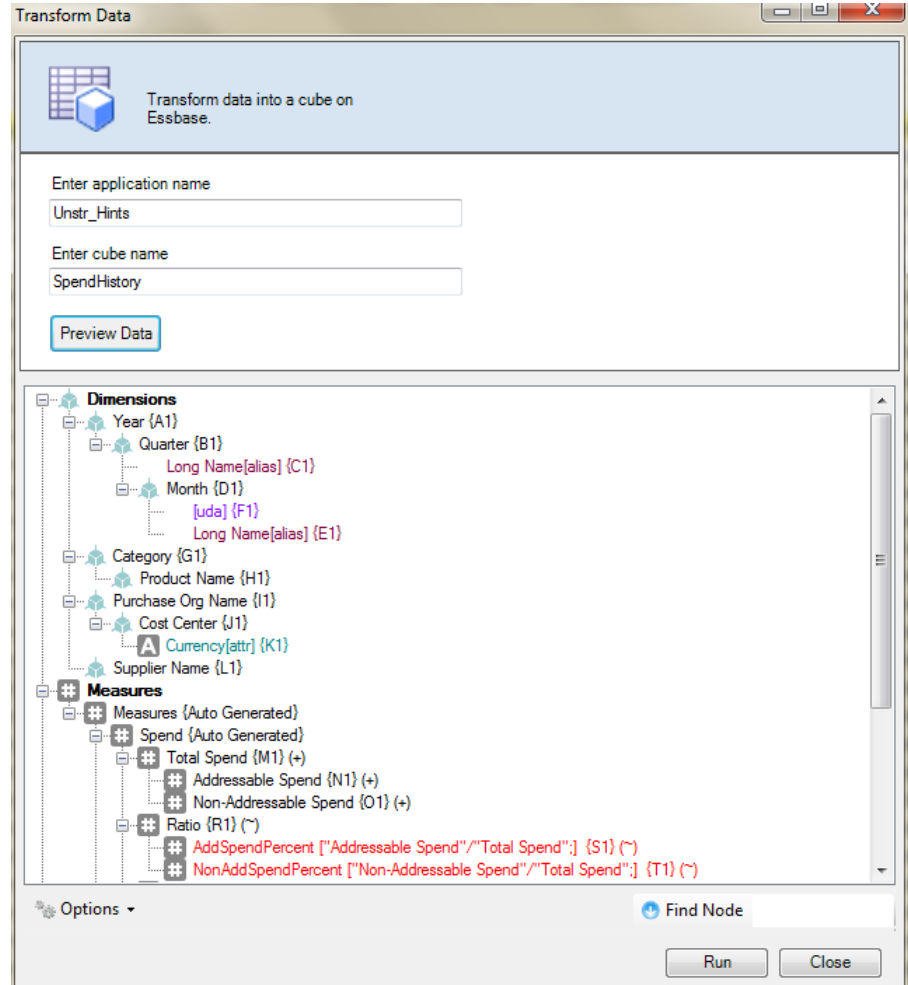

- **b** ในการบันทึกการเปลี่ยนแปลงไปยังไฟล์ Excel ให้คลิก ไปยังชีท <sup>Q</sup> To Sheet
- **c** นอกจากนี้ คุณยังสามารถทำการเปลี่ยนแปลงในไฟล์ Excel ที่เปิดอยู่ได้โดยตรง และทำให้การเปลี่ยนแปลงเหล่านั้นมีผลในกริดวิว โดยการลิก **จากชีท**
- **d** หากุณไม่ต้องการบันทึกการเปลี่ยนแปลงของุณ ให้เลือก **ตัวเ¨ือก** แล้วเลือก **รีเซ็ตเป็นส่วนหัวเดิม**
- **e** หากคุณต้องการเปลี่ยนแปลงประเภทลูกบาศก์และประเภทไดเมนชันที่จะสร้าง ก่อนที่จะใช้งาน ให้เลือก ตัวเล**ือก** ตามด้วย ประเภท  $\,$ ลูกบาศก์ เลือก  $\, {\bf BSO} \,$ แบบไฮบริด (ตัวเลือกพื้นที่เก็บข้อมูลบล็อค) หรือ  ${\bf ASO} \,$  (ตัวเลือกพื้นที่เก็บข้อมูลการสรุปรวม)
- **8** เมื่อคุณพร้อมสร้างลูกบาศก์ ให้คลิก รัน
- **9** เมื่อระบบแสดงพรอมต์ ให้บันทึกเวิร์กบุคของแอปพลิเคชันไปยังไดเรคทอรีสินค้าคงคลังส่วนบุคคลของคุณ
- **10** เมื่อระบบถามวาุณต้องการสร้างลูกบาศก ่ หรือไม r ่ให้ลิก **ใช่**
- 11 (เลือกระบุ<sup>ง</sup>ได้) เมื่อระบบถามว่าคุณต้องการดูสถานะงานของลูกบาศก์หรือ<sup>ง</sup>ไม่ ให้คลิก **ใช่**

<span id="page-161-0"></span>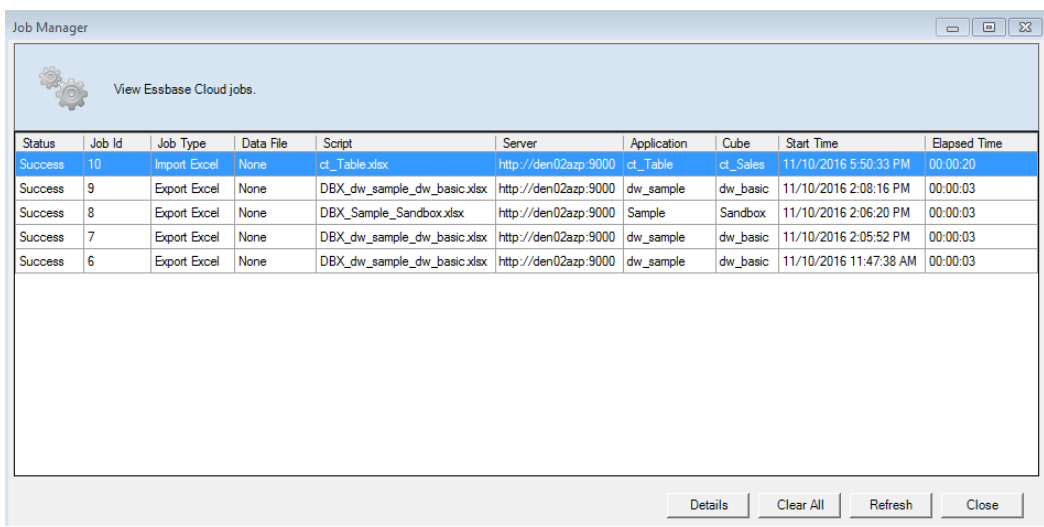

แอปพลิเคชันและลูกบาศก์ที่สร้างขึ้นใหม่จะแสดงในโฮมเพจ แอปพลิเคชัน ในบริการคลาวด์ และสามารถใช้ได้ในเครื่องมือออกแบบ ลูกบาศก์ ขณะนี้ มีการสร้างลูกบาศก์จากข้อมูลแบบตาราง คุณสามารถเอ็กซ์ปอร์ตลูกบาศก์ไปยังเวิร์กบุคของแอปพลิเคชัน

**12** ในริบบิ้นเครื่องมือออกแบบลูกบาศก์ ให้เลือก ในระบบ ▼ แล้วเลือก เอ็กซ์ปอร์ตลูกบาศก์ไปยังเวิร์กบุคของแอปพลิเคชัน

**13** ในไดอะล็อกบ็อกซ์ เอ็กซ์ปอร์ตลูกบาศก์ไปยังเวิร์กบุคของแอปพลิเคชัน ให้เลือกแอปพลิเคชันและลูกบาศก์ แล้วเลือก รัน

่ ในการสร้างลูกบาศก์โดยใช้เว็บอินเตอร์เฟซ โปรดดู สร้างและอัปเดตลูกบาศก์จากข้อมูลแบบตาราง

### ือัปเดตลูกบาศก์ส่วนเพิ่มในเครื่องมือออกแบบลูกบาศก์

การอัปเดตลูกบาศก์คือ วิธีที่คุณโหลดไดเมนชันและสมาชิกไปยังเอาต์ไลน์ของลูกบาศก์โดยใช้ที่มาข้อมูลและไฟล์กฎ

ุนอกจากนี้ คุณยังสามารถใช้บริการคลาวด์เพื่อเพิ่มไดเมนชันและสมาชิกด้วยตนเอง (โปรดดู [การสร้างและการอัปเดตลูกบาศกจากข้อมูลแบบ](#page-67-0) [ตาราง](#page-67-0))

ในลูกบาศก์ที่มีอยู่ คุณสามารถอัปเดตใดเมนชันเพิ่มเติม หรือเพิ่มใดเมนชันใหม่

ุกุณไม่สามารถใช้เครื่องมือออกแบบลูกบาศก์ เพื่อลบไดเมนชันหรือเปลี่ยนชื่อสมาชิกในลูกบาศก์ที่มีอยู่

- **1** ใน **Excel ในริบบิ้นเครื่องมือออกแบบลูกบาศก**์ ให้เลือก <mark>สร้างลูกบาศก์</mark> ๊<sup>cube</sup>
- **2** เลือกตัวเลือก **อัปเดต¨ูกบาศกr**จากเมนู**ตัวเ¨ือกการสร้าง**

เมื่อเอาต์ไลน์มีการเปลี่ยนแปลงโดยการสร้างไดเมนชัน อาจมีการปรับโครงสร้างฐานข้อมล ตัวเลือกแต่ละรายการเหล่านี้จะระบวิธีการ จัดการค่าข้อมูลระหว่างการปรับโครงสร้างดังนี้

**a** อัปเดตถูกบาศก์ - เก็บข้อมูลทั้งหมด

่าข้อมูลทั้งหมดจะยังงเดิม

**b** อัปเดตลูกบาศก์ - เก็บข้อมูลอินพุต

บล็อทั้งหมด (ทั้งระดับบนและล่าง) ที่มีข้อมูลที่โหลดจะยังงเดิม ตัวเลือกนี้จะใช้กับลูกบาศก์ของพื้นที่เกี่บข้อมูลบล็อคเท่านั้น

**C** อัปเดตลูกบาศก์ - เก็บข้อมูลระดับต่ำสุด

<span id="page-162-0"></span>เฉพาะค่าระดับต่ำสุด (ระดับ  $0$ ) จะยังคงเดิม หากข้อมูลทั้งหมดที่จำเป็นสำหรับการคำนวณอยู่ในสมาชิกระดับต่ำสุด คุณควรเลือก ตัวเลือกนี้ ถ้าเลือก บล็อคระดับบนทั้งหมดจะถูกลบก่อนการปรับโครงสร้างลูกบาศก์ ดังนั้น พื้นที่ดิสก์ที่จำเป็นสำหรับการปรับ โครงสร้างจะลดลง และเวลาในการคำนวณจะดีขึ้น เมื่อมีการคำนวณลูกบาศก์อีกครั้ง ระบบจะสร้างบล็อคระดับบนอีกครั้ง

**d** อัปเดตลูกบาศก์ - ย้ายข้อมูลทั้งหมดออก

ระบบจะล้าง่าข้อมูลทั้งหมด

ตัวเลือกนี้จะใช้กับลูกบาศก์ของพื้นที่เกี่บข้อมูลบล็อคเท่านั้น

- การกำหนดการสร้างไดเมนชันจะอยู่ภายในเวิร์กบุคของแอปพลิเคชัน และจะสร้างไฟล์กฎที่จำเป็นโดยอัตโนมัติ คุณไม่ได้เลือกไฟล์กฎเมื่อ สร้างไดเมนชันในเครื่องมือออกแบบลูกบาศก์
- เมื่อทำการเปลี่ยนแปลงกับแอททริบิวที่ผู้ใช้กำหนด  $\rm (UDA)$  ขณะที่อัปเดตลูกบาศก์ส่วนเพิ่มโดยใช้เครื่องมือออกแบบลูกบาศก์และเวิร์ กบุคของแอปพลิเคชัน คุณต้องระบุ  $\rm UDA$  ทั้งหมดในชีทไดเมนชัน ทั้งรายการใหม่ที่คุณกำลังเพิ่มและ  $\rm UDA$  เดิมในเอาต์ไลน์ หาก  $_{\hat{\eta}}$ ฉะบุ  $\rm{UDA}$  แค่บางส่วน (เช่น แค่ที่คุณกำลังเพิ่ม) ไม่ใช่ทั้งหมด รายการเหล่านั้นจะไม่ได้รับการระบุและจะถูกลบออก

### ิสร้างและตรวจสอบสตรของสมาชิกในเครื่องมือออกแบบลกบาศก์

ในเครื่องมือออกแบบลูกบาศก์ Formula Editor คุณสามารถเขียนสูตรสำหรับสมาชิกเอาต์ใลน์ที่ระบุในลูกบาศก์ของพื้นที่เก็บข้อมูล บล็อก คุณสามารถสร้างสูตรของสมาชิกจากโอเปอเรเตอร์ ฟังก์ชัน ชื่อไดเมนชัน ชื่อสมาชิก ตัวแปรแทน และค่าตัวเลขคงที่ และสามารถตรวจ ้สอบเพื่อหารูปแบบคำสั่งที่ถูกต้อง

- เครื่องมือออกแบบลูกบาศก์ Formula Editor จะใช้กับลูกบาศก์ของพื้นที่เก็บข้อมูลบล็อกเท่านั้น
- การตรวจสอบจะทำงานกับลูกบาศก์ที่มีอยู่ในบริการคลาวด์ แต่จะไม่ตรวจจับการเปลี่ยนแปลงเวิร์กบุคของแอปพลิเคชันที่ไม่ได้ใช้กับ ลูกบาศก์
- การเลือกสมาชิกใช้ได้กบลูกบาศก ั ที่มีอยู r เท่ ่านั้น

โปรแกรมแก้ไขสูตร จะมีช่องการแก้ไขสูตรที่คุณสามารถป้อนสูตร คุณสามารถใช้ปุ่มแท็บและลูกศรเพื่อย้ายโฟกัสภายใน โปรแกรมแก้ไขสูตร นอกจากนี้ คณยังสามารถใช้วิธีชี้และคลิกเพื่อเลือกและแทรกองค์ประกอบของสตรลงในช่องการแก้ไขสตร โครงสร้างการเลือกสมาชิกช่วยให้คณ วางชื่อสมาชิกที่ถูกต้องในสูตรได้

F

- **1** เปิดเวิร์กบุคของแอปพลิเคชันสำหรับลูกบาศก์ที่คุณต้องการแก้ไข
- **2** หากเวิร์กชีทของไดเมนชันได้รับการกำหนดด้วยคุณสมบัติสูตร ให้เลือกเซลล์ในคอลัมน์สูตรสำหรับสมาชิกที่คุณต้องการสร้างสูตร
- **Formula 3** ในริบบิ้นเครื่องมือออกแบบลูกบาศก์ ให้คลิก โ**ปรแกรมแก้ไขสูตร**
- **4** ป้อนชื่อผู้ใช้และรหัสผ่านสำหรับล็อกอินของบริการ หากระบบแสดงพรอมต์ให้ทำเช่นนั้น
- **5** ใน โปรแกรมแก้ไขสูตร ให้สร้างสูตร
	- ใช้คีย์บอร์ดเพื่อป้อนข้อความของสตร ล้อมรอบชื่อสมาชิกที่มีอักขระช่องว่างหรือพิเศษด้วยเครื่องหมายคำพูด
	- เลือกเซลล์ที่มีชื่อหรือชื่อแทนของสมาชิกจากเวิร์กชีทของไดเมนชัน วางเคอร์เซอร์ในตำแหน่งที่เหมาะสมของโปรแกรมแก้ไข และ ้อลิกขวาเพื่อวางชื่อที่ล้อมรอบด้วยเครื่องหมายคำพดลงในโปรแกรมแก้ไข
	- ดับเบิลลิกที่สมาชิกในโรงสร้างการเลือกสมาชิกเพื่อวางสมาชิกนั้นในโปรแกรมแกไข้
	- คับเบิลคลิกที่ฟังก์ชันเพื่อให้รูปแบบคำสั่งของฟังก์ชันนั้นวางลงในโปรแกรมแก้ไข
- **6** คลิก **ตรวจสอบ** เพื่อตรวจสอบรูปแบบคำสั่งของสูตร

หากการตรวจสอบล้มเหลว ให้แก้ไขสูตรและลองอีกครั้ง ต้องตรวจสอบข้อความแสดงข้อผิดพลาดเพื่อรับคำแนะนำ

โปรดดูหัวข้อเหล่านี้ใน *การ°°กแบบแ¨ะการจัดการ¨ูกบาศกr Essbase*:

- การพัฒนาสูตรสําหรับฐานข้อมูลของพื้นที่เกบข้อมูลบล็อ ็
- <sub>ี</sub> ความเข้าใจเกี่ยวกับรูปแบบคำสั่งของสูตร
- การตรวจสอบตัวอยางของสูตร ่

## <span id="page-163-0"></span>โหลดข้อมูลในเครื่องมือออกแบบลูกบาศก์

เมื่อถึงเวลา คุณอาจต้องล้างข้อมูลและโหลดข้อมูลซ้ำระหว่างการพัฒนาลูกบาศก์ ด้องจัดเก็บไฟล์ข้อมูลและไฟล์กฎที่ใช้กระบวนการโหลดข้อมูล ไว้ในบริการคลาวด์ หากมีการรวมเวิร์กชีทข้อมูลไว้ในเวิร์กบุคของแอปพลิเคชัน ไฟล์ข้อมูลและไฟล์กฎจะถูกสร้างโดยอัตโนมัติระหว่าง ิ กระบวนการสร้างลูกบาศก์ นอกจากนี้ ยังสามารถอัปโหลดแต่ละไฟล์ได้ด้วย โปรดดู อัปโหลดไฟล์ไปยังลูกบาศก์

- **1** ใน Excel ในริบบิ้นเครื่องมือออกแบบลูกบาศก์ ให้เลือก **โหลดข้อมูล** <sup>Data</sup>
- **2** ในไดอะล็อกบือกซ์ โหลดข้อมูล ให้เลือกแอปพลิเคชันและลูกบาศก์ที่คุณต้องการโหลดข้อมูล
- **3** ภายใต้**เ¨ือกประเภทงาน** ให้เลือกตัวเลือกต่อไปนี้
	- **โหลดข้อมูล:** เพื่อโหลดข้อมูลไปยังลูกบาศก์
	- **้ล้างข้อมูลทั้งหมด:** เพื่อล้างข้อมูลทั้งหมดออกจากลูกบาศก์
- **4** เลือกไฟล์ข้อมูลและไฟล์กฎการโหลดที่คุณต้องการใช้
- $\mathbf 5$  เลือกว่าจะ ล้มเลิกเมื่อเกิดข้อผิดพลาด หรือไม่

หากุณเลือก **¨้มเ¨ิกเมื่อเกิดข้อผิดพ¨าด** การโหลดข้อมูลจะหยุดเมื่อพบข้อผิดพลาด

- **6** ลิก **รัน** เพื่อเริ่มต้นการโหลดข้อมูล
- **7** เมื่องานแบบอะซิงโรนัสเสร็จสมบูรณrไดอะล็อกจะแสดงขึ้น ลิก **ใช่** เพื่อเริ่มต้น โปรแกรมดูงาน และดูสถานะของการโหลดข้อมูล หรือ ลิก **ไม่** หากุณไม่ต้องการเริ่มต้น โปรแกรมดูงาน
- **8** (เลือกระบุได้) ดูสถานะใน โปรแกรมดูงาน

ดูวามเข้าใจเกี่ยวกบการโหลดข้อมูลและการสร้างไดเมนชัน ั ใน *การ°°กแบบแ¨ะการจัดการ¨ูกบาศกr Essbase*

### ้คำนวณข้อมูลในเครื่องมือออกแบบลูกบาศก์

สคริปต์การคำนวณจะระบุวิธีการคำนวณลูกบาศก์ และแทนที่การรวมลูกบาศก์ที่กำหนดเอาต์ไลน์ ตัวอย่างเช่น คุณสามารถคำนวณชุดย่อยของ ลูกบาศก์ หรือคัดลอกค่าข้อมูลระหว่างสมาชิก โปรดดู การพัฒนาสคริปต์การคำนวณสำหรับฐานข้อมูลของพื้นที่เก็บข้อมูลบล็อค ใน *การ °°กแบบแ¨ะการจัดการ¨ูกบาศกr Essbase*

่ ในระหว่างการพัฒนาลูกบาศก์ การต้องคำนวณลูกบาศก์ใหม่หลายครั้ง เมื่อตรวจสอบข้อมูลและสูตรนั้น ถือเป็นเรื่องปกติ ไฟล์สคริปต์การคำนวณ ีที่ใช้ในกระบวนการคำนวณจะต้องจัดเก็บไว้ในบริการคลาวด์ หากเวิร์กชีท Calc รวมอยู่ในเวิร์กบุคแอปพลิเคชัน ระบบจะสร้างไฟล์สคริปต์ การํานวณขึ้นมาโดยอัตโนมัติในระหวางกระบวนการสร้างลูกบาศก ่ rนอกจากนี้ไฟลrสริปตrการํานวณแต่ละรายการยังสามารถอัปโหลดขึ้น บริการคลาวด์ได้อีกด้วย โปรดดู อัปโหลดไฟล์ไปยังลูกบา<del>ศ</del>ก์

- **1** ใน Excel ในริบบิ้นเครื่องมือออกแบบลูกบาศก์ ให้คลิก คำนวณ <sup>Calculate</sup>
- $\,2$  ในไดอะล็อกบ็อกซ์ คำนวณข้อมูล เลือกแอปพลิเคชันและลูกบาศก์ จากนั้น เลือกสคริปต์การคำนวณที่คุณต้องการใช้
- **3** คลิก **รัน เพื่อเริ่มต้นการคำนวณ**
- **4** หลังจากงานแบบอะซิงโครนัสเสร็จสมบูรณ์ ไดอะล็อกบ็อกซ์จะแสดงขึ้น คลิก **ใช่** เพื่อเริ่มต้น โปรแกรมดูงาน และดูสถานะการคำนวณ หรือลิก **ไม่** หากุณไม่ต้องการเริ่มต้น โปรแกรมดูงาน

**5** (เลือกระบุได้) ดูสถานะใน โปรแกรมดูงาน

โปรดดู การทำงานในเครื่องมือออกแบบลูกบา<del>ศ</del>ก์

### <span id="page-164-0"></span>ึการทำงานในเครื่องมือออกแบบลูกบาศก์

ใช้ โปรแกรมดูงาน ของเครื่องมือออกแบบลูกบาศก์เพื่อดู ตรวจสอบ และแก้ไขปัญหางานที่คุณรันจากไคลเอนต์ที่ระบุของคุณ งานคือการดำเนิน ึการต่างๆ เช่น การโหลดข้อมูล การสร้างไดเมนชัน และการคำนวณ

เรคคอร์ดงานทั้งหมดของ Oracle Analytics Cloud – Essbase จะมีการเก็บรักษาไว้ในอินสแตนซ์ของบริการคลาวด์ แต่ละ งานมีเลขที่ ID ที่ไม่ซํ้ากนั

งานที่แสดงใน โปรแกรมดงาน ใช้สำหรับผ้ใช้ที่ระบรายหนึ่งเท่านั้น หากผ้ใช้อื่นล็อกอินเข้าส่ไลลเอนต์ จะมีการแสดงเฉพาะงานสำหรับผ้ใช้นั้น เท่านั้น

#### ิดูงานในโปรแกรมดูงานของเครื่องมือออกแบบลูกบาศก์

ุ คุณสามารถดูงานสำหรับผู้ใช้ที่ระบุซึ่งล็อกอินในไคลเอนต์ใน โปรแกรมดูงาน ของเครื่องมือออกแบบลูกบาศก์

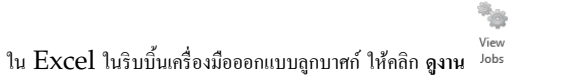

ไดอะล็อกบ็อกซrโปรแกรมดูงาน จะเปิดขึ้น โดยแสดงลิสตrของงานที่มีการรันจากไลเอนตrที่ระบุ

#### **ตรวจสอบงานในเรื่องมือออกแบบ¨ูกบาศกr**

้ริบบิ้นของเครื่องมือออกแบบลูกบาศก์จะแสดงขึ้นเมื่องานกำลังดำเนินการอยู่ หลังจากงานเสร็จแล้ว คุณสามารถดูสถานะของงานได้ใน โปรแกรม ดูงาน ของเครื่องมือออกแบบลูกบาศก์

- ขณะที่งานกาลังรันอยู ํ ่ไออน **โปรแกรมดูงาน** ในริบบิ้นเรื่องมือออกแบบลูกบาศกจะแสดงรูปนาฬิกาทราย r
- เมื่องานเสร็จสิ้นการรัน ไดอะล็อกบ็อกซ์สถานะของ โปรแกรมดงาน จะแสดงขึ้นโดยการระบุสถานะของงาน

หากคุณปีด Excel ขณะที่งานกำลังรันอยู่ งานจะรันต่อ แต่คุณจะไม่เห็นไดอะล็อกบ็อกซ์สถานะเมื่อเสร็จสิ้น งานเป็นกระบวนการของ เซิร์ฟเวอร์ ดังนั้น งานจะรันไม่ว่า Excel จะเปิดหรือไม่ก็ตาม

#### ้แก้ไขปัญหางานในโปรแกรมดูงานของเครื่องมือออกแบบลูกบาศก์

หากงานล้มเหลว ุณสามารถดูและแกไขปัญหาข้อผิดพลาดได้ ้

- **1** ในไดอะล็อกบ็อกซ์ โปรแกรมดูงาน ให้เลือกงานและคลิก **รายละเอียด** เพื่อดูรายละเอียดงาน
- **2** ในไดอะล็อกบ็อกซ์ รายละเอียดงาน ให้เลือกไฟล์จากเมนูดรอปดาวน์ **ไฟล์ข้อผิดพลาดของเซิร์ฟเวอร์** และคลิก เปิด เพื่อดูและแก้ไข ปัญหาข้อผิดพลาด

#### ้ด้างและเก็บข้อมูลงานของโปรแกรมออกแบบลูกบาศก์

ล้าง โปรแกรมดูงาน หรือเกบข้อมูลล็อกของโปรแกรมดูงานเป็นระยะเพื่อปรับปรุงประสิทธิภาพ ็

- กด **¨้างทั้งหมด** เพื่อย้ายงานทั้งหมดออกจากไดอะล็อกบ็อกซrโปรแกรมดูงาน
- ในการเลือกย้ายงานแต่ละรายการออก ให้เลือกงานอยางน้อยหนึ่งรายการและกดปุ่มลบ ่
	- ใช้ปุ่ม Shift เพื่อเลือกงานที่ต่อเนื่องหลายรายการ
	- ใช้ปุ่ม Ctrl เพื่อเลือกงานที่ไม่ต่อเนื่องหลายรายการ
- ่ ในการเก็บข้อมูลลือกของโปรแกรมดูงาน ให้คัดลอกและเปลี่ยนชื่อลือกไฟล์ แล้วลบไฟล์เดิม

ą.<br>To

ล็อกของโปรแกรมดูงานจะอยูใน่ C:\Users\username\AppData\Roaming\Oracle \SmartView\DBX\Jobs

มีลือกแยกต่างหากสำหรับผู้ใช้แต่ละรายในเครื่องใคลเอนต์

การย้ายงานออกจากไดอะล็อกบ็อกซ์ โปรแกรมดูงาน หรือการเก็บข้อมูลล็อกของโปรแกรมดูงานจะมีผลต่อไคลเอนต์เท่านั้น คุณยังคงสามารถดู งานทั้งหมดในเว็บอินเตอรrเฟซได้

## <span id="page-165-0"></span>้ดูลำดับชั้นของไดเมนชันในเครื่องมือออกแบบลูกบาศก์

คุณสามารถดูลำดับชั้นของไดเมนชันในโปรแกรมดูลำดับชั้นของไดเมนชันเครื่องมือออกแบบลูกบาศก์ ในการเรียนรู้เพิ่มเติมเกี่ยวกับลำดับชั้น โปรดดูลําดับชั้นของเอาตrไลนrใน *การ°°กแบบแ¨ะการจัดการ¨ูกบาศกr Essbase*

- **1** เปิดเวิร์กบุคของแอปพลิเคชันที่มีลำดับชั้นที่คุณต้องการดู
- **2** เลือกเวิร์กชีทของไดเมนชันสำหรับลำดับชั้นที่คุณต้องการดู

# Æ/

**3** ในริบบิ้นเครื่องมือออกแบบลูกบาศก์ ให้เลือก โปรแกรมดูลำดับชั้น

เมื่อคุณดูลำดับชั้นในเครื่องมือออกแบบลูกบาศก์ คุณสามารถดำเนินการบางอย่างในลำดับชั้นได้ ซึ่งได้แก่

- ในการ้นหาสมาชิกในลําดับชั้น ให้ป้อนชื่อสมาชิกในช่องข้อวาม **้นหาถัดไป** แล้วลิก **้นหาถัดไป**
- ในการค้นหาสมาชิกของไดเมนชันในเวิร์กชีทของไดเมนชันสำหรับเวิร์กบุคของแอปพลิเคชัน ให้ดับเบิลคลิกที่สมาชิกในลำดับชั้นหรือคลิก ขวาที่สมาชิกในลําดับชั้น และเลือก **ไปที่**

สมาชิกที่ตรงกันในเวิร์กบุคของแอปพลิเคชันจะถูกไฮไลต์

- ในการเปลี่ยนชื่อสมาชิก ให้ทําดังนี้
	- **1** คลิกขวาที่สมาชิกในลำดับชั้น และเลือก **เปลี่ยนชื่อ A** Rename
	- **2** ป้อนชื่อสมาชิกใหม่
	- **3** กด **Enter**

ี สมาชิกที่ตรงกันจะถูกเปลี่ยนชื่อทุกที่ที่พบภายในคอลัมน์ระดับบนและระดับล่างสำหรับเวิร์กชีทของไดเมนชัน

- ่ ในการตั้งก่าพื้นที่เก็บข้อมูลสำหรับรายการระดับบนทั้งหมด (ยกเว้นสมาชิกที่มีสูตรหรือที่กำหนดเป็นป้ายกำกับเท่านั้น) ที่คำนวณแบบได ้นามิคหรือที่จัดเก็บ ให้ทำดังนี้
	- 월 Edit parents **1** เลือกสมาชิกในลําดับชั้น และลิก **แก้ไขรายการระดับบน**
	- **2** ในเมนูดรอปดาวน์ ให้เลือก ตั้งค่าพื้นที่เก็บข้อมูลเป็นการคำนวณแบบไดนามิค หรือ ตั้งค่าพื้นที่เก็บข้อมูลเป็นจัดเก็บ
- ในการขยายหรือยุบลําดับชั้น ให้ทําดังนี้
	- **1** คลิกขวาที่สมาชิกในลำดับชั้น
	- **2** เลือก **ขยายทั้งหมด** หรือ **ยุบทั้งหมด**
- ่ ในการแสดงหรือซ่อนชื่อแทน พื้นที่เก็บข้อมูล หรือโอเปอเรเตอร์ ให้ทำดังนี้
	- **1** คลิก **แสดง** <del>0</del> Show •
	- $2$  คลิก ชื่อแทน พื้นที่เก็บข้อมูล หรือ โอเปอเรเตอร์ เพื่อแสดงหรือซ่อนรายการเหล่านั้น

### <span id="page-166-0"></span>ูเอ็กซ์ปอร์ตลูกบาศก์ไปยังเวิร์กบุคของแอปพลิเคชันในเครื่องมือออกแบบลูกบาศก์

ในเครื่องมือออกแบบลูกบาศก์ คุณสามารถเอ็กซ์ปอร์ตลูกบาศก์ใดๆ ที่อยู่ในบริการคลาวด์ใด้

- **1** เลือกเมทธอดการสร้าง ซึ่งอาจเป็นรูปแบบรายการระดับบน-ล่าง หรือรูปแบบรุ่น
- **2** ใน Excel ที่ริบบิ้นเครื่องมือออกแบบลูกบาศก์ เลือก ในระบบ ∗ แล้วเลือก เอ็กซ์ปอร์ตลูกบาศก์ไปยังเวิร์กบุคของแอปพลิเคชัน
- **3** ในไดอะล็อกบ็อกซ์ เอ็กซ์ปอร์ตลูกบาศก์ เลือกแอปพลิเคชันและลูกบาศก์ที่คุณต้องการเอ็กซ์ปอร์ต
	- เลือก **รวมข้อมูล** ถ้าคุณต้องการรวมข้อมูลระดับอินพุตในเวิร์กบุคของแอปพลิเคชัน
		- ในลูกบาศก์ของพื้นที่เก็บข้อมูลบล็อค หากข้อมูลมีขนาด 400 เมกะไบต์ หรือน้อยกว่า จะมีการเอ็กซ์ปอร์ตไปยังเวิร์กบุคของ แอปพลิเคชันในเวิร์กชีทข้อมูล หากข้อมูลมีขนาดเกิน  $400$  เมกะไบต์ จะมีการเอ็กซ์ปอร์ตข้อมูลไปยังไฟล์แบบแฟลตชื่อ  $\emph{Cubename.txt}}$  ซึ่งรวมอยู่ในไฟล์ชื่อ  $\emph{Cubename.tzip}}$  ไฟล์  $\emph{.zip}$  จะถูกสร้างขึ้นในไดเรคทอรีการ เอ็กซ์ปอร์ตที่ระบหากกระบวนการเอ็กซ์ปอร์ตสำเร็จ
		- ่ ในลูกบาศก์ของพื้นที่เก็บข้อมูลการสรุปรวม ไม่ว่าข้อมูลจะมีขนาดเท่าใด ระบบจะเอ็กซ์ปอร์ตไปยังไฟล์แบบแฟลตชื่อ  $\emph{Cubename.txt}$  ซึ่งรวมอยู่ในไฟล์ชื่อ  $\emph{Cubename.tzip}$  เสมอ ไฟล์  $\emph{.zip}$  จะถูกสร้างขึ้นในไดเรก ทอรีการเอ็กซ์ปอร์ตที่ระบหากกระบวนการเอ็กซ์ปอร์ตสำเร็จ
	- ้เลือก **รวมสคริปต์การคำนวณ** ถ้าคุณต้องการรวมสคริปต์การคำนวณในลูกบาศก์พื้นที่เก็บข้อมูลบล็อคของคุณในเวิร์กบุคของแอปพลิเค ชัน

ี ลูกบาศก์ของพื้นที่เก็บข้อมูลการสรุปรวมไม่มีสคริปต์การคำนวณ

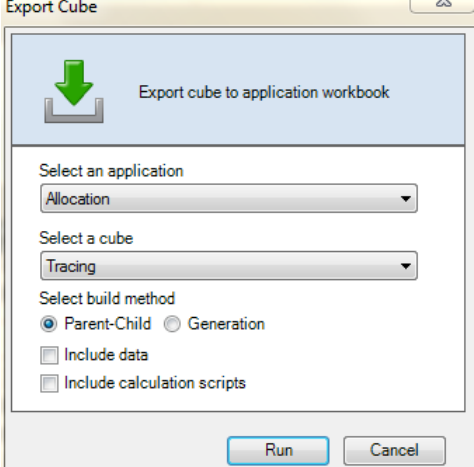

- **4** ลิก **รัน**
- **5** เมื่อการเอ็กซ์ปอร์ตเสร็จสมบูรณ์ คลิก **ตกลง**

ระบบจะบันทึกเวิร์กบุคของแอปพลิเคชันในตำแหน่งโฟลเดอร์ในระบบ: C:\Users\username\AppData  $\R$ Oaming $\O{C}$  \Oracle $\simeq$  Smartview $\Delta$ DBX เนื่องจากได้บันทึกในตำแหน่งโฟลเดอร์ในระบบ คุณสามารถเปิดได้โดย

ู<br>ใช้ไอคอน **ในระบบ** - บนริบบิ้นเครื่องมือออกแบบลูกบาศก์

สามารถอิมปอร์ตเวิร์กบุคของแอปพลิเคชันที่เอ็กซ์ปอร์ตไปยังบริการคลาวด์ ดูหัวข้อต่อไปนี้:

- ิ สร้างลูกบาศก์จากเวิร์กบุคของแอปพลิเคชัน
- $\bullet$  สร้างลูกบาศก์จากเวิร์กบุคของแอปพลิเคชันในระบบในเครื่องมือออกแบบลูกบาศก์

### <span id="page-167-0"></span>้ ลบแอปพลิเคชันและลูกบาศก์ในเครื่องมือออกแบบลูกบาศก์

ในเครื่องมือออกแบบลูกบาศก์ คุณสามารถลบแอปพลิเคชันหรือลูกบาศก์ที่อยู่ในบริการคลาวด์ "ไม่สามารถยกเลิกการลบแอปพลิเคชันหรือ ลูกบาศก์

- **1** ใน Excel ในริบบิ้นเครื่องมือออกแบบลูกบาศก์ ให้เลือก **จัดการงาน ■** Admin tasks <del>~</del>
- $2$  จากเมนู ให้เลือก **ลบแอปพลิเคชัน** หรือ **ลบลูกบาศก**์
- **3** จากไดอะล็อกบ็อกซ์ ลบแอปพลิเคชัน หรือ ลบลูกบาศก์ ให้เลือกแอปพลิเคชันหรือลูกบาศก์ที่คุณต้องการลบ

# **ดู¨็อกในเรื่องมือออกแบบ¨ูกบาศกr**

ในเครื่องมือออกแบบลูกบาศก์ คุณสามารถดูล็อกของแพลตฟอร์มหรือล็อกของแอปพลิเคชันได้

- **1** ใน Excel ในริบบิ้นเครื่องมือออกแบบลูกบาศก์ ให้เลือก งานด้านการดูแลระบบ Admin tasks <del>~</del>
- **2** จากเมนู ให้เลือก ดูล็อก
- **3** เลือกล็อกที่ต้องการดู:
	- ้เลือก **ดูล็อกแพลตฟอร์ม** เพื่อดูลี้อกของบริการแพลตฟอร์ม
	- เลือก **ดู¨็อกแอปพ¨ิเชัน** เพื่อดูล็อกของแต่ละแอปพลิเชัน

# ้เอ็กซ์ปอร์ตถูกบาศก์ไปยังเวิร์กบุคของแอปพลิเคชัน

หลังจากที่คุณสร้างลูกบาศก์และทำการแก้ไขเอาต์ไลน์ของลูกบาศก์ เช่น การเพิ่มไดเมนชันและสมาชิก และการตั้งค่าคุณสมบัติไดเมนชันและ ี สมาชิก คุณสามารถเอ็กซ์ปอร์ตลูกบาศก์ไปยังเวิร์กบุคของแอปพลิเคชันเพื่อแสดงสภาวะปัจจุบันของลูกบาศก์

- เอ็กซ์ปอร์ตลูกบาศก์ไปยังเวิร์กบุคของแอปพลิเคชัน
- ้เอ็กซ์ปอร์ตลูกบาศก์ภายในองค์กรเพื่ออิมปอร์ตไปยังคลาวด์

### ้เอ็กซ์ปอร์ตลูกบาศก์ไปยังเวิร์กบุคของแอปพลิเคชัน

- 1 ใน Essbase ให้ขยายแอปพลิเคชันที่มีลูกบาศก์ที่คุณต้องการเอีกซ์ปอร์ต
- **2** จากเมนูการดําเนินการทางด้านขวาของชื่อลูกบาศกrให้เลือก **เอ็กซrปอรrตเป็น Excel**
- $3$  ในไดอะล็อกบ็อกซ์ เอ็กซ์ปอร์ตเป็น  $\operatorname{Excel}$  ให้ทำดังนี้
	- เลือก **เอ็กซ์ปอร์ตข้อมูล** หากคุณต้องการเอ็กซ์ปอร์ตข้อมูลจากลูกบาศก์ วิธีการเอ็กซ์ปอร์ตข้อมูลจะขึ้นอยู่กับว่าลูกบาศก์เป็นพื้นที่เก็บ ข้อมูลบล็อคหรือพื้นที่เก็บข้อมูลการสรุปรวม
		- ในลูกบาศก์ของพื้นที่เก็บข้อมูลบล็อค หากข้อมูลมีขนาด 400 เมกะไบต์ หรือน้อยกว่า จะมีการเอ็กซ์ปอร์ตไปยังเวิร์กบุคของ แอปพลิเคชันในเวิร์กชีทข้อมูล หากข้อมูลมีขนาดเกิน  $400$  เมกะไบต์ จะมีการเอ็กซ์ปอร์ตข้อมูลไปยังไฟล์แบบแฟลตชื่อ  $Cubename.txt$  ซึ่งรวมอยู่ในไฟล์ชื่อ *Cubename*.zip ในเพจ ไฟล์
		- ่ ในลูกบาศก์ของพื้นที่เก็บข้อมูลการสรุปรวม ไม่ว่าขนาดจะเป็นเท่าใด จะมีการเอ็กซ์ปอร์ตข้อมูลไปยังแฟลตไฟล์ที่ชื่อ  $Cubename$  .  $\texttt{txt}$  ซึ่งมีการรวมอยู่ในไฟล์ที่ชื่อ  $Cubename$  .  $\texttt{zip}$  ในเพจ ไฟล์ เสมอ
	- เลือกเมทธอดการสร้าง ได้แก่ **Generation** หรือ **Parent-Child**
	- ้เลือก **เอ็กซ์ปอร์ตสคริปต์การคำนวณ** หากคุณต้องการเอ็กซ์ปอร์ตสคริปต์การคำนวณแต่ละรายการเป็นเวิร์กชีทแยกต่างหากภายในเวิร์ กบุของแอปพลิเชัน
- **4** เมื่อระบบแสดงพรอมต์ ให้บันทึกเวิร์กบุคของแอปพลิเคชันที่เอ็กซ์ปอร์ตไปยังไครฟ์ในระบบหรือเครือข่ายของคุณ หรือดาวน์โหลดเวิร์กบุค ของแอปพลิเคชันที่เอ็กซ์ปอร์ตและไฟล์ข้อมูล . zip จากเพจ **ไฟล**์

ชื่อไฟล์จะไม่มีการเว้นวรรค เนื่องจากไฟล์ที่อิมปอร์ตไปยัง Essbase ต้องไม่มีการเว้นวรรคในชื่อไฟล์

ี ถ้าคุณเลือกตัวเลือกให้รวมข้อมูล คริปต์การคำนวณ หรือทั้งคู่ในการเอ็กซ์ปอร์ตเมื่อไม่มีอยู่ในลูกบาศก์ งานจะเสร็จสมบูรณ์โดยไม่มีข้อผิดพลาด แต่จะไม่มีการเอ็กซ์ปอร์ตข้อมูลหรือสคริปต์

สามารถอิมปอร์ตเวิร์กบุคของแอปพลิเคชันที่เอ็กซ์ปอร์ตไปยัง Essbase โปรดดู:

- สร้างลูกบาศก์จากเวิร์กบุคของแอปพลิเคชัน
- สร้างลูกบาศก์จากเวิร์กบุคของแอปพลิเคชันในระบบในเครื่องมือออกแบบลูกบาศก์

### <span id="page-169-0"></span>้เอ็กซ์ปอร์ตลูกบาศก์ภายในองค์กรเพื่ออิมปอร์ตไปยังคลาวด์

หากคุณมีแอปพลิเคชันและลูกบาศก์ที่สร้างขึ้นในอินสแตนซ์ภายในองค์กรที่รองรับของ Essbase คุณสามารถใช้ยูทิลิตีการเอ็กซ์ปอร์ต ลูกบาศก์ ซึ่งเป็นเครื่องมือบรรทัดคำสั่งเพื่อเอ็กซ์ปอร์ตเมตะดาต้าและข้อมูลของลูกบาศก์ไปยังเวิร์กบุคของแอปพลิเคชัน จากนั้น คุณจึงสามารถอิม ปอร์ตเวิร์กบุคของแอปพลิเคชันเพื่อสร้างลูกบาศก์ในบริการคลาวด์

 $\eta$ นสามารถเอ็กซ์ปอร์ตแอปพลิเคชันและลูกบาศก์ที่สร้างขึ้นในอินสแตนซ์ภายในองค์กรของ Essbase  $11.1.2.3.0$ nn, 11.1.2.4.0*nn*, 11.1.2.4.5.*nn*, 12.2.1 ขึ้นไป

โปรดดู:

- คาวน์โหลดยูทิลิตีการเอ็กซ์ปอร์ตลูกบาศก์
- ้เอ็กซ์ปอร์ตลูกบาศก์ภายในองค์กรไปยังเวิร์กบุคของแอปพลิเคชัน
- ้ตรวจสอบชื่อสมาชิกก่อนที่จะอิมปอร์ตเวิร์กบุคของแอปพลิเคชันที่สร้างโดยยูทิลิตีการเอ็กซ์ปอร์ตลูกบาศก์

#### ิดาวน์โหลดยูทิลิตีการเอ็กซ์ปอร์ตลูกบาศก์

รองรับยูทิลิตีการเอ็กซ์ปอร์ตลูกบาศก์ใน Windows และ  $UNIX/Linux$ 

ในการดาวน์โหลดยูทิลิตีการเอ็กซ์ปอร์ตลูกบาศก์จากบริการคลาวด์ ให้ทำดังนี้

- **1** ในเพจ แอปพลิเชัน ให้ลิก **อนโซ¨**
- **2** ในเพจ คอนโซล ให้คลิก ดาวน์โหลด
	- 圡

ถัดจาก **ยูทิลิตีการเอ็กซ์ปอร์ต** 

 $3$  บันทึกยูทิลิตีการเอ็กซ์ปอร์ตลูกบาศก์ชื่อ  ${\tt dbxtool}$ .zip ไปยังไดรฟ์ในระบบ

#### ้เอ็กซ์ปอร์ตลูกบาศก์ภายในองค์กรไปยังเวิร์กบุคของแอปพลิเคชัน

- **1** สำหรับไดรฟ์ในระบบของคุณ ให้คลายการบีบอัดไฟล์ยูทิลิตีการเอ็กซ์ปอร์ต (dbxtool.zip) ที่คุณดาวน์โหลดไว้ก่อนหน้านี้ โปรดดู ดาวน์โหลดยูทิลิตีการเอ็กซ์ปอร์ตลูกบาศก์
- 2 ตรวจสอบให้แน่ใจว่ามีการติดตั้ง Java Runtime Environment (JRE) 1.7.*n* ขึ้นไป และทดสอบว่าทำงานได้โดยการ ป้อน java –version ที่พรอมต์กำสั่ง
- $3$  ในพรอมต์คำสั่ง ให้เปลี่ยนไดเรกทอรีเป็นไดเรกทอรี  ${\rm dbxtool/bin}$
- **4** รันยูทิลิตีการเอ็กซ์ปอร์ตลูกบาศก์โดยการป้อนคำสั่ง  $\mathtt{export}$  กับตัวเลือกที่คุณต้องการ ตัวเลือกจะอธิบายไว้ในตารางต่อไปนี้
	- Windows: export.bat
	- UNIX/Linux: export.sh

คุณต้องตั้งค่า  $\tt{export.sh}$  เพื่อให้มีสิทธิ์รัน ตัวอย่างเช่น  $\tt{chmod}$   $~744$   $\tt{export.sh}$ 

*ตาราง* **14-1** *ตัวเ¨ื°กรูปแบบําสั่งยทิ¨ิตีการเ°็กซrป°รrต¨ ู กบาศกr ู*

| ตัวเลือก     | คำอธิบาย                                    |
|--------------|---------------------------------------------|
| -server      | $\rm \,URL$ ของอินสแตนซ์บริการคลาวด์        |
| -application | ชื่อแอปพลิเคชัน (ตรงตามตัวพิมพ์เล็กและใหญ่) |

| ตัวเลือก  | คำอธิบาย                                                                                                    |
|-----------|----------------------------------------------------------------------------------------------------|
| -cube     | ชื่อลูกบาศก์ (ตรงตามตัวพิมพ์เล็กและใหญ่)                                                                                                    |
| -user     | ชื่อผู้ใช้                                                                                                    |
| -password | รหัสผ่าน หากไม่ได้ระบุไว้ ระบบจะแสดงพรอมต์ให้คุณป้อนรหัสผ่าน                                                                                                    |
| -path     | พาธแบบเต็มไปยังไดเรคทอรีการเอ็กซ์ปอร์ต หากมีไฟล์อยู่แล้วในพาธที่ระบุ ระบบจะแสดงพรอมต์ให้คุณเลือก<br>ว่าจะเขียนทับไฟล์หรือไม่ หากคุณป้อน "ใช่" ระบบจะคำเนินการเอ็กซ์ปอร์ต                                                                                                    |
| -build    | (เลือกระบุได้) เมทธอดการสร้างที่จะใช้ ตัวเลือก:                                                                                                    |
|           | PARENT-CHILD                                                                                                    |
|           | <b>GENERATION</b>                                                                                                    |
| -data     | (เลือกระบุได้) เอ็กซ์ปอร์ตข้อมูลอินพุต เอ็กซ์ปอร์ตได้เฉพาะข้อมูลอินพุตโดยใช้ยูทิลิตีการเอ็กซ์ปอร์ตลูกบาศก์<br>ข้อมูลอินพุตหมายถึงเฉพาะบล็อกข้อมูล โดยบล็อกจะประกอบด้วยค่าข้อมูลที่โหลด (อิมปอร์ต) อย่างน้อยหนึ่ง<br>ค่า แทนที่จะสร้างเป็นผลการคำนวณ                                                                                                    |
|           | วิธีการเอ็กซ์ปอร์ตข้อมูลจะขึ้นอยู่กับว่าลูกบาศก์เป็นพื้นที่เก็บข้อมูลบล็อคหรือพื้นที่เก็บข้อมูลการสรุปรวม                                                                                                    |
|           | ในลูกบาศก์ของพื้นที่เก็บข้อมูลบลือค หากข้อมูลมีขนาด $400$ เมกะไบต์ หรือน้อยกว่า จะมีการเอ็กซ์<br>ปอร์ตไปยังเวิร์กบุคของแอปพลิเคชันในเวิร์กชีทข้อมูล หากข้อมูลมีขนาดเกิน $400$ เมกะไบต์ จะมีการ<br>เอ็กซ์ปอร์ตข้อมูลไปยังไฟล์แบบแฟลตชื่อ Cubename . txt ซึ่งรวมอยู่ในไฟล์ชื่อ<br>$Cube name$ . $zip$ ไฟล์ . $zip$ จะถูกสร้างขึ้นในไคเรคทอรีการเอ็กซ์ปอร์ตที่ระบุหาก<br>กระบวนการเอ็กซ์ปอร์ตสำเร็จ |
|           | ในลูกบาศก์ของพื้นที่เก็บข้อมูลการสรุปรวม ไม่ว่าข้อมูลจะมีขนาดเท่าใด ระบบจะเอ็กซ์ปอร์ตไปยังไฟล์<br>แบบแฟลตชื่อ Cubename . txt ซึ่งรวมอยู่ในไฟล์ชื่อ Cubename . zip เสมอ<br>ไฟล์ . zip จะถูกสร้างขึ้นในไดเรคทอรีการเอ็กซ์ปอร์ตที่ระบุหากกระบวนการเอ็กซ์ปอร์ตสำเร็จ                                                                                                    |
|           | หากไม่ได้ระบุตัวเลือก –data หรือกระบวนการเอ็กซ์ปอร์ตไม่สำเร็จ จะไม่มีการเอ็กซ์ปอร์ตข้อมูล และ                                                                                                    |
|           | ไม่มีการสร้างไฟล์ Cubename.txt และ Cubename.zip                                                                                                    |
| -calc     | (เลือกระบุได้) เอ็กซ์ปอร์ตสคริปต์การคำนวณ                                                                                                    |
|           | เวิร์กซีทแยกต่างหากจะถูกสร้างสำหรับสคริปต์การคำนวณแต่ละรายการในลูกบาศก์                                                                                                    |

*ตาราง* **14-1 (***ต่°เนื่°ง***)** *ตัวเ¨ื°กรูปแบบําสั่งยทิ¨ิตีการเ°็กซrป°รrต¨ ู กบาศกr ู*

ตัวอย่างของ  $W$ indows มีดังนี้

export.bat -server server99.us.example.com:1423 -application Sample -cube Basic user esscs\_user -password password -path C:\export\_dir -build PARENT-CHILD –calc – data

ระหว่างกระบวนการเอ็กซ์ปอร์ต ไฟล์ที่กำหนดโครงสร้างซึ่งแสดงเมตะดาต้าชื่อ Appname\_Cubename.xml จะถูกสร้างขึ้นใน ี ไดเรคทอรีการเอ็กซ์ปอร์ตที่ระบุ จากนั้น มีการใช้ไฟล์ . xml นี้เพื่อสร้างเวิร์กบุคของแอปพลิเคชันชื่อ

Appname\_Cubename\_timestamp.xlsx หากกระบวนการเอ็กซ์ปอร์ตสำเร็จ เฉพาะไฟล์เวิร์กบุคของแอปพลิเคชัน จะยังคงอยู่ในไดเรคทอรีการเอ็กซ์ปอร์ตที่ระบุ ไฟล์  $\cdot$ xml จะถูกย้ายออก

สามารถใช้เวิร์กบุคของแอปพลิเคชันเพื่อใช้งานลูกบาศก์เดียวกันใหม่กับบริการคลาวด์ โปรดดู สร้างลูกบาศก์จากเวิร์กบุคของแอปพลิเคชัน และ สร้างลูกบาศก์จากเวิร์กบคของแอปพลิเคชันในระบบในเครื่องมือออกแบบลูกบาศก์

เมื่ออิมปอร์ตเวิร์กบุคของแอปพลิเคชันที่สร้างโดยใช้ยุทิลิตีการเอ็กซ์ปอร์ตลูกบาศก์ คณควรตรวจสอบชื่อสมาชิกในเวิร์กบุคของแอปพลิเคชันอย่าง รอบคอบ เนื่องจากเรคคอร์คสมาชิกบางรายการอาจถูกปฏิเสธเมื่อคุณอิมปอร์ตเวิร์กบุคของแอปพลิเคชัน โปรดดู [ตรวจสอบชื่อสมาชิกก่อนที่จะอิม](#page-171-0) ปอร์ตเวิร์กบุคของแอปพลิเคชันที่สร้างโดยยูทิลิตีการเอ็กซ์ปอร์ตลูกบาศก์

เวิร์กบคของแอปพลิเคชันที่สร้างขึ้นไม่มีการเว้นวรรคในชื่อไฟล์ ไฟล์ที่อิมปอร์ตไปยังบริการคลาวด์ต้องไม่มีการเว้นวรรคในชื่อไฟล์

ข้อจำกัดในการเอ็กซ์ปอร์ตลูกบาศก์

- <span id="page-171-0"></span> $^{\,3}$ หรับการตั้งค่ารุ่นที่กำหนดชื่อเป็นไดเมนชัน คุณต้องใช้เมทธอดการสร้าง  ${\rm GENERATION}$  ไม่รองรับเมทธอดการสร้าง PARENT-CHILD
- ไม่รองรับระดับที่กาหนดชื่อ ํ
- สูตรต้องมีอักขระไม่เกิน 32767 ตัว

### ิ ตรวจสอบชื่อสมาชิกก่อนที่จะอิมปอร์ตเวิร์กบุคของแอปพลิเคชันที่สร้างโดยยูทิลิตีการเอ็กซ์ปอร์ตลูกบาศก์

เมื่ออิมปอร์ตเวิร์กบุคของแอปพลิเคชันที่สร้างโดยใช้ยูทิลิตีการเอ็กซ์ปอร์ตลูกบาศก์ คุณควรตรวจสอบชื่อสมาชิกในเวิร์กบุคของแอปพลิเคชันอย่าง ถี่ถ้วน ชื่อสมาชิกจะมีการเอ็กซ์ปอร์ตไปยังเวิร์กบุคของแอปพลิเคชันตามลักษณะที่ปรากฏ หากชื่อสมาชิกลงท้ายด้วยเครื่องหมายแบ็คสแลช  $\;$ (ตัวอย่างเช่น mbrname $\,$  หรือ mbr $\,$ name $\,$ ) จะมีการเอ็กซ์ปอร์ตชื่อสมาชิกไปยังเวิร์กบุคของแอปพลิเคชันตามลักษณะที่ปรากฏ  $(\mbox{mbrname}\setminus \mbox{u}$ อ $\text{mbr}\setminus \text{name}\setminus \text{p}$  อย่างไรก็ตาม ระหว่างกระบวนการอิมปอร์ต จะมีการแปลค่าเครื่องหมายแบ็คสแลชที่ต่อท้ายเป็น อักขระยกเว้น และสมาชิกจะถูกปฏิเสธ (ไม่เพิ่มในเอาต์ไลน์ของลูกบาศก์)

้เมื่อกระบวนการอิมปอร์ตเสร็จสมบูรณ์ ไดอะล็อกบ็อกซ์จะแสดงรายละเอียดสถานะ เช่น การสร้างไดเมนชันสำเร็จหรือไม่ หรือพบข้อผิดพลาด หรือไม่

สำหรับแต่ละไดเมนชันที่มีชื่อสมาชิกอย่างน้อยหนึ่งรายการที่ถูกปฏิเสธ จะมีการสร้างไฟล์ข้อผิดพลาด ไฟล์ข้อผิดพลาดจะถูกตั้งชื่อว่า err DimName.txt หรือ err Dim DimName.txt ตัวอย่างเช่น หากไดเมนชัน Year มีชื่อสมาชิกที่ถูกปฏิเสธ ชื่อไฟลrข้อผิดพลาดือ err\_Year.txt หรือ err\_Dim\_Year.txt

ในไฟลrข้อผิดพลาดของไดเมนชัน ชื่อสมาชิกที่ถูกปฏิเสธแต่ละรายการจะแสดงตามที่ปรากฏดังนี้

\\Record #98 - Error in association transaction [RB6300] to [Curr\_EUR] (3362) "OTHER","RB6300","N","","","Ballsport L","","","","Curr\_EUR"

้ไฟล์ข้อความของเรคคอร์ดสมาชิกที่ถูกปฏิเสธจะอยู่ในเพจ ไฟล์ ตรวจสอบไฟล์ข้อความและแก้ไขปัญหาในเวิร์กบุคของแอปพลิเคชัน

# ์ติดตามการเปลี่ยนแปลงข้อมูล

ใช้แนวทางการตรวจสอบเพื่อติดตามการเปลี่ยนแปลงในข้อมูลลูกบาศก์ รวมทั้งการเปลี่ยนแปลงใน Linked Reporting Objects  $(LROS)$  การเพิ่มหมายเหตุ การแนบไฟล์ และการอ้างอิง  $URL$  เอ็กซ์ปอร์ตล็อกของคุณในสเปรดชีท  $Excel$  และทำการสืบค้นเฉพาะกิจ

ในการดูเรคคอร์ดแนวทางการตรวจสอบ คุณต้องเป็นผู้ดูแลระบบบริการหรือผู้ใช้งานระดับสูง ซึ่งมีบทบาทอย่างใดอย่างหนึ่งต่อไปนี้ในแอปพลิเค ชัน: ผู้จัดการแอปพลิเคชัน ผู้จัดการฐานข้อมูล หรือการอัปเดตฐานข้อมูล คุณสามารถดูเฉพาะเรคคอร์ดเหล่านี้ซึ่งชื่อผู้ใช้ของคุณตรงกับชื่อผู้ใช้ที่ ลงทะเบียนในเรคคอร์ดการตรวจสอบ ในการลบเรคคอร์ดแนวทางการตรวจสอบข้อมูล คุณต้องเป็นผู้ใช้งานระดับสูงซึ่งมีบทบาทผู้จัดการแอปพลิ เชันในแอปพลิเชัน

- เปิดรอยทางการตรวจสอบข้อมูลและดูรอยทางการตรวจสอบข้อมูล
- เชื่อมโยงออบเจกต์รายงานกับเซลล์
- [เอ็กซrปอรrตล็อกเข้าสู่ชีท](#page-173-0)
- [รีเฟรชล็อกการตรวจสอบ](#page-173-0)

#### **ข้อจํากัดของรอยทางการตรวจสอบ**

- รองรับในลูกบาศก์ของพื้นที่เก็บข้อมูลบล็อคเท่านั้น
- ้ไม่รองรับในลูกบาศก์ที่ใช้งานสถานการณ์
- ไม่รองรับกบการวัดข้อวาม ั
- ไม่รองรับในการวิเราะหrเฉพาะกิจ

#### <u>เปิดรอยทางการตรวจสอบข้อมูลและดูรอยทางการตรวจสอบข้อมูล</u>

ุคณเปิดรอยทางการตรวจสอบข้อมูลโดยการเพิ่ม  $\operatorname{AUDITRAL}$   $\operatorname{DATA}$  เป็นการตั้งค่าคอนฟิเกอเรชันระดับแอปพลิเคชัน

โปรดดู ตั้งค่าคุณสมบัติคอนฟิเกอเรชันระดับแอปพลิเคชัน

- **1** ในการเปิดรอยทางการตรวจสอบข้อมูล ให้เพิ่มข้อมูลต่อไปนี้ในพารามิเตอรrอนฟิเกอเรชันของแอปพลิเชัน: AUDITTRAIL DATA
- **2** ดําเนินการวิเราะหrเฉพาะกิจผาน่ Smart View ทําการเปลี่ยนแปลงข้อมูลผาน่ Smart View และลิก **ส่ง** ซึ่งทําให้มีการจัด เก็บเรคคอร์ดการตรวจสอบ

เมื่อทำการวิเคราะห์เฉพาะกิจ มีหลายวิธีในการนำ  $\operatorname{Point}$  of  $\operatorname{View}$   $(\mathrm{POV})$  ที่ระบุไปยังกริด หนึ่งในวิธีดังกล่าวคือ การใช้แถบ เครื่องมือ  $\mathrm{POV}$  การทำให้เป็นศูนย์สำหรับสมาชิกบางรายในไดเมนชันอย่างน้อยหนึ่งรายการมีความยืดหยุ่นมาก โปรดดูหัวข้อเหล่านี้ใน *ู่มื°ผู้ใช้ Oracle Smart View for Office*

- การเลือกสมาชิกจากแถบเครื่องมือ  $\operatorname{POV}$
- การแสดงแถบเรื่องมือ POV
- การเลือกสมาชิกโดยใช้ POV ที่อ้างอิงเซลลr

<span id="page-173-0"></span>**3** การใช้งานรอยทางการตรวจสอบข้อมูล ทําใหุ้ณสามารถดูรอยทางการตรวจสอบในแผงข้อมูลการเชื่อมต่อใน Smart View ภายใต้ ข้อมูลการเชื่อมต่อ ให้ลิกที่เมนูของการดําเนินการภายใต้**เพิ่มเติม** และุณจะเห็นตัวเลือกเมนูที่ชื่อ **รอยทางการตรวจสอบ** ลิกที่ **รอย ทางการตรวจสอบ** เพื่อดูเรคคอร์ดรอยทางการตรวจสอบข้อมูลสำหรับลูกบาศก์

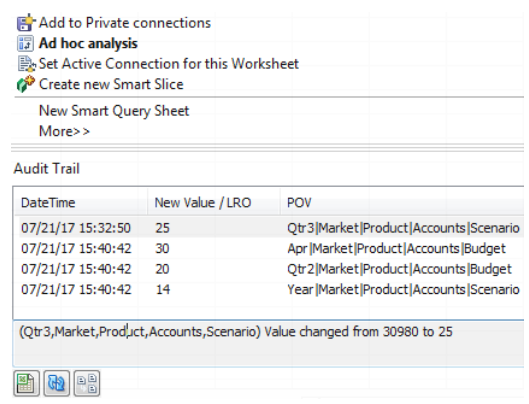

- **4** เรคคอร์ดรอยทางการตรวจสอบจะแสดงวันที่และเวลาของการเปลี่ยนแปลงในคอลัมน์แรก ค่าใหม่หรือออบเจกต์การรายงานที่เชื่อมโยงใน คอลัมน์ที่สอง และ  ${\rm POV}$  ในคอลัมน์ที่สาม เวลาจะสอดคล้องกับโซนเวลาของคุณ คลิกที่รายการในรอยทางการตรวจสอบ และคุณจะเห็น ําอธิบายการเปลี่ยนแปลงที่ด้านล่างของช่อง
- **5** ุณสามารถแสดงชีทที่มี POV ใหม่และ่าข้อมูลที่รีเฟรชโดยการลิก **เฉพาะกิจ** ที่ด้านล่างของช่อง **รอยทางการตรวจสอบ** เมื่อ ุคุณคลิกที่เรคคอร์ดการตรวจสอบหลังจากนั้นและคลิกไอคอนนี้ คุณจะเห็นชีทที่แตกต่างกันที่มี  ${\rm POV}$  สำหรับเรคคอร์ดการตรวจสอบนั้น และข้อมูลที่รีเฟรชสำหรับ  $\mathrm{POV}$  นั้น วิธีนี้ทำให้คุณสามารถทำการวิเคราะห์เพิ่มเติมในข้อมูลเป้าหมาย

### ้เชื่อมโยงออบเจกต์รายงานกับเซลล์

ุคณสามารถเชื่อมโยงออบเจกต์การรายงานกับเซลล์ เมื่อคณดำเนินการ การเปลี่ยนแปลงนี้จะแสดงในแนวทางการตรวจสอบข้อมูล คณสามารถ เพิ่มหมายเหตุในเซลลrแนบไฟลrหรืออ้างอิง URL เมื่อุณทําการเปลี่ยนแปลง เซลลrจะถูกไฮไลตrในลูกบาศกของุณ r ดูหัวข้อเหล่านี้ใน *ู่มื°ผู้ ใช้* Oracle Smart View for Office เกี่ยวกับวิธีการเชื่อมโยงออบเจกต์การรายงานกับเซลล์:

- ออบเจกตrการรายงานที่เชื่อมโยง
- การแนบออบเจกตrการรายงานที่เชื่อมโยงกบเซลลrข้อมูล ั
- การเริ่มต้นออบเจกตrการรายงานที่เชื่อมโยงจากเซลลrข้อมูล

### เอ็กซ์ปอร์ตล็อกเข้าสู่ชีท

ุ<br>คุณสามารถเอ็กซ์ปอร์ตล็อกของคุณเป็นชีท Excel ใหม่ได้อย่างง่ายดาย เพียงคลิกที่ไอคอนเท่านั้น

เอ็กซ์ปอร์ตล็อกของคุณลงในชีทใหม่โดยใช้ **เอ็กซ์ปอร์ต <b>นักท**ี่ คลิกที่ไอคอนนี้เพื่อเอ็กซ์ปอร์ตล็อกพร้อมกับรายละเอียดทั้งหมดของแต่ละรายการ ลงในชีทใหม่ที่มีลักษณะดังต่อไปนี้

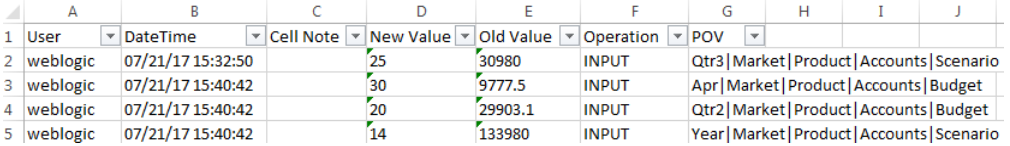

เมื่อเอ็กซ์ปอร์ตแล้ว คุณสามารถจัดเรียงคอลัมน์ใหม่หรือย้ายคอลัมน์ออกเพื่อแสดงข้อมูลที่คุณต้องการวิเคราะห์ได้

### **รีเฟรช¨็อกการตรวจสอบ**

ุณสามารถรีเฟรชล็อกการตรวจสอบเพื่อดูการเปลี่ยนแปลงล่าสุดของุณได้ตลอดเวลา

เมื่อคุณทำการเปลี่ยนแปลงเพิ่มเติมกับข้อมูลของคุณ คุณสามารถรีเฟรชวิวของล็อกได้ตลอดเวลา คลิก รีเฟรช <sup>โล</sup>ยิ

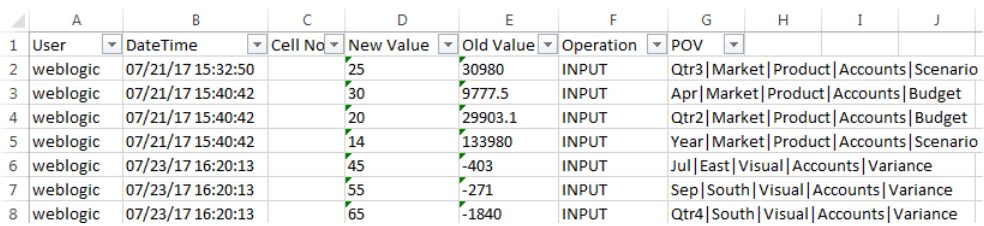

**16**

# <span id="page-176-0"></span>**เชื่อมโยง¨ูกบาศกrโดยใช้พารrติชันแ¨ะ XREF/XWRITE**

คุณสามารถใช้พาร์ติชันหรือ  ${\rm XREF}/{\rm XWRITE}$  เพื่อวิเคราะห์ข้อมูลระหว่างลูกบาศก์

ุดนอาจมีลูกบาศก์มากกว่า 1 ลูกบาศก์ที่ใช้เพื่อการวิเคราะห์ธุรกิจ ในการใช้ข้อมูลระหว่างลูกบาศก์ต่างๆ ร่วมกัน คุณสามารถเชื่อมต่อลูกบาศก์ โดยใช้งานพาร์ติชัน หรือ  ${\rm XREF/XWRITE}$  หรือทั้งคู่ ลูกบาศก์ที่เชื่อมต่อกัน 2 ลูกบาศก์โดยพาร์ติชันถือเป็นคู่ที่มาและเป้าหมาย เมื่อใช้  $XREF/XWRITE$  วิธีที่ง่ายที่สุดคือให้ถือเป็นลูกบาศก์ในระบบและลูกบาศก์ระยะไกล

เมื่อแบ่งพาร์ดิชันหรือใช้ฟังก์ชัน XREF/XWRITE ระหว่างลูกบาศก์ต่างๆ ในอินสแตนซ์ Essbase เดียวกัน คุณไม่จำเป็นต้องอ้างอิง อินสแตนซ์โฮสต์หรือชื่อผู้ใช้และรหัสผ่านของล็อกอิน อย่างไรก็ตาม หากลูกบาศก์ที่คุณต้องการเชื่อมต่ออยู่ในอินสแตนซ์คลาวด์ Essbase ้ต่างกัน คณจะต้องสร้างการเชื่อมต่อที่ใช้ซ้ำได้เพื่อเชื่อมโยงอินสแตนซ์คลาวด์สองอินสแตนซ์

ในการใช้พาร์ดิชันหรือ  ${\rm XREF/}\chi{\rm WRITE}$  ผู้ใช้ต้องได้รับการจัดเตรียมในลูกบาศก์ระยะไกลรวมทั้งลูกบาศก์ในระบบ

- กำหนดการเชื่อมต่อที่ใช้ซ้ำได้สำหรับพาร์ติชันหรือ  ${\rm XREF}/{\rm XWRITE}$
- [ทําวามเข้าใจพารrติชันแบบโปร่งใสและที่จําลองข้อมูล](#page-177-0)
- [สร้างพารrติชันแบบโปร่งใส](#page-177-0)
- [สร้างพารrติชันที่จําลองข้อมูล](#page-178-0)
- [รีเฟรชพารrติชันที่จําลองข้อมูล](#page-178-0)
- วามเข้าใจเกี่ยวกบั [XREF/XWRITE](#page-179-0)
- สร้างชื่อแทนของตำแหน่งตามการเชื่อมต่อที่กำหนด

# **กําหนดการเชื่อมต่อที่ใช้ซํ้าได้สําหรับพารrติชันหรือ XREF/XWRITE**

หัวข้อนี้แสดงวิธีการสร้างการเชื่อมต่อที่ใช้ซ้ำได้ระหว่างอินสแตนซ์คลาวด์ Essbase สองรายการ เมื่อใช้การเชื่อมต่อ คณจะสามารถสร้างพาร์ ติชันหรือใช้ฟังกชันr XREF/XWRITE ได้

้ สร้างการเชื่อมต่อแบบร่วมสำหรับการใช้กับแอปพลิเคชันทั้งหมดในระบบ หรือที่ระดับแอปพลิเคชันสำหรับการใช้ภายในบริบทของแอปพลิเคชัน การเชื่อมต่อร่วมต้องมีบทบาทของผู้ดูแลระบบ ขณะที่การเชื่อมต่อแอปพลิเชันต้องมีบทบาทของผู้จัดการแอปพลิเชันเป็นอยางน้อย ่

- **1** ในเว็บอินเตอรrเฟซ Essbase ให้ลิก **ที่มา** และลิก **สร้างการเชื่อมต่อ > Essbase** เพื่อสร้างการเชื่อมต่อ Essbase ร่วม หรือ สามารถใช้เมนู**การดําเนินการ** บนแอปพลิเชันเป้าหมายหรือในระบบ และเลือก **ตรวจสอบ** ตามด้วย **ที่มา**, **สร้างการเชื่อมต่อ** และ **Essbase**
- **2** ในฟิลดr**ชื่อ** ให้ป้อนชื่อสําหรับการเชื่อมต่อที่บันทึกไว้เช่น myhost01\_conn
- **3** เลือกช่องทําเรื่องหมาย **ใช้ URL** และป้อน Discovery URL ของอินสแตนซr Essbase ระยะไกล Discovery  $\rm{URL}$  จะได้มาจากผู้ดูแลระบบของคุณ และลงท้ายด้วย /agent
- **4** ป้อนชื่อผู้ใช้ รหัสผ่าน และคำอธิบาย จะต้องจัดเตรียมผู้ใช้ที่กำหนดในการเชื่อมต่อสำหรับแอปพลิเคชันที่มาที่คุณต้องการเข้าใช้ในอินสแตนซ์ ระยะไกล หากุณใช้การเชื่อมต่อร่วม ผู้ใช้จะต้องเป็นผู้ดูแลระบบหรือได้รับการจัดเตรียมสําหรับแอปพลิเชันทั้งหมดทีุ่ณต้องการเข้าใช้โดย ใช้การเชื่อมต่อนั้น
- **5** คลิก **ทดสอบ** เพื่อตรวจสอบว่าการเชื่อมต่อถูกต้อง

<span id="page-177-0"></span>**6** หากการเชื่อมต่อถูกต้อง ให้ลิก **สร้าง** เพื่อบันทึกการเชื่อมต่อ

ึ่งฉะนี้ คณมีการเชื่อมต่อ Essbase ระยะไกลที่กำหนดในบริการ คณสามารถใช้การเชื่อมต่อนี้เพื่อกำหนดพาร์ติชันระหว่างสองอินสแตนซ์ หรือรวมเข้ากับชื่อแทนของตำแหน่งเพื่อใช้งานฟังก์ชัน  ${\rm XREF}/{\rm XWRITE}$  ระหว่างสองอินสแตนซ์

์ โปรดดข้อมูลเพิ่มเติมที่: สร้างการเชื่อมต่อและที่มาข้อมูลเพื่อเข้าใช้ลูกบาศก์อื่น

### <sub>ิ</sub>ทําความเข้าใจพาร์ติชันแบบโปร่งใสและที่จำลองข้อมูล

พาร์ติชันคือพื้นที่ของลูกบาศก์ที่ใช้ร่วมกับลูกบาศก์อื่น คุณสามารถสร้างพาร์ติชันแบบโปร่งใสหรือที่จำลองข้อมูลระหว่างลูกบาศก์ทเป้าหมายและ ที่มาเพื่อใช้พื้นที่ลูกบาศก์ที่สอดคล้องกันร่วมกัน ในเว็บอินเตอร์เฟซ Essbase คุณจะสร้างการกำหนดพาร์ติชันในลูกบาศก์เป้าหมาย

พื้นที่เป้าหมายพาร์ติชันแ**บบโปร่งใส**เป็นแบบเวอร์ชวล ซึ่งจะดึงข้อมูลตามความต้องการจากพื้นที่ลูกบาศก์ที่มาที่มีข้อมูลที่จัดเก็บ ลูกบาศก์ที่มา สามารถอยู่ในแอปพลิเคชันเดียวกันหรือแอปพลิเคชันอื่น หรือในอินสแตนซ์คลาวด์อื่น

พื้นที่เป้าหมายพาร์ดิชัน**ที่จำลองข้อมูล** เป็นสำเนาแบบฟิสิคัลของข้อมูลที่จัดเก็บจากพื้นที่ลูกบาศก์ที่มา ข้อมูลที่จัดเก็บในเป้าหมายพาร์ติชันที่จำลอง ข้อมูลต้องได้รับการซิงโกรไนซ์เมื่อมีการเปลี่ยนแปลงข้อมูลในลูกบาศก์ที่มา เมื่อใช้พาร์ติชันที่จำลองข้อมูล ผู้ใช้บางรายจะเข้าใช้ข้อมูลในเป้า หมาย ขณะที่ผู้ใช้อื่นๆ จะเข้าใช้ในที่มา

การเปลี่ยนแปลงที่ทำกับข้อมูลในโฟลว์ของพาร์ติชันที่จำลองข้อมูลจากที่มาไปยังเป้าหมาย หากผู้ใช้ได้รับอนุญาตให้เปลี่ยนแปลงข้อมูลในพื้นที่ พาร์ติชันเป้าหมาย ข้อมูลจะถูกเขียนทับเมื่อพาร์ติชันที่จำลองข้อมูลได้รับการรีเฟรช

หากลูกบาศก์ทั้งหมดที่เกี่ยวข้องกับพาร์ติชันแบบโปร่งใสหรือที่จำลองข้อมูลถูกโฮสต์บนอินสแตนซ์เดียวกันของ Essbase จะไม่จำเป็นต้องใช้ ชื่อผู้ใช้และรหัสผ่านสำหรับการล็อกอินเป็นส่วนหนึ่งของการตั้งค่าพาร์ติชัน อย่างไรก็ตาม ผู้ใช้ที่สร้างพาร์ติชันต้องได้รับการจัดเตรียมบนแอปพลิ เคชันเป้าหมายและแอปพลิเคชันที่มาด้วยเช่นกัน ผู้ใช้ธุรกิจที่สืบค้นลูกบาศก์เป้าหมายจะต้องได้รับการจัดเตรียมบนลูกบาศก์ทั้งสองรายการด้วย ซึ่งโดยทั่วไปแล้วจะมีสิทธิ์ในการอ่าน

### **สร้างพารrติชันแบบโปร่งใส**

หัวข้อนี้จะแสดงวิธีสร้างพาร์ติชันแบบโปร่งใส พาร์ติชันแบบโปร่งใสอนุญาตการเข้าใช้ข้อมูลจากที่มาข้อมูล เหมือนกับมีการจัดเก็บไว้ในเป้า หมายข้อมูล ที่มาข้อมูลสามารถอยู่ในลูกบาศก์อื่น หรือในอินสแตนซ์  $\operatorname{Essbase}$  อื่น

หากลูกบาศก์ที่มาอยู่ในอินสแตนซ์ Essbase อื่น คุณต้องกำหนดการเชื่อมต่อ Essbase ตามที่อธิบายไว้ใน กำหนดการเชื่อมต่อที่ใช้ซ้ำได้ สําหรับพารrติชันหรือ [XREF/XWRITE](#page-176-0) ก่อน

- **1** ในเว็บอินเตอรrเฟซ Essbase ที่เพจ **แอปพ¨ิเชัน** ให้ขยายแอปพลิเชันเป้าหมาย ในแถวสําหรับลูกบาศกเป้าหมาย r ให้ลิกเมนู**การ ดําเนินการ** และลิก **ตรวจสอบ**
- **2** เลือกแท็บ **พารrติชัน**
- **3** ลิก **สร้าง** >**โปร่งใส**
- **4** บนแท็บ การเชื่อมต่อ ใน ข้อมูลที่มา หากลูกบาศก์ที่มาอยู่ในอินสแตนซ์ Essbase อื่น ให้เลือกชื่อของการเชื่อมต่อที่บันทึกซึ่งคุณสร้าง ไว้หากลูกบาศกที่มาอยู r ในอินสแตนซr ่ Essbase เดียวกนั ให้เว้นวางในฟิลดr ่ **ชื่อการเชื่อมต่อ** หากุณไม่ได้สร้างการเชื่อมต่อใดๆ ไว้ ุณจะไม่เห็นฟิลดr**ชื่อการเชื่อมต่อ**
- **5** ระบุชื่อ แอปพลิเคชัน และ ฐานข้อมูล ที่มา และ คำอธิบาย ที่เลือกระบุได้
- **6** หากลูกบาศก์ที่มาอยู่ในอินสแตนซ์ Essbase อื่น ใน ข้อมูลเป้าหมาย ให้พิมพ์ ชื่อผู้ใช้ และ รหัสผ่าน ของคุณ
- **7** ุณต้องกาหนดอย ํ างน้อยหนึ่งพื ่ ้นที่ ไปที่แท็บ **พื้นที่**
- **8** คลิก เพิ่มพื้นที่ และระบการกำหนดพื้นที่ที่มาและเป้าหมายอย่างน้อยหนึ่งรายการ ตัวอย่างเช่น เพิ่มพื้นที่ที่มาสำหรับ @DESCENDANTS ( *การระบุสมาชิกระดับบนที่ถูกต้อง* ) และเพิ่มพื้นที่เป้าหมายที่ตรงกัน หากไม่มีสมาชิกเดียวกันอยู่ในลูกบา<del>ศ</del>ก์ ทั้งสอง ให้สร้างการแมปพื้นที่ตามที่อธิบายด้านล่าง
- **9** คลิก จำนวนเซลล์ เพื่อดูจำนวนเซลล์ที่อยู่ในพื้นที่พาร์ติชันที่กำหนด และเพื่อตรวจสอบให้แน่ใจว่าจำนวนตรงกัน
- 10 หรือคุณสามารถแมปชื่อสมาชิกระหว่างลูกบาศก์เป้าหมายและลูกบาศก์ที่มากับพื้นที่เฉพาะ โดยใช้แท็บ **พื้นท**ี่ หรือหลายพื้นที่โดยใช้แท็บ **การแมป**

**11** ลิก **ตรวจสอบ**

12 ถ้าการตรวจสอบความถูกต้องเสร็จสมบูรณ์ คลิก **บันทึกและปิด** 

# <span id="page-178-0"></span>**สร้างพารrติชันที่จํา¨องข้อมู¨**

หัวข้อนี้จะแสดงวิธีการสร้างพาร์ติชันที่จำลองข้อมูล ซึ่งจะสร้างสำเนาพื้นที่ของลูกบาศก์ที่มาลงในลูกบาศก์เป้าหมาย ที่มาข้อมูลสามารถอยู่ใน ลูกบาศก์อื่น หรือในอินสแตนซ์ Essbase อื่น

หากลูกบาศก์ที่มาอยู่ในอินสแตนซ์ Essbase อื่น คุณต้องกำหนดการเชื่อมต่อ Essbase ตามที่อธิบายไว้ใน กำหนดการเชื่อมต่อที่ใช้ซ้ำได้ สําหรับพารrติชันหรือ [XREF/XWRITE](#page-176-0) ก่อน

- **1** ในเว็บอินเตอร์เฟซ Essbase ที่เพจ แอปพลิเคชัน ให้ขยายแอปพลิเคชันเป้าหมาย ในแถวสำหรับลูกบาศก์เป้าหมาย ให้คลิกเมนู การ **ดําเนินการ** และลิก **ตรวจสอบ**
- **2** เลือกแท็บ **พาร์ติชัน**
- **3** คลิก สร้าง >จำลองข้อมูล
- **4** บนแท็บ **การเชื่อมต่อ** ใน ข้อมูลที่มา หากลูกบาศก์ที่มาอยู่ในอินสแตนซ์ Essbase อื่น ให้เลือกชื่อของการเชื่อมต่อที่บันทึกซึ่งคุณสร้าง ไว้หากลูกบาศกที่มาอยู r ในอินสแตนซr ่ Essbase เดียวกนั ให้เว้นวางในฟิลดr ่ **ชื่อการเชื่อมต่อ** หากุณไม่ได้สร้างการเชื่อมต่อใดๆ ไว้ ุณจะไม่เห็นฟิลดr**ชื่อการเชื่อมต่อ**
- **5** ระบุชื่อ แอปพลิเคชัน และ ฐานข้อมูล ที่มา และ คำอธิบาย ที่เลือกระบุได้
- **6** หากลูกบาศก์ที่มาอยู่ในอินสแตนซ์  $\overline{\text{Essbase}}$  อื่น ใน ข้อมูลเป้าหมาย ให้พิมพ์ ชื่อผู้ใช้ และ รหัสผ่าน ที่จัดเตรียม
- **7** ุณต้องกาหนดอย ํ างน้อยหนึ่งพื ่ ้นที่ ไปที่แท็บ **พื้นที่**
- **8** คลิก เพิ่มพื้นที่ และระบุการกำหนดพื้นที่ที่มาและเป้าหมายอย่างน้อยหนึ่งรายการ ตัวอย่างเช่น เพิ่มพื้นที่ที่มาสำหรับ @DESCENDANTS (*การระบุสมาชิกระดับบนที่ถูกต้อง* ) และเพิ่มพื้นที่เป้าหมายที่ตรงกัน หากไม่มีสมาชิกเดียวกันอยู่ในลูกบาศก์ ทั้งสอง ให้สร้างการแมปพื้นที่ตามที่อธิบายด้านล่าง
- **9** คลิก จำนวนเซลล์ เพื่อดูจำนวนเซลล์ที่อยู่ในพื้นที่พาร์ติชันที่กำหนด และเพื่อตรวจสอบให้แน่ใจว่าจำนวนตรงกัน
- ี **10** หรือคุณสามารถแมปชื่อสมาชิกระหว่างลูกบาศก์เป้าหมายและลูกบาศก์ที่มากับพื้นที่เฉพาะ โดยใช้แท็บ **พื้นท**ี่ หรือหลายพื้นที่โดยใช้แท็บ **การแมป**
- **11** ลิก **ตรวจสอบ**
- 12 ถ้าการตรวจสอบความถูกต้องเสร็จสมบูรณ์ คลิก **บันทึกและปิด**

## **รีเฟรชพารrติชันที่จํา¨องข้อมู¨**

หากคณมีสิทธิ์ของผู้จัดการฐานข้อมูลเป็นอย่างน้อยในแอปพลิเคชันเป้าหมายของพาร์ติชันที่จำลองข้อมูล คณสามารถจำลองข้อมูลจากที่มาได้

- **1** ในเว็บอินเตอร์เฟซ Essbase ที่เพจ แอปพลิเดชัน ให้ขยายแอปพลิเคชันเป้าหมายที่มีการกำหนดพาร์ติชันที่จำลองข้อมูล
- **2** ในแถวสําหรับลูกบาศกเป้าหมาย r ให้ลิกเมนู**การดําเนินการ** และลิก **ตรวจสอบ**
- **3** เลือกแท็บ พาร์ติชัน
- **4** จากเมนู การดำเนินการ บนพาร์ติชันที่จำลองข้อมูล ให้เลือก จำ**ลองข้อมูลจากที่มา**
- ${\bf 5}$  เลือก อัปเดตเซลล์ที่เปลี่ยนแปลงเท่านั้น เพื่ออัปเดตเป้าหมายด้วยข้อมูลที่มาซึ่งมีการอัปเดตนับจากที่อัปเดตกรั้งล่าสุดเท่านั้น หรือเลือก อัป ้**เดตเซลล์ทั้งหมด** เพื่ออัปเดตเป้าหมายที่มีข้อมูลที่มาทั้งหมด

# <span id="page-179-0"></span>**วามเข้าใจเกี่ยวกับ XREF/XWRITE**

 ${\rm XREF}$  เป็นฟังก์ชันการคำนวณที่คุณใช้อ้างอิงข้อมูลในลูกบาศก์อื่น และ  ${\rm XWRITE}$  เป็นฟังก์ชันการคำนวณที่คุณใช้เขียนข้อมูลไปยัง ลูกบาศก์อื่นในภายหลัง

 $XREF$  และ  $XWRITE$  เป็นวิธีที่ง่ายที่สุดในการทำความเข้าใจจากคอนเท็กซ์ของลูกบาศก์ที่มีสูตร  $XREF$  หรือ  $XWRITE$  ซึ่งเรียก ว่าลูกบาศก์ในระบบ ลูกบาศก์ที่สองคือลูกบาศก์ระยะไกล

ในการใช้งาน  $XREF$  ให้คุณกำหนดสูตรในลูกบาศก์ในระบบที่ดึงค่าต่างๆ จากลูกบาศก์ระยะไกล สมาชิกที่มีสูตร  $XREF$ สามารถจัดเก็บ หรือคำนวณแบบไดนามิคกี่ได้

ในการใช้งาน XWRITE ให้คุณกำหนดสูตรในลูกบาศก์ในระบบที่พุช (เขียน) ค่าต่างๆ ไปยังลูกบาศก์ระยะไกล ต้องจัดเก็บจุดตัดข้อมูล ลูกบาศก์ระยะไกล เนื่องจาก  $XWRITE$  จะเขียนค่าลงในลูกบาศก์ระยะไกล

เมื่อลูกบาศก์ในระบบและระยะไกลอยู่ในอินสแตนซ์คลาวด์ Essbase เดียวกัน ก็ไม่จำเป็นต้องใช้ข้อมูลการเชื่อมต่อเพื่อใช้งาน XREF หรือ  $\rm XWRITE$  อย่างไรก็ตาม ผู้ใช้ของลูกบาศก์ในระบบต้องได้รับการจัดเตรียมในลูกบาศก์ระยะไกลด้วย ในการใช้  $\rm XREF$  หรือ  $\rm XWRITE$  สำหรับลูกบาศก์ในอินสแตนซ์เดียวกัน จะต้องระบุชื่อแอปพลิเคชันและฐานข้อมูลสำหรับลูกบาศก์ที่มาในรูปแบบคำสั่งฟังก์ชัน:

@XREF(appName, dbName [, mbrList]) @XWRITE (expression, appName, dbName [, mbrList])

หากลูกบาศก์ในระบบและระยะไกลอยู่ในอินสแตนซ์คลาวด์ Essbase ที่ต่างกัน จะต้องกำหนดชื่อแทนของตำแหน่งที่มีข้อมูลการเชื่อมต่อ:

@XREF (locationAlias [, mbrList]) @XWRITE (expression, locationAlias [, mbrList])

- @XREF
- @XWRITE
- สร้างชื่อแทนของตําแหน่งตามการเชื่อมต่อที่กาหนด ํ

### **สร้างชื่อแทนของตําแหน่งตามการเชื่อมต่อที่กําหนด**

หัวข้อนี้จะแสดงวิธีการสร้างชื่อแทนของตำแหน่ง ซึ่งคุณสามารถใช้เมื่อสูตร  ${\rm XREF}/{\rm XWRITE}$  ของคุณต้องการอ้างอิงข้อมูลจากลูกบาศก์ บนอินสแตนซ์คลาวด์ระยะไกล คณไม่ได้ระบุชื่อผ้ไช้และรหัสผ่านเมื่อคณสร้างชื่อแทนของตำแหน่ง คณใช้การเชื่อมต่อที่บันทึกไว้

หัวข้อนี้จะถือว่าคุณได้สร้างการเชื่อมต่อตามที่อธิบายไว้ใน กำหนดการเชื่อมต่อที่ใช้ซ้ำได้สำหรับพาร์ดิชันหรือ  ${\rm XREF/}\chi{\rm WRITE}$  แล้ว

- **1** ในเว็บอินเตอร์เฟซ Essbase ที่เพจ แ<mark>อปพลิเคชัน</mark> ให้ขยายแอปพลิเคชันเป้าหมาย ในแถวสำหรับลูกบาศก์ในระบบ ให้คลิกเมนู **การ ดําเนินการ** และลิก **ตรวจสอบ**
- **2** ลิกแท็บ **ชื่อแทนของตําแหน่ง**
- **3** ลิก
- **4** ในฟิลดr**ชื่อแทนของตําแหน่ง** ให้ป้อนชื่อ
- **5** ในฟิลดr**การเชื่อมต่อ Essbase** ให้เลือกการเชื่อมต่อที่บันทึกไว้ไปยังอินสแตนซr Essbase ที่โฮสตrลูกบาศกระยะไกล r
- **6** เลือก **แอปพ¨ิเชัน** และ **ฐานข้อมู¨** ระยะไกล แล้วลิก **บันทึก**

ตอนนี้คณได้สร้างชื่อแทนของตำแหน่งเรียบร้อยแล้ว ในการใช้เพื่ออ่านการดำเนินการจากลกบาศก์ระยะไกลไปยังเป้าหมาย ให้ใช้ฟังก์ชัน  $@{\sf XREF}$  ในสูตรของสมาชิกหรือสคริปต์การคำนวณบนลูกบาศก์ในระบบ ในการใช้เพื่อเขียนจากลูกบาศก์ในระบบไปยังระยะไกล ให้ใช้  $@XWRITE$  ในลูกบาศก์ในระบบ

```
@XREF (locationAlias [, mbrList])
@XWRITE (expression, locationAlias [, mbrList])
```
# ีย้ายข้อมูลแอปพลิเคชัน

หากคุณมีแอปพลิเคชันที่มีอยู่จากการติดตั้ง Essbase ภายในองค์กรที่รองรับ คุณสามารถย้ายข้อมูลไปยังอินสแตนซ์บริการคลาวน์  $\,$ Essbase นอกจากนี้ คุณยังสามารถย้ายข้อมูลแอปพลิเคชันที่อยู่ในบริการคลาวด์จากอินสแตนซ์ของบริการคลาวด์หนึ่งไปยังอินสแตนซ์ของ ำเริการคลาวด์กี่บ

- การอิมปอรrตอารrติแฟตrที่เลือกไว้หรือที่สัง่
- ย้ายข้อมูลแอปพลิเคชันภายในองค์กร
- ย้ายข้อมูลแอปพลิเชัน [Cloud Service](#page-186-0)

## **การอิมปอรrตอารrติแฟตrที่เ¨ือกไว้หรือที่สั่ง**

คุณสามารถควบคุมการอิมปอร์ตอาร์ติแฟคต์ Essbase โดยใช้ไฟล์ข้อความลิสต์การเลือก สำหรับการย้ายข้อมูลภายในองค์กร (โดยใช้เครื่อง มือ  $LCM$  แบบสแตนอโลนด์) และสำหรับการย้ายข้อมูล  $Cloud$  Service (โดยใช้เครื่องมือ  $CLI)$ 

ไฟล์ข้อความลิสต์การเลือกมีลิสต์อาร์ติแฟคต์ทั้งหมดใน  $\rm{Zip}$  ที่เอ็กซ์ปอร์ตซึ่งมีการจัดกลุ่มตามส่วน คุณสามารถสร้างไฟล์ในระหว่างการเอ็กซ์ ปอร์ตโดยใช้คำสั่ง lcmexport จุดสิ้นสุดไฟล์คือส่วน IMPORT ที่มีลิสต์รายการอาร์ติแฟคต์ที่ต้องการอิมปอร์ต

คุณสามารถแก้ไขไฟล์และลบหรือระบุความเห็นในแถวอาร์ติแฟคต์ที่คุณต้องการข้ามไปในการอิมปอร์ต โดยใช้คำสั่ง lcmimport คุณระบุ ไฟล์ข้อความเป็นอาร์กิวเมนต์ในการดำเนินการ  $l$ c $\bm{\mathrm{m}i}\bm{\mathrm{m}post}$  และคุณสามารถควบคุมลำดับการอิมปอร์ต

#### **ไฟ¨rข้อวาม¨ิสตrการเ¨ือกตัวอย่าง**

```
@Provisions
/Sample/Provisions/CalcAssociation.csv
```

```
@Databases/Basic/Calc_scripts
/Sample/Databases/Basic/Calc scripts/Default Calc
/Sample/Databases/Basic/Calc scripts/CalcAll.csc
```

```
# ------------IMPORT-----------------
import @Provisions
import @Databases/Basic/Calc_scripts
# ------------IMPORT----------------
```
#### **วิธีใชุ้ณสมบัตินี้**

- ในระหว่างการอิมปอร์ตด้วยเครื่องมือ  $\mathsf{CLI}$  คุณสามารถระบุในคำสั่ง  $\mathsf{lcmexport}$  ซึ่งเป็นอาร์กิวเมนต์ที่เลือกระบุได้ – $\mathsf{gal}$  ,  ${\tt generateartifactlist}$  ให้สร้างไฟล์ข้อความที่มีลิสต์อาร์ติแฟคต์ที่เอ็กซ์ปอร์ต
- ในการข้ามชนิดไฟล์ทั้งหมด เช่น ไฟล์ . $\operatorname{rul}$  ให้ระบความเห็นส่วน  $\operatorname{IMPORT}$  ที่สอดกล้องกันที่ท้ายไฟล์ข้อความ
- ในการข้ามไฟลrที่ระบุให้ลบหรือระบุวามเห็นรายการดังกล่าวในไฟลrข้อวาม
- ในการควบคุมลำดับการอิมปอร์ต ให้จัดเรียงรายการที่อยู่ภายใต้ชนิดที่ระบุอีกครั้งเป็นลำดับที่คุณต้องการจะอิมปอร์ต จากนั้นระบบจะอิม ปอร์ตไฟล์ตามลำดับที่แสดงภายใต้ชนิดนั้น ในระหว่างการอิมปอร์ต ให้ระบุไฟล์นี้โดยใช้ –al , –artifactlist
- โปรดทราบว่าคำสั่ง lcmimport มีตัวเลือก -overwrite
- <span id="page-181-0"></span>ถ้า – ${\tt overwrite}$  เป็นจริง การคำเนินการอิมปอร์ตจะสร้างแอปพลิเคชันทั้งหมดอีกครั้ง โดยจะอิมปอร์ตอาร์ติแฟคต์หรือ ไฟลrที่แสดงในไฟลrข้อวามเท่านั้น
- ถ้า – $\texttt{overvirite}$  เป็นเท็จ การคำเนินการอิมปอร์ตจะอิมปอร์ตเพียงแก่อาร์ติแฟกต์หรือไฟล์ที่ไม่ได้ระบุกวามเห็นในไฟล์ ข้อความ โดยจะไม่ส่งผลกระทบต่ออาร์ติแฟคต์อื่นที่มีอยู่แล้วในแอปพลิเคชันเป้าหมาย

#### **กรณีการใช้งานตัวอย่าง**

• **อิมปอรrตเฉพาะข้อมู¨จาก Zip ที่เอ็กซrปอรrต**

คุณมี Zip ที่เอ็กซ์ปอร์ตของแอปพลิเคชันตัวอย่าง และแค่ต้องการอิมปอร์ตข้อมูลจาก Sample/Basic

- ในไฟล์ข้อความที่สร้างในระหว่าง  ${\rm lcm}$ export ให้ระบุความเห็นรายการอิมปอร์ตทั้งหมด ยกเว้น "import @Databases/Basic"
- และวามเห็น "/Sample/Databases/Basic/Basic outline" ภายใต้ "@Databases/Basic" ให้อิมปอร์ตข้อมูลเพียงอย่างเดียว
- $\hat{\mathbb{I}}$ ปรดทราบว่าตัวเลือก – $\texttt{overwrite}$  ไม่ถูกต้องสำหรับกรณีการใช้งานนี้ (การอิมปอร์ต "ข้อมูลอย่างเดียว") เหตุผลคือ ในระหว่างที่อิมปอร์ต  ${\rm LCM}$  จะลบแอปพลิเคชันทั้งหมดและอิมปอร์ตเป็นรายการว่างเปล่า จากนั้น ระบบจะพยายามอิมปอร์ต ี เฉพาะข้อมูลเท่านั้น โดยไม่มีเอาต์ไลน์ ซึ่งทำให้แอปพลิเคชันไม่ถูกต้อง
- **อิมปอรrตเอาตrไ¨นrอย่างเดียว**

คุณต้องการอัปเดตลูกบาศก์  $\operatorname{Sample}$ . $\operatorname{Basic}$  ที่มีเพียงเอาต์ไลน์จาก  $\operatorname{Zip}$  ที่เอ็กซ์ปอร์ต

- ในส่วน  $IMPORT$  ที่ท้ายไฟล์ข้อความ ให้ระบุความเห็นรายการทั้งหมด ยกเว้น "import @Databases/ Basic"
- และความเห็น "/Sample/Databases/Basic/Data" ภายใต้ "@Databases/Basic" ให้อิมปอร์ต เอาต์ไลน์เพียงอย่างเดียว
- ือิมปอร์ตลูกบาศก์เดียวสำหรับแอปพลิเคชันที่มีหลายลูกบาศก์

แอปพลิเคชันตัวอย่างมี 3 ลูกบาศก์ชื่อ Basic, Basic1, Basic2 และคุณต้องการอิมปอร์ต Basic อย่างเดียว

- ในส่วน  $IMPORT$  ที่ท้ายไฟล์ข้อความ ให้ระบุความเห็นรายการทั้งหมด ยกเว้นลูกบาศก์ "Basic" (อิมปอร์ต @Databases/Basic, อิมปอร์ต @Databases/Basic/Xml\_files เป็นต้น)
- เมื่อไม่มีตัวเลือก -overwrite ระบบจะอิมปอร์ตหรือแทนที่เฉพาะลูกบาศก์ Basic เท่านั้น ในขณะที่ลูกบาศก์อื่นๆ (Basic1, Basic2) ในแอปพลิเชันดังกล่าวจะยังงเหมือนเดิมโดยไม่ได้รับผลกระทบ
- เมื่อมีตัวเลือก -OVerwrite ระบบจะลบและสร้างแอปพลิเคชันอีกครั้ง โดยมีเพียงลูกบาศก์  $\overline{\text{Basic}}$  เท่านั้น

## ี ย้ายข้อมูลแอปพลิเคชันภายในองค์กร

กุณสามารถย้ายข้อมูลแอปพลิเคชันภายในองค์กรและลูกบาศก์ไปยังบริการคลาวด์

การย้ายอีลิเมนต์ทั้งหมดไปยังศูนย์ข้อมูลเดียวกันในคลาวด์โดยเฉพาะข้อมูลปริมาณมากจะย้ายความไม่แน่นอนเกี่ยวกับเวลาแฝงของเครือข่ายที่เพิ่ม ออก ไฟล์และฐานข้อมูลอยู่ในระบบ Essbase อิมปอร์ตแอปพลิเคชัน โฟลเดอร์ และอีลิเมนต์ภายในองค์กรของ Essbase ไปยังบริการ คลาวค์

#### **หัวข้อ:**

- จัดเตรียมเพื่อย้ายข้อมูลแอปพลิเคชันภายในองค์กรไปยังบริการคลาวด์
- [อารrติแฟตrภายในองrกรที่ย้ายข้อมูล](#page-184-0)
- [ตัวเลือกการเอ็กซrปอรrตของยูทิลิตี](#page-185-0) LCM
- ย้ายข้อมูลแอปพลิเคชันภายในองค์กรโดยใช้ยูทิลิตี  ${\rm LCM}$

### <span id="page-182-0"></span>ู้จัดเตรียมเพื่อย้ายข้อมูลแอปพลิเคชันภายในองค์กรไปยังบริการคลาวด์

หากคุณมีแอปพลิเคชันและลูกบาศก์ภายในองค์กร Essbase ที่มีอยู่เพื่อย้ายข้อมูลไปยังบริการคลาวด์ โปรดตรวจสอบข้อควรพิจารณาและข้อ กาหนดเบื ํ ้องต้นต่อไปนี้

- **บทบาทผ้ใช้ที่ต้องการ ู**
	- สำหรับการเอ็กซ์ปอร์ต: ผู้จัดการแอปพลิเคชันสำหรับแอปพลิเคชันที่สร้าง เพื่อเอ็กซ์ปอร์ตแอปพลิเคชัน โฟลเดอร์ และอาร์ติแฟคต์ นอกจากนี้ บทบาทต่อไปนี้สามารถใช้ยูทิลิตี  ${\sf LCM}$  และการดำเนินงานที่สอดคล้องกัน: ผู้ดูแลระบบของบริการสำหรับแอปพลิเค ชันทั้งหมด ผู้ใช้ระดับสูงสําหรับแอปพลิเชันทั้งหมดที่สร้างโดยผู้ใช้ระดับสูง
	- สําหรับการอิมปอรrต: ผู้ใช้ระดับสูง, สําหรับการสร้างแอปพลิเชันในระหวางอิมปอรrต ่ และสําหรับการจัดการแอปพลิเชัน

#### • **ยูทิ¨ิตี Lifecycle Management**

เมื่อใช้ขูทิลิตี Lifecycle Management (LCM) คุณจะสามารถสร้างแอปพลิเคชันได้โดยการเอ็กซ์ปอร์ตแอปพลิเคชัน ภายในองค์กรและลูกบาศก์ใต้ จากนั้น คุณจะสามารถอิมปอร์ตแอปพลิเคชันไปยังคลาวด์โดยใช้ยูทิลิตี  $\rm CLI$  ได้

การใช้ยูทิลิตี LCM ุณต้องติดตั้ง Java Development Kit 8 ขึ้นไป และตั้ง่าตัวแปรแวดล้อม JAVA\_HOME

#### • **เวอรrชัน Essbase ที่รองรับ**

รองรับรีลีสต่อไปนี้สําหรับการย้ายข้อมูล: 11.1.2.3.0*nn*, 11.1.2.4.0*nn*, 11.1.2.4.5*nn*, 12.2.1 ขึ้นไป สามารถใช้ เวอร์ชันที่เก่ากว่าได้ - ทำงานร่วมกับฝ่ายบริการด้านเทคนิคของ  $\rm Oracle$  ถ้าคณต้องการความช่วยเหลือ

• **โหมดยูนิโ้ด**

คุณต้องแปลงแอปพลิเคชันและอาร์ติแฟคต์ที่เชื่อมโยงทั้งหมดเป็นโหมดยูนิโค้ด (การเข้ารหัส  $\rm{UTF\text{-}8}$ ) ก่อนที่คุณจะเอ็กซ์ปอร์ตแล้ว ย้ายข้อมูลไปยังคลาวด์ ใช้งานยูนิโค้ดบนเซิร์ฟเวอร์และสำหรับแอปพลิเคชัน Essbase หรือสำเนาก่อนรันการเอ็กซ์ปอร์ต LCM มี ตัวเลือกการเอ็กซ์ปอร์ต – $\mathtt{convert}$ tout<code>f8</code> ภายในยูทิลิตี  $\mathtt{LCM}$  สำหรับการแปลงอัตโนมัติ

#### • **โหมดการสรุปรวมแบบไฮบริด**

ตัวประมวลผลการคำนวณและการสืบค้นดีฟอลต์ในบริการคลาวด์คือ โหมดไฮบริด โหมดไฮบริดทำให้ลกบาศก์ของพื้นที่เก็บข้อมลบล็อก สามารถมีสมาชิกแบบสปาร์ซระดับบนและไดนามิก และการสืบค้นและการคำนวณแบบไดนามิกโดยสมบรณ์ คณสามารถสืบค้นข้อมูล ทันทีหลังจากการอัปเดต โดยไม่ต้องรันการคำนวณแบทช์ ในโหมดไฮบริด ไม่มีผลกระทบต่อลูกบาศก์ของุกณ หากุณเลือกที่จะไม่ใช้การ คำนวณแบบไดนามิคกับสมาชิกแบบสปาร์ซระดับบน

#### • **การใช้ร่วมกันโดยนัย**

่ ใช้การใช้ร่วมกันโดยนัยในคลาวด์ไม่ได้ จุดที่ตัดกันที่จัดเก็บทั้งหมดจะมีข้อมูล โดยไม่กำนึงถึงจำนวนรายการระดับล่าง

#### • **การตั้ง่าอนฟิเกอเรชัน**

ค่าคอนฟิเกอเรชันดีฟอลต์จะแตกต่างกันในคลาวด์

- ขณะนี้ การตั้งค่า IGNORECONSTANTS เป็น TRUE ตามค่าดีฟอลต์ การคำนวณในโหมดไฮบริดไม่ได้ระบุค่า งที่
- ขณะนี้ การตั้งค่า INDEXCACHESIZE และ DATACACHESIZE จะควบคุมขนาดแคชสำหรับลูกบาศก์ ทั้งหมดในบริการคลาวด์ (ยกเว้นลูกบาศก์ของพื้นที่เก็บข้อมูลการสรุปรวม) ก่อนหน้านี้ การตั้งค่าเหล่านี้มีผลต่อลูกบาศก์ที่สร้างขึ้น ใหม่หรือที่ย้ายข้อมูลเท่านั้น

คุณไม่สามารถเปลี่ยนขนาดแคชโดยใช้  ${\rm Max} {\rm L}$  คุณสามารถเปลี่ยนขนาดแคชโดยใช้การตั้งค่าคอนฟิเกอเรชันเหล่านี้เท่านั้น

- บณะนี้ GRIDSUPPRESSINVALID เป็น TRUE ตามกำดีฟอลต์ จุดที่ตัดกันที่ไม่ถูกต้องจะไม่ปรากฏในกริด Smart View
- ขณะนี้  $\mathop{\mathrm{QRYGOVEXECTIME}}$  มีการตั้งก่าตามก่าดีฟอลต์เป็น  $300$  วินาที หมายกวามว่าการสืบก้นหมดเวลาหากไม่ เสร็จสมบูรณrในกรอบเวลานั้น

นอกจากการเปลี่ยนแปลงคอนฟิเกอเรชันที่กล่าวถึงข้างต้นแล้ว คุณสามารถแก้ไขค่าดีฟอลต์ของการตั้งค่าคอนฟิเกอเรชันระดับแอปพลิเค ชันได้

โปรดทราบวา่ Oracle แนะนําให้จัดการการตั้ง่าอนฟิเกอเรชันทั้งหมดที่ระดับแอปพลิเชัน อนฟิเกอเรชันระดับแอปพลิเชันจะยัง คงเดิมระหว่างกระบวนการเอ็กซ์ปอร์ตและอิมปอร์ตยูทิลิตี  ${\rm LCM}$ 

#### • **ไฟ¨rแ¨ะอารrติแฟตrของแอปพ¨ิเชัน**

แนะนำให้แปลงไฟล์และอาร์ติแฟคต์ระดับแอปพลิเคชันทั้งหมด เช่น สคริปต์การคำนวณ ไฟล์กฎ และไฟล์ข้อความ เป็นไฟล์และอาร์ติ แฟคค์ระดับฐานข้อมูล ก่อนที่คุณจะเอ็กซ์ปอร์ตจากอินสแตนซ์ภายในองค์กร Essbase และก่อนที่คุณจะย้ายข้อมูลไปยังบริการคลาวด์ ในคลาวด์ ระบบรองรับอาร์ติแฟคต์ที่ระดับฐานข้อมูล

ุณสามารถอิมปอรrตไฟลrกฎภายในองrกรไปยังลาวดrและรันได้

หากคุณพบข้อจำกัดของขนาดการอัปโหลดไฟล์ระหว่างไคลเอนต์ภายนอกและบริการคลาวด์ คุณอาจต้องแบ่งไฟล์ขนาดใหญ่ออกเป็นไฟล์ ขนาดเล็กลง แล้วนำไปต่อกันหลังจากอัปโหลดไปยังกลาวด์ โดยใช้การเชื่อมต่อ  ${\rm SSH}$  กับเซิร์ฟเวอร์ ตัวเลือกนี้ใช้ได้สำหรับผู้ใช้ Essbase ในสภาพแวดล้อมที่จัดการโดยลูก้าเท่านั้น

เอาต์ไลน์

เอาต์ไลน์จะถูกเข้ารหัสลับในเซิร์ฟเวอร์การใช้งานของบริการคลาวด์ หากคณต้องเอ็กซ์ปอร์ตและอิมปอร์ตเอาต์ไลน์ระหว่างเซิร์ฟเวอร์ของ บริการคลาวด์ ยูทิลิตีบรรทัดคำสั่ง  ${\rm LCM}$  และเวิร์กบุคของแอปพลิเคชันเป็นวิธีที่รองรับ

• **ผ้ใช้แ¨ะก¨ ู ่มุ**

หากคุณต้องการย้ายฟิลเตอร์และการระบุการคำนวณของผู้ใช้ปัจจุบันจากข้อมูลภายในองค์กรไปยังบริการคลาวด์ ให้ตรวจสอบว่า Essbase มีชุดของผู้ใช้และกลุ่มเดียวกนั

การระบุลักษณะบทบาทผู้ใช้ในคลาวด์ Essbase จะต่างจากภายในองค์กร การเข้าใช้ฐานข้อมูลเป็นบทบาทต่ำสุดในคลาวด์  $E$ ssbase และตามค่าดีฟอลต์มีสิทธิ์อ่านค่าข้อมูลในเซลล์ทุกเซลล์ ในการจำกัดสิทธิ์เข้าใช้ค่าข้อมูลในคลาวด์  $E$ ssbase คุณต้อง สร้างฟิลเตอร์  $\rm{NONE}$  และระบุให้ผู้ใช้และกลุ่ม นี่ไม่ใช่ข้อกำหนดในองค์กร ซึ่ง  $\rm{Filter}$  เป็นบทบาทต่ำสุด และตามค่าดีฟอลต์ไม่มี สิทธิ์เข้าใช้ค่าข้อมูลในเซลล์ทุกเซลล์

#### • **การตั้ง่าแอปพ¨ิเชันแ¨ะฐานข้อมู¨ที่ไม่รองรับ**

การตั้งค่าระดับแอปพลิเคชันและฐานข้อมูลต่อไปนี้ใช้ไม่ได้กับอินสแตนซ์บริการคลาวด์  $\operatorname{Essbase}$ 

- ใช้งาน/เลิกใช้คำสั่ง (ใช้งานตามค่าดีฟอลต์)
- ใช้งาน/เลิกใช้การเชื่อมต่อ (ใช้งานตามก่าดีฟอลต์)
- ใช้งาน/เลิกใช้การอัปเดต  $(1$ ช้งานตามก่าดีฟอลต์)
- การวบุมขนาดแชของข้อมูลและดัชนี (่าดีฟอลตrจะถูกกาหนดงที่ ํ แต่สามารถเปลี่ยนแปลงสําหรับแต่ละแอปพลิเชันโดยใช้ การตั้ง่าอนฟิเกอเรชัน INDEXCACHESIZE และ DATACACHESIZE)
- ระดับสิทธิ์ต่ำสุด (สร้างฟิลเตอร์การรักษาความปลอดภัยก่อนการเอ็กซ์ปอร์ต  $\bold{LCM}$  แทน)
- ้ตั้งค่าไทม์เอาต์ของล็อค
- การแปลงสกุลเงิน
- ดิสกวอลลุม r
- **พารrติชัน**

เมื่อคุณดำเนินการอิมปอร์ตยูทิลิตี  ${\rm LCM}$  ให้อิมปอร์ตแอปพลิเคชันที่มาก่อนแอปพลิเคชันเป้าหมาย หากแอปพลิเคชันที่มาไม่ได้รับกา รอิมปอร์ตก่อนแอปพลิเคชันเป้าหมาย การกำหนดพาร์ติชันจะไม่ทำงาน และคุณจะต้องสร้างการกำหนดพาร์ติชันอีกครั้งหลังจากการอิม ปอรrตแอปพลิเชันที่มา

• **ข้อกําหนดของขนาด**

ตรวจสอบให้แน่ใจว่าแอปพลิเคชันที่มีอยู่ก่อนหน้า ซึ่งคุณวางแผนที่จะย้ายข้อมูลไปยังคลาวด์จะเหมาะสมกับระดับทรัพยากรที่คุณจัดหา ประเมินข้อกำหนดของขนาด และจัดหาการรวมที่เกี่ยวข้องที่สุดของ  ${\rm CPU}$ , หน่วยความจำ และพื้นที่เก็บข้อมูล

<span id="page-184-0"></span>• **ตัวเ¨ือกการสร้างแอปพ¨ิเชันอื่นๆ ที่ไม่ใช่ LCM**

นอกจากการใช้  ${\rm LCM}$  เพื่อย้ายข้อมูลแอปพลิเคชันที่เอ็กซ์ปอร์ต คุณยังสามารถสร้างแอปพลิเคชันด้วยวิธีต่อไปนี้

- $-$  ใช้เวิร์กบคของแอปพลิเคชัน  $\operatorname{Excel}$
- ใน Smart View ให้ใช้ส่วนขยายของเครื่องมือออกแบบลูกบาศก์

## ือาร์ติแฟคต์ภายในองค์กรที่ย้ายข้อมูล

ตารางต่อไปนี้จะอธิบายอาร์ติแฟคต์ Essbase ร่วม, ระดับแอปพลิเคชัน และระดับลูกบาศก์ที่คุณสามารถย้ายข้อมูลจากภายในองค์กรไปยัง คลาวด์โดยใช้ยูทิลิตี Lifecycle Management (LCM) ไฟล์ . zip ที่สร้างโดยยูทิลิตี LCM มีอาร์ติแฟคต์ของแอปพลิเคชัน ที่เอ็กซ์ปอร์ต

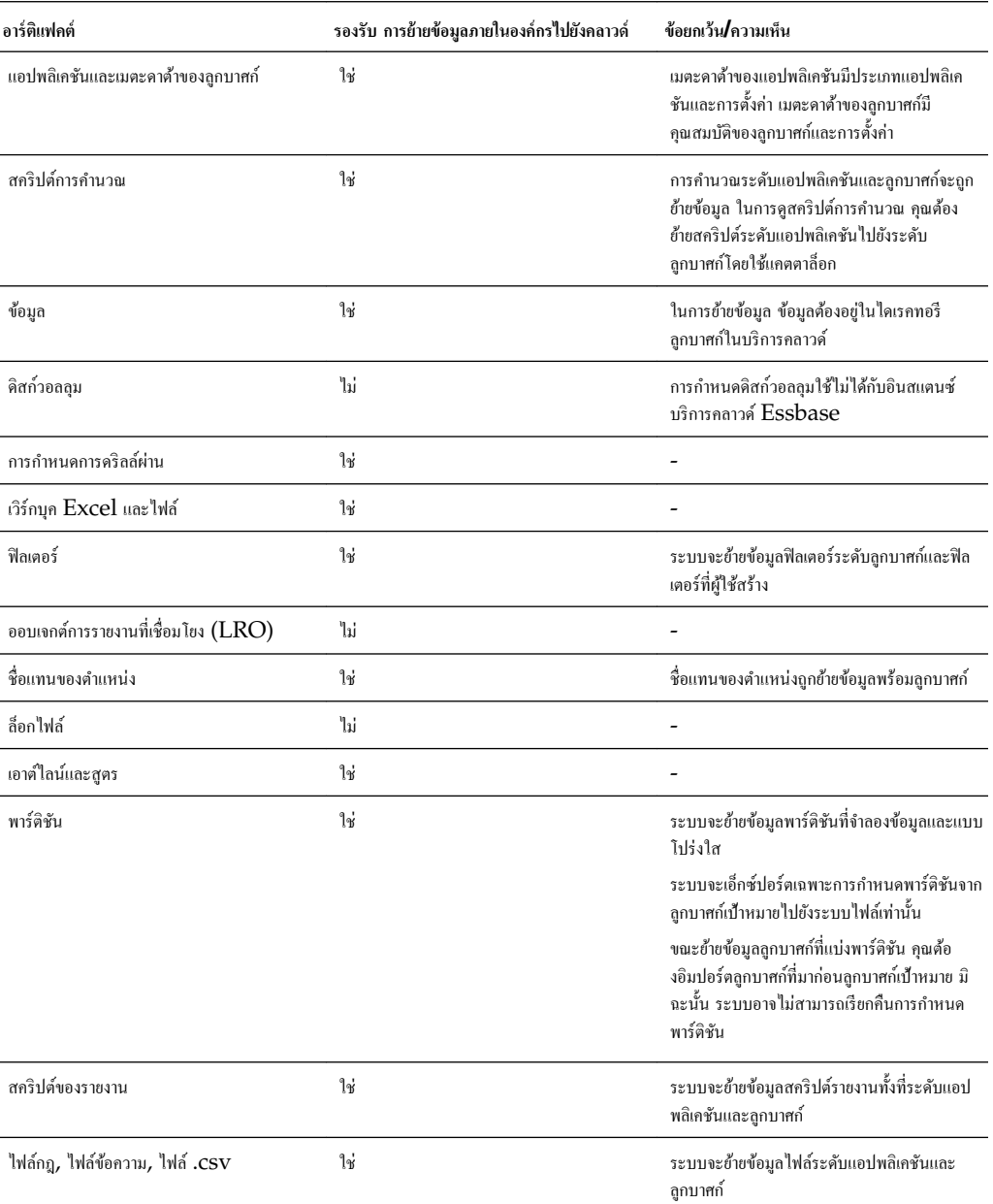

<span id="page-185-0"></span>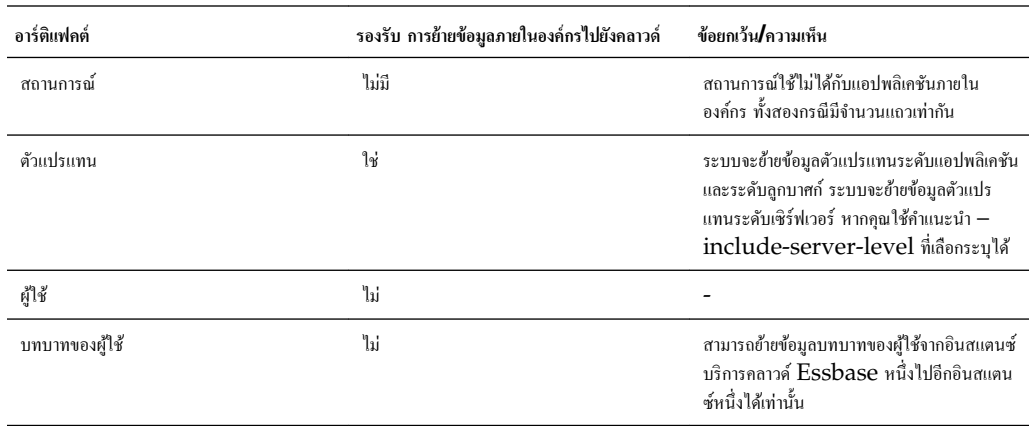

## **ตัวเ¨ือกการเอ็กซrปอรrตของยูทิ¨ิตี LCM**

ุกุณสามารถเลือกใช้ยูทิลิตี  ${\rm LCM}$  ต่อไปนี้เพื่อเอ็กซ์ปอร์ตจากแอปพลิเคชันภายในองค์กรไปยังคลาวด์ได้

- คุณสามารถระบุตัวเลือก -converttoutf8 ในระหว่างการเอ็กซ์ปอร์ตเพื่อแปลงแอปพลิเคชันภายในองค์กร  $\dot{\mathrm{Ess}}$ base เป็นยูนิโค้ดโดยอัตโนมัติก่อนการเอ็กซ์ปอร์ตไปยังไฟล์ . zip โปรดทราบว่าการดำเนินการนี้จะแปลงแอปพลิเคชันที่มาเป็นยูนิโค้ด ขอ แนะนําให้รันการสํารองข้อมูลก่อนระบุตัวเลือกนี้
- คุณสามารถระบุอาร์กิวเมนต์ (-server, -user, -password, -application, -zipfile) ตามลําดับใดกได้ ็
- ในการแสดงพรอมต์สำหรับรหัสผ่าน อย่าระบุตัวเลือก -password password
- ในการข้ามการเอ็กซ์ปอร์ตข้อมูลลูกบาศก์ระหว่างการเอ็กซ์ปอร์ต ให้ระบุ –nodata ซึ่งเป็นอาร์กิวเมนต์ที่เลือกระบุได้) ตามค่า ดีฟอลต์ ระบบจะเอ็กซ์ปอร์ตข้อมูลลูกบาศก์ทั้งหมด

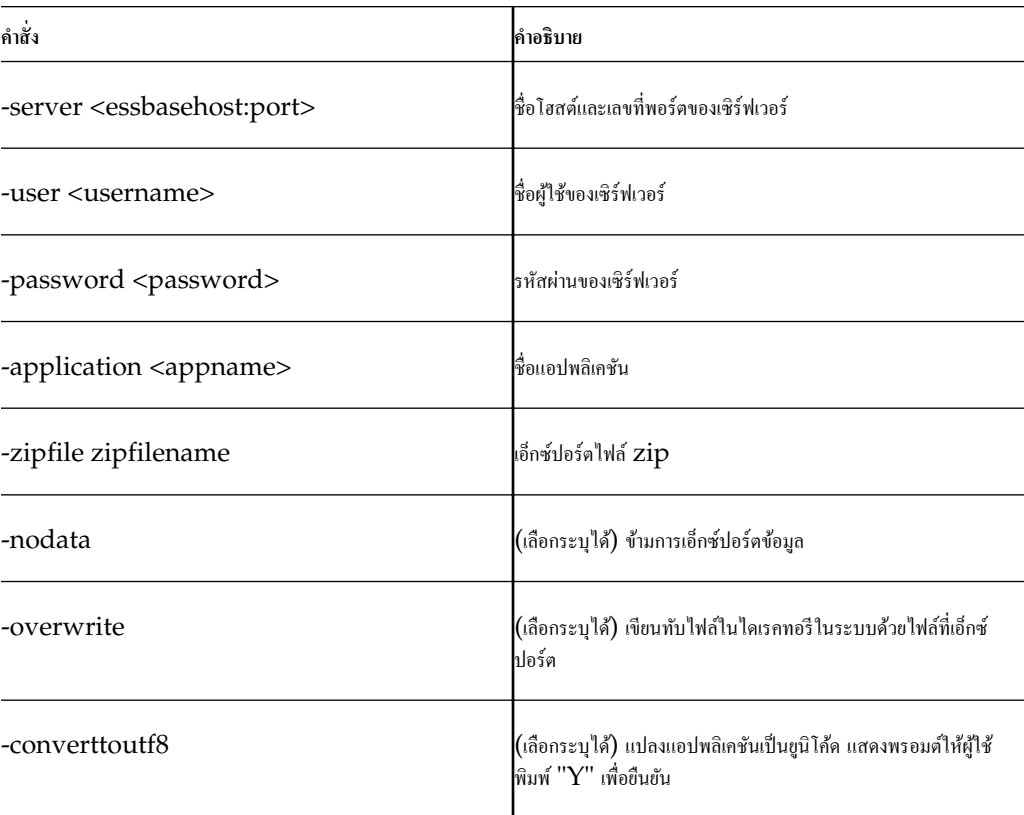

<span id="page-186-0"></span>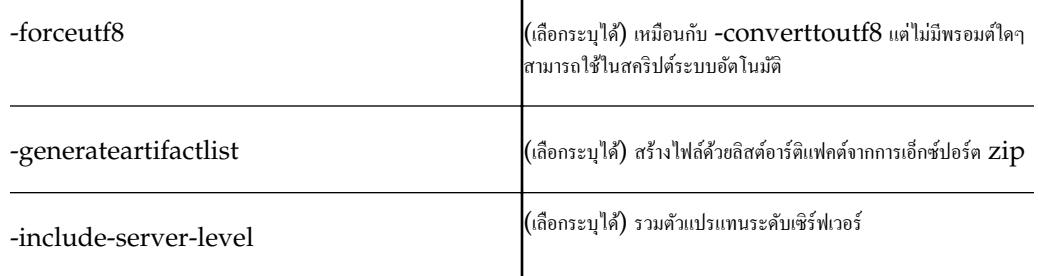

#### ย้ายข้อมูลแอปพลิเคชันภายในองค์กรโดยใช้ยูทิลิตี  ${\sf LCM}$

ใช้ยูทิลิตี Life Cycle Management (LCM) เพื่อย้ายข้อมูลแอปพลิเคชันภายในองค์กรจากเวอร์ชัน 11.1.2.3.0nn,  $11.1.2.4.0$ nn,  $11.1.2.4.5$ nn,  $12.2.1$  และที่ใหม่กว่านี้

เวิรrกโฟลวrสําหรับย้ายข้อมูลมีดังนี้

- **1 ดาวนrโห¨ดยูทิ¨ิตี**: ในเว็บอินเตอรrเฟซ Essbase ลิก **อนโซ¨** ขยาย **เรื่องมือบรรทัดําสั่ง** และดาวนrโหลดยูทิลิตี Life Cycle Management (EssbaseLCMUtility.zip)
- 2 ตั้งค่ายูทิลิตี: ในไฟล์ที่ดาวน์โหลดที่ไม่บีบอัด ให้รัน EssbaseLCM.bat (Windows) หรือ  $\mathtt{EssbaseLCM}$  .  $\mathtt{sh}$   $(\mathtt{Linux})$  ตามแพลตฟอร์มที่คุณต้องการรันยูทิลิตี คุณสามารถรันไฟล์จากตำแหน่งใดก็ได้กับอินสแตนซ์ ของบริการลาวดrระยะไกล
- **3 รันเอ็กซ์ปอร์ต :** ในการดาวน์โหลดแอปพลิเคชัน Essbase ภายในองค์กร และอีลิเมนต์ไปยังไฟล์ . zip ที่ระบุ ให้ใช้ยูทิลิตี  $LCM$  และรันคำสั่งเอ็กซ์ปอร์ต

ที่พรอมต์คำสั่งของยูทิลิตี  ${\rm LCM}$  ให้ป้อนรูปแบบคำสั่งต่อไปนี้เพื่อเอ็กซ์ปอร์ตแอปพลิเคชันไปยังไฟล์ .zip:

export -server <hostname> <port> -user username -password password -application appname -zipFile zipfilename [-nodata] [-include-server-level]

**4 รันอิมปอร์ต:** ในการอิมปอร์ตแอปพลิเคชันไปยังบริการคลาวด์ ให้ใช้เครื่องมือ CLI ของ Essbase เพื่ออัปโหลดไฟล์ . zip ไปยัง แอปพลิเชันของบริการลาวดrเป้าหมาย

รูปแบบคำสั่งของคำสั่ง CLI lcmimport เป็นดังนี้

lcmImport [-verbose] -zipfilename filename [-overwrite] [-targetappName targetApplicationName] [-artifactlist artifactList]

เมื่อมีพาร์ติชันอยู่ในที่มาระหว่างแอปพลิเคชันหรือฐานข้อมูลที่มา และแอปพลิเคชันหรือฐานข้อมูลเป้าหมาย เฉพาะพาร์ติชันจากเป้าหมายจะ ถูกเอ็กซ์ปอร์ตไปยังระบบไฟล์ เมื่อมีพาร์ติชันอยู่ระหว่างลูกบาศก์ที่กำลังย้ายข้อมูล คุณต้องอิมปอร์ตที่มาข้อมูลก่อนเป้าหมายข้อมูล มิฉะนั้น ้ระบบอาจไม่สามารถเรียกคืนการกำหนดพาร์ติชัน

หลังจากอิมปอร์ดโดยใช้ยูทิลิตี CLI ให้ดำเนินการต่อไปนี้ในเว็บอินเตอร์เฟซ Essbase: ระบุบทบาทของผู้ใช้ที่ใช้คลาวด์แก่ผู้ใช้ และ ้ระบุสคริปต์การคำนวณแก่ผู้ใช้ที่เกี่ยวข้อง

**5 ตรวจสอบความถูกต้อง:** ล็อกอินเข้าสู่เว็บอินเตอร์เฟซ Essbase เพื่อดูแอปพลิเคชันและลูกบาศก์ในโฮมเพจ แอปพลิเคชัน

## ย้ายข้อมูลแอปพลิเคชัน Cloud Service

ุคุณสามารถย้ายแอปพลิเคชันและลูกบาศก์ข้ามอินสแตนซ์บริการคลาวด์ใด้ เรียนรู้วิธีการจัดเตรียมสำหรับการย้ายข้อมูล และตรวจสอบกรณีการใช้ งานบางอยางสําหรับการย้ายข้อมูล ่

ุคุณสามารถใช้เครื่องมืออินเตอร์เฟซของบรรทัดคำสั่ง (CLI) เพื่อย้ายข้อมูลแอปพลิเคชันที่มาและอาร์ติแฟคต์ของคุณข้ามการใช้งานและรีลีสบริ การคลาวด์ Essbase เครื่องมือนี้ใช้ในการย้ายข้อมูลแอปพลิเคชันพร้อมกันในแต่ละครั้ง

ุดุณสามารถใช้เครื่องมือยูทิลิตีการย้ายข้อมูลเพื่อย้ายข้อมูลแอปพลิเคชัน อาร์ติแฟคต์ และผู้ใช้หลายรายการพร้อมกันได้ข้ามบริการคลาวด์ Essbase

- จัดเตรียมเพื่อย้ายข้อมูลแอปพลิเชันบริการลาวดr
- อารrติแฟตrบริการลาวดrที่ย้ายข้อมูลแล้ว
- ย้ายข้อมูลแอปพลิเชัน [Cloud Service](#page-188-0) โดยใช้เรื่องมือ CLI
- ย้ายข้อมูลแอปพลิเชัน Cloud Service [โดยใช้ยูทิลิตีการย้ายข้อมูล](#page-189-0)
- [ย้ายข้อมูลจาก](#page-190-0) FCCS หรือ PBCS

### ้จัดเตรียมเพื่อย้ายข้อมูลแอปพลิเคชันบริการคลาวด์

มีข้อควรพิจารณาและข้อกำหนดบางอย่างเมื่อย้ายข้อมูลแอปพลิเคชันของบริการคลาวด์

- $\bullet$  กำคุณย้ายข้อมูลระหว่างการใช้งานและรีลีสคลาวด์  $\rm Essbase$  จาก  $\rm v17.3.3$  (หรือก่อนหน้านี้) ให้ใช้สคริปต์สำหรับการย้ายข้อมูลไป ยัง Essbase โปรดดูสริปตrสําหรับงานการจัดการ ใน *การจัดการ Oracle Analytics Cloud - Classic* นอกจากนี้ยัง มีผลกับการเอ็กซ์ปอร์ตและอิมปอร์ตบทบาทและสคริปต์ของแอปพลิเคชันที่จัดเตรียม
- ไม่รองรับการเรียกืนแอปพลิเชันหรือฐานข้อมูลจากการสํารองข้อมูลก่อนหน้า หลังจากที่สร้างแอปพลิเชันหรือฐานข้อมูลอีกรั้งโดยใช้ การอิมปอร์ต LCM
- ตัวแปรร่วม การตั้งค่าคอนฟิเกอเรชันอีเมล์ และการตั้งค่าสแกนเนอร์ของไฟล์ต้องตั้งค่าในอินสแตนซ์เป้าหมายก่อนใช้เครื่องมือการย้าย ข้อมูล

บทบาทของผู้ใช้ที่จําเป็นมีดังนี้

- $\,$ สำหรับการเอ็กซ์ปอร์ต: ผู้จัดการแอปพลิเคชันสำหรับแอปพลิเคชันที่สร้าง นอกจากนี้ บทบาทต่อไปนี้สามารถใช้ยูทิลิตี  ${\rm LCM}$  และ เครื่องมือ CLI: ผู้ดูแลระบบของบริการสำหรับแอปพลิเคชันทั้งหมด ผู้ใช้ระดับสูงสำหรับแอปพลิเคชันทั้งหมดที่สร้างโดยผู้ใช้ระดับสูง
- $\bullet$  สำหรับการอิมปอร์ต: ผู้ใช้ระดับสูงหรือผู้ดูแลระบบของบริการ สำหรับการสร้างแอปพลิเคชันใหม่ระหว่างการอิมปอร์ต

## ือาร์ติแฟคต์บริการคลาวด์ที่ย้ายข้อมูลแล้ว

ตารางต่อไปนี้อธิบายอาร์ติแฟคต์ Essbase ร่วม, ระดับแอปพลิเคชัน และระดับลูกบาศก์ที่คุณสามารถย้ายข้อมูลระหว่างอินสแตนซ์บริการ คลาวด์

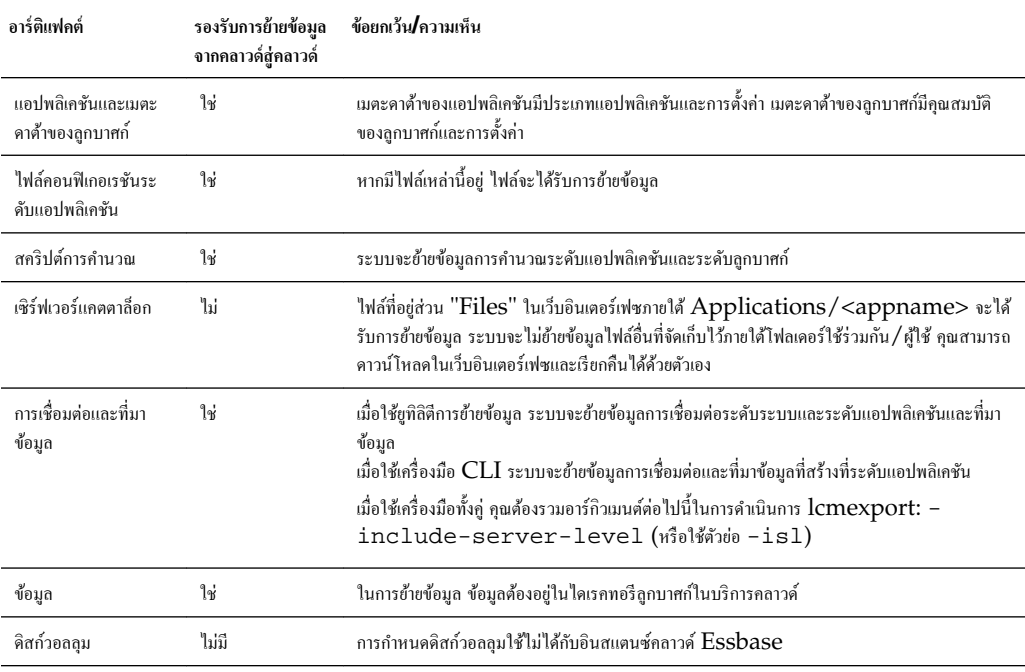

<span id="page-188-0"></span>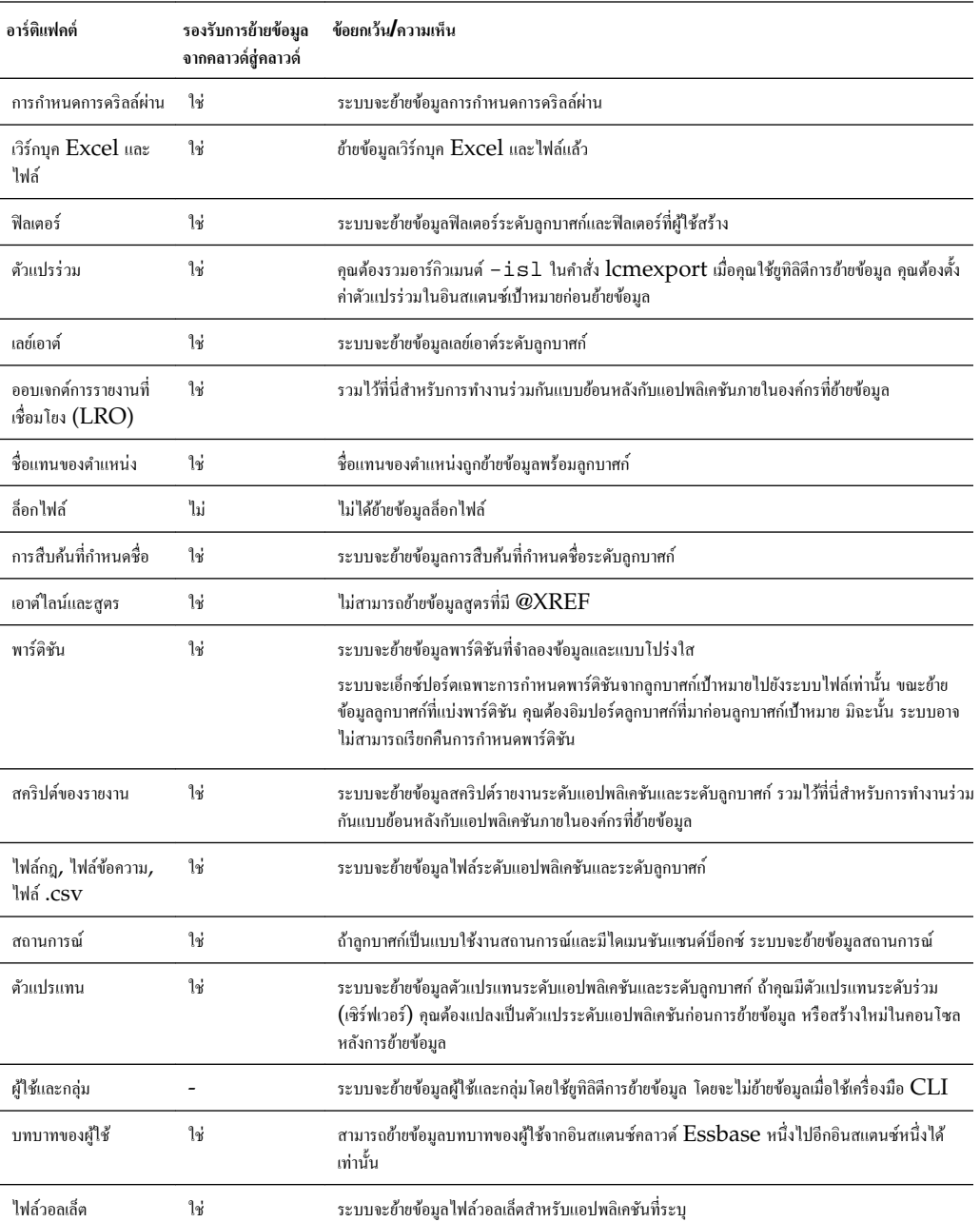

## **ย้ายข้อมู¨แอปพ¨ิเชัน Cloud Service โดยใช้เรื่องมือ CLI**

ุกุณสามารถใช้เครื่องมืออินเตอร์เฟซของบรรทัดคำสั่ง (CLI) เพื่อย้ายข้อมูลแอปพลิเคชันที่มาและอีลิเมนต์ของคุณข้ามการใช้งานและรีลีสบริ การคลาวด์ Essbase เครื่องมือนี้ใช้ในการย้ายข้อมูลแอปพลิเคชันพร้อมกันในแต่ละครั้ง

เวิร์กโฟลว์มาตรฐานมีดังนี้

- 1 **เอ็กซ์ปอร์ตแอปพลิเคชัน:** รันเครื่องมือ CLI โดยใช้กำสั่ง CLI lcmexport เพื่อเอ็กซ์ปอร์ตแอปพลิเคชันบริการคลาวด์จากที่มา ไฟยังไฟล์ zip
- 2 อิมปอร์ตแอปพลิเคชันไปยังเป้าหมาย: รันเครื่องมือ CLI โดยใช้กำสั่ง CLI lcmimport เพื่ออิมปอร์ตแอปพลิเคชันจากไฟล์ zip ไปยังเป้าหมาย

เมื่อมีพาร์ติชันอยู่ในที่มาระหว่างแอปพลิเคชันหรือฐานข้อมูลที่มา และแอปพลิเคชันหรือฐานข้อมูลเป้าหมาย เฉพาะพาร์ติชันจากเป้าหมายจะถูก เอ็กซ์ปอร์ตไปยังระบบไฟล์ เมื่อมีพาร์ติชันอยู่ระหว่างลูกบาศก์ที่กำลังย้ายข้อมูล คุณต้องอิมปอร์ตที่มาข้อมูลก่อนเป้าหมายข้อมูล มิฉะนั้น ระบบ ้อาจไม่สามารถเรียกคืนการกำหนดพาร์ติชัน

## <span id="page-189-0"></span>ีย้ายข้อมูลแอปพลิเคชัน Cloud Service โดยใช้ยูทิลิตีการย้ายข้อมูล

คุณสามารถใช้ยูทิลิตีการย้ายข้อมูลเพื่อย้ายข้อมูลแอปพลิเคชันที่มาและอีลิเมนต์ข้ามการใช้งานและรีลีสบริการคลาวด์ Essbase ยูทิลิตีจะย้าย ข้อมูลแอปพลิเคชัน อีลิเมนต์ และผู้ใช้หลายรายการพร้อมกัน

ในฐานะผู้ใช้ผู้ดูแลระบบบริการ Essbase ุณสามารถใช้ยูทิลิตีการย้ายข้อมูลเพื่อย้ายข้อมูลอินสแตนซrทั้งหมด (แอปพลิเชัน, ผู้ใช้และกลุ่ม และอาร์ติแฟคด์อื่นๆ ทั้งหมด) จากอินสแตนซ์คลาวด์หนึ่งไปยังอินสแตนซ์หนึ่งในขั้นตอนเดียว โปรดทราบว่าเครื่องมือบรรทัดคำสั่ง (CLI) ซึ่งใช้การอิมปอร์ตและเอ็กซ์ปอร์ต  ${\rm LCM}$  กำหนดให้คุณข้ายข้อมูลแอปพลิเคชันครั้งละ  $1$  รายการและจะไม่ย้ายข้อมูลผู้ใช้

#### **กรณีการใช้งาน**

- ถ้าุณย้ายข้อมูลผู้ใช้ไปยัง Oracle Identity Cloud Service (IDCS) ใน Oracle Cloud Infrastructure (OCI) จาก Embedded Weblogic LDAP หรือจาก IDCS ใน OCI Classic Essbase แนะนําให้ใช้ยูทิลิตีนี้
- ผู้ใช้ Weblogic LDAP สามารถย้ายข้อมูลผู้ใช้จาก LDAP ในที่มาไปยัง IDCS ในเป้าหมาย
- ใช้ยูทิลิตีนี้สำหรับการใช้งานเบื้องต้นที่ไม่ได้ปรับแต่ง ถ้าการใช้งานของคุณรวมการปรับแต่ง เช่น การรันสคริปต์  ${\rm MAXL}$  บน เซิร์ฟเวอร์ การโหลดข้อมูลหรือการสร้างไดเมนชันโดยใช้ไดรเวอร์ที่กำหนดเอง หรือถ้าแอปพลิเคชันของคุณรวมพาร์ติชันที่กำหนดหรือ โซลูชัน Single Sign On ที่กาหนดเอง ํ ให้ใช้เรื่องมือ CLI แทนยูทิลิตีการย้ายข้อมูล

#### การย้ายข้อมูลผู้ใช้และแอปพลิเคชันบริการคลาวด์โดยใช้ยูทิลิตีการย้ายข้อมูล

- **1** ก่อนที่คุณจะใช้ยูทิลิตี ขอแนะนำให้รันการอัปเดตแพทช์ Essbase ล่าสุดเป็นเวอร์ชันล่าสุดถ้าคุณยังไม่ได้รัน
- 2 หากยังไม่ได้ติดตั้งรายการดังกล่าว ให้ดาวน์โหลดและติดตั้ง Java SE Development Kit (JDK) 8 จาก Oracle Technology Network
- $\,$  **3** ตั้งชื่อตัวแปรสภาพแวดล้อม JAVA\_HOME ในระบบของคุณเพื่อชี้ไปที่โฟลเดอร์การติดตั้ง JDK ถ้าพาธการติดตั้งมีการเว้น วรรค ให้ระบุพาธในค่าตัวแปร, อยู่ในเครื่องหมายคำพูด เช่น: "C:\Program Files\Java \jdk1.8.0\_171"
- **4** ใน Essbase เปิดแท็บอนโซล
- **5** ใบคอบโซล ให้ไปที่ เครื่องหมายเดสก์ที่อป และขยาย เครื่องมือบรรทัดคำสั่ง
- **6** คลิก ดาวน์โหลด ซึ่งอยู่ถัดจากเครื่องมือที่มีป้ายกำกับ ยูทิลิตีการย้ายข้อมูล
- $\,$  7 ดาวน์โหลด  ${\tt migrationTools}$  .  ${\tt zip}$  ลงในไดรฟ์ในระบบ เพื่อผลลัพธ์ที่ดีที่สุด เลือกพาธที่ไม่มีเว้นวรรค เช่น  ${\rm C}\!$ : \Oracle
- **8** ดึงข้อมูล migrationTools.zip และดูไฟล์ที่ดึงข้อมูล (คุณสมบัติ, jar และ readme) ในโฟลเดอร์ migrationTools
- $\boldsymbol{9}$  คุณต้องแก้ไขไฟล์คุณสมบัติก่อนรันคำสั่งอิมปอร์ตหรือเอ็กซ์ปอร์ต ซึ่งมีมากับยูทิลิตีการย้ายข้อมูล
	- **a** แก้ไขสตริงคุณสมบัติในไฟล์ export.properties:
		- userName ชื่อผู้ใช้ของผู้ดูแลระบบ Essbase
		- $54$ หัสผ่าน รหัสผ่านของผู้ดูแลระบบ $\mathrm{Essbase}$
		- โฮสต์ โฮสต์หรือ  $IP$  แอดเดรสของ  $\operatorname{Essbase}$
		- พอร์ต พอร์ตของ Essbase ป้อน "80" สำหรับที่มา LDAP ไม่เช่นนั้น ให้ขอมรับค่าดีฟอลต์  $443$  (SSL/ TLS) สําหรับที่มา IDCS
- <span id="page-190-0"></span>**b** แก้ไขสตริงคุณสมบัติในไฟล์ import.properties:
	- userName ชื่อผู้ใช้ของผู้ดูแลระบบ Essbase
	- $\bullet$  รหัสผ่าน รหัสผ่านของผู้ดูแลระบบ  $\rm Es phase$
	- $\bullet$  1 โฮสต์ โฮสต์หรือ IP แอดเดรสของ Essbase
	- พอร์ต พอร์ตของ Essbase ขอมรับก่าดีฟอลต์  $443$  (SSL/TLS) สำหรับเป้าหมาย IDCS
	- userPassword รหัสผ่านเริ่มต้นที่ระบุให้ผู้ใช้ที่อิมปอร์ตใหม่หรือแทนที่ทั้งหมด
- **c** ถ้าคุณอิมปอร์ตไปยัง IDCS POD ให้แก้ไขคุณสมบัติต่อไปนี้ใน import.properties คุณสามารถรับค่าจาก IDCS Service Console
	- idcsHost โฮสตr IDCS
	- idcsTenant รายการภายใน IDCS
	- clientId ID ไคลเอนต์สำหรับการให้สิทธิ์ OAuth
	- $\chi$ client $S$ ecret ข้อมูลลับของไคลเอนต์สำหรับการให้สิทธิ์  $O\Lambda$ uth
	- appId ID แอปพลิเชัน
- **10** ในการรันยูทิลิตีการย้ายข้อมูล ให้ใช้คำสั่ง Java ต่อไปนี้เพื่อเอ็กซ์ปอร์ตแอปพลิเคชัน ผู้ใช้ และกลุ่มทั้งหมดจากแคตตาล็อกอินสแตนซ์  $\ddot{\tilde{\mathfrak{n}}}$ มา Essbase โดยใช้ไฟล์  $\operatorname{Tar}$

java -jar migrationTools.jar export export.properties <new\_tar\_file>

11 หลังจากที่คุณเอ็กซ์ปอร์ตจากอินสแตนซ์ที่มาแล้ว ให้ใช้คำสั่ง Java ต่อไปนี้เพื่ออิมปอร์ตไฟล์ Tar ของข้อมูลไปยังอินสแตนซ์เป้า หมาย

java -jar migrationTools.jar import import.properties <existing tar file>

**12** หลังจากที่คุณรันอิมปอร์ต ข้อมูลจะได้รับการจัดเก็บไว้ในแคตตาล็อก Essbase ของอินสแตนซ์เป้าหมาย ถ้ามีแอปพลิเคชันที่เอ็กซ์ ปอร์ตอยู่แล้วในเป้าหมาย เอ็กซ์ปอร์ตดังกล่าวจะไม่ถูกเขียนทับ ข้อมูลผู้ใช้ที่มีอยู่จะถูกเขียนทับ

### **ย้ายข้อมู¨จาก FCCS หรือ PBCS**

ุณสามารถย้ายข้อมูลแอปพลิเชันและฐานข้อมูลจาก Financial Consolidation and Close Cloud Service (FCCS) หรือจาก Planning and Budgeting Cloud Service (PBCS)

- **1** การเอ็กซ์ปอร์ตจาก Planning and Budgeting Cloud Service (PBCS) หรือ Financial Consolidation and Close Cloud Service (FCCS) โดยใช้อินเตอรrเฟซ PBCS หรือเรื่องมือบรรทัดําสัง่ ของ EPM Automate Utility โดยใช้ exportsnapshot โปรดดูกำสั่งของ EPM Automate Utility ใน *การทÎางานกับ EPM Automate for Oracle Enterprise Performance Management Cloud*
- **2** รันเรื่องมือ CLI เพื่ออิมปอรrตแอปพลิเชันและลูกบาศก Essbase r จากไฟลr.zip ของ PBCS โดยใช้ําสัง่ CLI lcmimport

# ิ คอนฟิเกอร์<sub>ู</sub>ขีดจำกัดทรัพยากรของบริการคลาวด์และคุณสมบัติคอนฟิเกอเรชัน ึของแอปพลิเคชัน

ระบบจะคอนฟิเกอร์ขีดจำกัดทรัพยากรของบริการคลาวด์ไว้ให้ล่วงหน้า ซึ่งคุณอาจไม่จำเป็นต้องดำเนินการแก้ไขใดๆ ทั้งสิ้น แต่หากจำเป็น คุณก็ สามารถแก้ไขขีดจำกัดทรัพยากรสำหรับอินสแตนซ์บริการคลาวด์ และสามารถตั้งค่าคุณสมบัติคอนฟิเกอเรชันที่ระดับแอปพลิเคชันได้

- การแก้ไขขีดจำกัดทรัพยากร $\sf Cloud~Service$
- [ตั้ง่าุณสมบัติอนฟิเกอเรชันระดับแอปพลิเชัน](#page-194-0)

## **การแก้ไขขีดจํากัดทรัพยากร Cloud Service**

หากคุณมีบทบาทผู้ดูแลระบบของบริการ คุณจะสามารถปรับแต่งอินสแตนซ์ Oracle Analytics Cloud - Essbase ของคุณได้ โดยการแก้ไขขีดจำกัดทรัพยากรที่มีการตั้งก่าไว้ เมื่อกรั้งที่มีการเลือกขนาดและรูปร่างของโหนดการประมวลผลของบริการกลาวด์ในระหว่างการ ตั้ง่า โปรดดูข้อมูลเกี่ยวกบรูปร ั ่างการประมวลผลที่*การจัดการ Oracle Analytics Cloud*

#### **หมายเหตุ:**

ก่อนเปลี่ยนขีดจำกัดทรัพยากร คุณควรรู้ว่าขีดจำกัดทรัพยากรปัจจุบันในอินสแตนซ์บริการคลาวด์มีอยู่เท่าใด ผู้ดูแลระบบของบริการ สามารถเข้าใช้ Virtual Machine ของบริการคลาวด์ได้โดยใช้ไคลเอนต์ Secure Shell (SSH) ล็อกอินในฐานะ ของผู้ใช้ Oracle และป้อนคำสั่ง ulimit -a

การเปลี่ยนขีดจำกัดทรัพยากรของบริการคลาวด์อาจส่งผลกระทบต่อประสิทธิภาพการทำงาน

นอกจากนี้ คุณยังสามารถดูทรัพยากรของระบบสำหรับโฮสต์  ${\rm RAM}$  และพื้นที่ดิสก์ที่ใช้ได้ รวมถึงความต้องการขั้นต่ำได้อีกด้วย หาก ้ ทรัพยากรของระบบที่ใช้ได้ต่ำกว่าความต้องการขั้นต่ำ ระบบจะหยุดตอบสนอง

**1** ในโฮมเพจ แอปพลิเคชัน ให้คลิก **การตั้งค่**า โดยไม่ต้องเลือกแอปพลิเคชันหรือลูกบา<del>ศ</del>ก์ **ซ**รั้

หากไม่เลือกแอปพลิเคชันหรือลูกบาศก์แล้วก็จริง แต่ปุ่ม **การตั้งค่**า ไม่ปรากฏ <sup>ให้ร</sup>ู้ ให้วางเคอร์เซอร์ของคุณในฟิลด์ก้นหา ก่อนหรือ Q

หลังเรื่องหมายดอกจัน (\*) และลิก **้นหา**

**2** ในเพจ การตั้งค่า ภายใต้ ขีดจำกัดทรัพยากร คือลิสต์การตั้งค่าที่กำหนดไว้ล่วงหน้า และคำอธิบายของการตั้งค่าเหล่านั้น ซึ่งทั้งหมดตั้งค่า **ไว้ที่**ก่าดีฟอลต์

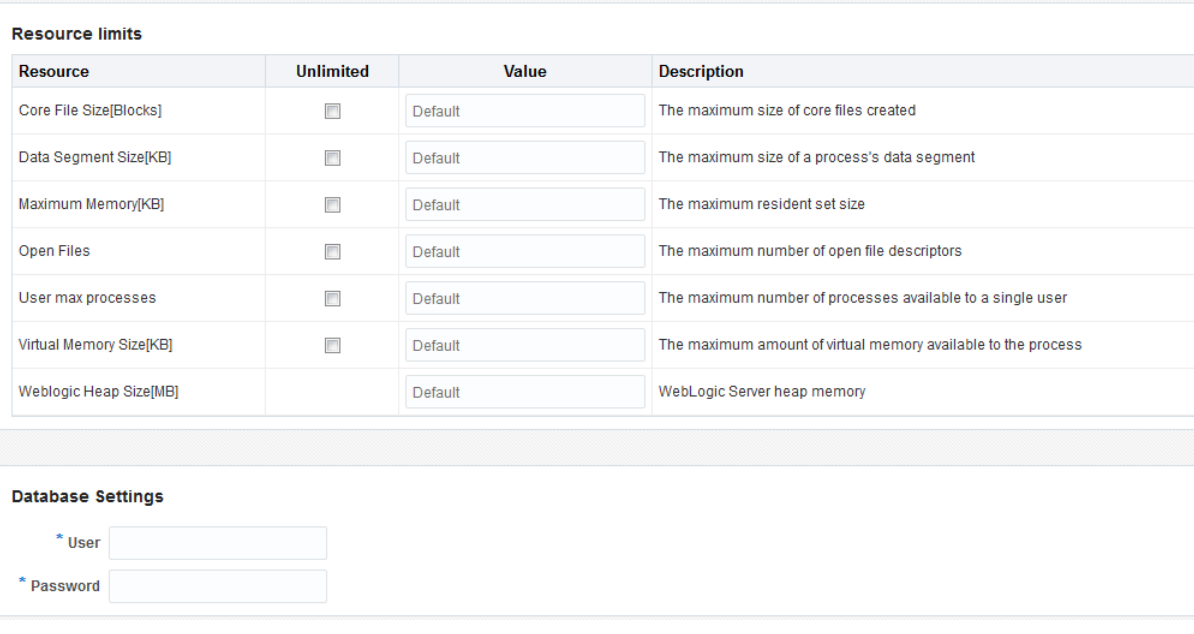

โปรดดูตารางที่ทำตามการดำเนินการนี้สำหรับค่าดีฟอลต์ที่อ้างอิงตามรูปร่างของโหนดการประมวลผลของบริการคลาวด์ของคุณ

- **3** ในการเปลี่ยนขีดจำกัดทรัพยากร ให้ป้อนค่าจาก  $0$  ถึงไม่จำกัด หากค่าของขีดจำกัดทรัพยากรยังไม่ได้ตั้งค่าไว้ที่ไม่จำกัด คุณสามารถเลือก **ไม่จํากัด** ได้
- **4** ลิก **ส่ง**

ค่าดีฟอลต์ของขีดจำกัดทรัพยากรสำหรับรูปร่างการประมวลผล  $OC3, OC4, OC5$  และ  $OC6$ 

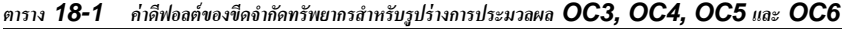

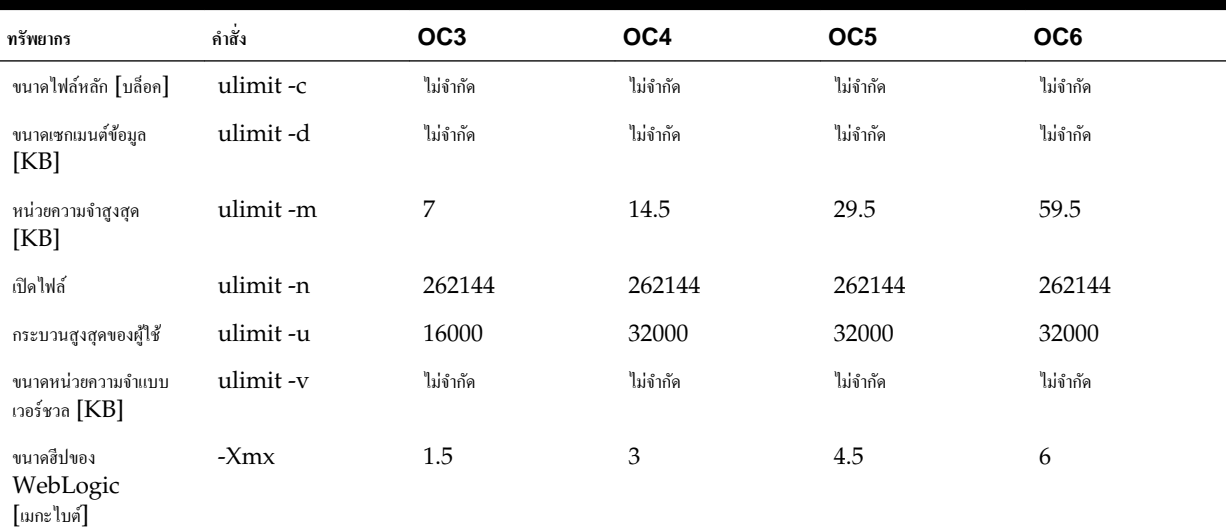

ค่าดีฟอลต์ของขีดจำกัดทรัพยากรสำหรับรูปร่างการประมวลผล  $OC1M$ ,  $OC2M$ ,  $OC3M$ ,  $OC4M$  และ  $OC5M$ 

|                                       |           | $\mathbf{v}$ |          |          |          |          |
|---------------------------------------|-----------|--------------|----------|----------|----------|----------|
| ทรัพยากร                              | คำสั่ง    | OC1M         | OC2M     | OC3M     | OC4M     | OC5M     |
| ขนาดไฟล์หลัก<br>[บล็อก]               | ulimit-c  | ไม่จำกัด     | ไม่จำกัด | ไม่จำกัด | ไม่จำกัด | ไม่จำกัด |
| ขนาดเซกเมนต์ข้อมูล<br>[KB]            | ulimit-d  | ไม่จำกัด     | ไม่จำกัด | ไม่จำกัด | ไม่จำกัด | ไม่จำกัด |
| หน่วยความจำสูงสุด<br>[KB]             | ulimit -m | 14.5         | 29.5     | 59.5     | 119.5    | 249      |
| เปิดไฟล์                              | ulimit-n  | 262144       | 262144   | 262144   | 262144   | 262144   |
| กระบวนสูงสุดของผู้ใช้                 | ulimit-u  | 32000        | 32000    | 32000    | 32000    | 32000    |
| ขนาดหน่วยความจำแบบ<br>เวอร์ชวล $[KB]$ | ulimit-v  | ไม่จำกัด     | ไม่จำกัด | ไม่จำกัด | ไม่จำกัด | ไม่จำกัด |
| ขนาดฮีปของ<br>WebLogic<br>[เมกะไบต์]  | $-Xmx$    | 3            | 4.5      | 6        | 12       | 20       |

<span id="page-194-0"></span>*ตาราง* **18-2** *่าดีฟ°¨ตrข°งขีดจํากัดทรัพยากรสําหรับรูปร่างการประมว¨ผ¨* **OC3, OC4, OC5** *แ¨ะ* **OC6**

ชื่อผู้ใช้และรหัสผ่านสำหรับ ฐานข้อมูล Oracle ที่ใช้กับอินสแตนซ์บริการคลาวด์ของคุณจะใช้กับงานต่างๆ ในการจัดการที่เกี่ยวข้องกับ บริการการจัดการ

**1** ภายใต้ การตั้งค่าฐานข้อมูล ป้อนชื่อผู้ใช้และรหัสผ่านสำหรับ ฐานข้อมูล Oracle

**2** ลิก **ส่ง**

## ์ตั้งค่าคุณสมบัติคอนฟิเกอเรชันระดับแอปพลิเคชัน

หากคุณมีบทบาทผู้ดูแลบริการหรือบทบาทของผู้ใช้ระดับสูงสำหรับแอปพลิเคชันที่คุณสร้างขึ้น คุณสามารถปรับแต่งแอปพลิเคชันโดยใช้ ุณสมบัติของคอนฟิเกอเรชันระดับแอปพลิเคชันได้ คุณสมบัติของคอนฟิเกอเรชันระดับแอปพลิเคชันจะใช้กับลูกบาศก์ทั้งหมดในแอปพลิเคชัน

วิธีหนึ่งในการระบุคุณสมบัติของคอนฟิเกอเรชันของแอปพลิเคชันคือการระบุก่อนสร้างแอปพลิเคชันและลูกบาศก์ โดยใช้เวิร์กบุคของแอปพลิเค ชัน หากต้องการดูตัวอย่าง ให้ไปที่ ไฟล์ ในเว็บอินเตอร์เฟซ Oracle Analytics Cloud – Essbase และดาวน์โหลดเวิร์กบุก แอปพลิเคชัน Sample\_Basic.xlsx ซึ่งอยู่ในแกลเลอรี่ ในส่วนตัวอย่างการสาธิต (ภายใต้พื้นที่เก็บข้อมูลบล็อค) ในเวิร์กบุคของ แอปพลิเคชันนี้ ให้ไปที่เวิร์กชีท  $\sf Cube.Settings$  ภายใต้คอนฟิเกอเรชันของแอปพลิเคชัน คุณจะเห็นว่าคุณสมบัติ DATACACHESIZE ถูกตั้ง่าเป็น 3M และุณสมบัติ INDEXCACHESIZE ถูกตั้ง่าเป็น 1M

ขั้นตอนต่อไปนี้ระบุวิธีคอนฟิเกอร์แอปพลิเคชันที่มีการใช้งานอยู่แล้ว ด้วยการเพิ่มคุณสมบัติและค่าที่เกี่ยวข้องในเว็บอินเตอร์เฟซ  $\rm Oracle$ Analytics Cloud – Essbase

- **1** ในเพจ แอปพลิเคชัน ให้เลือกแอปพลิเคชันที่คุณต้องการคอนฟิเกอร์
- **2** จากเมนู**การดําเนินการ** ทางด้านขวาของแอปพลิเชัน ให้ลิก **ตรวจสอบ** แล้วลิก **อนฟิเกอเรชัน**
- **3** ในการเพิ่มคุณสมบัติ ให้คลิก 十 เลือกคุณสมบัติจากลิสต์ เมื่อเพิ่มคุณสมบัติเสร็จแล้ว ให้ปิดวินโดว*์*ลิสต์
- **4** ในการเปลี่ยนแปลงก่าของคุณสมบัติ ให้ดับเบิลคลิกที่แถวของคุณสมบัติและแก้ไขค่า
- **5** เมื่อุณเปลี่ยนแปลงเสร็จแล้ว ให้ลิก **ใช้**

การเปลี่ยนแปลงอนฟิเกอเรชันจะมีผลเมื่อแอปพลิเชันเริ่มต้นใหม่ในรั้งถัดไป

ดูรูปแบบคำสั่งและข้อมูลเกี่ยวกับคุณสมบัติของคอนฟิเกอเรชันของแอปพลิเคชันแต่ละรายการที่คุณสามารถใช้ได้ที่ ลิสต์การตั้งค่าคอนฟิก ใน ข้อมูลอ้างอิงด้านเทคนิคสำหรับ Oracle Analytics Cloud - Essbase

ห้ามแก้ไข  $\mathtt{essbase}.\mathtt{cfg}$  ในระบบไฟล์  $\mathtt{Oracle}\ \mathtt{Analytics}\ \mathsf{Cloud}\ -\ \mathtt{Essbase}\ \mathtt{new}$ พิเกอเรชันนี้ได้รับการตั้งค่าโดย อัตโนมัติ

# **อินเตอรrเฟซของบรรทัดําสั่ง (CLI) ของ Essbase**

อินเตอร์เฟซของบรรทัดคำสั่งคือ อินเตอร์เฟซที่ไม่ใช่แบบกราฟิก ซึ่งคุณป้อนคำสั่ง shell เพื่อดำเนินการจัดการใน Essbase

- ดาวนrโหลดและใช้อินเตอรrเฟซของบรรทัดําสัง่
- [การอ้างอิงําสัง่](#page-197-0) CLI

## **ดาวนrโห¨ดแ¨ะใช้อินเตอรrเฟซของบรรทัดําสั่ง**

- **1** หากยังไม่ได้ติดตั้งรายการดังกล่าว ให้ดาวนrโหลดและติดตั้ง Java SE Development Kit 8 จาก Oracle Technology Network
- $\,$  2 ตั้งค่าตัวแปรสภาพแวดล้อม JAVA\_HOME ในระบบของคุณเพื่อชี้ไปที่โฟลเดอร์การติดตั้ง JDK หากพาธการติดตั้งมีเว้นวรรค ให้ปิดพาธไว้ในเครื่องหมายคำพูด

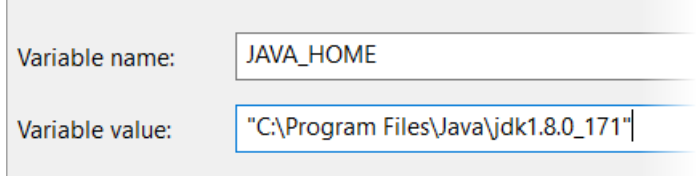

- **3** ในเว็บอินเตอร์เฟซ Essbase คลิก **ออนโซล**
- **4** ในอนโซล ให้ไปที่ **เรื่องหมายเดสกrท็อป** และขยาย **เรื่องมือบรรทัดําสั่ง**
- **5** คลิก ดาวน์โหลด 玉

ี ซึ่งอยู่ถัดจากยูทิลิตีที่มีป้ายกำกับ **เครื่องมือในบรรทัดคำส**ั่ง

- $\,6\,$  ดาวน์โหลด  ${\tt cli}$  .  ${\tt zip}$  ลงในไครฟ์ในระบบ เพื่อผลลัพธ์ที่ดีที่สุด เลือกพาธที่ไม่มีเว้นวรรค เช่น  ${\tt C:\,}$ O ${\tt racele}$
- $7$  ยกเลิกการบีบอัด  ${\tt cli}$ .zip และดูไฟล์ที่ดึงข้อมูลภายใต้โฟลเดอร์  ${\tt cli}$
- **8** ในการออกําสังเชิงโต้ตอบ ่ ให้เริ่มต้น shell ก่อนดังนี้
	- Windows: รัน esscs.bat
	- UNIX: รัน esscs.sh

หากมีการติดตั้ง  $\operatorname{CLI}$  ไว้ถูกต้องแล้ว ลิสต์คำสั่งที่ระบบรองรับจะปรากฏ

**9** ในการรันคำสั่ง CLI หลายรายการ ให้เพิ่มคำสั่งดังกล่าวในสคริปต์ shell แล้วรัน

ในสกริปต์ที่คุณรันโดยมีกำสั่ง  $\mathop{\rm CLI}\nolimits$ นั้น  $\mathop{\rm Oracle}\nolimits$  ขอแนะนำให้คุณระบุไดเรกทีฟต่อไปนี้ไว้ก่อนกำสั่งล็อกอิน  $\mathop{\rm CLI}\nolimits$ export ESSCLI\_ID=`whoami`\_\$PPID

้วิธีนี้จะช่วยในการจัดเก็บข้อมูลเซสชันและป้องกันข้อผิดพลาดจากการรัน เมื่อมีการรันสคริปต์หลายรายการพร้อมกัน

## <span id="page-197-0"></span>**การอ้างอิงําสั่ง CLI**

คำสั่งต่อไปนี้สามารถใช้ได้ในอินเตอร์เฟซของบรรทัดกำสั่ง สามารถออกอาร์กิวเมนต์ให้กับกำสั่งในลำดับใดก็ได้

- [calc](#page-198-0)
- [clear](#page-199-0)
- [createlocalconnection](#page-199-0)
- [dataload](#page-201-0)
- [deletefile](#page-202-0)
- [deploy](#page-202-0)
- [dimbuild](#page-203-0)
- [download](#page-204-0)
- [help](#page-205-0)
- [lcmexport](#page-205-0)
- [lcmimport](#page-206-0)
- [listapp](#page-207-0)
- **[listdb](#page-208-0)**
- **[listfiles](#page-208-0)**
- **[listfilters](#page-209-0)**
- **[listlocks](#page-209-0)**
- **[listvariables](#page-209-0)**
- [login, logout](#page-198-0)
- [setpassword](#page-210-0)
- [start](#page-210-0)
- [stop](#page-210-0)
- [unsetpassword](#page-211-0)
- [upload](#page-211-0)
- **[version](#page-212-0)**

ในการแสดงวิธีใช้สำหรับคำสั่งทั้งหมด ให้ป้อน esscs –h ในการแสดงวิธีใช้สำหรับคำสั่งที่ระบุ ให้ป้อน esscs *command* -h

ในการเปิดเอาต์พุต verbose สำหรับคำสั่ง ซึ่งหมายความว่าข้อมูลที่ขยาย (ถ้ามี) จะปรากฏขึ้น ให้ป้อน esscs command -v command arguments

## <span id="page-198-0"></span>**¨็อกอิน/¨็อกเอาตr: การตรวจสอบสิทธิ์ CLI**

ก่อนที่คุณสามารถออกคำสั่ง  $CLI$  ไปยัง Essbase คุณต้องล็อกอิน หากจำเป็นต้องใช้การเชื่อมต่อที่มีการรักษาความปลอดภัย URL ต้อง เริ่มต้นด้วย https

ุณสามารถตรวจสอบสิทธิ์โดยใช้ CLI ด้วยวิธีต่อไปนี้

- ใช้ setpassword ทันทีเพื่อให้มีการจัดเก็บรหัสผ่านสำหรับค่าผสมของไคลเอนต์/ผู้ใช้ของคุณ ในเซสชันถัดไป คุณสามารถ ใช้คำสั่ง  $\log$ in ได้โดยไม่ต้องแสดงพรอมต์ให้ป้อนรหัสผ่าน
- ใช้ตัวเลือก -user และ -password พร้อมกับคำสั่ง  $login$  (ข้อควรระวัง: รหัสผ่านจะปรากฏในวินโดว์ shell เป็น cleartext)
- ใช้เฉพาะตัวเลือก -user พร้อมกับคำสั่ง  $\log$ in คุณจะได้รับพรอมต์ให้ป้อนรหัสผ่าน ซึ่งเป็นรหัสผ่านแบบซ่อน

#### **รูปแบบําสั่ง (¨็อกอิน)**

login [-verbose] -essbaseurl https://instance-name.example.com/essbase -user username [-password password]

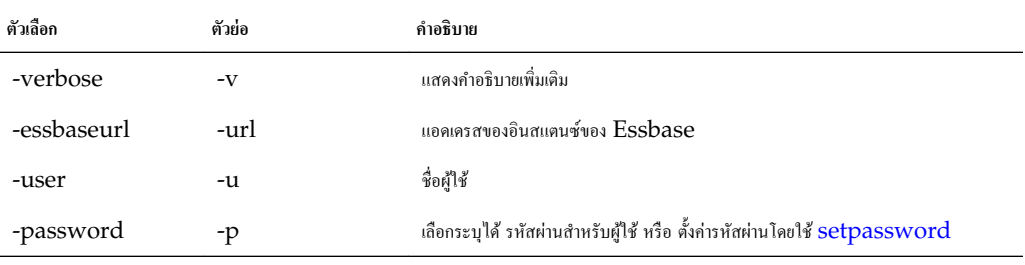

#### **ตัวอย่าง (¨็อกอิน)**

esscs login -url https://myEssbase-test-myDomain.analytics.us2.example.com/essbase u smith

#### **รูปแบบําสั่ง (¨็อกเอาตr)**

logout

#### **ตัวอย่าง (¨็อกเอาตr)**

esscs logout

### **การํานวณ: รันสริปตrการํานวณ**

รันสคริปต์การคำนวณในลูกบาศก์ ต้องมีสิทธิ์ของการอัปเดตฐานข้อมูลเป็นอย่างน้อย รวมถึงการเข้าใช้ที่จัดเตรียมไว้สำหรับสคริปต์การคำนวณ

ในการรันสคริปต์การคำนวณ คณค้องอัปโหลดสคริปต์เป็นไฟล์ .csc ไปยังไดเรคทอรีของลูกบาศก์ก่อน คณสามารถใช้ CLI เพื่ออัปโหลด ้ไฟล์ โปรดดู อัปโหลด: เพิ่มไฟล์ลูกบาศก์

#### **รูปแบบําสั่ง**

calc [-verbose] -application appname -db cubename -script scriptfilename

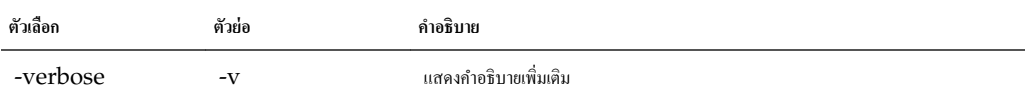

<span id="page-199-0"></span>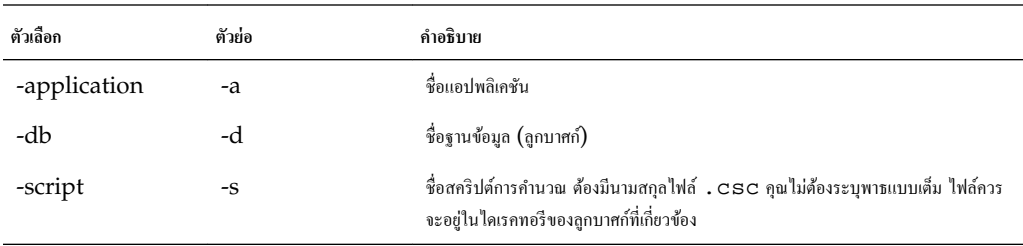

esscs calc -v -a Sample -d Basic -s CALCALL.CSC

### $\ddot{\mathbf{a}}$ างข้อมูล ออกจากลูกบาศก์

ล้างข้อมูลออกจากลูกบาศก์ ต้องมีสิทธิ์การอัปเดตฐานข้อมูลเป็นอย่างน้อย

#### **รูปแบบําสั่ง**

clear [-verbose] -application appname -db cubename [-option clearOption[-regionspec regionSpec]]

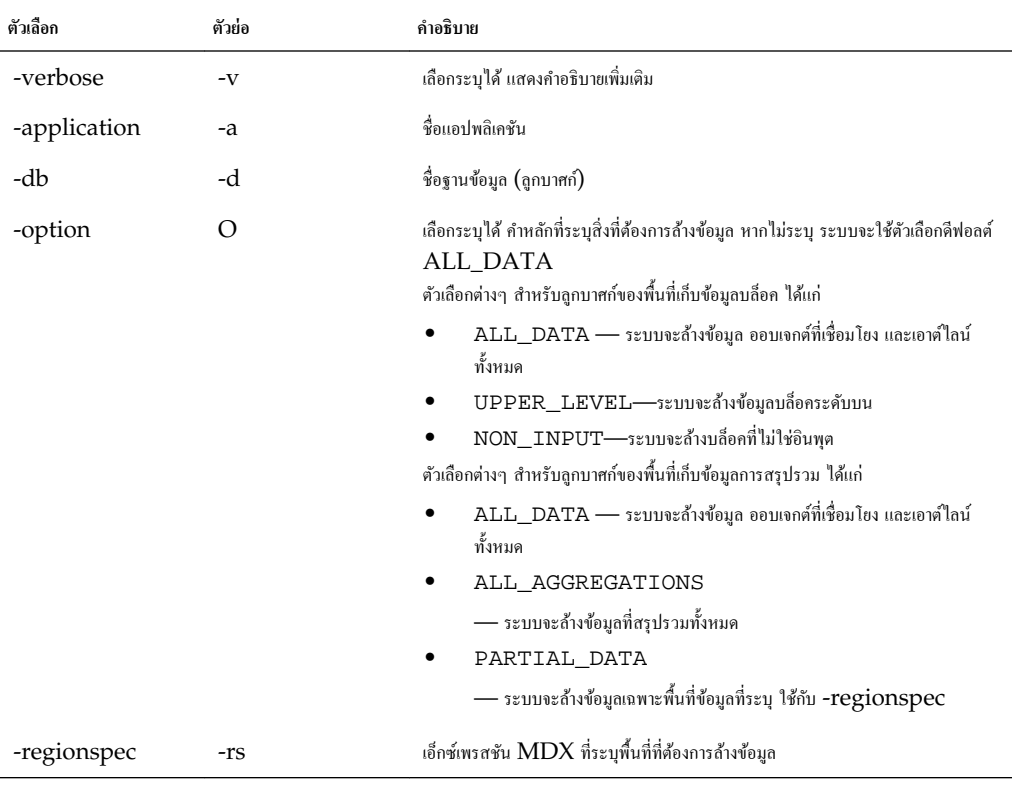

#### **ตัวอย่าง**

esscs clear -a ASOSamp -d Basic -O PARTIAL\_DATA -rs "{([Jan],[Sale],[Cash])}"

## **Createlocalconnection: บันทึกการเชื่อมต่อ JDBC**

สร้างการเชื่อมต่อ  $\operatorname{JDBC}$  และจัดเก็บไว้ในระบบ ต้องมีบทบาทผู้ดูแลบริการ

#### **ําอธิบาย**

คุณต้องใช้คำสั่งนี้เพื่อสร้างและบันทึกการเชื่อมต่อในระบบก่อน จึงจะสามารถใช้คำสั่ง  ${\hbox{data}}$  [dataload](#page-201-0) หรือ  ${\hbox{dim}}$ build ของ  ${\hbox{CL}}$  ด้วยตัว เลือกการสตรีม นอกจากนี้ คุณยังต้องตั้งค่าตัวแปรแวดล้อม  $\rm EXTERNAL\_CLASSPATH$  เพื่อชี้ไปยังไฟล์ .jar สำหรับไดรเวอร์ ฐานข้อมูลของคุณ โปรดดูตัวอย่างการตั้งค่าตัวแปรนี้ที่ [สร้างไดเมนชันและโหลดข้อมูลโดยการสตรีมจากฐานข้อมูลระยะไกล](#page-107-0)

#### **รูปแบบําสั่ง**

createLocalConnection [-verbose] -name streamConnection -connectionstring connectionString -user userName [-driver jdbcDriver] [-password password]

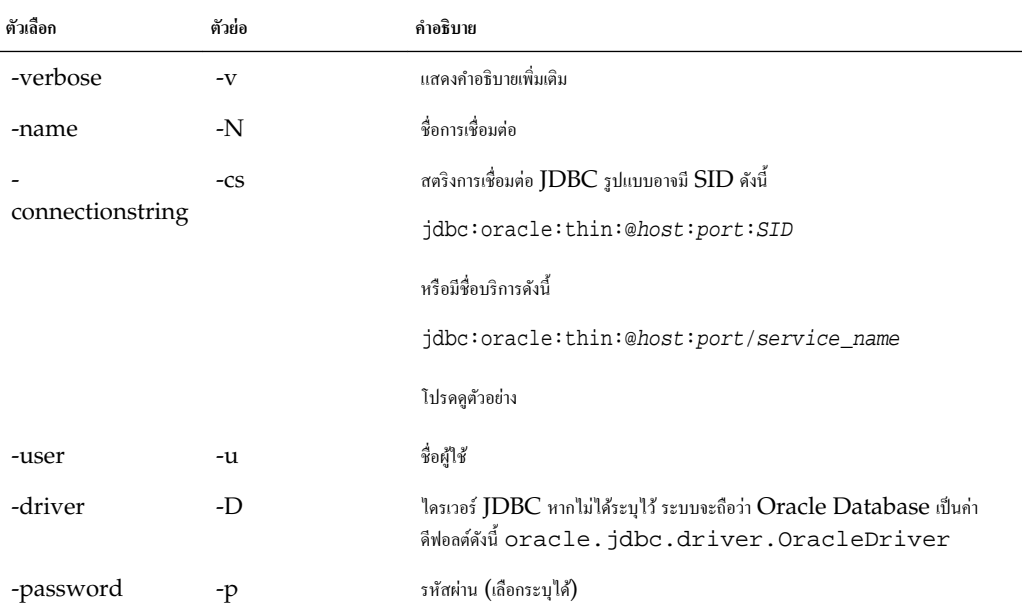

#### **ตัวอย่าง**

ตัวอยางต ่ ่อไปนี้จะแสดงที่มาข้อมูลต่างๆ

หากไม่ได้ระบุตัวเลือก -driver และพารามิเตอร์ jdbcDriver ระบบจะถือว่า Oracle Database เป็นฐานข้อมูลตามก่าดีฟอลต์

#### **Oracle DB – ตัวอย่างที่มี SID (ID บริการ)**

esscs createLocalConnection -N OracleDBConnection1 -cs jdbc:oracle:thin:@myhostname01:1521:ORCL -u OracleUser -D oracle.jdbc.driver.OracleDriver

#### **Oracle DB – ตัวอย่างที่มีชื่อบริการ**

esscs createLocalConnection -N OracleDBConnection2 -cs jdbc:oracle:thin:@host1.example.com:1521/ORCL.esscs.host1.oraclecloud.com -u OracleUser

#### **DB2**

esscs createLocalConnection -N DB2conn -cs jdbc:db2://myhostname02.example.com:50000/ TBC -u myDB2User -D com.ibm.db2.jcc.DB2Driver

#### **MySQL**

esscs createLocalConnection -N MySQLconn -cs jdbc:mysql://myhostname03.example.com: 3306/tbc -u MySQLUsr -D com.mysql.jdbc.Driver

#### **Microsoft SQL Server**

```
esscs createLocalConnection -N MSSQLConn -cs jdbc:sqlserver://
myhostname04.example.com:1433 -u MSSQLUsr -D 
com.microsoft.sqlserver.jdbc.SQLServerDriver
```
#### **Teradata**

```
esscs createLocalConnection -N TeraDconn -cs jdbc:teradata://
myhostname05.example.com/DBS_PORT=1025 -u MSSQLUsr -D com.teradata.jdbc.TeraDriver
```
### **Dataload:** โหลดข้อมูลไปยังลูกบาศก์

โหลดข้อมูลไปยังลูกบาศก์ ต้องมีสิทธิ์การอัปเดตฐานข้อมูลเป็นอย่างน้อย

ําสังนี ่ ้ต้องใช้หนึ่งในชุดของตัวเลือกต่อไปนี้

- ไฟลrข้อมูลและไฟลrกฎที่เลือกระบุได้
- ไฟลrกฎที่มีชื่อผู้ใช้และรหัสผาน่
- ตัวเลือกสตรีมที่อ้างอิงการเชื่อมต่อในระบบที่บันทึกไว้

ในการโหลดข้อมูล คุณต้องอัปโหลดไฟล์การโหลดข้อมูลและไฟล์กฎไปยังไดเรคทอรีของลูกบาศก์ก่อน คุณสามารถใช้  $CLI$  เพื่ออัปโหลดไฟล์ โปรดดู อัปโหลด: เพิ่มไฟล์ลูกบาศก์

#### **รูปแบบําสั่ง**

dataload [-verbose] -application appname -db cubename [-file filename] [-rule rulesFile] [-user username [-password password]] [-stream] [-connection connectionName][-query queryString] [-rows n]] [-abortOnError]

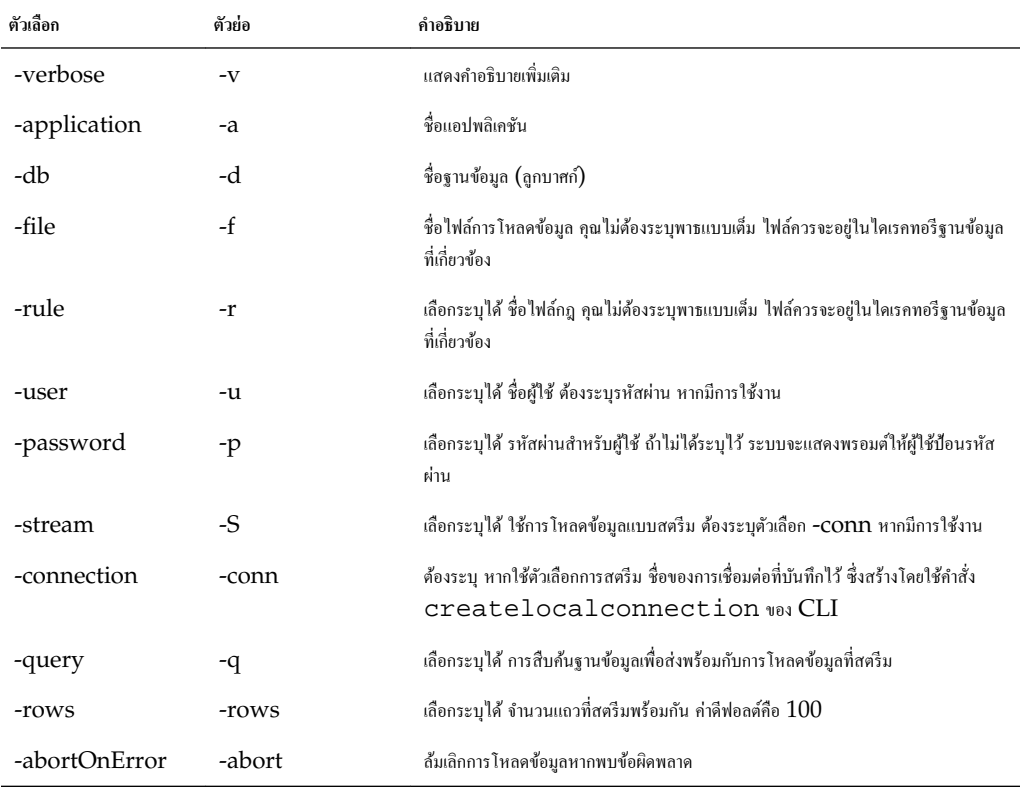

esscs dataload -application Sample -db Basic -file Calcdat.txt -abortOnError true

 esscs dataload -application Sample -db Basic -rule Basic.rul -stream -connection oraConn -query "Select \* from Data" -rows 50

### <span id="page-202-0"></span>**Deletefile:** ย้ายไฟล์ลูกบาศก์ออก

ย้ายลูกบาศก์อาร์ติแฟคต์ออกจากแอปพลิเคชัน ฐานข้อมูล หรือโฮมไดเรกทอรีของผู้ใช้ ในการลบไฟล์ออกจากลูกบาศก์ คุณต้องมีสิทธิ์ของผู้ จัดการฐานข้อมูลสำหรับลูกบาศก์เป็นอย่างน้อย ไม่ต้องมีสิทธิ์พิเศษในการลบไฟล์ออกจากไดเรคทอรีผู้ใช้ของคุณ

#### **รูปแบบําสั่ง**

deletefile [-verbose] -file fileName [-application application [-db database]]

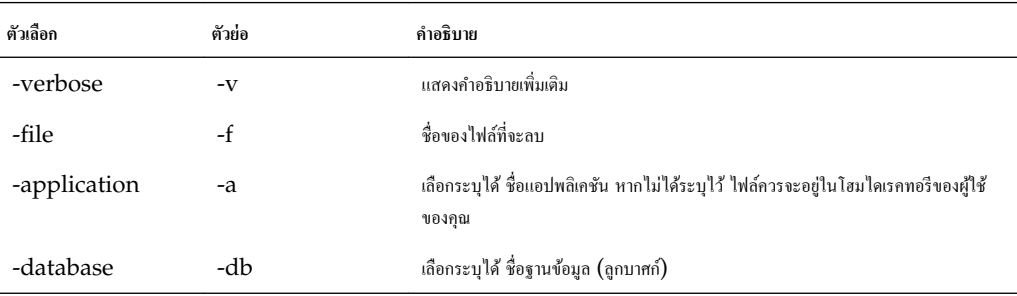

**ตัวอย่าง**

esscs deletefile -a Sample -d Basic -f Act1.rul

#### **ใช้งาน: สร้างลูกบาศก์จากเวิร์กบุ**ค

สร้างลูกบาศก์จากเวิร์กบุคของแอปพลิเคชัน  $\rm Excel$  ต้องมีบทบาทของผู้ใช้ระดับสูงเป็นอย่างน้อย

#### **รูปแบบําสั่ง**

deploy [-verbose] -file fileName [-application application [-database database]] [ restructureoption restructureOption] [-loaddata] [-recreateapplication] [ createfiles] [-executescript]

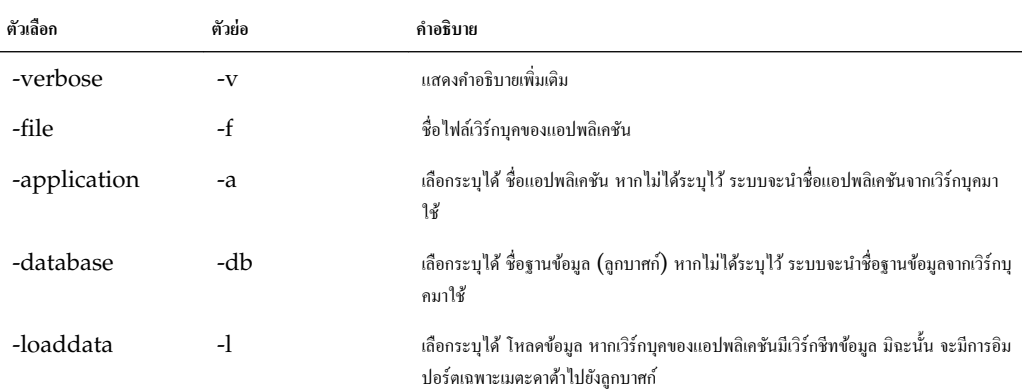

<span id="page-203-0"></span>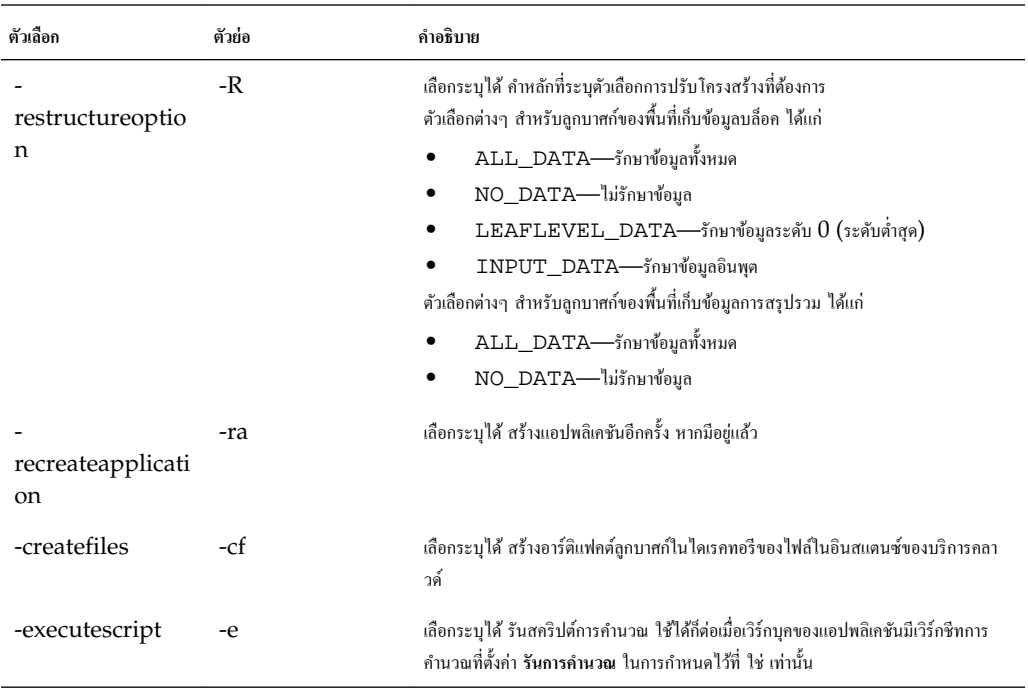

esscs deploy -v -a SampleD1 -d BasicD1 -f Sample\_Basic.xlsx -l -ra -cf -e

## **Dimbuild:** โหลดไดเมนชันไปยังลูกบาศก์

โหลดไดเมนชันไปยังลูกบาศก์ ต้องมีสิทธิ์ผู้จัดการฐานข้อมูลเป็นอย่างน้อย

ในการโหลดไดเมนชัน ก่อนอื่นคุณต้องอัปโหลดไฟล์รุ่นไดเมนชันและไฟล์กฎไปยัง Essbase คุณสามารถใช้ CLI เพื่ออัปโหลดไฟล์ โปรดดู อัปโหลด: เพิ่มไฟล์ลูกบาศก์

#### **รูปแบบําสั่ง**

dimbuild [-verbose] -application appname -db cubename -file fileName -rule rulesFile [-user userName [-password password]] [-stream] [-connection connectionName][-query queryString] [-rows n]] [-restructureOption restructureOption] [-forcedimbuild]

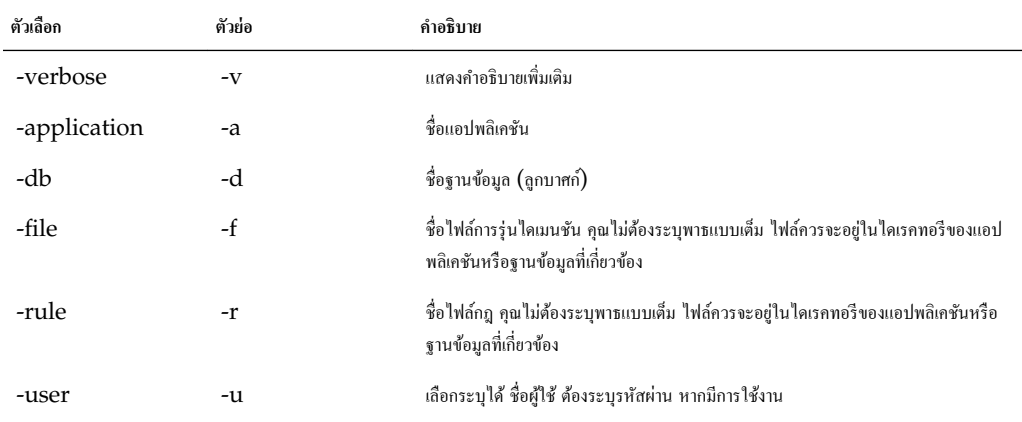

<span id="page-204-0"></span>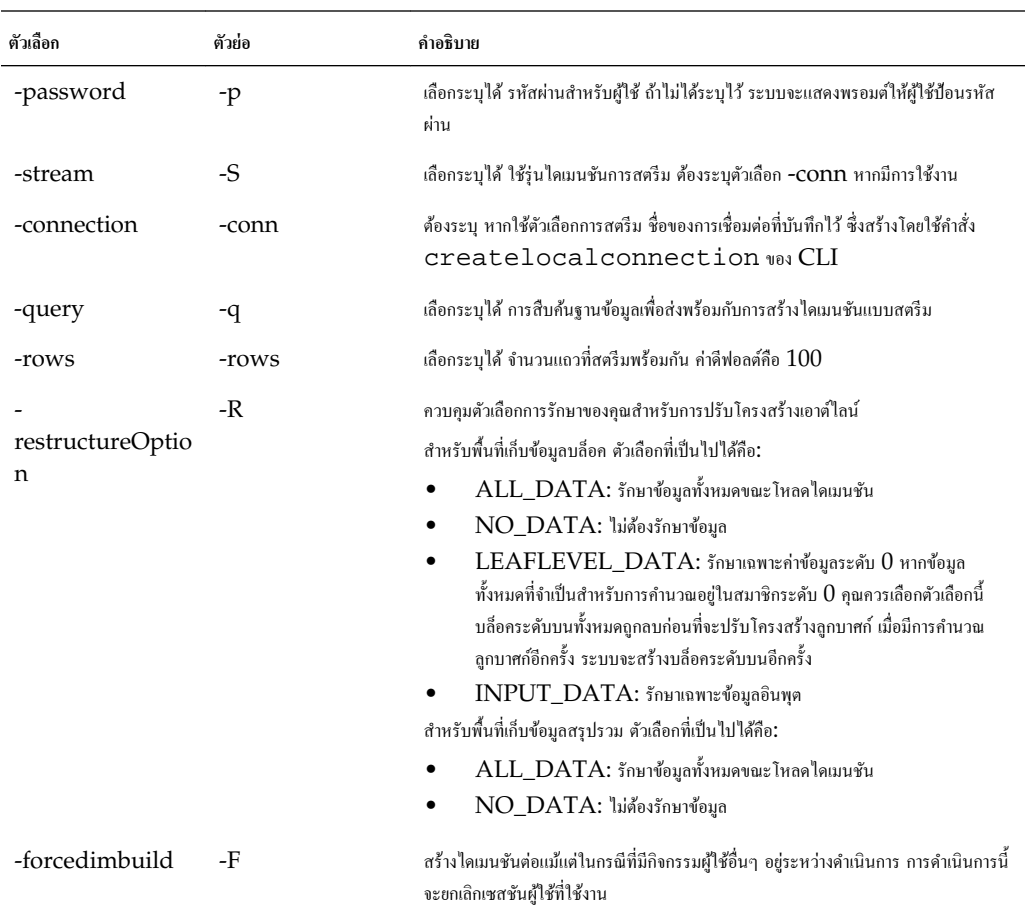

```
esscs dimbuild -a Sample -d Basic -r Basic.rul -u smith -p password -R NO_DATA -
forceDimBuild
```
esscs dimbuild -a Sample -d Basic -r Basic.rul -S -conn oraConn -q "Select \* from Data" -rows 50 -R NO\_DATA

## **ดาวนrโห¨ด: เรียกไฟ¨r¨ูกบาศกr**

ดาวน์โหลดลูกบาศก์อาร์ติแฟคต์จากอินสแตนซ์ของ Essbase ไปยังไดเรคทอรีในระบบ คุณอาจต้องดาวน์โหลดไฟล์ข้อความ ไฟล์กฎ หรือ "ไฟล์สคริปต์การคำนวณจากลูกบาศก์ เพื่อให้คุณสามารถทำงานหรืออัปโหลดไฟล์เหล่านั้นไปยังลูกบาศก์อื่นได้ ต้องมีสิทธิ์การอัปเดตฐานข้อมูล เป็นอย่างน้อย

#### **รูปแบบําสั่ง**

download [-verbose] -file filename [-application appname [-db cubename]] [ localdirectory path] [-overwrite] [-nocompression]

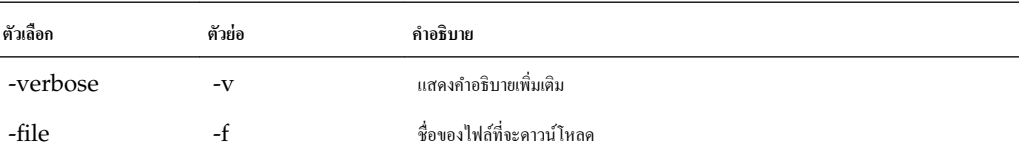

<span id="page-205-0"></span>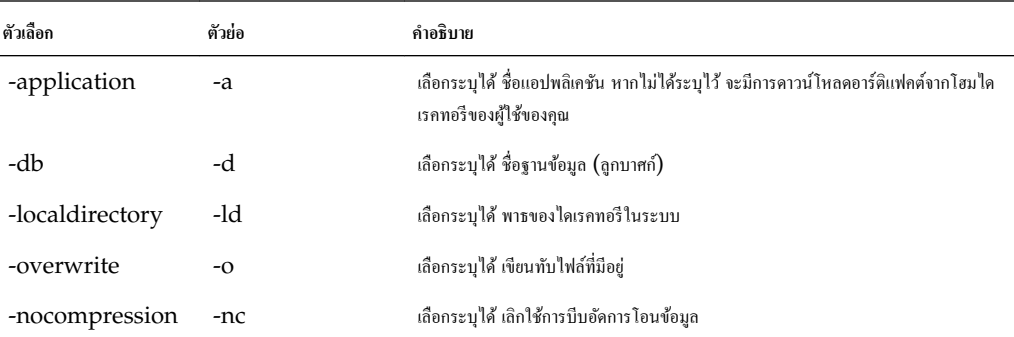

esscs download -v -f Product003.rul -a Sample -d Basic -ld c:/temp -o

esscs download -file Acli.rul -ld c:/temp -o

## **วิธีใช้: แสดงรูปแบบําสั่ง**

แสดงวิธีใช้ระดับกำสั่ง CLI ในกอนโซลหรือเทอร์มินัล

**รูปแบบําสั่ง** [command] -help | -h **ตัวอย่าง** esscs -help esscs -h esscs dataload -help

## LcmExport: สำรองข้อมูลไฟล์ลูกบาศก์

สำรองข้อมูลลูกบาศก์อาร์ติแฟคต์ไปยังไฟล์ Lifecycle Management (LCM) . zip ต้องมีสิทธิ์ของผู้จัดการแอปพลิเคชัน เป็นอยางน้อย ่

#### **รูปแบบําสั่ง**

```
lcmExport [-verbose] -application appname [-zipfilename filename] [-localDirectory 
path] [-threads threadscount] [-skipdata] [-overwrite] [-generateartifactlist] [-
include-server-level]
```
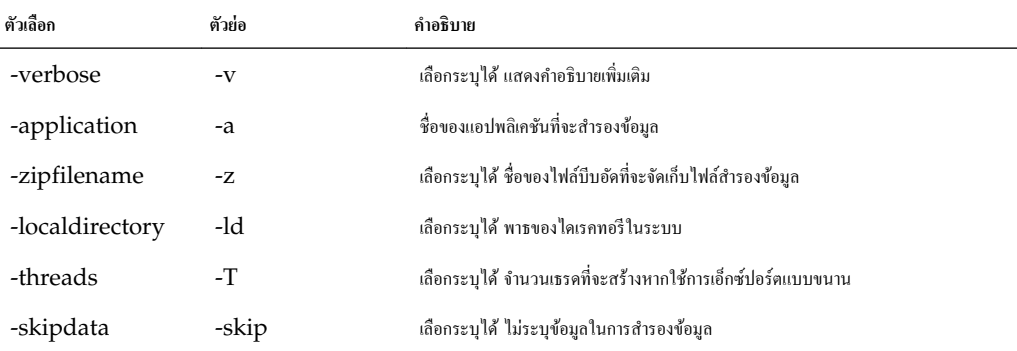

<span id="page-206-0"></span>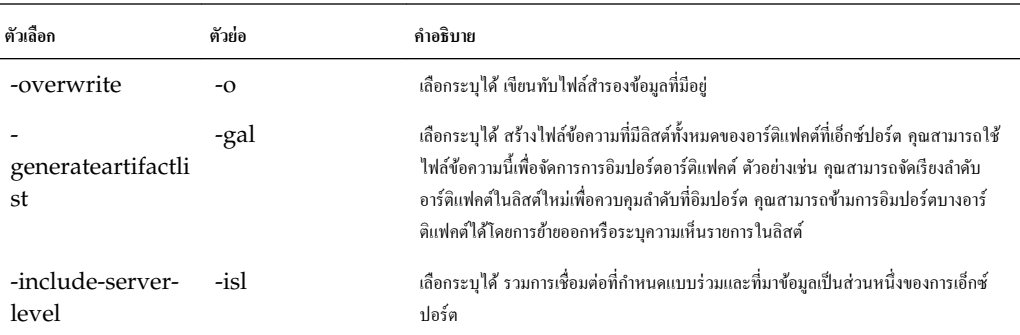

#### **หมายเหตุ**

สามารถใช้คำสั่งนี้ เช่นเดียวกับคำสั่ง CLI อื่นๆ จากภายนอกเครื่อง Essbase ในขณะที่ต้องรันยูทิลิตี LCM ในเครื่อง Essbase

**ตัวอย่าง**

esscs lcmExport -v -a Sample -z Sample.zip -ld c:/temp -skip -o -gal -isl

## **LcmImport:** เรียกคืนไฟล์ลูกบาศก์

เรียกกืนลูกบาศก์อาร์ติแฟคต์จากไฟล์ Lifecycle Management (LCM) . zip คุณต้องเป็นผู้ใช้ระดับสูงที่สร้างแอปพลิเคชัน หรือผู้ดูแลบริการ

#### **รูปแบบําสั่ง**

lcmImport [-verbose] -zipfilename filename [-overwrite] [-targetappName targetApplicationName] [-artifactlist artifactList]

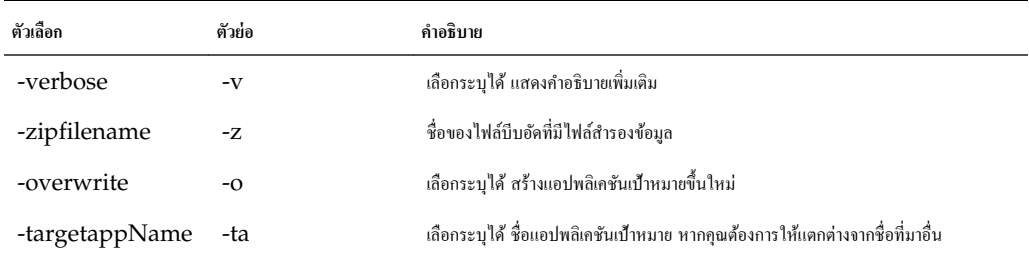

<span id="page-207-0"></span>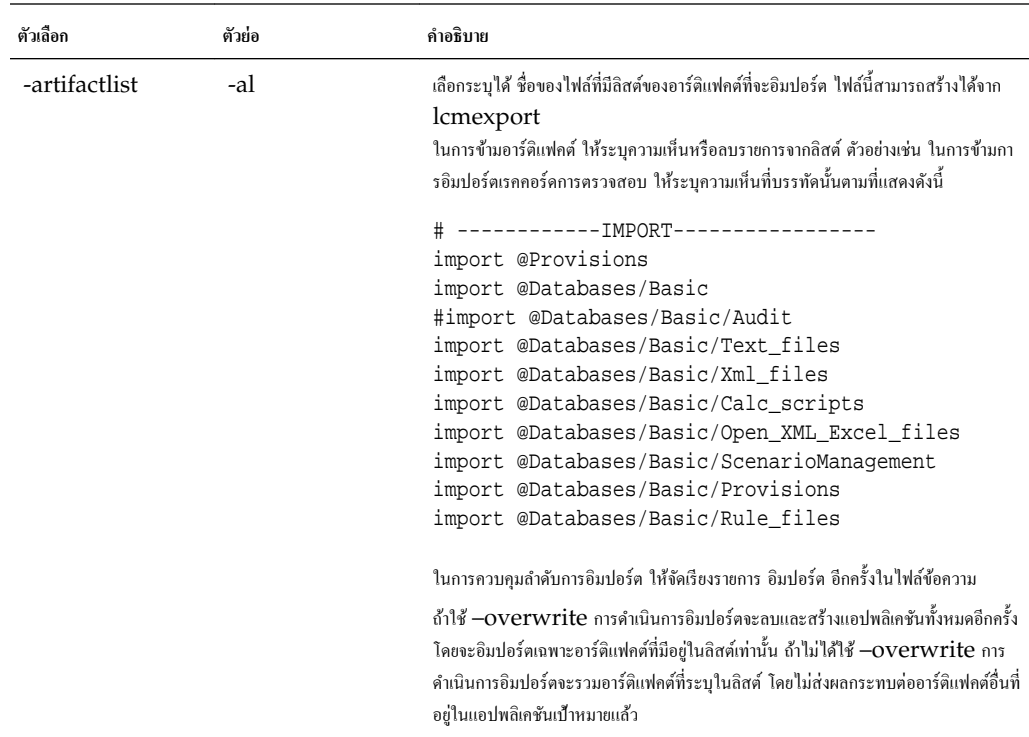

#### **หมายเหตุ**

- สามารถใช้คำสั่งนี้ เช่นเดียวกับคำสั่ง CLI อื่นๆ จากภายนอกเครื่อง Essbase ในขณะที่ต้องรันยูทิลิตี LCM ภายในเครื่อง Essbase
- $\bullet$  เมื่อมีพาร์ติชันอยู่ระหว่างลูกบาศก์ที่กำลังย้ายข้อมูล คุณต้องอิมปอร์ตที่มาข้อมูลก่อนเป้าหมายข้อมูล มิฉะนั้น ระบบอาจไม่สามารถเรียกคืน การกำหนดพาร์ติชัน

#### **ตัวอย่าง**

esscs lcmImport -z C:/Sample/Sample.zip -o -al C:/Sample/Sample.txt

## **Listapp:** แสดงแอปพลิเคชัน

แสดงแอปพลิเคชันที่คุณมีสิทธิ์เข้าใช้ในอินสแตนซ์นี้ของ Essbase

#### **รูปแบบําสั่ง**

listapp [-verbose] [-details]

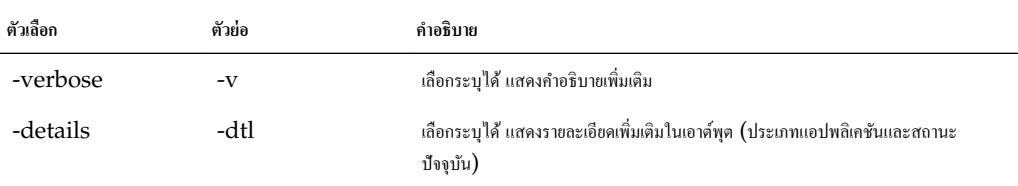

#### **ตัวอย่าง**

esscs listapp -v -dtl

## <span id="page-208-0"></span>**Listdb:** แสดงลูกบาศก์

แสดงฐานข้อมูลทีุ่ณมีสิทธิ์เข้าใช้ภายในแอปพลิเชัน Essbase ที่ระบุ

#### **รูปแบบําสั่ง**

listdb [-verbose] -application applicationName [details]

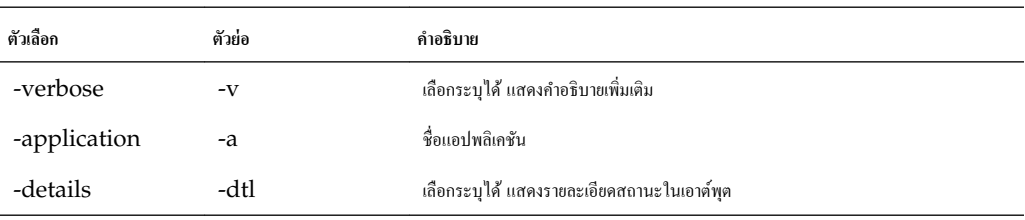

**ตัวอย่าง**

esscs listdb -v -a Sample -dtl

## **Listfiles: แสดงไฟล์**

แสดงอาร์ติแฟคต์ลูกบาศก์ที่มีอยู่ในอินสแตนซ์ของ Essbase อาร์ติแฟคต์ลูกบาศก์อาจรวมถึงไฟล์ข้อมูล เวิร์กบุค ไฟล์กฎ ไฟล์สคริปต์การ ึ คำนวณ หรืออาร์ติแฟคต์อื่นๆ อาร์ติแฟคต์ลูกบาศก์ได้แก่ ไฟล์ต้องใช้เพื่อดำเนินการในแอปพลิเคชันและลูกบาศก์

ในการแสดงไฟล์สำหรับลูกบาศก์ คุณต้องมีสิทธิ์ของการเข้าใช้ฐานข้อมูลสำหรับลูกบาศกเป็นอย่างน้อย ไม่ต้องมีสิทธิ์พิเศษในการแสดงไฟล์ต่างๆ จากไดเรทอรีผู้ใช้ของุณ

#### **รูปแบบําสั่ง**

listfiles [-verbose] [-type filetype] [-application appname [-db cubename]]

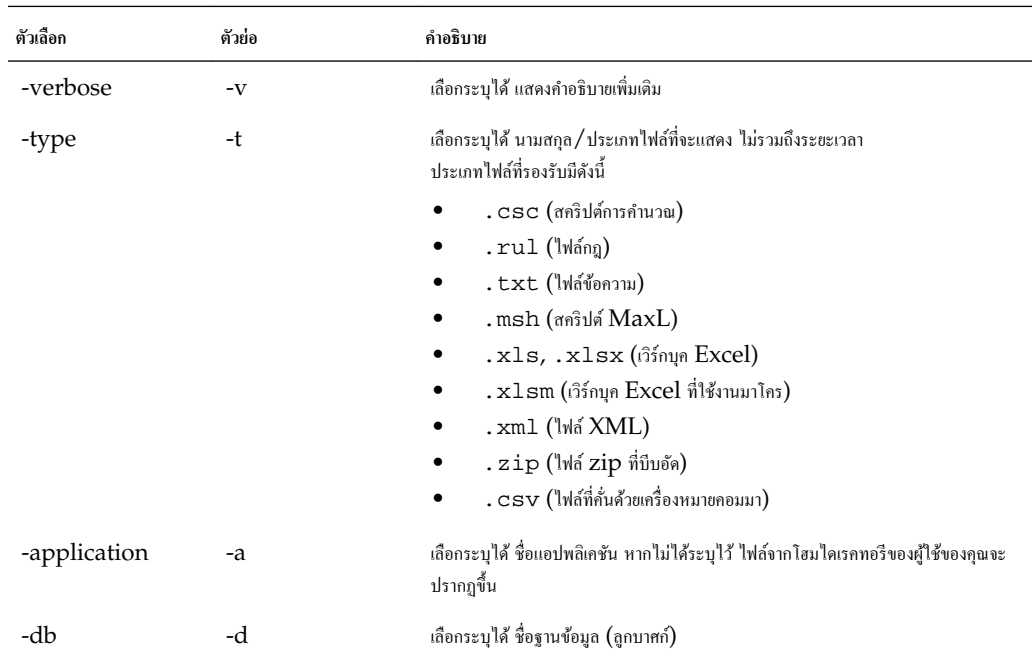

esscs listfiles -t rul -a Sample -d Basic

#### <span id="page-209-0"></span>Listfilters: ดูฟิลเตอร์การรักษาความปลอดภัย

ดูลิสต์ของฟิลเตอร์การรักษาความปลอดภัย Essbase ต้องมีสิทธิ์ของผู้จัดการฐานข้อมูลเป็นอย่างน้อย เพื่อดูฟิลเตอร์ของลูกบาศก์นั้นๆ

#### **รูปแบบําสั่ง**

listfilters [-verbose] -application appname -db cubename

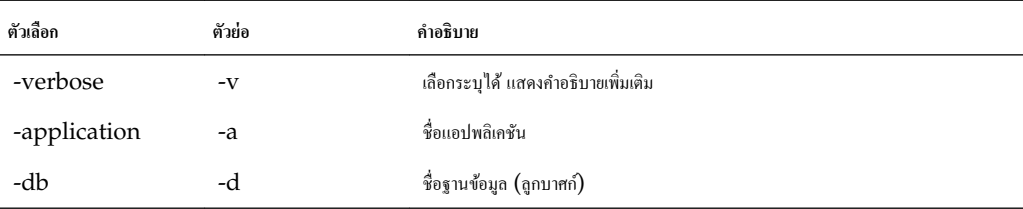

#### **ตัวอย่าง**

esscs listfilters -v -a Sample -d Basic

## **Listlocks:** ดูล็อค

ดูบล็อคข้อมูลที่ล็อคหรือออบเจกต์ที่เกี่ยวข้องกับลูกบาศก์ ต้องมีสิทธิ์การเข้าใช้ฐานข้อมูลเป็นอย่างน้อยเพื่อดูล็อคสำหรับลูกบาศก์นั้น

#### **รูปแบบําสั่ง**

listlocks [-verbose] -application appname -db cubename [-object]

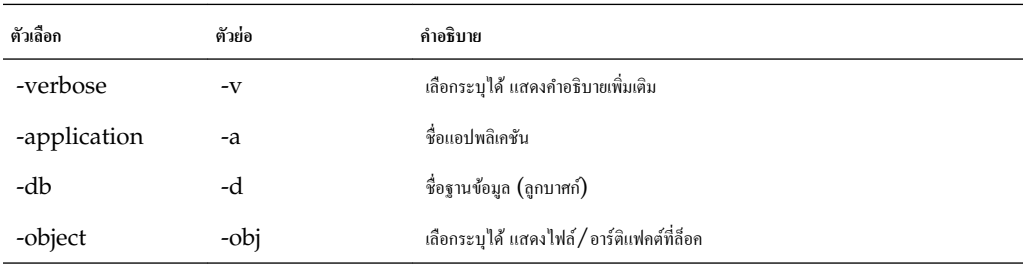

#### **ตัวอย่าง**

esscs listlocks -v -a Sample -d Basic -obj

### **Listvariables: แสดงตัวแปรแทน**

แสดงตัวแปรแทนที่กำหนดไว้ในขอบเขตของแอปพลิเคชันหรือลูกบาศก์ ต้องมีสิทธิ์ของการเข้าใช้ฐานข้อมูลเป็นอย่างน้อย เพื่อดูตัวแปรสำหรับ ลูกบาศก์ และมีบทบาทของผู้จัดการแอปพลิเคชัน เพื่อดูตัวแปรสำหรับแอปพลิเคชัน

#### **รูปแบบําสั่ง**

listvariables [-verbose] -application application [-db database]

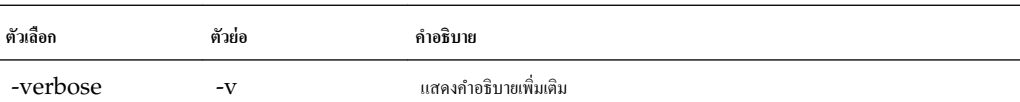

<span id="page-210-0"></span>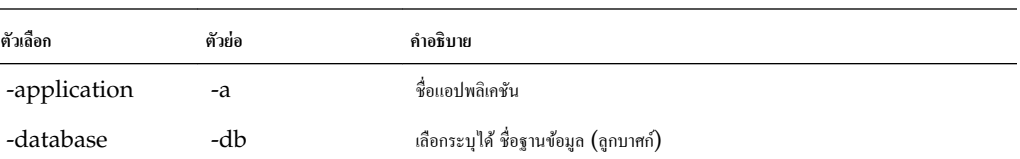

esscs listvariables -a Sample -d Basic

## **Setpassword: จัดเก็บชื่อผ้ใช้แ¨ะรหัสผ่านของ ู CLI**

จัดเก็บรหัสผ่านที่เชื่อมโยงกับค่าผสมไคลเอนต์/ผู้ใช้ของคุณ ในเซสชันถัดไป คุณสามารถล็อกอินโดยไม่ต้องป้อนรหัสผ่าน

#### **รูปแบบําสั่ง**

setpassword [-verbose] -essbaseurl URL -user userName

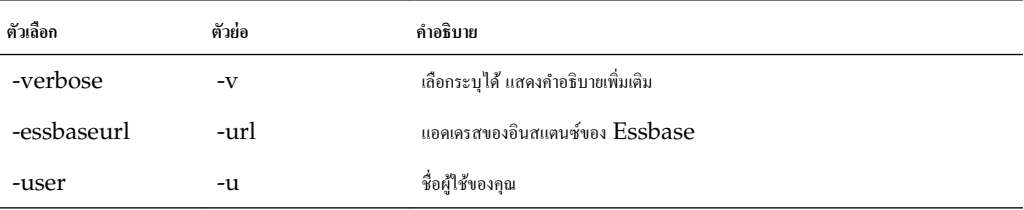

**ตัวอย่าง**

esscs setpassword -url https://myEssbase-test-myDomain.analytics.us2.example.com/ essbase -user rschmidt

## ี่ เริ่มต้น**:** เริ่มต้นแอปพลิเคชันหรือลูกบาศก์

เริ่มต้นแอปพลิเคชันหรือลูกบาศก์ Essbase เพื่อโหลดลงในหน่วยความจำ ต้องมีสิทธิ์การเข้าใช้ฐานข้อมูลเป็นอย่างน้อย

#### **รูปแบบําสั่ง**

start [-verbose] -application appname [-db cubename]

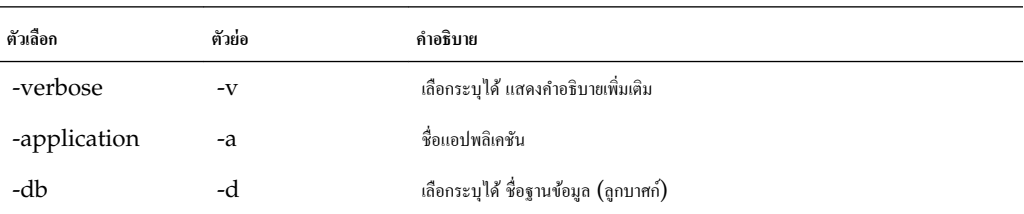

**ตัวอย่าง**

esscs start -v -a Sample -d Basic

## **หยุด: หยุดแอปพ¨ิเชันหรือ¨ูกบาศกr**

หยุดแอปพลิเคชันหรือลูกบาศก์ Essbase ต้องมีสิทธิ์การเข้าใช้ฐานข้อมูลเป็นอย่างน้อย

#### <span id="page-211-0"></span>**รูปแบบําสั่ง**

stop [-verbose] -application appname [-db cubename]

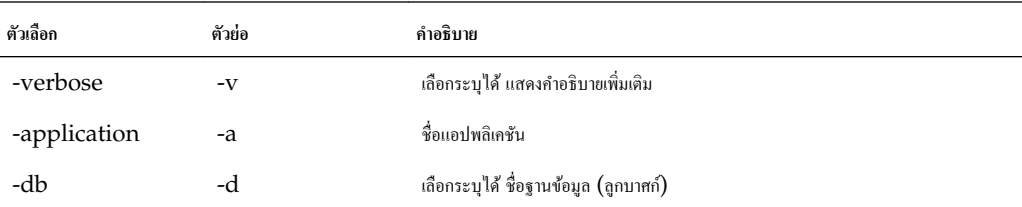

**ตัวอย่าง**

esscs stop -v -a Sample -d Basic

## **Unsetpassword: ย้ายชื่อผ้ใช้แ¨ะรหัสผ่าน ู CLI ที่จัดเก็บไว้ออก**

ย้ายชื่อผู้ใช้และรหัสผ่านของล็อกอินที่จัดเก็บไว้ซึ่งเชื่อมโยงกับค่าผสมของไคลเอนต์/ผู้ใช้ของคุณออก ซึ่งเป็นผลย้อนกลับของ setpassword

#### **รูปแบบําสั่ง**

unsetpassword [-verbose] -essbaseurl URL -user userName

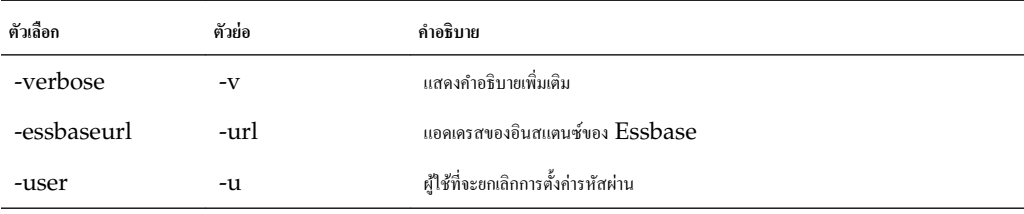

#### **ตัวอย่าง**

esscs unsetpassword -url https://myEssbase-test-myDomain.analytics.us2.example.com/ essbase -u rschmidt

## **อัปโห¨ด: เพิ่มไฟ¨r¨ูกบาศกr**

อัปโหลดอาร์ติแฟคต์ลูกบาศก์จากไดเรกทอรีในระบบไปยังอินสแตนซ์ของ  $\operatorname{Essbase}$ 

ในการดำเนินงานต่างๆ เช่น การโหลดข้อมูล การสร้างไดเมนชัน การคำนวณ หรือการดำเนินการอื่นๆ คุณอาจต้องอัปโหลดไฟล์ข้อมูล ไฟล์กฎ ไฟล์สคริปต์การคำนวณ หรืออาร์ติแฟคต์อื่นๆ ไปยังไดเรคทอรีลูกบาศก์ นอกจากนี้ คุณยังสามารถอัปโหลดอาร์ติแฟคต์ไปยังไดเรคทอรีผู้ใช้ของ ุณได้เช่นกนั

่ ในการอัปโหลดไฟล์ไปยังลูกบาศก์ คุณต้องมีสิทธิ์ของผู้จัดการฐานข้อมูลสำหรับลูกบาศก์เป็นอย่างน้อย ไม่ต้องมีสิทธิ์พิเศษในการอัปโหลดไปยัง ไดเรทอรีผู้ใช้ของุณ

#### **รูปแบบําสั่ง**

upload [-verbose] -file filename [-application appname [-db cubename]] [-overwrite] [-nocompression][-compressionalgorithm]

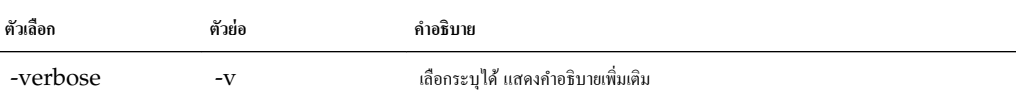

<span id="page-212-0"></span>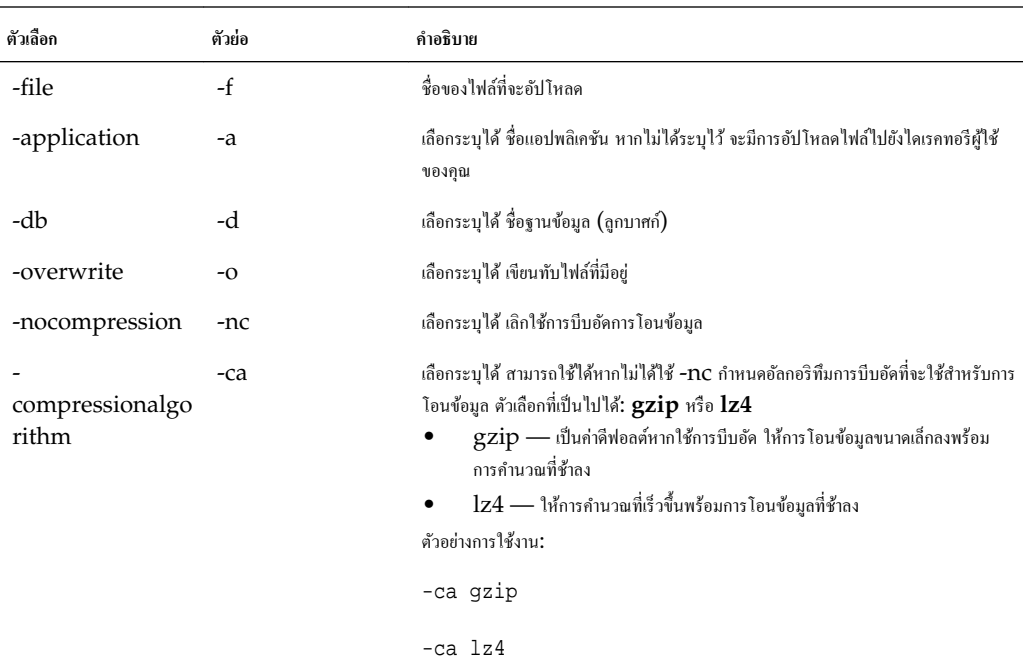

esscs upload -v -f c:/temp/Maxl01.msh -a Sample -d Basic -o -ca lz4

## **เวอรrชัน: แสดงเวอรrชัน API**

เรียกเวอร์ชันของ  $\operatorname{REST}$  API ที่อยู่หลังอินสแตนซ์นี้ของ  $\operatorname{Essbase}$ 

#### **รูปแบบําสั่ง**

version

**ตัวอย่าง**

esscs version

# **จัดการ Essbase โดยใช้ไ¨เอนตr MaxL**

 $MaxL$  คือภาษาการเข้าใช้ฐานข้อมูลแบบหลายไดเมนชันสำหรับ Essbase

ในการรันสคริปต์หรือคำสั่ง MaxL คุณต้องใช้ MaxL Client เพื่อออกคำสั่งผ่าน HTTP หรือ HTTPS

## <span id="page-214-0"></span>**ข้อกําหนดเบื้องต้นในการตั้ง่าไ¨เอนตr MaxL**

ทำงานเหล่านี้ให้เสร็จก่อนที่จะดาวน์โหลดและใช้ไคลเอนต์  ${\rm MaxL}$  ในการรันสคริปต์หรือคำสั่ง  ${\rm MaxL}$  คุณต้องเป็นผู้ใช้ระดับสูงหรือผู้ดูแล ระบบ

วิธีการเตรียมใช้งานไลลเอนต์  ${\rm MaxL}$  มีดังนี้

**1** ขอรับ URL สำหรับอินสแตนซ์ Essbase จากผู้ดูแลบริการของคุณ รูปแบบพื้นฐานคือ:

https://essbase-instance-name.oraclecloud.com/essbase

 $2$  ใช้เว็บเบราเซอร์หรือ  $\mathrm{CURL}$  ทดสอบว่าคุณสามารถเข้าถึง  $\mathrm{URL}$  การค้นหาจากโฮสต์ไคลเอนต์ได้หรือไม่ นี่คือตัวอย่าง  $\mathrm{CURL}$ :

curl https://myEssbase-myDomain.oraclecloud.com/essbase/agent --tlsv1.2

- **3** ตั้ง่าข้อมูลการรับรอง SSL หากใช้ได้สําหรับหน่วยงานของุณ
	- หากคุณกำลังใช้ประเภทการใช้งานต่อไปนี้ จะมีข้อมูลการรับรอง  $\operatorname{SSL}$  ที่ลงชื่อโดย  $\operatorname{CA}$  ที่เชื่อถือได้รวมอยู่ด้วย:
		- Oracle Analytics Cloud
		- Oracle Analytics Cloud ที่มี Identity Cloud Service (IDCS) และ Load Balancing
		- Cloud at Customer ที่มี Load Balancing
	- หากุณกาลังใช้ ํ Oracle Analytics Cloud หรือ Cloud at Customer ที่มี LDAP (ไม่มี Load Balancing) ให้ใช้ข้อมูลการรับรองที่ลงชื่อด้วยตนเอง
- **4** ในการตรวจสอบว่าข้อมูลการรับรองเชื่อถือได้หรือไม่ ให้วาง URL การค้นหาลงในเว็บเบราเซอร์ หาก **https** เป็นสีเขียว หรือป้ายกำกับ ้มีคำว่า "Secure" แสดงว่าเชื่อถือได้ หาก **https** เป็นสีแดง หรือป้ายกำกับมีคำว่า "Not secure" แสดงว่าเชื่อถือไม่ได้
- ${\bf 5}$  หากข้อมูลการรับรองเชื่อถือไม่ได้ (ลงชื่อด้วยตนเอง) ให้อิมปอร์ตไปยังที่เก็บรายการที่เชื่อถือได้ของไลลเอนต์ (cacert.pem)
- $\bf 6$   $\,$  ไคลเอนต์จะตรวจสอบข้อมูลการรับรองดิจิตัลของเซิร์ฟเวอร์โดยใช้ที่เก็บข้อมูลการรับรองบันเดิล  ${\rm CA}$  ที่ระบุ ระบุตำแหน่งบันเดิล  ${\rm CA}$ โดยการระบุตัวแปรสภาพแวดล้อม:

 $API\_CAINFO=$ พาธของไฟล์ข้อมูลการรับรอง CA;

หากไม่ได้ระบุพาธ ไลลเอนต์รันไทม์ Essbase จะพยายามรับบันเดิล CA จากตำแหน่งการติดตั้ง OpenSSL ดีฟอลต์ (ใช้ได้ สําหรับ Linux และ Macintosh)

ไลเอนตr Oracle Data Visualization และไลเอนตr MaxL จะมีบันเดิล CA อยู (cacert.pem) ่

หากคุณต้องใช้บันเดิล  $CA$  (cacert.pem) คุณสามารถดาวน์โหลดได้เช่นกัน ตัวอย่างที่มากี่เช่น: [https://](https://curl.haxx.se/docs/caextract.html) [curl.haxx.se/docs/caextract.html](https://curl.haxx.se/docs/caextract.html)

## **ดาวนrโห¨ดแ¨ะการใช้ไ¨เอนตr MaxL**

ไลลเอนต์ MaxL ของ Essbase ช่วยให้คุณสามารถใช้ MaxL ผ่าน HTTP หรือ HTTPS MaxL เป็นอินเตอร์เฟซทางภาษา ในการดูแลระบบสำหรับการจัดการลูกบาศก์และอาร์ติแฟคต์ วิธีนี้สามารถใช้แทน  $\rm CLI$  และมีประโยชน์ในกรณีที่คุณมีไลบรารีสคริปต์  ${\rm MaxL}$  อยู่แล้ว ตรวจสอบให้แน่ใจว่าคุณกำลังใช้ไคลเอนต์เวอร์ชันล่าสุดที่มีให้ในคอนโซล เนื่องจากเวอร์ชันเก่าที่ดาวน์โหลดไว้ก่อนหน้านี้ อาจทํางานได้ไม่ถูกต้อง

ในการรันคำสั่ง  ${\rm MaxL}$  คุณต้องเป็นผู้ใช้ระดับสูงหรือผู้ดูแลระบบ ก่อนที่คุณจะดาวน์โหลดไคลเอนต์  ${\rm MaxL}$  โปรดดู ข้อกำหนดเบื้องต้นใน การตั้งค่าไคลเอนต์  ${\rm MaxL}$ 

- **1** ในเว็บอินเตอร์เฟซ Essbase คลิก **ออนโซล**
- **2** ในกอนโซล ให้ไปที่ **ไคลเอนต์ MaxL**
- **3** คลิก ดาวน์โหลด

医

ถัดจากไคลเอนต์  ${\rm MaxL}$  ที่เหมาะกับแพลตฟอร์มของคุณ

- $4$  บันทึกไฟล์ EssbaseMax $1$  ที่บีบอัคลงในไครฟ์ในระบบ
- **5** ดึงเนื้อหาจากไฟล์บีบอัคลงในโฟลเคอร์
- $\,6\,$  หากคุณกำลังใช้พร็อกซี่ คุณต้องตั้งค่าหรือยกเลิกการตั้งค่าพร็อกซี่ที่ถูกต้องในสคริปต์การรัน  $\rm{MaxL}$  นั่นคือ startMAXL.bat หรือ startMAXL.sh ต่อไปนี้เป็นตัวอยางการใช้ ่ bash:

```
export https_proxy=http://proxy.example.com
export no_proxy=127.0.0.1,localhost,something.something.com
```
- **7** รันแบทช์  $\texttt{startMAXL}$  หรือสคริปต์เชลล์ พรอมต์คำสั่งจะเปิดขึ้นมา และเมื่อการตั้งค่าสภาพแวดล้อมเสร็จสมบูรณ์ ไคลเอนต์ MaxL จะเริ่มการทํางาน
- **8** ล็อกอินโดยการระบุชื่อผู้ใช้และรหัสผานของบริการและ ่ URL การ้นหาในําสัง่ **login** ของ MaxL

ตัวอย่างเช่น

login admin1 password1 on "https://myEssbasemyDomain.analytics.us2.oraclecloud.com/essbase/agent";

**9** รันคำสั่ง MaxL แบบโต้ตอบ

ตัวอย่างเช่น

display database all;

หากต้องการทราบข้อมูลเพิ่มเติมเกี่ยวกบั MaxL โปรดดูการอ้างอิงําสัง่ MaxL ใน *ข้°มู¨°้าง°ิงด้านเทนิสÎาหรับ Oracle Analytics Cloud - Essbase*
# ้วิเคราะห์ข้อมูลในเว็บอินเตอร์เฟซ

เพื่อความสะดวก คุณสามารถดำเนินการวิเคราะห์ข้อมูลลูกบาศก์จากเว็บอินเตอร์เฟซ Essbase ได้

ในการวิเคราะห์กริดข้อมูลในเว็บอินเตอร์เฟซ  $\mathrm{Essbase}$ 

- **1** ล็อกอินเข้าสู่ Essbase ด้วยบทบาทการเข้าใช้ฐานข้อมูลเป็นอย่างน้อย สำหรับแอปพลิเคชันที่มีข้อมูลลูกบาศก์ที่คุณต้องการวิเคราะห์
- **2** บนเพจแอปพลิเคชัน ให้ขยายแอปพลิเคชัน และไฮไลต์แถวที่มีชื่อลูกบาศก์
- **3** จากเมนู การดำเนินการ ทางด้านขวาของชื่อลูกบาศก์ ให้คลิก วิเคราะห์ข้อมูล

ึกริดจะปรากฏอยู่ในแท็บการวิเคราะห์เฉพาะกิจ ในแท็บนี้ คุณสามารถดำเนินการดังนี้

- คำเนินการวิเคราะห์เฉพาะกิจกับลูกบาศก์ที่คุณเลือก เมื่อคุณเปิดวิววิเคราะห์ข้อมูล
- บันทึกเลย์เอาต์ของกริดที่คุณสามารถรีเฟรชเมื่อคุณใช้แท็บการวิเคราะห์เฉพาะกิจในอนาคต

บนแท็บรายงาน คุณสามารถใช้  $\sf MDX$  ในการเขียนการสืบค้นข้อมูลที่ซับซ้อนเพื่อปีอปปูเลทกริดและบันทึกเป็นรายงานที่มีชื่อ

### ้ดำเนินการวิเคราะห์เฉพาะกิจในเว็บอินเตอร์เฟซ

ในแท็บการวิเคราะห์เฉพาะกิจของวิววิเคราะห์ข้อมูล ระบบจะแสดงกริดที่มีไดเมนชันหลัก (ไดเมนชันที่ไม่ใช่แอททริบิว) แต่ละไดเมนชันจาก ลูกบาศก์

ุ คุณอาจเห็นหรือไม่เห็นข้อมูลในกริดเฉพาะกิจ ทั้งนี้ ขึ้นอยู่กับการเข้าใช้ฟิลเตอร์ของคุณและวิธีการจัดเก็บข้อมูลในลูกบาศก์ ข้อมูลอาจไม่ได้รับ การจัดเก็บไว้ที่สมาชิกระดับบนสุดสำหรับทุกลำดับชั้นไดเมนชันเสมอไป

ใช้ปุ่มการนาวิเกตเฉพาะกิจทางด้านซ้ายของแท็บการวิเกราะห์เฉพาะกิจ เพื่อนาวิเกตไปยังข้อมูลที่คุณได้รับอนุญาตให้ดูได้ หากฟิลเตอร์ของคุณให้ ี่ สิทธิ์ในการเขียนข้อมูลบนลูกบาศก์แก่คุณ คุณสามารถใช้ปุ่ม **ส่ง เ**พื่ออัปเดตข้อมูลสำหรับจุดที่ตัดกันที่จัดเก็บไว้ภายในขอบเขตของการเข้าใช้ที่ฟิล เตอร์ของคุณ

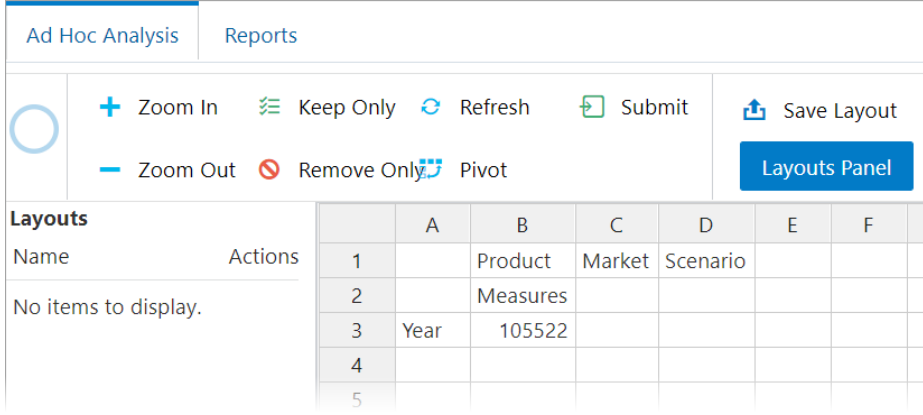

### **ทํางานกับเ¨ยrเอาตr**

หากคุณสร้างกริดที่คุณต้องการใช้อีกครั้งในอนาคต คุณสามารถบันทึกกริดเป็นเลย์เอาต์ได้ตลอดเวลา

ในการสร้างเลย์เอาต์

- **1** เมื่ออยู่ในวิววิเคราะห์ข้อมูลสำหรับลูกบาศก์ของคุณ บนแท็บการวิเคราะห์เฉพาะกิจ สร้างกริดเฉพาะกิจที่คุณต้องการบันทึก
- **2** คลิก บันทึกเลย์เอาต์
- **3** ป้อนชื่อสำหรับเลย์เอาต์ของคณ และเลือกป้อนคำอธิบายหรือไม่ก็ได้
- **4** หากคุณต้องการเห็นกริดนี้ทุกครั้งที่คุณวิเคราะห์ข้อมูล ให้ทำเครื่องหมายที่ช่อง **เลย์เอาต์ดีฟอลต์ แทนการสืบค้นเฉพาะกิจดีฟอลต์**ของฐาน ข้อมูล
- **5** ลิก **บันทึก**

กริดเฉพาะกิจล่าสุดที่ระบบแสดงระหว่างการแสดงผลเซสชันของคุณ เมื่อคุณล็อกอินในครั้งถัดไป จนกว่าจะมีการตั้งค่าดีฟอลต์ ในการดูกริดที่บันทึกเป็นเลย์เอาต์ก่อนหน้านี้

- **1** หากเลย์เอาต์ไม่ได้แสดงรายการตามชื่อในแท็บการวิเคราะห์เฉพาะกิจ คลิกปุ่ม **แผงข้อมูลเลย์เอาต**์ เพื่อแสดงลิสต์
- **2** คลิกชื่อของเลย์เอาต์ที่จัดเก็บเพื่อให้แสดงผลในกริด

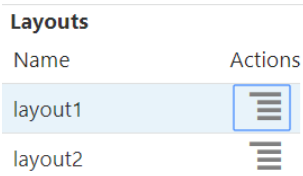

ในการลบหรือแก้ไขเลย์เอาต์ที่คุณสร้าง ให้ใช้เมนูการดำเนินการที่อยู่ถัดจากชื่อเลย์เอาต์ ตัวเลือกแก้ไขจะช่วยให้คุณสามารถเลือกเลย์เอาต์เป็น ดีฟอลต์ของคุณ อัปเดตกำอธิบาย หรือย้ายการตั้งก่าดีฟอลต์ในเลย์เอาต์ที่ตั้งก่าเป็นดีฟอลต์ของคุณก่อนหน้านี้ออก

### เข้าใช้เลย์เอาต์

้วิธีการทำงานกับเลย์เอาต์จะขึ้นอยู่กับการเข้าใช้ลูกบาศก์ของคุณ

การคลิกที่ชื่อเลย์เอาต์ที่บันทึกไว้ จะเป็นการแสดงผลข้อมูลในแท็บการวิเคราะห์เฉพาะกิจของวิววิเคราะห์ข้อมูล

ผู้ใช้ที่มีบทบาทระดับแอปพลิเคชันของผู้จัดการฐานข้อมูลเป็นอย่างน้อยจะสามารถดำเนินการดังนี้

- ดูและแสดงผลเลย์เอาต์ที่บุคคลอื่นสร้างขึ้นสำหรับลูกบาศก์นี้
- ึ กำหนดเลย์เอาต์ที่ต้องการให้เป็นดีฟอลต์ของฐานข้อมูล เลย์เอาต์นี้จะปรากฏให้ผู้ใช้ลูกบาศก์ทั้งหมดเมื่อผู้ใช้วิเคราะห์ข้อมูล นอกจากผู้ ใช้ได้สร้างเลย์เอาต์ดีฟอลต์สำหรับผู้ใช้เองแล้วก่อนหน้านี้
- ลบเลยrเอาตrที่สร้างโดยผู้ใช้รายอื่นของลูกบาศกนีr ้

ระบบจะรวมเลย์เอาต์และรายงานต่างๆ เมื่อมีการคัดลอกหรือย้ายลูกบาศก์โดยใช้การย้ายข้อมูล การเอ็กซ์ปอร์ต และเครื่องมือ  ${\rm Li} {\rm fecycle}$ Mangement (LCM)

### **วิเราะหrแ¨ะจัดการข้อมู¨ด้วย MDX**

MDX (Multidimensional Expressions) เป็นภาษาที่ใช้ในการจัดการข้อมูลและการสืบ้นที่มีประสิทธิภาพ

ด้วย  $\text{MDX}$  คุณสามารถดำเนินการดังนี้

- สืบค้นและรายงานข้อมูลและเมตะดาต้าในลูกบาศก์  $\mathrm{Essbase}$
- แทรกข้อมูลในลูกบาศก Essbase r
- $\tilde{p}$ เอ็กซ์ปอร์ตข้อมูลจากลูกบาศก์  $\mathrm{Essbase}$

การสืบค้น  $\rm{MDX}$  เป็นคำสั่ง  $\rm{MDX}$  เดียวที่มีชุดผลลัพธ์เพียงชุดเดียวที่จะใช้กับลูกบาศก์เดียว

<span id="page-218-0"></span>รายงาน  $MDX$  เป็นการสืบค้น  $MDX$  เดียว ที่บันทึกในคอนเท็กซ์ลูกบาศก์ คุณสามารถเข้าใช้งานรายงาน  $MDX$  ได้จาก  $Smart$ View และจากอินเตอร์เฟซทางเว็บของ Essbase

สคริปต์  $\rm{MDX}$  เป็นไฟล์ที่มีนามสกุลไฟล์ .  $\rm{max}$  ที่คุณสามารถอัปโหลด และรันจากงานหรือใน  $\rm{Smart}\,View$  สามารถใช้เฉพาะคำสั่ง แทรกและเอ็กซ์ปอร์ต  $\rm{MDX}$  ในสคริปต์  $\rm{MDX}$  ในการวิเคราะห์ข้อมูลกริด ใช้รายงาน  $\rm{MDX}$  แทนสคริปต์  $\rm{MDX}$ 

หัวข้อต่างๆ มีดังนี้

- วิเคราะห์ข้อมูลด้วยรายงาน  $\text{MDX}$
- แทรกและเอ็กซ์ปอร์ตข้อมูลด้วย  $\text{MDX}$
- รันสคริปต์  $MDX$

#### **วิเราะหrข้อมู¨ด้วยรายงาน MDX**

คุณสามารถจัดเก็บและแสดงผลการสืบค้นในเว็บอินเตอร์เฟซ  $\rm Essbase$  โดยใช้รายาน  $\rm MDX$  สิทธิ์ขั้นต่ำที่จำเป็นสำหรับการสร้างรายงาน ือ ผู้จัดการฐานข้อมูล

การกำหนดเลย์เอาต์โดยใช้แท็บการวิเคราะห์เฉพาะกิจอาจไม่ใช่วิธีที่มีประสิทธิภาพมากที่สุดในการสร้างรายงานแบบซับซ้อนเสมอไป หากคุณ ทราบดีว่าคุณต้องการสืบค้นข้อมูลใด คุณสามารถใช้  $\text{MDX}$  ในการสร้างการสืบค้นเพื่อปีอปปูเลทกริด

ในการสร้างรายงาน  $\rm{MDX}$  ให้ทำดังนี้

- **1** ล็อกอินเข้าสู่เว็บอินเตอร์เฟซ Essbase ในฐานะผู้จัดการฐานข้อมูลหรือบทบาทที่สูงกว่า
- 2 ในเพจ แอปพลิเคชัน ให้ขยายแอปพลิเคชัน และเลือกลูกบาศก์
- **3** คลิกเมนูการคำเนินการทางค้านขวาของชื่อลูกบาศก์ แล้วเลือก วิเคราะห์ข้อมูล
- **4** ในวิววิเราะหrเลือกแท็บ **รายงาน** แล้วลิก **สร้าง**
- **5** ป้อนชื่อสำหรับรายงาน และคำอธิบาย (เลือกระบได้)
- **6** ในฟิลดrการสืบ้น ป้อนการสืบ้น MDX ที่เกี่ยวข้องกบลูกบาศก ั ปัจจุบัน r ตัวอยางเช ่ ่น

```
SELECT
   {([West].children)}
ON COLUMNS,
   {([Diet].children)}
ON ROWS
```
การสืบค้นต้องประกอบด้วยการระบุแกนทั้งแถวและคอลัมน์ อีกนัยหนึ่ง คือ รูปแบบคำสั่งของการสืบค้นต้องมีการระบุสำหรับทั้ง  $\rm ON$  $\text{COLUMNS}$  และ  $\text{ON}\, \text{ROWS}$  ถึงแม้ว่าจะมีการระบุชุดที่ว่างเปล่า  $\{\,\}$  สำหรับแกนเดียวเท่านั้น

เนื่องจากคอนเท็กซ์ของการวิเคราะห์ข้อมูล คือ ลูกบาศก์ที่ใช้งาน เราขอแนะนำให้คุณเว้นการระบุลูกบาศก์ที่ไม่จำเป็น (คำสั่ง  $\rm{FROM}$ ) จากรายงาน  $\rm{MDX}$  การเว้นคำสั่ง  $\rm{FROM}$  จะช่วยเพิ่มความยืดหยุ่นในการทำงาน หากมีการคัดลอกหรือเปลี่ยนชื่อลูกบาศก์ รายงานจะ ทำงานในลูกบาศก์ใหม่

ุคุณสามารถใช้ตัวแปรแทนในรายงาน  $\sf MDX$  แต่ไม่สามารถใช้ตัวแปรแทนแบบรันไทม์ ในการใช้ตัวแปรแบบรันไทม์ ให้บันทึกการ สืบ้น MDX เป็นสริปตrและรันจาก Smart View โดยใช้**ํานวณ** ในริบบิ้น Essbase

- **7** ลิก **ตรวจสอบ** เพื่อตรวจสอบรูปแบบําสัง่ MDX ของุณ จากนั้นลิก **บันทึก**
- **8** จากแผงข้อมูลรายงานทางด้านซ้าย เลือกรายงานที่บันทึกไว้เพื่อแสดงผลกริด

หากต้องการทราบข้อมูลเพิ่มเติมเกี่ยวกับ MDX โปรดดู MDX ใน *ข้อมูลอ้างอิงด้านเทคนิคสำหรับ Oracle Analytics Cloud -Essbase* และ การเขียนการสืบ้น MDX ใน *การ°°กแบบแ¨ะการจัดการ¨ูกบาศกr Essbase*

#### **เข้าใช้รายงาน MDX**

้วิธีการทำงานกับรายงานจะขึ้นอยู่กับการเข้าใช้ลูกบาศก์ของคุณ

ผู้ใช้ที่มีบทบาทระดับแอปพลิเคชันของการเข้าใช้ฐานข้อมูลเป็นอย่างน้อยจะสามารถแสดงผลรายงาน  ${\rm MDX}$  ที่บันทึกซึ่งบุคคลอื่นสร้างไว้ได้ ข้อมูลที่ผู้ใช้สามารถเห็นซึ่งปรากฏในรายงานจะขึ้นอยู่กับการเข้าใช้ฟิลเตอร์ของผู้ใช้ดังกล่าว

นอกจากการแสดงผลรายงานที่บันทึกไว้ ผู้ใช้ที่มีสิทธิ์เข้าใช้ฐานข้อมูลจะสามารถเอ็กซ์ปอร์ตชุดผลลัพธ์ได้ในหลายรูปแบบ เช่น  $\text{HTML}_\prime$ CSV, Excel และ JSON

นอกจากนี้ ผู้ใช้ที่มีสิทธิ์เข้าใช้ฐานข้อมูลสามารถดูการสืบค้น MDX ที่กำหนดรายงานใด้ โดยการคลิกเมนู **การดำเนินการ** ที่อยู่ถัดจากชื่อ รายงาน และการเลือก **ดู**

หากคุณมีบทบาทของผู้จัดการฐานข้อมูลเป็นอย่างน้อย คุณจะสามารถใช้รายงานต่างๆ ด้วยวิธีเดียวกับที่ผู้ใช้ที่มีสิทธิ์เข้าใช้ฐานข้อมูลสามารถดำเนิน การได้นอกจากนีุ้ณยังสามารถแกไขและลบรายงานโดยใช้เมนู ้ **การดําเนินการ** ได้เช่นกนั

หากคุณเป็นผู้ดูแลบริการ คุณจะสามารถใช้ปุ่ม **รันเป็น** เพื่อระบุชื่อผู้ใช้รายอื่นและตรวจสอบการเข้าใช้ข้อมูลของผู้ใช้เหล่านั้นได้ วิธีนี้มีประโยชน์ สำหรับการทดสอบฟิลเตอร์ที่ระบุให้กับผู้ใช้ต่างๆ

#### **ตัวอย่างรายงาน MDX**

ตัวอย่าง  $\rm{MDX}$  ในส่วนนี้แสดงการวิเคราะห์ประเภทพิเศษที่คณสามารถดำเนินการได้โดยใช้รายงาน  $\rm{MDX}$  ซึ่งไม่สามารถดำเนินการในวิว การวิเราะหrเฉพาะกิจได้อยางง ่ ่ายดาย

ตัวอย่างต่อไปนี้ได้รับการออกแบบมาเพื่อการทำงานในลูกบาศก์พื้นฐานตัวอย่าง

#### **รายงานเมตะดาต้า**

ตัวอย่างต่อไปนี้จะแสดงเมตะดาต้าเท่านั้น (ชื่อสมาชิก แต่ไม่แสดงข้อมูล)

SELECT {[Product].Levels(1).Members} ON ROWS, {} ON COLUMNS

#### แสดงกริด:

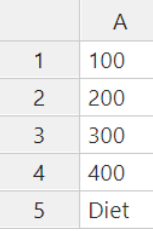

#### **รายงานแอททริบิว**

้ตัวอย่างต่อไปนี้ใช้สมาชิกจากไดเมนชันแอททริบิวในคอลัมน์

```
SELECT 
 [Product].Children 
ON ROWS, 
 [Ounces].Children 
ON COLUMNS 
WHERE {Sales}
```
แสดงกริด:

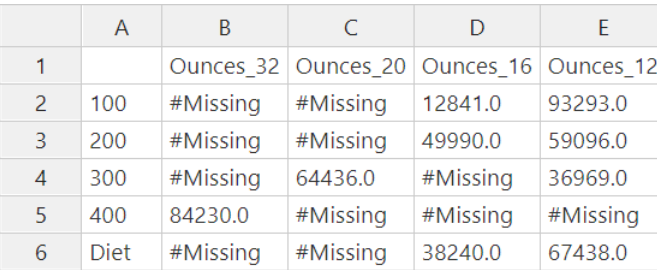

#### รายงานที่ฟิลเตอร์

ตัวอย่างต่อไปนี้ใช้ตัวแบ่งเสี้ยวข้อมูล (คำสั่ง WHERE) เพื่อจำกัดการสืบค้นที่ Cola นอกจากนี้ ฟังก์ชันฟิลเตอร์ยังจำกัดตลาดระดับ  $0$ ่<br>ในการสืบค้นไว้ที่ตลาดที่มีกำไรติดลบ

```
SELECT
   { Profit } 
ON COLUMNS,
  Filter( [Market].levels(0).members, Profit < 0) 
ON ROWS
WHERE {Cola}
```
แสดงกริด:

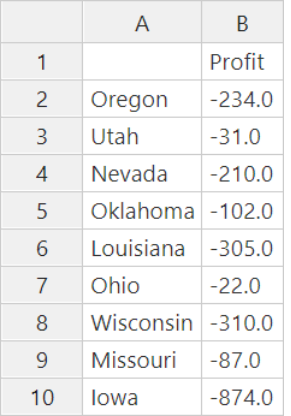

#### **รายงาน UDA**

ตัวอย่างต่อไปนี้แสดงข้อมูลผลิตภัณฑ์สำหรับสมาชิกของไดเมนชันตลาดที่มีแอททริบิวที่ผู้ใช้กำหนด  ${\rm (UDA)}$  เป็น "ตลาดหลัก" ตัวแบ่งเสี้ยว ข้อมูล (คำสั่ง  $\operatorname{WHERE}$ ) จะจำกัดการสืบค้นเพื่อรวมเฉพาะข้อมูลยอดขายเท่านั้น

#### SELECT

 [Product].Children ON ROWS, {Intersect(UDA([Market], "Major Market"), [Market].Children)} ON COLUMNS WHERE {Sales}

แสดงกริด:

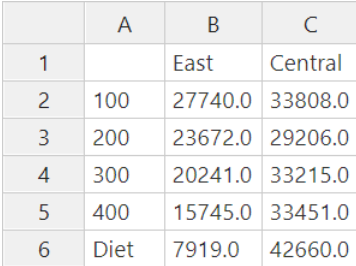

#### <span id="page-221-0"></span>**แทรกแ¨ะเอ็กซrปอรrตข้อมู¨ด้วย MDX**

นอกจากจะมีประโยชน์ในการวิเคราะห์แบบตารางแล้ว  $\text{MDX}$  ยังช่วยให้คุณสามารถคัดลอกและอัปเดตชุดย่อยของข้อมูลที่มีหลายไดเมนชัน

่ ส่วนของคำสั่งการแทรก  $\rm{MDX}$  ช่วยให้คุณสามารถอัปเดตลูกบาศก์ด้วยข้อมูลจากลูกบาศก์อื่นหรือจากสมาชิกที่คำนวณ (ไม่ใช่แบบฟิสิกัล) ซึ่ง คุณกำหนดโดยใช้  $MDX$ 

ส่วนของคำสั่งการเอ็กซ์ปอร์ต  $\rm{MDX}$  ช่วยให้คุณสามารถบันทึกและเอ็กซ์ปอร์ตผลลัพธ์การสืบค้นเป็นสับเซ็ตของข้อมูลที่คุณสามารถดูหรืออิม ปอรrตได้ในภายหลัง

คำสั่งแทรกและเอ็กซ์ปอร์ต  $\rm{MDX}$  สามารถรันเป็นสคริปต์  $\rm{MDX}$  ที่บันทึกไว้

หากต้องการทราบข้อมูลเพิ่มเติมเกี่ยวกับการแทรกและการเอ็กซ์ปอร์ต  $\rm{MDX}$  โปรดดู ข้อกำหนดของการแทรก  $\rm{MDX}$  และ ข้อกำหนดการ เอ็กซ์ปอร์ต MDX ใน ข้อมูลอ้างอิงค้านเทคนิคสำหรับ Oracle Analytics Cloud - Essbase

### **รันสริปตr MDX**

ใช้สคริปต์  $\rm{MDX}$  เมื่อคุณต้องรันการแทรกหรือการเอ็กซ์ปอร์ตข้อมูล

สำหรับการวิเคราะห์ข้อมูลกริด ให้ใช้สคริปต์  $\text{MDX}$  โปรดดู วิเคราะห์ข้อมูลด้วยรายงาน  $\text{MDX}$ 

ในการใช้สคริปต์  $MDX$  ให้เลือกเวิร์กโฟลว์:

- เขียน อัปโหลด และรันสคริปต์  $\rm{MDX}$
- เขียนสคริปต์  $\rm MDX$  ในโปรแกรมแก้ไขสคริปต์และรัน

#### **เขียน อัปโห¨ด แ¨ะรันสริปตr MDX**

ใช้เวิร์กโฟลว์นี้เพื่อเขียนสคริปต์  $\sf MDX$  ในโปรแกรมแก้ไขข้อความและอัปโหลดไปยัง  $\sf Essbase$ 

- $1$  เขียนสคริปต์  $\sf MDX$  ในโปรแกรมแก้ไขข้อความ และบันทึกโดยใช้นามสกุลไฟล์  $\sf .mdx$
- 2 อัปโหลดส<sub>ิ</sub>กริปต์ MDX ไปยังไดเรกทอรีของแอปพลิเกชันหรือลูกบาศก์ใน **ไฟล**์ ในเว็บอินเตอร์เฟซ Essbase
- **3** รันสริปตr MDX จาก **งาน** หรือจาก Smart View โดยใช้**ํานวณ** บนริบบิ้น Essbase

#### **เขียนสริปตr MDX ในโปรแกรมแก้ไขสริปตrแ¨ะรัน**

ใช้เวิร์กโฟลว์นี้เพื่อเขียนสคริปต์ MDX ในโปรแกรมแก้ไขสคริปต์ในลูกบาศก์ และรันสคริปต์จาก **งาน** 

- **1** ในเพจแอปพลิเคชัน ให้ขยายแอปพลิเคชันและลูกบาศก์
- **2** คลิก **ตรวจสอบ** จากเมนูการดำเนินการของลูกบาศก์
- $3$  คลิก **สคริปต์** และคลิก **สคริปต์**  $MDX$
- **4** คลิก **+** เพื่อเปิดโปรแกรมแก้ไขสคริปต์
- 5 เขียนสคริปต์ MDX โครงสร้างของสมาชิกและลิสต์ของฟังก์ชันสามารถช่วยคุณได้
- **6** ตรวจสอบและบันทึกสคริปต์ จากนั้นปิดโปรแกรมแก้ไขสคริปต์
- **7** รันสริปตr MDX จาก **งาน** หรือถ้าใช้ Smart View ให้ใช้**ํานวณ** บนริบบิ้น Essbase

#### **ห¨ักเกณฑrสําหรับสริปตr MDX**

ใช้คำแนะนำต่อไปนี้เมื่อทำงานกับสคริปต์  $\sf MDX$ 

- ใช้สคริปต์  $\rm{MDX}$  เพื่อคำเนินการแทรกหรือเอ็กซ์ปอร์ตข้อมูล
- $^{\,}$ สำหรับการวิเคราะห์กริด ให้ใช้รายงาน  $\rm{MDX}$  แทนสคริปต์  $\rm{MDX}$
- $\,$ สคริปต์  $\rm MDX$  อาจมีตัวแปรแทนแบบรันไทม์ได้
	- หากต้องการใช้ภายใน Smart View สคริปต์ MDX ที่มีตัวแปรแทนแบบรันไทม์ต้องใช้รูปแบบคำสั่ง XML ภายในคำ สังการํานวณ ่ SET RUNTIMESUBVARS รวมถึง <RTSV\_HINT>
	- ในการตั้งค่าตัวแปรแทนแบบรันไทม์ เพื่อให้คำนวณเฉพาะเสี้ยวข้อมูลที่ปรากฏใน  $Sm$ art  $Vi$ ew ให้ตั้งค่าของตัวแปรแทน แบบรันไทม์เป็น POV และตั้งค่าประเภทข้อมูลเป็น สมาชิก
	- เมื่อรันจากเว็บอินเตอร์เฟซ  $\rm Essbase$  สคริปต์  $\rm MDX$  ของคุณอาจใช้ตัวแปรแทน แต่ไม่ใช่ตัวแปรแทนแบบรันไทม์ ในการ ใช้ตัวแปรแทนแบบรันไทม์ในสคริปต์ MDX คุณต้องรันสคริปต์จาก Smart View โดยใช้ คำนวณ บนริบบิ้น Essbase

#### [ใช้ตัวแปรแทน](#page-120-0)

#### **ตัวอย่างสริปตr MDX**

ต่อไปนี้เป็นตัวอย่างของสคริปต์ MDX ที่คุณสามารถรันในลูกบาศก์ Sample Basic จาก "งาน" หรือใน Smart View

#### **การแทรก MDX**

ุณสามารถบันทึกสริปตr.mdx นี้และรันจาก **งาน** หรือจากไดอะล็อก **ํานวณ** ใน Smart View

```
INSERT "([Measures].[Payroll])" TO "([Measures].[Revised_Payroll])"
INTO [Sample].[Basic]
FROM (
       SELECT
             {[Measures].[Payroll]} ON COLUMNS,
                  {Crossjoin
                    (Crossjoin(Descendants([Year]), 
                    Crossjoin(Descendants([Scenario]),
                    Descendants([Product]))),
                   Descendants([Market]))} ON ROWS
        FROM [Sample].[Basic]
);
```
ตัวอย่างข้างต้นถือว่าคุณได้เพิ่มการวัด  ${\rm Revised\_Payroll}$  ในพื้นฐานตัวอย่างแล้ว

#### $n$ ารเอ็กซ์ปอร์ต $MDX$

ุณสามารถบันทึกสริปตr.mdx นี้และรันจาก **งาน** หรือจากไดอะล็อก **ํานวณ** ใน Smart View

```
EXPORT INTO FILE "sample01" OVERWRITE
SELECT 
  {[Mar],[Apr]} 
ON COLUMNS,
 Crossjoin({[New York]},
   Crossjoin({[Actual],[Budget]},
      {[Opening Inventory],[Ending Inventory]})) 
ON ROWS
FROM [Sample].[Basic]
WHERE ([100-10])
```
หลังจากที่คุณรันสคริปต์ ระบบจะบันทึกไฟล์การเอ็กซ์ปอร์ตต่อไปนี้  $\tt sample01.txt$  ในไดเรคทอรีลูกบาศก์ของแคตตาล็อกไฟล์:

Market, Scenario, Measures, Mar, Apr New York,Actual,Opening Inventory,2041,2108 New York,Actual,Ending Inventory,2108,2250 New York,Budget,Opening Inventory,1980,2040 New York,Budget,Ending Inventory,2040,2170

#### **การเอ็กซrปอรrต MDX โดยใช้ตัวแปรแทนแบบรันไทมr**

ุณสามารถบันทึกสริปตr.mdx นี้และรันจากไดอะล็อก **ํานวณ** ใน Smart View

```
SET RUNTIMESUBVARS
{
  States = "Massachusetts"<RTSV_HINT><svLaunch>
                     <description>US States</description>
                     <type>member</type>
                     <allowMissing>false</allowMissing>
                     <dimension>Market</dimension>
                     <choice>multiple</choice>
                     </svLaunch></RTSV_HINT>;
};
EXPORT INTO FILE "sample002" OVERWRITE
SELECT
  {[Mar],[Apr]}
ON COLUMNS,
  Crossjoin({&States}, Crossjoin({[Actual],[Budget]},
  {[Opening Inventory],[Ending Inventory]}))
ON ROWS
FROM [Sample].[Basic]
WHERE ([100-10])
```
หลังจากที่คุณรันสคริปต์ ระบบจะบันทึกไฟล์การเอ็กซ์ปอร์ตต่อไปนี้  ${\tt sample002.txt}$  the full ดเรกทอรีลูกบาศก์ของแคตตาล็อกไฟล์:

```
Market, Scenario, Measures, Mar, Apr
Massachusetts,Actual,Opening Inventory,-54,-348
Massachusetts,Actual,Ending Inventory,-348,-663
Massachusetts, Budget, Opening Inventory, -160, -520
Massachusetts, Budget, Ending Inventory, -520, -910
```
# **ทํางานกับ¨็อก**

ุญสามารถดาวน์โหลดและดูล็อกที่ระดับเซิร์ฟเวอร์และที่ระดับแอปพลิเคชัน นอกจากนี้ คุณยังสามารถใช้ตัววิเคราะห์ประสิทธิภาพ ซึ่งจะ วิเคราะห์ลือกของ  $\operatorname{Essbase}$  และแสดงข้อมูลสถิติการใช้งานและประสิทธิภาพ

- คาวน์โหลดลือกของเซิร์ฟเวอร์และแอปพลิเคชัน
- [ข้อมูลเกี่ยวกบตัววิเราะหrประสิทธิภาพ](#page-225-0) ั

### ิดาวน์โหลดล็อกของเซิร์ฟเวอร์และแอปพลิเคชัน

#### ึการดาวน์โหลดล็อกของเซิร์ฟเวอร์

ในฐานะผู้ดูแลบริการ กุณสามารถดาวน์โหลดล็อกทั้งหมด (เซิร์ฟเวอร์และแอปพลิเคชัน) คุณสามารถดาวน์โหลดล็อกล่าสุดและล็อกที่ทบ คุณ สามารถดูลือกได้โดยไม่ต้องดาวน์โหลด

- **1** ในเว็บอินเตอร์เฟซ Essbase คลิก **คอนโซล**
- **2** ที่แท็บ ล็อก เลือกลือกของเซิร์ฟเวอร์ที่ต้องการดาวน์โหลดหรือดู:
	- เซิร์ฟเวอร์ที่มีการจัดการ: คำเตือนและข้อความแสดงข้อผิดพลาดเกี่ยวกับปัญหา  $\sf Weblogic$
	- เอาต์พุตของคอนโซล: ข้อผิดพลาดและข้อความของรันไทม์เซิร์ฟเวอร์ที่มีการจัดการ
	- เซอรrวิสของผู้ให้บริการ
	- เอเจนต์
	- แพลตฟอร์ม: อินเตอร์เฟซผู้ใช้
	- การรักษาวามปลอดภัย
- **3** คลิกเมนูการคำเนินการทางด้านขวาของลือกที่คุณต้องการดาวน์โหลด
- **4** เลือกว่าจะ ดาวน์โหลดทั้งหมด, ดาวน์โหลดล่าสุด หรือ ดูล็อก
- **5** ถ้าคุณกำลังดาวน์โหลด ให้บันทึกไฟล์ไว้ในเครื่อง

#### ึการดาวน์โหลดล็อกของแอปพลิเคชัน

ในฐานะผู้จัดการแอปพลิเคชัน คุณสามารถดาวน์โหลดล็อกของแอปพลิเคชัน คุณสามารถดาวน์โหลดล็อกล่าสุดและล็อกที่ทบ คุณสามารถดูล็อก ได้โดยไม่ต้องดาวน์โหลด

- **1** ที่เพจ แอปพลิเชัน เลือกแอปพลิเชัน
- **2** ทางด้านขวาของชื่อแอปพลิเชัน ลิกเมนูการดําเนินการและเลือก **ตรวจสอบ**
- $\bf 3$   $\bf$   $\bf$  ที่แท็บ ล็อก คลิกไอคอนดาวน์โหลดใน ล่า**สุด** ไอคอนดใน ล่าสุด หรือไอคอนดาวน์โหลดใน **ทั้งหมด**
- **4** ถ้าคุณกำลังดาวน์โหลด ให้บันทึกไฟล์ไว้ในเครื่อง

### <span id="page-225-0"></span>**ข้อมู¨เกี่ยวกับตัววิเราะหrประสิทธิภาพ**

ตัววิเคราะห์ประสิทธิภาพที่สามารถใช้ได้ในคอนโซลของเว็บอินเตอร์เฟซ Essbase จะช่วยให้คุณตรวจสอบสถิติการใช้งานและประสิทธิภาพ ของบริการ Essbase ของุณได้

หากคุณใช้งาน ตัววิเคราะห์ประสิทธิภาพจะอ่านล็อกไฟล์ Essbase โดยไม่แสดงผลการทำงาน และสแกนล็อกไฟล์ตามรอบเวลาที่คุณระบุ จากลือกไฟล์ ตัววิเคราะห์จะสร้างไฟล์ .csv ของข้อมูลการทำงานของ  $\operatorname{Essbase}$ 

เทมเพลทในส่วนประสิทธิภาพของระบบของแกลเลอรี่ไฟล์จะช่วยให้คุณสามารถเรียนรู้เพิ่มเติมเกี่ยวกับตัววิเคราะห์ประสิทธิภาพ ในการใช้ เทมเพลทแกลเลอรี่ คุณสามารถคัดลอก/วางข้อมูล  $\operatorname{CSV}$  ไว้ในเทมเพลท

เนื่องจากไฟล์ .CSV แต่ละไฟล์มีข้อมูลที่ระบุเวลาจากล็อกของคุณ คุณจะสามารถใช้ฐานข้อมูลหรือยูทิลิตีการรายงานที่คุณเลือกเพื่อรวม ้ไฟล์ .CSV หรือส่วนต่างๆ ของไฟล์เพื่อสร้างการวิเคราะห์ประสิทธิภาพสำหรับรอบเวลาที่แม่นยำ และสร้างแผนภูมิหรือการแสดงข้อมูลอื่นๆ

### ใช้งานตัววิเคราะห์ประสิทธิภาพและตั้งค่ารอบเวลาการเก็บข้อมูล

หากคุณเป็นผู้ดูแลบริการ คุณสามารถใช้งานตัววิเคราะห์ประสิทธิภาพในคอนโซลของเว็บอินเตอร์เฟซ เพื่อบันทึกข้อมูลเกี่ยวกับการใช้งานและ ประสิทธิภาพจากล็อกไฟล์ นอกจากนี้ คุณยังสามารถตั้งค่ารอบเวลาที่ Essbase จะบันทึกข้อมูล  $\mathop{\rm CSV}$ 

- **1** ในเว็บอินเตอร์เฟซ เลือก **คอนโซล**
- **2** ลิก **ตัววิเราะหrประสิทธิภาพ**
- **3** ลิก **การตั้ง่า**
- **4** ในไดอะล็อกบ็อกซ์ การตั้งค่า ใช้สวิตช์ท็อกเกิลเพื่อใช้งาน ตัววิเคราะห์ประสิทธิภาพ
- **5** เลือกรอบเวลาที่คุณต้องการให้สร้างไฟล์ .csv ใหม่ ดีฟอลต์คือ ทุกๆ  $15$  นาที

# ้วิเคราะห์ข้อมูลลูกบาศก์ด้วยรายงานการดริลล์ผ่าน

บางครั้งคุณอาจต้องการข้อมูลเพิ่มเติมมากกว่าที่มีอยู่ในลูกบาศก์ Essbase คุณสามารถเข้าใช้และวิเคราะห์ข้อมูลเพิ่มเติมได้โดยใช้รายงานการด ริลล์ผ่าน

#### **หัวข้อต่างๆ มีดังนี้**

- ข้อมูลเกี่ยวกับรายงานการดริลล์ผ่าน
- สร้างรายงานการคริลล์ผ่าน
- รันรายงานการดริลล์ผ่าน

### ้ข้อมูลเกี่ยวกับรายงานการดริลล์ฝ**่าน**

เมื่อคุณต้องการข้อมูลเพิ่มเติมมากกว่าที่เห็นได้ในลูกบาศก์  $\rm Essbase$  คุณสามารถใช้รายงานการดริลล์ผ่านเพื่อเข้าถึงที่มาข้อมูลภายนอก

การดริลล์ผ่านหมายถึงการเชื่อมโยงลูกบาศก์ Essbase กับข้อมูลเพิ่มเติม เช่น ข้อมูลระดับการทำรายการที่จัดเก็บไว้ในฐานข้อมูลที่สัมพันธ์กัน

คุณสามารถดริลล์ผ่านไปยังข้อมูลได้จากแอปพลิเคชันอื่นๆ ของ Oracle, ฐานข้อมูลภายนอก, ไฟล์ (มีตัวคั่นหรือ  $\rm{Excel}$ ) หรือเป้าหมายที่ ใช้ URL

นอกจากนี้ คุณยังสามารถเลือกหลายเซลล์หรือหลายช่วงของเซลล์ และดูผลลัพธ์ที่รวมในการดริลล์ผ่าน การเลือกสามารถเป็นแบบเกิดซ้ำ, ไม่เกิด ซ้ำ, ระดับ  $0$  หรือไม่อยู่ติดกัน ไม่รองรับการคริลล์ผ่านของ  $\rm URL$  สำหรับการเลือกหลายเซลล์

คุณสามารถสร้างรายงานการดริลล์ผ่านได้ในอินเตอร์เฟซ Essbase หรือสร้างโดยใช้ Smart View นอกจากนี้ เมื่ออยู่ในเบราเซอร์ คุณ ยังสามารถสร้างการดริลล์ผ่านที่ใช้  $\rm URL$  ได้จาก  $\rm Smart$   $\rm View$  โดยการเปิด  $\rm URL$  ที่มีให้ในรายงาน

#### ้เข้าใช้รายงานการดริลล์ผ่าน

วิธีการทำงานกับรายงานการคริลล์ผ่านจะขึ้นอยู่กับระดับการเข้าใช้ของคณ

ต้องระบุบทบาทของผู้ใช้ของผู้จัดการฐานข้อมูลเพื่อสร้างรายงานการดริลล์ผ่านในลูกบาศก์ หากรายงานการดริลล์ผ่านเข้าใช้ที่มาข้อมูลอย่างน้อยห นี้งรายการที่กำหนดไว้ที่ระดับแอปพลิเคชัน สมมติฐานเบื้องด้นคือ มีการกำหนดการเชื่อมต่อและที่มาข้อมูลที่ระดับแอปพลิเคชันแล้ว โดยผู้จัด การแอปพลิเชันอยางน้อยหนึ่งราย ่

ผู้จัดการแอปพลิเคชันที่สร้างการเชื่อมต่อและที่มาข้อมลด้องมีชื่อผู้ใช้และรหัสผ่านที่เหมาะสมในการเข้าใช้ที่มาข้อมลภายนอก เช่น หากที่มา ข้อมลภายนอกคือ ที่มา  $SOL$  ผู้จัดการแอปพลิเคชันต้องมีชื่อผ้ใช้และรหัสผ่านสำหรับล็อกอินเข้าสู่ที่มา  $SOL$  เพื่อสร้างการเชื่อมต่อ

ผู้ใช้ระดับสงคือ สิทธิ์ขั้นต่ำในการสร้างแอปพลิเคชันและลกบาศกเป็นอันดับแรก ผู้ใช้ระดับสงมีสิทธิ์ของผู้จัดการแอปพลิเคชันโดยนัยสำหรับแอป พลิเคชันที่เขาสร้างขึ้น แต่ไม่ใช่สำหรับทุกแอปพลิเคชัน

ผู้ใช้ใดที่มีสิทธิ์การเข้าใช้ฐานข้อมูลจะสามารถเข้าใช้รายงานการดริลล์ผ่านได้ ตราบใดที่ฟิลเตอร์ของผู้ใช้ไม่ได้จำกัดการเข้าใช้เซลล์ต่างๆ ภายใน พื้นที่ที่ดริลล์ได้ซึ่งมีการกำหนดไว้สำหรับรายงานการดริลล์ผ่าน พื้นที่ที่ดริลล์ได้เป็นข้อกำหนดที่ระบจดที่ตัดกันของเซลล์ ซึ่งสามารถเข้าใช้ รายงานการดริลล์ผ่านได้จาก  $S$ mart  $View$ 

### ้เวิร์กโฟลว์ทั่วไปสำหรับรายงานการดริลล์ผ่าน

้เวิร์กโฟลว์สำหรับการรันรายงานการดริลล์ผ่านจะอ้างอิงตามการเชื่อมต่อและที่มาข้อมูลที่คุณกำหนด

คุณสามารถใช้เวิร์กบุคของแอปพลิเคชัน ไฟล์ที่มาข้อมูลภายนอก หรือ URL และเครื่องมือออกแบบลูกบาศก์เพื่อตั้งค่าลูกบาศก์ Essbase สำหรับการคริลล์ผ่าน

ึ จากนั้น คุณสามารถใช้รายงานเพื่อวิเคราะห์ลูกบาศก์ที่เข้าใช้ที่มาข้อมูล

- **1** สร้างการเชื่อมต่อกบประเภทที่มาข้อมูล ั
- **2** กำหนดที่มาข้อมูลและบันทึกเป็นส่วนหนึ่งของแอปพลิเคชัน
	- **a** สร้างการเชื่อมต่อ
	- **b** กำหนดที่มาข้อมูล
	- **c** เลือกคอลัมน์รายงานและแก้ไขประเภทข้อมูลตามที่จำเป็น
	- **d** กำหนดชื่อแทน ถ้ามี
	- **e** กำหนดพารามิเตอร์เฉพาะที่มา ถ้ามี
	- **f** แสดงตัวอย่างข้อมูล
- **3** สร้างรายงานการดริลล์ผ่าน โดยทำดังนี้
	- **a** เลือกประเภทรายงานได้แก่ ที่มาข้อมูลหรือ URL และป้อนรายละเอียด
	- **b** หากคณเลือกรายงานที่มาข้อมูล ให้เลือกคอลัมน์ที่จะแสดง
	- **c** คุณสามารถระบุหรือเพิ่มพื้นที่ที่ดริลล์ได้
- $\boldsymbol{4}$  รันรายงานการดริลล์ผ่าน ใช้รายงานเพื่อวิเคราะห์ลูกบาศก์ Essbase ที่เข้าใช้ที่มาข้อมูล

#### ึกรณีการใช้งานและการแมปคอลัมน<del>์</del>

สำหรับรายงานการดริลล์ผ่าน คุณต้องแมปคอลัมน์ที่มาข้อมูลกับไดเมนชัน กับการสร้างไดเมนชัน หรือกับระดับ  $0$ 

่ต่อไปนี้เป็นตัวอย่างการแมปคอลัมน์ที่มาข้อมูล:

- คอลัมน์ผลิตภัณฑ์ ซึ่งมีข้อมูล  ${\rm KU}$  สามารถแมปกับ  ${\rm KKU}$  ของผลิตภัณฑ์ในลำดับชั้นต่อไปนี้: ไดเมนชันผลิตภัณฑ์  $>$  ผลิตภัณฑ์  $>$ ชนิด $>$   $\rm SKU$  ของผลิตภัณฑ์
- $\,$ คอลัมน์ปี ซึ่งมีข้อมูลเดือน สามารถแมปกับเดือนในลำดับชั้นต่อไปนี้: ไดเมนชันปี  $>$  ปี  $>$  ไตรมาส  $>$  เดือน
- $\,$  คอลัมน์สถานการณ์ ซึ่งกำหนดเป็นแบบตามจริงหรืองบประมาณ สามารถแมปโดยตรงกับไดเมนชันสถานการณ์ นี่คือไดเมนชันแบบ แฟลตที่ไม่มีการสร้างใดๆ

Essbase เพิ่มเงื่อนไขฟิลเตอร์ ซึ่งมีการเพิ่มในการสืบค้นรายงานการดริลล์ผ่านตามการแมปคอลัมน์และจุดที่ตัดกันที่เกี่ยวข้องใน Smart View

สำหรับคำอธิบายการแมปคอลัมน์และกรณีการใช้งาน โปรดดู:

- แมปไดเมนชันกับคอลัมน์ที่มาข้อมูล
- แมปชื่อการสร้างกับคอลัมน์ที่มาข้อมูล
- $\overline{\mathfrak{u}}$ มประดับ  $0$  กับคอลัมน์ที่มาข้อมูล
- [แมปหลายเซลลrและพื้นที่](#page-230-0)

#### แมปชื่อการสร้างกับคอลัมน์ที่มาข้อมูล

กรณีการใช้งานนี้จะแมปชื่อรุ่นกับคอลัมน์ที่มาข้อมูล ผลลัพธ์การคริลล์ผ่านประกอบด้วยสมาชิกที่ตรงกับสมาชิกรุ่นที่แมป การแมปเป็นดังนี้

ผลิตภัณฑ์ –  $\rm SKU$  ผลิตภัณฑ์, ภูมิภาค – ภูมิภาค, ปี – เดือน

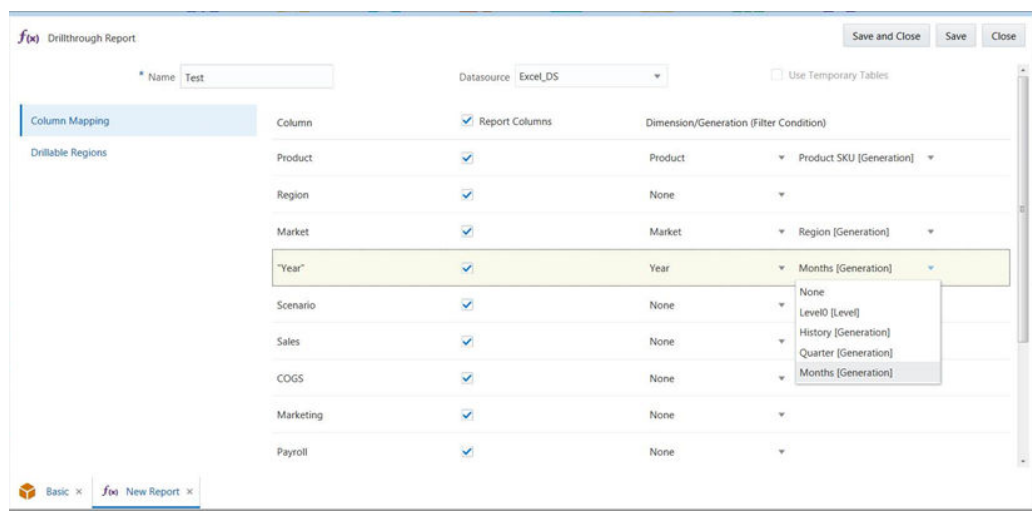

คอลัมน์ที่เลือกในการแมปคอลัมน์คือ: ผลิตภัณฑ์, ภูมิภาค, ตลาด, ปี และยอดขาย ในกรณีนี้ ที่มาข้อมูลคือไฟล์  $\rm Excel$ ,  $\rm Excel\_DS$ 

#### การสืบค้นที่สร้างคือ

Select Product, Region, Market, "Year" from Excel\_DS where Product = <SKU value> and Region = <Region value> and "Year" = <month value>

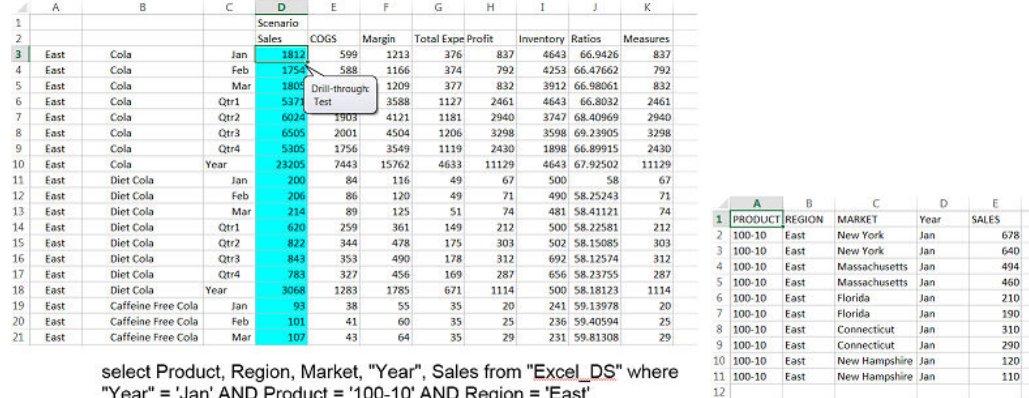

select Product, Region, Market, "Year", Sales from "<u>Excel\_</u>[<br>"Year" = 'Jan' AND Product = '100-10' AND Region = 'East'

รายงานจะรันโดยใช้สมาชิก ม.ค. ที่แมปกับรุ่น เดือน ผลลัพธ์จะแสดงสำหรับเดือน ม.ค.

#### **การดริ¨¨rผ่านอย่างต่อเนื่องในการแมปการสร้าง**

กรณีการใช้งานนี้จะแมปชื่อการสร้างกับชื่อคอลัมน์ ซึ่งมีการรันรายงานในการสร้างระดับบน

ในกรณีการใช้งานนี้ ให้รันรายงานการดริลล์ผ่านในสมาชิก Year และแมปกับการสร้าง Month การสืบค้นที่สร้างไม่มีเงื่อนไข Where สําหรับเดือน

ผลจะรวมข้อมูลทั้งหมดสำหรับกอลัมน์ปีในกอลัมน์ที่มาข้อมูล (เดือนทั้งหมด)

เมื่อไม่มีการแมปกับการสร้างเฉพาะ ให้ค้นหาการสร้างในการสร้างที่เลือก ตรวจสอบว่ามีการแมปคอลัมน์กับการสร้างใดๆ เหล่านี้หรือไม่ในได เมนชันเดียวกัน หากมี ให้รับรายการย่อยจากการสร้างดังกล่าว และสร้างการสืบค้นที่เพิ่มสมาชิกเหล่านี้ทั้งหมดในเงื่อนไข  $\rm{Where}$ 

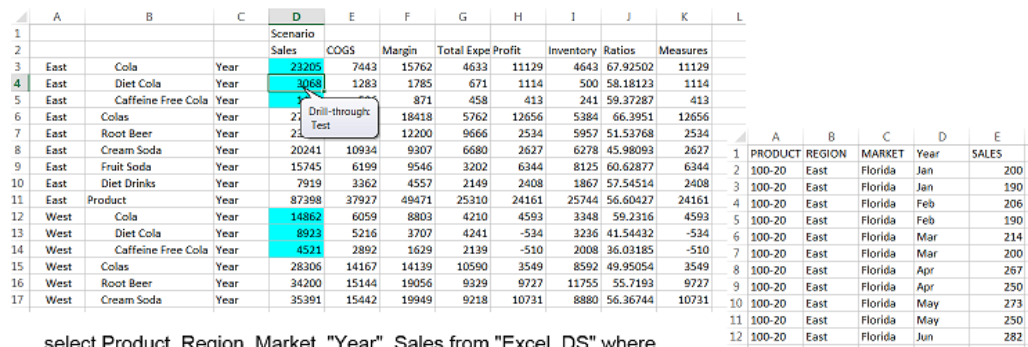

```
ales from "<u>Excel_DS"</u> where
Product = '100-20' AND Region = 'East'
```
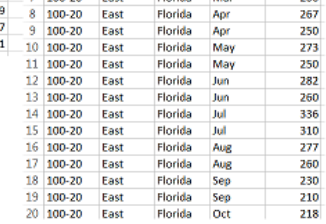

อลัมนrที่มาข้อมูลแมปกบการสร้างเดือนในไดเมนชันปี ั

• การสร้างสําหรับไดเมนชันปี: ประวัติ, ไตรมาส, เดือน

```
• การแมปอลัมนrสําหรับปี(dsColumn) == เดือน (gen)
```

```
"columnMapping" : {
 "Product" : "Product SKU",
 Region" : "Region",
  "\"Year\"" : "Month",
  "Scenario" : "Scenario" 
},
```
#### **ระดับบนสุด**

เมื่อรันรายงานกับปีในจุดที่ตรงกัน ชื่อการสร้างตามจริงได้แก่ประวัติ ซึ่งไม่มีการแมป การสร้างถัดไปคือไตรมาส ซึ่งไม่มีการแมป การสร้างถัด ไปือเดือน ซึ่งถูกแมป

ในการไดเมนชันปีให้รับสมาชิกทั้งหมดจากการสร้างเดือน:

 $(Qtr1)$  ม.ค, ก.พ, มี.ค :  $(Qtr2)$  เม.ย, พ.ค, มิ.ย :  $(Qtr3)$  ก.ค, ส.ค, ก.ย :  $(Qtr4)$  ต.ค, พ.ย, ธ.ค

้ตัวอย่างการสืบค้นระดับบนสุดมีดังนี้:

Select Product, Region, Market, "Year" from Excel\_DS where Product = '100-20' and Region = 'East' and "Year" IN (Jan, Feb, Mar, Apr, May, Jun, Jul, Aug, Sep, Oct, Nov, Dec)

#### **ระดับก¨าง**l

เมื่อรันรายงานกับไตรมาสในจุดที่ตรงกัน ชื่อการสร้างตามจริงได้แก่ไตรมาส ซึ่งไม่มีการแมป การสร้างถัดไปกือเดือน ซึ่งถูกแมป

ในไดเมนชันปีสำหรับไตรมาสที่เลือกไว้  $\rm{Otr1}$  ให้ดาวน์โหลดรายการย่อยทั้งหมดจากการสร้างเดือน:

 $(Otr1)$  ม ค, ก พ, มี ค

้ตัวอย่างการสืบค้นระดับกลางมีดังนี้:

Select Product, Region, Market, "Year" from Excel\_DS where Product = '100-20' and Region = 'East' and "Year" IN (Jan, Feb, Mar)

#### **ระดับที่แมป**

เมื่อรันรายงานกับเดือนในจุดที่ตรงกัน ชื่อการสร้างตามจริงได้แก่เดือน ซึ่งมีการแมปในไดเมนชันปี สำหรับเดือนที่เลือกไว้กือ ม.ค

้ตัวอย่างการสืบค้นระดับที่แมปมีดังนี้:

```
Select Product, Region, Market, "Year" from Excel_DS where Product = '100-20' and
 Region = 'East' and "Year" IN (Jan)
OR
Select Product, Region, Market, "Year" from Excel_DS where Product = '100-20' and
 Region = 'East' and "Year" = 'Jan'
```
#### **แมปไดเมนชันกับ**คอลัมน์ที่มาข้อมูล

เมื่อคุณแมปไดเมนชันกับคอลัมน์ที่มาข้อมูล ผลลัพธ์รายงานจะแสดงสมาชิกเหมือนกับที่รันการดริลล์ผ่าน เมื่อคุณมีลำดับชั้นแบบแฟลต คุณจะ ต้องแมปชื่อไดเมนชันกบอลัมนrที่มาข้อมูลโดยตรง ั

เมื่อคุณคำเนินการแมปนี้ การสืบค้นที่สร้างขึ้นจะมีเงื่อนไข เช่น

dsColName = <actual value from Smart View intersection>

#### **ตัวอย่าง**

ุณแมปสถานการณrไดเมนชันในไฟลr Sample Basic กบอลัมนrที่มาข้อมูลของสถานการณrแล้ว ั ใน Smart View เมื่อุณไม่ได้ซูม เข้าในสถานการณ์ เงื่อนไขฟิลเตอร์จะเป็น สถานการณ์ = สถานการณ์

หากคุณซูมเข้าในสถานการณ์ เงื่อนไขฟิลเตอร์อาจเป็น สถานการณ์ = ตามจริง หรือ สถานการณ์ = งบประมาณ

ซึ่งจะมีประโยชนrเมื่ออลัมนrที่มาข้อมูลประกอบด้วยข้อมูลจากทุกรุ่น เช่น อลัมนrที่มาข้อมูลเวลาจะมี่าที่เป็นปีและเดือนด้วย ุณสามารถแมป ไดเมนชันเวลาได้โดยตรง และสามารถเพิ่มเงื่อนไขได้ตามจุดที่ตัดกนั

#### **แมประดับ 0 กับอ¨ัมนrที่มาข้อมู¨**

ี่ เมื่อสร้างรายงานการดริลล์ผ่าน คุณสามารถแมประดับ 0 สำหรับไดเมนชันที่ระบุกับคอลัมน์ที่มาข้อมูล

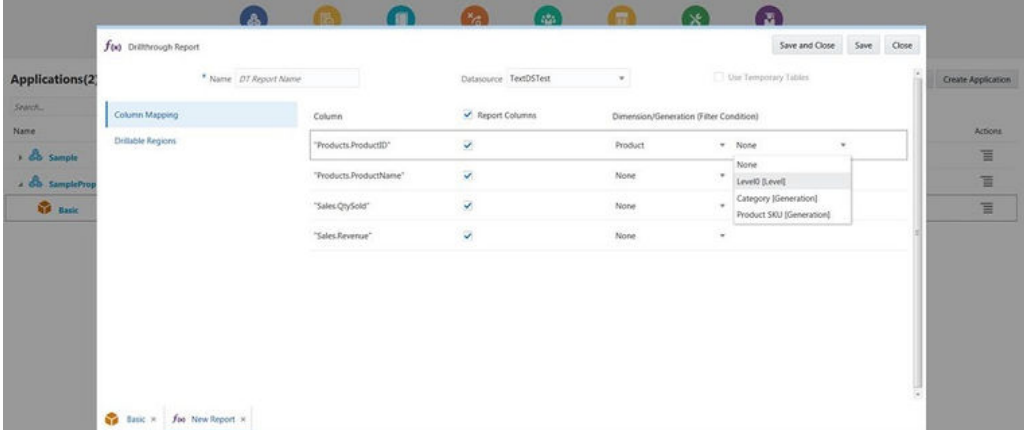

ดังนั้น ทุกครั้งที่คุณรันรายงานจาก  $Smart\,View\,1$ นจุดที่ตัดกันกับสมาชิกไดเมนชันผลิตภัณฑ์ เราจะดึงข้อมูลสมาชิกระดับต่ำสุดทั้งหมด สำหรับสมาชิกนั้นๆ และเพิ่มในการสืบค้นการคริลล์ผ่าน

่ ในกรณีที่ใช้งานการดริลล์ผ่านอย่างต่อเนื่อง เราจะได้รับสมาชิกจากการสร้างที่แมป อย่างไรก็ตาม เราได้รับสมาชิกระดับต่ำสุดทั้งหมดในลำดับชั้น ทุกรั้ง ถ้ารันรายงานในสมาชิกระดับรูท สมาชิกไดเมนชัน การสืบ้นจะมีสมาชิกระดับตํ่าสุดทั้งหมดจากไดเมนชัน

#### แมปหลายเซลล์และพื้นที่

กรณีนี้อธิบายความสามารถในการใช้หลายเซลล์และหลายพื้นที่ในรายงานการดริลล์ผ่าน

 $\phi$ ซื้อกำหนดเบื้องต้น: เวอร์ขันล่าสุดของ Smart View และ Essbase

ุญสามารถเลือกหลายเซลล์หรือช่วงต่างๆ ของเซลล์ และดูผลลัพธ์ที่รวมในการดริลล์ผ่าน การเลือกสามารถเป็นแบบเกิดซ้ำ, ไม่เกิดซ้ำ, ระดับ  $0$ , อยู่ติดกัน หรือไม่อยู่ติดกัน

หากคุณมีรายงานการดริลล์ผ่านแบบเซลล์เดียวอยู่ คุณไม่จำเป็นต้องเปลี่ยนแปลงใดๆ ในรายงานของคุณ รายงานดังกล่าวจะทำงานกับการเลือกแบบ เซลลrเดียว ตลอดจนการเลือกหลายเซลลrและหลายช่วงต่อไป

การคริลล์ผ่านของคุณจะขึ้นอยู่กับการแมปคอลัมน์ ซึ่งสร้างเงื่อนไขของฟิลเตอร์ และคำสั่ง "where" ในการสืบค้นที่มาข้อมูล

หากคุณใช้การแมปรุ่น (เกิดซ้ำ) การแมปจะรวมรายการระดับต่ำกว่าทั้งหมดของสมาชิกที่เลือกไว้ เช่น Qtr1 จะรวมเซลล์ ม.ค., ก.พ. และ มี.ค.

หากคุณใช้การแมประดับ  $0$  (ลำดับชั้นที่ไม่สมบูรณ์) ระบบจะรวมสมาชิกระดับต่ำสุดทั้งหมดของลำดับชั้นสมาชิกที่เลือกไว้

หลังจากที่คุณสร้างการเชื่อมต่อและที่มาข้อมูล คุณสามารถระบุคอลัมน์ของรายงานเพื่อดูเซลล์หรือพื้นที่ที่ดริลล์ได้ใน Smart View และ การแมปคอลัมน์ที่มาข้อมูลกับเอนทิตีของลูกบาศก์

เมื่อคุณใช้การดริลล์ผ่านแบบหลายเซลล์ คุณสามารถเลือกเซลล์ที่อยู่ติดกันใน  $\rm Excel$  ได้ เช่น  $\rm B3$ ,  $\rm B4$  ในคอลัมน์  $\rm B$  ดังตัวอย่างต่อไปนี้

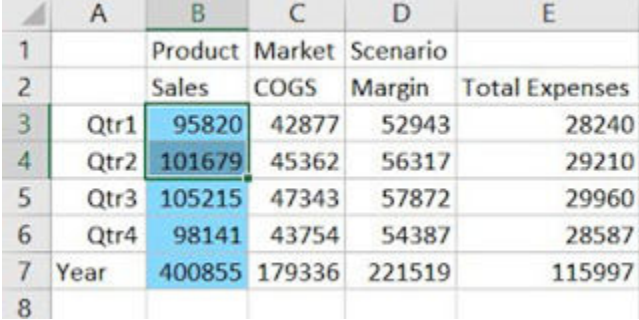

่ เมื่อคุณใช้การคริลล์ผ่านหลายพื้นที่ คุณสามารถเลือกหลายพื้นที่ของหลายเซลล์ที่ไม่อยู่ติดกันได้ ในตัวอย่างทางด้านล่าง คุณเลือก: B3+B4+B5, B7+B8+B9 และ B11+B12+13

ใช้ Ctrl + Select เพื่อเลือกพื้นที่ที่ไม่อยู่ติดกันหลายพื้นที่ใน Excel การเลือกในตัวอย่างจะแสดงรายงานโดยละเอียดของทุกเดือนจนถึง เดือนกนยายน ั โดยไม่รวมยอดรวมของไตรมาส

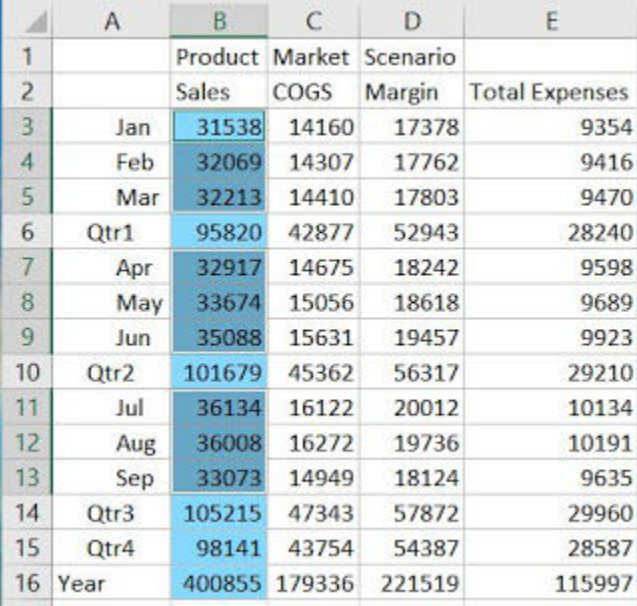

ุณสามารถเลือกหลายช่วงได้จากรายการระดับบนหรือลําดับชั้น

หลังจากที่คุณเลือกหลายเซลล์หรือหลายช่วง ให้เลือก **ดริลล์ผ่าน ในริบบิ้น Essbase ใน Smart View** ลิสต์แบบดรอปดาวน์ของ รายงานการคริลล์ผ่านที่เกี่ยวข้องและสามารถใช้ได้จะปรากฏขึ้นตามการเลือกของคุณ รายงานที่มีอยู่เหล่านี้จะเป็นไปตามจุดที่ตัดกันของเซลล์ที่ เลือกไว้

หากคุณต้องการข้อมูลที่จัดเรียงสำหรับการดริลล์ผ่านแบบหลายเซลล์ คุณสามารถกำหนดการสืบค้นที่มาข้อมูลดังกล่าวด้วยการจัดเรียง หรือใช้การ จัดเรียงของ Excel หลังจากที่รันรายงาน

ข้อมูลการดริลล์ผ่านแบบหลายพื้นที่จะยังคงไม่มีการจัดเรียง คุณสามารถจัดเรียงผลลัพธ์ได้ใน  $\rm{Excel}$ 

### <span id="page-232-0"></span>ิ สร้างรายงานการดริลล์ผ่าน

ขั้นตอนการสร้างรายงานการดริลล์ผ่านมีไว้เพื่อสร้างการเชื่อมต่อและที่มาข้อมูล รวมถึงกำหนดพื้นที่ที่ดริลล์ได้

ก่อนที่คุณจะตั้งค่ารายงาน ให้สร้างหรืออิมปอร์ตลูกบาศก์ Essbase ก่อน

- **1** สร้างการเชื่อมต่อและที่มาข้อมูลในการดริลล์ผ่าน
- **2** กำหนดคอลัมน์รายงานและพื้นที่ที่ดริลล์ได้

#### ิสร้างการเชื่อมต่อและที่มาข้อมูลในการดริลล์ผ่าน

ิจากเครื่องมือออกแบบลูกบาศก์ คุณต้องสร้างการเชื่อมต่อกับไฟล์ที่มาข้อมูล

**1** ในริบบิ้นเครื่องมือออกแบบลูกบาศก์ ให้คลิก **การเชื่อมต่อ** ตรวจสอบให้แน่ใจว่าคณเชื่อมต่อกับ URL ที่ถูกต้องของ Essbase Cloud Service ลิก **บันทึก**

ึการเชื่อมต่อของคณใด้รับการบันทึกไว้ในส่วนเซิร์ฟเวอร์ของริบบิ้น

- **2** ถ้าคุณต้องการสร้างลูกบาศก์ ให้ดำเนินการต่อไปนี้แทนการใช้ลูกบาศก์ที่มีอยู่**:** 
	- **a** ในริบบิ้นเครื่องมือออกแบบลูกบาศก์ คลิก **สร้างลูกบาศก**์
	- **b** หลังจากที่คุณล็อกอินเข้าสู่ Essbase เป็นผู้ใช้ระดับสูงแล้ว ให้สร้างลูกบาศก์โดยใช้ตัวเลือก **สร้างลูกบาศก**่
	- **C** เลือกตัวเลือกเพื่อโหลดชีทข้อมูล แต่ไม่ใช่เพื่อรันชีทการคำนวณ
	- **d** ลิก **ดูงาน** เพื่อดูสถานะการสร้างของุณ
	- **e** เมื่องานของคณเสร็จสมบรณ์ ให้ไปที่เว็บเบราเซอร์และล็อกอินเป็นผ้ใช้เดียวกัน นาวิเกตไปยังแอปพลิเคชัน และตรวจสอบว่าแอปพลิเค ชันที่ชื่อ DrillThrough ถูกสร้างขึ้นแล้วด้วยลูกบาศก์ที่เกี่ยวข้อง
	- $\,$ f ถ้าคุณใช้ไฟล์ที่มาข้อมูล  ${\rm CSV}$  อยู่ ให้คัดลอกไฟล์ที่มาข้อมูลของอุปกรณ์เสริมไปยังแคตตาล็อกไฟล์ของแอปพลิเคชันการดริลล์ผ่าน ตัวอย่างเช่น คลิก **ไฟล์** และนาวิเกตไปยังไฟล์  $\text{CSV}$  นาวิเกตไปยังไฟล์ทั้งหมด > แอปพลิเคชัน > รายละเอียดอ้างอิง > พื้นฐาน และลิก **วาง**
- ี **3** ตอนนี้ให้กำหนดการเชื่อมต่อและไฟล์ที่มาข้อมูล โปรดดูรายละเอียดทั้งหมดใน [การใช้การเชื่อมต่อและที่มาข้อมูล](#page-88-0)
	- **a** ในเพจที่มา คลิก **การเชื่อมต่อ** แล้วคลิก **สร้างการเชื่อมต่อ** และ **ไฟล์**
	- **b** ป้อนชื่อไฟล์การเชื่อมต่อ และระบุพาธไปยังไฟล์ที่คุณอัปโหลดในแคตตาล็อก
	- **c** ลิก **ทดสอบ** เพื่อตรวจสอบการเชื่อมต่อ หากสําเร็จ ให้ลิก **สร้าง**
	- **d** ในขั้นตอนนี้ ให้กำหนดที่มาข้อมูลสำหรับแอปพลิเคชัน DrillThrough ในเพจที่มา คลิก ที**่มาข้อมูล** และคลิก **สร้างที่มาข้อมูล**
	- **e** เลือกการเชื่อมต่อที่บันทึกไว้ทีุ่ณสร้างขึ้นมา
	- **f** ป้อนชื่อสำหรับที่มาข้อมูล เลือกเพิ่มคำอธิบาย และคลิก **ถัดไป**
	- **g** ในเพจคอลัมน์ ให้เปลี่ยนประเภทคอลัมน์ เพิ่มชื่อแทน ตั้งค่าพารามิเตอร์ที่เกี่ยวข้อง ถ้ามี แล้วคลิก **ถัดไป**
	- **h** ดูตัวอยางเมตริแบบตาราง ่ และเมื่อุณพร้อม ลิก **สร้าง** และลิก **ปิด**

### ึกำหนดคอลัมน์รายงานและพื้นที่ที่ดริลล์ได้

่ หลังจากกำหนดการเชื่อมต่อและที่มาข้อมูลแล้ว ขั้นตอนต่อไปคือ การกำหนดรายงาน

**1** ในเพจแอปพลิเคชัน ให้เลือกลูกบาศก์ในส่วนแอปพลิเคชันการดริลล์ผ่าน คลิกไอคอนการดำเนินการทางด้านขวา แล้วคลิก **ตรวจสอบ** 

- <span id="page-233-0"></span>**2** เลือกเพจ **สคริปต**์
- **3** เลือก รายงานการดริลล์ผ่าน
- **4** ลิก **สร้าง** แล้วเลือกรายงานประเภทใดประเภทหนึ่งต่อไปนี้
	- **ที่มาข้อมูล -** เพื่ออ้างอิงรายงานการคริลล์ผ่านกับเป้าหมายของที่มาข้อมูลที่สร้างขึ้น ดำเนินการต่อที่ขั้นตอนถัดไป
	- $\bullet$   $\blacksquare$  URL เพื่อดริลล์ผ่านไปยัง  $\sf URL$  โดยตรงจากจุดการดริลล์ผ่านในสเปรดชีท ข้ามขั้นตอนถัดไป
- **5** สำหรับรายงานการดริลล์ผ่านประเภท **ที่มาข้อมูล** ให้ทำดังนี้
	- **a** ป้อนชื่อของรายงาน
	- **b** เลือกที่มาข้อมูลที่คุณสร้างก่อนหน้านี้ คอลัมน์ของที่มาข้อมูลจะแสดงในวิวการแมปคอลัมน์
	- **C** เลือกคอลัมน์รายงานที่คุณต้องการให้รวมอยู่ในรายงาน แมปคอลัมน์เหล่านั้นกับไดเมนชัน และกำหนดรุ่นหรือระดับที่เหมาะสม หรือ ปล่อยไว้เป็นไม่มี
	- **d** หากคณเลือกตัวเลือก **ใช้ตารางชั่วคราว** สำหรับรายงานการดริลล์ผ่าน สมาชิกทั้งหมดในคำสั่ง IN จะถูกเพิ่มลงในตารางชั่วคราวที่ สร้างขึ้นในฐานข้อมูลที่มา วิธีนี้จะช่วยปรับปรุงประสิทธิภาพการสืบค้นได้ ฐานข้อมูลที่มาต้องมีสิทธิ์สร้างตารางชั่วคราวจึงจะใช้งาน ตัวเลือกนี้ได้
	- **e** ข้ามขั้นตอนต่อไปนี้
- **6** สำหรับรายงานการคริลล์ผ่านประเภท  $\bf{URL}$  ให้ทำดังนี้
	- **a** ป้อนชื่อของรายงาน
	- **b** ป้อน URL เป้าหมาย รูปแบบคำสั่งของคุณต้องสอดคล้องกับข้อกำหนดของ URL เป้าหมาย หากคุณต้องการให้แสดงไดเมนชัน กอลัมน์ และก่าต่างๆ กุณต้องใช้รูปแบบกำสั่งต่อไปนี้: \$\$<dimension-name>-VALUE\$\$ ตัวอย่างเช่น สำหรับไดเมนชัน  $M$ arket รูปแบบกำสั่ง คือ: \$\$Market-VALUE\$\$
- $\,$ 7  $\,$  กลิก **พื้นที่ที่ดริลล์ได้** เพื่อกำหนดพื้นที่ที่ดริลล์ผ่านไปยังที่มาข้อมูลภายนอกหรือเป้าหมาย  $\,$ URL กลิก + หากคุณต้องการเพิ่มพื้นที่
	- พื้นที่ที่ดริลล์ใด้สามารถเป็นค่าผสมของสมาชิก Essbase หรือฟังก์ชันชุดสมาชิกกี้ได้โดยที่ต้องตรงตามเงื่อนไขทั้งหมด คุณ สามารถมีพื้นที่ที่ดริลล์ได้ตั้งแต่หนึ่งรายการขึ้นไป รายงานการดริลล์ผ่านจะปรากฏ หากตรงตามเงื่อนไขใดเงื่อนไขหนึ่งของพื้นที่ที่ ดริลลrได้ตัวอยางเช ่ ่น หากพื้นที่ที่ดริลลrได้แรกสุดือ: Jan, Sales รายงานจะปรากฏขึ้น หากมีการเลือกทั้ง **Jan** และ **Sales** ใน SmartView หากพื้นที่ที่ดริลลrได้ลําดับที่สองของุณือ: Feb, New York รายงานจะปรากฏขึ้น หากมีการเลือกทั้ง **Feb** และ **New York** ใน SmartView เนื่องจากุณมีสองพื้นที่ รายงานจะปรากฏ หากุณเลือก **Jan** และ **Sales** *หรื°* **Feb** และ **New York** อยางใดอย ่ างหนึ่ง ่
	- คุณสามารถใช้ภาษาการคำนวณชุดสมาชิก Essbase สำหรับกำหนดฟิลเตอร์การรักษาความปลอดภัยได้ โปรดดู ฟังก์ชันชุด [สมาชิก](https://docs.oracle.com/cd/E57185_01/ESBTR/func_memsettype.html) ใน *ข้°มู¨°้าง°ิงทางเทนิสÎาหรับ Essbase*
- **8** เมื่อเสร็จสิ้น ให้คลิก บันทึกและปิด

### ้รันรายงานการดริลล์ผ่าน

เมื่อตั้งค่าแอปพลิเคชันและลูกบาศก์สำหรับการดริลล์ผ่านและสร้างรายงานแล้ว คุณก็พร้อมสำหรับการรันรายงานและวิเคราะห์ข้อมูล แต่ก่อนอื่น เรามาจัดรูปแบบรายงานกันก่อน

- จัดรูปแบบรายงานการดริลล์ผ่าน
- [รันรายงานการดริลลrผาน่](#page-234-0)

#### ึ่งัดรูปแบบรายงานการดริลล์ผ่าน

ตั้งค่า  $S$ mart  $V$ i ${\rm ew}$  ให้แสดงสมาชิกการคริลล์ผ่านและเซลล์ข้อมูลในรูปแบบต่างๆ

- <span id="page-234-0"></span>**1** ในเวิรrกบุ ที่ริบบิ้น Smart View ลิก **ตัวเ¨ือก**
- **2** ในการจัดรูปแบบ ตรวจสอบให้แน่ใจว่าได้เลือก **ใช้สไตล์ของเซลล์** แล้ว
- **3** ในสไตล์ของเซลล์:
	- **a** ขยาย Essbase และเซลล์สมาชิก เลือก **แสดงรายละเอียดสมาชิก** แล้วกลิกขวาและเลือกสไตล์ (เช่น พื้นหลังสีน้ำเงิน)
	- **b** ขยายเซลล์ข้อมูล เลือก **แสดงรายละเอียด** จากนั้นคลิกขวาและเลือกสไตล์แบบเดียวกัน

ขณะนี้รายงานได้รับการจัดรูปแบบแล้วและสามารถรันได้

#### ้รันรายงานการดริลล์ฝ่าน

หลังจากตั้งค่ารายงานการดริลล์ผ่าน คุณกีฬร้อมที่จะรันรายงานแล้ว

**1** ในริบบิ้นเครื่องมือออกแบบลูกบาศก์ ให้คลิก วิเคราะห์ และ เชื่อมต่อชีทการสืบค้น เมื่อระบบแสดงพรอมต์ ให้เลือก นำเนื้อหาชีทและ  ${\bf POV}$  มาใช้ข้ำ ซึ่งจะเชื่อมต่อคุณกับลูกบาศก์การดริลล์ผ่าน ย้ายโฟกัสของเวิร์กบุคไปยังชีทการสืบค้นแรก แล้วเลือกริบบิ้น Essbase

พื้นที่ที่ดริลลrได้จะแสดงในรูปแบบทีุ่ณเลือก

2 เช่น ดริลล์ผ่านเซลล์ใดเซลล์หนึ่งเพื่อดูที่มาข้อมูลของเซลล์ เลือกเซลล์แล้วคลิก **ดริลล์ผ่าน** 

ในชีทใหม่ ให้ตรวจสอบรายงานการดริลล์ผ่าน คุณได้ดริลล์ผ่านไปยังที่มาข้อมูลภายนอกเพื่อดูข้อมูลระดับถัดไป เลือกทั้งคอลัมน์ในชีทใหม่ ในส่วนขวาล่างของ  $\operatorname{Excel}$  ให้ลองสังเกตผลรวม ตัวเลขนี้จะตรงกับค่าของเซลล์ที่คุณดริลล์ผ่านมา

**3** หรือคุณสามารถเลือกคลิกริบบิ้น ข้อมูล เพื่อฟิลเตอร์ข้อมูลในรายงานการดริลล์ผ่าน

**A**

# **การอ้างอิงเวิรrกบุของแอปพ¨ิเชัน**

Oracle แนะนำให้คุณดาวน์โหลดเวิร์กบุคแอปพลิเคชันตัวอย่างและศึกษาเวิร์กชีทเพื่อทำให้ตนคุ้นเคยและพร้อมสำหรับการออกแบบแอปพลิเคชัน และลูกบาศก์ของคุณเอง

- ความเข้าใจเกี่ยวกับเวิร์กชีท  $\boldsymbol{\mathrm{Essbase}.Cube}$
- ความเข้าใจเกี่ยวกับเวิร์กชีท  $Cube.Setting s$
- ความเข้าใจเกี่ยวกับเวิร์กชีท [Cube.Generations](#page-242-0)
- ความเข้าใจเกี่ยวกับเวิร์กชีท  $Cube.Textlists$
- ความเข้าใจเกี่ยวกับเวิร์กชีทของไดเมนชัน
- ความเข้าใจเกี่ยวกับเวิร์กชีทข้อมูล
- ี ความเข้าใจเกี่ยวกับเวิร์กชีทการคำนวณ

และโปรดดู ดาวน์โหลดเวิร์กบุคของแอปพลิเคชันตัวอย่าง

## **วามเข้าใจเกี่ยวกับเวิรrกชีท Essbase.Cube**

เวิร์กชีท Essbase.Cube จะกำหนดชื่อแอปพลิเคชันและลูกบาศก์ และข้อมูลไดเมนชัน เช่น ชื่อไดเมนชัน ประเภท พื้นที่เก็บข้อมูล (ที่ หนาแน่นหรือแบบสปาร์ซ) และลำดับของเอาต์ไลน์

รูปภาพต่อไปนี้จะแสดงเวิร์กชีท Essbase.Cube ในเวิร์กบุคของแอปพลิเคชันตัวอย่าง

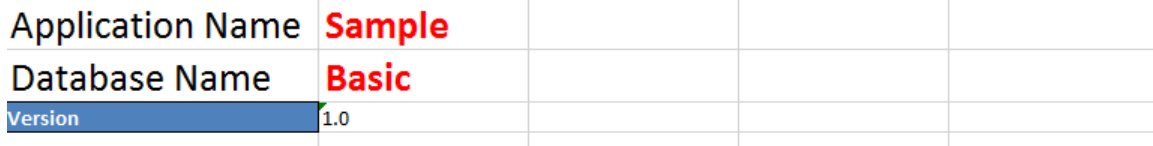

#### **Dimension Definitions**

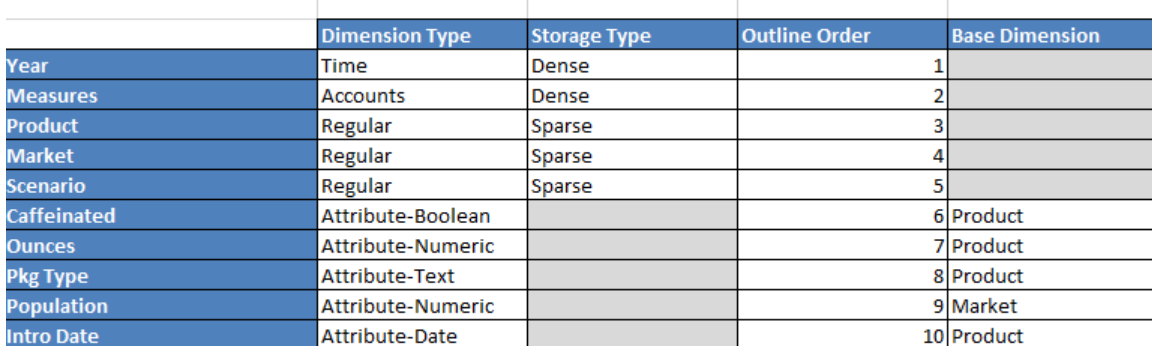

| คณสมบัติหรือฟิลด์        | ค่าที่ถูกต้อง                                                                                                    | คำอธิบาย                                                                                                    |
|--------------------------|----------------------------------------------------------------------------------------------------|----------------------------------------------------------------------------------------------------|
| <b>Application Name</b>  | ชื่อแอปพลิเคชันต้องมีอักขระไม่เกิน $30\,$<br>$\bullet$<br>ด้า<br>ห้ามใช้การเว้นวรรค<br>ชื่อแอปพลิเคชันไม่จำเป็นต้องตรงตามตัว<br>พิมพ์เล็กและใหญ่<br>ใม่สามารถใช้อักขระพิเศษต่อไปนี้:<br>% \$ - { } ( ) ! ~ ` # & @ ^ | ป้อนชื่อของแอปพลิเคชัน                                                                                                    |
| Database Name            | ชื่อลูกบาศก์ต้องมีอักขระไม่เกิน $30$ ตัว<br>ห้ามใช้การเว้นวรรค<br>ชื่อลูกบาศก์ไม่จำเป็นต้องตรงตามตัวพิมพ์<br>เล็กและใหญ่<br>ใม่สามารถใช้อักขระพิเศษต่อไปนี้:<br>% \$ - { } ( ) ! ~ ` # & @ ^                         | ป้อนชื่อของลกบาศก์                                                                                                    |
| Version                  | ค้องเป็นจำนวนเต็มบวก                                                                                                    | นี่กื้อเวอร์ชันเวิร์กบุคของแอปพลิเคชัน                                                                                                    |
| <b>Dimension Name</b>    | ชื่อไดเมนชันด้องไม่เหมือนกับชื่อลูกบาศก์                                                                                                    | ป้อนชื่อของไดเมนชันแต่ละรายการ ต้องมีอย่าง<br>น้อยสองใดเมนชันในลูกบาศก์ สำหรับพื้นที่เก็บ<br>ข้อมูลบล็อก หนึ่งไคเมนชันต้องเป็นไคเมนชันที่<br>หนาแน่น |
|                          |                                                                                                    | ใช้อักขระไม่เกิน $1024$ ตัวเมื่อตั้งชื่อไดเมนชัน<br>สมาชิก หรือชื่อแทน                                                                               |
|                          |                                                                                                    | ไม่สามารถใช้อักขระพิเศษต่อไปนี้: $\bm{\varnothing}$ , ., ,, !,<br>$\{, \}$ , [, ]. $/$ , $\backslash$ , *                                            |
| Dimension Type           | Time<br>Accounts<br>Regular<br>Attribute-Boolean<br>Attribute-Numeric<br>Attribute-Text<br>Attribute-Date                                                                                                    | อธิบายประเภทของใดเมนชัน "ปกติ" เป็นค่า<br>ดีฟอลต์ คุณสามารถใช้ประเภทไดเมนชัน "เวลา"<br>หนึ่งรายการ และ "แอคเคาท์" หนึ่งรายการต่อ<br>ลกบาศก์เท่านั้น  |
| <b>Dimension Storage</b> | Dense                                                                                                    | "สปาร์ซ" เป็นค่าดีฟอลต์                                                                                                    |
|                          | Sparse                                                                                                    | ด้องมีไดเมนชันที่หนาแน่นอย่างน้อยหนึ่งรายการ                                                                                                    |
| Outline Order            | ต้องเป็นจำนวนเต็มบวก                                                                                                    | นี่คือลำดับของไดเมนชันในเอาต์ไลน์<br>ค้องเรียงลำดับไดเมนชันแอททริบิวหลังจากไดเมน<br>ชันฐาน                                                           |
| <b>Base Dimension</b>    | ค้องเป็นชื่อไดเมนชันที่มีอยู่                                                                                                    | นี่คือการจับคู่ใดเมนชันสำหรับใดเมนชันแอททริ<br>บิว                                                                                                   |

<span id="page-237-0"></span>**ดาราง A-1 ฟิลด์และค่าของเวิร์กชีท** Essbase.Cube

คุณสามารถแก้ไขเวิร์กชีท  $\rm Esbase.Cube$  ในแผงข้อมูลเครื่องมือออกแบบ โปรดดู ทำงานกับเวิร์กชีท  $\rm Esbase.Cube$  ในเครื่อง มือออกแบบลูกบาศก์

# **วามเข้าใจเกี่ยวกับเวิรrกชีท Cube.Settings**

เวิร์กชีท Cube.Settings จะกำหนดประเภทแอปพลิเคชัน (พื้นที่เก็บข้อมูลการสรุปรวมหรือพื้นที่เก็บข้อมูลบล็อค) และคุณสมบัติ ลูกบาศก์และเอาต์ใลน์อีกมากมาย เช่น สมาชิกของชุดเวลาแบบไดนามิคและตัวแปรแทน

แต่ละส่วนในห้าส่วนในเวิร์กชีท Cube.Settings มีข้อมูลเกี่ยวกับฟิลด์และค่า และวิธีการแก้ไขฟิลด์และค่าเหล่านั้นโดยการใช้แผงข้อมูล เรื่องมือออกแบบ

- ความเข้าใจเกี่ยวกับเวิร์กชีท  $Cube.Setting$ s: ตารางชื่อแทน
- ความเข้าใจเกี่ยวกับเวิร์กชีท Cube.Settings: คุณสมบัติ
- ความเข้าใจเกี่ยวกับเวิร์กชีท Cube.Settings: ชุดเวลาแบบไดนามิค
- ความเข้าใจเกี่ยวกับเวิร์กชีท Cube.Settings: การตั้งค่าแอททริบิว
- ความเข้าใจเกี่ยวกับเวิร์กชีท Cube.Settings: ตัวแปรแทน

### **วามเข้าใจเกี่ยวกับเวิรrกชีท Cube.Settings: ตารางชื่อแทน**

ส่วนนี้ของเวิร์กชีท  $\sf{Cube}\; \sf{Setting}\;$ จะแสดงตารางชื่อแทนที่ต้องสร้างสำหรับลูกบาศก์

ต้องมีแถวดีฟอลต์เป็นอย่างน้อย

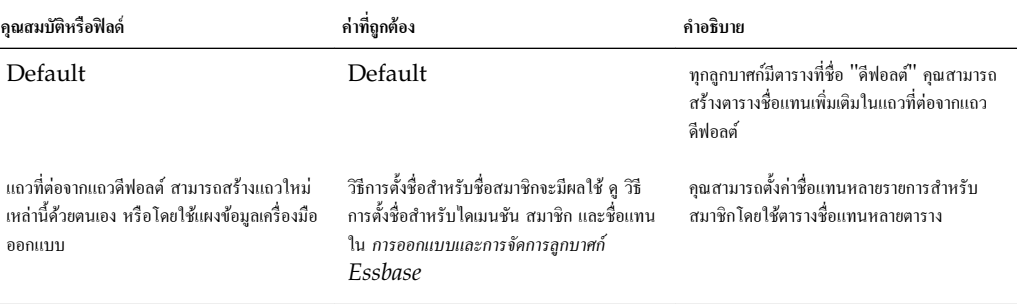

คุณกำหนดชื่อของตารางชื่อแทนในเวิร์กชีท  $\sf Cube.Settings$  คุณกำหนดเนื้อหาของตารางชื่อแทนในเวิร์กชีทของไดเมนชัน

โปรดดูการตั้ง่าชื่อแทน ใน *การ°°กแบบแ¨ะการจัดการ¨ูกบาศกr Essbase*

### **วามเข้าใจเกี่ยวกับเวิรrกชีท Cube.Settings: ุณสมบัติ**

ตารางต่อไปนี้จะแสดงฟิลด์ ค่า และคำอธิบายสำหรับส่วน "คุณสมบัติ" ในเวิร์กชีท Cube.Settings ดังนี้

*ตาราง* **A-2** *ส่วน* **"***ณสมบัติ ุ* **"** *ข°งเวิรrกชีท* **Cube.Settings**

| คุณสมบัติหรือฟิลด์       | ค่าที่ถกต้อง             | คำอธิบาย                                                                                                    |
|--------------------------|--------------------------|----------------------------------------------------------------------------------------------------|
| <b>Application Type</b>  | <b>ASO</b><br><b>BSO</b> | นี่คือคุณสมบัติแอปพลิเคชัน<br>กำหนดว่าลูกบาศก์ในแอปพลิเคชันใช้พื้นที่เก็บ<br>ข้อมูลการสรุปรวม $(ASO)$ หรือพื้นที่เก็บ<br>ข้อมลบล็อก $(BSO)$ |
| Outline Type             | Unique<br>Duplicate      | นี่คือคณสมบัติฐานข้อมูล<br>ไม่ซ้ำกัน: ชื่อสมาชิกในเอาต์ไลน์ต้องไม่<br>ซ้ำกัน<br>ซ้ำกัน: ชื่อสมาชิกที่ซ้ำกันสามารถใช้ได้ใน<br>เอาต์ไลน์      |
| Aggregate missing values | Yes<br>N <sub>o</sub>    | นี่คือคณสมบัติฐานข้อมูล<br>กำหนดว่าค่าที่ขาดหายไป (# $MISSING$ ) มี<br>การสรุปรวมระหว่างการคำนวณลูกบาศก์หรือไม่                             |

| คณสมบัติหรือฟิลด์          | ค่าที่ถูกต้อง                                                                                                    | คำอธิบาย                                                                                                    |
|----------------------------|----------------------------------------------------------------------------------------------------|----------------------------------------------------------------------------------------------------|
| Create blocks on equations | Yes<br>No                                                                                                    | นี่คือคุณสมบัติฐานข้อมูล<br>หากคุณป้อน "ใช่" แสคงว่าเมื่อคุณระบุค่าที่ไม่ใช่<br>ค่าคงที่ให้กับการรวมสมาชิกที่ไม่มีบล็อคข้อมูล<br>จะมีการสร้างบล็อคข้อมูล การป้อน "ใช่"<br>สามารถสร้างลูกบาศก์ขนาดใหญ่มาก<br>บางครั้งไม่ต้องการบล็อคใหม่ ตัวอย่างเช่น เมื่อ<br>ไม่มีค่าอื่นๆ ในฐานข้อมูลขนาดใหญ่ การสร้าง<br>และการประมวลผลบล็อคที่ไม่ต้องการอาจเพิ่ม<br>เวลาในการประมวลผลและข้อกำหนดของพื้นที่เก็บ<br>ข้อมล<br>สำหรับการควบคุมที่เจาะจงมากขึ้น คุณสามารถ<br>ใช้คำสั่งการคำนวณ $\operatorname{SET}$<br><b>CREATEBLOCKONEQ</b> ภายใน<br>สคริปต์การคำนวณเพื่อควบคุมการสร้างบล็อคเมื่อ |
|                            |                                                                                                    | พบคำสั่งในสคริปต์ โปรดดูกำสั่งการคำนวณ<br><b>SET CREATEBLOCKONEQ</b><br>ใน ข้อมูลอ้างอิงค้านเทคนิคสำหรับ Oracle<br>Analytics Cloud - Essbase                                                                                                    |
| Two-Pass calculation       | Yes<br>No                                                                                                    | นี้คือคุณสมบัติฐานข้อมูล<br>หากคุณป้อน "ใช่" หลังจากการคำนวณคีฟอลต์<br>จะมีการคำนวณสมาชิกที่ได้รับการติดแท็กเป็นแบบ<br>สองชั้นอีกครั้ง โดยการเขียนทับผลลัพธ์การสรุป<br>รวมจากการคำนวณรอบแรก แท็กแบบสองชั้นมี<br>ผลกับสมาชิกของไดเมนชันที่ติดแท็กเป็นแอกเกา<br>ท์และกับการคำนวณแบบใดนามิค และสมาชิก<br>การคำนวณแบบไคนามิคและพื้นที่เก็บข้อมูลของไค<br>เมนชัน                                                                                                    |
| Date Format                | มีรูปแบบวันที่ที่ถูกต้องมากมาย ต่อไปนี้คือ<br>ตัวอย่างบางส่วน<br>mm dd yyyy<br>dd mm yy<br>mm/dd/yy<br>mm-dd-yyyy | นี่คือคุณสมบัติฐานข้อมูล<br>คุณสามารถตั้งค่ารูปแบบของชื่อสมาชิกในไดเมน<br>ชันแอททริบิววันที่ หากคุณเปลี่ยนรูปแบบวันที่<br>คุณต้องสร้างใดเมนชันแอททริบิววันที่อีกครั้ง<br>และเชื่อมโยงสมาชิกใคเมนชันอีกครั้ง                                                                                                    |
| Scenario Sandboxes         | 0<br>จำนวนเต็มบวกที่น้อยกว่า $1000$                                                                               | ค่านี้จะกำหนดว่าลูกบาศก์มีแซนด์บ็อกซ์ไดเมนชัน<br>สำหรับการสร้างสถานการณ์ของข้อมูลหรือไม่<br>และจำนวนสมาชิกแซนค์บ็อกซ์ภายในแซนค์บี้<br>อกซ์ไดเมนชัน ก่า $0$ แสดงว่าไม่มีแซนด์บ็อกซ์<br>ไดเมนชัน                                                                                                    |

<span id="page-239-0"></span>*ตาราง* **A-2 (***ต่°เนื่°ง***)** *ส่วน* **"***ณสมบัติ ุ* **"** *ข°งเวิรrกชีท* **Cube.Settings**

คุณสามารถแก้ไขส่วนคุณสมบัติในเวิร์กชีท  $\sf Cube.Settings$  ในแผงข้อมูลเครื่องมือออกแบบ โปรดดู ทำงานกับเวิร์กชีท  $Cube. Settings:$  กุณสมบัติในเครื่องมือออกแบบลูกบาศก์

### **วามเข้าใจเกี่ยวกับเวิรrกชีท Cube.Settings: ชุดเว¨าแบบไดนามิ**

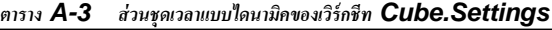

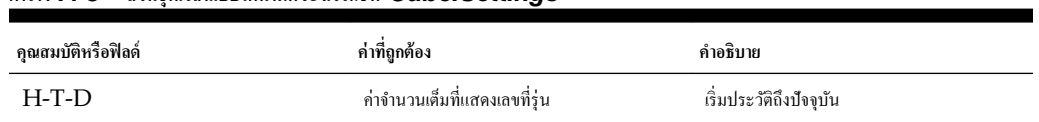

| คณสมบัติหรือฟิลด์ | ค่าที่ถูกต้อง                 | คำอธิบาย              |
|-------------------|-------------------------------|-----------------------|
| $Y-T-D$           | ค่าจำนวนเต็มที่แสดงเลขที่รุ่น | ด้นปีถึงปัจจบัน       |
| $S-T-D$           | ค่าจำนวนเต็มที่แสดงเลขที่รุ่น | ด้นฤดูกาลถึงปัจจุบัน  |
| $P-T-D$           | ค่าจำนวนเต็มที่แสดงเลขที่รุ่น | ระยะเวลาถึงปัจจบัน    |
| $O-T-D$           | ค่าจำนวนเต็มที่แสดงเลขที่รุ่น | ด้นใตรมาสถึงปัจจบัน   |
| $M-T-D$           | ค่าจำนวนเต็มที่แสดงเลขที่รุ่น | ค้นเคือนถึงปัจจบัน    |
| $W-T-D$           | ค่าจำนวนเต็มที่แสดงเลขที่รุ่น | ด้นสัปดาห์ถึงปัจจุบัน |
| $D-T-D$           | ค่าจำนวนเต็มที่แสดงเลขที่รุ่น | เริ่มวันถึงปัจจุบัน   |

<span id="page-240-0"></span>*ตาราง* **A-3 (***ต่°เนื่°ง***)** *ส่วนชุดเว¨าแบบไดนามิข°งเวิรrกชีท* **Cube.Settings**

ุกุณสามารถแก้ไขส่วนชุดเวลาแบบไดนามิคในเวิร์กชีท  $\sf{Cube}.Settings$  ในแผงข้อมูลเครื่องมือออกแบบ โปรดดู ทำงานกับเวิร์กชีท Cube.Settings: ชุดเวลาแบบไดนามิคในเครื่องมือออกแบบลูกบาศก์

โปรดดู การใช้สมาชิกของชุดเวลาแบบไดนามิค ใน *การออกแบบและการจัดการลูกบาศก์ Essbase* 

### **วามเข้าใจเกี่ยวกับเวิรrกชีท Cube.Settings: การตั้ง่าแอททริบิว**

ตารางต่อไปนี้แสดงฟิลด์ ค่า และคำอธิบายของส่วนการตั้งค่าแอททริบิวในเวิร์กชีท  $Cube.Setting:$ 

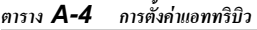

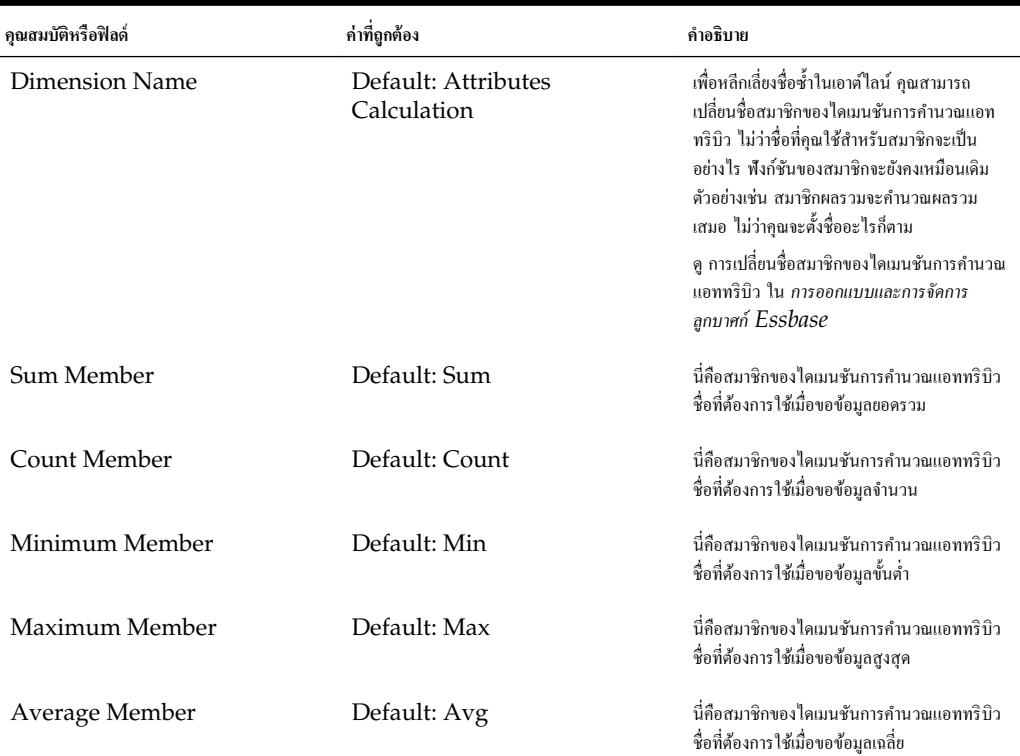

| คุณสมบัติหรือฟิลด์              | ค่าที่ถูกต้อง                                                                     | คำอธิบาย                                                                                                    |
|---------------------------------|-----------------------------------------------------------------------------------|----------------------------------------------------------------------------------------------------|
| False Member                    | Default: False                                                                    | ชื่อสมาชิก 'บูลีน' เริ่มต้นในลูกบาศก์ตั้งค่าเป็น<br>จริง และ เท็จ                                                                                                    |
|                                 |                                                                                   | โปรดดู การตั้งค่าชื่อสมาชิกแอททริบิว<br>Boolean ใน การออกแบบและการจัดการ<br>ลกบาศก์ Essbase                                                                                |
| <b>True Member</b>              | Default: True                                                                     | ชื่อสมาชิก 'บูลีน' เริ่มต้นในลูกบาศก์ตั้งค่าเป็น<br>จริง และ เท็จ                                                                                                    |
|                                 |                                                                                   | โปรคคู การตั้งค่าชื่อสมาชิกแอททริบิว<br>Boolean ใน การออกแบบและการจัดการ<br>ลูกบาศก์ Essbase                                                                               |
| Prefix/Suffix Value             | None<br>٠<br>Dimension<br>Parent<br>Grandparent<br>Ancestors                      | โปรคคู การตั้งค่ารูปแบบคำนำหน้าและคำต่อท้าย<br>สำหรับชื่อสมาชิกของใคเมนชันแอททริบิว ใน<br>การออกแบบและการจัดการลูกบาศก์ Essbase                                            |
| Prefix/Suffix Format            | Prefix<br>Suffix                                                                  | คุณสามารถกำหนดชื่อที่ไม่ซ้ำกันได้โดยใช้คำนำหน้า<br>หรือคำต่อท้ายชื่อสมาชิกในไดเมนชันแอททริบิว<br>Boolean วันที่ และตัวเลขในเอาต์ใลน์                                       |
|                                 |                                                                                   | โปรดดู การตั้งค่ารูปแบบคำนำหน้าและคำต่อท้าย<br>สำหรับชื่อสมาชิกของไคเมนชันแอททริบิว ใน<br>การออกแบบและการจัดการลูกบาศก์ Essbase                                            |
| Prefix/Suffix Separator         | _ เครื่องหมายขีดล่าง<br>  เครื่องหมายขีดตั้ง<br>$\bullet$<br>∧ เครื่องหมายยกกำลัง | คุณสามารถกำหนดชื่อที่ไม่ซ้ำกันได้โดยใช้กำนำหน้า<br>หรือคำต่อท้ายชื่อสมาชิกในไดเมนชันแอททริบิว<br>Boolean วันที่ และตัวเลขในเอาต์ไลน์                                       |
|                                 |                                                                                   | เลือกตัวกั่น (เพื่อวางระหว่างคำนำหน้าหรือคำต่อ<br>ท้ายและชื่อเดิม): เครื่องหมายขีดล่า $($ $)$ ,<br>เครื่องหมายขีดตั้ง (   ) หรือเครื่องหมายยก<br>กำลัง ( ^ )               |
| <b>Attribute Numeric Ranges</b> | Tops of ranges<br>Bottoms of ranges<br>$\bullet$                                  | โปรดดู การตั้งค่าชื่อสมาชิกที่แสดงถึงช่วงค่า ใน<br>การออกแบบและการจัดการลูกบาศก์ Essbase                                                                                   |
| Date Member                     | เคือนอันดับแรก (mm-dd-yyyy)<br>วันอันดับแรก (dd-mm-yyyy)                          | คุณสามารถเปลี่ยนรูปแบบของสมาชิกไดเมนชัน<br>แอททริบิววันที่ได้ โปรดดู การเปลี่ยนชื่อสมาชิก<br>ในไดเมนชันแอททริบิววันที่ ใน <i>การออกแบบ</i><br>และการจัดการลูกบาศก์ Essbase |

<span id="page-241-0"></span>*ตาราง* **A-4 (***ต่°เนื่°ง***)** *การตั้ง่าแ°ททริบิว*

ุดุนสามารถแก้ไขส่วนการตั้งค่าแอททริบิวในเวิร์กชีท  $\sf Cube.Settings$  ในแผงข้อมูลเครื่องมือออกแบบ โปรดดู ทำงานกับเวิร์กชีท  $Cube. Settings: nss$ ตั้งค่าแอททริบิวในเครื่องมือออกแบบลูกบาศก์

### **วามเข้าใจเกี่ยวกับเวิรrกชีท Cube.Settings: ตัวแปรแทน**

ตัวแปรแทนทำหน้าที่เป็นตัวจองพื้นที่ร่วมสำหรับข้อมูลที่เปลี่ยนแปลงเป็นประจำ คุณสร้างตัวแปรและค่าสตริงที่สอดคล้องกัน และสามารถ เปลี่ยน่าได้ตลอดเวลา

สามารถใช้ตัวแปรแทนในการสืบค้นหรือสคริปต์การคำนวณเพื่อแสดงสมาชิกในเอาต์ไลน์ ตามค่าดีฟอลต์ ไม่มีตัวแปรแทนที่กำหนดสำหรับ ลูกบาศก์

ไม่มีตัวเลือกที่จะเพิ่มตัวแปรแทนในแผงข้อมูลเครื่องมือออกแบบ อย่างไรก็ตาม คุณสามารถเพิ่มได้โดยตรงในเวิร์กบุคของแอปพลิเคชัน

- <span id="page-242-0"></span>1 ในเวิร์กชีท Cube.Settings ที่ส่วนตัวแปรแทน ให้สร้างแถวใหม่
- $\, {\bf 2} \,$  ป้อนชื่อตัวแปรในคอลัมน์  ${\bf A}$  และค่าของตัวแปรในคอลัมน์  ${\bf B}$  โดยค่าจะอยู่ในเครื่องหมายคำพูดหากแสดงถึงชื่อสมาชิก

ตัวอย่าง:

CurrMonth "Jan"

โปรดดูการใช้ตัวแปรแทน ใน *การ°°กแบบแ¨ะการจัดการ¨ูกบาศกr Essbase*

## **วามเข้าใจเกี่ยวกับเวิรrกชีท Cube.Generations**

#### **เวิรrกชีท Cube.Generations**

เวิร์กชีท Cube.Generations ใช้สำหรับการสร้างชื่อในเอาต์ไลน์

ําวา่ "การสร้าง" ระบุระยะห่างของสมาชิกจากรูทของไดเมนชัน ุณสามารถกาหนดตําแหน ํ ่งของสมาชิกภายในทรีฐานข้อมูลโดยใช้เลขที่การ ้ สร้าง สมาชิกทั้งหมดในฐานข้อมูลที่มีจำนวนกลุ่มย่อยเท่ากันจากรูทจะมีเลขที่การสร้างเหมือนกัน ไดเมนชันคือการสร้าง  $1$  ระดับล่างคือการสร้าง 2 เป็นต้น

คุณสามารถสร้างชื่อสำหรับการสร้างในเอาต์ไลน์ เช่น คำหรือวลีที่อธิบายการสร้าง ตัวอย่างเช่น คุณอาจสร้างชื่อรุ่นเรียกว่า "เมือง" สำหรับเมือง ทั้งหมดในเอาต์ไลน์

และคุณสามารถใช้ชื่อการสร้างในสคริปต์การคำนวณที่คุณต้องการระบุลิสต์เลขที่การสร้าง ตัวอย่างเช่น คุณสามารถจำกัดการคำนวณในสคริปต์การ ํานวณสําหรับสมาชิกทั้งหมดในการสร้างที่ระบุ

ุ คุณสามารถระบุได้เพียงชื่อเดียวเท่านั้นต่อการสร้าง ชื่อที่ระบุด้องไม่ซ้ำกัน กล่าวคือ จะทำให้การสร้าง ระดับ หรือชื่อสมาชิก หรือชื่อแทนหรือชื่อ ้ แทนแบบทั่วไปซ้ำกันไม่ได้

หากคุณสร้างลูกบาศก์โดยใช้เวิร์กบุคแอปพลิเคชันซึ่งมีชื่อที่สงวนไว้ให้กับชุดเวลาแบบไดนามิคในชีท Cube.Generations สำหรับได เมนชันเวลา Essbase จะสร้างและใช้งานสมาชิกชุดเวลาแบบไดนามิคโดยอัตโนมัติ

#### **หมายเหตุ:**

ส่วนไดเมนชันของเวิร์กชีท  $\sf{Cube}.Generations$  จะเปลี่ยนแปลงถ้าคุณเปลี่ยนแปลงเวิร์กชีทของไดเมนชัน (Dim.*dimname*) โดยการเพิ่มหรือลบสมาชิกในรูปแบบที่ทําให้จํานวนการสร้างในไดเมนชันเปลี่ยนแปลง ถ้าุณทําการ เปลี่ยนแปลงในเวิร์กชีทของไดเมนชันโดยการเพิ่มหรือลบสมาชิก คุณควรกดปุ่ม **อัปเดตเวิร์กชีทการสร้าง** ที่แท็บ **ไดเมนชัน** ของ แผงข้อมูลเครื่องมือออกแบบเป็นส่วนหนึ่งของกระบวนการแก้ไข

#### **รูปแบบเวิรrกชีท Cube.Generations**

รูปภาพต่อไปนี้แสดงเวิร์กชีท Cube.Generations ในเวิร์กบคของแอปพลิเคชันตัวอย่าง

<span id="page-243-0"></span>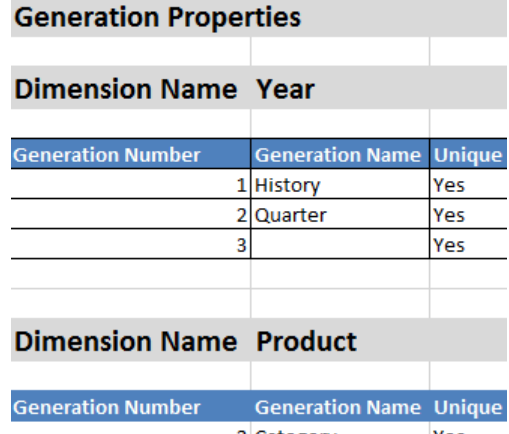

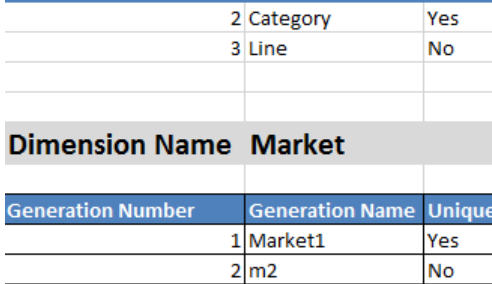

 $3 \overline{m3}$ 

#### *ตาราง* **A-5** *ฟิ¨ดrแ¨ะ่าที่ถูกต้°งในเวิรrกชีทการสร้าง*

![](_page_243_Picture_246.jpeg)

**No** 

## **วามเข้าใจเกี่ยวกับเวิรrกชีท Cube.Textlists**

ในเวิร์กบุคของแอปพลิเคชัน เวิร์กชีท  $\sf{Cube}.Textlists$  จะกำหนดลิสต์ข้อความ ใช้ลิสต์ข้อความเพื่อทำงานกับการวัดข้อความ ซึ่งจะเพิ่ม วามสามารถในการวิเราะหrของ Essbase Cloud

นอกจากค่าตัวเลขแล้ว การวัดยังสามารถเชื่อมโยงกับค่าประเภทข้อความได้ด้วย พื้นที่เก็บข้อมูลและการวิเคราะห์เนื้อหาแบบข้อความอาจมี ประโยชน์ เมื่อเซลล์ต้องมีหนึ่งในลิสต์แบบจำกัดของค่าแบบข้อความ ตัวอย่างเช่น ผลิตภัณฑ์ที่จำหน่ายอาจมีให้เลือกถึง 5 สี สีคือการวัดข้อความ ซึ่งต้องมีค่าเป็นหนึ่งใน  $5$  สี สีคือชุดของสตริงข้อความที่แมปกับ  ${\rm ID}$  ตัวเลขที่สอดคล้องกัน การแมปเหล่านี้อยู่ในตารางในเวิร์กชีท Cube.Textlists

ุ คุณสามารถเพิ่มตารางลิสต์ข้อความได้หลายตารางในชีทเดียวกัน และสามารถเชื่อมโยงกับการวัดหลายรายการ

รูปภาพต่อไปนี้จะแสดงเวิร์กชีท  $Cube.Textlists$  ในเวิร์กบุคของแอปพลิเคชันตัวอย่าง

#### **Text List Properties**

![](_page_244_Picture_269.jpeg)

#### *ตาราง* **A-6** *ฟิ¨ดrแ¨ะ่าข°งเวิรrกชีท* **Cube.Textlists**

![](_page_244_Picture_270.jpeg)

ใน *การ°°กแบบแ¨ะการจัดการ¨ูกบาศกr Essbase* โปรดดูรายการต่อไปนี้

- การทํางานกบการวัดที่ก ั าหนดประเภท ํ
- การดําเนินการกบฐานข้อมูลในการวัดข้อวามและวันที่ ั

# <span id="page-245-0"></span>**วามเข้าใจเกี่ยวกับเวิรrกชีทของไดเมนชัน**

เวิร์กบุคของแอปพลิเคชันประกอบด้วยหนึ่งเวิร์กชีทของไดเมนชันสำหรับแต่ละไดเมนชันที่แสดงในเวิร์กชีท Essbase.Cube ชื่อเวิร์กชีท ของไดเมนชันแต่ละรายการคือ Dim.*dimname* ตัวอย่างเช่น เวิร์กชีทของไดเมนชัน Year มีชื่อว่า Dim.Year ชื่อไดเมนชัน สามารถประกอบด้วยอักขระสูงสุดถึง  $1024$  ตัว แต่ชื่อไดเมนชันแบบยาว (อักขระมากกว่า  $31$  ตัวรวมคำว่า " $\rm Dim$ ") จะถูกตัดออกในชื่อ ชีทของไดเมนชัน

เวิร์กชีทของไดเมนชันจะใช้รูปแบบกำสั่งของกฎการโหลด ตัวอย่างเช่น  $X$  ในคอลัมน์พื้นที่เกีบข้อมูลหมายความว่าไม่มีการจัดเกีบค่าข้อมูล

รูปภาพต่อไปนี้จะแสดงเวิร์กชีทของไดเมนชันในเวิร์กบุคของแอปพลิเคชันตัวอย่าง

![](_page_245_Picture_242.jpeg)

九月

13 9月

![](_page_245_Picture_243.jpeg)

Qtr3

Sep

![](_page_245_Picture_244.jpeg)

| ค่าที่ถูกต้อง                                                                                                    | คำอธิบาย                                                                                                    |
|----------------------------------------------------------------------------------------------------|----------------------------------------------------------------------------------------------------|
| PARENT-CHILD<br><b>GENERATION</b>                                                                                                    | ในแผงข้อมูลเครื่องมือออกแบบ คุณสามารถสร้าง<br>ลูกบาศก์ด้วยเมทธอดการสร้างใดก็ได้ แต่คุณไม่<br>สามารถแก้ไขลูกบาศก์ที่สร้างโคยใช้เมทธอคการ<br>สร้างแบบ Generation โดยใช้แผงข้อมูล<br>และคุณไม่สามารถดูลำคับชั้นโดยใช้โปรแกรมดู<br>ลำดับชั้นใดเมนชันของเครื่องมือออกแบบ<br>ลกบาศก์ได้ |
| Remove Unspecified<br>Merge                                                                                                    | การสร้างไดเมนชันส่วนเพิ่มช่วยให้คุณสามารถอัป<br>เดตใดเมนชันที่มีอยู่ด้วยสมาชิกใหม่<br>การรวมเป็นค่าดีฟอลต์ ตัวเลือกนี้จะเพิ่มสมาชิก<br>ใหม่ในไดเมนชันขณะที่ยังคงเก็บสมาชิกที่มีอยู่<br>"ไม่ได้ระบุการย้ายออก" จะย้ายสมาชิกที่ไม่ได้<br>ระบุไว้ในไฟล์ที่มาออก                      |
| ค่าสามารถเป็นแท็บ การเว้นวรรค หรืออักขระ<br>เดียวใดก็ได้ยกเว้น "                                                                                                    | ต้องอัปเคตก่านี้โดยตรงในชีท Excel ไม่สามา<br>รถอัปเคตโดยใช้อินเตอร์เฟซเครื่องมือออกแบบ<br>ลูกบาศก์                                                                                                    |
| จำนวนบวกหรือศูนย์                                                                                                    | จำนวนของแถวส่วนหัวที่จะข้ามเมื่อคำเนินการโหลด<br>ข้อมูลหรือสร้างไดเมนชัน                                                                                                    |
|                                                                                                    | ต้องอัปเคตค่านี้โดยตรงในชีท Excel ไม่สามา<br>รถอัปเคตโดยใช้อินเตอร์เฟซเครื่องมือออกแบบ<br>ลูกบาศก์                                                                                                    |
| Yes<br>No                                                                                                    | ภายในไดเมนชั้น การย้ายสมาชิกและรายการ<br>ระดับล่างไปยังรายการระดับบนใหม่จะจดจำ<br>สมาชิกหลักและจับคู่กับที่มาข้อมูล ไม่สามารถ<br>ใช้ใค้สำหรับเอาต์ใลน์ของสมาชิกที่ซ้ำกัน                                                                                                    |
|                                                                                                    | ต้องอัปเดตก่านี้โดยตรงในชีท Excel ไม่สามา<br>รถอัปเคตโดยใช้อินเตอร์เฟซเครื่องมือออกแบบ<br>ลูกบาศก์                                                                                                    |
| ชื่อที่มาข้อมูลที่ถูกต้อง                                                                                                    | ค่านี้จะใช้เพื่อดึงข้อมูลจากที่มาที่กำหนดไว้ในการ<br>กำหนดที่มาข้อมูล ต้องอัปเดตก่านี้ในเวิร์กบุคของ<br>แอปพลิเคชันโดยตรง ไม่สามารถอัปเดตโดยใช้<br>อินเตอร์เฟซเครื่องมือออกแบบลูกบาศก์                                                                                            |
| คีย์ที่ไม่ซ้ำกัน                                                                                                    | ใช้เพื่อระบุสมาชิกโดยไม่ซ้ำกันในเอาต์ไลน์<br>จำเป็นสำหรับเอาต์ไลน์ที่ซ้ำกัน                                                                                                    |
| N<br>ไม่อนุญาตการใช้ข้อมูลร่วมกัน<br>$\Omega$<br>ติดแท็กเป็นป้ายกำกับเท่านั้น (ใม่จัดเก็บ<br>ข้อมูล)<br>S<br>ตั้งค่าสมาชิกเป็นที่จัดเก็บ (การคำนวณที่<br>ไม่ใช่แบบไดนามิคและไม่ใช่ป้ายกำกับ<br>เท่านั้น)<br>X | ใช้รหัสคุณสมบัติของสมาชิกสำหรับกฎการโหลด<br>โปรดดู การใช้ที่มาข้อมูลเพื่อทำงานกับคุณสมบัติ<br>ของสมาชิก ใน การออกแบบและการจัดการ<br>ลกบาศก์ Essbase                                                                                                    |
|                                                                                                    | ศูนย์เป็นค่าดีฟอลต์                                                                                                    |

*ตาราง* **A-7 (***ต่°เนื่°ง***)** *ฟิ¨ดrแ¨ะ่าที่ถูกต้°งในเวิรrกชีทข°งไดเมนชัน*

| คุณสมบัติหรือฟิลด์            | ค่าที่ถูกต้อง                                                                                                    | คำอธิบาย                                                                                                    |
|-------------------------------|----------------------------------------------------------------------------------------------------|----------------------------------------------------------------------------------------------------|
| <b>Consolidation Operator</b> | $^{+}$<br>*<br>/<br>$\frac{0}{0}$<br>$\lambda$                                                                                                    | $+$ (บวก)<br>$\bullet$<br>- (ลบ)<br>$*(\mathfrak{g}u)$<br>$/$ (หาร)<br>% (เปอร์เซ็นต์)<br>~ (ไม่มีการดำเนินการ)<br>$(\text{unrith})$ ^                                                                                                    |
| <b>IGNORE</b>                 | ไม่ประมวลผล                                                                                                    | ระบบจะไม่ประมวลผลข้อมูลในคอลัมน์ที่มีหัว<br>เรื่อง IGNORE ระหว่างการโหลดข้อมูลและ<br>การสร้างไดเมนชัน<br>ด้องอัปเดตก่านี้โดยตรงในชีท Excel ไม่สามา<br>รถอัปเคตโดยใช้อินเตอร์เฟซเครื่องมือออกแบบ<br>ลูกบาศก์                                                                                                    |
| Two-Pass Calculation          | Yes<br>No                                                                                                    | หากคุณป้อน "ใช่" หลังจากการคำนวณคีฟอลต์<br>จะมีการคำนวณสมาชิกที่ได้รับการติดแท็กเป็นแบบ<br>สองชั้นอีกครั้ง แท็กแบบสองชั้นมีผลกับสมาชิก<br>ของไคเมนชันที่ติดแท็กเป็นแอกเกาท์และกับการ<br>คำนวณแบบใดนามิค และสมาชิกการคำนวณแบบ<br>ใดนามิคและพื้นที่เก็บข้อมูลของไดเมนชัน<br>การคำนวณแบบสองชั้นจะใช้กับเอาต์ไลน์ของ<br>พื้นที่เก็บข้อมูลบล็อกเท่านั้น |
| Solve Order                   | ตัวเลขใดก็ได้ () ถึง $127$                                                                                                    | ระบุลำดับความสำคัญของการคำนวณ $(0-127)$<br>สูตรในไดเมนชันหรือสมาชิกที่ได้รับการระบุลำดับ<br>การแปลค่าสูงสุดจะได้รับการคำนวณก่อน ค่าที่<br>น้อยกว่า $0$ หรือมากกว่า $127$ จะถูกรีเซ็ตเป็น<br>$0$ และ $127$ ตามลำดับ ค่าดีฟอลต์คือ $0$<br>สมาชิกที่ไม่ได้รับการระบุลำดับการแปลค่าจะได้รับ<br>การระบุลำคับการแปลค่าของไดเมนชัน                        |
| Time Balance                  | $\overline{A}$<br>ถือเป็นรายการถ่วงคุลเวลาโดยเฉลี่ย (ใช้<br>กับไดเมนชันแอกเกาท์เท่านั้น)<br>$\mathbf{F}$<br>ถือเป็นรายการถ่วงดุลเวลารายการแรก<br>(ใช้กับไดเมนชันแอกเกาท์เท่านั้น)<br>L<br>ถือเป็นรายการถ่วงดุลเวลารายการสุดท้าย<br>(ใช้กับไดเมนชันแอกเกาท์เท่านั้น) | ใช้รหัสคุณสมบัติของสมาชิกสำหรับกฎการโหลด<br>โปรดดู การใช้ที่มาข้อมูลเพื่อทำงานกับคุณสมบัติ<br>ของสมาชิก ใน การออกแบบและการจัดการ<br>ลูกบาศก์ Essbase<br>คุณสมบัติการถ่วงคุลเวลาจะระบุคำแนะนำเกี่ยวกับ<br>วิธีการคำนวณข้อมูลในไดเมนชันแอคเคาท์ โปรด<br>ี ดู การตั้งค่าคุณสมบัติการถ่วงดุลเวลา ใน <i>การ</i><br>ออกแบบและการจัดการลูกบาศก์ Essbase   |

*ตาราง* **A-7 (***ต่°เนื่°ง***)** *ฟิ¨ดrแ¨ะ่าที่ถูกต้°งในเวิรrกชีทข°งไดเมนชัน*

| คุณสมบัติหรือฟิลด์            | ค่าที่ถูกต้อง                                                                                                    | คำอธิบาย                                                                                                    |
|-------------------------------|----------------------------------------------------------------------------------------------------|----------------------------------------------------------------------------------------------------|
| Skip Value                    | B<br>$\bullet$<br>ไม่รวมค่าข้อมูลที่เป็นศูนย์หรือ<br>#MISSING ในการถ่วงคุลเวลา<br>(ใช้กับไดเมนชันแอกเกาท์เท่านั้น)<br>M<br>$\bullet$<br>ใม่รวมค่าข้อมูลที่เป็น #MISSING<br>จากการถ่วงคุลเวลา (ใช้กับไดเมนชัน<br>แอกเกาท์เท่านั้น)<br>Z<br>$\bullet$<br>ใม่รวมค่าข้อมูลที่เป็นศูนย์จากการถ่วงดุล<br>เวลา (ใช้กับไคเมนชันแอกเกาท์เท่านั้น) | ใช้รหัสคุณสมบัติของสมาชิกสำหรับกฎการโหลด<br>โปรคคู การใช้ที่มาข้อมูลเพื่อทำงานกับคุณสมบัติ<br>ของสมาชิก ใน การออกแบบและการขัดการ<br>ลูกบาศก์ Essbase<br>หากคุณตั้งค่าการถ่วงดุลเวลาเป็นแรก สุดท้าย<br>หรือ โคยเฉลี่ย ให้ตั้งค่าคุณสมบัติการข้ามเพื่อ<br>ระบุสิ่งที่ต้องทำเมื่อพบว่าไม่มีค่าหรือมีค่าเป็น $0$<br>โปรดดู การตั้งค่าคุณสมบัติการข้าม ใน <i>การ</i><br>ออกแบบและการจัดการลูกบาศก์ Essbase                                                                 |
| <b>Expense Reporting</b>      | E                                                                                                    | ถือเป็นรายการค่าใช้จ่าย (ใช้กับใดเมนชันแอคเคา<br>ท์เท่านั้น)                                                                                                    |
| Comment                       | สตริงใคก็ได้                                                                                                    | ป้อนความเห็น                                                                                                    |
| Formula                       | รูปแบบคำสั่งของการคำนวณที่ถูกต้อง                                                                                                    | ป้อนสูตรของสมาชิก                                                                                                    |
| <b>User Defined Attribute</b> | ชื่อแอททริบิว เช่น สีหรือขนาดที่ระบุ                                                                                                    | ชื่อแอททริบิวที่กำหนดใช้เพื่อช่วยในการวิเคราะห์<br>ข้อมูล<br>เมื่อทำการเปลี่ยนแปลงกับแอททริบิวที่ผู้ใช้<br>กำหนด $(\mathrm{UDA})$ ขณะที่อัปเคตลูกบาศก์ส่วน<br>เพิ่มโคยใช้เครื่องมือออกแบบลูกบาศก์และเวิร์<br>กบุคของแอปพลิเคชัน คุณต้องระบุ $\rm UDA$<br>ทั้งหมดในชีทไดเมนชัน ทั้งรายการใหม่ที่คุณกำลัง<br>เพิ่มและ UDA เดิมในเอาต์ใลน์ หากคุณระบุ<br>$UDA$ แค่บางส่วน (เช่น แค่ที่คุณกำลังเพิ่ม)<br>ไม่ใช่ทั้งหมด รายการเหล่านั้นจะไม่ได้รับการระบุ<br>และจะถูกลบออก |
| Number of UDAs                | ตัวเลข                                                                                                    | จำนวน $\mathrm{UDA}$ สำหรับสมาชิกรายนี้                                                                                                    |
| <b>Available Alias Tables</b> | วิธีการตั้งชื่อสำหรับชื่อสมาชิกจะมีผลใช้ โปรคคู<br>วิธีการตั้งชื่อสำหรับไดเมนชัน สมาชิก และชื่อ<br>แทน ใน การออกแบบและการจัดการลูกบาศก์<br>Essbase                                                                                                    | ALIAS.table_name<br>หลังจากหัวเรื่องของคอลัมน์ที่ชื่อ<br>ALIAS.table_name จะมีการป๊อปปูเลท<br>คอลัมน์ด้วยชื่อแทนสำหรับลูกบาศก์                                                                                                    |

<span id="page-248-0"></span>*ตาราง* **A-7 (***ต่°เนื่°ง***)** *ฟิ¨ดrแ¨ะ่าที่ถูกต้°งในเวิรrกชีทข°งไดเมนชัน*

ุกุณสามารถแก้ไขเวิร์กชีทของไดเมนชันในแผงข้อมูลเครื่องมือออกแบบ โปรดดู ทำงานกับเวิร์กชีทของไดเมนชันในเครื่องมือออกแบบลูกบาศก์

โปรดดูการทํางานกบไฟลrกฎ ั ใน *การ°°กแบบแ¨ะการจัดการ¨ูกบาศกr Essbase*

# ึ ความเข้าใจเกี่ยวกับเวิร์กชีทข้อมูล

#### เวิร์กชีทข้อมูล

ุณสามารถรวมเวิรrกชีทข้อมูลอยางน้อยหนึ่งรายการในเวิรrกบุของแอปพลิเชัน ่ ชื่อของเวิรrกชีทข้อมูลแต่ละรายการือ Data.*name* ี ตัวอย่างเช่น สำหรับค่าภูมิภาคตะวันออก เวิร์กชีทข้อมูลอาจชื่อว่า **Data.East** *name* สามารถเป็นอะไรก็ได้ที่คุณเลือก คุณสามารถเลือกชื่อ ที่สื่อวามหมาย เพื่อใหุ้ณสามารถจดจําง่ายหากจําเป็นต้องใช้อีกรั้ง

#### **หมายเหตุ:**

สามารถใช้เวิร์กชีทข้อมูลหลายรายการในเวิร์กบุคของแอปพลิเคชัน แต่ต้องใช้เลย์เอาต์คอลัมน์แบบเดียวกันร่วมกัน

#### รูปแบบเวิร์กชีทข้อมู**ล**

้เมื่อโหลดข้อมูล ต้องกำหนดสมาชิกจากทุกไดเมนชันก่อนค่าข้อมูล ดังนั้น เวิร์กชีทข้อมูลจะอยู่ครบทั้งหมด ยกเว้นหนึ่งไดเมนชันภายใต้หัวเรื่อง ของอลัมนrที่ชื่อ Dimension.*dimension\_name* มีการเลือกไดเมนชันหนึ่งรายการเป็นไดเมนชันการวัด และต้องเพิ่มสมาชิกจากได เมนชันดังกล่าวด้วยตนเองภายใต้หัวเรื่องของคอลัมน์ที่เหลือชื่อ Measure.*member\_name* วางเฉพาะสมาชิกที่จะมีข้อมูลในคอลัมน์ชื่อ Measure.*member\_name*

ี เมื่อใช้งานสถานการณ์ ลูกบาศก์มีไดเมนชันที่ซ่อนเรียกว่าแซนด์บ็อกซ์ แซนด์บ็อกซ์ไดเมนชันที่ชื่อ Dimension.*sandbox* ลือคอลัมน์ ี แรกในเวิร์กชีทข้อมูล โดยมีสมาชิกเรียกว่าพื้นฐาน ซึ่งคุณต้องกำหนดเมื่อโหลดข้อมูล

รูปภาพต่อไปนี้จะแสดงเวิร์กชีทข้อมูลในเวิร์กบุคของแอปพลิเคชันตัวอย่าง

![](_page_249_Picture_221.jpeg)

ตารางต่อไปนี้จะอธิบายการตั้งค่าในเวิร์กชีท  $\mathrm{data}.name$  ในเวิร์กบุคของแอปพลิเคชัน

![](_page_249_Picture_222.jpeg)

![](_page_250_Picture_310.jpeg)

#### **การดําเนินการของข้อมู¨**

ี่ เมื่อคุณโหลดข้อมูล ค่าสามารถแทนที่ เพิ่ม หรือลบออกจากค่าข้อมูลที่มีอยู่ในลูกบา<del>ศ</del>ก์ คุณระบุว่าจะใช้ตัวเลือกเหล่านี้ตัวเลือกใดในฟิลด์ **ตัวเลือก การโหลดข้อมูล** ในเวิร์กชีทข้อมูล

ี **แทนที่:** เขียนทับค่าลูกบาศก์ด้วยค่าที่มาข้อมูล "แทนที่" เป็นค่าดีฟอลต์

- <span id="page-251-0"></span>**เพิ่ม:** เพิ่มก่าที่มาข้อมูลในก่าลูกบาศก์ ตัวอย่างเช่น หากคุณโหลดก่าข้อมูลรายสัปดาห์ คุณสามารถเพิ่มก่าเพื่อสร้างก่าข้อมูลสะสมใน ลูกบาศก์
- **ลบ:** ลบค่าที่มาข้อมูลออกจากค่าฐานข้อมูล ตัวอย่างเช่น ในการติดตามงบประมาณที่มีอยู่แยกตามสัปดาห์ คุณสามารถลบค่าใช้จ่ายข้อมูล รายสัปดาหrออกจาก่างบประมาณของสัปดาหrก่อนหน้า

#### **ไฟ¨rกฎ**

เมื่อคุณสร้างลูกบาศก์ ไฟล์ข้อมูลและไฟล์กฎของการโหลดข้อมูลจะถูกสร้างในบริการคลาวด์ สามารถใช้ไฟล์เหล่านั้นได้ในภายหลังหากคุณ ต้องการโหลดข้อมูลไปยังลูกบาศก์ ไฟล์ข้อมูลจะถูกตั้งชื่อด้วยชื่อไฟล์ที่ระบุไว้ในขอบเขตการกำหนดของชีทข้อมูลและมีนามสกุล . txt ตัวอย่างเช่น  $\verb|cube_basis|c.txt$  ไฟล์กฎจะถูกตั้งชื่อด้วยชื่อไฟล์ที่ระบุไว้ในขอบเขตการกำหนดของชีทข้อมูลและมี นามสกุล .rul ตัวอย่างเช่น cube\_basic.rul นอกจากนี้ คุณยังสามารถใช้ไฟล์ข้อมูลและไฟล์กฎของการโหลดข้อมูลจากรีลีส Essbase ภายในองค์กรที่รองรับ

ุดุณสามารถแก้ไขเวิร์กชีทของข้อมูลในแผงข้อมูลเครื่องมือออกแบบ โปรดดู ทำงานกับเวิร์กชีทข้อมูลในเครื่องมือออกแบบลูกบาศก์

โปรดดูที่มาข้อมูล ใน *การ°°กแบบแ¨ะการจัดการ¨ูกบาศกr Essbase*

## **วามเข้าใจเกี่ยวกับเวิรrกชีทการํานวณ**

ุดนสามารถมีเวิร์กชีทการคำนวณอย่างน้อยหนึ่งรายการในเวิร์กบคของแอปพลิเคชัน

รูปภาพต่อไปนี้จะแสดงเวิร์กชีทการคำนวณในเวิร์กบุคของแอปพลิเคชันตัวอย่าง

![](_page_251_Picture_289.jpeg)

ภายในเวิร์กชีทการคำนวณ สคริปต์การคำนวณจะเริ่มต้นในเซลล์  ${\rm C6}$ 

ชื่อของเวิร์กชีทการคำนวณแต่ละรายการคือ Calc.*scriptname ด*้วอย่างเช่น สคริปต์การคำนวณ CalcAll ตัวอย่าง เวิร์กชีทการคำนวณ จะมีชื่อวา่ Calc.calcall

เนื้อหาของเวิร์กชีทการคำนวณใช้เพื่อสร้างสคริปต์การคำนวณในบริการคลาวด์ สคริปต์การคำนวณจะใช้ชื่อไฟล์ที่ระบุไว้ในขอบเขตการกำหนดของ ชีทการคำนวณและมีนามสกุล .csc ตัวอย่างเช่น  $f$ ilename.csc

ุ คุณสามารถรันสคริปต์การคำนวณเมื่อคุณสร้างลูกบาศก์ในเครื่องมือออกแบบลูกบาศก<sup>์</sup> หากคุณเลือก **รันชีทการคำนวณที่อยู่ภายในเวิร์กบุค** ใน ไดอะล็อกบ็อกซ์ สร้างลูกบาศก์ หากคุณไม่ต้องการรันการคำนวณ ห้ามเลือกตัวเลือกนี้

ี สคริปต์การคำนวณจะถูกรันตามลำดับที่ปรากฏในเวิร์กบุคของแอปพลิเคชัน

![](_page_251_Picture_290.jpeg)
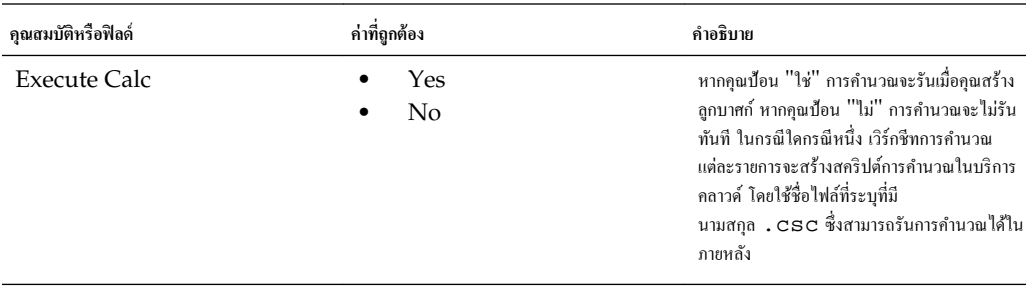

ุ คุณสามารถแก้ไขเวิร์กชีทของการคำนวณในแผงข้อมูลเครื่องมือออกแบบ โปรดดู ทำงานกับเวิร์กชีทการคำนวณในเครื่องมือออกแบบลูกบาศก์

# ์ตั้งค่าเครื่องมือออกแบบลูกบาศก์

คุณอาจพบว่าการทำงานกับเวิร์กบุคของแอปพลิเคชันใน  $\operatorname{Excel}$  โดยใช้ส่วนขยายของเครื่องมือออกแบบลูกบาศก์ สำหรับ  $\operatorname{Snart}$   $\operatorname{View}$ เป็นเรื่องง่าย

- ้เวิร์กโฟลว์เพื่อตั้งค่าเครื่องมือออกแบบลูกบาศก์
- ดาวนrโหลดและรันโปรแกรมติดตั้ง Smart View
- [การสร้างการเชื่อมต่อที่มาข้อมูลไปยัง](#page-255-0) Essbase
- ติดตั้งส่วนขยายของเครื่องมือออกแบบลูกบาศก์  $Sm$ art  $V\mathrm{i}\mathrm{e}$ w
- [อัปเดตส่วนขยายของเรื่องมือออกแบบลูกบาศก](#page-256-0) Smart View r
- ลบ URL ของการเชื่อมต่อ [Smart View](#page-257-0)

# เวิร์กโฟลว์เพื่อตั้งค่าเครื่องมือออกแบบลูกบาศก์

นี่คือเวิร์กโฟลว์สำหรับการตั้งค่าส่วนขยายของ Smart Viewเครื่องมือออกแบบลูกบาศก์:

- **1** ติดตั้ง Smart View
- **2** ตั้งค่าการเชื่อมต่อที่มาข้อมูลกับบริการคลาวด์
- **3** ติดตั้งส่วนขยายของเรื่องมือออกแบบลูกบาศก Smart View r
- **4** อัปเดตส่วนขยายของเรื่องมือออกแบบลูกบาศก Smart View r

### **ดาวนrโห¨ดแ¨ะรันโปรแกรมติดตั้ง Smart View**

### **ข้อกําหนดเบื้องต้นของ Smart View**

• รีลีสล่าสุดของ Smart View

ในแท็บ [Oracle Technology Network](http://www.oracle.com/technetwork/middleware/smart-view-for-office/downloads/index.html) ดาวน์โหลด จะมีการรับรองรีลีสล่าสุดสำหรับ Smart View เสมอ

- Microsoft Office 2010, 2013 หรือ 2016
- .NET Framework 4.0

#### **หมายเหตุ:**

ุณต้องใช้ .NET Framework 4.5 หากุณติดตั้ง Smart View จาก Essbase โดยไม่ได้บันทึกโปรแกรมติด ตั้งไว้ในระบบ

#### <span id="page-255-0"></span>**การติดตั้ง Smart View**

- **1** ล็อกอินเข้าสู่ Essbase
- **2** ลิก **อนโซ¨**
- **3** ในแท็บ **เรื่องมือเดสกrท็อป** ให้ลิกไออนเบราสrทางด้านขวาของ **Smart View สําหรับ Essbase**
- 4 ในเพจดาวน์โหลด Smart View ใน Oracle Technology Network ให้คลิก ยอมรับข้อตกลงการอนุญาต แล้วคลิก **ดาวนrโห¨ดทันที**

หากเพจเข้าสู่ระบบ Oracle ปรากฏขึ้น ให้เข้าสู่ระบบด้วยชื่อผู้ใช้ (โดยทั่วไปคืออีเมล์แอดเดรสของคุณ) และรหัสผ่าน Oracle ของ ุณ

- ${\bf 5}$  ทำตามขั้นตอนสำหรับเบราเซอร์ของคุณเพื่อดาวน์โหลดไฟล์ . zip และบันทึกไปยังโฟลเดอร์ในคอมพิวเตอร์ของคุณ
- $\,6\,$  ไปที่โฟลเดอร์ที่คุณใช้ในขั้นตอนที่  $5$  แล้วคับเบิลคลิก  ${\tt smartview}$ .exe เพื่อเริ่มต้นวิซาร์ดการติดตั้ง
- $7$  เลือกโฟลเดอร์ปลายทางสำหรับ Smart View แล้วคลิก ตกลง สำหรับการติดตั้งใหม่ จะมีการติดตั้ง Smart View ตามค่า ดีฟอลต์ใน: C:\Oracle\smartview

หากคุณอัปเกรดการติดตั้ง Smart View โปรแกรมติดตั้งจะกำหนดก่าดีฟอลต์ไปยังโฟลเดอร์ที่คุณติดตั้ง Smart View ไว้ก่อน หน้านี้

**8** เมื่อการติดตั้งเสร็จสมบูรณ์ ให้คลิก **ตกลง** 

คำเนินขั้นตอนการตั้งค่าต่อด้วย การสร้างการเชื่อมต่อที่มาข้อมูลไปยัง  $\dot{\mathrm{Essbase}}$ 

### **การสร้างการเชื่อมต่อที่มาข้อมู¨ไปยัง Essbase**

เมื่อุณติดตั้ง Smart View แล้ว ุณสามารถสร้างการเชื่อมต่อไปยัง Essbase ได้ การเชื่อมต่อต้องใช้ข้อมูลเกี่ยวกับเซิร์ฟเวอร์และพอร์ต ผู้ดูแลระบบ  $\mathrm{Essbase}$  จะให้ข้อมูลที่กุณจำเป็นต้องใช้ในการสร้างการเชื่อมต่อ สำหรับการเชื่อมต่อส่วนบุคคลใปยังบริการคลาวด์ ให้ใช้วิธีการเชื่อมต่อด่วน

- **1** ใน Excel ให้เลือกริบบิ้น Smart View แล้วลิก **แผงข้อมู¨**
- $2$  ใน แผงข้อมูล Smart View ให้คลิกลูกศรถัดจาก สลับเป็น █️ " แล้วเลือก การเชื่อมต่อส่วนบุคคล จากลิสต์
- **3** ยังงอยูใน่ **แผงข้อมู¨ Smart View** ในช่องข้อวาม ให้ป้อน URL สําหรับที่มาข้อมูลทีุ่ณต้องการเชื่อมต่อ รูปแบบกำสั่งของ URL: https://server/essbase/smartview
- **4** ลิก **เริ่มต้น** หรือกด **Enter**
- **5** ในวินโคว์ล็อกอิน ให้ป้อนชื่อผู้ใช้และรหัสผ่านสำหรับล็อกอินของคุณ แล้วเลือกที่มาข้อมูลจากเมนูดรอปดาวน์

ดำเนินขั้นตอนการตั้งก่าต่อด้วย ติดตั้งส่วนขยายของเกรื่องมือออกแบบลูกบาศก์  $Smart \, View$ 

### **ติดตั้งส่วนขยายของเรื่องมือออกแบบ¨ูกบาศกr Smart View**

ก่อนที่คุณจะดำเนินการโปรซีเจอร์นี้ คุณต้องดำเนินขั้นตอนให้ครบถ้วนใน การสร้างการเชื่อมต่อที่มาข้อมูลไปยัง Essbase

#### **การติดตั้งเรื่องมือออกแบบ¨ูกบาศกrจาก Smart View**

**1** บนริบบิ้น Smart View เลือก **ตัวเ¨ือก** แล้วเลือก **ส่วนขยาย**

<span id="page-256-0"></span>**2** ลิกลิงr**ตรวจสอบการอัปเดต**

 $S$ mart  $V$ i $ew$  จะตรวจสอบส่วนขยายทั้งหมดที่ผู้ดูแลระบบของคุณเตรียมไว้ให้คุณ

- $\bf 3$  ้ ค้นหาส่วนขยายชื่อ **Oracle**เครื่องมือออกแบบลูกบาศก์ และคลิก ติดตั้ง เพื่อเริ่มต้นโปรแกรมติดตั้ง
- **4** ทําตามพรอมตrเพื่อติดตั้งส่วนขยาย

#### **การติดตั้งเรื่องมือออกแบบ¨ูกบาศกrจาก Essbase**

- **1** ใน Essbase ลิก **อนโซ¨**
- **2** ที่แท็บเครื่องมือเดสก์ที่อป ทางด้านขวาของ **ส่วนขยายของเครื่องมือออกแบบลูกบาศก**์ คลิก ดาวน์โหลด
- $3$  ในไดอะล็อกบ็อกซ์ CubeDesignerInstaller.svext ที่เปิดอยู่ ให้เลือก บันทึกไฟล์ และคลิก ตกลง

บันทึกไฟลrไปยังไดเรทอรีในระบบ

- **4** ปิดแอปพลิเชัน Microsoft Office ทั้งหมด และตรวจสอบให้แน่ใจวาแอปพลิเชัน ่ Microsoft Office ไม่ได้รันอยูใน่ พื้นหลัง
- **5** ดับเบิลคลิกไฟล์ CubeDesignerInstaller.svext
- **6** เริ่มต้นแอปพลิเชัน Microsoft Office ใหม่

### **อัปเดตส่วนขยายของเรื่องมือออกแบบ¨ูกบาศกr Smart View**

หากมีส่วนขยายเพื่อใหุ้ณอัปเดต ุณสามารถอัปเดตจาก Smart View Excel ในแท็บ **ส่วนขยาย** ของไดอะล็อกบ็อกซrตัวเลือก ในการตรวจสอบการอัปเดตส่วนขยายของเครื่องมือออกแบบลูกบาศก์  $\operatorname{Smart}\operatorname{View}$  และติดตั้งดังกล่าว ให้ทำดังนี้

- **1** จากริบบิ้น Smart View ให้เลือก **ตัวเ¨ือก** ตามด้วย **ส่วนขยาย**
- **2** ลิกลิงr**ตรวจสอบการอัปเดต การติดตั้งใหม่ แ¨ะการยกเ¨ิกการติดตั้ง** เพื่อตรวจสอบการอัปเดต

ระบบจะแสดงพรอมตrใหุ้ณล็อกอิน

หากมีการอัปเดตที่ใช้ได้ ไอคอน **การอัปเดตที่ใช้ได้** จะปรากฏขึ้นในแถว **เครื่องมือออกแบบลูกบาศก**์

หมายเหตุ**:** กระบวนการนี้จะใช้ลิสต์ตำแหน่งของเซิร์ฟเวอร์ ซึ่งสร้างโดยการเชื่อมต่อ Smart View ก่อนหน้า หากมีการ กำหนดการเชื่อมต่อที่ไม่สามารถใช้ได้อีกต่อไป คุณจะได้รับข้อผิดพลาดเมื่อกระบวนการดังกล่าวพยายามที่จะเชื่อมต่อกับเซิร์ฟเวอร์ เหล่านั้น โปรดดูลบ URL ของการเชื่อมต่อ [Smart View](#page-257-0)

- **3** ลิก **ย้ายออก** เพื่อยกเลิกการติดตั้งส่วนขยาย
- **4** ปิด Excel
- **5** เริ่มต้น Excel ใหม่
- **6** จากริบบิ้น Smart View ให้เลือก **ตัวเ¨ือก** ตามด้วย **ส่วนขยาย**
- **7** ลิก **ตรวจสอบการอัปเดต การติดตั้งใหม่ แ¨ะการยกเ¨ิกการติดตั้ง**

ระบบจะแสดงพรอมตrใหุ้ณล็อกอิน

- 8 ในแถวเครื่องมือออกแบบลูกบาศก์ ให้คลิก ติดตั้ง <mark>± Install</mark>
- **9** ปิด Excel

#### <span id="page-257-0"></span>**10** เปิด Excel

11 ตรวจสอบให้แน่ใจว่าริบบิ้นเครื่องมือออกแบบลูกบาศก์ ปรากฏขึ้นใน Excel

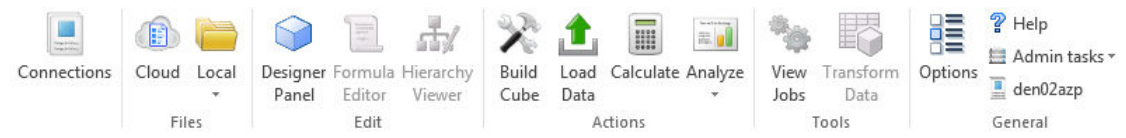

### **¨บ URL ของการเชื่อมต่อ Smart View**

เมื่อคุณเชื่อมต่อกับบริการคลาวด์จากเครื่องมือออกแบบลูกบาศก์ ลิสต์ตำแหน่งเซิร์ฟเวอร์ที่ใช้ในการเชื่อมต่อจะสร้างขึ้นโดยการเชื่อมต่อ  $S$ mart  $V$ iew ก่อนหน้า หากมีการกำหนดการเชื่อมต่อที่ไม่สามารถใช้ได้อีกต่อไป คุณจะได้รับข้อผิดพลาด

ุ คุณสามารถรีเซ็ตลิสต์การกำหนดการเชื่อมต่อเพื่อย้ายรายการที่คุณไม่ต้องการ หรือรายการที่ไม่ถูกต้องออกได้

ในการรีเซ็ตลิสต์ตำแหน่งเซิร์ฟเวอร์ ให้ทำดังนี้

 $1$  คลิกที่ลูกศรลงถัดจากลิสต์แบบดรอปดาวน์ **การเชื่อมต่อส่วนบุคคล** และเลือก **aบ URL** การเชื่อมต่อ

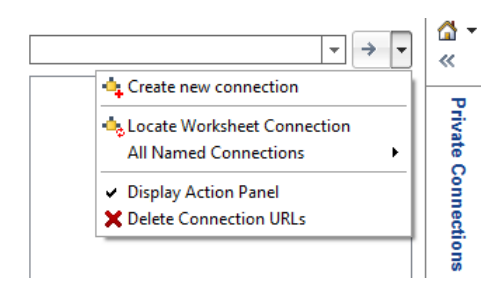

- 2 ในไดอะล็อกบ็อกซ์ ลบ URL การเชื่อมต่อ ให้เลือก **URL อัปเดตส่วนขยาย** จากเมนูแบบดรอปดาวน์
- **3** เลือก URL ทั้งหมด ยกเว้น URL ที่คุณต้องการใช้ แล้วคลิก ลบ

# **Essbase** ตัวประมวลผลการคำนวณและการสืบค้น

ตัวประมวลผลการคำนวณและการสืบค้นดีฟอลต์ช่วยให้คุณสามารถดำเนินการวิเคราะห์แบบเรียลไทม์ โดยใช้ความสามารถในการคำนวณแบบโปร ซีเจอร์และการกำหนดโมเดลการอ่านและการเขียน

หากคุณได้ทำงานกับ Essbase ภายในองค์กร คุณน่าจะจดจำตัวแปรการออกแบบลูกบาศก์เหล่านี้อย่างน้อยหนึ่งรายการที่ปรับแต่งเพื่อ วัตถุประสงrเฉพาะดังนี้

- ่พื้นที่เก็บข้อมูลบล็อกที่มีไดเมนชันแบบสปาร์ซขนาดใหญ่ที่จัดเก็บและที่สรุปรวมก่อนหน้าเพื่อบรรลุประสิทธิภาพการสืบค้นที่ดี และชุด ของฟังก์ชันการคำนวณที่สมบูรณ์สำหรับการวิเคราะห์
- ีพื้นที่เก็บข้อมูลการสรุปรวม สำหรับลูกบาศก์ที่มีไดเมนชันจำนวนมากและการสรุปรวมระดับบนจำนวนมาก
- ์ โหมดการสรุปรวมแบบไฮบริด ซึ่งเป็นพื้นที่เก็บข้อมูลบล็อกที่ปรับปรุงโดยมีข้อดีของพื้นที่เก็บข้อมูลการสรุปรวม

ตัวประมวลผลการคำนวณและการสืบค้นดีฟอลต์คือ โหมดการสรปรวมแบบไฮบริด การตั้งค่าคอนฟิเกอเรชัน  $\bf{ASODYNAMICAGGINBSO}$  จะควบคุมว่าฐานข้อมูลของพื้นที่เก็บข้อมูลบล็อกใช้โหมดการสรุปรวมแบบไฮบริดหรือไม่

โหมดการสรุปรวมแบบไฮบริดมีการใช้งานโดยการตั้ง่าอนฟิเกอเรชันดีฟอลตr ASODYNAMICAGGINBSO FULL

รองรับฟังก์ชันการคำนวณส่วนใหญ่ในโหมดการสรุปรวมแบบไฮบริด ในการดูลิสต์และรูปแบบคำสั่งสำหรับฟังก์ชันการคำนวณที่รองรับทั้งหมด และข้อยกเว้นบางอย่าง โปรดดู ฟังก์ชันที่รองรับในโหมดการสรุปรวมแบบไฮบริด

โปรดดูําอธิบายเชิงลึกเพิ่มเติมของโหมดการสรุปรวมแบบไฮบริดที่การใช้การสรุปรวมแบบไฮบริด ใน *การ°°กแบบแ¨ะการจัดการ¨ูกบาศกr Essbase*

โปรดดรูปแบบคำสั่งเพื่อคอนฟิเกอร์โหมดการสรุปรวมแบบไฮบริดนอกเหนือจากการตั้งค่าดีฟอลต์ที่ ASODYNAMICAGGINBSO